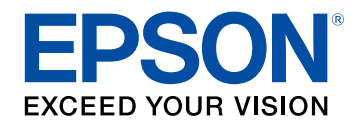

## **Gebruikershandleiding**

# **Multimedia Projector**

**EB-L265F EB-L260F EB-L210W** 

## **[Gebruikte symbolen en tekens](#page-6-0) [7](#page-6-0)**

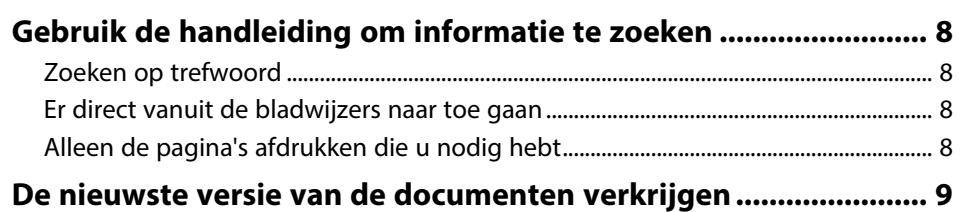

## **[Kennismaken met uw projector](#page-9-0) [10](#page-9-0)**

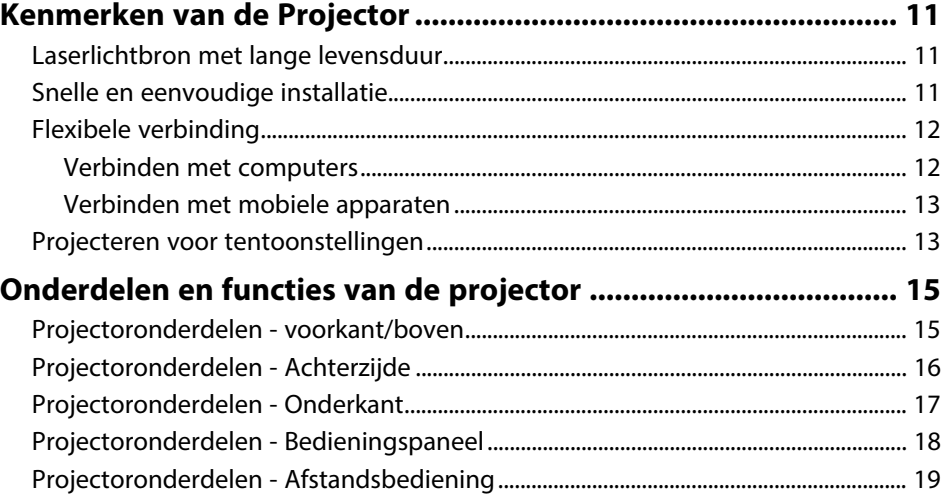

## **[De projector installeren](#page-20-0)**

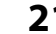

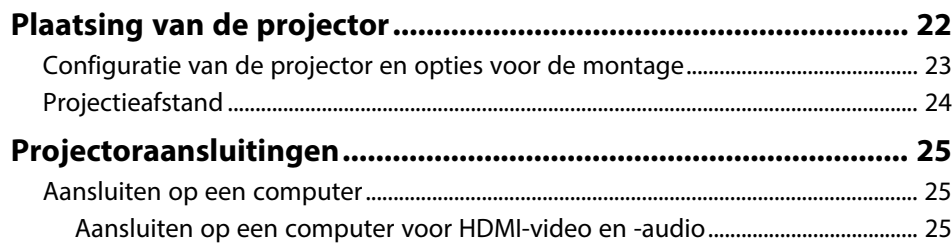

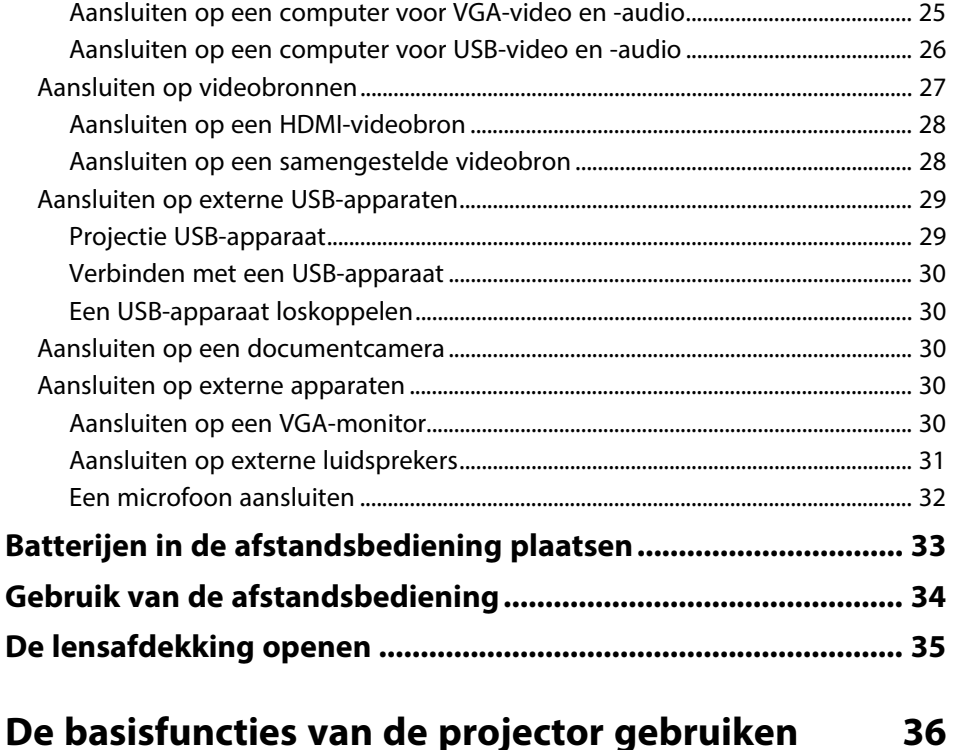

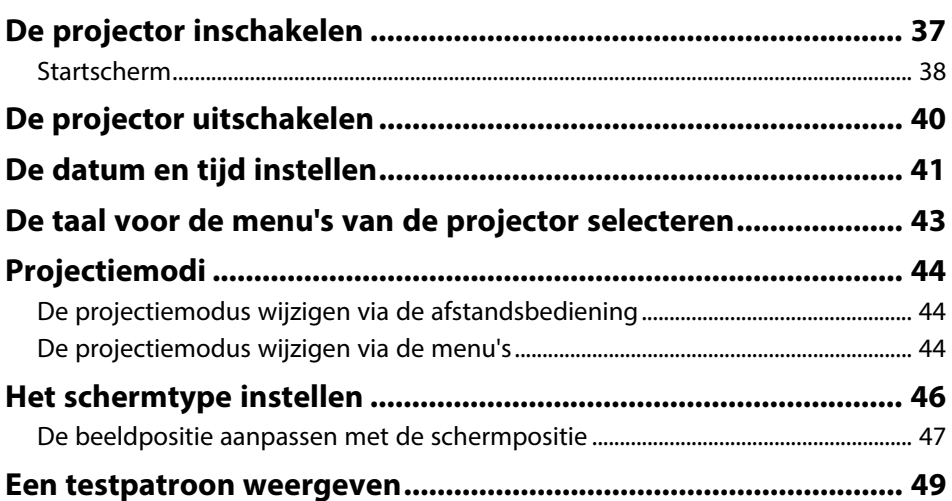

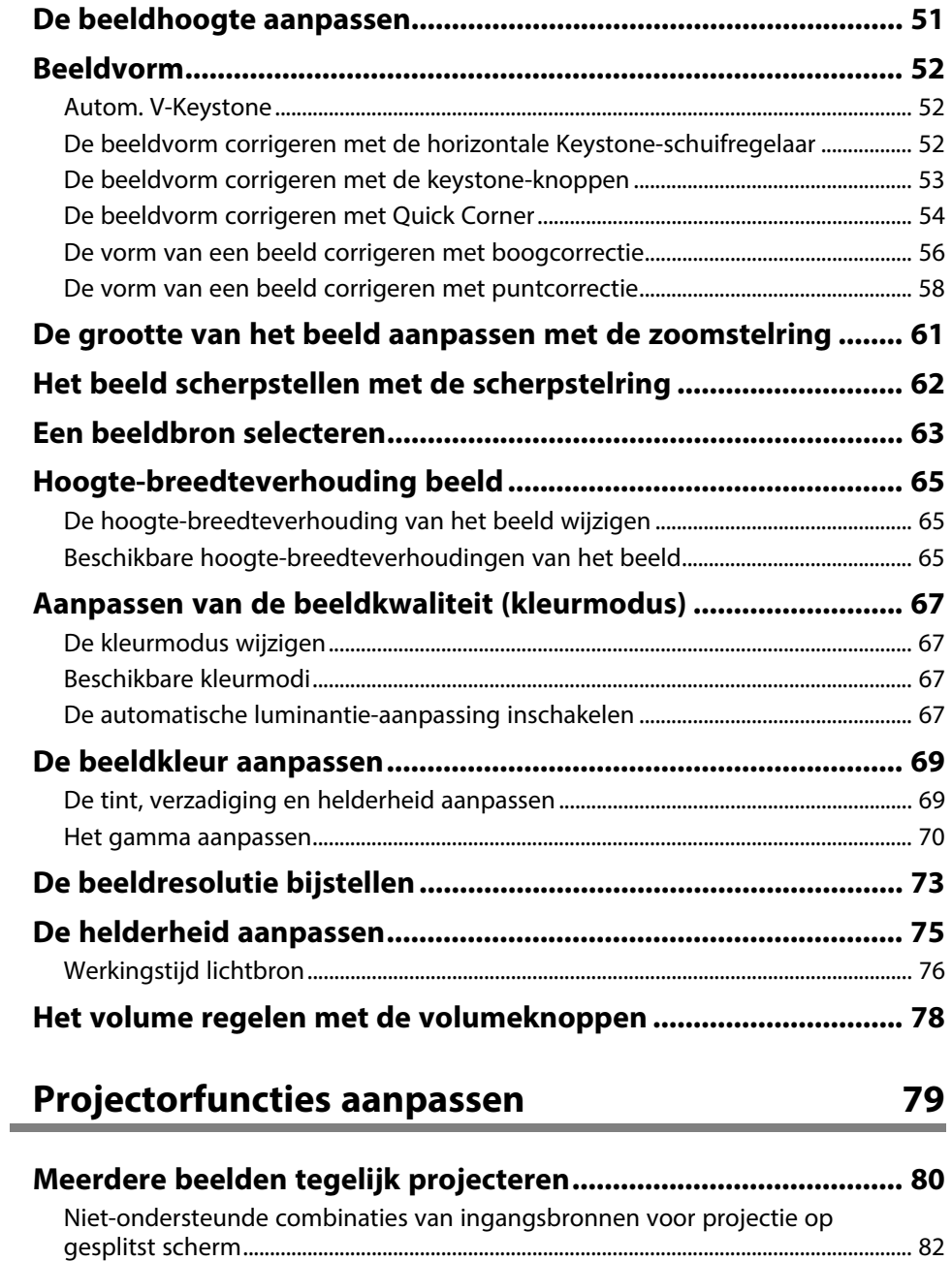

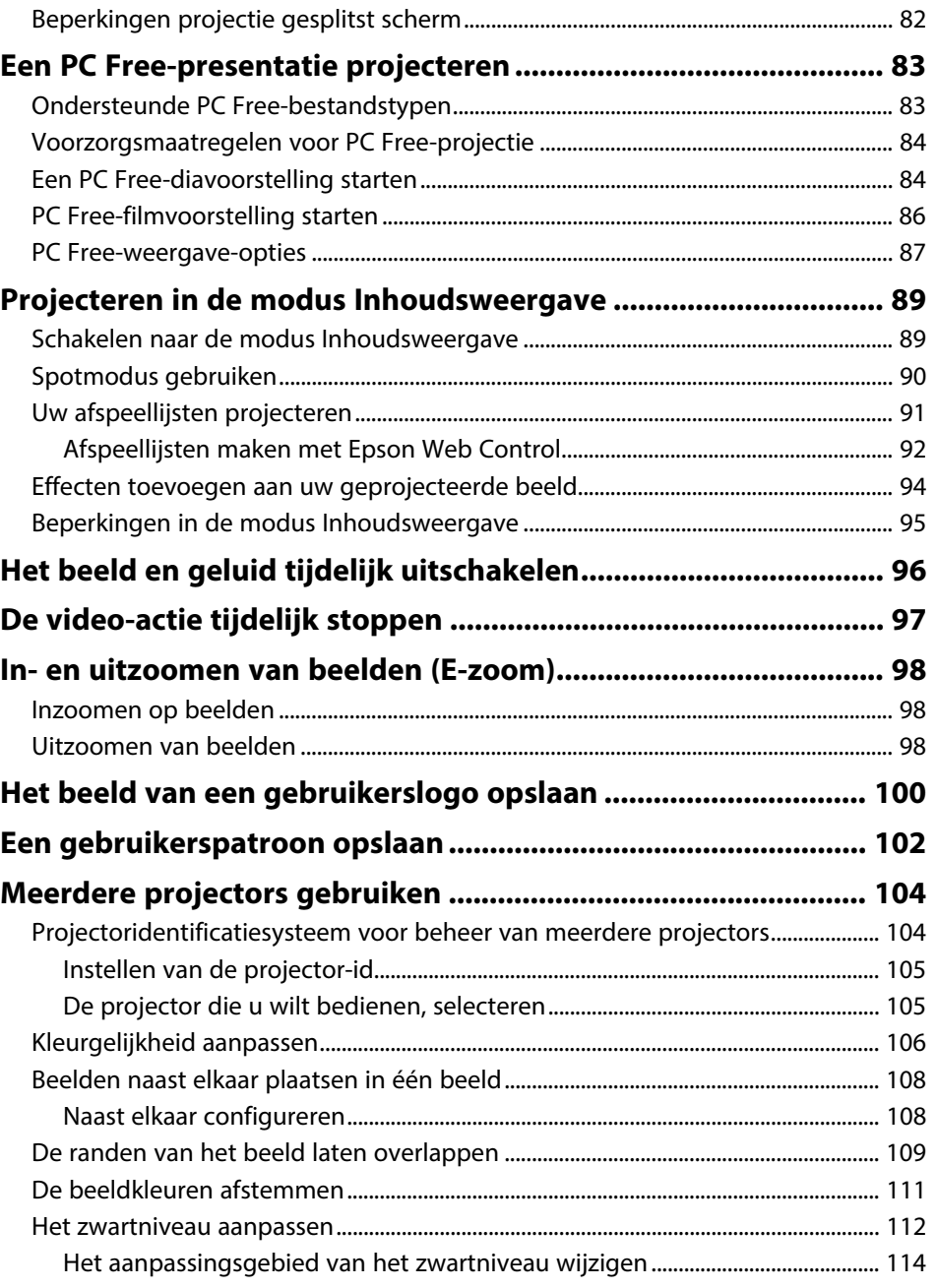

## **Inhoudsopgave <sup>4</sup>**

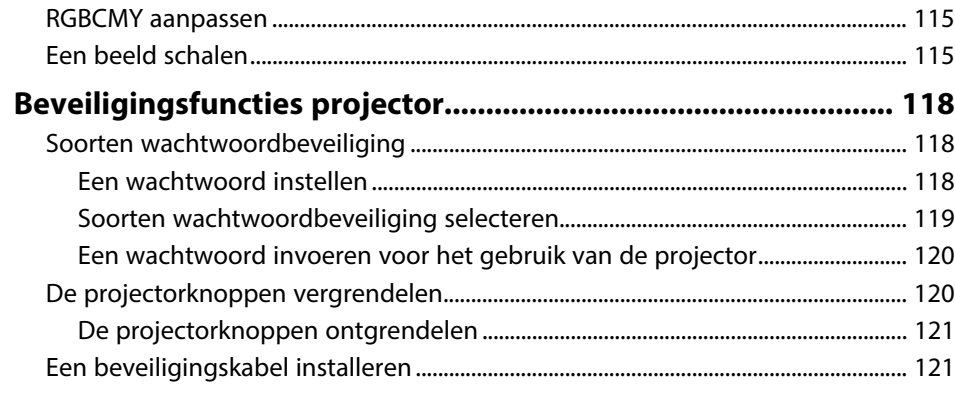

## **[De projector op een netwerk gebruiken 123](#page-122-0)**

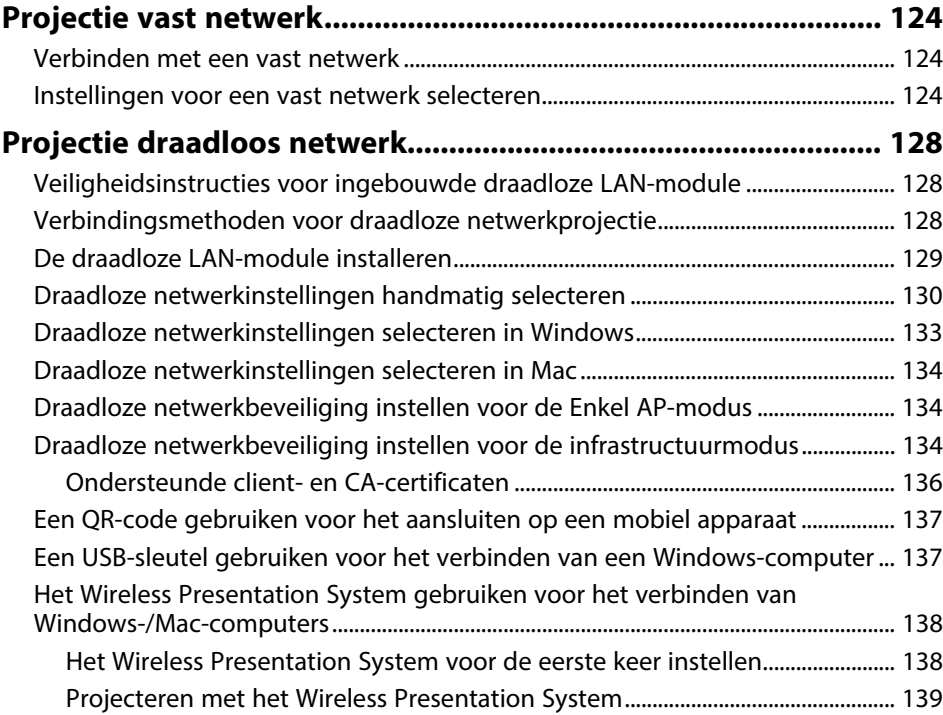

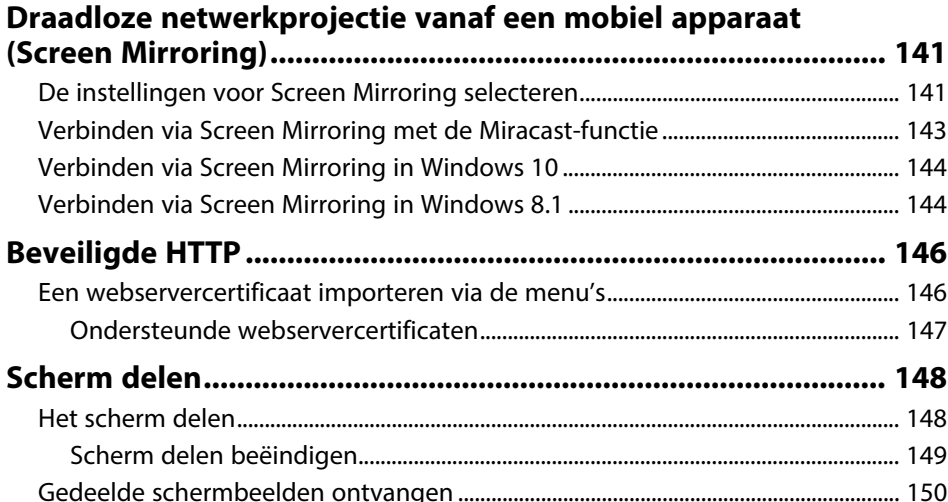

## **[Bewaking en bediening van de projector 151](#page-150-0)**

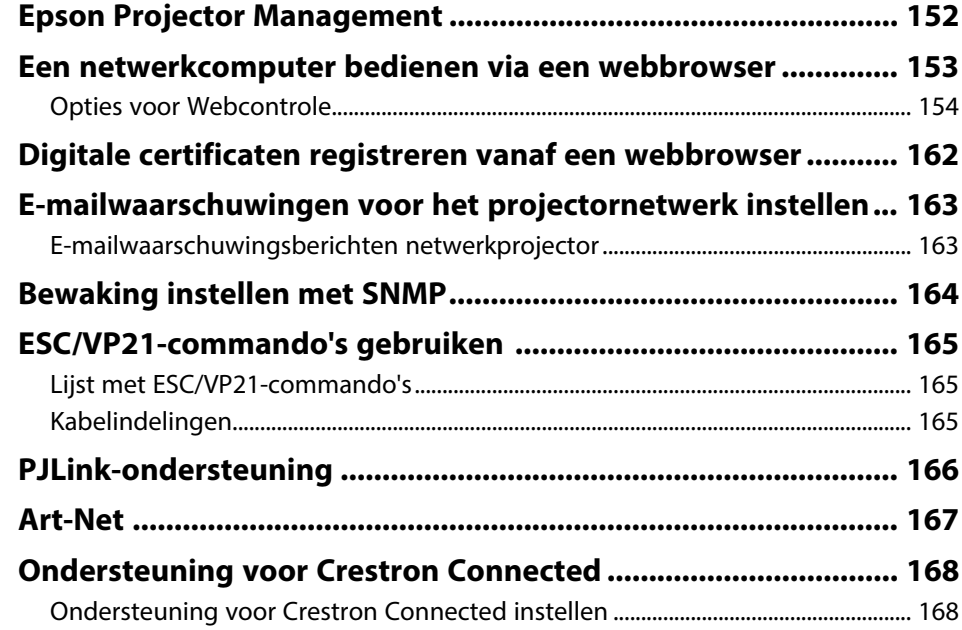

## **Inhoudsopgave 5**

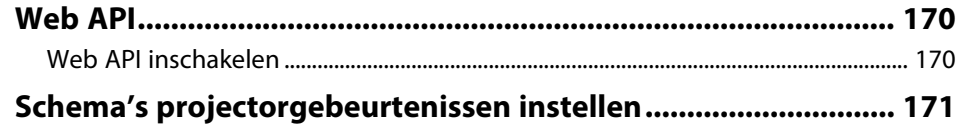

## **[De menu-instellingen aanpassen](#page-173-0) [174](#page-173-0)**

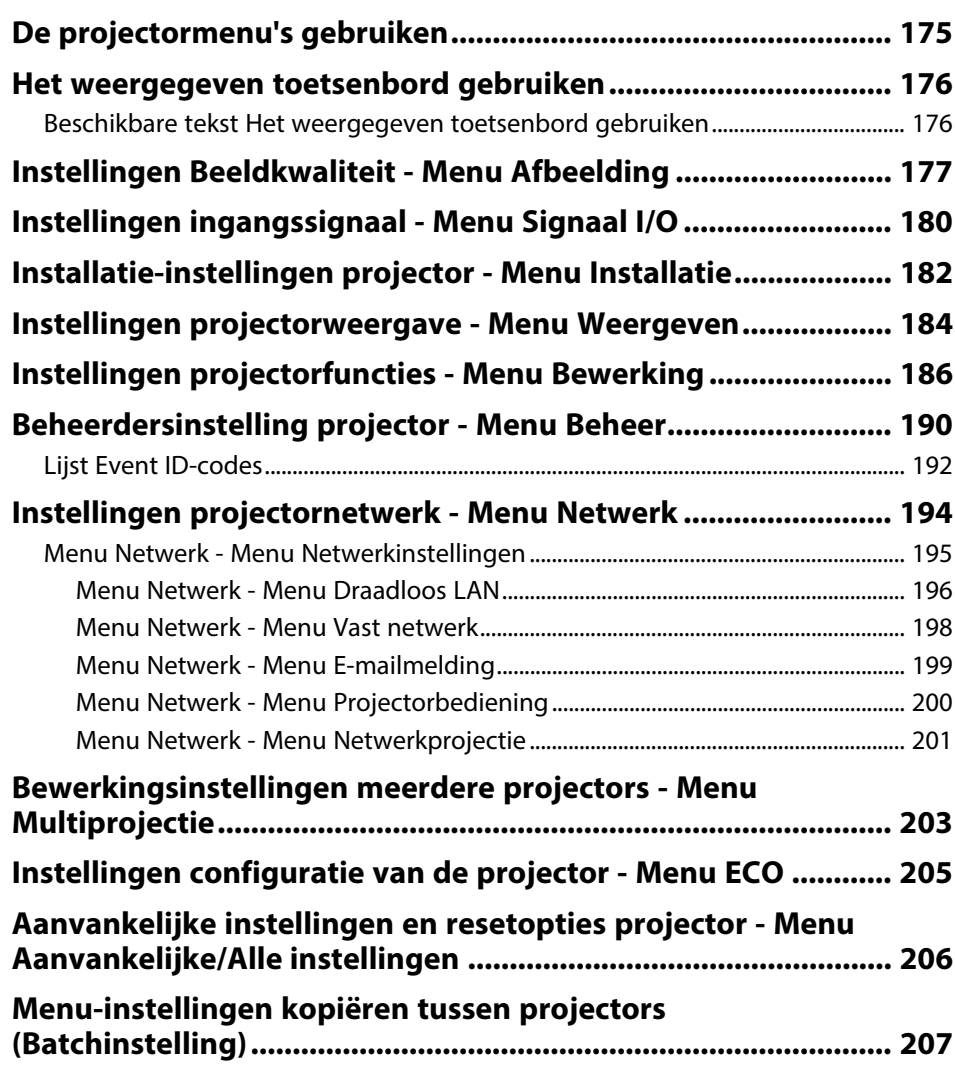

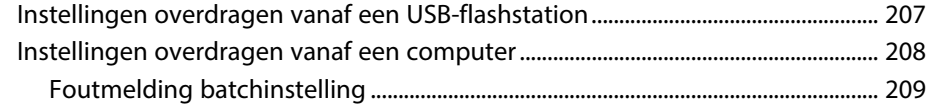

## **[De projector onderhouden](#page-209-0) [210](#page-209-0)**

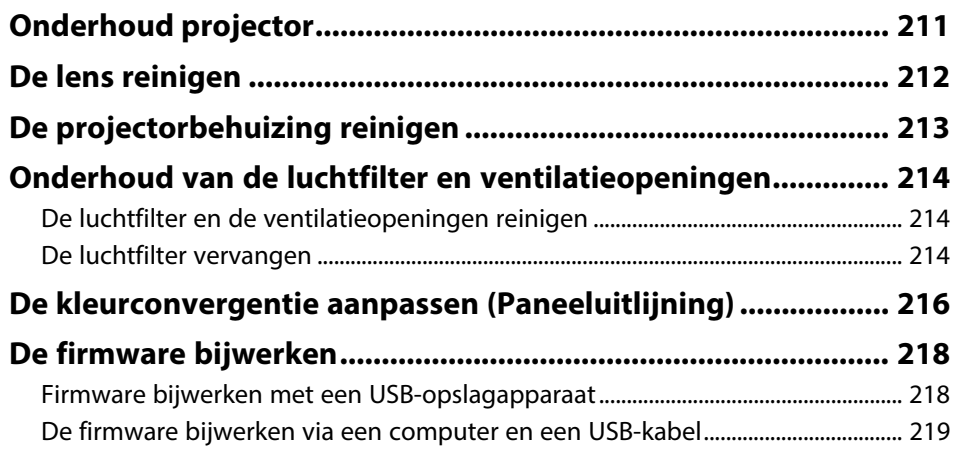

## **[Problemen oplossen](#page-220-0)**

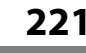

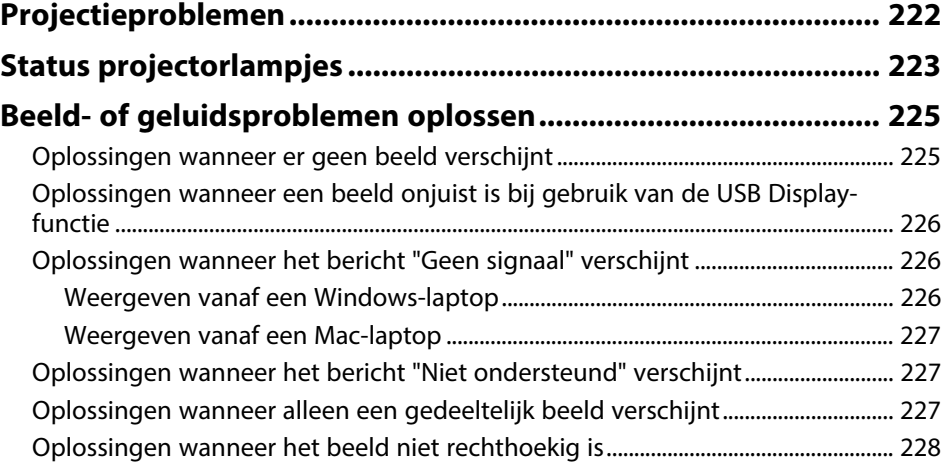

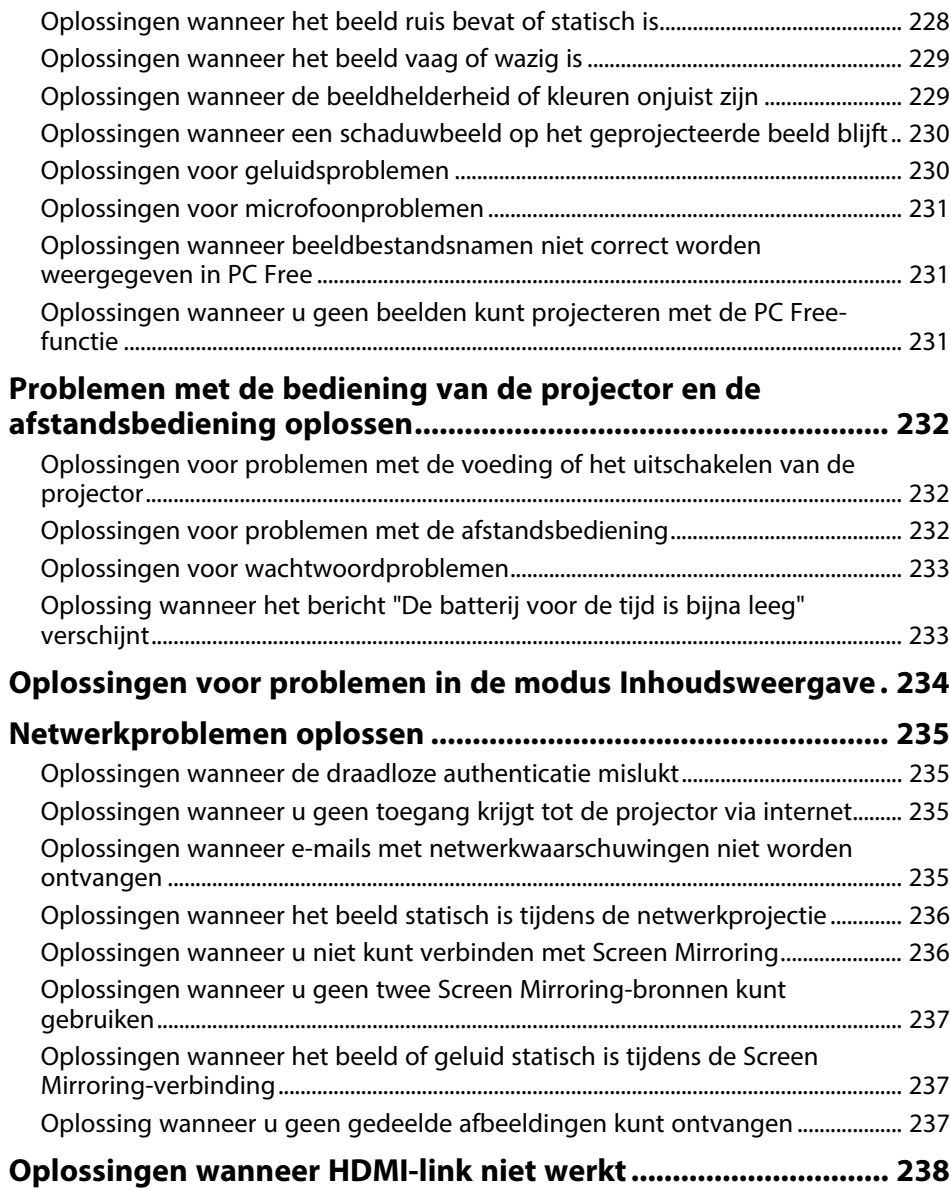

## **[Bijlage](#page-238-0) [239](#page-238-0)**

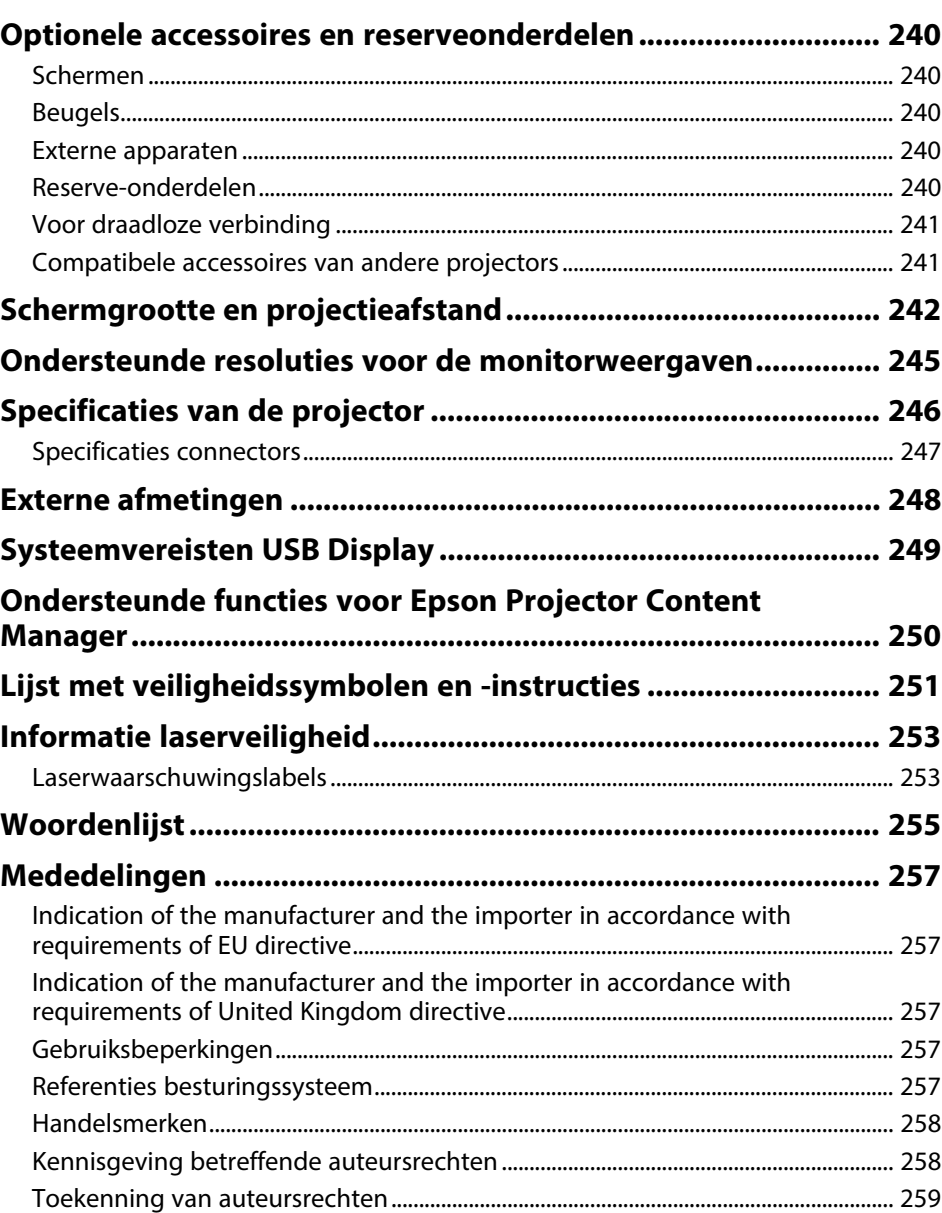

## <span id="page-6-0"></span>**Gebruikte symbolen en tekens**

#### **Veiligheidssymbolen**

De projector en de handleidingen gebruiken grafische symbolen en labels om inhoud aan te duiden die u vertelt hoe u de projector veilig kunt gebruiken. Lees en volg de instructies die met deze symbolen en labels zijn aangeduid, nauwkeurig door om lichamelijk letsel of materiële schade te voorkomen.

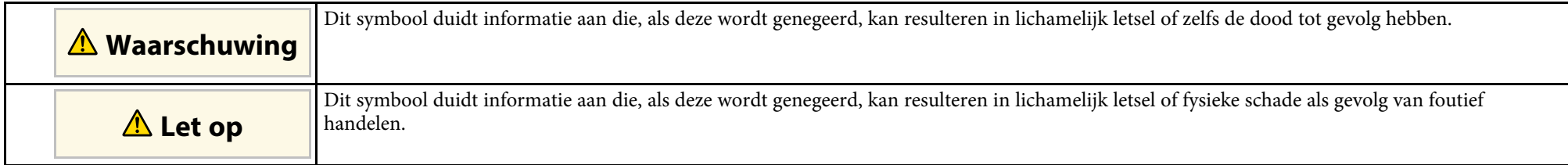

#### **Algemene informatiesymbolen en -tekens**

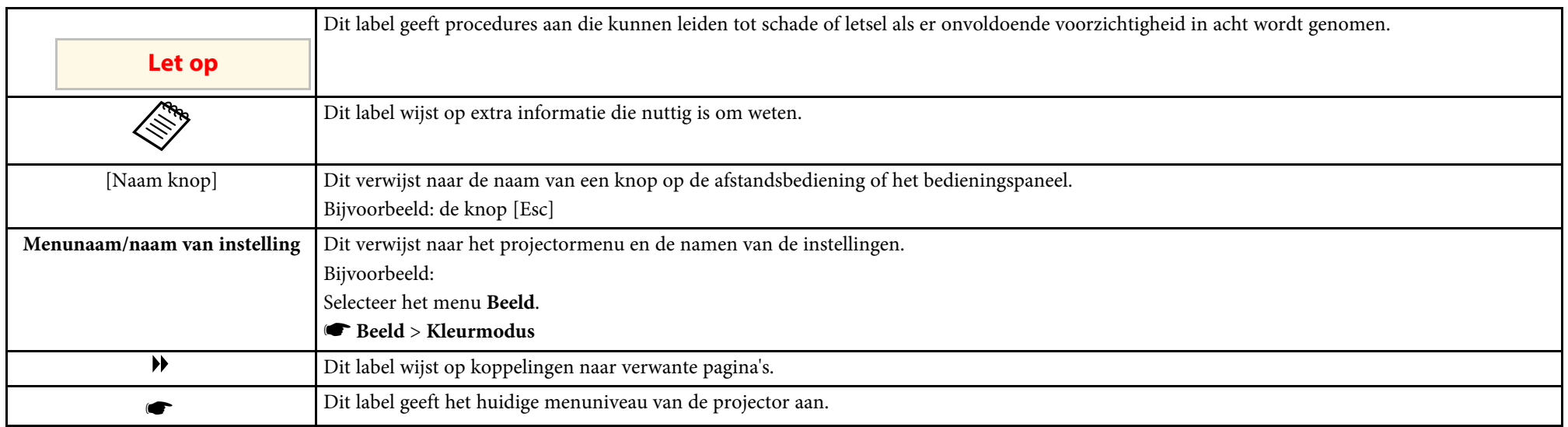

### g **Verwante koppelingen**

• ["Gebruik de handleiding om informatie te zoeken"](#page-7-0) pag.8

• ["De nieuwste versie van de documenten verkrijgen"](#page-8-0) pag.9

<span id="page-7-0"></span>Met de PDF-handleiding kunt u op trefwoord naar informatie zoeken die u nodig hebt of direct naar specifieke secties gaan met behulp van de bladwijzers. U kunt ook alleen de pagina's afdrukken die u nodig hebt. In dit gedeelte wordt uitgelegd hoe u een PDF-handleiding gebruikt die is geopend in Adobe Reader X op uw computer.

### g **Verwante koppelingen**

- • ["Zoeken op trefwoord"](#page-7-4) pag.8
- • ["Er direct vanuit de bladwijzers naar toe gaan"](#page-7-5) pag.8
- • ["Alleen de pagina's afdrukken die u nodig hebt"](#page-7-6) pag.8

### <span id="page-7-4"></span><span id="page-7-3"></span><span id="page-7-1"></span>**Zoeken op trefwoord**

Klik op **Bewerken** > **Geavanceerd zoeken.** Voer uw zoekterm (tekst) in voor informatie die u wilt vinden in het zoekvenster en klik vervolgens op **Zoeken**. Treffers worden weergegeven als een lijst. Klik op een van de weergegeven treffers om naar die pagina te gaan.

<span id="page-7-6"></span>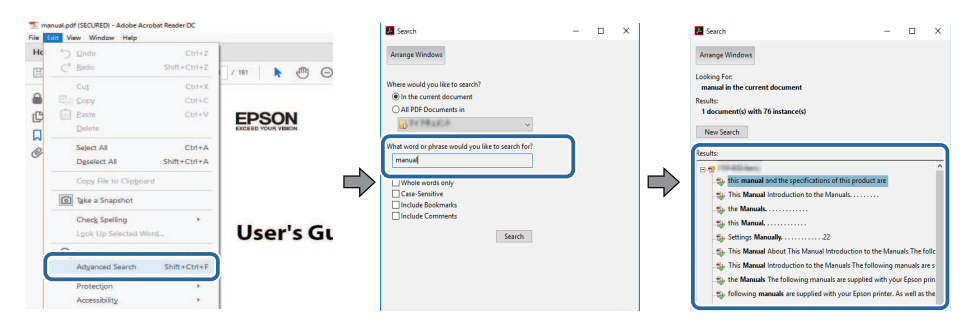

## <span id="page-7-5"></span><span id="page-7-2"></span>**Er direct vanuit de bladwijzers naar toe gaan**

Klik op een titel om naar die pagina te gaan. Klik op **+** of **>** om de titels op een lager niveau in die sectie te bekijken. Om terug te keren naar de vorige pagina, voert u de volgende handeling uit op uw toetsenbord.

• Windows: Houd **Alt** ingedrukt en druk vervolgens op **←**.

• Mac OS: houd de Command-toets ingedrukt en druk vervolgens op **←**.

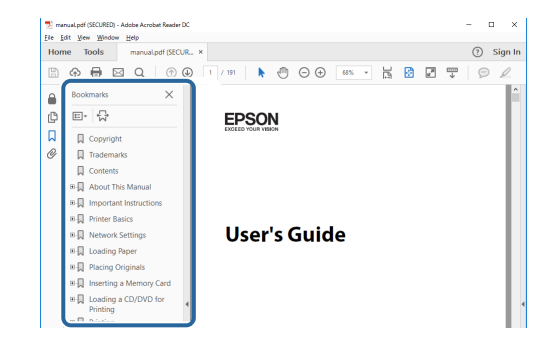

## **Alleen de pagina's afdrukken die u nodig hebt**

Het is mogelijk om alleen de pagina's die u nodig hebt te extraheren en af te drukken. Klik op **Afdrukken** in het menu **Bestand** en geef vervolgens de pagina's op die u wilt afdrukken in **Pagina's** in **Af te drukken pagina's**.

- Als u een reeks pagina's wilt opgeven, voert u een streepje in tussen de beginpagina en de eindpagina. Voorbeeld: 20-25
- Als u pagina's wilt opgeven die elkaar niet opvolgen, scheidt u de pagina's met komma's.

Voorbeeld: 5, 10, 15

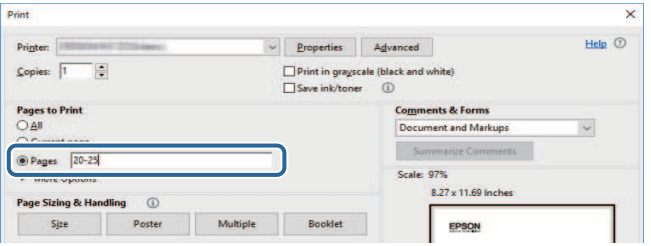

## **De nieuwste versie van de documenten verkrijgen <sup>9</sup>**

<span id="page-8-0"></span>U kunt de nieuwste versie van de handleidingen en specificaties verkrijgen op de website van Epson.

Bezoek [epson.sn](http://epson.sn) en voer uw modelnaam in.

## <span id="page-9-0"></span>**Kennismaken met uw projector**

Raadpleeg dit deel voor meer informatie over de functies en namen van de onderdelen van de projector.

- g **Verwante koppelingen**
- • ["Kenmerken van de Projector"](#page-10-0) pag.11
- • ["Onderdelen en functies van de projector"](#page-14-0) pag.15

<span id="page-10-0"></span>Deze projector is voorzien van deze speciale kenmerken. Raadpleeg deze secties voor meer details.

### g **Verwante koppelingen**

- • ["Laserlichtbron met lange levensduur"](#page-10-3) pag.11
- • ["Snelle en eenvoudige installatie"](#page-10-4) pag.11
- • ["Flexibele verbinding"](#page-11-2) pag.12
- • ["Projecteren voor tentoonstellingen"](#page-12-2) pag.13

## <span id="page-10-3"></span><span id="page-10-1"></span>**Laserlichtbron met lange levensduur**

Een solid-state laserlichtbron biedt een virtueel onderhoudsvrij gebruik tot de helderheid van de lichtbron wordt verminderd.

## <span id="page-10-4"></span><span id="page-10-2"></span>**Snelle en eenvoudige installatie**

- De functie Dir. Inschakelen schakelt de projector in zodra u de stekker in het stopcontact stopt.
- De functie Autom. inschakeling schakelt de projector in wanneer de projector een beeldsignaal detecteert van de poort die u hebt opgegeven als de bron voor **Autom. inschakeling**.

• Met de functie Startscherm kunt u gemakkelijk een invoerbron en nuttige functies selecteren.

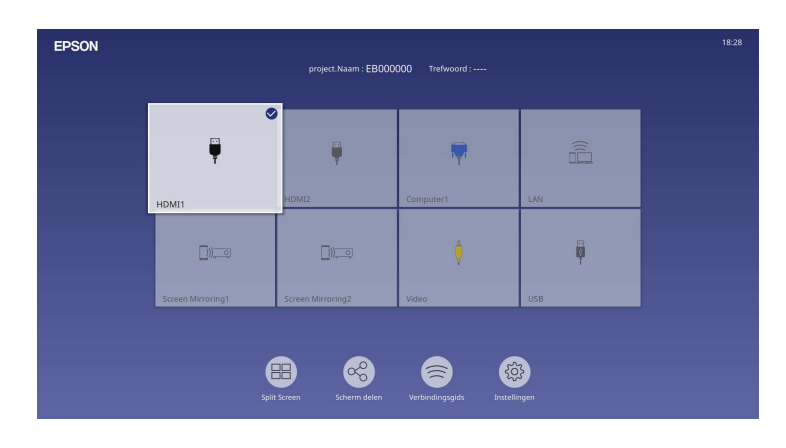

- De automatische verticale keystone-correctie toont altijd een rechthoekig scherm (Autom. V-Keystone).
- Horizontale keystone-schuifregelaar biedt u de mogelijkheid gemakkelijk de horizontale vervorming in het geprojecteerde beeld te corrigeren.

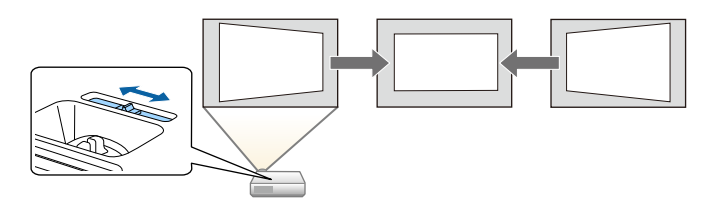

#### g **Verwante koppelingen**

- • ["Startscherm"](#page-37-1) pag.38
- • ["De projector inschakelen"](#page-36-0) pag.37
- • ["De beeldvorm corrigeren met de horizontale Keystone-schuifregelaar"](#page-51-3) [pag.52](#page-51-3)

## <span id="page-11-2"></span><span id="page-11-0"></span>**Flexibele verbinding**

Deze projector ondersteunt een uitgebreid gamma van gemakkelijk te gebruiken verbindingsopties zoals hieronder weergegeven.

### g **Verwante koppelingen**

- • ["Verbinden met computers"](#page-11-1) pag.12
- • ["Verbinden met mobiele apparaten"](#page-12-0) pag.13

#### <span id="page-11-1"></span>**Verbinden met computers**

• Verbinden met één USB-kabel voor het projecteren van beelden en het uitvoeren van geluid (USB Display).

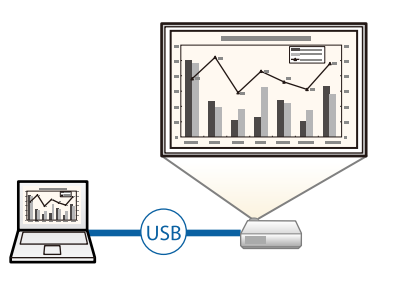

• Epson iProjection (Windows/Mac) voor het projecteren van maximaal vier beelden tegelijk door het geprojecteerde scherm te splitsen. U kunt beelden projecteren vanaf computers op het netwerk of vanaf smartphones of tablets waarop Epson iProjection is geïnstalleerd.

Raadpleeg de *Bedieningshandleiding voor Epson iProjection (Windows/Mac)* voor details.

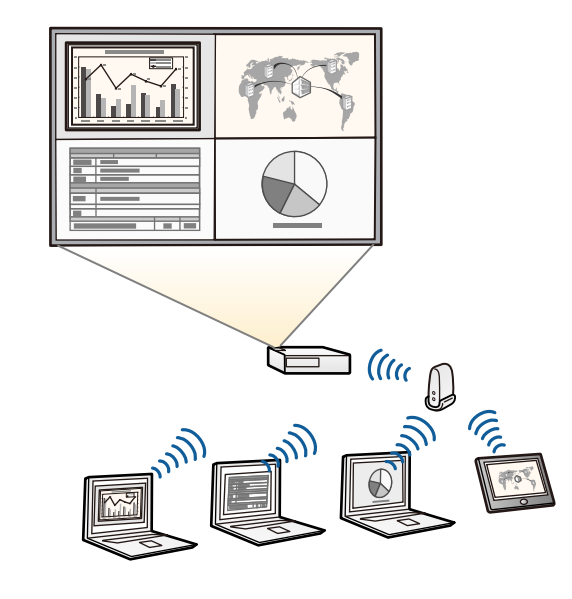

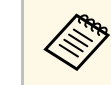

a • U kunt de nodige software en handleidingen downloaden vanaf de volgende website: [epson.sn](http://epson.sn)

#### g **Verwante koppelingen**

- • ["Projectie vast netwerk"](#page-123-0) pag.124
- • ["Projectie draadloos netwerk"](#page-127-0) pag.128
- • ["Aansluiten op een computer voor USB-video en -audio"](#page-25-0) pag.26

#### <span id="page-12-2"></span><span id="page-12-1"></span><span id="page-12-0"></span>**Verbinden met mobiele apparaten**

• Screen Mirroring voor het draadloos verbinden van uw projector en mobiele apparaat via Miracast-technologie.

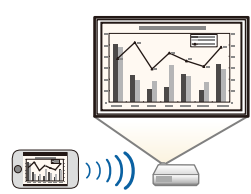

• Epson iProjection (iOS/Android) voor het draadloos verbinden van uw projector en mobiele apparaat via de app die beschikbaar is in de App Store of Google Play.

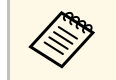

De gebruiker is verantwoordelijk voor eventuele kosten van de<br>communicatie met de App Store of Google Play.

• Epson iProjection (Chromebook) voor het draadloos verbinden van uw projector en uw Chromebook-apparaat via de app die beschikbaar is op Google Play. Raadpleeg de *Epson iProjection Operation Guide (Chromebook)* voor details.

De gebruiker is verantwoordelijk voor eventuele kosten van de communicatie met Google Play.

### g **Verwante koppelingen**

• ["Draadloze netwerkprojectie vanaf een mobiel apparaat \(Screen Mirroring\)"](#page-140-0) [pag.141](#page-140-0)

## **Projecteren voor tentoonstellingen**

Met uw projector kunt u uw inhoud als digital signage projecteren voor tentoonstellingen projectoren (EB‑L265F/EB‑L260F).

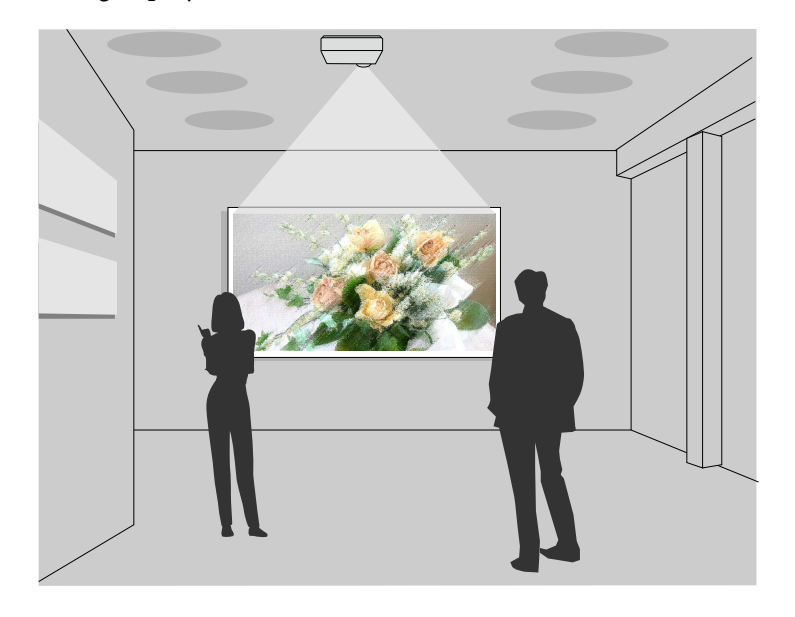

- Modus Inhoudsweergave voor het afspelen van uw afspeellijsten en om kleur- en vormeffecten toe te voegen aan uw geprojecteerde beeld.
- U kunt een van de volgende methoden gebruiken voor het maken van inhoud die wordt afgespeeld in de modus Inhoudsweergave.
- Met de software Epson Projector Content Manager kunt u afspeellijsten maken en ze opslaan op een extern opslagapparaat. U kunt ook kleur- en vormeffecten toevoegen aan uw geprojecteerd beeld en afspeellijsten plannen.

Raadpleeg de *Bedieningshandleiding voor Epson Projector Content Manager* voor details.

• Met Epson Web Control kunt u afspeellijsten maken met een webbrowser en ze opslaan op een extern opslagapparaat dat is aangesloten op een

## **Kenmerken van de Projector <sup>14</sup>**

projector op een network. U kunt ook kleur- en vormeffecten toevoegen aan het geprojecteerde beeld.

• Met de app Epson Creative Projection kunt u inhoud maken op iOSapparaten. U kunt inhoud ook draadloos overdragen naar de projector. U kunt Epson Creative Projection downloaden van de App Store. De gebruiker is verantwoordelijk voor eventuele kosten van de communicatie met de App Store.

U kunt de nodige software en handleidingen downloaden vanaf de volgende website: volgende website:

[epson.sn](http://epson.sn)

#### g **Verwante koppelingen**

• ["Projecteren in de modus Inhoudsweergave"](#page-88-0) pag.89

## **Onderdelen en functies van de projector <sup>15</sup>**

<span id="page-14-0"></span>In de volgende secties worden de projectoronderdelen en hun functies uitgelegd.

Alle functies in deze handleiding worden verklaard aan de hand van afbeeldingen van EB‑L260F tenzij anders vermeld.

#### g **Verwante koppelingen**

- • ["Projectoronderdelen voorkant/boven"](#page-14-2) pag.15
- • ["Projectoronderdelen Achterzijde"](#page-15-1) pag.16
- • ["Projectoronderdelen Onderkant"](#page-16-1) pag.17
- • ["Projectoronderdelen Bedieningspaneel"](#page-17-1) pag.18
- • ["Projectoronderdelen Afstandsbediening"](#page-18-1) pag.19

## <span id="page-14-2"></span><span id="page-14-1"></span>**Projectoronderdelen - voorkant/boven**

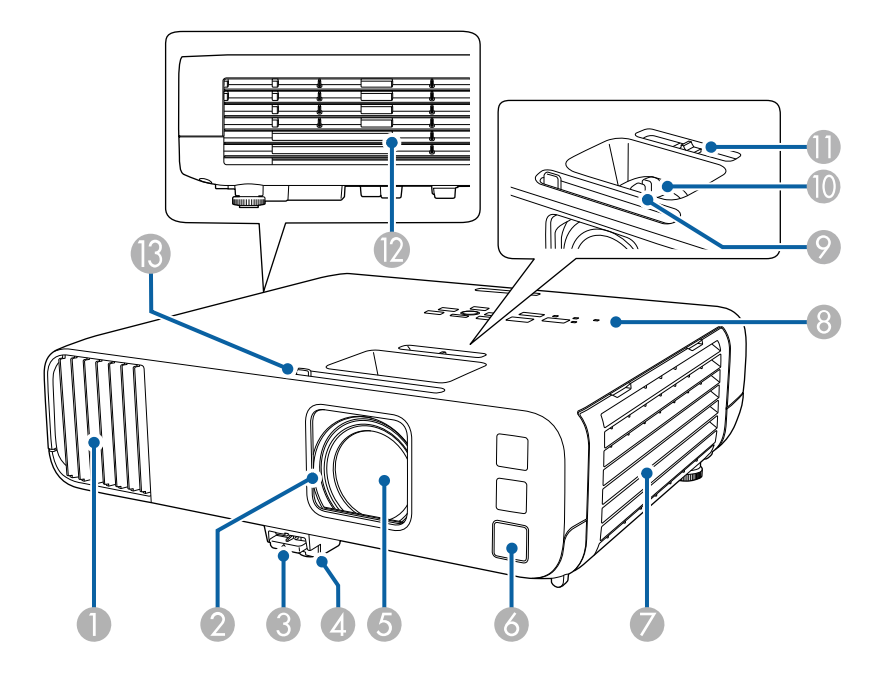

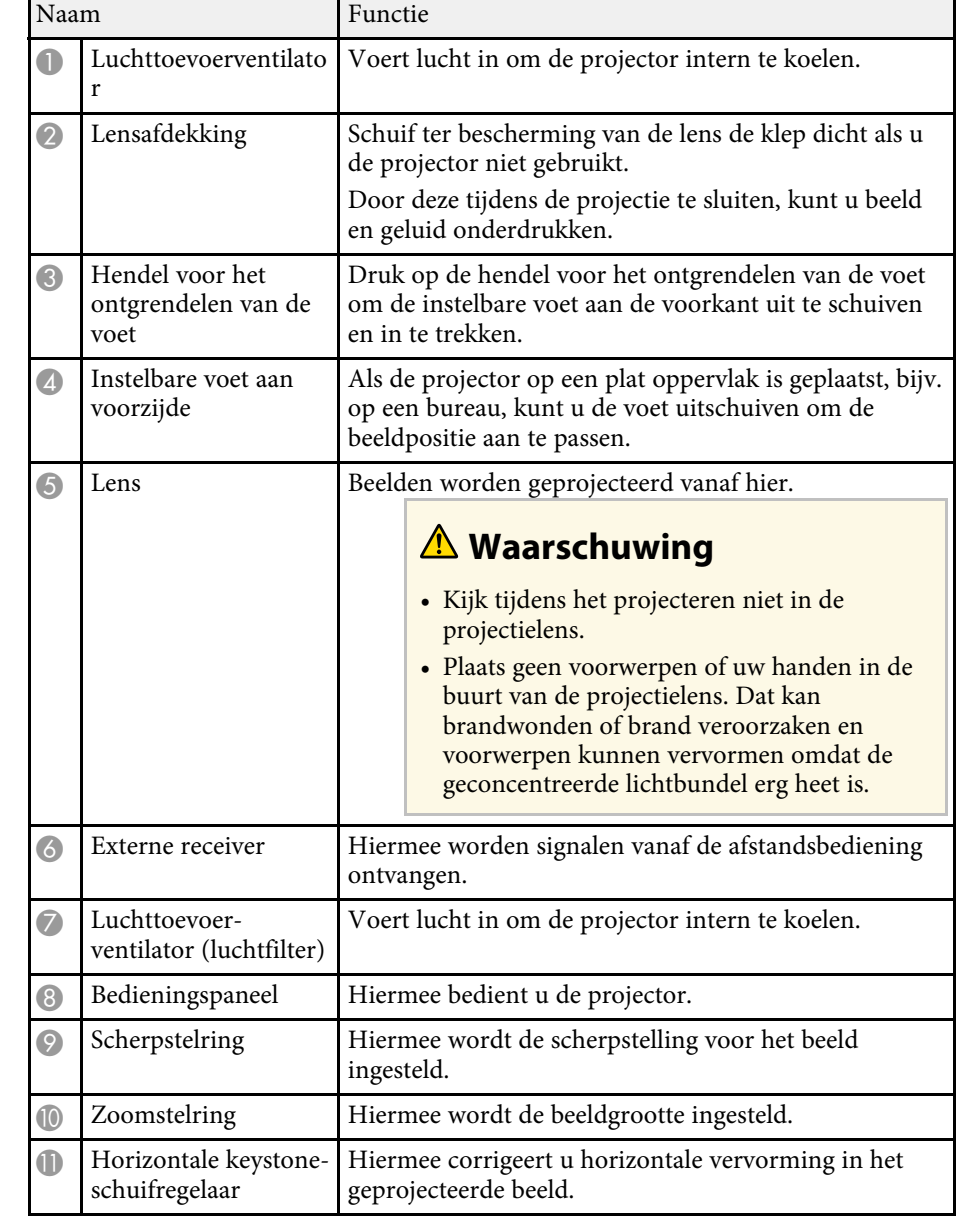

<span id="page-15-1"></span><span id="page-15-0"></span>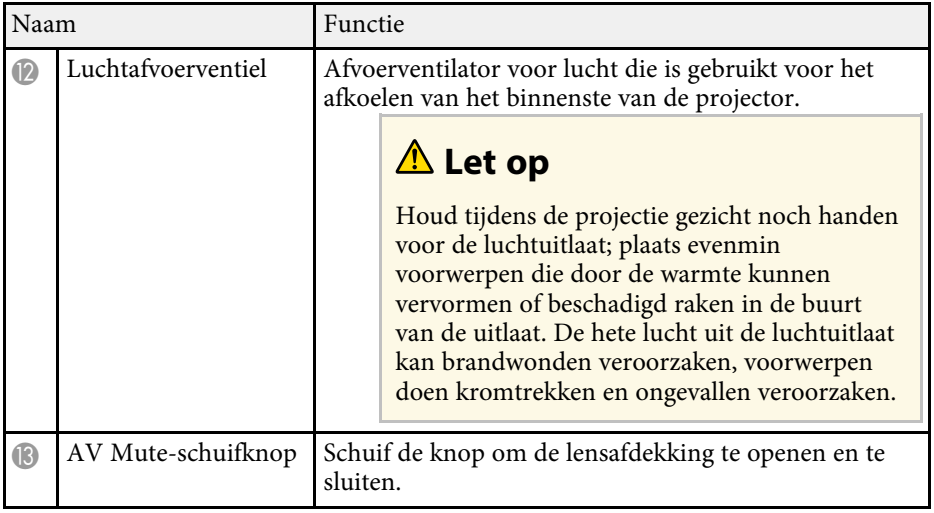

- • ["Onderhoud van de luchtfilter en ventilatieopeningen"](#page-213-0) pag.214
- • ["Projectoronderdelen Bedieningspaneel"](#page-17-1) pag.18
- • ["De lensafdekking openen"](#page-34-0) pag.35
- • ["De beeldhoogte aanpassen"](#page-50-0) pag.51
- • ["Het beeld scherpstellen met de scherpstelring"](#page-61-0) pag.62
- • ["De grootte van het beeld aanpassen met de zoomstelring"](#page-60-0) pag.61
- • ["De beeldvorm corrigeren met de horizontale Keystone-schuifregelaar"](#page-51-3) [pag.52](#page-51-3)
- • ["Het beeld en geluid tijdelijk uitschakelen"](#page-95-0) pag.96

## **Projectoronderdelen - Achterzijde**

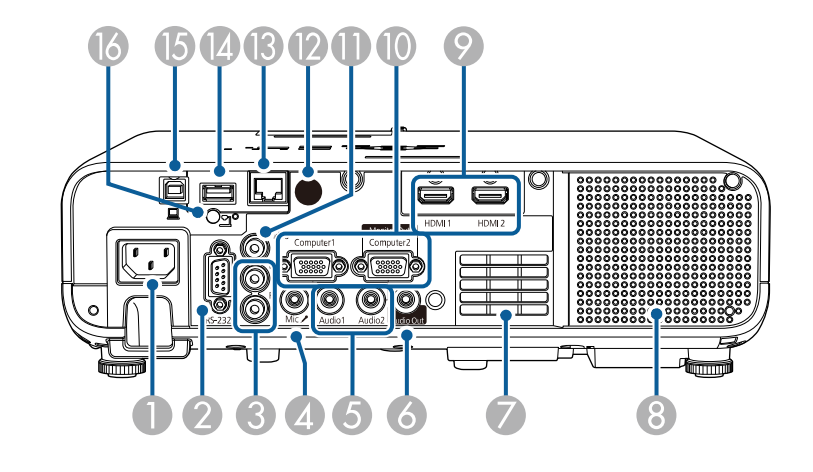

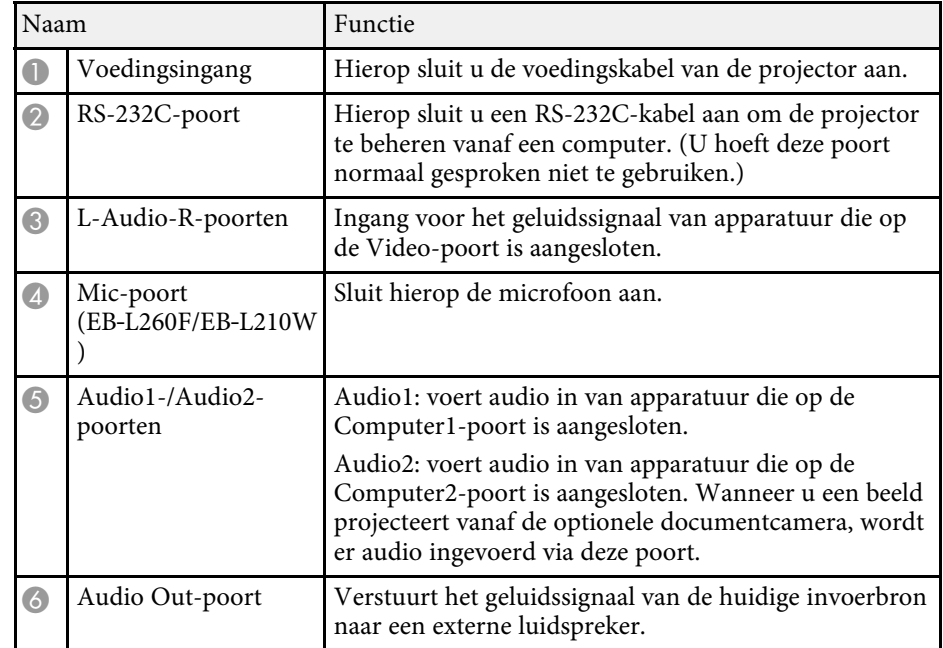

## **Onderdelen en functies van de projector <sup>17</sup>**

<span id="page-16-1"></span><span id="page-16-0"></span>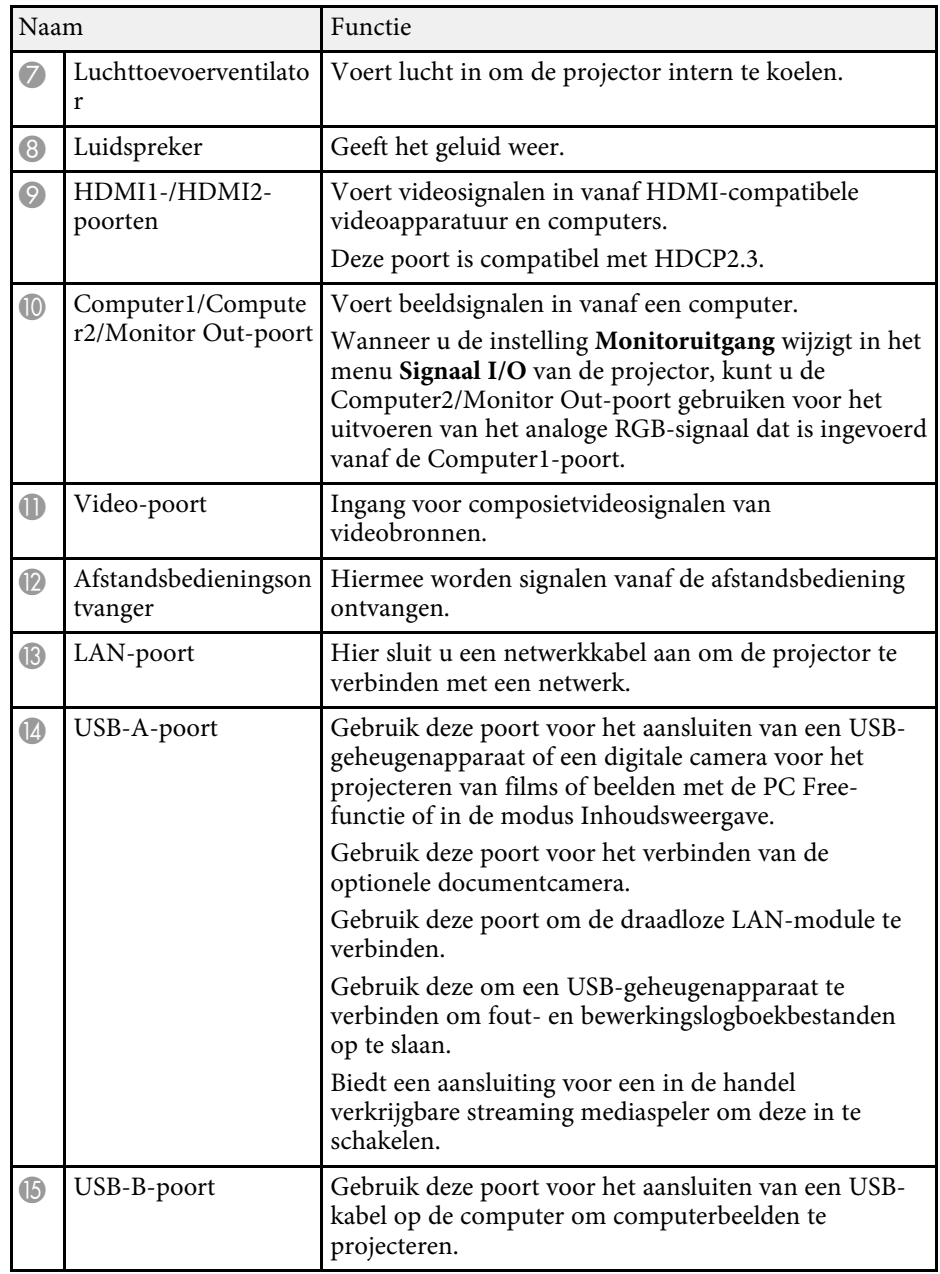

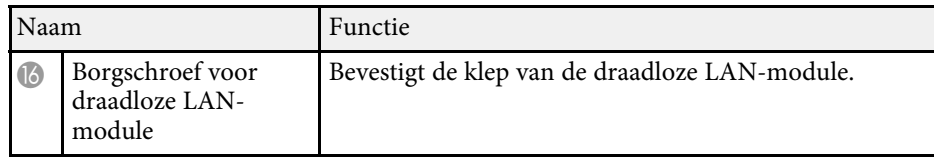

### g **Verwante koppelingen**

• ["Projectoraansluitingen"](#page-24-0) pag.25

## **Projectoronderdelen - Onderkant**

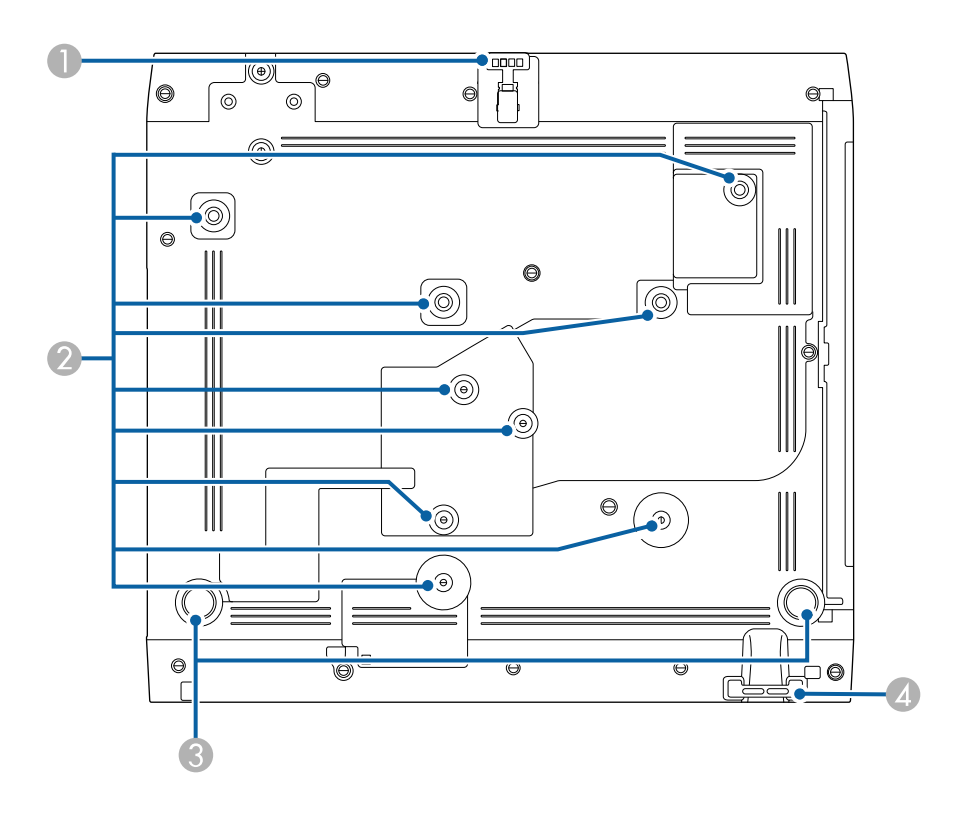

<span id="page-17-1"></span><span id="page-17-0"></span>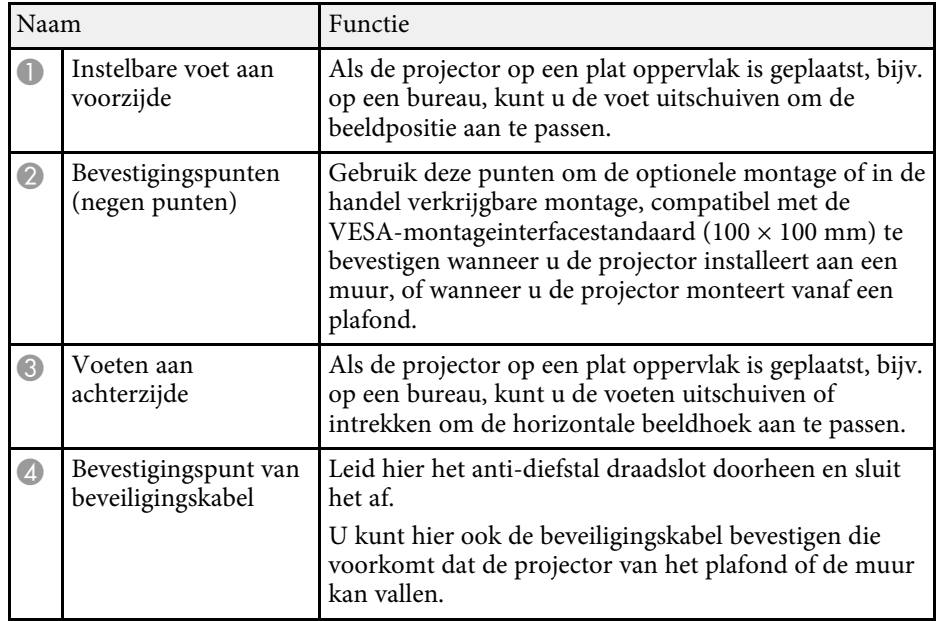

- • ["De beeldhoogte aanpassen"](#page-50-0) pag.51
- • ["Een beveiligingskabel installeren"](#page-120-2) pag.121

## **Projectoronderdelen - Bedieningspaneel**

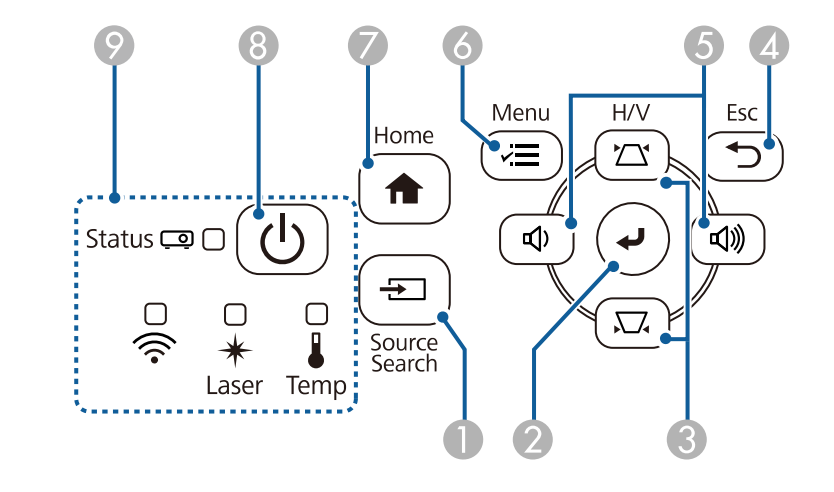

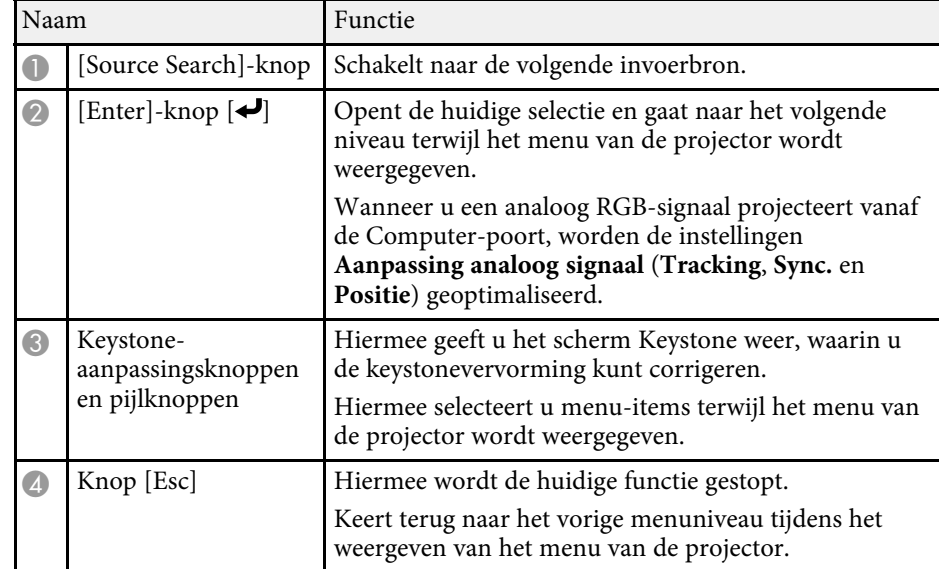

<span id="page-18-1"></span><span id="page-18-0"></span>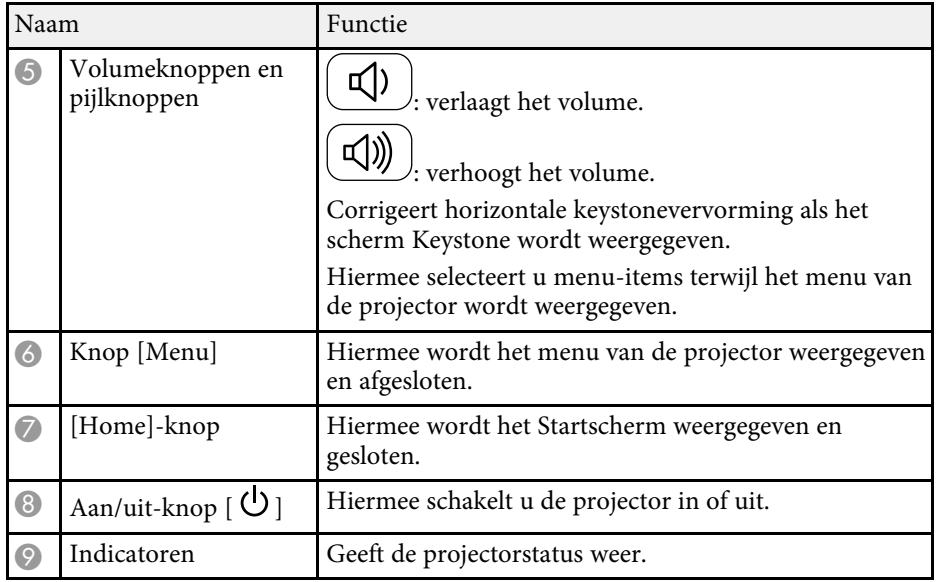

- • ["Startscherm"](#page-37-1) pag.38
- • ["Status projectorlampjes"](#page-222-0) pag.223
- • ["De beeldvorm corrigeren met de keystone-knoppen"](#page-52-1) pag.53
- • ["Een beeldbron selecteren"](#page-62-0) pag.63
- • ["Het volume regelen met de volumeknoppen"](#page-77-0) pag.78
- • ["De menu-instellingen aanpassen"](#page-173-1) pag.174

## **Projectoronderdelen - Afstandsbediening**

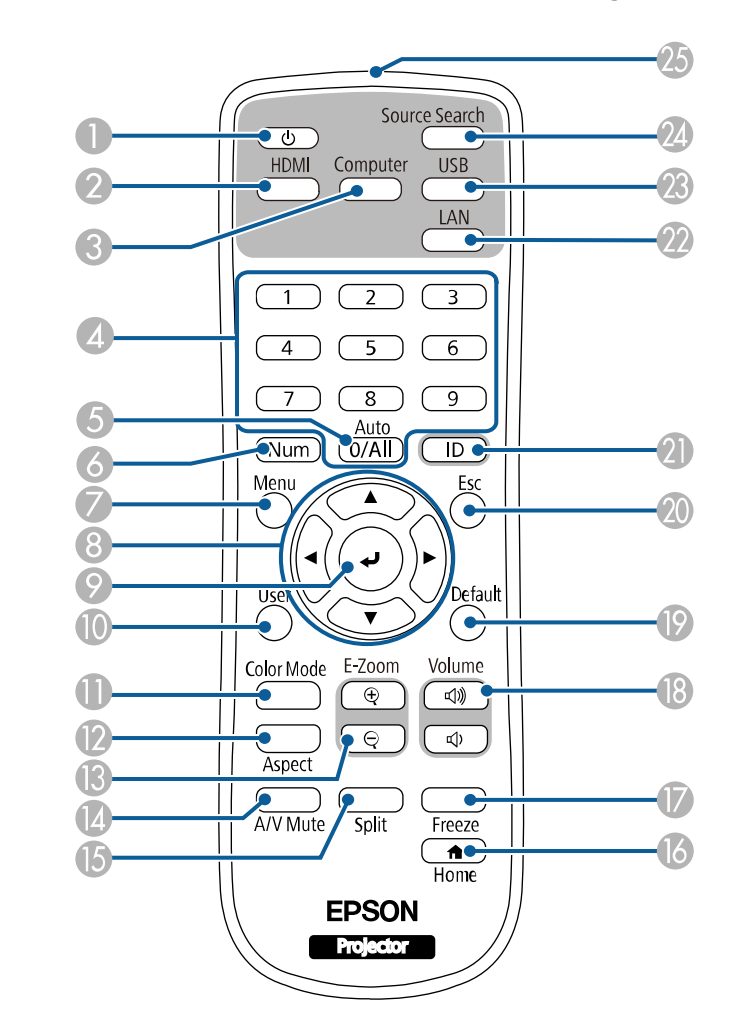

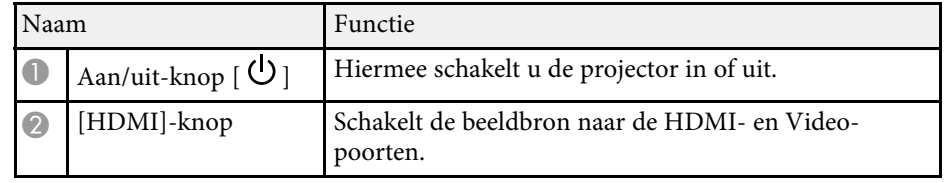

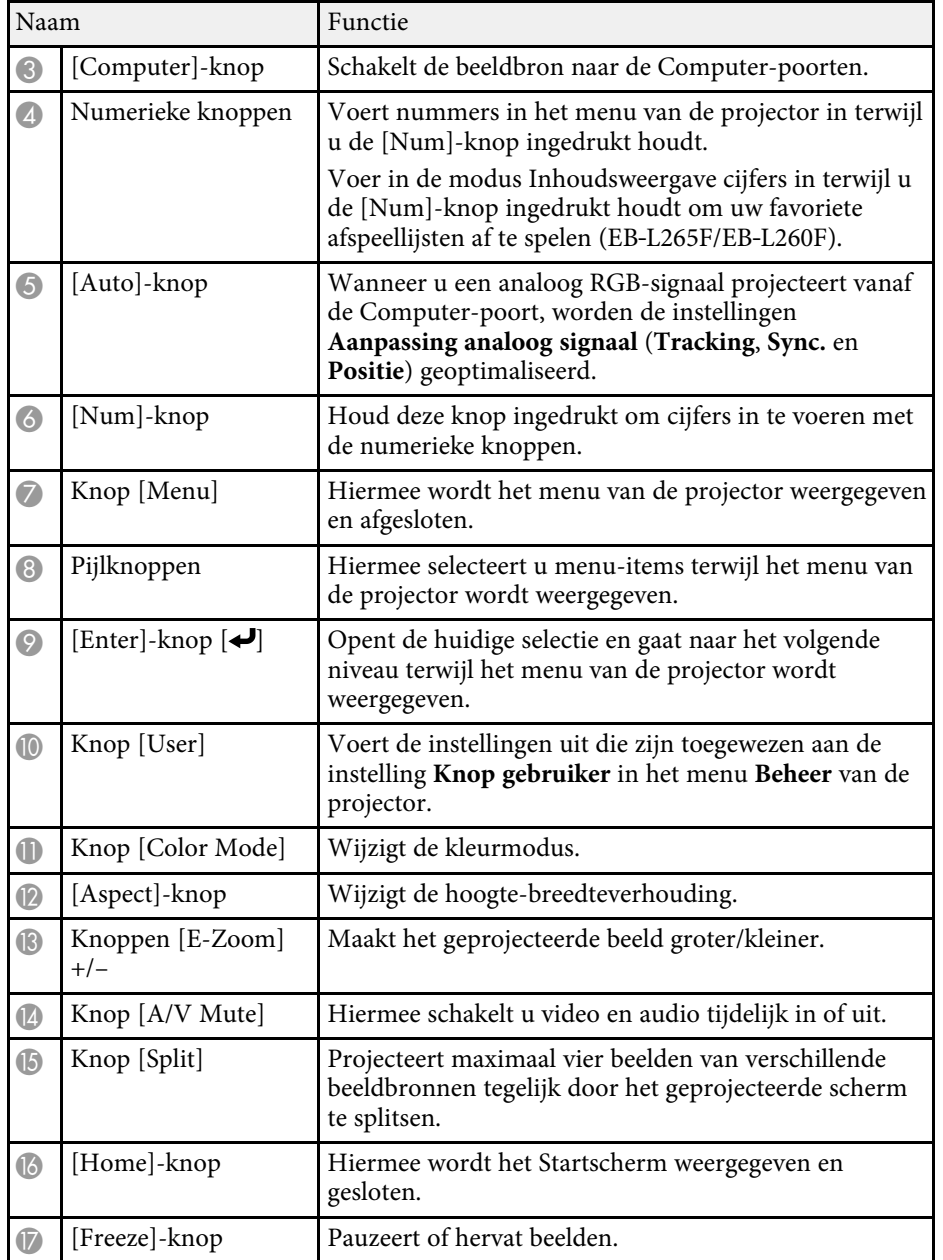

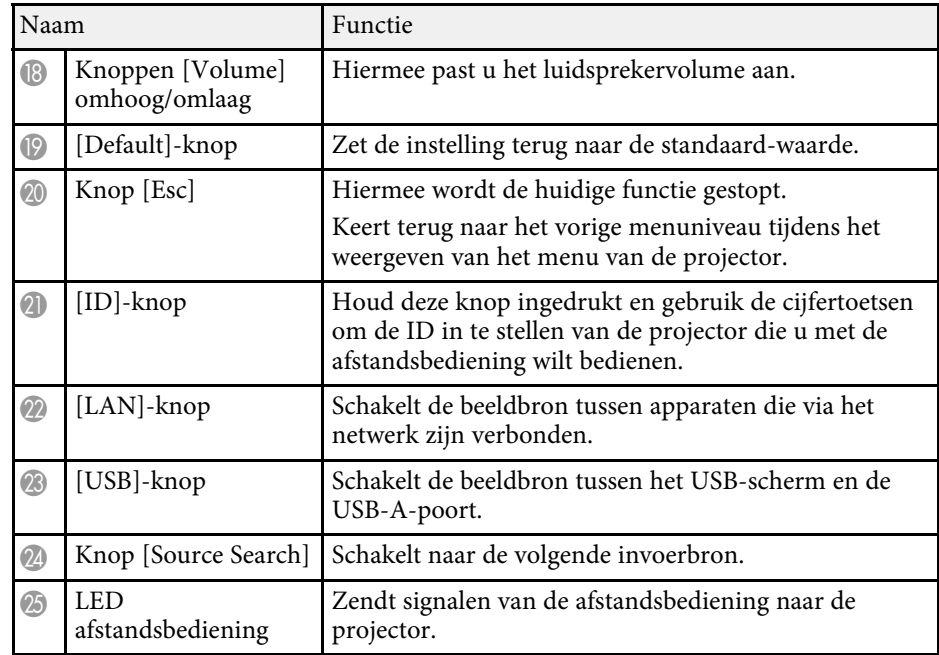

- • ["Projecteren in de modus Inhoudsweergave"](#page-88-0) pag.89
- • ["Aanpassen van de beeldkwaliteit \(kleurmodus\)"](#page-66-0) pag.67
- • ["Hoogte-breedteverhouding beeld"](#page-64-0) pag.65
- • ["Startscherm"](#page-37-1) pag.38
- • ["Een beeldbron selecteren"](#page-62-0) pag.63
- • ["In- en uitzoomen van beelden \(E-zoom\)"](#page-97-0) pag.98
- • ["Het beeld en geluid tijdelijk uitschakelen"](#page-95-0) pag.96
- • ["Meerdere beelden tegelijk projecteren"](#page-79-0) pag.80
- • ["De video-actie tijdelijk stoppen"](#page-96-0) pag.97
- • ["Het volume regelen met de volumeknoppen"](#page-77-0) pag.78
- • ["Instellen van de projector-id"](#page-104-0) pag.105
- • ["De menu-instellingen aanpassen"](#page-173-1) pag.174

## <span id="page-20-0"></span>**De projector installeren**

Volg de instructies in deze secties om uw projector te installeren.

- g **Verwante koppelingen**
- • ["Plaatsing van de projector"](#page-21-0) pag.22
- • ["Projectoraansluitingen"](#page-24-0) pag.25
- • ["Batterijen in de afstandsbediening plaatsen"](#page-32-0) pag.33
- • ["Gebruik van de afstandsbediening"](#page-33-0) pag.34
- • ["De lensafdekking openen"](#page-34-0) pag.35

## **Plaatsing van de projector <sup>22</sup>**

<span id="page-21-0"></span>U kunt de projector op nagenoeg elk vlak oppervlak plaatsen om een beeld te projecteren.

U kunt de projector monteren in een beugel als u deze wilt gebruiken op een vaste locatie. U hebt een optionele montagesteun nodig als u de projector aan een plafond of een wand bevestigt.

U kunt ook een in de handel verkrijgbare montage, compatibel met de VESAmontage-interfacestandaard (100  $\times$  100 mm).

De projector kan onder verschillende hoeken worden geïnstalleerd. Er is geen verticale of horizontale limiet aan hoe de projector kan worden geïnstalleerd.

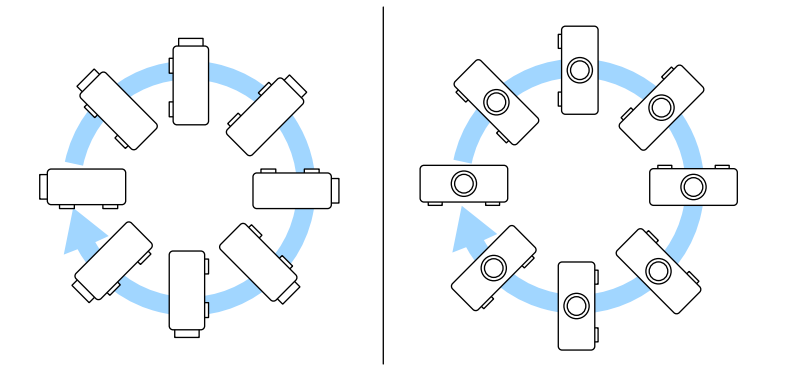

Let op de volgende punten wanneer u een locatie voor de projector selecteert:

• Plaats de projector op een stevig, horizontaal oppervlak of installeer het apparaat met een compatibele beugel.

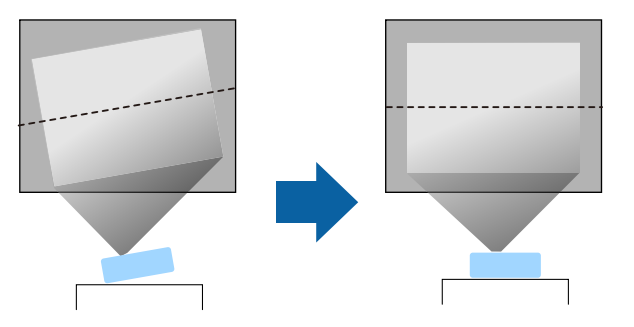

- Laat voldoende ruimte over rond en onder de projector voor ventilatie en plaats het apparaat niet op of naast iets dat de ventilatieopeningen kan blokkeren.
- Plaats de projector zo dat deze recht naar het scherm is gericht, niet in een hoek.

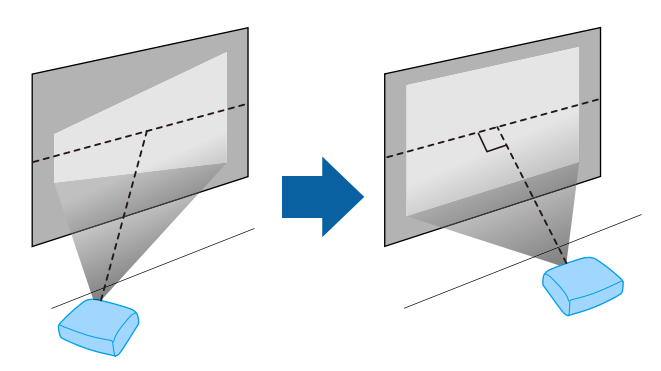

Als u de projector niet recht voor het scherm kunt installeren, moet u<br>de keystone-vervorming corrigeren met de projectorbediening. Voor beelden met de beste kwaliteit, raden wij u aan de installatiepositie van de projector aan te passen om de correcte beeldgrootte en -vorm te bereiken.

• Wanneer u de projector installeert op een vaste locatie, schakelt u de instelling **Vaste installatie** in het menu **Installatie** van de projector in.

## **Plaatsing van de projector <sup>23</sup>**

## **Waarschuwing**

- Om de projector aan een wand of plafond op te hangen, moet u de projector op een speciale manier monteren. Als u de projector niet correct installeert, kan deze vallen en schade of letsels veroorzaken.
- Gebruik geen tape op de bevestigingspunten van de ophangbeugel om te voorkomen dat deze losraken, en gebruik geen smeermiddel, olie of soortgelijke substanties op de projector, anders kan de behuizing van de projector breken waardoor deze uit de ophangbeugel kan vallen. Hierdoor kan iemand die zich onder de ophangbeugel bevindt, ernstig gewond raken en kan de projector worden beschadigd.
- Installeer de projector niet po een locatie die onderhevig is aan hoge percentages stof of vochtigheid, of op een locatie die onderhevig is aan rook of stoom. Anders kan brand of een elektrische schok worden veroorzaakt. De behuizing van de projector zou tevens kunnen verslechteren en beschadigd worden, waardoor de projector van de montage kan vallen.

#### **Voorbeelden van omgevingen die ertoe zouden kunnen leiden dat de projector valt als gevolg van verslechtering van de behuizing**

- Locaties die onderhevig zijn aan overmatige rook of oliedeeltjes in de lucht, zoals fabrieken of keukens
- Locaties die vluchtige oplosmiddelen of chemicaliën bevatten, zoals fabrieken of laboratoria
- Locaties waar de projector onderworpen zou kunnen worden aan reinigingsmiddelen of chemicaliën, zoals fabrieken of keukens
- Locaties waar aromatische oliën vaak worden gebruikt, zoals ontspanningsruimtes.
- <span id="page-22-0"></span>• In de buurt van apparaten die overmatige rook, oliedeeltjes in de lucht of schuim produceren bij voorvallen
- <span id="page-22-1"></span>• Locaties dicht bij luchtbevochtigers

## **Waarschuwing**

- Dek de luchttoevoer- en luchtafvoerventilatoren van de projector niet af. Als de ventilatieopeningen worden afgedekt, kan de binnentemperatuur stijgen en brand veroorzaken.
- De projector mag niet in locaties worden gebruikt of opgeslagen waar het wordt onderworpen aan stof of vuil. De kwaliteit van het geprojecteerde beeld kan anders verminderen of de luchtfilter kan verstopt raken. Dit kan resulteren in een storing of brand.
- Niet installeren op een instabiel oppervlak of op een plek buiten de gewichtspecificaties van de projector. Anders kan het vallen of omvallen en daarmee een ongeval of letsel veroorzaken.
- Wanneer u het installeert op een hoge plek, dient u maatregelen te nemen tegen vallen door gebruik te maken van draden om de veiligheid in een noodsituatie te garanderen, zoals een aardbeving en daarmee ongevallen te voorkomen. Als u de projector niet goed monteert, kan hij naar beneden vallen en letsel veroorzaken.
- Niet installeren op een locatie waar schade door zout kan optreden of op locaties die onderhevig zijn aan corrosief gas, zoals zwavelhoudend gas van warmtebronnen. Anders kan de projector vallen door corrosie. De projector kan ook defect raken.

#### g **Verwante koppelingen**

- • ["Configuratie van de projector en opties voor de montage"](#page-22-1) pag.23
- • ["Projectieafstand"](#page-23-1) pag.24

## **Configuratie van de projector en opties voor de montage**

U kunt de projector op de volgende manieren configureren of monteren:

## **Plaatsing van de projector <sup>24</sup>**

#### Voor/achter

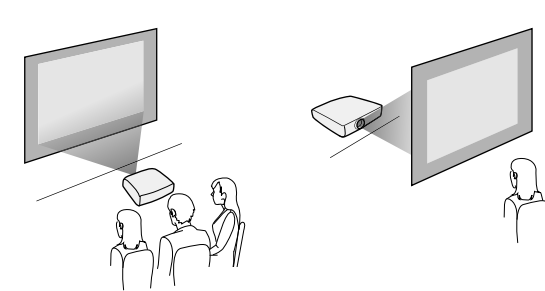

Plafond voor/Plafond achter

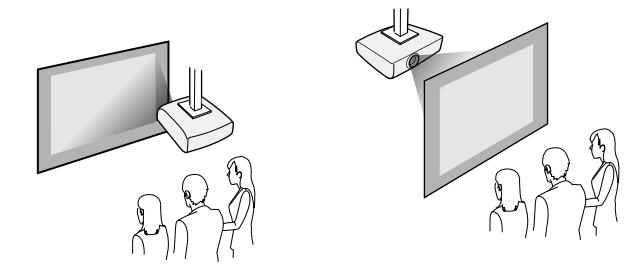

Selecteer de juiste optie **Projectie** in het menu **Installatie** van de projector volgens de installatiemethode die wordt gebruikt. Pas, indien nodig, de instelling voor **Menu Rotatie** aan in het menu **Scherm** van de projector.

- g **Verwante koppelingen**
- • ["Projectiemodi"](#page-43-0) pag.44

## <span id="page-23-1"></span><span id="page-23-0"></span>**Projectieafstand**

Raadpleeg de bijlage voor details over hoe ver de projector van het scherm moet worden verwijderd op basis van de grootte van het geprojecteerde beeld.

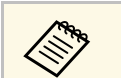

a Wanneer u de keystone-vervorming corrigeert, wordt uw beeld iets kleiner.

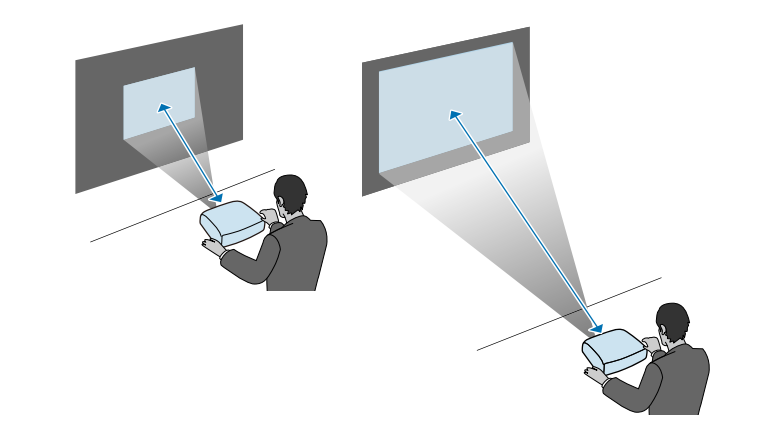

<span id="page-24-0"></span>Raadpleeg deze secties voor het aansluiten van de projector op verschillende projectiebronnen.

#### **Let op**

• Controleer de vorm en oriëntatie van de aansluitingen op elk kabel die u wilt aansluiten. Forceer geen aansluiting in een poort als het niet past. Het apparaat of uw projector kan beschadigd of defect raken.

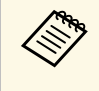

**Raadpleeg de Introductiehandleiding voor een lijst van kabels die bij uw**<br>projector zijn geleverd. Koop in de handel verkrijgbare kabels indien nodig.

### g **Verwante koppelingen**

- • ["Aansluiten op een computer"](#page-24-4) pag.25
- • ["Aansluiten op videobronnen"](#page-26-1) pag.27
- • ["Aansluiten op externe USB-apparaten"](#page-28-2) pag.29
- • ["Aansluiten op een documentcamera"](#page-29-5) pag.30
- • ["Aansluiten op externe apparaten"](#page-29-6) pag.30
- • ["De nieuwste versie van de documenten verkrijgen"](#page-8-0) pag.9

## <span id="page-24-4"></span><span id="page-24-1"></span>**Aansluiten op een computer**

Volg de instructies in deze secties voor het aansluiten van een computer op de projector.

### g **Verwante koppelingen**

- <span id="page-24-3"></span>• ["Aansluiten op een computer voor HDMI-video en -audio"](#page-24-2) pag.25
- • ["Aansluiten op een computer voor VGA-video en -audio"](#page-24-3) pag.25
- • ["Aansluiten op een computer voor USB-video en -audio"](#page-25-0) pag.26

#### <span id="page-24-2"></span>**Aansluiten op een computer voor HDMI-video en -audio**

Als uw computer een HDMI-poort heeft, kunt u deze aansluiten op de projector met een HDMI-kabel en het geluid van de computer verzenden met het geprojecteerde beeld.

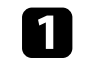

Sluit de HDMI-kabel aan op de HDMI-uitgang van uw computer.

b Sluit het andere uiteinde aan op de HDMI-poort van de projector.

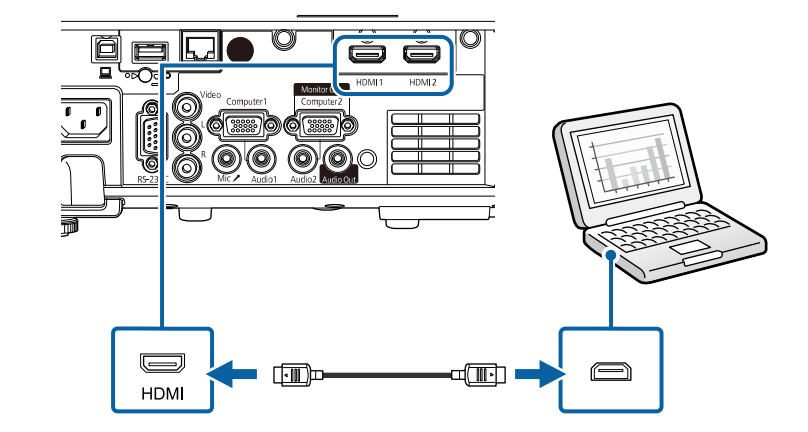

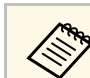

Als u problemen ondervindt met de geluidsweergave via de HDMI-<br>aansluiting, sluit dan het ene uiteinde van een in de handel verkrijgbare 3,5 mm stereo-ministekker audiokabel aan op de Audio-poort van de projector en het andere uiteinde op de audio-uitgang van de computer. Selecteer de audio-ingang waarop u de aansluiting hebt uitgevoerd onder de instelling **HDMI-audio-uitvoer** in het menu **Signaal I/O** van de projector.

### **Aansluiten op een computer voor VGA-video en -audio**

U kunt de projector aansluiten op uw computer met een VGAcomputerkabel.

U kunt geluid afspelen via het luidsprekersysteem van de projector door een in de handel verkrijgbare audiokabel met 3,5 mm stereo-minijack audiokabel aan te sluiten.

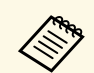

- Voor het aansluiten van een computer die geen VGA-videopoort<br>heeft, hebt u een adapter nodig waarmee u kunt aansluiten op de VGA-videopoort van de projector.
	- Wanneer u een beeldbron projecteert die is aangesloten op de poort Computer2/Monitor Out, stelt u **Monitoruitgang** in op **Computer2** in het menu **Signaal I/O** van de projector.
	- U kunt de poort die wordt gebruikt voor de audio-invoer ook instellen wanneer u de computerbron projecteert als **Audio-uitvoer** in het menu **Signaal I/O** van de projector.
	- Controleer of de audiokabel voorzien is van het label "Geen weerstand".

Sluit de VGA-computerkabel aan op de monitorpoort van uw computer.

<span id="page-25-0"></span>**b** Sluit het andere uiteinde aan op een Computer-poort op de projector.

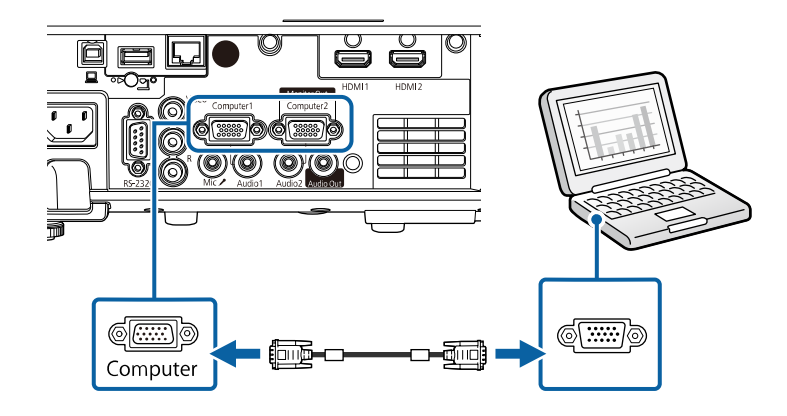

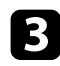

comaak de schroeven op de VGA-aansluiting vast.

d Sluit de audiokabel aan op de hoofdtelefoon- of audio-uitgang van uw laptop, of op de luidspreker- of audio-uitgang van uw desktopcomputer.

e Sluit het andere uiteinde aan op de Audio-poort die overeenkomt met de Computer-poort die u gebruikt.

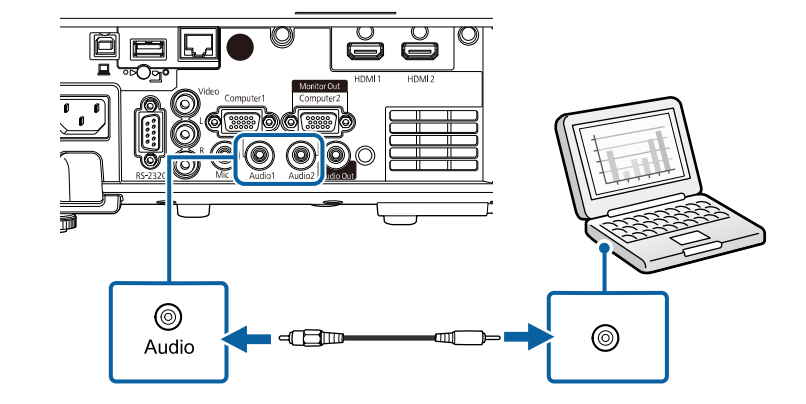

#### **Aansluiten op een computer voor USB-video en -audio**

Als uw computer voldoet aan de systeemvereisten, kunt u video en audio overbrengen naar de projector via de USB-poort van de computer. Deze functie wordt USB Display genoemd. Sluit de projector aan op uw computer met een USB-kabel.

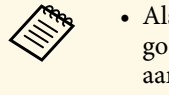

• Als u een USB-hub gebruikt, is het mogelijk dat de verbinding niet goed werkt. Sluit de USB-kabel daarom rechtstreeks op de projector aan.

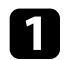

a Sluit de kabel aan op de USB-B-poort van uw projector.

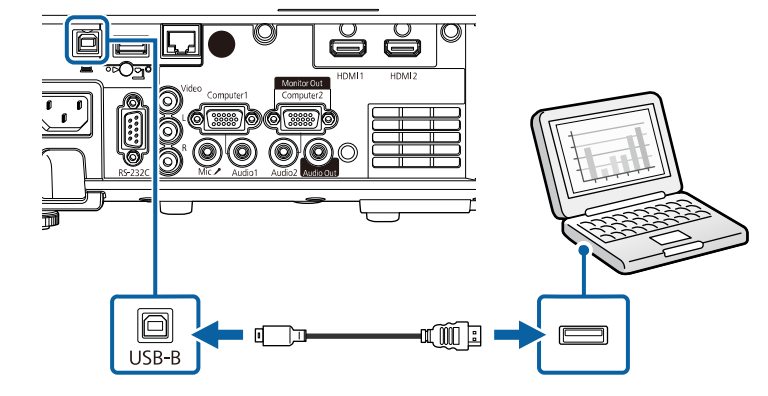

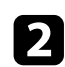

b Sluit het andere uiteinde aan op een beschikbare USB-poort op uw computer.

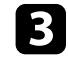

Schakel de projector en uw computer in.

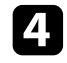

<span id="page-26-0"></span>d Voer één van de volgende zaken uit om de software Epson USB Display te installeren:

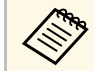

U hoeft deze software alleen te installeren wanneer u de projector voor de eerste keer aansluit op de computer. voor de eerste keer aansluit op de computer.

- <span id="page-26-1"></span>• Windows: selecteer **EMP\_UDSE.EXE uitvoeren** in het dialoogvenster dat wordt weergegeven om de software Epson USB Display te installeren.
- Mac: de installatiemap voor Epson USB Display wordt weergegeven op het scherm. Selecteer **USB Display Installer** en volg de instructies op het scherm om de Epson USB Display software te installeren. Als de map USB Display **Instellingen** niet automatisch wordt weergegeven, dubbelklikt u op **EPSON\_PJ\_UD** > **USB Display Installer**.

Koppel de USB-kabel niet los of schakel de projector niet uit tot de projector een beeld weergeeft.

De projector toont het beeld van het bureaublad van uw computer en voert geluiden uit als uw presentatie audio bevat.

- a Als de projector geen beelden projecteert, voert u een van de volgende bewerkingen uit:
	- Windows: klik op **Alle programma's** of **Start** > **EPSON Projector** > **Epson USB Display Ver.x.xx**.
	- Mac: Dubbelklik op het pictogram **USB Display** in de map **Programma**.
	- Voer één van de volgende bewerking uit wanneer u de projectie beëindigt:
		- Windows: koppel de USB-kabel los. Het is niet nodig **Hardware veilig verwijderen** te gebruiken.
	- Mac: selecteer **Verbreek verbinding** in het menu voor pictogrammen **USB Display** in de menubalk of het **Dock** en koppel de USB-kabel los.

### g **Verwante koppelingen**

• ["Systeemvereisten USB Display"](#page-248-0) pag.249

## **Aansluiten op videobronnen**

Volg de instructies in deze secties voor het aansluiten van video-apparaten op de projector.

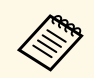

• Als de poort op het apparaat dat u aansluit een vreemde vorm heeft,<br>gebruik dan de kabel die bij het apparaat werd geleverd of een gebruik dan de kabel die bij het apparaat werd geleverd of een optionele kabel voor het aansluiten op de projector.

- Voor de verschillende uitgangssignalen van de aangesloten videoapparatuur zijn er verschillende kabels.
- Sommige soorten videoapparatuur kunnen verschillende soorten signalen produceren. Raadpleeg de gebruikershandleiding van de videoapparatuur als u wilt weten welke signalen kunnen worden uitgevoerd.

#### g **Verwante koppelingen**

- • ["Aansluiten op een HDMI-videobron"](#page-27-0) pag.28
- • ["Aansluiten op een samengestelde videobron"](#page-27-1) pag.28

#### <span id="page-27-0"></span>**Aansluiten op een HDMI-videobron**

Als uw videobron een HDMI-poort heeft, kunt u deze aansluiten op de projector met een HDMI-kabel en het geluid van de beeldbron verzenden met het geprojecteerde beeld.

#### **Let op**

Schakel de videobron niet in voordat u deze hebt aangesloten op de projector. Hierdoor kunt u de projector beschadigen.

<span id="page-27-1"></span>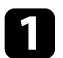

a Sluit de HDMI-kabel aan op de HDMI-uitgang van uw videobron.

b Sluit het andere uiteinde aan op de HDMI-poort van de projector.

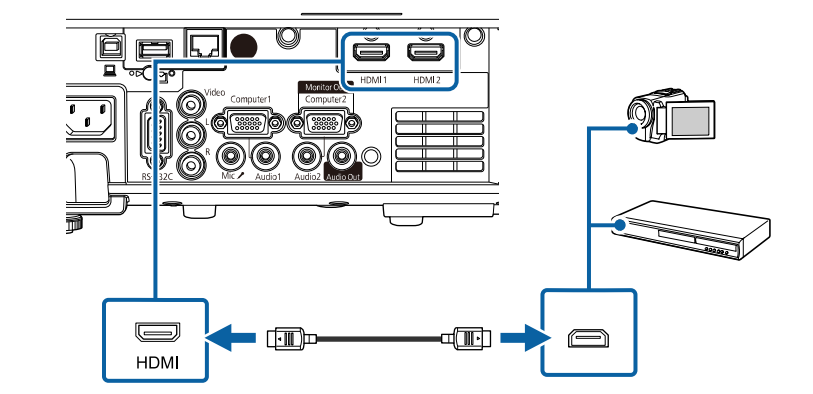

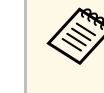

Als u problemen ondervindt met de geluidsweergave via de HDMI-<br>aansluiting, sluit dan het ene uiteinde van een in de handel verkrijgbare 3,5 mm stereo-ministekker audiokabel aan op de Audio-poort van de projector en het andere uiteinde op de audio-uitgang van uw videobron. Selecteer de audio-ingang waarop u de aansluiting hebt uitgevoerd onder de instelling **HDMI-audio-uitvoer** in het menu **Signaal I/O** van de projector.

#### **Aansluiten op een samengestelde videobron**

Als uw videobron een samengestelde-videopoort heeft, kunt u deze aansluiten op de projector met een videokabel in RCA-stijl of een A/V-kabel.

U kunt geluid afspelen via het luidsprekersysteem van de projector door een in de handel verkrijgbare RCA-audiokabel aan te sluiten.

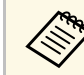

a Controleer of de audiokabel voorzien is van het label "Geen weerstand".

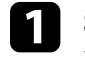

a Sluit de kabel met de gele connector aan op de gele video-uitgang van uw videobron.

<span id="page-28-0"></span>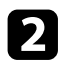

<span id="page-28-2"></span>b Sluit het andere uiteinde aan op de Video-poort van de projector.

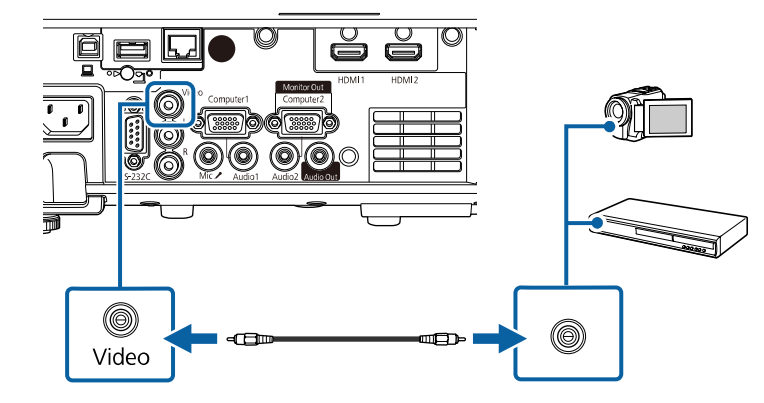

<span id="page-28-1"></span>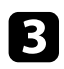

c Sluit de audiokabel aan op de audio-uitgangen van uw videobron.

d Sluit het andere uiteinde aan op de L-Audio-R-poorten van de projector.

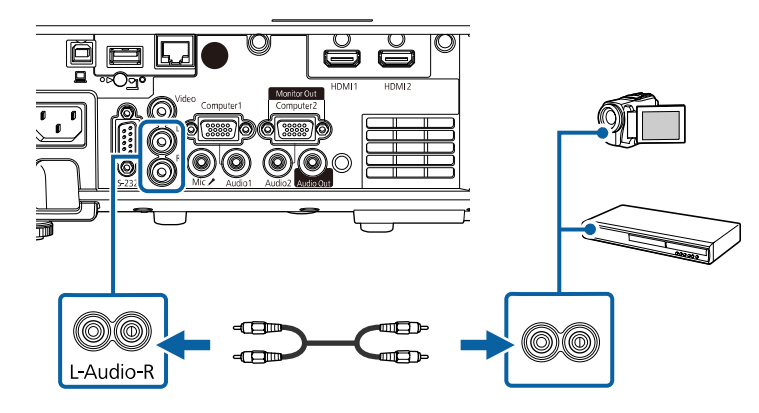

## **Aansluiten op externe USB-apparaten**

Volg de instructies in deze secties voor het aansluiten van externe USBapparaten op de projector.

### g **Verwante koppelingen**

- • ["Projectie USB-apparaat"](#page-28-1) pag.29
- • ["Verbinden met een USB-apparaat"](#page-29-0) pag.30
- • ["Een USB-apparaat loskoppelen"](#page-29-1) pag.30

#### **Projectie USB-apparaat**

U kunt beelden en andere inhoud projecteren zonder hierbij een computer of video-apparaat te gebruiken door één van deze apparaten aan te sluiten op uw projector:

- USB-flashstation
- Digitale camera of smartphone
- USB-harde schijf
	- Digitale camera's of smartphones moeten apparaten met USB zijn,<br>geen TWAIN-compatibele apparaten, en moeten compatibel zijn met de USB-massaopslagklasse.
		- USB-harde schijven moeten voldoen aan de volgende vereisten:
			- Compatibel met USB-massaopslagklasse (niet alle apparaten van USB-massaopslagklasse worden ondersteund)
			- Geformatteerd in FAT16/32
		- Met eigen stroomvoorziening via eigen wisselstroomtoevoer (harde schijven met stroomtoevoer via bus worden niet aanbevolen)
		- Vermijd het gebruik van harde schijven met meerdere partities

U kunt ook afspeellijsten projecteren die beelden en films bevatten die zijn opgeslagen op een USB-flashstation via de modus Inhoudsweergave (EB‑L265F/EB‑L260F).

### g **Verwante koppelingen**

- • ["Projecteren in de modus Inhoudsweergave"](#page-88-0) pag.89
- • ["Een PC Free-presentatie projecteren"](#page-82-0) pag.83

### <span id="page-29-0"></span>**Verbinden met een USB-apparaat**

U kunt uw USB-apparaat aansluiten op de USB-A-poort van de projector en deze gebruiken voor het projecteren van beelden en andere inhoud.

<span id="page-29-2"></span>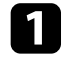

a Als er een stroomadapter bij uw USB-apparaat is geleverd, sluit u het apparaat aan op het stopcontact.

<span id="page-29-5"></span>b Sluit de USB-kabel of het USB-flashstation aan op de USB-A-poort van de projector zoals weergegeven.

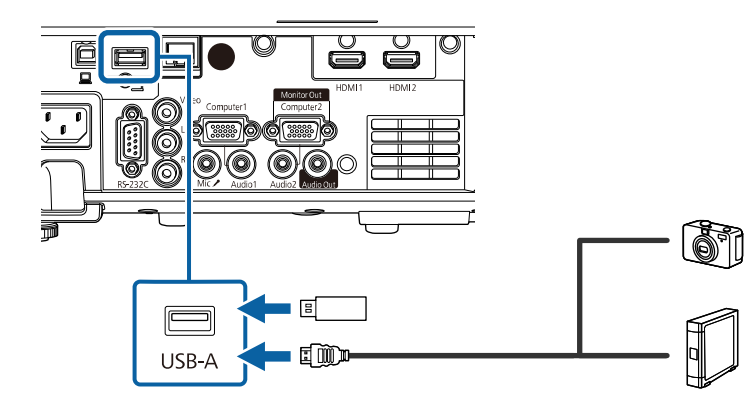

#### <span id="page-29-6"></span><span id="page-29-3"></span>**Let op**

- Gebruik de USB-kabel die is geleverd bij of is aanbevolen voor gebruik met het apparaat.
- Sluit geen USB-hub of een USB-kabel die langer is dan 3 meter aan, anders zal het apparaat mogelijk niet correct werken.

<span id="page-29-4"></span>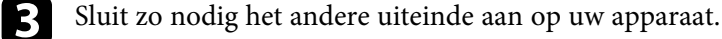

#### <span id="page-29-1"></span>**Een USB-apparaat loskoppelen**

Als u klaar bent met de projectie met een aangesloten USB-apparaat, koppelt u het apparaat los van de projector.

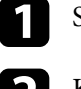

Schakel, indien nodig, het apparaat uit en koppel het los.

Koppel het USB-apparaat los van de projector.

## **Aansluiten op een documentcamera**

U kunt een documentcamera aansluiten op uw projector voor het projecteren van beelden die door de camera worden weergegeven.

De verbindingsmethode verschilt afhankelijk van het model van uw Epsondocumentcamera. Raadpleeg de handleiding van de documentcamera voor meer informatie.

### g **Verwante koppelingen**

• ["De nieuwste versie van de documenten verkrijgen"](#page-8-0) pag.9

## **Aansluiten op externe apparaten**

Volg de instructies in deze secties voor het aansluiten van externe apparaten op de projector.

#### g **Verwante koppelingen**

- • ["Aansluiten op een VGA-monitor"](#page-29-4) pag.30
- • ["Aansluiten op externe luidsprekers"](#page-30-0) pag.31
- • ["Een microfoon aansluiten"](#page-31-0) pag.32

#### **Aansluiten op een VGA-monitor**

Als u projector hebt aangesloten op een computer met een Computer-poort, kunt u ook een externe monitor aansluiten op de projector. Hiermee kunt u uw presentatie zien op de externe monitor, zelfs als het geprojecteerde beeld niet zichtbaar is.

Om beelden uit te voeren naar een externe monitor, zet u de instelling **Monitoruitgang** in op **Monitor Uit** in het menu **Signaal I/O** van de projector.

## **Projectoraansluitingen <sup>31</sup>**

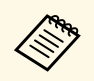

a • Als u beelden wilt uitvoeren naar een externe monitor wanneer de projector geen beelden projecteert, zet u de instelling **A/V-uitvoer** op **Altijd** in het menu **Signaal I/O** van de projector.

> • Monitoren die een vernieuwingsfrequentie van minder dan 60 Hz gebruiken, zullen de beelden mogelijk niet correct weergeven.

Zorg dat uw computer is aangesloten op de Computer-poort van de projector.

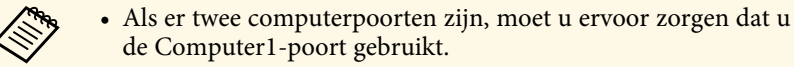

• Alleen analoge RGB-signalen van de Computer1-poort kunnen naar een externe monitor worden verzonden. U kunt geen ingangssignalen verzenden vanaf andere ingangspoorten.

b Sluit de kabel van de externe monitor aan op de Monitor Out-poort van de projector.

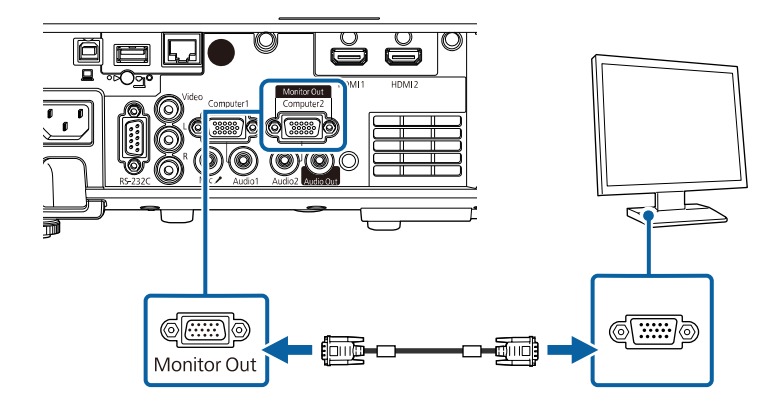

#### <span id="page-30-0"></span>**Aansluiten op externe luidsprekers**

U kunt de projector aansluiten op externe luidsprekers met eigen stroomvoorziening. U kunt het volume bedienen vanaf de afstandsbediening van de projector.

Om audio uit te voeren vanaf externe luidsprekers, stelt u **Audiouitvoerapparaat** in op **Projector** in het menu **Signaal I/O** van de projector. Indien er geen audio/videosysteem is aangesloten op de projector, wordt de audio afgespeeld via de externe luidsprekers, zelfs als **Audiouitvoerapparaat** is ingesteld op **AV-systeem**.

s **Signaal I/O** > **HDMI-link** > **Audiouitvoerapparaat**

- a Als u audio wilt uitvoeren naar een externe luidsprekers wanneer de projector geen beelden projecteert, zet u de instelling **A/V-uitvoer** op **Altijd** in het menu **Signaal I/O** van de projector.
	- U kunt de projector ook aansluiten op een versterker met luidsprekers.
	- Het ingebouwde luidsprekersysteem van de projector wordt uitgeschakeld wanneer u externe luidsprekers aansluit.

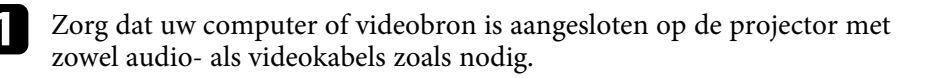

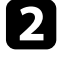

Zoek de geschikte kabel voor het aansluiten op uw externe luidsprekers, zoals een stereo ministekker-naar-connectorkabel of een ander type kabel of adapter.

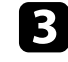

c Sluit het ene uiteinde van de kabel aan op uw externe luidsprekers zoals nodig.

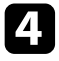

Sluit het uiteinde met de stereo ministekker aan op de Audio Out van uw projector.

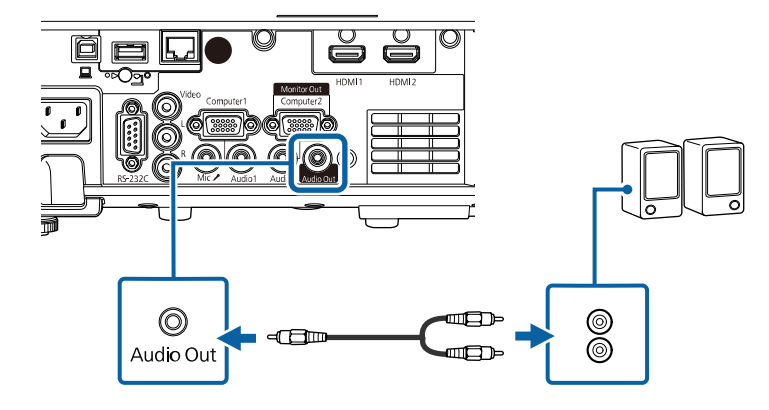

### <span id="page-31-0"></span>**Een microfoon aansluiten**

U kunt een microfoon aansluiten op de Mic-poort van uw projector om audio-ondersteuning te bieden tijdens presentaties (EB‑L260F/EB‑L210W).

- 
- 
- Microfoonvoeding wordt niet ondersteund.<br>• Als u audio wilt uitvoeren vanaf een microfoon wanneer de projector geen beelden projecteert, zet u de instelling **A/V-uitvoer** op **Altijd** in het menu **Signaal I/O** van de projector.
	- Pas **Vol. microfooningang** aan in het menu **Signaal I/O** van de projector als het microfoongeluid moeilijk hoorbaar is of als het te hard is, waardoor gekraak optreedt.

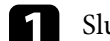

Sluit de microfoonkabel aan op de Mic-poort van de projector.

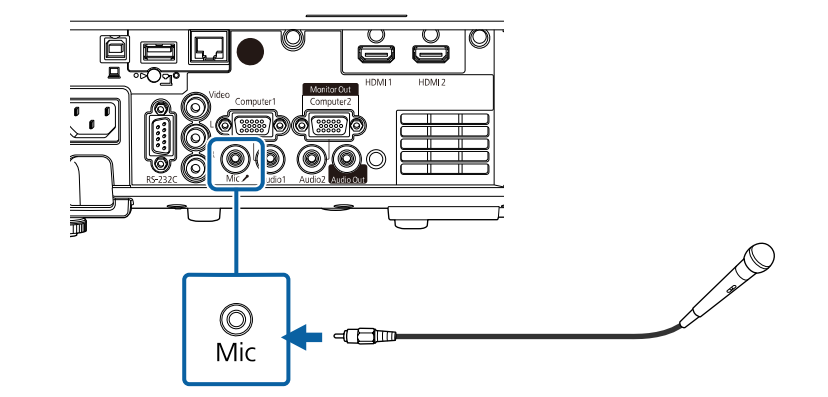

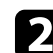

**b** Schakel indien nodig de microfoon in.

<span id="page-32-0"></span>De afstandsbediening werkt met twee AA-batterijen die bij de projector zijn geleverd.

#### **Let op**

Lees de *Veiligheidsvoorschriften* voordat u aan de slag gaat met de batterijen.

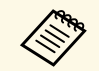

a Vervang de batterijen zodra ze leeg zijn. De afstandsbediening gebruikt twee AA mangaan- of alkalinebatterijen.

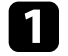

a Verwijder de batterijklep zoals weergegeven.

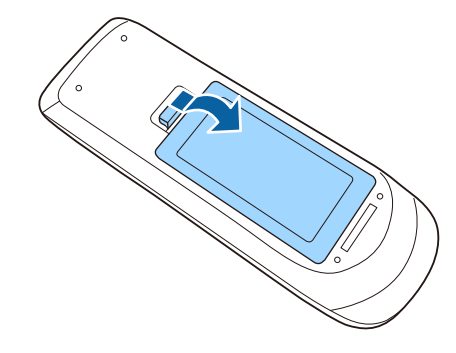

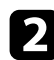

**b** Verwijder de oude batterijen indien nodig.

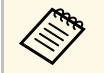

Gooi lege batterijen weg in overeenstemming met de lokale voorschriften.

c Plaats de batterijen met de uiteinden **<sup>+</sup>** en **–** in de weergegeven richting.

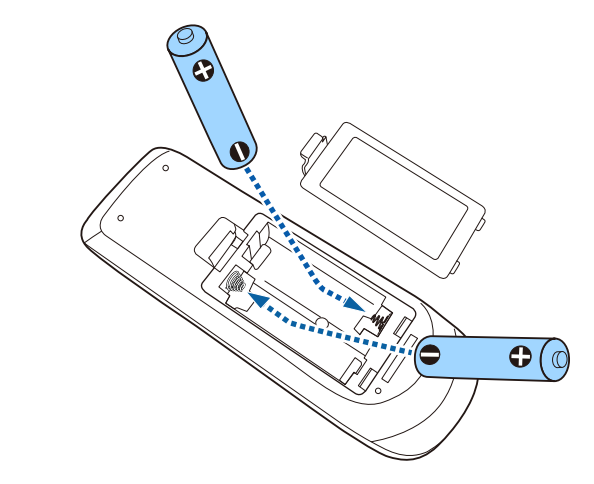

## **Waarschuwing**

Plaats de batterijen aan de hand van de plus- (+) en mintekens (–) in de batterijhouder. Als de batterijen verkeerd worden gebruikt, kan hij ontploffen of gaan lekken en brand, letsel of productschade veroorzaken.

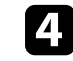

d Plaats de batterijklep terug en druk deze omlaag tot de klep op zijn plaats klikt.

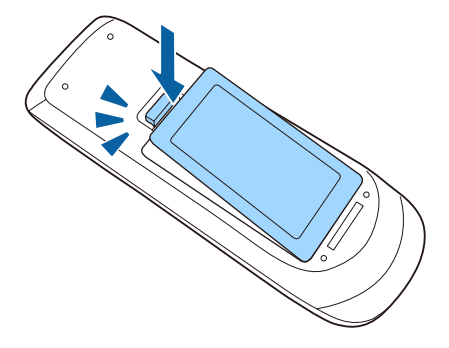

## **Gebruik van de afstandsbediening <sup>34</sup>**

<span id="page-33-0"></span>Met de afstandsbediening kunt u de projector bedienen vanaf nagenoeg overal in de kamer.

Zorg dat u de afstandsbediening naar de ontvangers op de projector richt binnen de hier weergegeven afstand en hoeken.

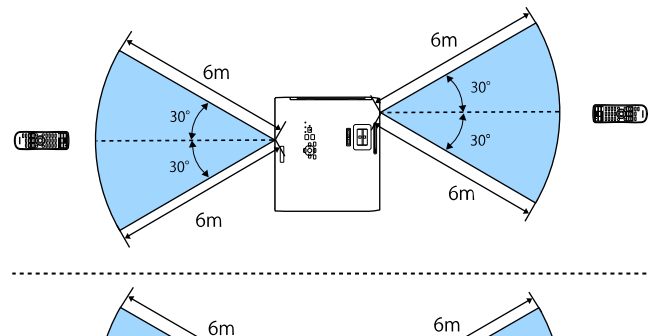

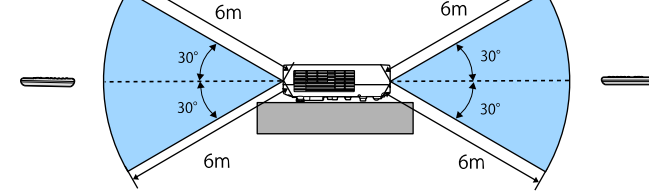

#### **Wanneer u de kabelafdekking installeert (EB**‑**L265F)**

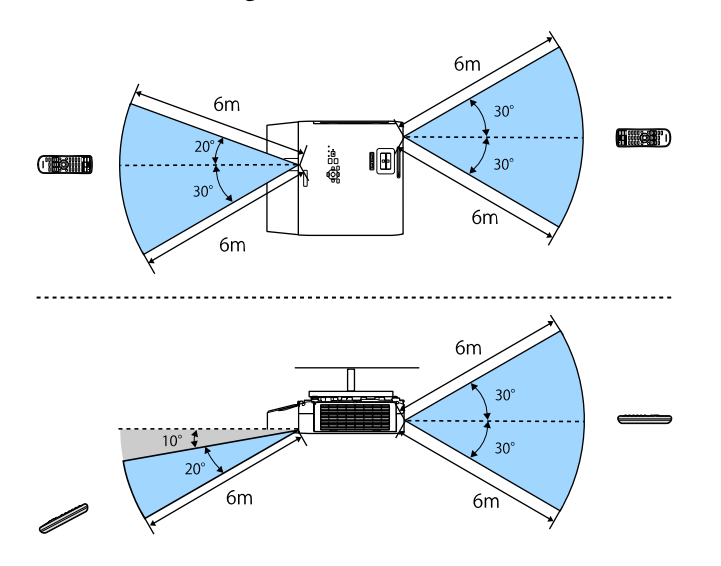

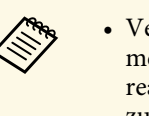

**a • Vermijd het gebruik van de afstandsbediening in omstandigheden**<br>met felle tl-lampen of in direct zonlicht, anders zal de projector niet reageren op opdrachten. Als u de afstandsbediening langere tijd niet zult gebruiken, moet u de batterijen verwijderen.

## **De lensafdekking openen <sup>35</sup>**

<span id="page-34-0"></span>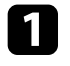

a Om de lensafdekking van de projector te openen, schuift u de AV Mute-schuifklep tot u een klik hoort.

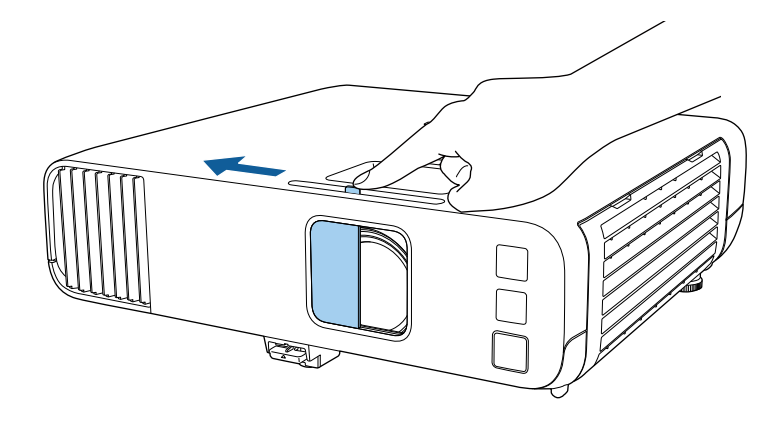

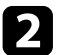

b Om de lens af te dekken of het geprojecteerde beeld en het geluid tijdelijk uit te schakelen, sluit u de lensafdekking.

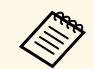

De voeding van de projector schakelt 20 minuten na het sluiten van de<br>lensafdekking automatisch uit. U kunt deze functies uitschakelen.

s **Bewerking** > **Timerafdekking lens**

## <span id="page-35-0"></span>**De basisfuncties van de projector gebruiken**

Volg de instructies in deze secties om de basisfuncties van de projector te gebruiken.

#### g **Verwante koppelingen**

- • ["De projector inschakelen"](#page-36-0) pag.37
- • ["De projector uitschakelen"](#page-39-0) pag. 40
- • ["De datum en tijd instellen"](#page-40-0) pag.41
- • ["De taal voor de menu's van de projector selecteren"](#page-42-0) pag.43
- • ["Projectiemodi"](#page-43-0) pag.44
- • ["Het schermtype instellen"](#page-45-0) pag.46
- • ["Een testpatroon weergeven"](#page-48-0) pag. 49
- • ["De beeldhoogte aanpassen"](#page-50-0) pag.51
- • ["Beeldvorm"](#page-51-0) pag.52
- • ["De grootte van het beeld aanpassen met de zoomstelring"](#page-60-0) pag.61
- • ["Het beeld scherpstellen met de scherpstelring"](#page-61-0) pag.62
- • ["Een beeldbron selecteren"](#page-62-0) pag.63
- • ["Hoogte-breedteverhouding beeld"](#page-64-0) pag.65
- • ["Aanpassen van de beeldkwaliteit \(kleurmodus\)"](#page-66-0) pag.67
- • ["De beeldkleur aanpassen"](#page-68-0) pag.69
- • ["De beeldresolutie bijstellen"](#page-72-0) pag.73
- • ["De helderheid aanpassen"](#page-74-0) pag.75
- • ["Het volume regelen met de volumeknoppen"](#page-77-0) pag.78
# **De projector inschakelen <sup>37</sup>**

Zat de computer of videoapparatuur die u wilt gebruiken aan nadat u de projector hebt ingeschakeld.

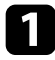

a Sluit de voedingskabel aan op de voedingsingang van de projector en steek de stekker in het stopcontact.

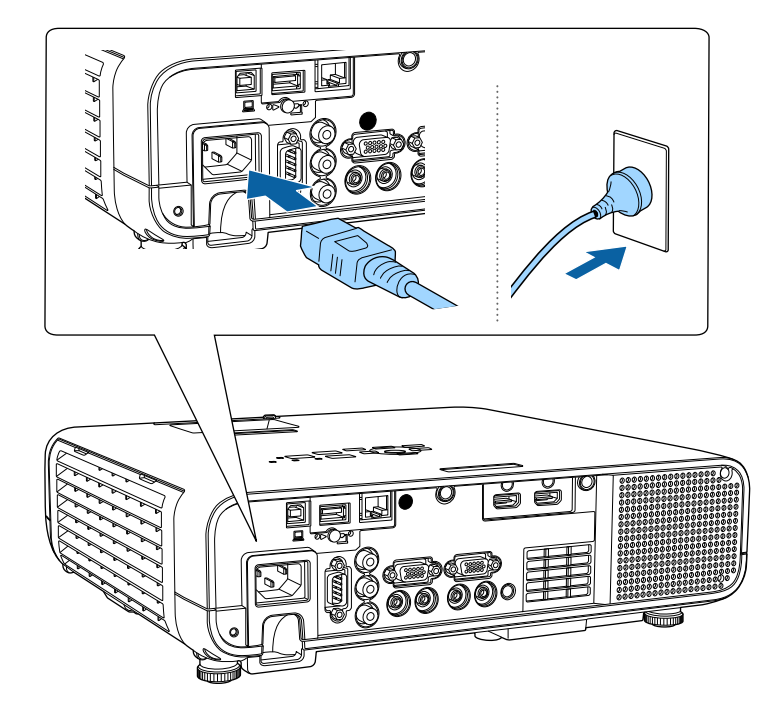

### **Waarschuwing**

Zorg voor de aardeaansluiting voordat u de stekker in het stopcontact steekt. Als u de aardeaansluiting verwijdert, koppelt u de voedingskabel los en koppelt u deze los van de aarde.

Het voedingslampje van de projector licht blauw op. Dit geeft aan dat de projector stroom krijgt, maar nog niet is ingeschakeld (de projector staat in stand-bymodus).

b Druk op de voedingsknop op het bedieningspaneel of de afstandsbediening om de projector in te schakelen.

De projector piept en het statuslampje knippert blauw terwijl de projector bezig is met opwarmen. Zodra de projector is opgewarmd, stopt het statuslampje met knipperen en wordt het blauw.

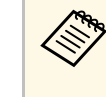

**• Wanneer Snel opstarten** is ingeschakeld in het menu<br>**Bewerking** van de projector, is de projector binnen enkele seconden gebruiksklaar wanneer u de volgende keer op de voedingsknop drukt.

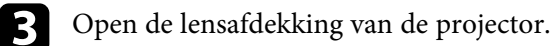

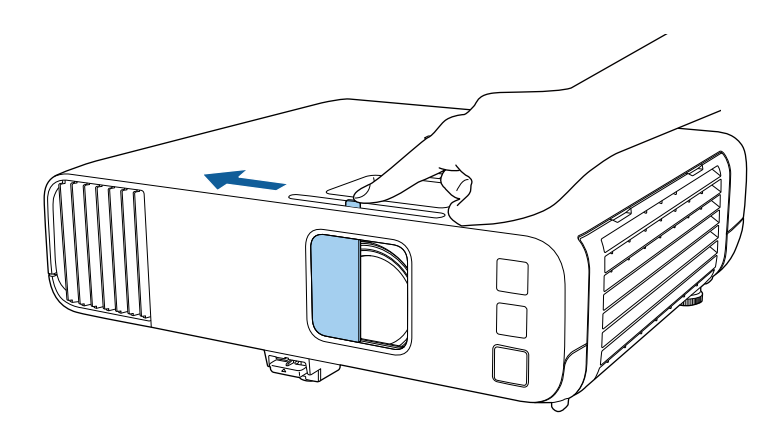

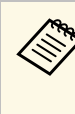

a Wanneer u de projector voor de eerste keer inschakelt, wordt de eerste installatiewizard weergegeven. Geef de instellingen **Projectie**, **Taal** en **Datum & tijd** op met de pijl en de [Enter] knoppen op het bedieningspaneel of afstandsbediening. Pas vervolgens de vorm- en positie-instellingen voor het geprojecteerde beeld op zoals nodig.

Probeer het volgende als u geen geprojecteerd beeld ziet.

• Controleer of de lensafdekking helemaal geopend is.

- Schakel de aangesloten computer of het video-apparaat in.
- Wijzig de schermuitgang van de computer wanneer u een laptop gebruikt.
- <span id="page-37-0"></span>• Stop een dvd of andere videomedia en druk op Afspelen (indien nodig).
- Druk op de afstandsbediening of het bedieningspaneel op de knop [Source Search] om de bron te detecteren.
- Druk op de afstandsbediening op de knop voor de gewenste videobron.
- Als het Startscherm wordt weergegeven, selecteert u de bron die u wilt projecteren.

### **Waarschuwing**

- Kijk nooit direct in de projectorlens wanneer de lichtbron aan is. Dit kan schade aan uw ogen veroorzaken en is vooral gevaarlijk voor kinderen.
- Wanneer u de projector van op een afstand inschakelt met behulp van de afstandsbediening, moet u ervoor zorgen dat er niemand in de lens kijkt.
- Als het licht van de projector wordt geblokkeerd, wordt het gebied waarop het licht schijnt warm waardoor het kan smelten, verbranden of vlam vatten. De lens kan ook warm worden door het gereflecteerde licht waardoor de projector ook defect kan raken. Om de projectie te stoppen, gebruikt u de knop A/V dempen of schakelt u de projector uit.

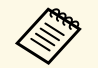

- a Wanneer de instelling **Dir. inschakelen** is ingesteld op **Aan** in het menu **Bewerking** van de projector, wordt de projector ingeschakeld zodra u deze aansluit. Houd ermee rekening dat de projector ook automatisch wordt ingeschakeld na herstel van een stroomuitval.
	- Als u een specifieke poort selecteert als de instelling **Autom. inschakeling** in het menu **Bewerking** van de projector, wordt de projector ingeschakeld zodra deze een signaal of kabelaansluiting van deze poort detecteert.

#### g **Verwante koppelingen**

- • ["Startscherm"](#page-37-0) pag.38
- • ["Instellingen projectorfuncties Menu Bewerking"](#page-185-0) pag.186

### **Startscherm**

Met de functie Startscherm kunt u gemakkelijk een beeldbron selecteren en nuttige functies openen. U kunt het Startscherm weergeven door op het bedieningspaneel of de afstandsbediening op de knop [Home] te drukken. Het Startscherm wordt ook weergegeven wanneer u de projector inschakelt en er geen signaal wordt ingevoerd.

Druk op de pijlknoppen op het bedieningspaneel of de afstandsbediening om een menu-item te selecteren en druk dan op [Enter].

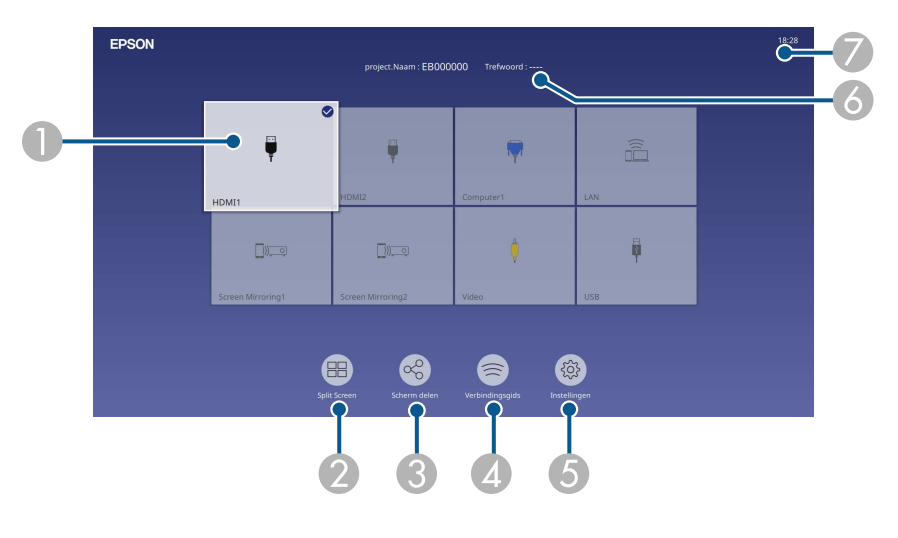

A Selecteert de bron die u wilt projecteren.

Een vinkje verschijnt bovenaan rechts van de huidige ingangsbron.

U kunt een voorbeeld van het huidige ingevoerde beeld voor de meeste bronnen bekijken als miniatuur (anders dan de USB/ ingangsbron in de modus Inhoudsweergave).

- $\bullet$  Projecteert beelden van twee of vier verschillende beeldbronnen tegelijk in een rasterformaat.
- C Deelt uw geprojecteerde schermafbeelding met andere projectors die verbonden zijn met hetzelfde netwerk.

# **De projector inschakelen <sup>39</sup>**

- **A**  Toont de Verbindingsgids. U kunt de draadloze verbindingsmethoden selecteren in overeenstemming met de apparaten die u gebruikt, zoals smartphones of computers.
- E Hiermee kunt u de volgende algemene projectorinstellingen selecteren (de instellingen kunnen verschillen afhankelijk van andere geselecteerde instellingen):
	- **Kleurmodus**
	- **Helderheidsniveau**
	- **Volume**
	- **E-Zoom**
	- **Geometrische corr.** (**H/V-Keystone** en **Quick Corner** zijn beschikbaar.)
	- **Hoogte-breedte**

**EXECUTE:** De instelling **Geometrische corr.** Wordt alleen<br>weergegeven wanneer **Vaste installatie** is ingesteld op **Uit** en **Geometrische corr.** is ingesteld op **H/V-Keystone** of **Quick Corner** in het menu **Installatie** van de projector.

- F Toont de naam en het trefwoord van de projector.
- $\bullet$ Toont de huidige tijd.

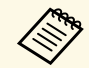

Het Startscherm verdwijnt na 10 minuten inactiviteit.

#### g **Verwante koppelingen**

• ["Meerdere beelden tegelijk projecteren"](#page-79-0) pag.80

# **De projector uitschakelen <sup>40</sup>**

Schakel de projector uit na gebruik.

- 
- Schakel dit product uit wanneer het niet in gebruik is om de<br>levensduur van de projector te verlengen. De levensduur van de lampbron verschilt afhankelijk van de geselecteerde modus, de omgevingsomstandigheden en het gebruik. De helderheid vermindert na verloop van tijd.
	- Als de instelling **Kalibratie licht** is ingesteld op **Periodiek uitvoeren** in het menu **Beheer** van de projector, start de kalibratie van de lichtbron automatisch als u de projector uitschakelt en de volgende omstandigheden aanwezig zijn (EB‑L265F/EB‑L260F):
	- 100 uur is verstreken sinds de laatste lichtbronkalibratie
	- U hebt de projector ononderbroken gebruikt gedurende meer dan 20 minuten
	- Aangezien de projector de functie voor direct uitschakelen ondersteunt, kan deze direct worden uitgeschakeld via de stroomonderbreker.

a Druk op de voedingsknop op het bedieningspaneel of de afstandsbediening.

De projector toont een scherm met de bevestiging van het uitschakelen.

Uitschakelen?  $|a|$ : Druk op  $\bullet$ Nee: Druk op een andere knop

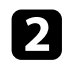

**b** Druk opnieuw op de voedingsknop. (Druk op een willekeurige andere knop om het apparaat ingeschakeld te houden.)

De projector piept twee keer, de lichtbron wordt uitgeschakeld en het statuslampje dooft.

com de projector te transporteren of op te bergen, controleer of het voedingslampje blauw is (niet knipperend) en het statuslampje uit is. Koppel dan de voedingskabel los.

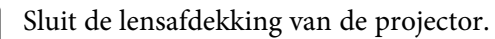

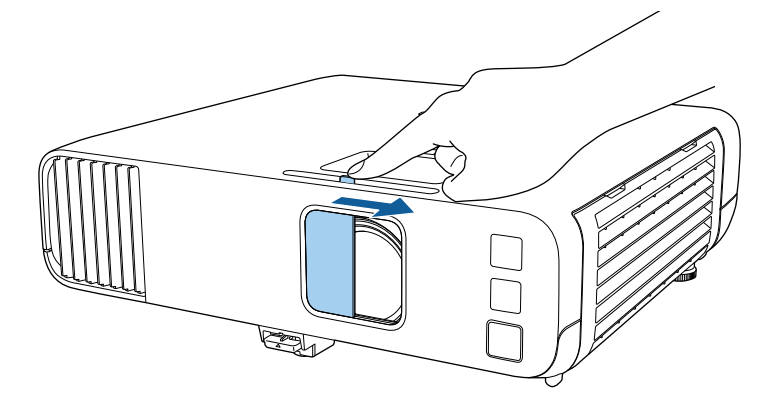

U kunt de datum en tijd instellen voor de projector.

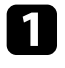

<sup>2</sup> Zet de projector aan.

afstandsbediening.

b Druk op de knop [Menu] op het bedieningspaneel of de

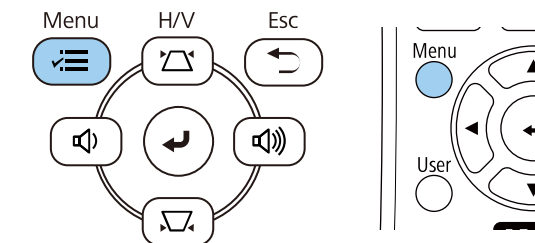

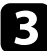

#### Selecteer de instelling Beheer en druk op [Enter].

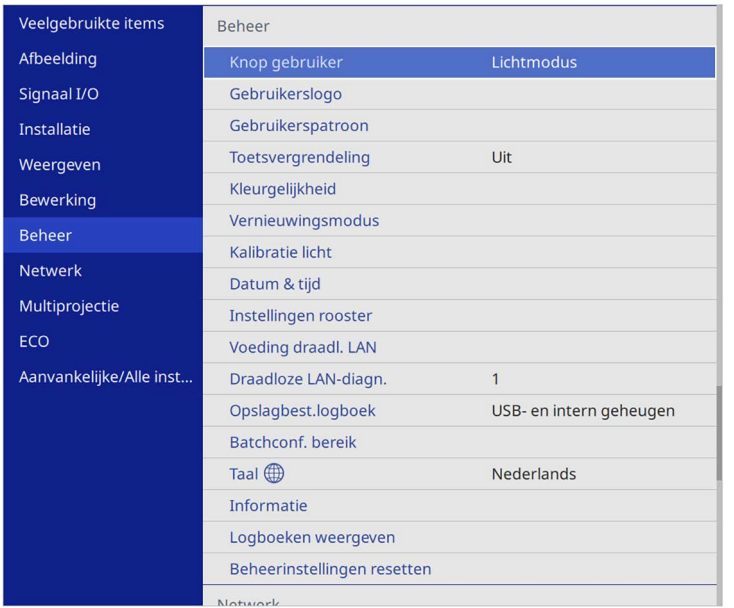

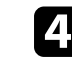

d Selecteer de instelling **Datum & tijd** en druk op [Enter]. U ziet dit scherm:

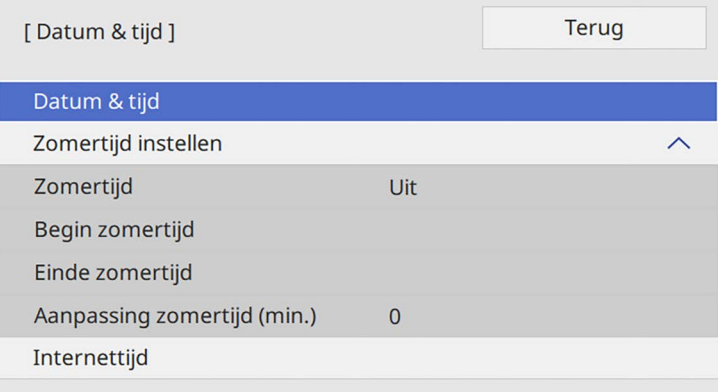

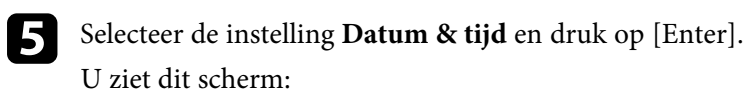

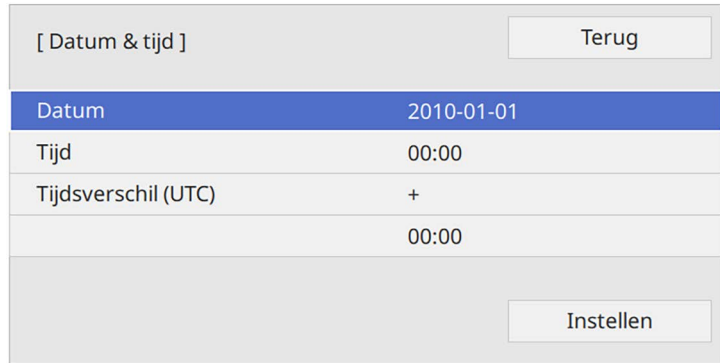

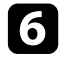

f Selecteer **Datum**, druk op [Enter] en gebruik het weergegeven toetsenbord om de datum van vandaag in te voeren.

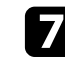

g Selecteer **Tijd**, druk op [Enter] en gebruik het weergegeven toetsenbord om de huidige lokale tijd in te voeren.

# **De datum en tijd instellen <sup>42</sup>**

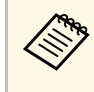

**A Om Tijdsverschil (UTC)** in te voeren zoals uitgelegd in Stap 8,<br>voert u de Gecoördineerde Universele Tijd in plaats van de huidige lokale tijd in.

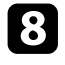

h Selecteer **Tijdsverschil (UTC)**, druk op [Enter] en stel het tijdverschil met de gecoördineerde universele tijd in.

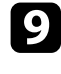

i Wanneer u klaar bent, selecteert u **Instellen** en drukt u op [Enter].

j Om de zomertijd te activeren, selecteert u de instelling **Zomertijd instellen** en zet u deze op **Aan**. Selecteer dan de instellingen.

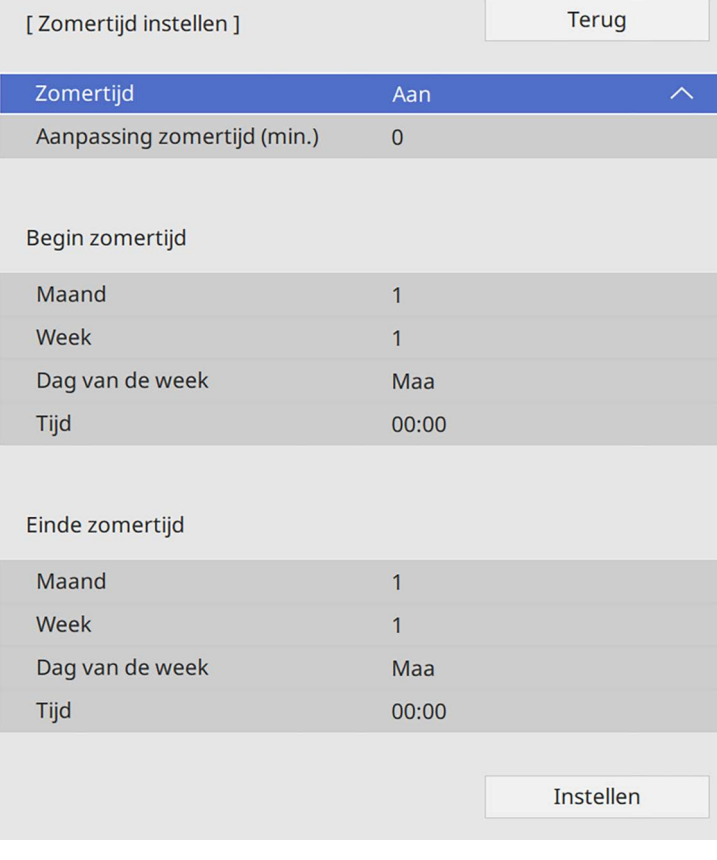

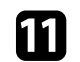

k Wanneer u klaar bent, selecteert u **Instellen** en drukt u op [Enter].

l Om de tijd automatisch bij te werken via een internettijdserver, selecteert u de instelling **Internettijd** en zet u deze op **Aan**. Selecteer dan de instellingen.

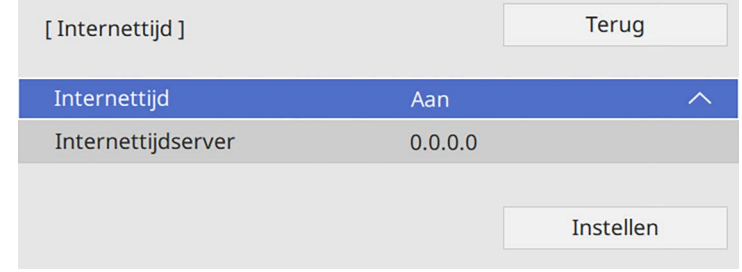

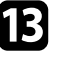

m Wanneer u klaar bent, selecteert u **Instellen** en drukt u op [Enter].

n Druk op [Menu] of [Esc] om de menu's af te sluiten.

Als u de menu's en berichten van de projector in een andere taal wilt weergeven, kunt u de instelling **Taal** wijzigen.

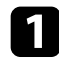

**a** Zet de projector aan.

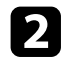

b Druk op de knop [Menu] op het bedieningspaneel of de afstandsbediening.

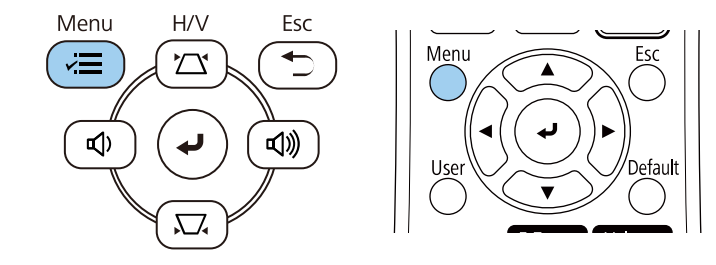

Selecteer de instelling Beheer en druk op [Enter].

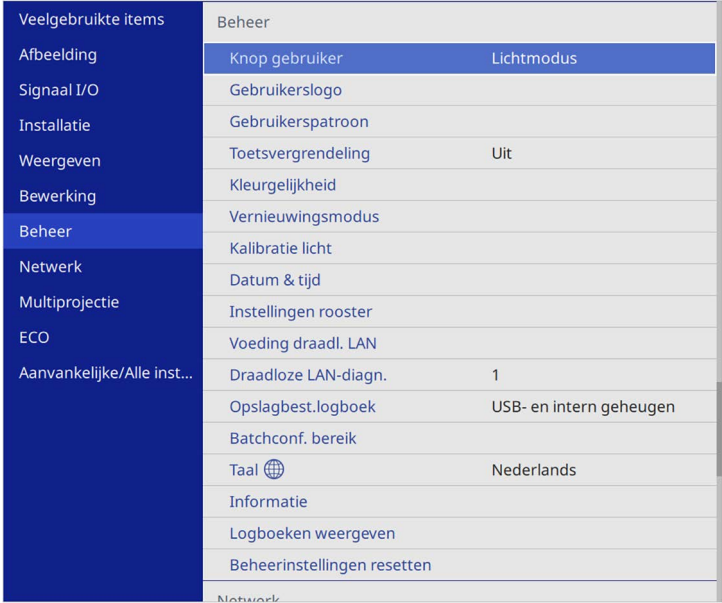

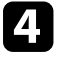

Selecteer de instelling **Taal** en druk op [Enter].

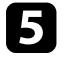

Selecteer de taal die u wilt gebruiken en druk op [Enter].

f Druk op [Menu] of [Esc] om de menu's af te sluiten.

# **Projectiemodi <sup>44</sup>**

Afhankelijk van de manier waarop u de projector hebt geplaatst, is het mogelijk dat u de projectiemodus moet wijzigen zodat uw beelden correct worden geprojecteerd.

- **Voorkant** is voor het projecteren vanaf een tafel die voor het scherm staat.
- **Voor/bovenkant** spiegelt het beeld verticaal om ondersteboven te projecteren vanaf een plafond- of wandbeugel.
- <span id="page-43-1"></span>• **Achterkant** spiegelt het beeld horizontaal om te projecteren van achter een doorzichtig scherm.
- **Achter/boven** spiegelt het beeld verticaal en horizontaal om te projecteren vanaf een plafond- of wandmontage en van achter een doorzichtig scherm.

#### g **Verwante koppelingen**

- • ["De projectiemodus wijzigen via de afstandsbediening"](#page-43-0) pag.44
- • ["De projectiemodus wijzigen via de menu's"](#page-43-1) pag.44
- • ["Configuratie van de projector en opties voor de montage"](#page-22-0) pag.23

### <span id="page-43-0"></span>**De projectiemodus wijzigen via de afstandsbediening**

U kunt de projectiemodus wijzigen om het beeld verticaal te spiegelen.

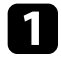

**a Schakel de projector in en geef een beeld weer.** 

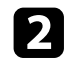

**b** Houd de knop [A/V Mute] op de afstandsbediening 5 seconden ingedrukt.

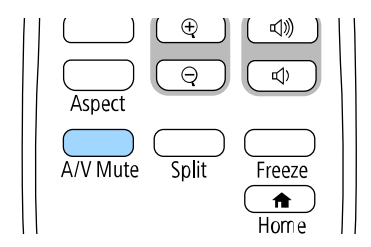

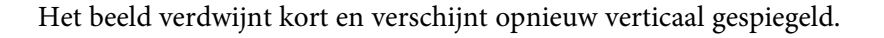

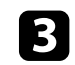

c Om de projectie terug te zetten naar de originele modus, houdt u de knop [A/V Mute] opnieuw 5 seconden ingedrukt.

### **De projectiemodus wijzigen via de menu's**

Via de menu's van de projector kunt u de projectiemodus wijzigen om het beeld verticaal en/of horizontaal te spiegelen.

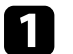

Schakel de projector in en geef een beeld weer.

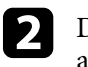

b Druk op de knop [Menu] op het bedieningspaneel of de afstandsbediening.

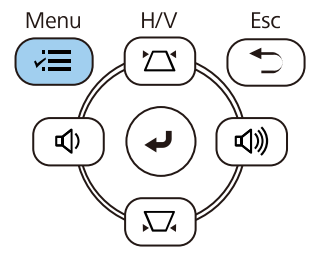

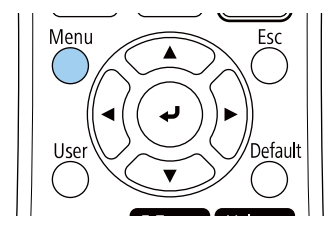

# **Projectiemodi <sup>45</sup>**

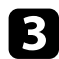

### Selecteer het menu Installatie en druk op [Enter].

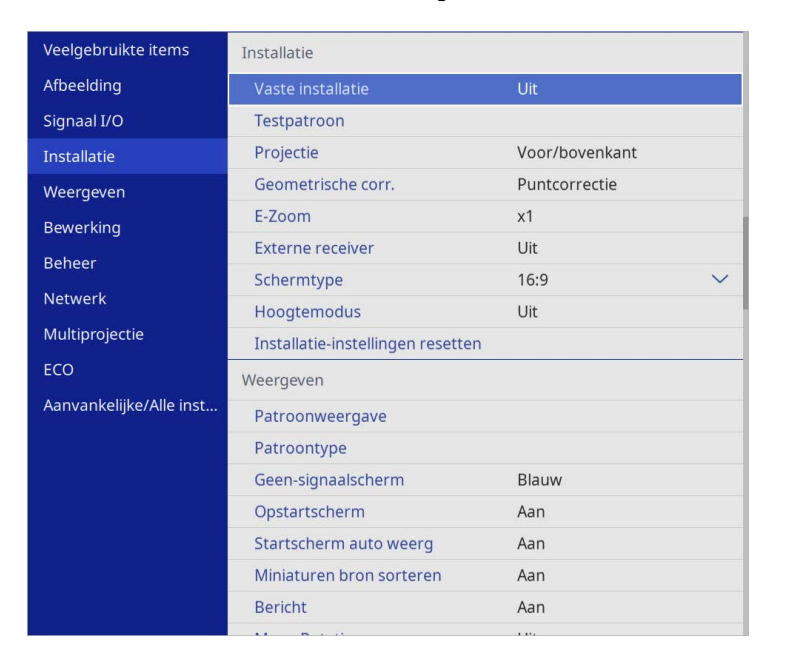

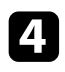

### d Selecteer **Projectie** en druk op [Enter].

Selecteer een projectiemodus en druk op [Enter].

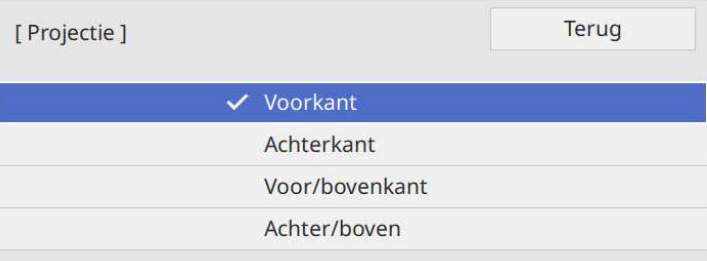

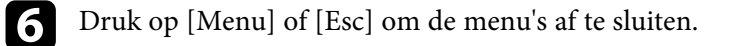

U kunt de instelling **Schermtype** gebruiken voor het afstemmen van de hoogte-breedteverhouding van het weergegeven beeld met het scherm dat u gebruikt.

- 
- Deze instelling is niet beschikbaar wanneer u een van de volgende<br>ingangsbronnen gebruikt: ingangsbronnen gebruikt:
	- USB
	- LAN
	- U kunt de instelling **Schermtype** niet wijzigen wanneer de instelling **Inhoudsweergave** op **Aan** staat in het menu **Bewerking** van de projector (EB‑L265F/EB‑L260F).
- 
- **a** Schakel de projector in en geef een beeld weer.
- b Druk op de knop [Menu] op het bedieningspaneel of de afstandsbediening.

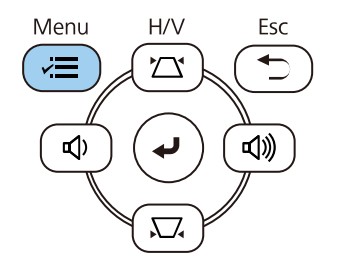

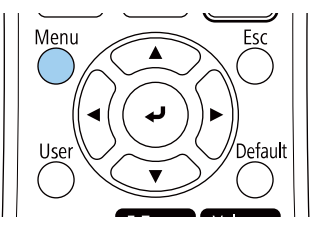

Selecteer het menu Installatie en druk op [Enter].

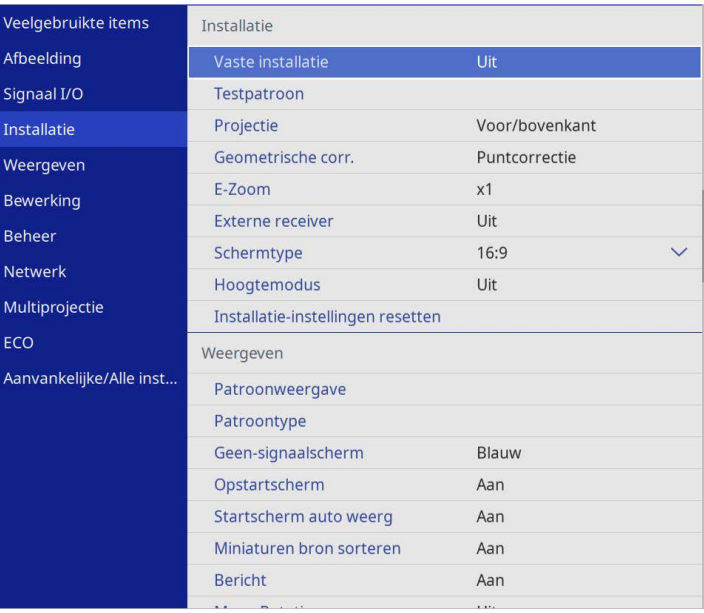

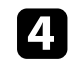

**4** Selecteer **Schermtype** en druk op [Enter].

Selecteer de hoogte-breedteverhouding van het scherm en druk op [Enter].

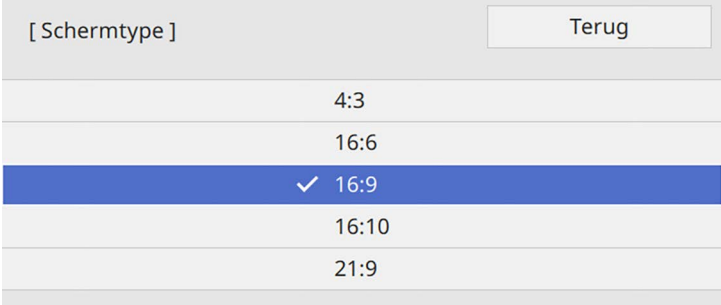

# **Het schermtype instellen <sup>47</sup>**

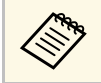

De beschikbare hoogte-breed verschilt afhankelijk van uw projectormodel projectormodel.

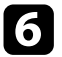

f Druk op [Menu] om de menu's af te sluiten.

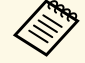

U moet de projector opnieuw opstarten. Volg de aanwijzingen<br>op het scherm. op het scherm.

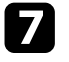

Pas de beeldverhouding voor het geprojecteerde beeld aan indien nodig.

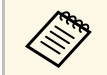

Wanneer de instelling **Schermtype** wijzigt, worden de **EDID**instellingen automatisch aangepast.

#### g **Verwante koppelingen**

• ["De beeldpositie aanpassen met de schermpositie"](#page-46-0) pag.47

### <span id="page-46-0"></span>**De beeldpositie aanpassen met de schermpositie**

Als er ruimte is tussen de rand van het beeld en het geprojecteerde kader van het scherm, kunt u de positie van het beeld aanpassen.

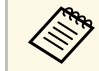

a U kunt de schermpositie niet aanpassen als de instelling **Schermtype** is ingesteld op dezelfde beeldverhouding als de projectorresolutie.

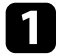

Schakel de projector in en geef een beeld weer.

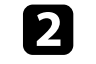

b Druk op de knop [Menu] op het bedieningspaneel of de afstandsbediening.

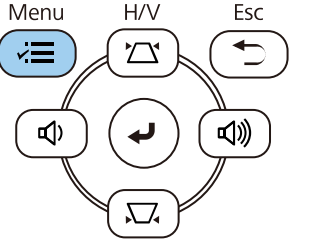

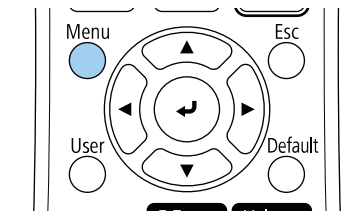

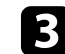

Selecteer het menu Installatie en druk op [Enter].

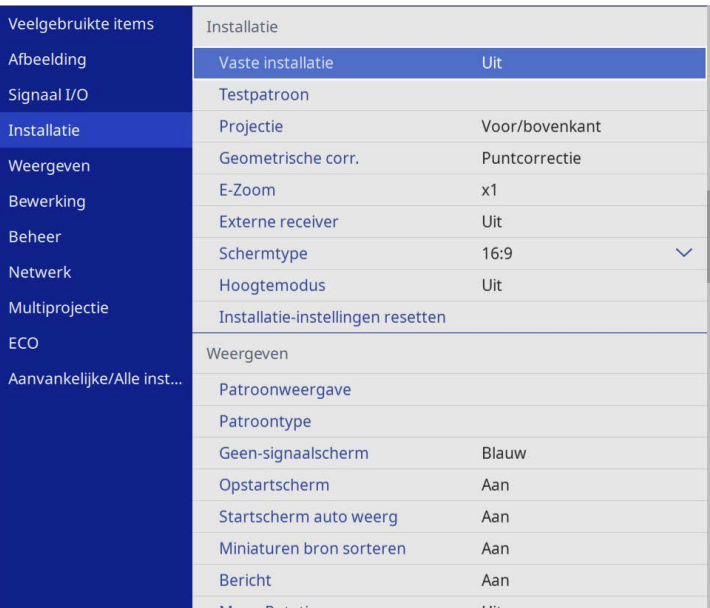

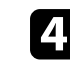

**d.** Selecteer **Schermpositie** en druk op [Enter].

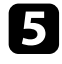

e Gebruik de pijlknoppen op het bedieningspaneel of de afstandsbediening om de beeldpositie aan te passen.

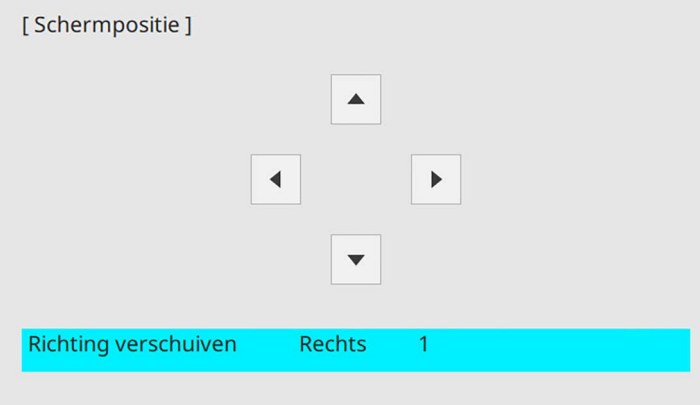

f Druk op [Menu] wanneer u klaar bent.

U kunt een testpatroon weergeven voor het aanpassen van het geprojecteerde beeld zonder een computer of video-apparaat aan te sluiten.

- 
- **•** De vorm van het testpatroon wordt vastgesteld voor de instelling<br>**Schermtype**. Zorg dat u het juiste schermtype instelt voordat u aanpast met het testpatroon.
	- U moet een beeld projecteren van het aangesloten apparaat om menu-items in te stellen die niet kunnen worden ingesteld terwijl het testbeeld wordt weergeven, of om het geprojecteerde beeld fijn af te stemmen.

**a** Zet de projector aan.

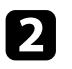

b Druk op de knop [Menu] op het bedieningspaneel of de afstandsbediening.

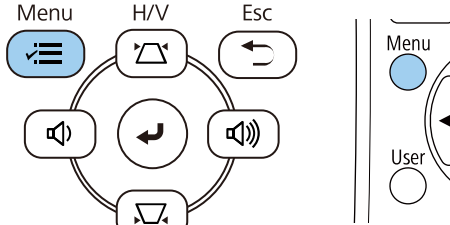

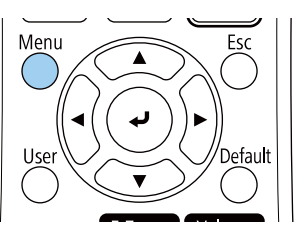

Selecteer het menu Installatie en druk op [Enter].

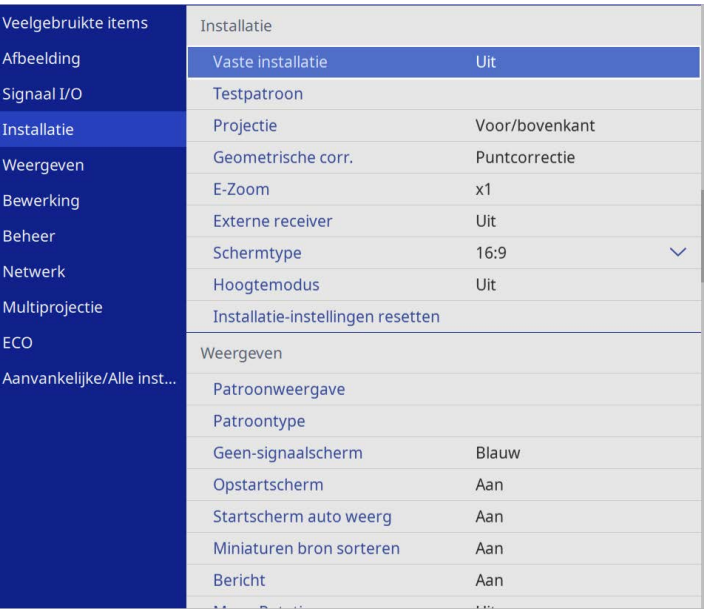

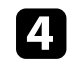

**de Selecteer Testpatroon** en druk op [Enter].

# **Een testpatroon weergeven <sup>50</sup>**

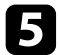

Selecteer het testpatroon en druk dan op [Enter]. (EB-L265F/EB-L260F)

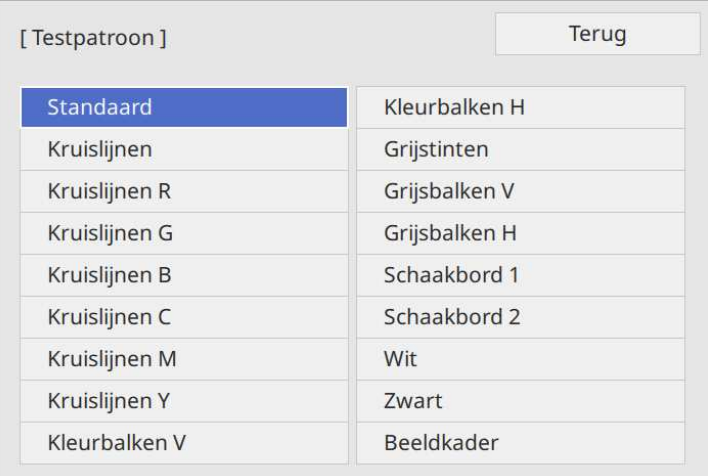

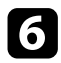

# f Pas het beeld aan zoals nodig.

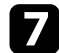

g Druk op [Esc] om het testpatroon te verwijderen.

# **De beeldhoogte aanpassen <sup>51</sup>**

Als u projecteert vanaf een tafel of een ander plat oppervlak en het beeld te hoog of te laag is, kunt u de beeldhoogte aanpassen met de verstelbare voeten van de projector.

Hoe groter de kantelhoek, des te moeilijker wordt het om scherp te stellen. Plaats de projector zo dat slechts een kleine kantelhoek nodig is.

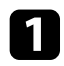

a Schakel de projector in en geef een beeld weer.

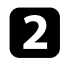

b Om de voeten vooraan te regelen, trekt u de ontgrendelingshendel van de voeten omhoog en tilt u de voorkant van de projector op.

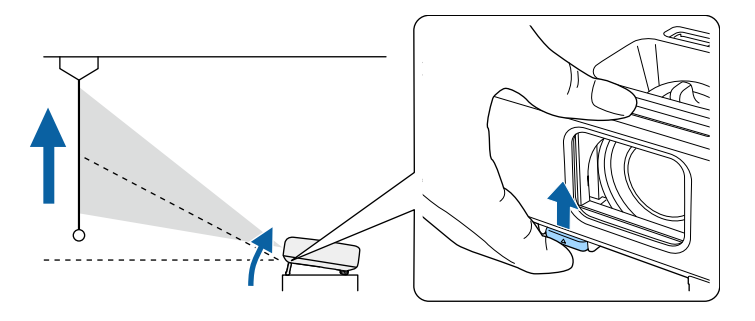

De voet steken uit de projector.

U kunt de positie afstellen tot ca. 10 graden.

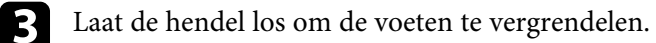

d Als het beeld is gekanteld, draait u aan de voet aan de achterkant om de hoogte te regelen.

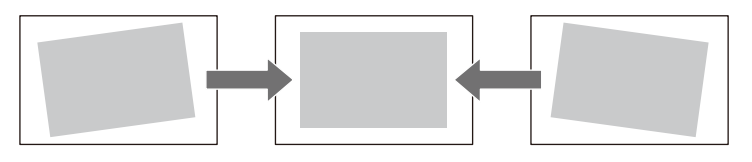

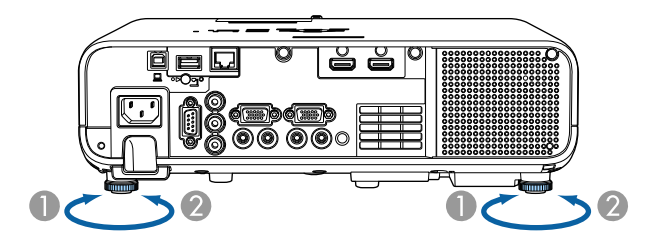

- A De achterste voet uitschuiven
- $\bullet$ De achterste voet intrekken

Als het geprojecteerde beeld niet rechthoekig is, moet u de beeldvorm aanpassen.

U kunt een gelijkmatige, rechthoekige vorm projecteren door de projector direct voor het midden van het scherm te plaatsen en waterpas te houden. Als u de projector in een hoek op het scherm plaatst, omhoog of omlaag kantelt of naar een zijde kantelt, moet u mogelijk de vorm van het beeld corrigeren.

<span id="page-51-1"></span>Na de correctie is uw beeld iets kleiner.

Voor beelden met de beste kwaliteit, raden wij u aan de installatiepositie van de projector aan te passen om de correcte beeldgrootte en -vorm te bereiken.

- g **Verwante koppelingen**
- • ["Autom. V-Keystone"](#page-51-0) pag.52
- • ["De beeldvorm corrigeren met de horizontale Keystone-schuifregelaar"](#page-51-1) [pag.52](#page-51-1)
- • ["De beeldvorm corrigeren met de keystone-knoppen"](#page-52-0) pag.53
- • ["De beeldvorm corrigeren met Quick Corner"](#page-53-0) pag.54
- • ["De vorm van een beeld corrigeren met boogcorrectie"](#page-55-0) pag.56
- • ["De vorm van een beeld corrigeren met puntcorrectie"](#page-57-0) pag.58

### <span id="page-51-0"></span>**Autom. V-Keystone**

Wanneer de projector wordt verplaatst of gekanteld, corrigeert **Autom. V-Keystone** automatisch elke verticale keystone-vervorming.

**Autom. V-Keystone** kan de vervorming van het geprojecteerde beeld corrigeren in deze omstandigheden:

- De projectiehoek is ongeveer 30º omhoog of omlaag
- De instelling **Projectie** is ingesteld op **Voorkant** in the menu **Installatie** op de projector
	- a Als u de functie **Autom. V-Keystone** niet wilt gebruiken, stelt u **Autom. V-Keystone** in op **Uit** in het menu van de projector. s **Installatie** > **Geometrische corr.** > **H/V-Keystone** > **Autom. V-Keystone**

### **De beeldvorm corrigeren met de horizontale Keystone-schuifregelaar**

U kunt de horizontale keystone-schuifregelaar gebruiken voor het corrigeren van de vorm van een beeld dat een ongelijke horizontale rechthoek is, zoals wanneer de projector op de zijkant van het projectiegebied is geplaatst.

U kunt effectieve correcties aanbrengen wanneer de projectiehoek ongeveer 30º rechts of links is.

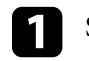

Schakel de projector in en geef een beeld weer.

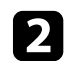

Pas de schuifregelaar aan tot het beeld een gelijkmatige rechthoek is.

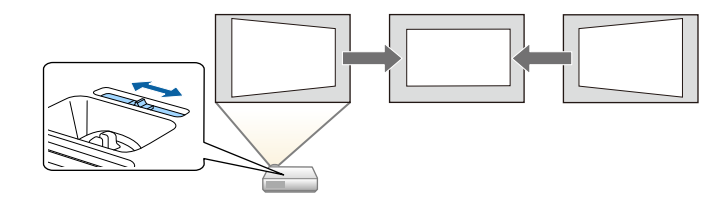

Na de correctie is uw beeld iets kleiner.

a • Wanneer u de horizontale keystone-schuifregelaar gebruikt, stelt u **H-Keystone-regelaar** op **Aan** in het menu van de projector.

s **Installatie** > **Geometrische corr.** > **H/V-Keystone** > **H-Keystone-regelaar**

- U kunt de vorm van het beeld ook corrigeren via het menu van de projector.
	- s **Installatie** > **Geometrische corr.** > **H/V-Keystone**

### <span id="page-52-0"></span>**De beeldvorm corrigeren met de keystone-knoppen**

U kunt de keystone-correctieknoppen van de projector gebruiken om de vorm van een beeld dat niet rechthoekig is, te corrigeren.

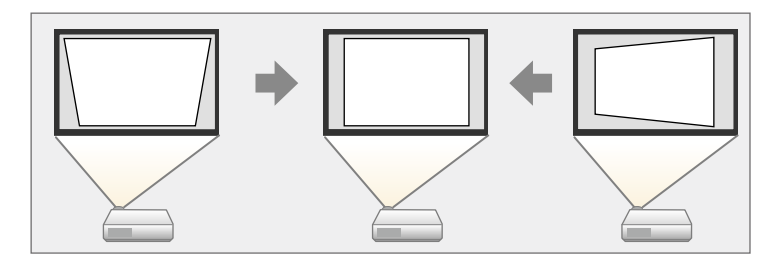

U kunt de keystone-knoppen gebruiken voor het corrigeren van beelden tot 30º rechts, links, omhoog of omlaag.

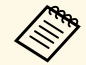

a • Als u de instellingen **Schermtype** en **Schermpositie** wijzigt, worden de aanpassingen gereset.

• U kunt niet combineren met andere correctiemethoden.

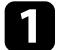

Schakel de projector in en geef een beeld weer.

b Druk op één van de verticale keystone-aanpassingsknoppen op het bedieningspaneel om het Keystone-aanpassingsscherm weer te geven.

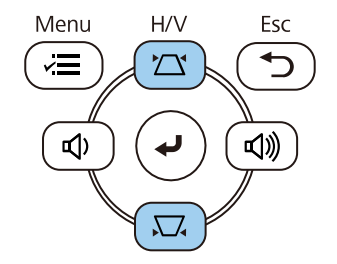

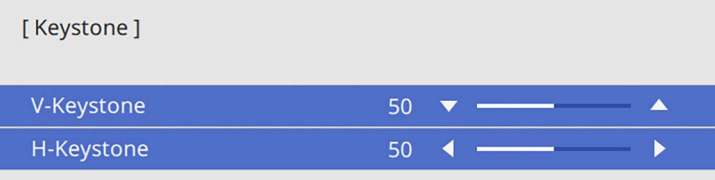

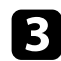

<span id="page-53-0"></span>c Druk op een keystone-knop om de beeldvorm aan te passen.

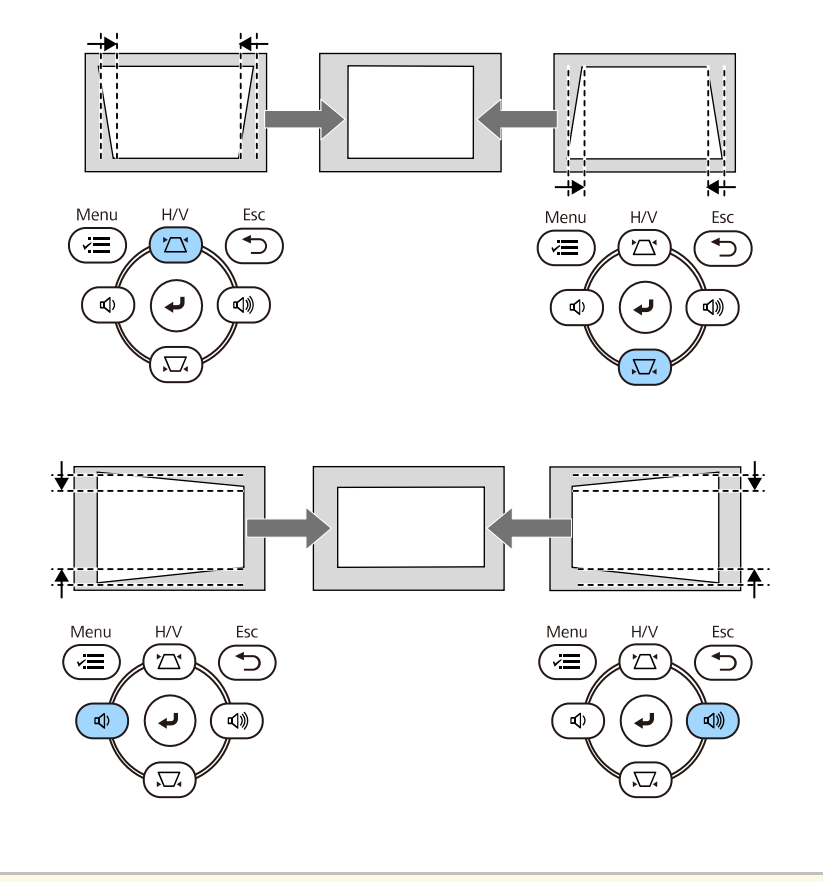

Als de projector buiten uw bereik is geïnstalleerd, kunt u de vorm<br>
van het beeld ook corrigeren met de afstandsbediening.

s **Installatie** > **Geometrische corr.** > **H/V-Keystone**

### **De beeldvorm corrigeren met Quick Corner**

U kunt de instelling **Quick Corner** van de projector gebruiken om de vorm en grootte van een beeld dat niet rechthoekig is, te corrigeren.

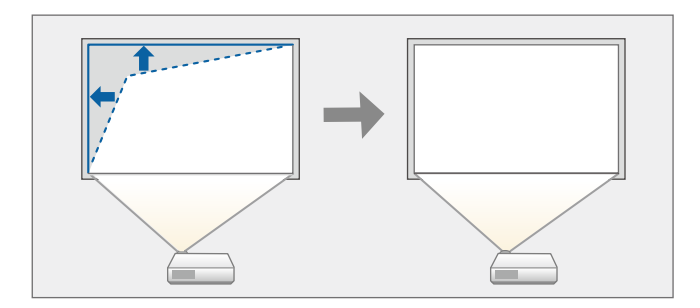

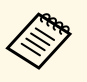

a Als u de instellingen **Schermtype** en **Schermpositie** wijzigt, worden de aanpassingen gereset.

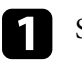

Schakel de projector in en geef een beeld weer.

b Druk op de knop [Menu] op het bedieningspaneel of de afstandsbediening.

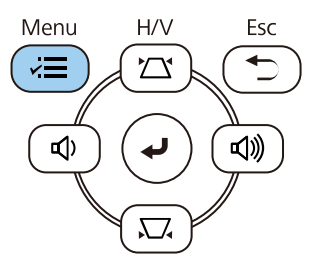

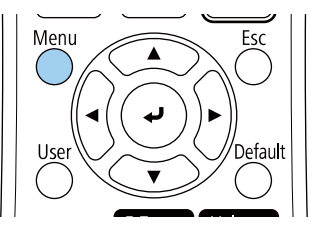

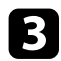

#### Selecteer het menu Installatie en druk op [Enter].

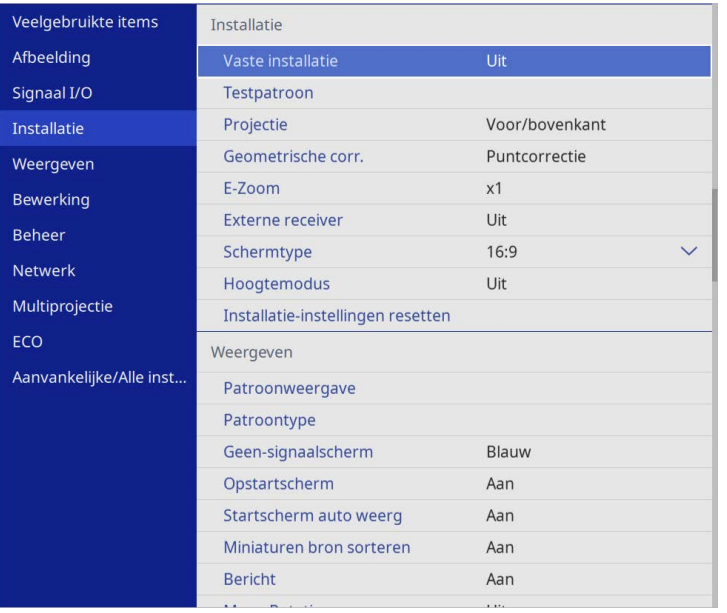

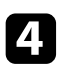

#### d Selecteer **Geometrische corr.** en druk op [Enter].

e Selecteer **Quick Corner** en druk op [Enter]. Selecteer dan **Ja** en druk op [Enter] indien nodig.

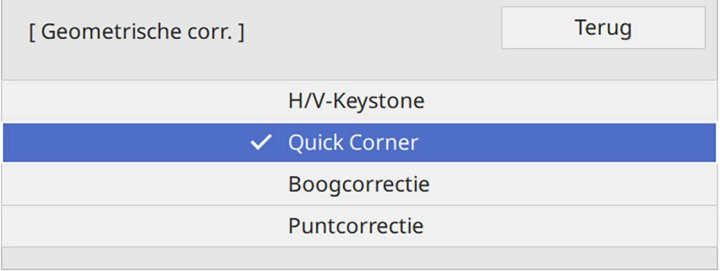

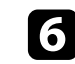

f Gebruik de pijlknoppen om het gebied van het beeld dat u wilt aanpassen, te selecteren. Druk vervolgens op [Enter].

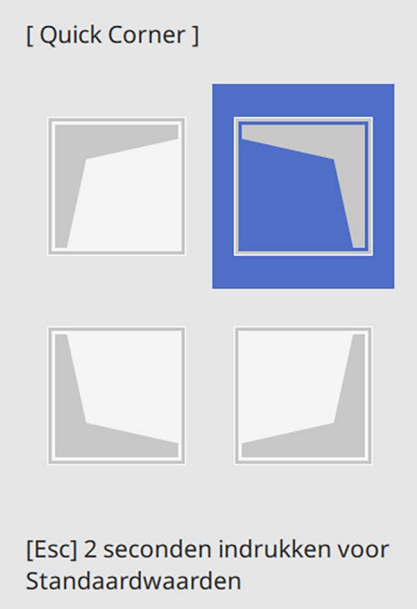

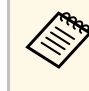

Om de correcties voor **Quick Corner** te resetten, houdt u [Esc]<br>ongeveer 2 seconden ingedrukt terwijl het gebiedsselectiescherm wordt weergegeven en selecteer dan **Ja**.

g Druk op de pijlknoppen om de beeldvorm aan te passen, zoals nodig. Om terug te keren naar het scherm voor de gebiedsselectie, drukt u op [Enter].

<span id="page-55-0"></span>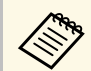

- a U kunt het gebied ook selecteren door op de volgende numerieke knoppen op de afstandsbediening te drukken.
	- [1] selecteert het gebied bovenaan links.
	- [3] selecteert het gebied bovenaan rechts.
	- [7] selecteert het gebied onderaan links.
	- [9] selecteert het gebied bovenaan rechts.
	- Als u dit scherm ziet, kunt u de vorm niet verder aanpassen in de richting die wordt aangegeven door de grijze driehoek.

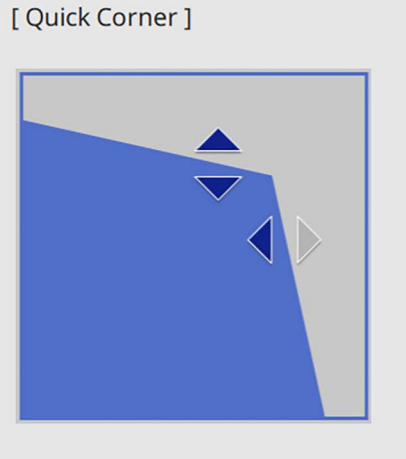

Gebruik de cijfertoetsen om een gebied te selecteren. [1] Linksboven [3] Rechtsboven [7] Linksonder [9] Rechtsonder

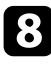

h Herhaal stappen 6 en 7 als u nog meer hoeken wilt aanpassen.

**C** Druk op [Esc] wanneer u klaar bent.

De instelling **Geometrische corr.** is nu ingesteld op **Quick Corner** in het menu **Installatie** van de projector.

Wanneer u de volgende keer op de keystone-aanpassingsknoppen op het bedieningspaneel drukt, verschijnt het scherm voor de gebiedsselectie.

### **De vorm van een beeld corrigeren met boogcorrectie**

U kunt de instelling **Boogcorrectie** gebruiken om de vorm van een beeld dat wordt geprojecteerd op een gebogen of bolvormig oppervlak aan te passen.

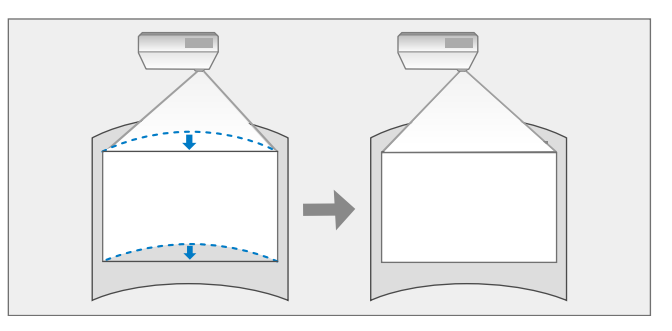

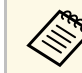

a Als u de instellingen **Schermtype** en **Schermpositie** wijzigt, worden de aanpassingen gereset.

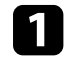

Schakel de projector in en geef een beeld weer.

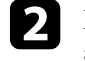

b Druk op de knop [Menu] op het bedieningspaneel of de afstandsbediening.

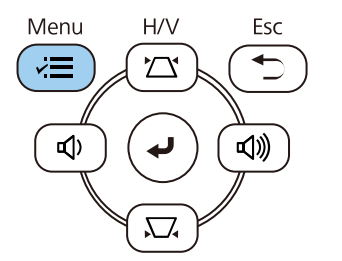

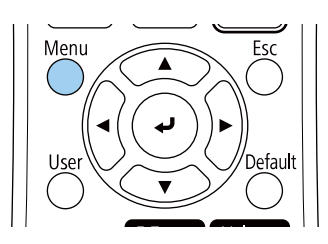

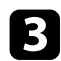

#### Selecteer het menu Installatie en druk op [Enter].

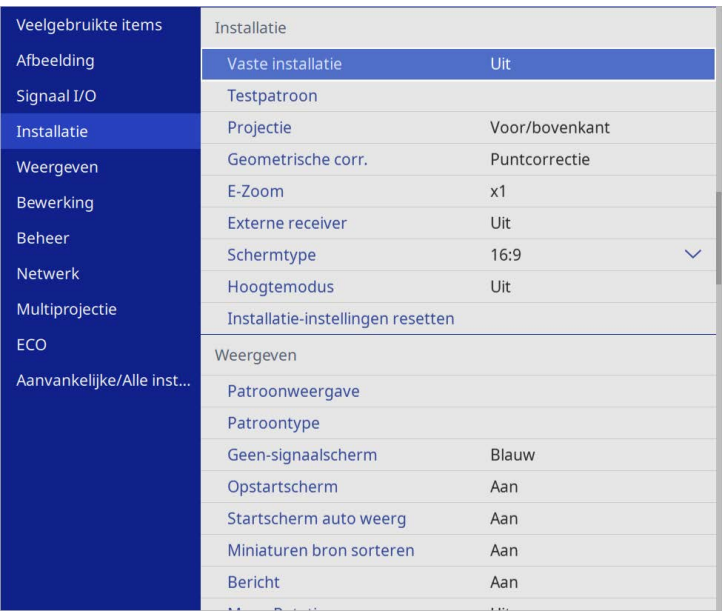

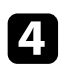

### d Selecteer **Geometrische corr.** en druk op [Enter].

Selecteer Boogcorrectie en druk op [Enter].

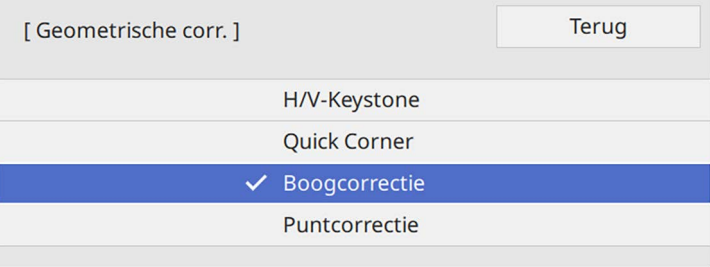

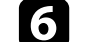

f Selecteer **Boogcorrectie** en druk op [Enter].

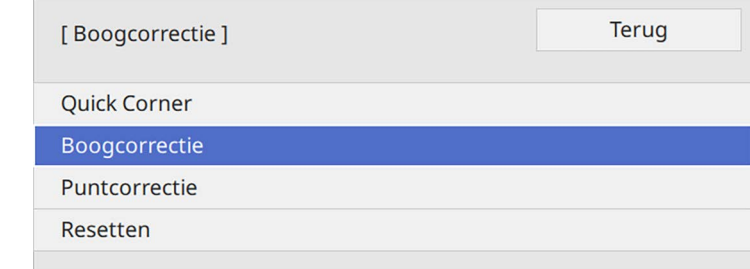

U ziet het scherm voor het selecteren van gebieden.

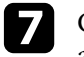

g Gebruik de pijlknoppen om het gebied van het beeld dat u wilt aanpassen, te selecteren en druk dan op [Enter].

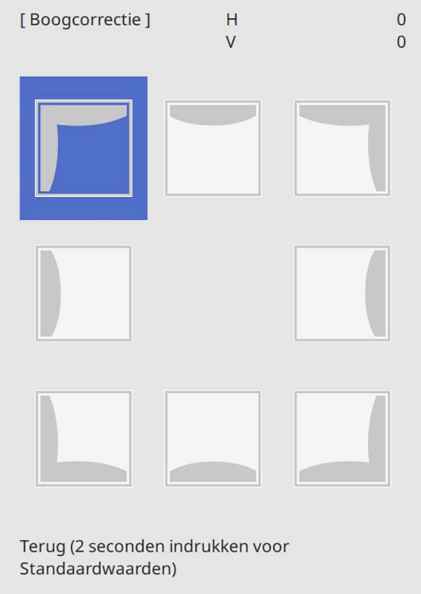

U ziet het scherm **Boogcorrectie**.

h Druk op de pijlknoppen om de beeldvorm van het geselecteerde gebied aan te passen, zoals nodig.

Om terug te keren naar het scherm voor de gebiedsselectie, drukt u op [Enter].

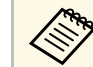

Als u dit scherm ziet, kunt u de vorm niet verder aanpassen in de<br>richting die wordt aangegeven door de grijze driehoek.

<span id="page-57-0"></span>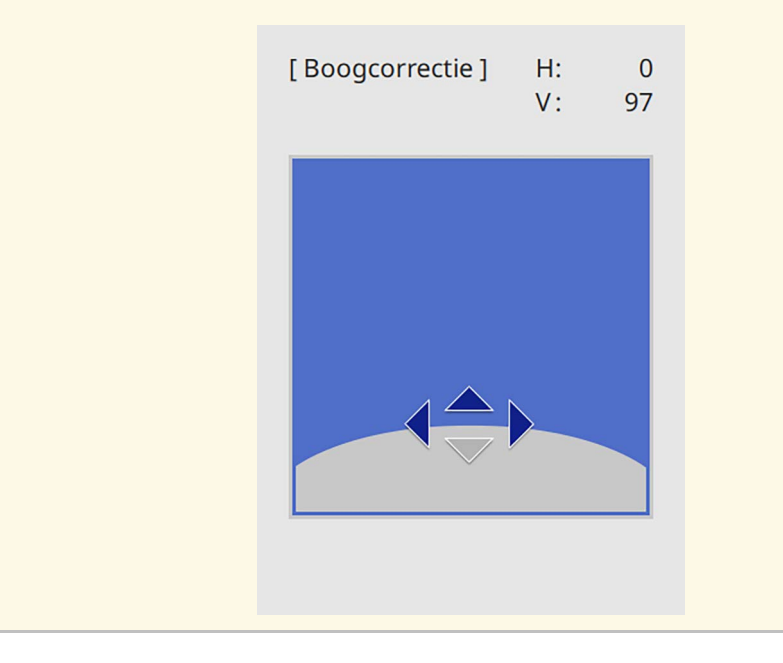

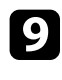

i Herhaal stappen 7 en 8 als u nog meer hoeken wilt aanpassen.

**je Druk op [Esc] wanneer u klaar bent.** 

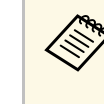

- a U kunt de gecorrigeerde resultaten fijn afstellen. Gebruik **Quick Corner** om de kantelhoek van de afbeelding aan te passen en gebruik dan **Puntcorrectie** voor fijn afstemmen. Selecteer **Quick Corner** of **Puntcorrectie** op het scherm in stap 6.
	- Om de instellingen voor **Boogcorrectie** te resetten, houdt u [Esc] ongeveer 2 seconden ingedrukt terwijl het gebiedsselectiescherm wordt weergegeven en selecteer dan **Ja**.

#### g **Verwante koppelingen**

- • ["De beeldvorm corrigeren met Quick Corner"](#page-53-0) pag.54
- • ["De vorm van een beeld corrigeren met puntcorrectie"](#page-57-0) pag.58

### **De vorm van een beeld corrigeren met puntcorrectie**

U kunt de instelling **Puntcorrectie** van de projector gebruiken voor fijn afstemmen van de beeldvorm in delen van een beeld. Het beeld wordt onderverdeeld in een raster waarmee u snijpunten op het raster kunt verplaatsen zoals nodig om de vervorming te corrigeren.

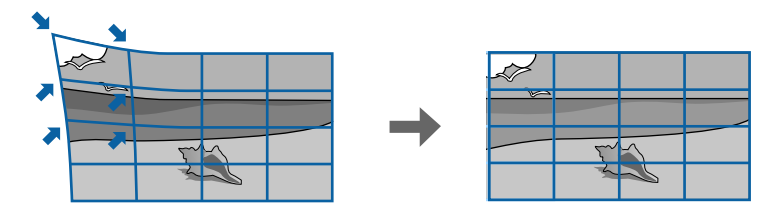

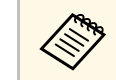

a Als u de instellingen **Schermtype** en **Schermpositie** wijzigt, worden de aanpassingen gereset.

Schakel de projector in en geef een beeld weer.

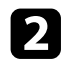

b Druk op de knop [Menu] op het bedieningspaneel of de afstandsbediening.

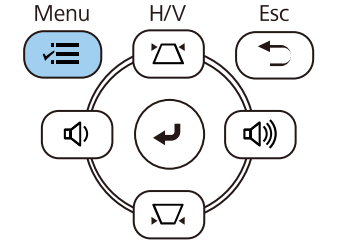

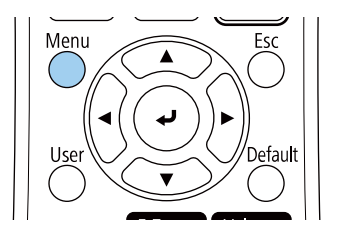

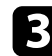

#### Selecteer het menu Installatie en druk op [Enter].

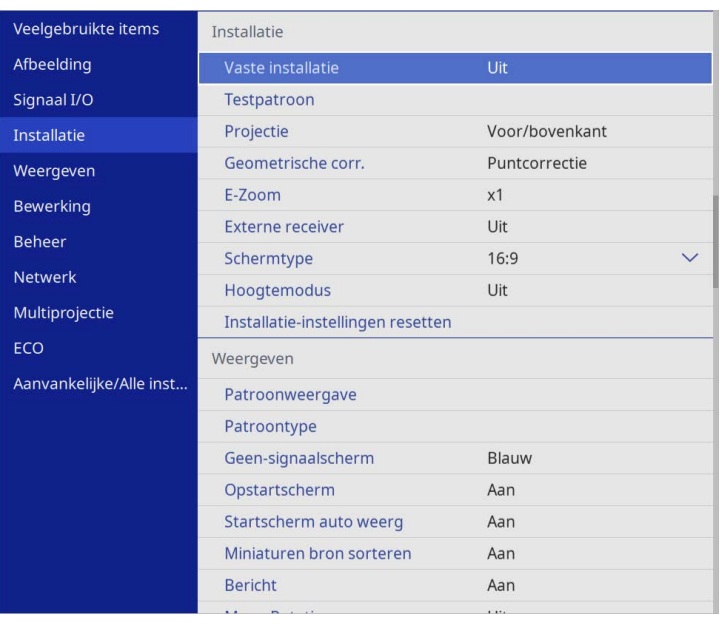

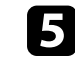

e Selecteer **Puntcorrectie** en druk op [Enter]. Selecteer dan **Ja** en druk op [Enter] indien nodig.

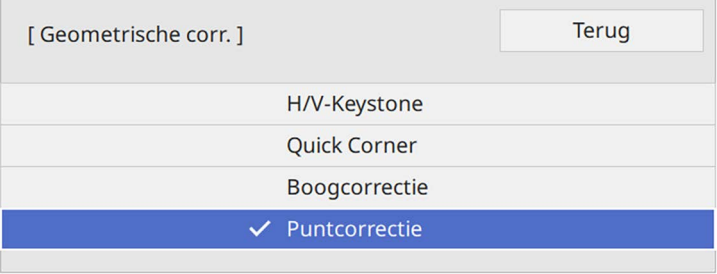

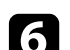

#### f Selecteer **Puntcorrectie** en druk op [Enter].

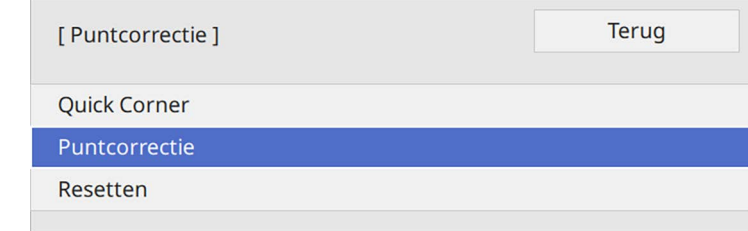

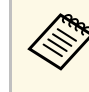

Voor de fijnafstemming selecteert u **Quick Corner** om de vorm<br>
en grootte van een beeld ruwweg te corrigeren. Selecteer dan **Puntcorrectie** om ze nauwkeurig aan te passen.

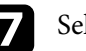

Selecteer het puntnummer en druk op [Enter].

U ziet het raster op het geprojecteerde beeld.

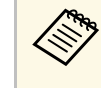

Als u de rasterkleur wilt wijzigen voor zichtbaarheid, drukt u op<br>[Esc], en selecteert u vervolgens een andere instelling **Patroonkleur** in het menu **Puntcorrectie**.

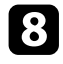

h Gebruik de pijlknoppen om het punt dat u wilt corrigeren, te verplaatsen en druk dan op [Enter].

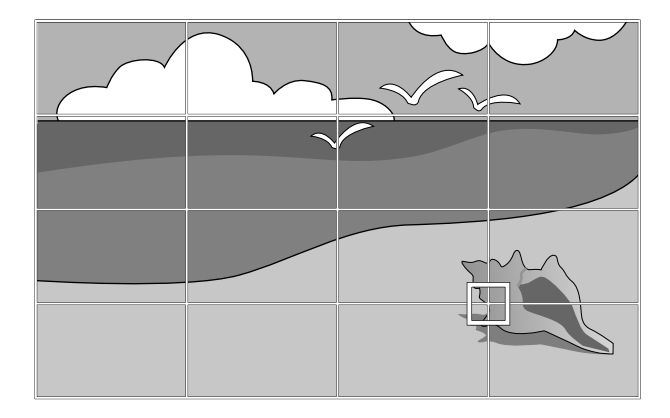

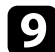

i Gebruik de pijlknoppen om de vervorming te corrigeren zoals nodig.

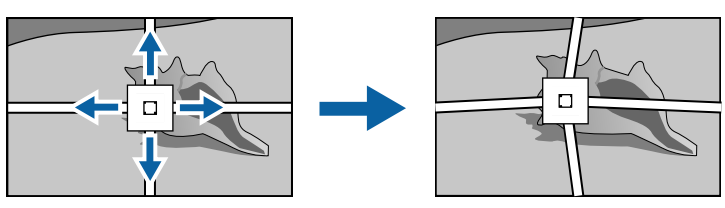

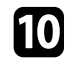

j Om eventueel resterende punten te corrigeren, drukt u op [Esc] om terug te keren naar het vorige scherm en herhaalt u stappen 8 en 9.

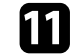

Druk op [Esc] wanneer u klaar bent.

a • Om de instellingen voor **Puntcorrectie** te resetten naar hun originele posities, selecteert u **Resetten** op het scherm **Puntcorrectie**.

#### g **Verwante koppelingen**

• ["De beeldvorm corrigeren met Quick Corner"](#page-53-0) pag.54

U kunt de grootte van het beeld wijzigen met de zoomstelring van de projector.

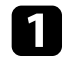

a Schakel de projector in en geef een beeld weer.

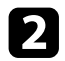

b Draai aan de zoomstelring om het beeld te vergroten of verkleinen.

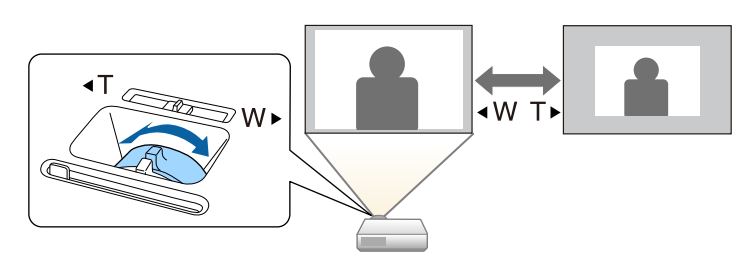

U kunt de scherpstelling corrigeren met de scherpstelring.

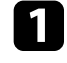

a Schakel de projector in en geef een beeld weer.

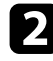

b Draai de scherpstelring om de scherpstelling aan te passen.

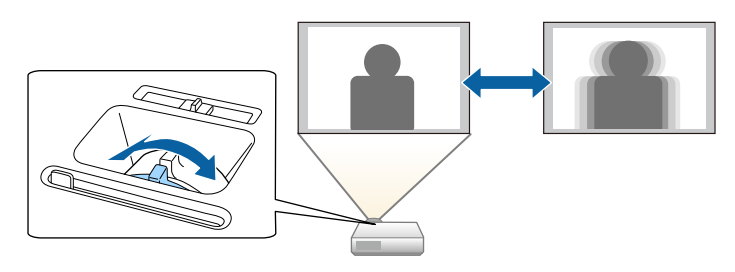

### **Een beeldbron selecteren <sup>63</sup>**

Wanneer meerdere beeldbronnen, zoals een computer en dvd-speler, zijn aangesloten op de projector, kunt u schakelen tussen de beeldbronnen.

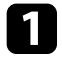

**1** Controleer of de aangesloten beeldbron die u wilt gebruiken, is ingeschakeld.

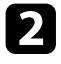

Plaats voor videobeeldbronnen een dvd of andere videomedia en druk op Afspelen.

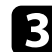

c Voer één van de volgende bewerkingen uit:

• Druk op het bedieningspaneel of de afstandsbediening op de knop [Source Search] tot u het beeld ziet van de gewenste bron.

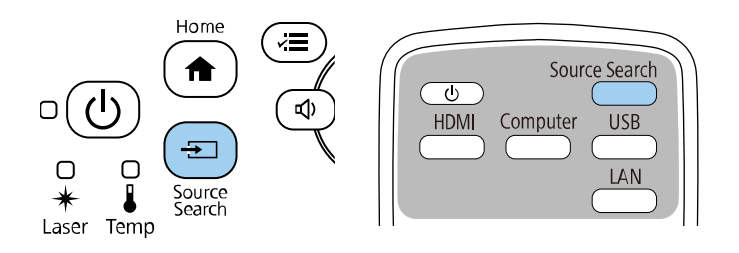

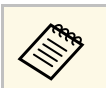

**Etter Been Scherm wordt weergegeven wanneer er geen beeldsignaal<br>is gedetecteerd. Controleer de kabelaansluitingen tussen de** projector en beeldbron.

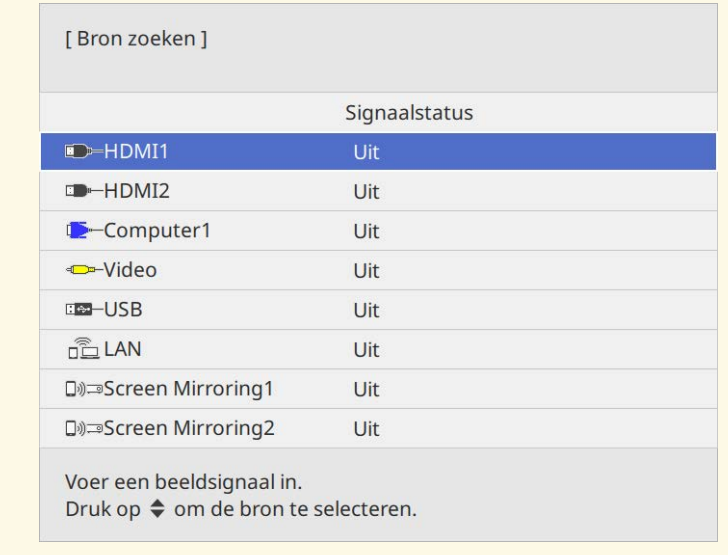

• Druk op de afstandsbediening op de knop voor de gewenste bron. Als er meer dan één poort is voor die bron, drukt u opnieuw op de knop om te bladeren door de bronnen.

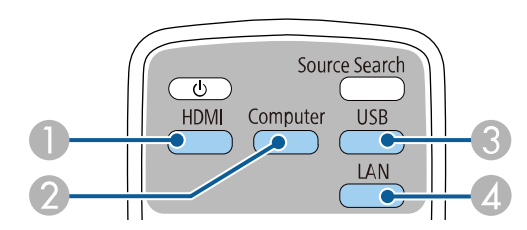

- AVideo- en HDMI-bronnen (Video-, HDMI1- en HDMI2-poorten)
- $\Omega$ Computerpoortbron (Computer1- en Computer2-poorten)
- C USB-poort bronnen (USB-B-poort en externe apparaten aangesloten op de USB-A-poorten)

# **Een beeldbron selecteren <sup>64</sup>**

- D Netwerkbron (LAN en Screen Mirroring)
- Druk op het bedieningspaneel of de afstandsbediening op de knop [Home].

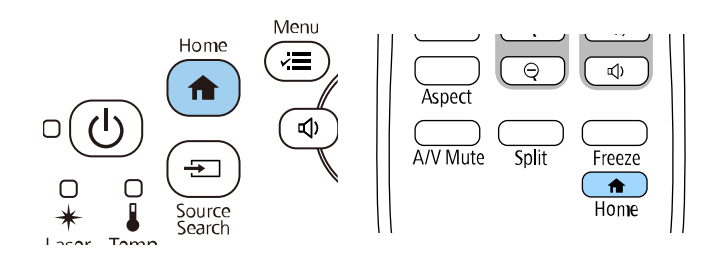

Selecteer vervolgens de bron die u wilt gebruiken op het weergegeven scherm.

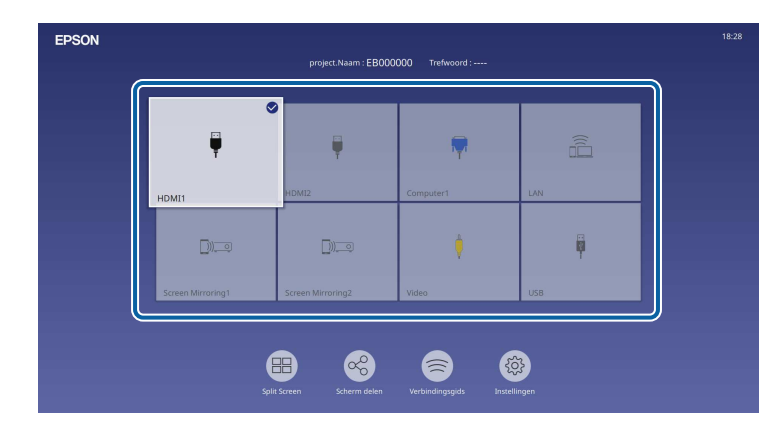

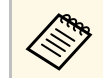

- **•** De weergavevolgorde van de ingangsbronnen wijzigt wanneer de projector een ingangssignaal detecteert. (De gedetecteerde ingangsbron verschijnt in de positie bovenaan links.)
	- Een vinkje verschijnt op het beeld van de huidige ingangsbron. U kunt een voorbeeld van het huidige ingevoerde beeld voor de meeste bronnen bekijken als miniatuur (anders dan de USB/ ingangsbron in de modus Inhoudsweergave).
	- Als er meer dan negen beschikbare ingangsbronnen zijn, kan de gewenste bron verschijnen op de volgende pagina. Selecteer de rechterpijl om naar de volgende pagina te gaan.

De projector kan beelden weergeven in verschillende hoogtebreedteverhoudingen. Normaal bepaalt het ingangssignaal van uw videobron de hoogte-breedteverhouding van het beeld. Voor sommige beelden kunt u echter de beeldverhouding wijzigen zodat deze past op uw scherm.

Als u altijd een specifieke beeldverhouding wilt gebruiken voor een bepaalde video-invoerbron, kunt u deze selecteren via het menu **Afbeelding** van de projector.

#### g **Verwante koppelingen**

- • ["De hoogte-breedteverhouding van het beeld wijzigen"](#page-64-0) pag.65
- • ["Beschikbare hoogte-breedteverhoudingen van het beeld"](#page-64-1) pag.65

### <span id="page-64-1"></span>**De hoogte-breedteverhouding van het beeld wijzigen**

<span id="page-64-0"></span>U kunt de hoogte-breedteverhouding van het weergegeven beeld wijzigen.

- Stel **Schermtype** in het menu **Installatie** van de projector in voordat u de hoogte-breedteverhouding wijzigt.
	- Alleen beschikbaar wanneer de instelling **Schaal** is uitgeschakeld of als de instelling **Schaalmodus** is ingesteld op **Volledige weerg**. (EB‑L265F/EB‑L260F)
		- s **Afbeelding** > **Schaal** > **Schaalmodus**

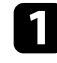

a Schakel de projector in en schakel naar de beeldbron die u wilt gebruiken.

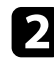

b Druk op de knop [Aspect] op de afstandsbediening.

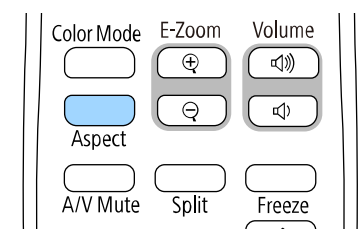

De vorm en grootte van het weergegeven beeld verandert en de naam van de hoogte-breedteverhouding verschijnt kort op het scherm.

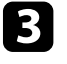

com te bladeren door de beschikbare hoogte-breedteverhoudingen voor uw ingangssignaal, drukt u herhaaldelijk op de knop [Aspect].

a Om beelden zonder zwarte balken weer te geven, stelt u **Resolutie** in op **Breed** of **Normaal** in het menu **Afbeelding** van de projector in overeenstemming met de resolutie van de computer.

### **Beschikbare hoogte-breedteverhoudingen van het beeld**

U kunt de volgende hoogte-breedteverhoudingen van het beeld selecteren, afhankelijk van de geselecteerde instelling onder **Schermtype** en het ingangssignaal van uw beeldbron.

- - Als u de beeldverhoudingsfunctie van de projector gebruikt voor het verkleinen, vergroten of splitsen van het geprojecteerde beeld voor commerciële doeleinden of voor openbare weergave, kan dit een inbreuk betekenen van de rechten van de copyrighthouder van dat beeld op basis van de wet op auteursrecht.
	- Bij het projecteren van beelden van een Epson-documentcamera die verbonden is via USB, kunt u slechts één **Automatisch**, **Zoom**, **Hzoom** en **V-zoom**.

#### **EB**‑**L265F/EB**‑**L260F**

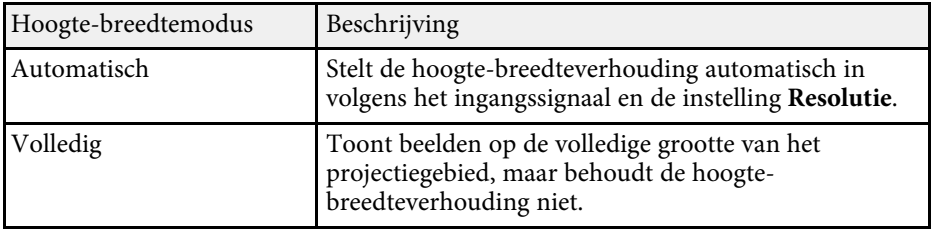

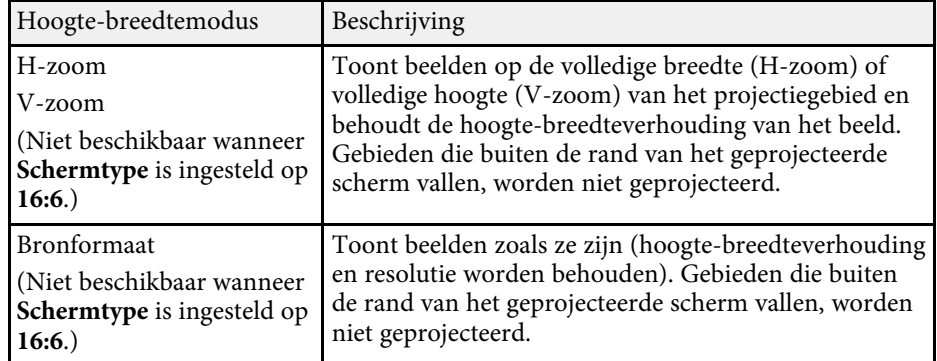

#### **EB**‑**L210W**

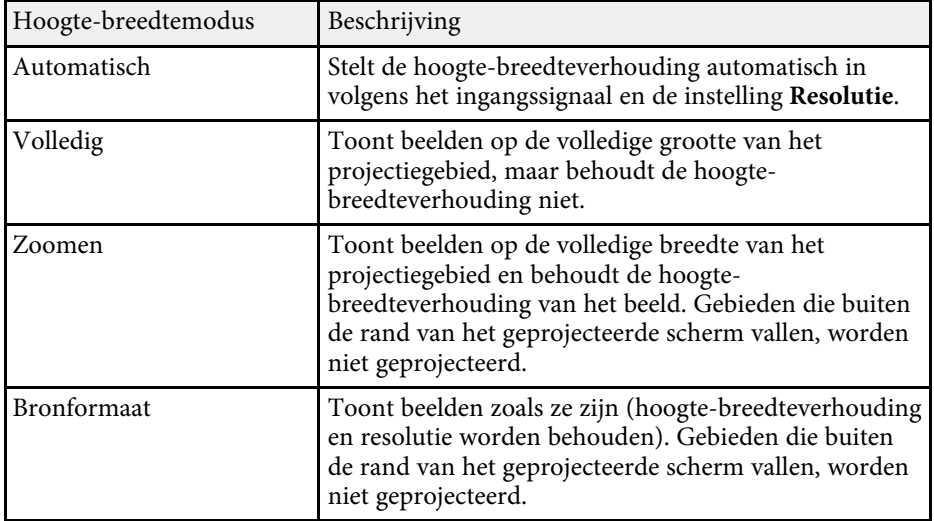

De projector biedt verschillende kleurmodi die zorgen voor een optimale helderheid, contrast en kleur voor verschillende weergave-omgevingen en beeldtypes. U kunt de modus selecteren die past bij uw beeld en omgeving of u kunt experimenteren met de beschikbare modi.

#### g **Verwante koppelingen**

- • ["De kleurmodus wijzigen"](#page-66-0) pag.67
- • ["Beschikbare kleurmodi"](#page-66-1) pag.67
- <span id="page-66-1"></span>• ["De automatische luminantie-aanpassing inschakelen"](#page-66-2) pag.67

### <span id="page-66-0"></span>**De kleurmodus wijzigen**

U kunt de Kleurmodus van de projector wijzigen via de afstandsbediening om het beeld te optimaliseren voor uw weergave-omgeving.

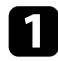

**a** Schakel de projector in en schakel naar de beeldbron die u wilt gebruiken.

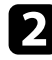

b Druk op de knop [Color Mode] op de afstandsbediening om de Kleurmodus te wijzigen.

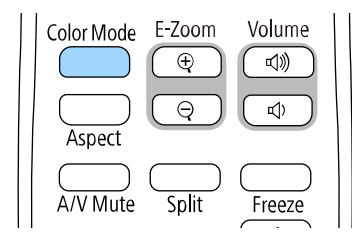

De naam van de Kleurmodus verschijnt kort op het scherm en daarna wijzigt het uiterlijk van het beeld.

<span id="page-66-2"></span>c Om te bladeren door alle beschikbare kleurmodi voor uw ingangssignaal, drukt u herhaaldelijk op de knop [Color Mode].

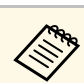

a U kunt de instelling **Kleurmodus** ook configureren in het menu **Afbeelding** van de projector.

### **Beschikbare kleurmodi**

U kunt de projector instellen voor het gebruik van deze kleurmodi, afhankelijk van de ingangsbron die u gebruikt:

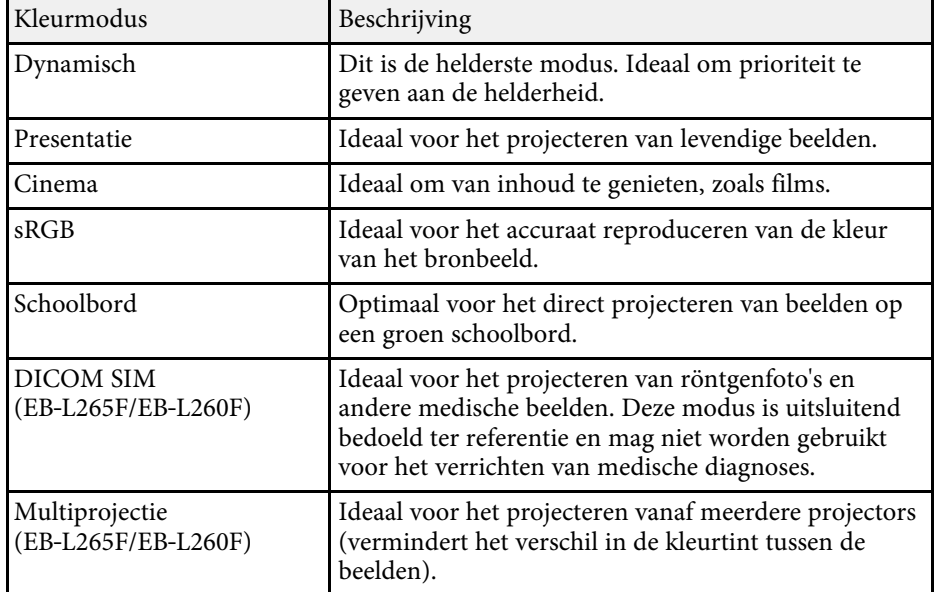

### **De automatische luminantie-aanpassing inschakelen**

U kunt Dynamisch contrast inschakelen om de beeldluminantie automatisch te optimaliseren. Dit verbetert het beeldcontrast op basis van de helderheid van de inhoud die u projecteert.

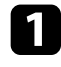

**a** Schakel de projector in en schakel naar de beeldbron die u wilt gebruiken.

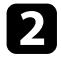

b Druk op de knop [Menu] op het bedieningspaneel of de afstandsbediening.

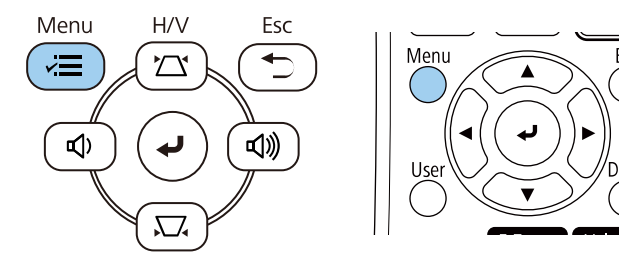

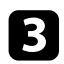

Selecteer het menu Afbeelding en druk op [Enter].

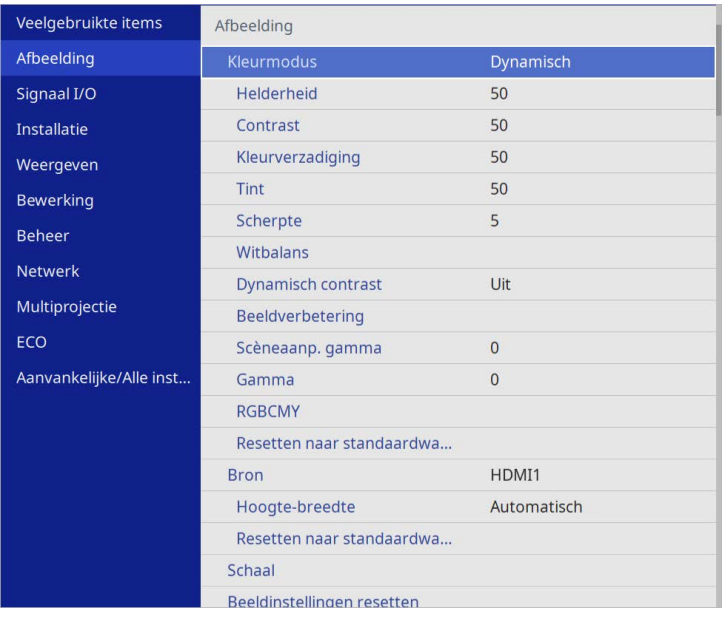

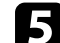

Kies één van de volgende opties en druk op [Enter]:

- **Normaal** voor een standaard helderheidsaanpassing.
- **Hoge snelheid** om de helderheid aan te passen zodra de scène verandert.

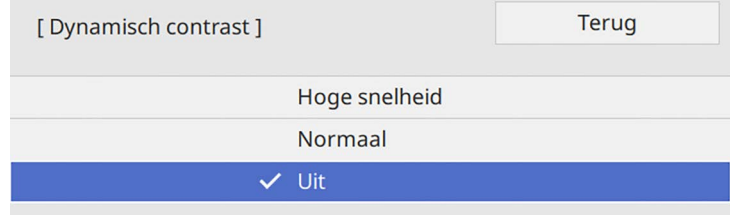

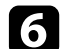

f Druk op [Menu] of [Esc] om de menu's af te sluiten.

# **De beeldkleur aanpassen <sup>69</sup>**

U kunt verschillende aspecten van de manier waarop kleuren worden weergegeven in uw geprojecteerde beelden, fijn afstemmen.

#### g **Verwante koppelingen**

- • ["De tint, verzadiging en helderheid aanpassen"](#page-68-0) pag.69
- • ["Het gamma aanpassen"](#page-69-0) pag.70

### <span id="page-68-0"></span>**De tint, verzadiging en helderheid aanpassen**

U kunt de instellingen Tint, Verzadiging en Helderheid opgeven voor individuele beeldkleuren.

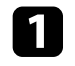

a Schakel de projector in en schakel naar de beeldbron die u wilt gebruiken.

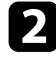

b Druk op de knop [Menu] op het bedieningspaneel of de afstandsbediening.

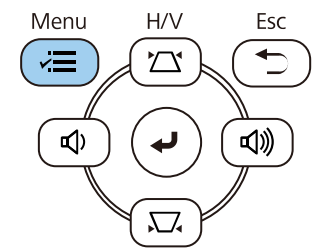

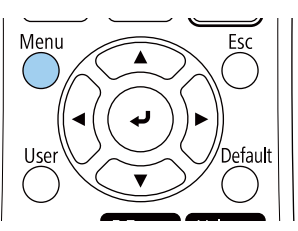

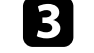

Selecteer het menu Afbeelding en druk op [Enter].

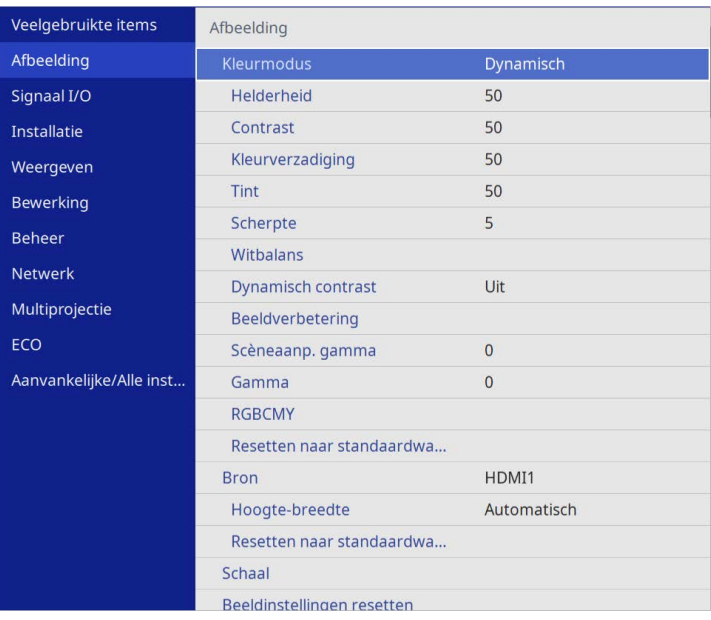

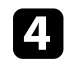

**de Selecteer RGBCMY** en druk op [Enter].

Selecteer de aan te passen kleur en druk op [Enter].

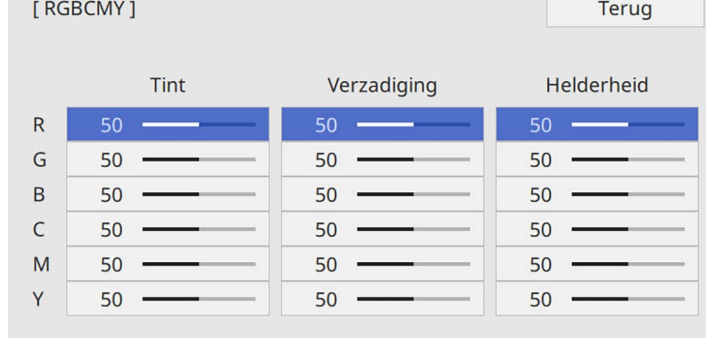

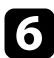

f Doe het volgende zoals nodig voor elke instelling.

- Om de algemene tint van de kleur aan te passen naar blauwachtig groenachtig - roodachtig, past u de instelling **Tint** aan.
- Om de algemene levendigheid van de kleur aan te passen, past u de instelling **Verzadiging** aan.
- Om de algemene helderheid van de kleur aan te passen, past u de instelling **Helderheid** aan.

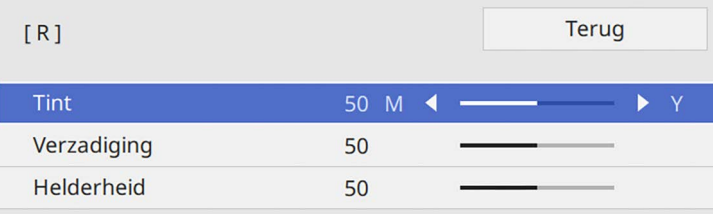

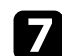

g Druk op [Menu] of [Esc] om de menu's af te sluiten.

#### <span id="page-69-0"></span>**Het gamma aanpassen**

U kunt verschillen in geprojecteerde beeldkleuren die optreden tussen verschillende beeldbronnen corrigeren door de instelling Gamma aan te passen.

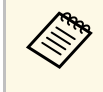

Om de kleurtint te optimaliseren volgens de scène, en voor en<br>levendiger beeld, corrigeert u het beeld door de instelling **Scèneaanp**. **gamma**.

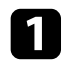

a Schakel de projector in en schakel naar de beeldbron die u wilt gebruiken.

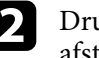

b Druk op de knop [Menu] op het bedieningspaneel of de afstandsbediening.

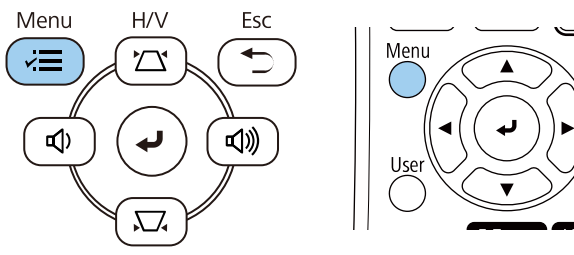

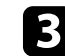

Selecteer het menu Afbeelding en druk op [Enter].

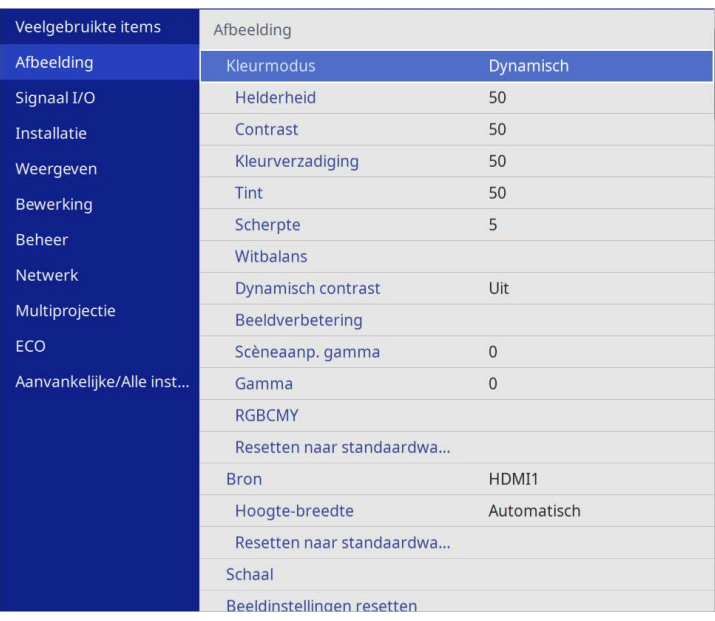

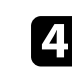

Selecteer Gamma en druk op [Enter].

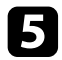

#### Selecteer en pas de correctiewaarde aan.

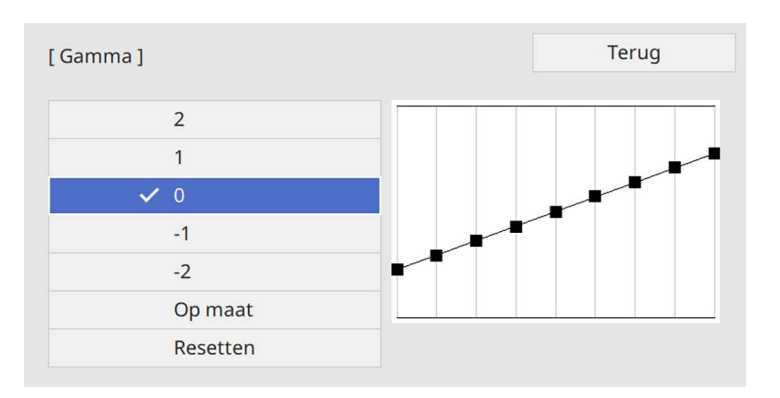

Als u een kleinere waarde selecteert, kunt u de algemene helderheid van het beeld verminderen om het beeld scherper te maken. Als u een grotere waarde selecteert, worden de donkere gebieden van de beelden helderder, maar kan de kleurverzadiging voor lichtere gebieden zwakker worden.

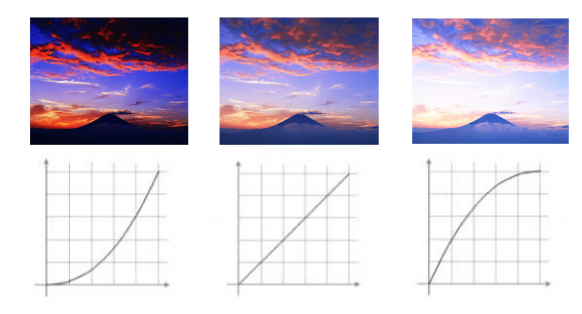

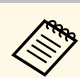

- a Als u de instelling **Kleurmodus** instelt op **DICOM SIM** in het menu **Afbeelding** van de projector, selecteert u de aanpassingswaarde volgens de projectiegrootte (EB‑L265F/EB‑L260F).
	- Als de projectiegrootte 80 inch of minder is, selecteert u een kleine waarde.
	- Als de projectiegrootte 80 inch of meer is, selecteert u een grotere waarde.
	- Medische beelden worden mogelijk niet correct gereproduceerd op basis van uw instellingen en schermspecificaties.
- f Als u fijnere aanpassingen wilt maken, selecteert u **Op maat** en drukt u op [Enter].
- g Druk op de pijlknop links of rechts om de kleurtint die u wilt aanpassen op de gamma-aanpassingsgrafiek, te selecteren. Druk dan op de pijlknop omhoog of omlaag om de waarde aan te passen en druk op [Enter].

[Gamma]

Knipperend gebied is het aanpassingsdoel.

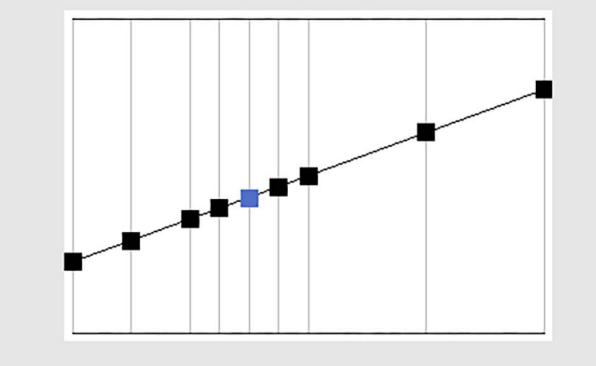

# **De beeldkleur aanpassen <sup>72</sup>**

h Druk op [Menu] of [Esc] om de menu's af te sluiten.
## **De beeldresolutie bijstellen <sup>73</sup>**

U kunt de resolutie van het beeld aanpassen om een zuiver beeld te reproduceren met een nadrukkelijke structuur en fysisch gevoel.

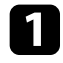

a Schakel de projector in en schakel naar de beeldbron die u wilt gebruiken.

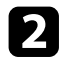

b Druk op de knop [Menu] op het bedieningspaneel of de afstandsbediening.

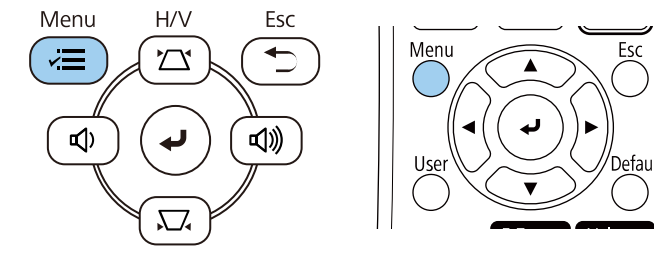

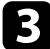

Selecteer het menu Afbeelding en druk op [Enter].

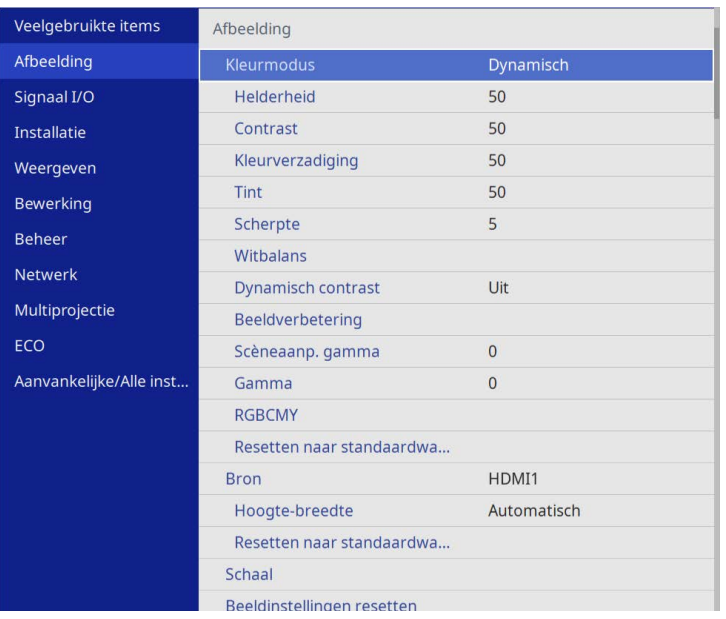

**4** Selecteer Beeldverbetering en druk op [Enter].

Selecteer **Vooringest. Beeldst.** en druk op [Enter].

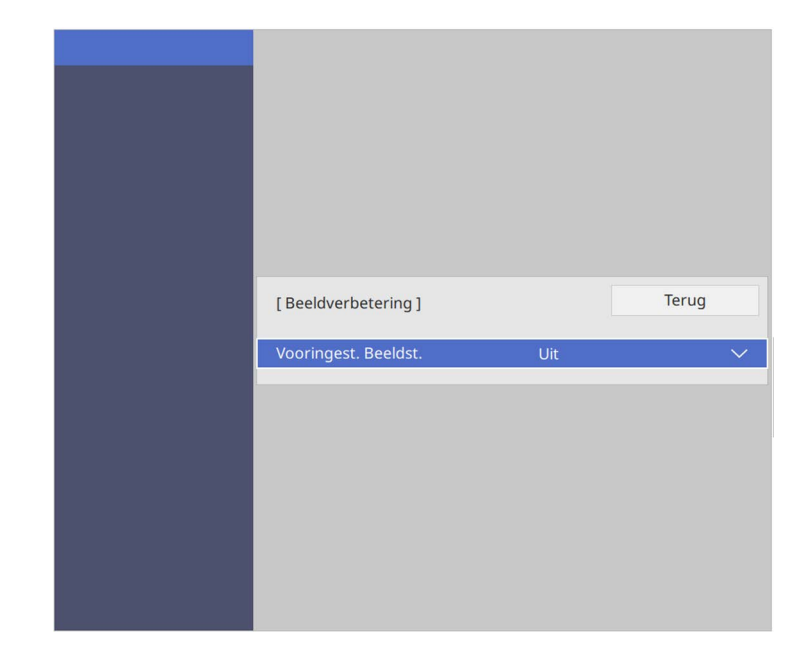

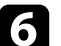

f Selecteer de voorinstellingsoptie en druk op [Enter].

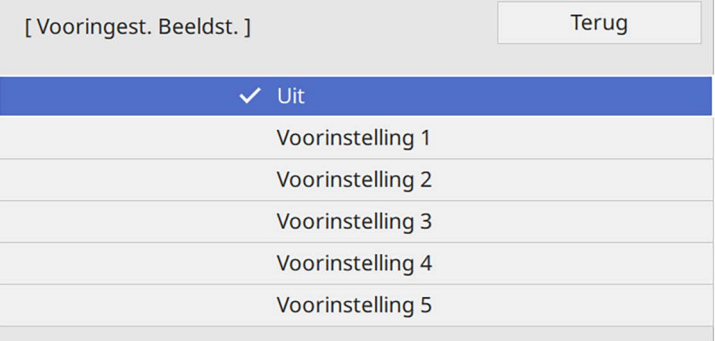

## **De beeldresolutie bijstellen <sup>74</sup>**

De volgende instellingen die zijn opgeslagen in de voorinstellingsoptie, worden toegepast op het beeld.

- **Ruisvermindering**
- **MPEG ruisonderdrukking**
- **Deinterlacing**
- **Super-resolution**
- **Detailverbetering**

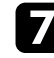

**Fas elke instelling in het menu Afbeelding** van de projector individueel aan zoals nodig.

- Om het flikkeren in beelden te verminderen, past u de instelling **Ruisvermindering** aan.
- Om ruis of artefacten die zichtbaar zijn in de MPEG-video, past u de instelling **MPEG ruisonderdrukking** aan.
- Om geïnterlinieerde-naar-progressieve signalen te converteren voor bepaalde types videobeelden, past u de instelling **Deinterlacing** aan.
	- **Uit**: voor snel bewegende videobeelden.
	- **Video**: voor de meeste videobeelden.
	- **Film/Auto**: voor films, computerbeelden en animatie.

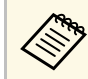

De instelling wordt alleen weergegeven wanneer het huidige<br>signaal een geïnterlinieerd signaal is (480i/576i/1080i).

- Om een wazig beeld te verminderen dat verschijnt wanneer u een beeld met lage resolutie projecteert, past u de instelling **Superresolution** aan.
- Om een meer nadrukkelijke structuur en fysisch gevoel van het beeld te vormen, past u de instelling **Detailverbetering** aan.

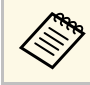

De instelwaarde in de voorinstellingsoptie zijn overschreven.

## **De helderheid aanpassen <sup>75</sup>**

U kunt de helderheid van de lichtbron van uw projector aanpassen.

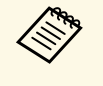

a De instellingen **Helderheid behouden** en **Helderheidsniveau behouden** in het menu **Bewerking** zijn alleen beschikbaar voor EB‑L265F/EB‑L260F.

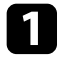

a Schakel de projector in en schakel naar de beeldbron die u wilt gebruiken.

b Druk op de knop [Menu] op het bedieningspaneel of de afstandsbediening.

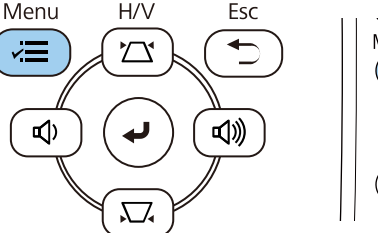

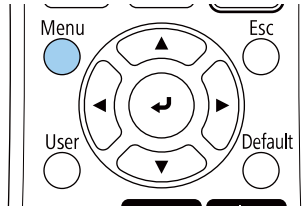

Selecteer het menu Bewerking en druk op [Enter].

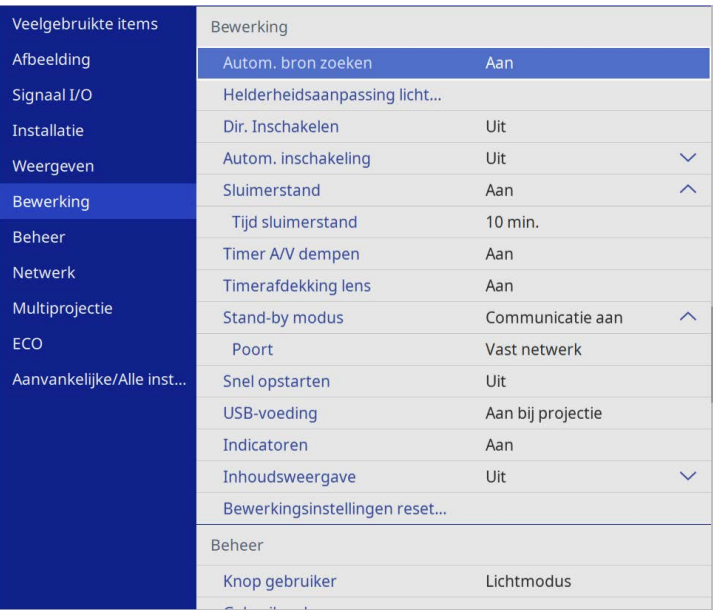

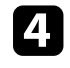

d Selecteer **Helderheidsaanpassing lichtbron** en druk op [Enter].

e Als u de helderheid op een specifiek niveau wilt behouden, selecteert u de instelling **Helderheid behouden** en selecteert u **Aan**.

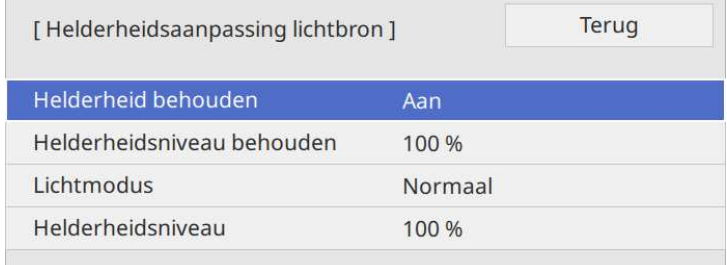

## **De helderheid aanpassen <sup>76</sup>**

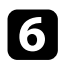

f Als u **Helderheid behouden** inschakelt, selecteert u de instelling **Helderheidsniveau behouden**.

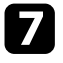

g Als u **Helderheid behouden** uitschakelt, selecteert u de instelling **Lichtmodus**:

- Met **Normaal** kunt u de helderheid instellen naar het maximumniveau. Dit maakt de bedrijfstijd van de lichtbron ca. 20.000 uur.
- Met **Stil** kunt u de helderheid instellen tot 70% en de ventilatorruis verminderen. Dit maakt de bedrijfstijd van de lichtbron ca. 20.000 uur.
- Met **Uitgebreid** kunt u de helderheid instellen tot 70% en wordt de levensverwachting van de lichtbron uitgebreid. Dit maakt de bedrijfstijd van de lichtbron ca. 30.000 uur.
- <span id="page-75-0"></span>• Met **Aangepast** kunt u een aangepast helderheidsniveau selecteren tussen 70 en 100%.

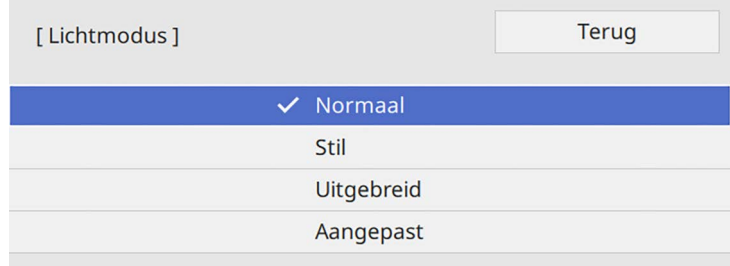

h Als u de instelling **Lichtmodus** instelt op **Aangepast**, selecteert u **Helderheidsniveau** en gebruik de linker- en rechterknoppen om de helderheid te selecteren.

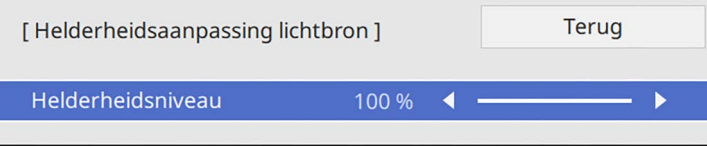

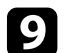

**O** Druk op [Menu] of [Esc] om de menu's af te sluiten.

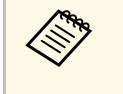

a Voor de beste resultaten in het behoud van een constante helderheid, stelt u de instelling **Kalibratie licht** in op **Periodiek uitvoeren** in het menu **Beheer** van de projector (EB‑L265F/EB‑L260F).

#### g **Verwante koppelingen**

- • ["Werkingstijd lichtbron"](#page-75-0) pag.76
- • ["Specificaties van de projector"](#page-245-0) pag.246

### **Werkingstijd lichtbron**

De werkingstijd van de lichtbron verschilt afhankelijk van de instelling **Helderheidsniveau** en of **Helderheid behouden** aan of uit is.

- a De werkingstijd van de lichtbron verschilt afhankelijk van de omgevingsomstandigheden en het gebruik.
- De hier weergegeven uren zijn bij benadering en niet gegarandeerd.
- U moet mogelijk de interne onderdelen sneller vervangen dan de geschatte bedrijfstijd van de lichtbron.
- Als **Helderheid behouden** is ingeschakeld en u de hier weergegeven gebruiksuren hebt overschreden, kunt u mogelijk geen hoge instelling voor **Helderheidsniveau behouden** selecteren.

#### **EB**‑**L265F/EB**‑**L260F**

#### **Helderheid behouden uit**

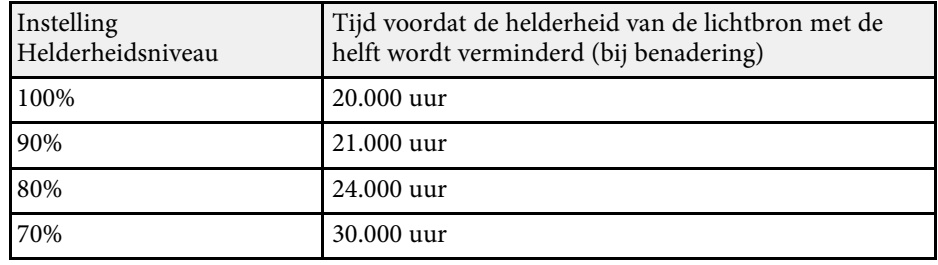

## **De helderheid aanpassen <sup>77</sup>**

#### **Helderheid behouden aan**

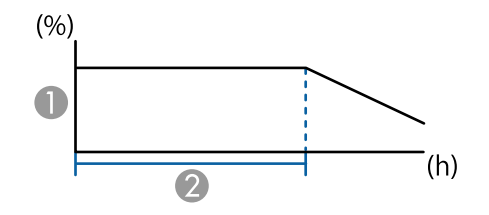

A Helderheidsniveau behouden

B Tijd dat de projector de constante helderheid kan behouden (bij benadering)

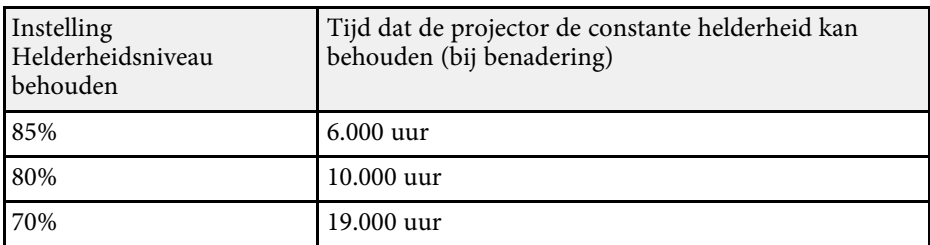

#### **EB**‑**L210W**

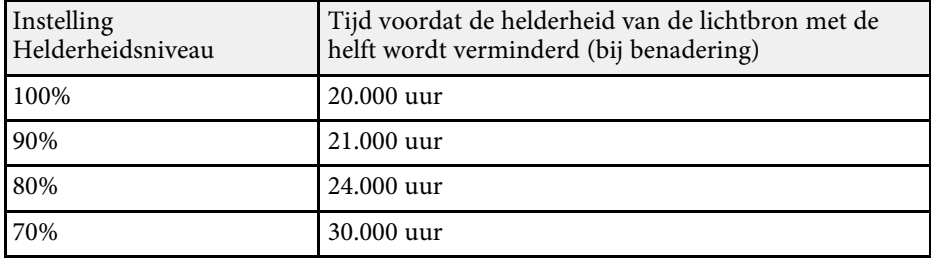

## **Het volume regelen met de volumeknoppen <sup>78</sup>**

De volumeknoppen regelen het interne luidsprekersysteem van de projector.

U kunt ook het volume regelen van elke externe luidspreker die u op de projector hebt aangesloten.

U moet het volume afzonderlijk regelen voor elke aangesloten ingangsbron.

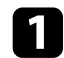

**a Schakel de projector in en start een presentatie.** 

b Druk op de knoppen [Volume] op het bedieningspaneel of de afstandsbediening om het volume te verlagen of te verhogen.

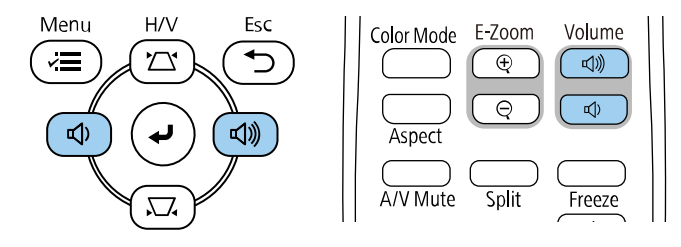

Een volumemeter verschijnt op het scherm.

c Om het volume voor een ingangsbron in te stellen op een specifiek niveau, selecteert u **Volume** in het menu **Signaal I/O** van de projector.

### **Let op**

Start geen presentatie op een hoog volume. Plotselinge luide geluiden kan leiden tot gehoorverlies.

Verlaag het volume altijd voordat u het apparaat uitschakelt, zodat u kunt inschakelen en dan het volume langzaam kunt opvoeren.

# **Projectorfuncties aanpassen**

Volg de instructies in deze secties om de aanpassingsfuncties van de projector te gebruiken.

#### g **Verwante koppelingen**

- • ["Meerdere beelden tegelijk projecteren"](#page-79-0) pag.80
- • ["Een PC Free-presentatie projecteren"](#page-82-0) pag.83
- • ["Projecteren in de modus Inhoudsweergave"](#page-88-0) pag.89
- • ["Het beeld en geluid tijdelijk uitschakelen"](#page-95-0) pag.96
- • ["De video-actie tijdelijk stoppen"](#page-96-0) pag.97
- • ["In- en uitzoomen van beelden \(E-zoom\)"](#page-97-0) pag.98
- • ["Het beeld van een gebruikerslogo opslaan"](#page-99-0) pag.100
- • ["Een gebruikerspatroon opslaan"](#page-101-0) pag.102
- • ["Meerdere projectors gebruiken"](#page-103-0) pag.104
- • ["Beveiligingsfuncties projector"](#page-117-0) pag.118

<span id="page-79-0"></span>U kunt de functie Split screen gebruiken om simultaan twee of vier beelden te projecteren van verschillende beeldbronnen.

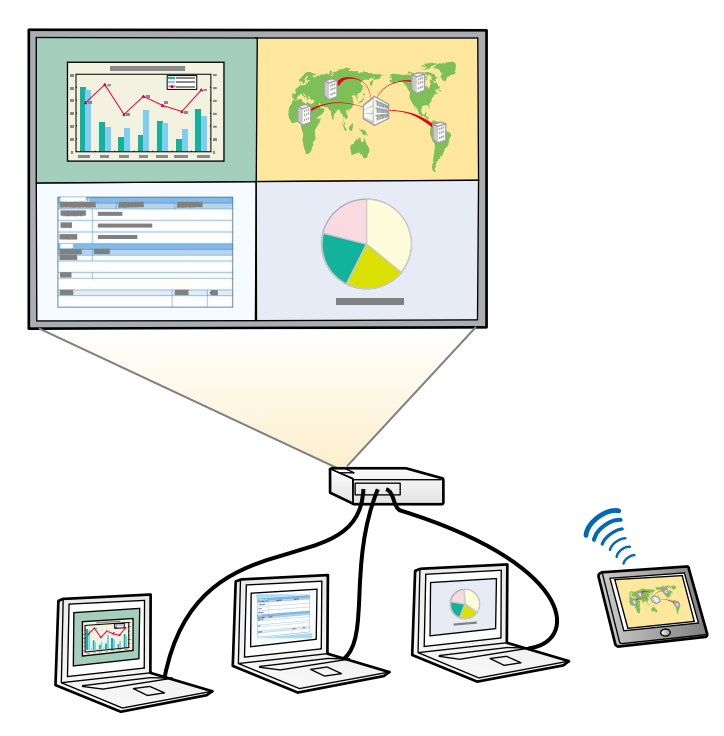

- a Terwijl u de functie Split screen gebruikt, zullen andere projectorfuncties mogelijk niet beschikbaar zijn en kunnen sommige instellingen automatisch worden toegepast op alle beelden.
	- U kunt geen split screen-projectie uitvoeren wanneer de instelling **Inhoudsweergave** op **Aan** staat in het menu **Bewerking** van de projector (EB‑L265F/EB‑L260F)
	- U zult mogelijk geen Split Screen-projectie kunnen uitvoeren wanneer u de functie **Schaal** of **Randoverlapping** gebruikt (EB‑L265F/EB‑L260F).

a Druk op de knop [Split] op de afstandsbediening.

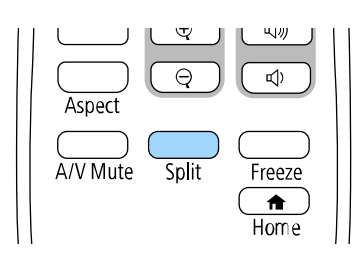

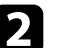

#### **b** Selecteer 2 schermen of 4 schermen.

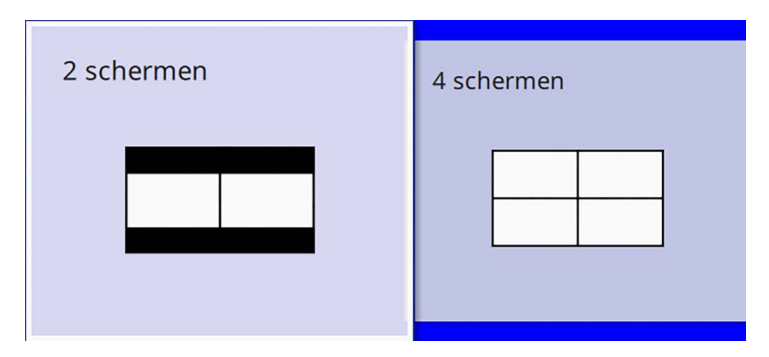

Wanneer u het beeld in helften splitst, wordt de momenteel geselecteerde invoerbron naar links in het scherm verplaatst.

Als u het split screen vooraf in vieren hebt gesplitst, worden de ingangsbronnen van de vorige split screen-projectie geselecteerd en geprojecteerd op dezelfde positie.

c Druk op de knop [Menu].

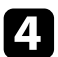

d Wanneer u het scherm in twee splitst, doet u het volgende zoals nodig:

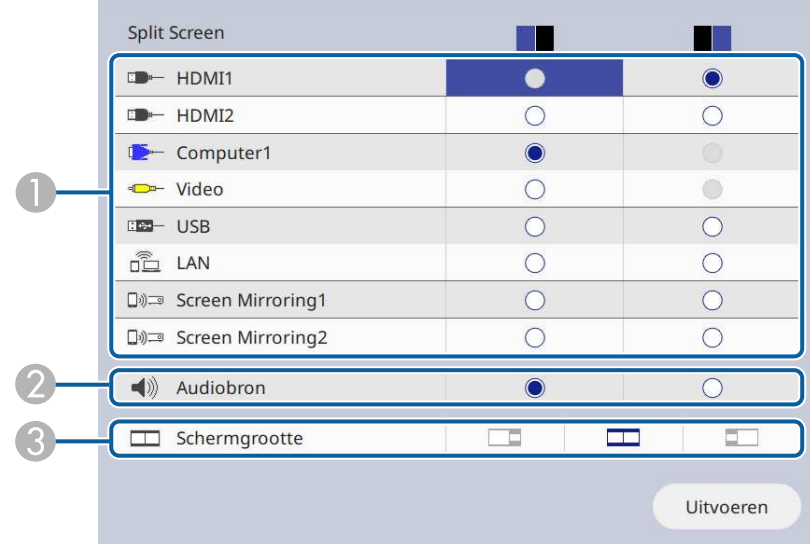

A Selecteer de ingangsbron.

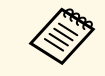

U kunt alleen ingangsbronnen selecteren die kunnen worden gecombineerd.

- 2 Selecteer het scherm waarvan u audio wilt horen.
- CSelecteer de grootte van het scherm.

e Wanneer u het scherm in vier splitst, doet u het volgende zoals nodig:

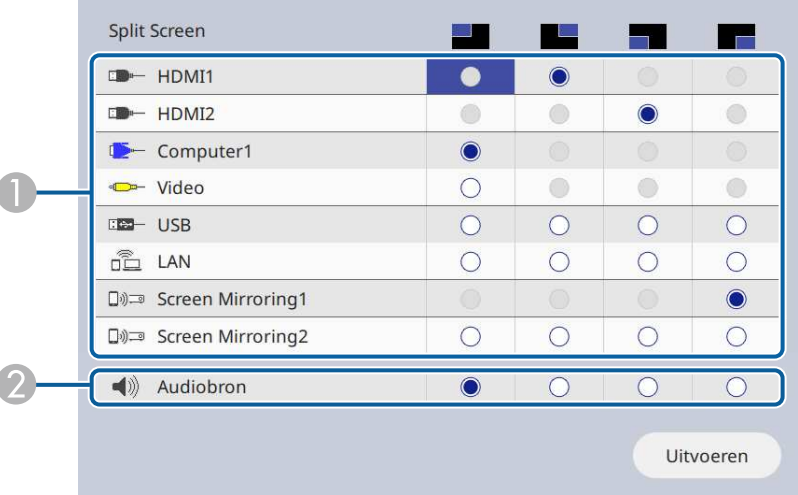

#### A Selecteer de ingangsbron.

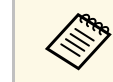

U kunt alleen ingangsbronnen selecteren die kunnen worden gecombineerd. kunnen worden gecombineerd.

2 Selecteer het scherm waarvan u audio wilt horen.

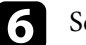

f Selecteer **Uitvoeren** en druk op [Enter].

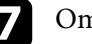

g Om de functie Split screen af te sluiten, drukt u op [Split] of [Esc].

#### g **Verwante koppelingen**

- • ["Niet-ondersteunde combinaties van ingangsbronnen voor projectie op](#page-81-0) [gesplitst scherm"](#page-81-0) pag.82
- • ["Beperkingen projectie gesplitst scherm"](#page-81-1) pag.82

## **Meerdere beelden tegelijk projecteren <sup>82</sup>**

### **Niet-ondersteunde combinaties van ingangsbronnen voor projectie op gesplitst scherm**

<span id="page-81-0"></span>Deze ingangsbroncombinaties kunnen niet simultaan worden geprojecteerd.

- Computer1, Computer2, en Video
- USB, USB Display en LAN

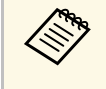

Wanneer u het scherm in vierden splits en tegelijkertijd de USB- en de<br>Screen Mirroring-ingangsbron gebruikt, kunt u slechts één Screen Mirroring-bron selecteren.

### <span id="page-81-1"></span>**Beperkingen projectie gesplitst scherm**

#### **Beperkingen in bediening**

De volgende handelingen kunt u niet uitvoeren tijdens de projectie in split screen.

- Het projectormenu instellen
- E-Zoom
- De hoogte-breedteverhouding wijzigen (de hoogte-breedteverhouding is ingesteld op **Auto**)
- Bewerkingen met de knop [User] op de afstandsbediening, behalve het weergeven van de netwerkinformatie van het geprojecteerde oppervlak.
- De instelling **Dynamisch contrast** toepassen
- Weergeven van de netwerkinformatie op het geprojecteerde oppervlak met een andere methode dan op de knop [User] te drukken.
- De Screen Mirroring-informatiebalk weergeven

#### **Beeldbeperkingen**

• Zelfs als u **Geen-signaalscherm** instelt op **Logo** in het menu **Weergeven** van de projector, verschijnt het blauwe scherm wanneer er geen beeldsignaal wordt ingevoerd.

#### g **Verwante koppelingen**

- • ["Hoogte-breedteverhouding beeld"](#page-64-0) pag.65
- • ["In- en uitzoomen van beelden \(E-zoom\)"](#page-97-0) pag.98
- • ["De automatische luminantie-aanpassing inschakelen"](#page-66-0) pag.67
- • ["De menu-instellingen aanpassen"](#page-173-0) pag.174

<span id="page-82-0"></span>U kunt de functie PC Free van de projector gebruiken wanneer u een USBapparaat aansluit dat compatibele presentatiebestanden bevat. Hiermee kunt u snel en gemakkelijk een presentatie weergeven en deze bedienen via de afstandsbediening van de projector.

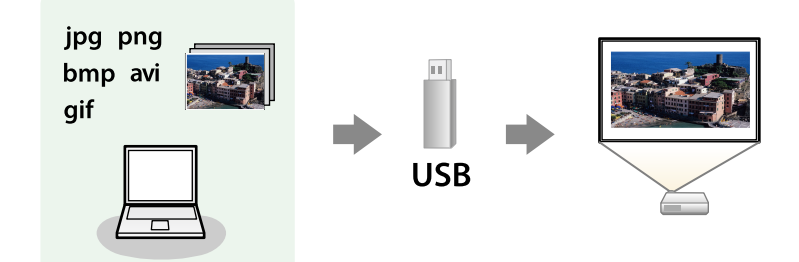

#### g **Verwante koppelingen**

- • ["Ondersteunde PC Free-bestandstypen"](#page-82-1) pag.83
- • ["Voorzorgsmaatregelen voor PC Free-projectie"](#page-83-0) pag.84
- • ["Een PC Free-diavoorstelling starten"](#page-83-1) pag.84
- • ["PC Free-filmvoorstelling starten"](#page-85-0) pag.86
- • ["PC Free-weergave-opties"](#page-86-0) pag.87

### <span id="page-82-1"></span>**Ondersteunde PC Free-bestandstypen**

U kunt deze bestandstypen projecteren met de functie PC Free van de projector.

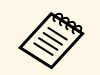

- Plaats voor de beste resultaten uw bestand op een medium dat is geformatteerd in EAT16/32 geformatteerd in FAT16/32.
	- Als u problemen ondervindt met het projecteren van media die met niet-Windows-bestandssystemen zijn geformatteerd, kunt u in plaats daarvan proberen de media voor Windows te formatteren.

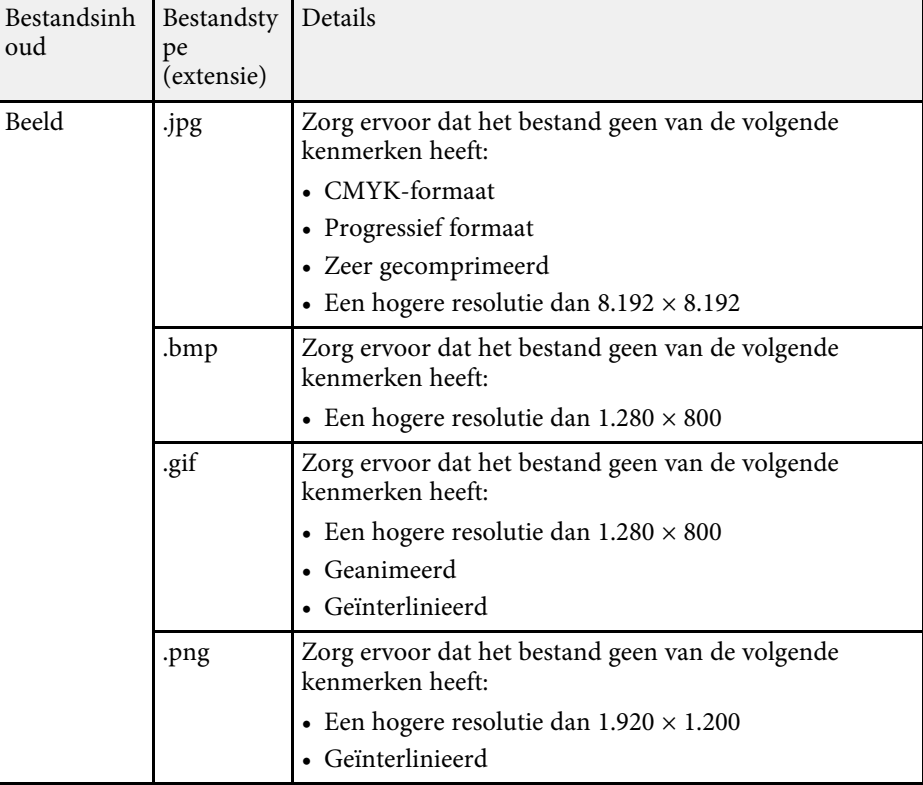

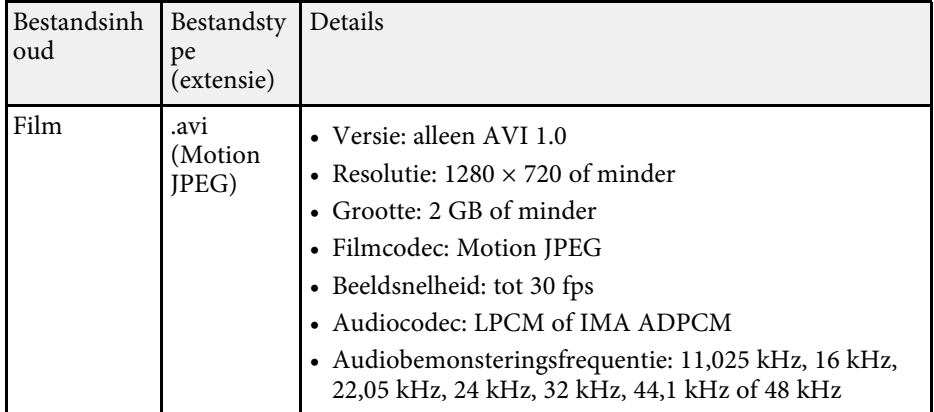

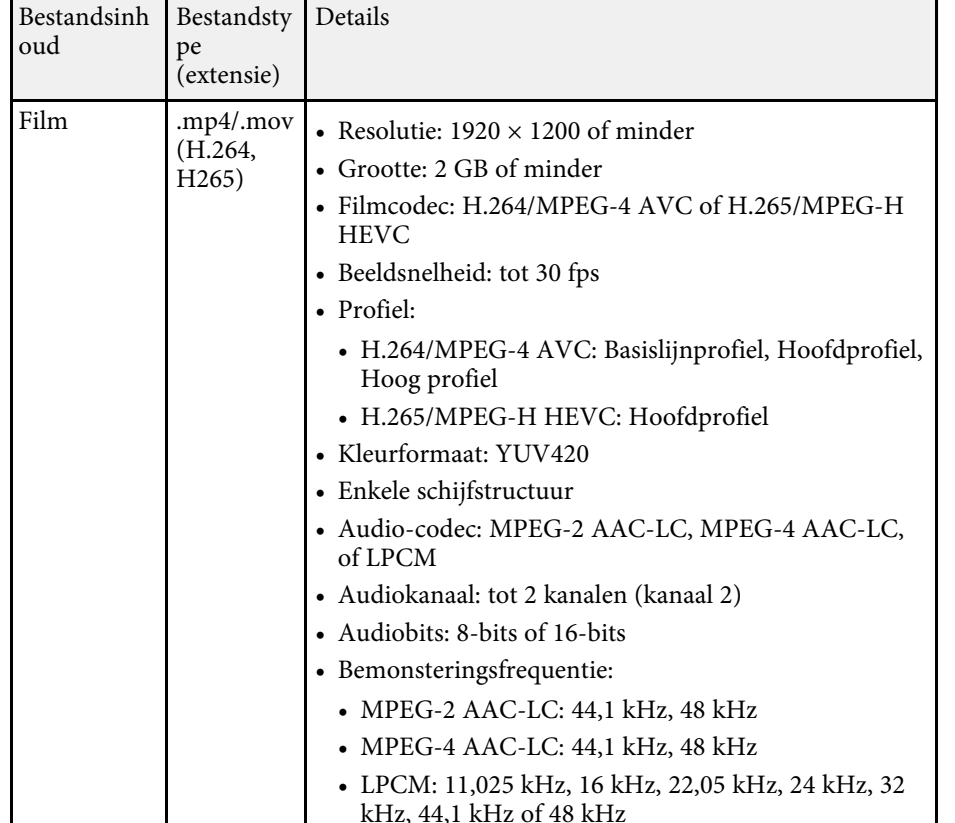

### <span id="page-83-1"></span><span id="page-83-0"></span>**Voorzorgsmaatregelen voor PC Free-projectie**

Let op de volgende voorzorgsmaatregelen wanneer u de functies van PC Free gebruikt.

- U kunt geen USB-sleutel gebruiken voor functies van PC Free.
- Koppel het USB-opslagapparaat niet los terwijl het wordt gebruikt, anders zal PC Free mogelijk niet goed werken.
- U zult mogelijk de beveiligingsfuncties op bepaalde USB-opslagapparaten niet kunnen gebruiken met PC Free-functies.
- Wanneer u een USB-apparaat met een stroomadapter aansluit, moet u de stroomadapter aansluiten op een stopcontact wanneer u het apparaat met uw projector gebruikt.
- Sommige in de handel verkrijgbare USB-kaartlezers zijn mogelijk niet compatibel zijn met de projector.
- De projector kan tegelijkertijd maximaal 5 kaarten die in de aangesloten kaartlezer zijn gestopt, herkennen.
- U kunt de volgende functies gebruiken terwijl u projecteert in PC Free.
	- Bevriezen
- A/V dempen
- E-Zoom

#### g **Verwante koppelingen**

- • ["De video-actie tijdelijk stoppen"](#page-96-0) pag.97
- • ["Het beeld en geluid tijdelijk uitschakelen"](#page-95-0) pag.96
- • ["In- en uitzoomen van beelden \(E-zoom\)"](#page-97-0) pag.98

### **Een PC Free-diavoorstelling starten**

Nadat u een USB-apparaat hebt aangesloten op de projector, kunt u schakelen naar de USB-ingangsbron en uw diavoorstelling starten.

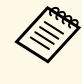

 $\bullet$  U kunt de bewerkingsopties van PC Free wijzigen of speciale effecten<br>toevoegen door **Ontie** te markeren onderaan het scherm en on toevoegen door **Optie** te markeren onderaan het scherm en op [Enter] te drukken.

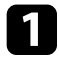

a Druk op de knop [USB] op de afstandsbediening tot het scherm met de PC Free-bestandslijst verschijnt.

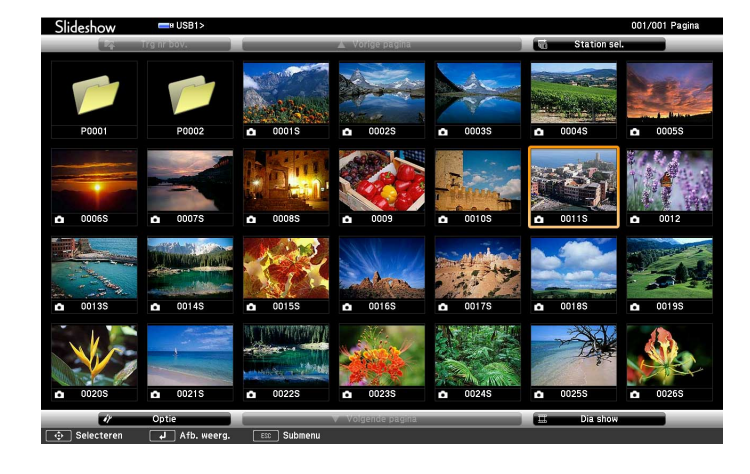

• Als het scherm Station selecteren wordt weergegeven, drukt u<br>op de pijlknoppen om het station te selecteren en drukt u op op de pijlknoppen om het station te selecteren en drukt u op [Enter].

> • Om beelden van het andere USB-station weer te geven, markeert u **Station selecteren** bovenaan in het scherm met de bestandslijst en drukt u op [Enter].

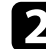

**b Voer één van de volgende stappen uit om uw bestanden te zoeken:** 

- Als u bestanden in een submap op uw apparaat wilt weergeven, drukt u op de pijlknoppen om de map te markeren en drukt u op [Enter].
- Om terug te keren naar een hoger mapniveau op uw apparaat, markeert u **Trg nr bov.** en drukt u op [Enter].
- Om extra bestanden in een map weer te geven, markeert u **Volgende pagina** of **Vorige pagina** en drukt u op [Enter] of drukt u op de afstandsbediening op de knoppen [Page] omhoog of Pagina omlaag.

c Voer één van de volgende bewerkingen uit:

- Om een individueel beeld weer te geven, drukt u op de pijlknoppen om het beeld te markeren en drukt u op [Enter]. (Druk op de knop [Esc] om terug te keren naar het scherm met de bestandenlijst.)
- Om een diavoorstelling van alle beelden in een map weer te geven, drukt u op de pijlknoppen om de optie **Dia show** onderaan het scherm en drukt u op [Enter].
	- a U kunt de tijd voor het wisselen van het beeld door **Optie** te markeren onderaan op het scherm en op [Enter] te drukken.
		- Als er bestandsnamen zijn die groter zijn dan het weergavegebied of niet-ondersteunde symbolen bevatten, kunnen de bestandsnamen alleen in de schermweergave worden verkort of gewijzigd.

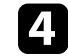

d Gebruik de volgende opdrachten tijdens het projecteren om de weergave te besturen:

• Druk op de pijlknop omhoog of omlaag om een weergegeven beeld te draaien.

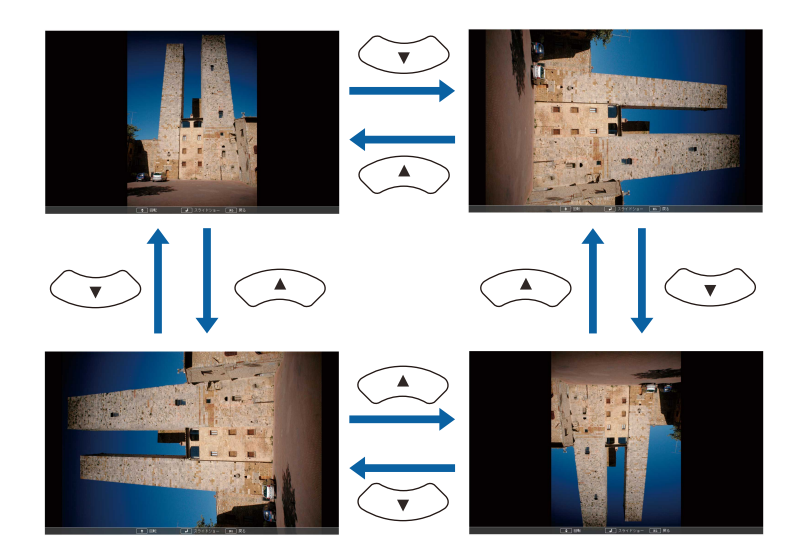

## **Een PC Free-presentatie projecteren <sup>86</sup>**

• Druk op de pijlknop naar links of rechts om naar het volgende of vorige beeld te gaan.

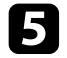

e Om de weergave te stoppen, volgt u de instructies op het scherm of drukt u op de [Esc]-knop.

U keert terug naar het scherm met de bestandenlijst.

f Schakel indien nodig het USB-apparaat uit en koppel vervolgens het apparaat los van de projector.

#### g **Verwante koppelingen**

- • ["PC Free-weergave-opties"](#page-86-0) pag.87
- • ["Verbinden met een USB-apparaat"](#page-29-0) pag.30

### <span id="page-85-0"></span>**PC Free-filmvoorstelling starten**

Nadat u een USB-apparaat hebt aangesloten op de projector, kunt u schakelen naar de USB-ingangsbron en uw film starten.

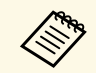

a • U kunt de bewerkingsopties van PC Free wijzigen door **Optie** te markeren onderaan op het scherm en op [Enter] te drukken.

a Druk op de knop [USB] op de afstandsbediening tot het scherm met de PC Free-bestandslijst verschijnt.

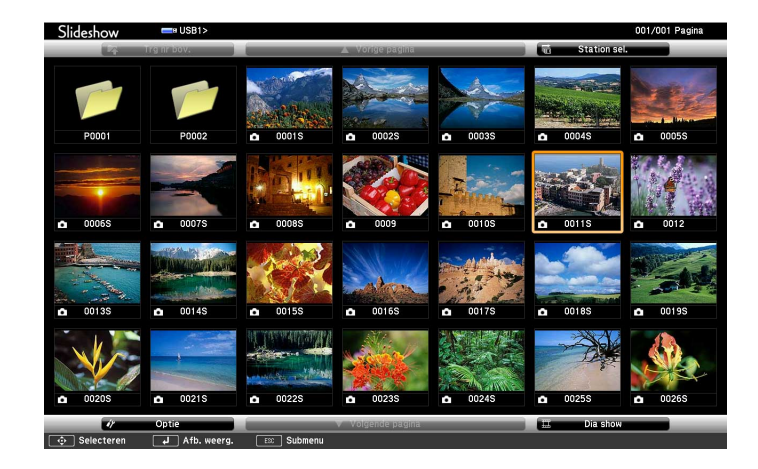

- 
- Als het scherm Station selecteren wordt weergegeven, drukt u<br>op de pjilknoppen om het station te selecteren en drukt u op op de pijlknoppen om het station te selecteren en drukt u op [Enter].
	- Om beelden van het andere USB-station weer te geven, markeert u **Station selecteren** bovenaan in het scherm met de bestandslijst en drukt u op [Enter].

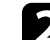

b Voer één van de volgende stappen uit om uw bestanden te zoeken:

- Als u bestanden in een submap op uw apparaat wilt weergeven, drukt u op de pijlknoppen om de map te markeren en drukt u op [Enter].
- Om terug te keren naar een hoger mapniveau op uw apparaat, markeert u **Trg nr bov.** en drukt u op [Enter].
- Om extra bestanden in een map weer te geven, markeert u **Volgende pagina** of **Vorige pagina** en drukt u op [Enter] of drukt u op de afstandsbediening op de knoppen [Page] omhoog of Pagina omlaag.

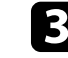

c Om een film af te spelen, drukt u op de pijlknoppen om het bestand te markeren en drukt u op [Enter].

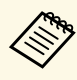

• Als er bestandsnamen zijn die groter zijn dan het weergavegebied of niet-ondersteunde symbolen bevatten, kunnen de bestandsnamen alleen in de schermweergave worden verkort of gewijzigd.

- Als u alle films in een map op volgorde wilt afspelen, selecteert u de optie **Dia show** onderaan het scherm.
- <span id="page-86-0"></span>d Om het afspelen van de film te stoppen, drukt u op de knop [Esc], markeert u **Afsluiten** en drukt u op [Enter].

U keert terug naar het scherm met de bestandenlijst.

e Schakel indien nodig het USB-apparaat uit en koppel vervolgens het apparaat los van de projector.

#### g **Verwante koppelingen**

- • ["PC Free-weergave-opties"](#page-86-0) pag.87
- • ["Verbinden met een USB-apparaat"](#page-29-0) pag.30

### **PC Free-weergave-opties**

U kunt deze weergave-opties selecteren wanneer u PC Free gebruikt. Om dit scherm te openen, markeert u **Optie** onderaan in het scherm met de PC Freebestandenlijst en drukt u op [Enter].

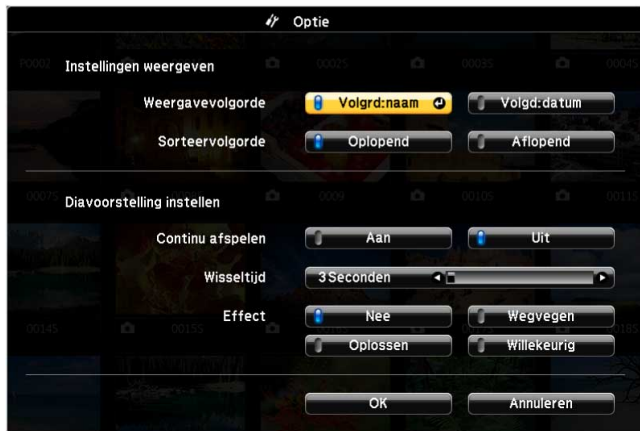

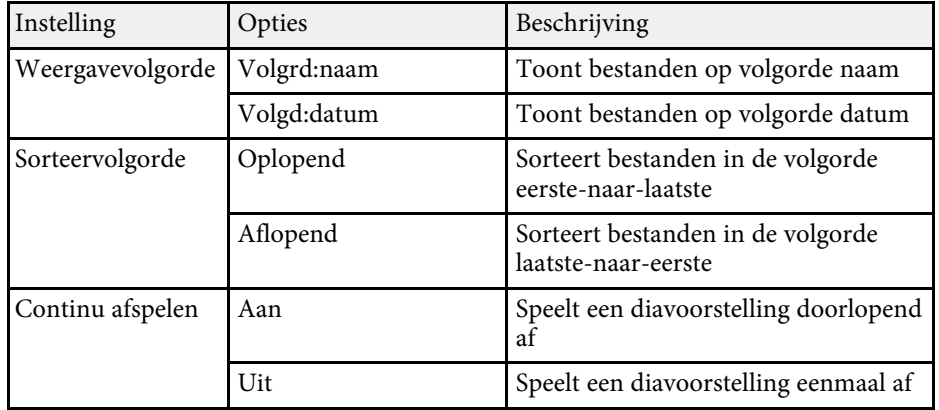

# **Een PC Free-presentatie projecteren <sup>88</sup>**

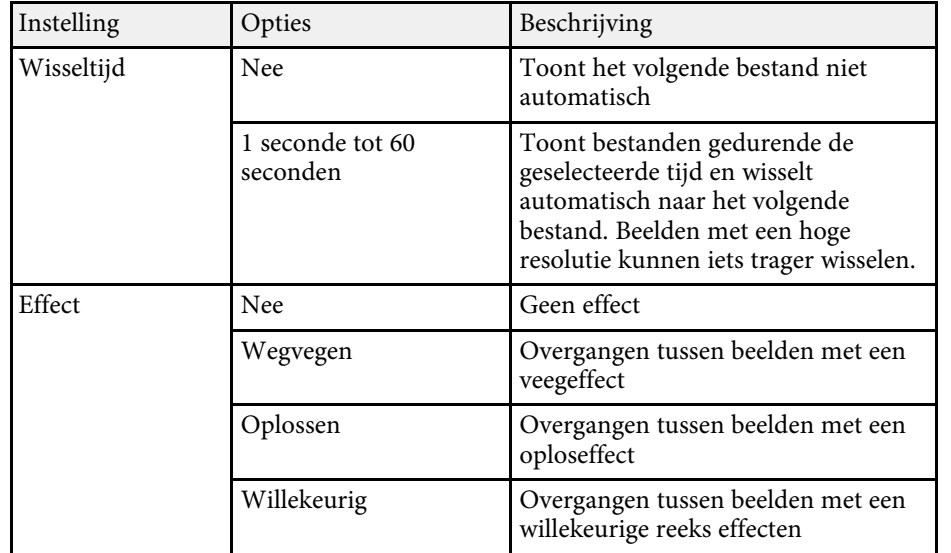

<span id="page-88-0"></span>Via de functie Inhoudsweergave van de projector kunt u uw digital signageinhoud projecteren (EB‑L265F/EB‑L260F). U kunt gemakkelijk afspeellijsten projecteren die beelden en films bevatten die op een extern opslagapparaat zijn opgeslagen. U kunt ook kleur- en vormeffecten toevoegen aan het geprojecteerde beeld.

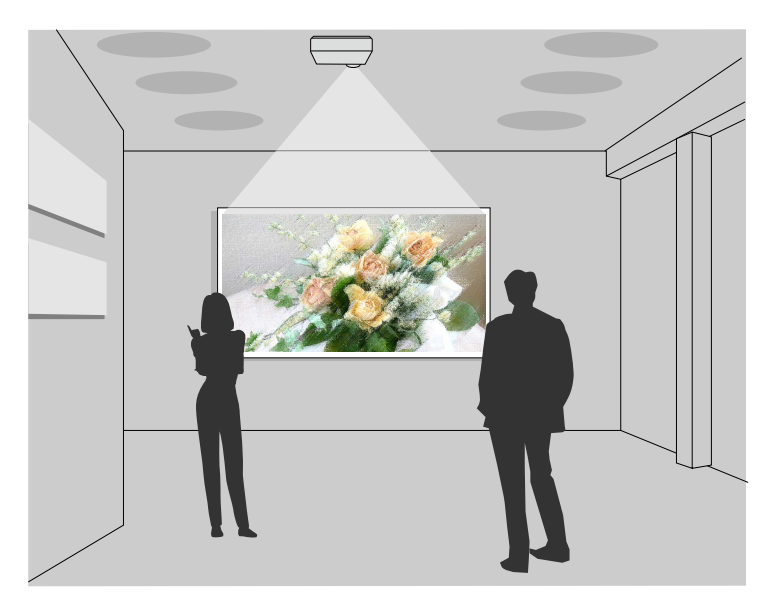

#### g **Verwante koppelingen**

- • ["Schakelen naar de modus Inhoudsweergave"](#page-88-1) pag.89
- • ["Spotmodus gebruiken"](#page-89-0) pag.90
- • ["Uw afspeellijsten projecteren"](#page-90-0) pag.91
- • ["Effecten toevoegen aan uw geprojecteerde beeld"](#page-93-0) pag.94
- • ["Beperkingen in de modus Inhoudsweergave"](#page-94-0) pag.95

### <span id="page-88-1"></span>**Schakelen naar de modus Inhoudsweergave**

Voordat u uw afspeellijsten kunt projecteren, moet u schakelen naar de modus Inhoudsweergave.

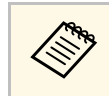

Als u de instelling **Inhoudsweergave** op **Aan** zet wanneer de instelling<br>Schermtype is ingesteld op een andere beeldverhouding van de projectorresolutie, wordt de instelling **Schermtype** gereset.

### Zet de projector aan.

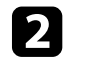

b Druk op de knop [Menu], selecteer het menu **Bewerking** en druk dan op [Enter].

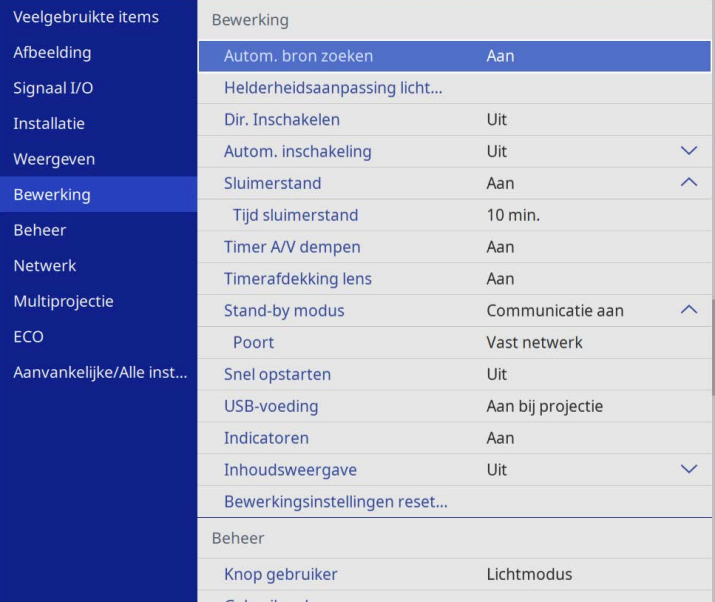

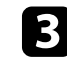

c Selecteer de instelling **Inhoudsweergave** en stel dit in op **Aan**. U ziet een bevestigingsbericht.

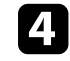

Schakel de projector uit en schakel hem opnieuw in om de modus Inhoudsweergave in te schakelen.

## **Projecteren in de modus Inhoudsweergave <sup>90</sup>**

### <span id="page-89-0"></span>**Spotmodus gebruiken**

In Inhoudsweergavemodus kunt u de spotmodus gebruiken om een virtuele spot te projecteren en de positie, grootte, vorm en breedte van de lichtbundel aanpassen.

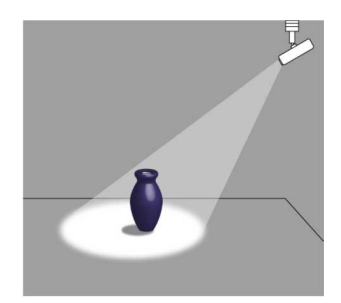

Voordat u de Spotmodus gebruikt, moet u de functie Spot toewijzen aan de knop [User] op de afstandsbediening.

a Druk op de knop [Menu] op het bedieningspaneel of de afstandsbediening.

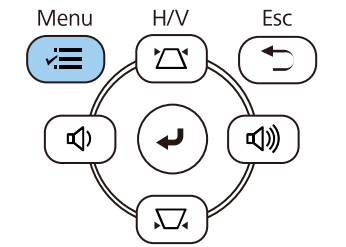

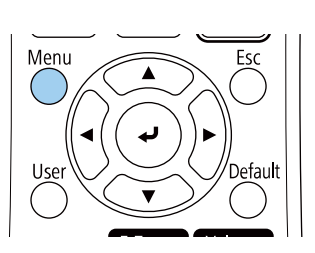

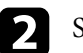

Selecteer de instelling Beheer en druk op [Enter].

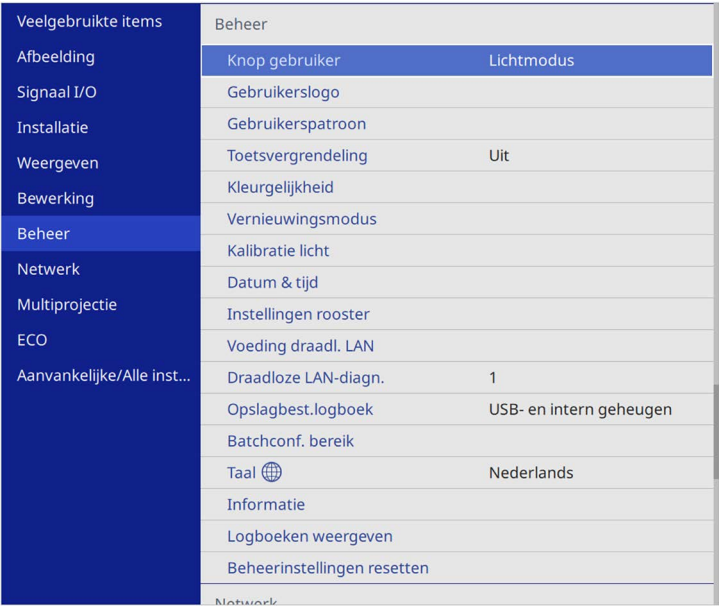

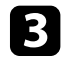

Selecteer de instelling knop User en druk op [Enter].

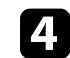

Selecteer de instelling Spot en druk op [Enter].

De functie Spot wordt toegewezen aan de knop [User] op de afstandsbediening.

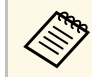

U hoeft deze instelling alleen bij het eerste gebruik van de<br>spotmodus in te stellen. spotmodus in te stellen.

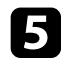

e Druk op de knop [User] op de afstandsbediening.

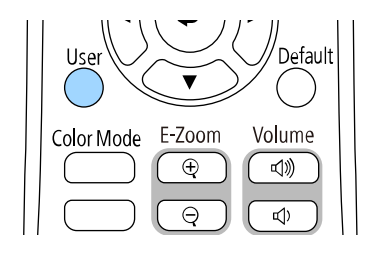

Het geprojecteerde beeld wordt een spot.

f Om het overlay-effect te wijzigen en de filter te vormen voor de spot, selecteert u de instelling **Overlay-effect** in het menu **Bewerking** van de projector.

#### g **Verwante koppelingen**

• ["Effecten toevoegen aan uw geprojecteerde beeld"](#page-93-0) pag.94

### <span id="page-90-0"></span>**Uw afspeellijsten projecteren**

U kunt afspeellijsten die beelden en films bevatten, projecteren in de modus Inhoudsweergave.

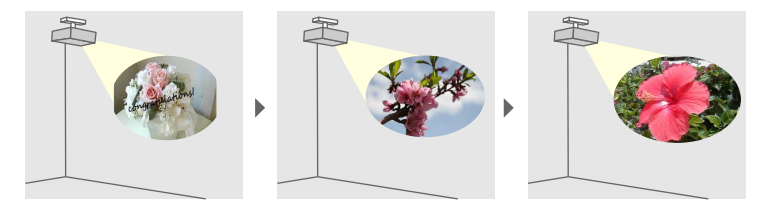

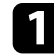

a Maak uw afspeellijsten en exporteer ze naar een USB-flashstation met een van de volgende methoden:

• Met de Epson Projector Content Manager-software kunt u afspeellijsten maken en ze opslaan op een extern opslagapparaat. U kunt ook kleur- en vormeffecten toevoegen aan uw geprojecteerd beeld en afspeellijsten plannen.

U kunt de software Epson Projector Content Manager Epson Projector downloaden en installeren van de volgende website.

#### [epson.sn](http://epson.sn)

Raadpleeg de *Bedieningshandleiding voor Epson Projector Content Manager* voor instructies.

- Met Epson Web Control kunt u afspeellijsten maken met een webbrowser en ze opslaan op een extern opslagapparaat dat is aangesloten op een projector op een network. U kunt ook kleur- en vormeffecten toevoegen aan het geprojecteerde beeld.
- Met de app Epson Creative Projection kunt u inhoud maken op iOSapparaten. U kunt inhoud ook draadloos overdragen naar de projector.

U kunt Epson Creative Projection downloaden van de App Store. De gebruiker is verantwoordelijk voor eventuele kosten van de communicatie met de App Store.

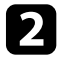

b Sluit in de modus Inhoudsweergave het USB-flashstation aan op de USB-A-poort van de projector.

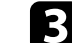

c Druk op de knop [USB] op de afstandsbediening.

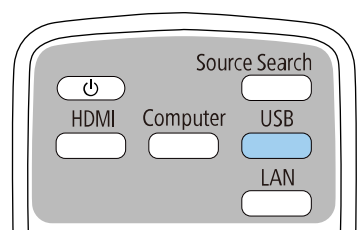

De afspeellijst die het laatst werd afgespeeld, wordt geprojecteerd. Als er een tijdrooster is toegewezen, dan speelt de afspeellijst af volgens het schema in het tijdrooster.

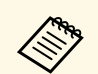

- a U kunt ook [Num]-toets en de cijferknoppen ingedrukt houden om uw favoriete afspeellijst te projecteren. U kunt een sneltoets op de afstandsbediening instellen via de software die u hebt gebruikt om de afspeellijsten te maken.
	- Om de doelafspeellijst te selecteren in de lijst, kiest u voor **USBviewer** in het menu **Bewerking** van de projector en gebruikt u de pijlknoppen.

#### g **Verwante koppelingen**

- • ["Afspeellijsten maken met Epson Web Control"](#page-91-0) pag.92
- • ["De nieuwste versie van de documenten verkrijgen"](#page-8-0) pag.9

#### <span id="page-91-0"></span>**Afspeellijsten maken met Epson Web Control**

In de modus Inhoudsweergave kunt u afspeellijsten maken met een webbrowser en ze opslaan op een USB-flashstation dat is aangesloten op een projector of een netwerk.

#### **Let op**

Verwijder het USB-flashstation niet uit de projector en koppel de voedingskabel van de projector niet los tijdens het maken van afspeellijsten. Als de gegevens die op het USB-flashstation zijn opgeslagen, misschien beschadigd zijn.

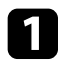

Controleer of de projector in de modus Inhoudsweergave werkt.

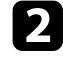

**b** Zorg dat uw computer of apparaat verbonden is met hetzelfde netwerk als de projector.

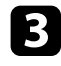

c Zorg dat een USB-flashstation is aangesloten op de USB-A-poort van de projector.

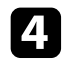

**d** Start uw webbrowser op uw computer of apparaat.

e Ga naar het scherm Epson Web Control door het IP-adres van de projector in het adresvak van de browser in te voeren. Als u een IPv6 adres invoert, zet u dat tussen vierkante haakjes [ en ].

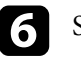

### f Selecteer **USB-geheugenapparaat**.

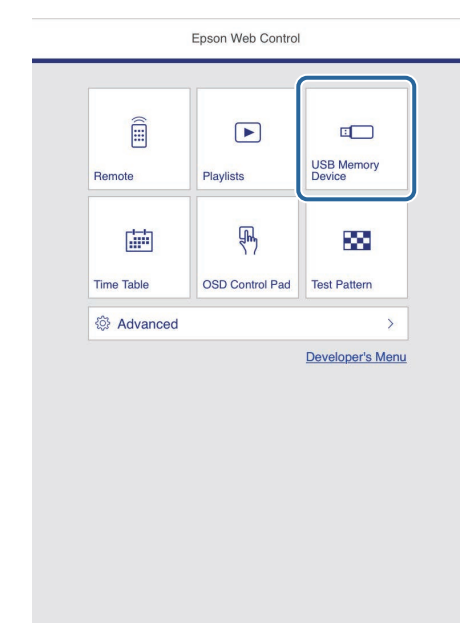

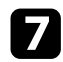

g Selecteer **Nieuwe gegevens uploaden**.

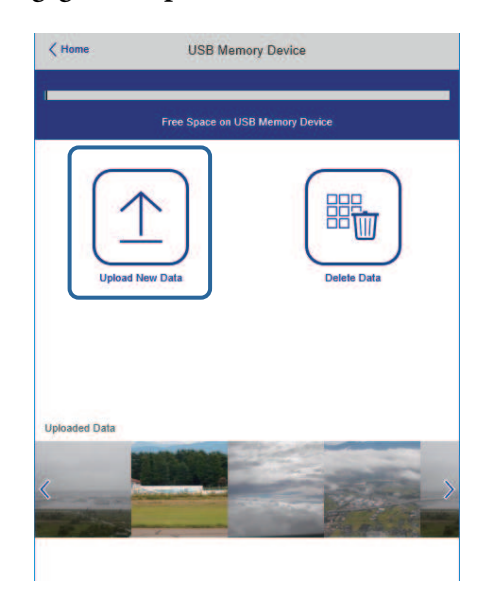

h Selecteer de afbeeldingen of filmbestanden bevat die u wilt toevoegen aan de afspeellijst.

U kunt bestanden met de extensie .avi, .jpeg (.jpg), .png, .bmp of .gif uploaden. .gif uploaden.

Als u mp4- of mov-bestanden wilt toevoegen aan de afspeellijst, gebruikt u de software Epson Projector Content Manager of de app Epson Creative Projection.

De geselecteerde bestanden worden gekopieerd naar het aangesloten USB-flashstation.

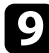

i Voer één van de volgende bewerkingen uit:

• Om ze toe te voegen aan de bestaande afspeellijst, selecteert u **Toevoegen aan afspeellijst** en selecteert u de afspeellijst waaraan u ze wilt toevoegen.

• Om een nieuwe afspeellijst te maken en ze eraan toe te voegen, selecteert u **Nieuwe afspeellijst maken**.

#### De afspeellijst bewerken

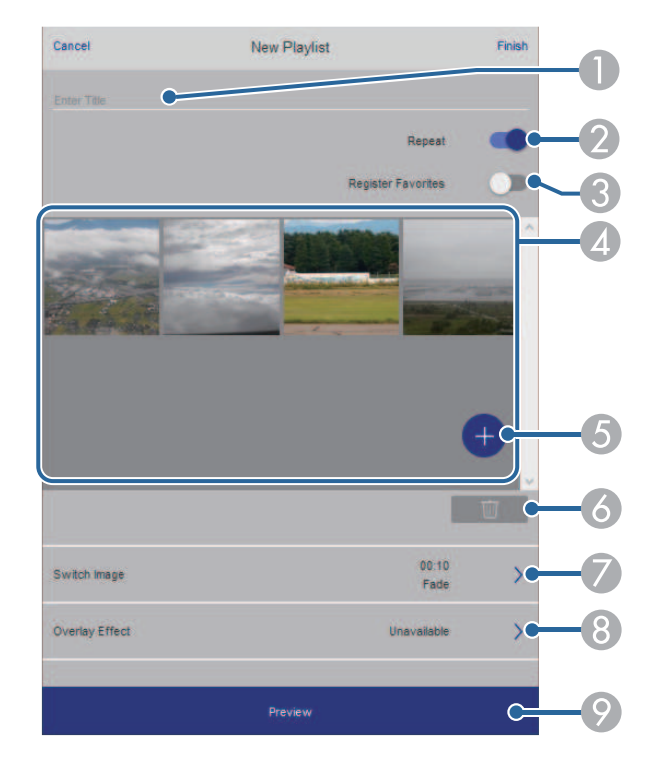

- A Bewerkt de naam van de afspeellijst.
- $\bullet$  Hiermee wordt geselecteerd of herhaald afspelen al dan niet moet worden ingeschakeld.
- $\Omega$ Registreert de afspeellijst bij uw favorieten.

Wanneer een afspeellijst is geregistreerd als een favoriet, kunt u het afspelen snel starten via het scherm **Remote** of via de afstandsbediening.

- D Toont de afbeeldingen of filmbestanden die u hebt toegevoegd aan de afspeellijst. De afspeellijst speelt de afbeeldingen of films in volgorde af.
- E Voegt afbeeldingen of films toe aan de afspeellijst.
- F Verwijdert afbeeldingen of films uit de afspeellijst.
- G Opent het scherm **Afbeelding schakelen**.

U kunt het tijdsinterval voor het schakelen naar het volgende afbeeldingsbestand opgeven. U kunt ook een overgangseffect selecteren.

 $\overline{B}$ Hiermee wordt het scherm **Effecten** geopend.

U kunt vooraf gedefinieerde kleur- en vormeffectfilters toevoegen aan een afspeellijst. U kunt ook een aangepast effect maken.

I Toont de voorbeeldweergave van een afspeellijst.

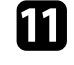

K Wanneer u klaar bent met het bewerken van de afspeellijst, selecteert u **Voltooien**.

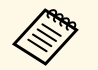

- a U kunt de afspeellijst afspelen vanaf het scherm **Remote** of **Afspeellijst**.
	- Wanneer u wilt opgeven wanneer de afspeellijst start en eindigt, plant u de afspeellijst met de software Epson Projector Content Manager.

#### g **Verwante koppelingen**

• ["Opties voor Webcontrole"](#page-153-0) pag.154

### <span id="page-93-0"></span>**Effecten toevoegen aan uw geprojecteerde beeld**

U kunt kleur- en vormeffecten toevoegen aan het geprojecteerde beeld in de modus Inhoudsweergave.

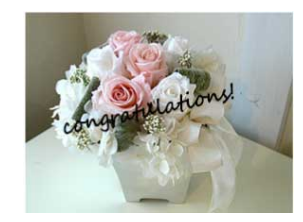

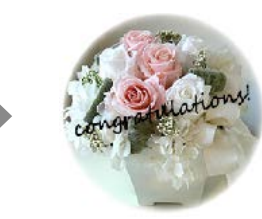

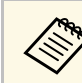

- Om de effectfuncties te gebruiken, moet u regelmatig de **Vernieuwingsmodus** uitvoeren.
	- s **Beheer** > **Vernieuwingsmodus**
- Deze functie is niet beschikbaar wanneer u de functie **Randoverlapping** gebruikt.

a Druk in de modus Inhoudsweergave op de knop [Menu], selecteer het menu **Bewerking** en druk dan op [Enter].

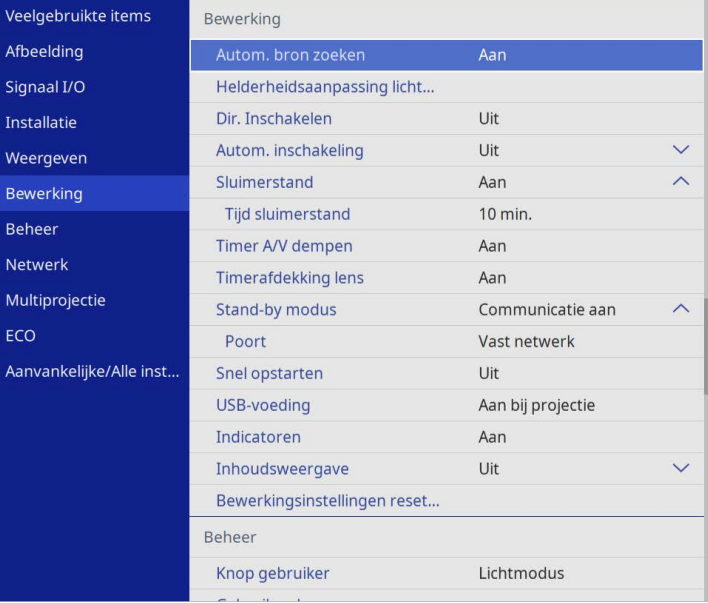

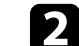

b Selecteer **Inhoudsweergave** > Overlay-effect en druk op [Enter].

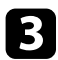

**R** Selecteer Aan als de instelling Overlay-effect en druk op [Enter].

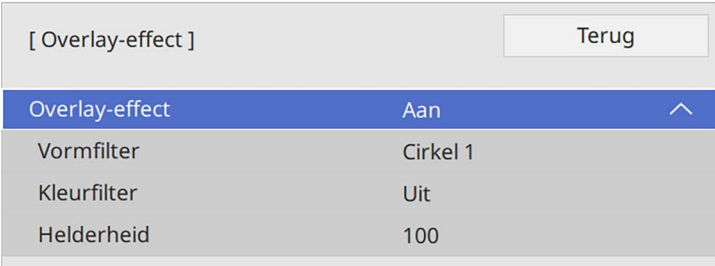

<span id="page-94-0"></span>

Selecteer **Vormfilter** en druk op [Enter].

e Pas elk van de volgende opties aan zoals nodig:

• **Vorm** voor het selecteren van het gewenste vormeffect, zoals cirkels, rechthoeken of aangepaste vormen.

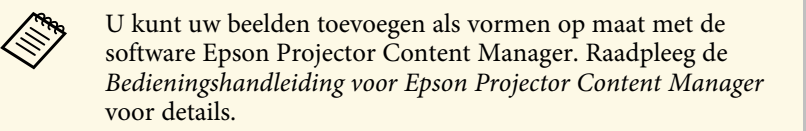

- **Filtereffect** om te selecteren of de binnenkant of buitenkant van de geselecteerde vorm te verbergen.
- **Grootte** om de grootte van de vorm in te stellen.
- **Positie** om de positie van de vorm in te stellen.

a Wanneer u een aangepaste vorm gebruikt, kunt u de instellingen **Grootte** en **Positie** niet wijzigen.

f Selecteer **Kleurfilter** en druk op [Enter].

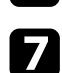

Pas elk van de volgende opties aan zoals nodig:

• **Kleurfilter** voor het selecteren van de kleur.

• **Aangepast** voor het instellen van een aangepaste kleur door **Rood**, **Groen** en **Blauw** afzonderlijk aan te passen.

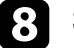

- **Selecteer Helderheid** om het helderheidsniveau in te stellen.
	- i Druk op [Menu] wanneer u klaar bent om de menu's af te sluiten.

### **Beperkingen in de modus Inhoudsweergave**

#### **Beperkingen in bediening**

De volgende handelingen kunnen niet worden uitgevoerd in de modus Inhoudsweergave.

- Als u de instelling **Kleurtemperatuur** in het menu **Afbeelding** wijzigt (wanneer **Warm wit** of **Koel wit** is geselecteerd als **Kleurfilter**)
- Split Screen
- De instelling **Schermtype** in het menu **Installatie**
- De instelling **Geen-signaalscherm** in het menu **Weergeven**
- De instelling **Opslagbest.logboek** in het menu **Beheer** wijzigen
- **Randoverlapping** gebruiken met de functie **Effecten**
- Het ingangssignaal automatisch detecteren
- Het **Wachtwoord Remote** in het menu **Netwerkinstellingen** wijzigen
- PC Free
- USB-documentcamera
- Schermleveringsfunctie met de Epson iProjection-software

#### g **Verwante koppelingen**

- • ["Instellingen Beeldkwaliteit Menu Afbeelding"](#page-176-0) pag.177
- • ["Menu Netwerk Menu Netwerkinstellingen"](#page-194-0) pag. 195
- • ["Meerdere beelden tegelijk projecteren"](#page-79-0) pag.80
- • ["Het schermtype instellen"](#page-45-0) pag.46
- • ["Een PC Free-presentatie projecteren"](#page-82-0) pag.83

## **Het beeld en geluid tijdelijk uitschakelen <sup>96</sup>**

<span id="page-95-0"></span>U kunt het geprojecteerde beeld en geluid tijdelijk uitschakelen.

Dit is doeltreffend wanneer u de aandacht van uw publiek wilt omleiden tijdens een presentatie.

Elk geluid of elke video-actie blijft echter lopen. U kunt de projectie dus niet hervatten op het punt waar u deze hebt gestopt.

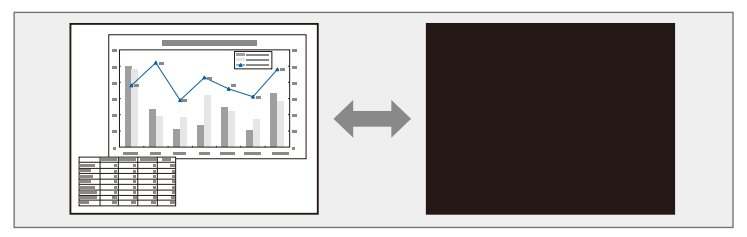

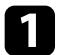

a Druk op de knop [A/V Mute] op de afstandsbediening om de projectie tijdelijk te stoppen en eventuele geluiden te dempen.

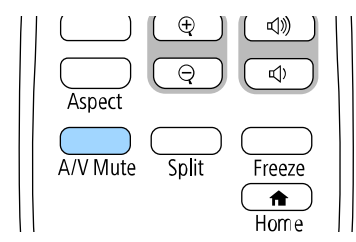

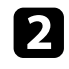

b Om het beeld en geluid opnieuw in te schakelen, drukt u opnieuw op de knop [A/V Mute].

• U kunt de projectie ook stoppen met de A/V Mute-schuifklep op de projector. projector.

- De voeding van de projector schakelt 30 minuten nadat A/V dempen is ingeschakeld, automatisch uit. U kunt deze functies uitschakelen.
	- s **Bewerking** > **Timer A/V dempen**

## **De video-actie tijdelijk stoppen <sup>97</sup>**

<span id="page-96-0"></span>U kunt de actie in een video- of computerpresentatie tijdelijk stoppen en het huidige beeld op het scherm houden. Elk geluid of elke video-actie blijft echter lopen. U kunt de projectie dus niet hervatten op het punt waar u deze hebt gestopt.

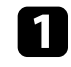

a Druk op de knop [Freeze] op de afstandsbediening om de video-actie te stoppen.

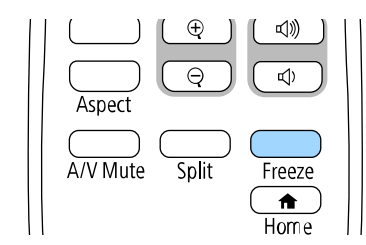

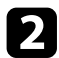

b Om de lopende video-acties te herstarten, drukt u opnieuw op [Freeze].

### **In- en uitzoomen van beelden (E-zoom) <sup>98</sup>**

<span id="page-97-0"></span>Met behulp van de knop [E-Zoom] op de afstandsbediening kunt u in- en uitzoomen van het geprojecteerde beeld.

De grootte en positie van het ingezoomde beeld blijft ingesteld, zelfs na het schakelen van de ingangsbron of het uitschakelen van de projector.

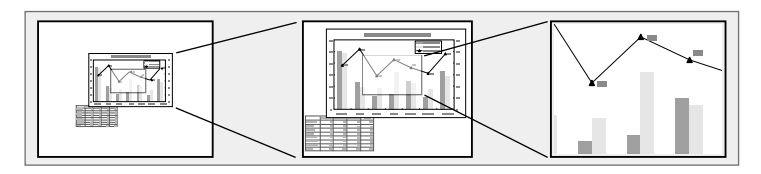

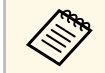

**Example 2** Deze functie is niet beschikbaar als de instelling **Schaal** in het menu<br> **Reeld** van de projector is ingeschakeld (EB-I 265E/EB-I 260E) **Beeld** van de projector is ingeschakeld (EB‑L265F/EB‑L260F).

#### g **Verwante koppelingen**

- • ["Inzoomen op beelden"](#page-97-1) pag.98
- • ["Uitzoomen van beelden"](#page-97-2) pag.98

### <span id="page-97-1"></span>**Inzoomen op beelden**

<span id="page-97-2"></span>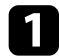

a Druk op de knop [E-Zoom] + op de afstandsbediening.

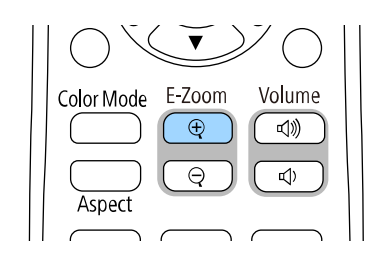

Het geprojecteerde beeld is vergroot en scherpgesteld rond het midden van het beeld. U kunt het beeld een tot vier keer vergroten in 25 incrementele stappen vergroten.

b Gebruik de volgende knoppen op de afstandsbediening om het ingezoomde beeld aan te passen terwijl de zoomverhouding wordt weergegeven:

- Druk herhaaldelijk op de knop [E-Zoom] + om in te zoomen op het beeld.
- Gebruik de pijlknoppen om te pannen in het ingezoomde beeld.
- Om uit te zoomen van het beeld, drukt u op de knop [E-Zoom] –.
- Om terug te keren naar de originele beeldgrootte, drukt u op de knop [Default].

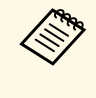

Bij het projecteren van beelden vanaf een Epson-documentcamera kunt u het beeld in 57 incrementele stappen van één tot acht keer zijn grootte vergroten met gebruik van de knop [E-Zoom] + op de documentcamera.

Wanneer de weergave van de zoomverhouding verdwijnt, worden de grootte en de positie van het ingezoomde beeld opgeslagen. Druk opnieuw op de knoppen [E-Zoom] +/- om de aanpassing opnieuw uit te voeren.

### **Uitzoomen van beelden**

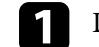

a Druk op de knop [E-Zoom] - op de afstandsbediening.

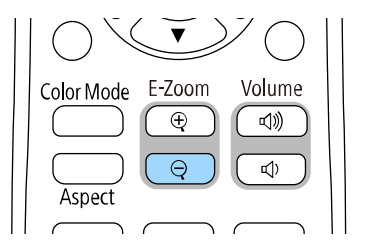

Het geprojecteerde beeld wordt verkleind. U kunt het beeld een tot vier keer vergroten in incrementele stappen tussen 100% tot 50% verkleinen.

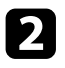

b Gebruik de volgende knoppen op de afstandsbediening om het ingezoomde beeld aan te passen terwijl de zoomverhouding wordt weergegeven:

- Druk herhaaldelijk op de knop [E-Zoom] om uit te zoomen van het beeld.
- Gebruik de pijlknoppen om het uitgezoomde beeld in het projectiegebied te verplaatsen.
- Om in te zoomen van het beeld, drukt u op de knop [E-Zoom] +
- Om terug te keren naar de originele beeldgrootte, drukt u op de knop [Default].

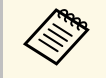

Bij het projecteren van beeld vanaf een Epson-documentcamera kunt u<br>het beeld ook verkleinen door de knop [E-Zoom] - op de het beeld ook verkleinen door de knop [E-Zoom] - op de documentcamera te gebruiken.

Wanneer de weergave van de zoomverhouding verdwijnt, worden de grootte en de positie van het ingezoomde beeld opgeslagen. Druk opnieuw op de knoppen [E-Zoom] +/- om de aanpassing opnieuw uit te voeren.

## **Het beeld van een gebruikerslogo opslaan <sup>100</sup>**

<span id="page-99-0"></span>U kunt een beeld op de projector opslaan en weergeven wanneer de projector wordt ingeschakeld. U kunt het beeld ook weergeven wanneer de projector geen ingangssignaal ontvangt. Dit beeld wordt het scherm van het gebruikerslogo genoemd.

U kunt een foto, afbeelding of bedrijfslogo selecteren als het gebruikerslogo. Dit is nuttig bij het identificeren van de eigenaar van de projector om zo diefstal te helpen voorkomen. U kunt wijzigingen aan het gebruikerslogo verhinderen door de wachtwoordbeveiliging in te stellen.

- 
- Als u **Menu Bescherming** voor de instelling **Gebruikerslogo** hebt ingeschakeld, stel dit dan in op Uit voordat u de stappen hier ingeschakeld, stel dit dan in op **Uit** voordat u de stappen hier uitvoert om het gebruikerslogo op te slaan.
	- Wanneer u de menu-instellingen van de ene projector naar een andere kopieert met de functie batchinstelling, wordt het gebruikerslogo ook gekopieerd. Registreer geen informatie die u niet wilt delen tussen meerdere projectoren, zoals een gebruikerslogo.
	- U kunt geen inhoud opslaan die beschermd is door HDCP.
	- Wanneer **Inhoudsweergave** is ingesteld op **Aan**, kunt u het gebruikerslogo alleen weergeven wanneer de projector opstart (EB‑L265F/EB‑L260F).

Geef het beeld weer dat u wilt projecteren als het gebruikerslogo.

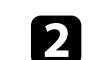

b Druk op de knop [Menu], selecteer het menu **Beheer** en druk op [Enter].

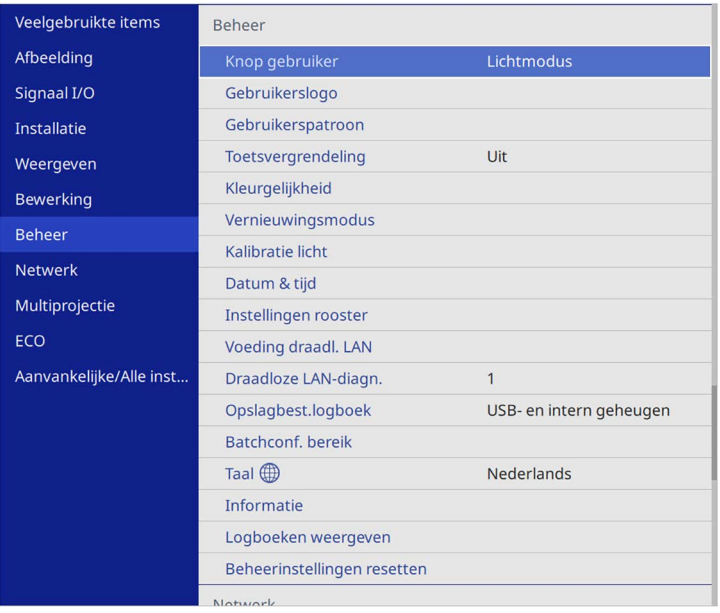

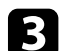

Selecteer Gebruikerslogo > Instelling starten en druk op [Enter].

U wordt gevraagd of het weergegeven beeld moet worden gebruikt als gebruikerslogo.

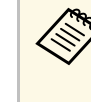

a Aanpassingen, zoals **Geometrische corr.**, **E-Zoom**, **Hoogtebreedte**, **Schaal** (alleen EB‑L265F/EB‑L260F), of **Schermtype** worden tijdelijk geannuleerd wanneer u **Gebruikerslogo** selecteert.

#### Selecteer **Ja** en druk op [Enter].

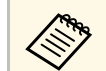

a Afhankelijk van het huidige beeldsignaal, kan de schermgrootte aangepast worden aan de resolutie van het beeldsignaal.

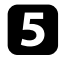

e Controleer het weergegeven beeld en selecteer dan **Ja** om het op te slaan als gebruikerslogo.

Het gebruikerslogo wordt overschreven en een voltooiingsbericht verschijnt.

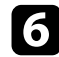

f Druk op [Esc] om het berichtenvenster af te sluiten.

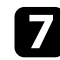

Selecteer het menu Weergeven en druk op [Enter].

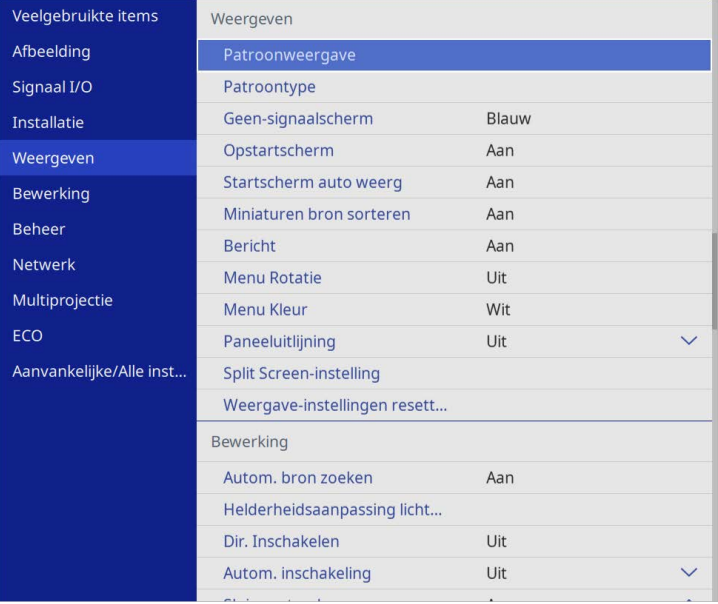

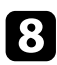

h Selecteer wanneer u het scherm Gebruikerslogo wilt weergeven:

- Om dit weer te geven wanneer er geen ingangssignaal is, selecteert u **Geen-signaalscherm** en stelt u dit in op **Logo**.
- Om dit weer te geven wanneer u de projector inschakelt, selecteert u **Opstartscherm** en stelt u dit in op **Aan**.

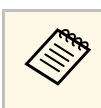

a Om wijzigingen aan de instellingen voor **Gebruikerslogo** te verhinderen, zet u **Menu Bescherming** voor de instelling **Gebruikerslogo** in en stel u het wachtwoord in.

#### g **Verwante koppelingen**

• ["Soorten wachtwoordbeveiliging selecteren"](#page-118-0) pag.119

## **Een gebruikerspatroon opslaan <sup>102</sup>**

<span id="page-101-0"></span>Er zijn vier typen patronen vooraf geregistreerd in de projector, zoals liniaallijnen en rasterpatronen. U kunt deze patronen projecteren om te helpen bij presentaties met de instellingen **Patroonweergave**.

U kunt het beeld dat momenteel wordt geprojecteerd ook opslaan als Gebruikerspatroon.

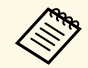

• Nadat u een Gebruikerspatroon eenmaal hebt opgeslagen, kan het standaardpatroon niet meer worden teruggezet. standaardpatroon niet meer worden teruggezet.

• U kunt geen inhoud opslaan die beschermd is door HDCP.

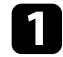

**Geef het beeld weer dat u wilt projecteren als het Gebruikerspatroon.** 

b Druk op de knop [Menu], selecteer het menu **Beheer** en druk op [Enter].

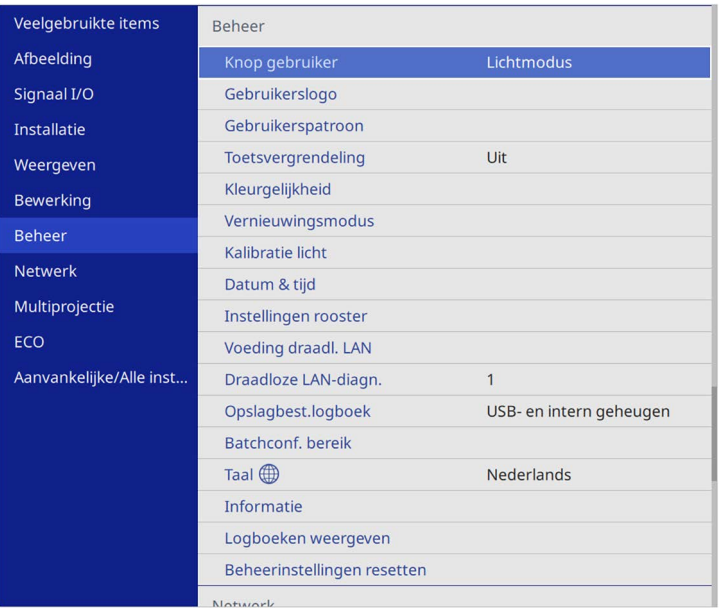

U wordt gevraagd of het weergegeven beeld moet worden gebruikt als het Gebruikerspatroon.

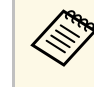

a Aanpassingen, zoals **Keystone**, **E-Zoom** en **Hoogte-breedte** worden tijdelijk geannuleerd wanneer u **Gebruikerspatroon** selecteert.

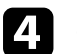

#### Selecteer **Ja** en druk op [Enter].

U wordt gevraagd of u het beeld wilt opslaan als het Gebruikerspatroon.

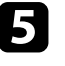

Selecteer Ja en druk op [Enter]. U ziet een voltooiingsbericht.

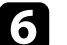

#### f Selecteer het menu **Weergeven** en druk op [Enter].

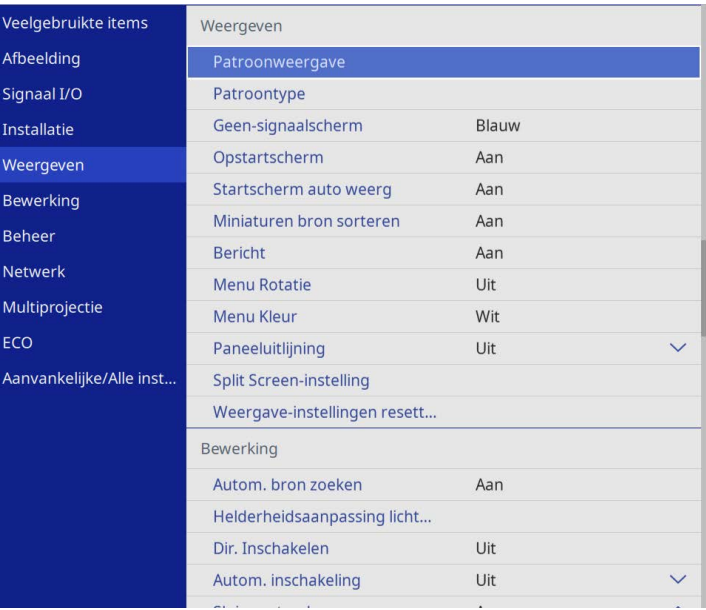

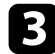

## **Een gebruikerspatroon opslaan <sup>103</sup>**

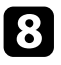

Selecteer Patroonweergave en druk op [Enter]. Het opgeslagen beeld wordt geprojecteerd.

<span id="page-103-0"></span>U kunt de geprojecteerde beelden van twee of meer projectors combineren om één eenvormig beeldgebied te maken. (Multiprojectie)

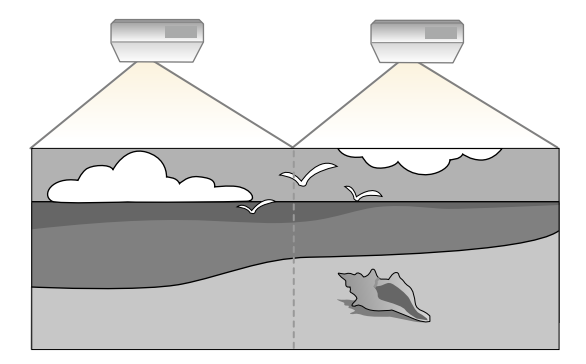

- a Voordat u de projectie start, moet u de instelling **Kleurmodus** op **Multiprojectie** instellen in het menu **Beeld** voor alle projectors (EB‑L265F/EB‑L260F).
	- Het is mogelijk dat de helderheid en kleurtint ook na aanpassing niet volledig overeenkomen.
	- Als de verschillen in helderheid en kleurtint na verloop van tijd duidelijker worden, herhaalt u de aanpassingen.

Voor de beste resultaten selecteert u de instellingen en aanpassingen voor meerdere projectorbeelden in deze volgorde:

#### <span id="page-103-1"></span>**EB**‑**L265F/EB**‑**L260F:**

- Instellen van de projector-id
- Kleurgelijkheid aanpassen
- De randen van het beeld laten overlappen
- De beeldkleuren afstemmen
- Het zwartniveau aanpassen
- RGBCMY aanpassen
- Een beeld schalen

#### **EB**‑**L210W:**

• Instellen van de projector-id

- Kleurgelijkheid aanpassen
- De **Lichtmodus** instellen op **Op maat** en het **Helderheidsniveau** aanpassen in het menu **Bewerking** van de projector.
	- s **Bewerking** > **Helderheidsaanpassing lichtbron** > **Lichtmodus**
- RGBCMY aanpassen

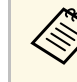

We raden u aan minimaal 30 minuten voordat u begint met<br>projecteren, het beeld aan te passen omdat de beelden niet direct stabiel zijn na het inschakelen van de projector,

#### g **Verwante koppelingen**

- • ["Projectoridentificatiesysteem voor beheer van meerdere projectors"](#page-103-1) pag.104
- • ["Kleurgelijkheid aanpassen"](#page-105-0) pag.106
- • ["Beelden naast elkaar plaatsen in één beeld"](#page-107-0) pag.108
- • ["De randen van het beeld laten overlappen"](#page-108-0) pag.109
- • ["De beeldkleuren afstemmen"](#page-110-0) pag.111
- • ["Het zwartniveau aanpassen"](#page-111-0) pag.112
- • ["RGBCMY aanpassen"](#page-114-0) pag.115
- • ["Een beeld schalen"](#page-114-1) pag.115

### **Projectoridentificatiesysteem voor beheer van meerdere projectors**

Als u meerdere projectors gebruikt voor het projecteren van beelden, kunt u de helderheid en kleurtint van het beeld van elke projector corrigeren zodat de beelden vrijwel overeenkomen.

U kunt een unieke projector-ID instellen voor elke projector om deze individueel te bedienen met een afstandsbediening. Corrigeer daarna de helderheid en kleur voor elke projector.

#### g **Verwante koppelingen**

- • ["Instellen van de projector-id"](#page-104-0) pag.105
- • ["De projector die u wilt bedienen, selecteren"](#page-104-0) pag.105

### <span id="page-104-0"></span>**Instellen van de projector-id**

Om meerdere projectoren te bedienen vanaf één afstandsbediening, moet u elke projector een unieke id geven.

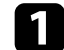

**a** Druk op de knop [Menu] en doe dan het volgende:

- **EB**‑**L265F/EB**‑**L260F:** Selecteer het menu **Multiprojectie** en druk op [Enter].
- **EB**‑**L210W:** Selecteer het menu **Installatie** en druk op [Enter].
- **b** Selecteer **Projector-id** en druk op [Enter].
- c Gebruik de pijlknoppen om het identificatienummer dat u wilt gebruiken voor de projector, te selecteren. Druk vervolgens op [Enter].

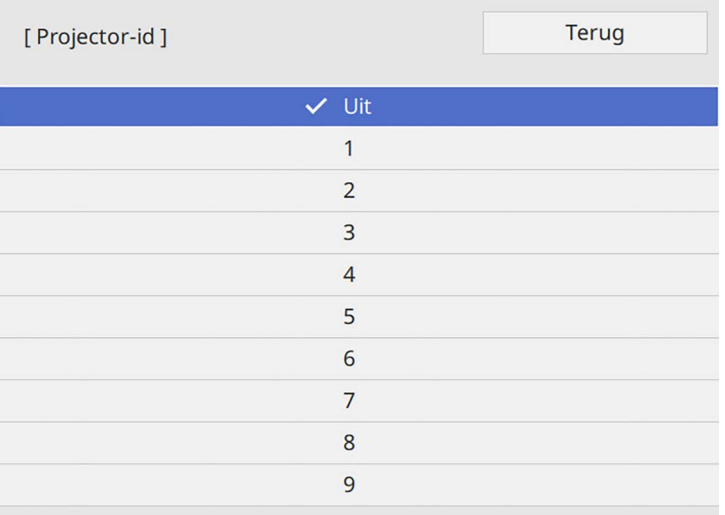

#### **De projector die u wilt bedienen, selecteren**

Selecteer na het instellen van de projector-id, de id voor de projector die u wilt bedienen met de afstandsbediening.

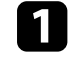

a Richt de afstandsbediening op de doelprojector en druk op de knop [ID].

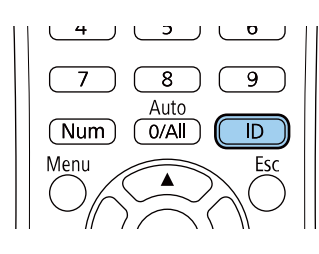

De huidige projector-id wordt weergegeven op het geprojecteerde scherm. Deze verdwijnt na ongeveer 3 seconden.

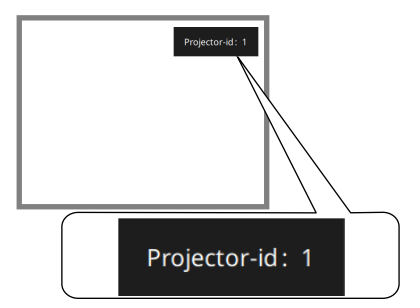

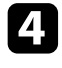

d Druk op [Menu] of [Esc] om de menu's af te sluiten.

e Herhaal deze stappen voor alle andere projectoren die u wilt bedienen vanaf één afstandsbediening.

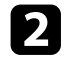

**b** Houd de [ID]-knop ingedrukt en druk op de cijfertoets die overeenkomt met de id van de te bedienen projector.

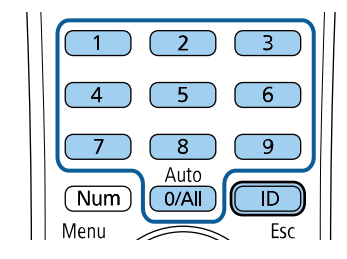

De projector die u wilt bedienen, wordt geselecteerd.

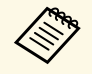

- a Als u [0/All] selecteert op de afstandsbediening kunt u alle projecteren bedienen, ongeacht de instelling voor **Projector-id**.
	- Wanneer u de instelling **Projector-id** op **Uit** zet, kunt u de projector bedienen met de afstandsbediening, ongeacht de id die u selecteert op de afstandsbediening.
	- De instelling voor projector-id wordt opgeslagen in de afstandsbediening. Zelfs als de batterijen van de afstandsbediening wordt verwijderd om ze te vervangen en dergelijke, blijft de opgeslagen ID-instelling behouden. Als de batterijen echter langere tijd uit de afstandsbediening worden gelaten, dan keert ID terug naar de standaard-instelling (0/All).
	- Wanneer u meerdere afstandsbedieningen tegelijk gebruikt, kunt u de projectoren mogelijk niet bedienen zoals bedoeld vanwege de infrarood storing.

### <span id="page-105-0"></span>**Kleurgelijkheid aanpassen**

Als de kleurtoon van de afbeelding ongelijk is, kunt u de kleurtoonbalans aanpassen. Pas de instelling **Kleurgelijkheid** aan voor elke projector.

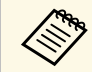

De kleurtint is mogelijk niet uniform, zelfs na het aanpassen van de kleurgelijkheid.

a Druk op de knop [Menu], selecteer het menu **Beheer** en druk op [Enter].

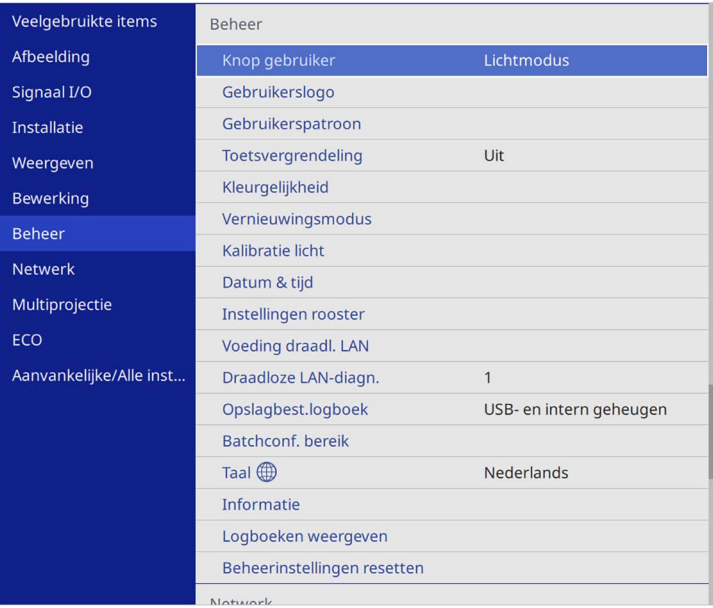

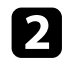

#### Selecteer **Kleurgelijkheid** en druk op [Enter].

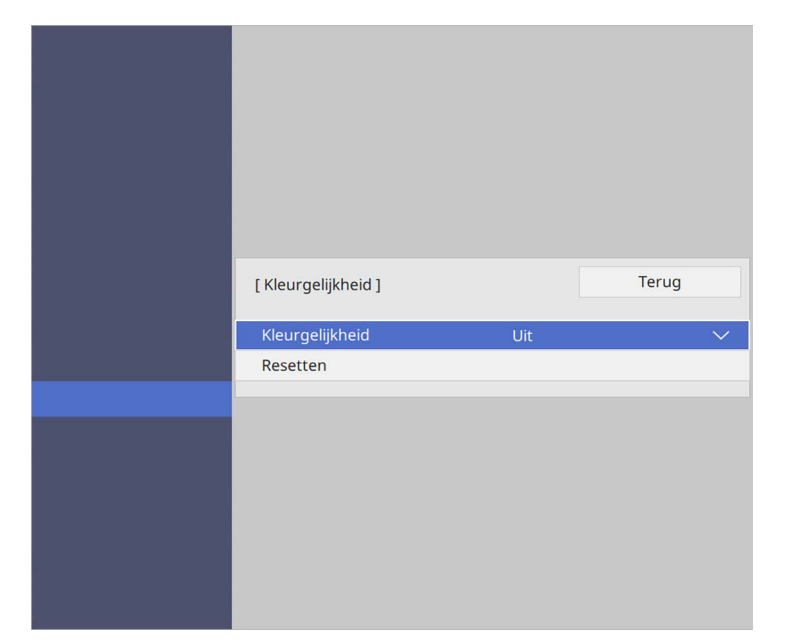

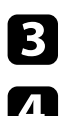

#### **C** Selecteer opnieuw **Kleurgelijkheid** en druk op [Enter].

- **4.** Selecteer Aan en druk op [Enter]. Druk dan op [Esc].
- Selecteer Aanpassingsniveau en druk op [Enter].
- 

f Selecteer het eerste aanpassingsniveau dat u wilt aanpassen en druk op [Esc].

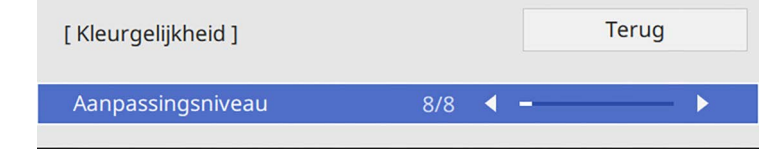

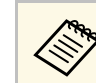

**A Er zijn acht aanpassingsniveaus, van wit via grijs tot zwart. U** kunt elk niveau afzonderlijk bijstellen.

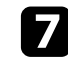

**g Selecteer Aanpassingen starten** en druk op [Enter].

Selecteer het beeldgebied dat u wilt aanpassen en druk op [Enter].

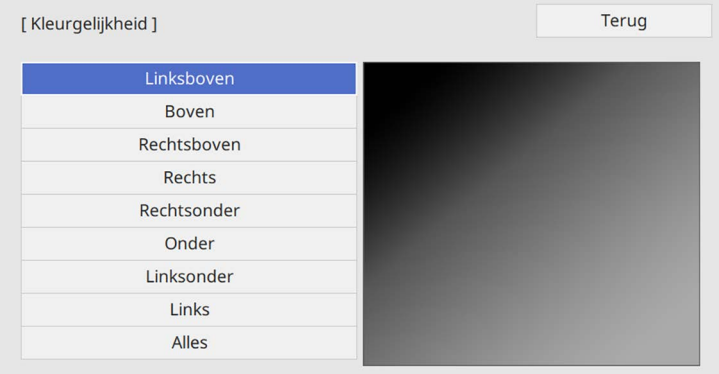

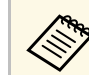

**Pas elk gebied individueel aan en selecteer dan Alles en pas het** volledige scherm aan.

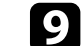

#### i Selecteer **Rood**, **Groen** of **Blauw** en pas, indien nodig, de kleurtint aan.

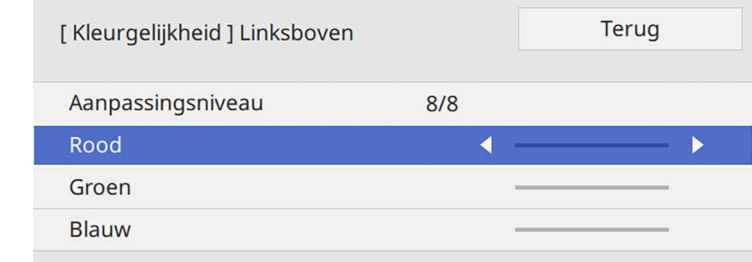

## **Meerdere projectors gebruiken <sup>108</sup>**

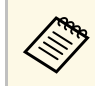

Het aanpassingsscherm verandert telkens wanneer u op [Enter] drukt.

<span id="page-107-1"></span>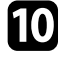

j Druk op [Esc] om naar het Scherm voor de gebiedsselectie terug te keren.

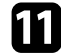

k Herhaal de kleuraanpassingen voor elk gebied.

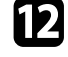

l Keer terug naar stap 5 en herhaal alle stappen om andere niveaus aan te passen.

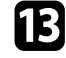

**m** Druk op [Menu] wanneer u klaar bent om af te sluiten.

### <span id="page-107-0"></span>**Beelden naast elkaar plaatsen in één beeld**

U kunt hetzelfde beeld projecteren vanaf maar liefst 15 projectors om één groot beeld te maken met de functie Naast elkaar (EB‑L265F/EB‑L260F).

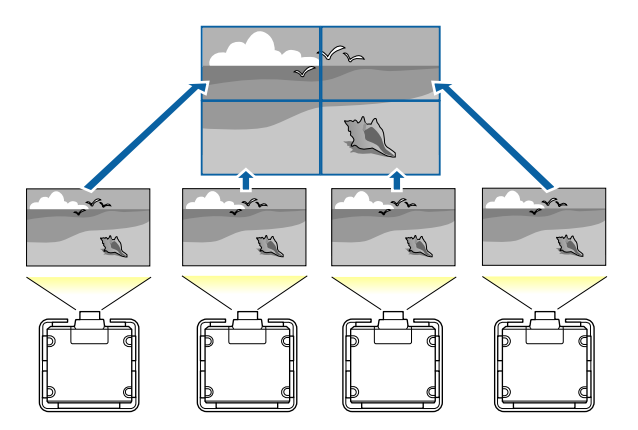

Voordat u de beelden naast elkaar platst, moet u zorgen dat de beelden van uw projectors rechthoekig het correcte forment in de beelden van uw projectors rechthoekig, het correcte formaat hebben en scherpgesteld zijn.

- g **Verwante koppelingen**
- • ["Naast elkaar configureren"](#page-107-1) pag.108

#### **Naast elkaar configureren**

U kunt Naast elkaar handmatig configureren.

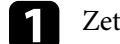

Zet de projector aan.

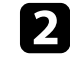

**b** Druk op de knop [Menu], selecteer het menu **Multiprojectie** en druk op [Enter].

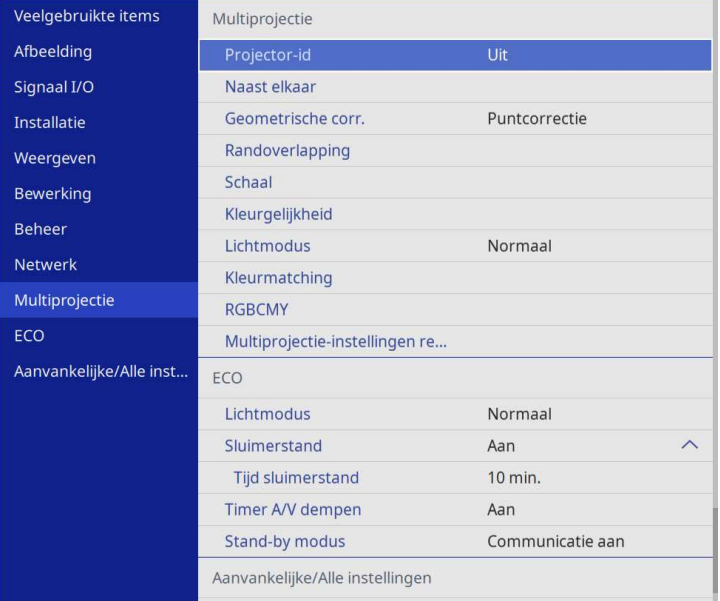
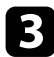

Selecteer Naast elkaar > Indeling en druk op [Enter].

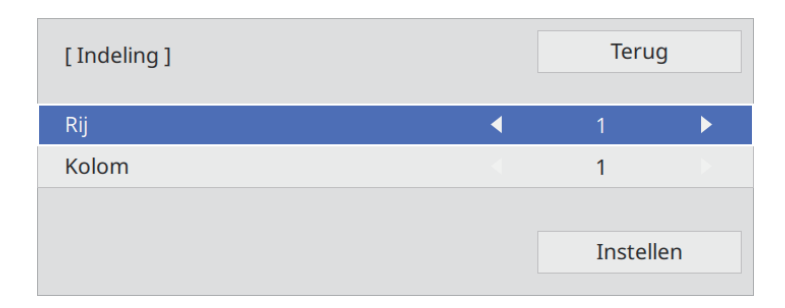

de Selecteer het aantal rijen en kolommen die u instelt als de instellingen voor **Rij** en **Kolom**. Selecteer dan **Instellen** en druk op [Enter].

e Herhaal de vorige stappen met elke projector die u instelt voordat u doorgaat met de volgende stap.

#### f Selecteer **Locatie instellen** en druk op [Enter].

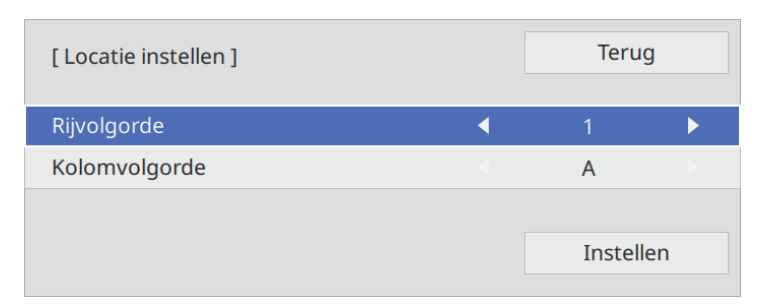

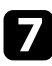

Selecteer de positie van elk geprojecteerd beeld als volgt:

• **Rijvolgorde** voor het opmaken van de schermen van boven naar onder in volgorde, te beginnen met **1** bovenaan

• **Kolomvolgorde** voor het opmaken van de schermen van links naar rechts, te beginnen met **A** aan de linkerzijde

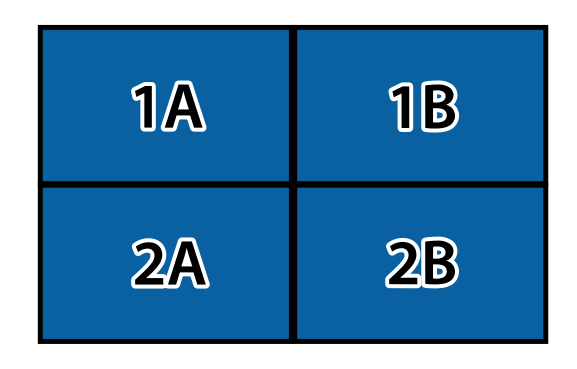

Selecteer **Instellen** en druk op [Enter].

- 
- h Herhaal de vorige stap met elke projector die u instelt voordat u doorgaat met de volgende stap.

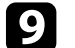

**C** Selecteer het ingangssignaal om een beeld weer te geven.

Nadat u de stappen hier hebt uitgevoerd, past u de beelden aan voor alle openingen en verschillen in kleur.

### **De randen van het beeld laten overlappen**

U kunt de functie Randoverlapping van de projector gebruiken om een naadloos beeld te creëren met meerdere projectors. (EB‑L265F/EB‑L260F).

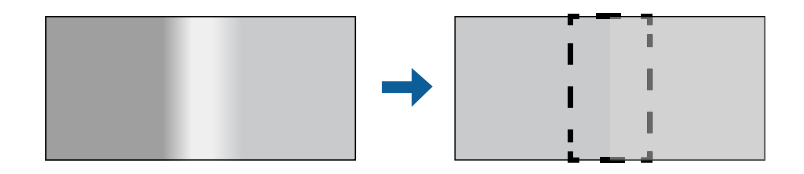

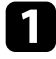

a Druk op de knop [Menu], selecteer het menu **Multiprojectie** en druk op [Enter].

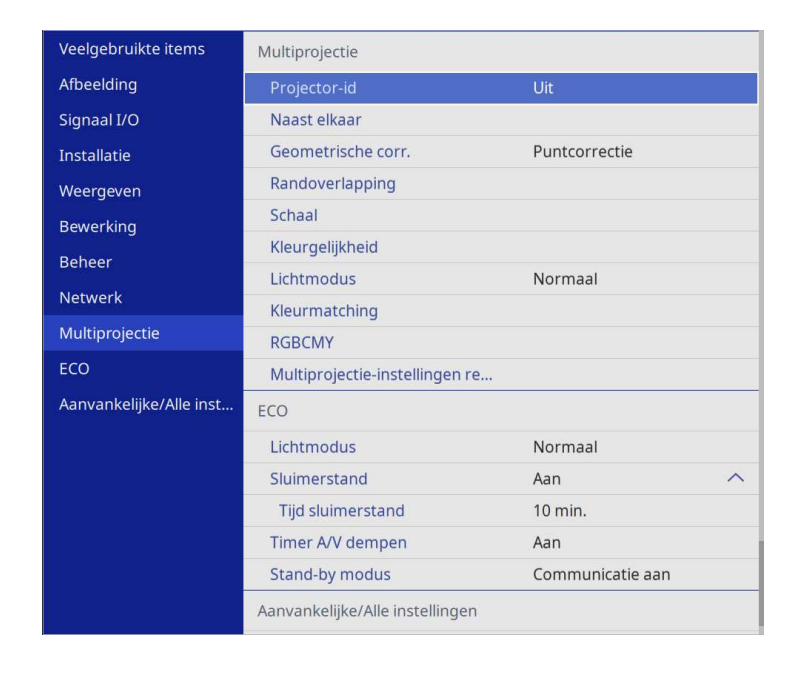

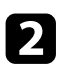

**b** Selecteer Randoverlapping en druk dan op [Enter].

c Schakel de instellingen **Randoverlapping**, **Lijnhulp** en **Patroonhulp** in.

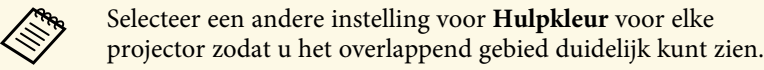

d Selecteer de rand die u op elke projector wilt laten overlappen en druk op [Enter].

#### U ziet een scherm zoals het volgende:

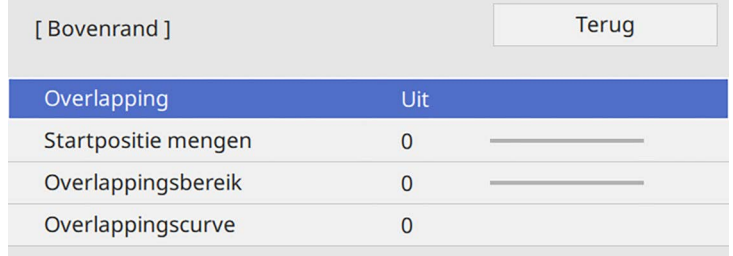

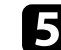

e Selecteer de instelling **Overlapping** en selecteer **Aan**.

f Selecteer de instellingen **Startpositie mengen** en pas de startpositie voor het mengen aan.

g Selecteer de instelling **Overlappingsbereik** en gebruik de pijlknoppen om de breedte van het te overlappen gebied te selecteren zodat de weergegeven hulpen zich bij de rand van het overlappingsgebied tussen de twee beelden bevinden.

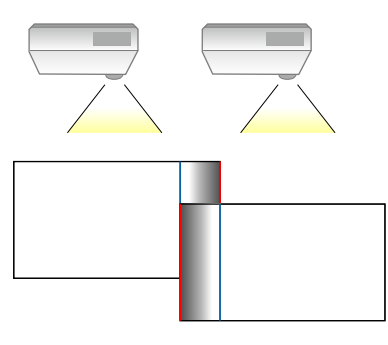

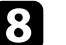

h Druk op [Esc] om naar het vorige scherm terug te keren.

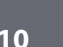

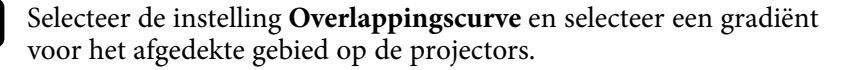

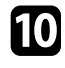

j Als de randen overlappen, zet u de instellingen **Lijnhulp** en **Patroonhulp** op elke projector uit om de uiteindelijke instellingen te controleren.

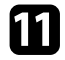

k Druk op [Menu] wanneer u klaar bent.

Als het overlappende gebied niet exact overlapt, corrigeert u de vorm van het overlappende gebied met Dunten. van het overlappende gebied met **Puntcorrectie**.

## **De beeldkleuren afstemmen**

U kunt de weergavekwaliteit van meerdere projectors die naast elkaar zullen projecteren, afstemmen op elkaar (EB‑L265F/EB‑L260F).

Voordat u begint, moet u alle projectors uitschakelen zodat u de beeldkwaliteitsinstellingen die passen op het eenvormig scherm, kunt selecteren.

a Druk op de knop [Menu], selecteer het menu **Multiprojectie** en druk op [Enter].

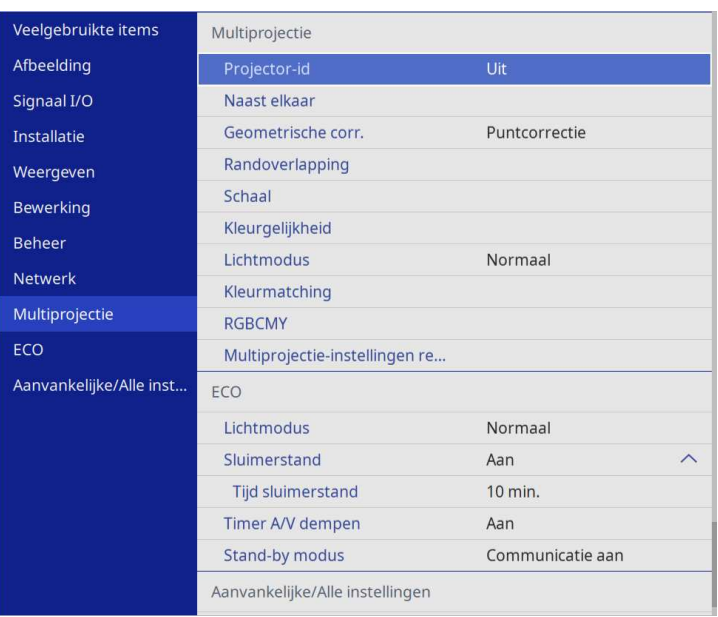

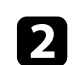

Selecteer **Kleurmatching** en druk op [Enter].

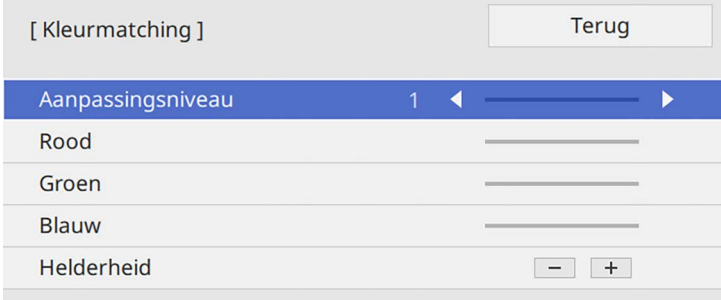

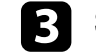

# **Meerdere projectors gebruiken <sup>112</sup>**

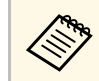

Stel dit in op **Alles** om de kleurtoon voor elke kleur in de batch<br>aan te passen van niveau 2 tot 8 aan te passen van niveau 2 tot 8.

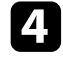

Selecteer **Helderheid** en pas de waarde aan.

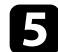

Selecteer Rood, Groen of Blauw en pas, indien nodig, de kleurtint aan.

f Keer terug naar het menu van het hoogste niveau, selecteer het menu **Bewerking** en druk op [Enter].

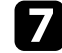

g Selecteer **Helderheidsaanpassing lichtbron** en druk op [Enter].

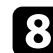

h Stel **Lichtmodus** in op **Aangepast**.

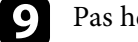

- i Pas het **Helderheidsniveau** aan.
- j Herhaal meerdere keren stappen 1 tot en met 5 en selecteer telkens om de niveaus **7** tot en met **1** op dezelfde manier te aan te passen.
- **k Druk op [Menu] wanneer u klaar bent.**

### **Het zwartniveau aanpassen**

U kunt de helderheid en kleurtint aanpassen van de gebieden waar de beelden niet overlappen om een naadloos beeld te creëren (EB‑L265F/EB‑L260F).

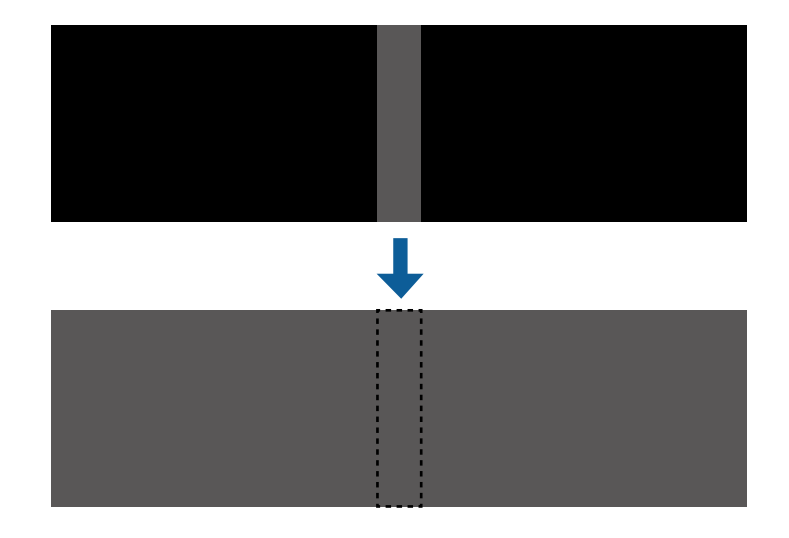

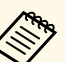

- <sup>t</sup> U kunt de instelling **Zwartniveau** niet aanpassen wanneer een<br>testnatroon wordt weergegeven testpatroon wordt weergegeven.
	- Als de waarde **Geometrische corr.** zeer groot is, zult u wellicht **Zwartniveau** niet correct kunnen aanpassen.
	- De helderheid en tint kunnen verschillen in gebieden waar de beelden overlappen, evenals in andere gebieden, zelfs na het aanpassen van **Zwartniveau**.
	- Als u de instelling **Randoverlapping** wijzigt, keert de instelling **Zwartniveau** terug naar zijn standaardwaarde.
	- Alleen beschikbaar wanneer minstens een van de instellingen **Bovenrand**, **Onderrand**, **Linkerrand** en **Rechterrand** is ingesteld op **Aan** in de instellingen voor **Randoverlapping**.

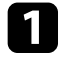

a Druk op de knop [Menu], selecteer het menu **Multiprojectie** en druk op [Enter].

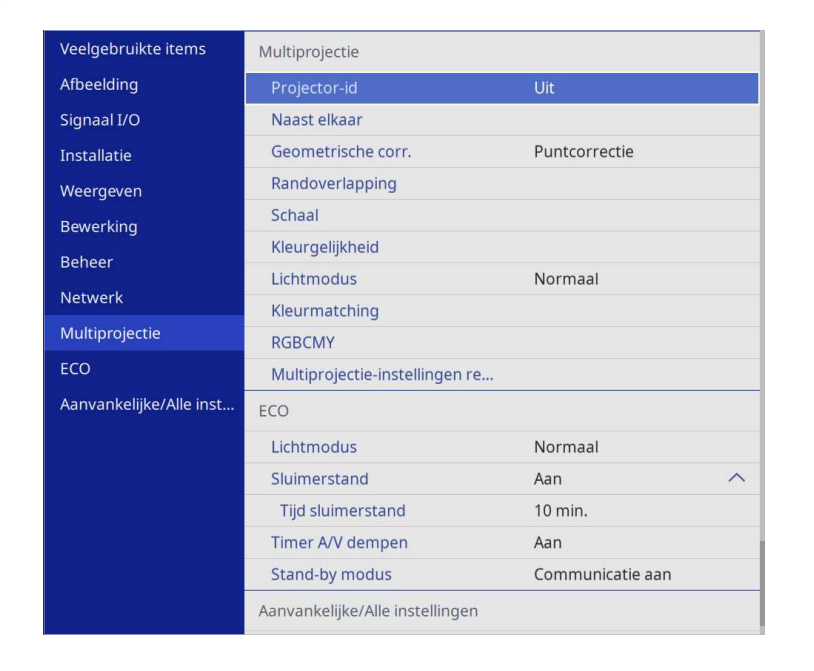

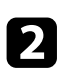

b Selecteer **Zwartniveau** en druk op [Enter].

Selecteer **Kleuraanpassing** en druk op [Enter].

De aanpassingsgebieden worden weergegeven op basis van de instelling **Randoverlapping**.

d Gebruik de pijlknoppen om het gebied dat u wilt aanpassen, te selecteren en druk op [Enter].

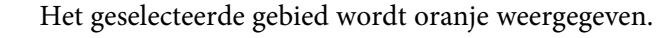

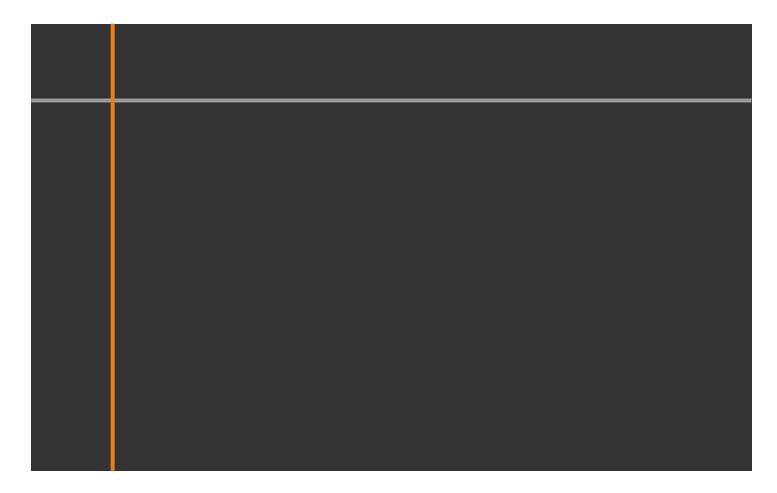

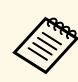

Wanneer meerdere schermen overlappen, voert u de aanpassing<br>uit op het gebied met de meeste overlapping (het helderste gebied). In de onderstaande afbeelding lijnt u eerst (2) uit op (1), en past u dit zo aan dat (3) wordt uitgelijnd op (2).

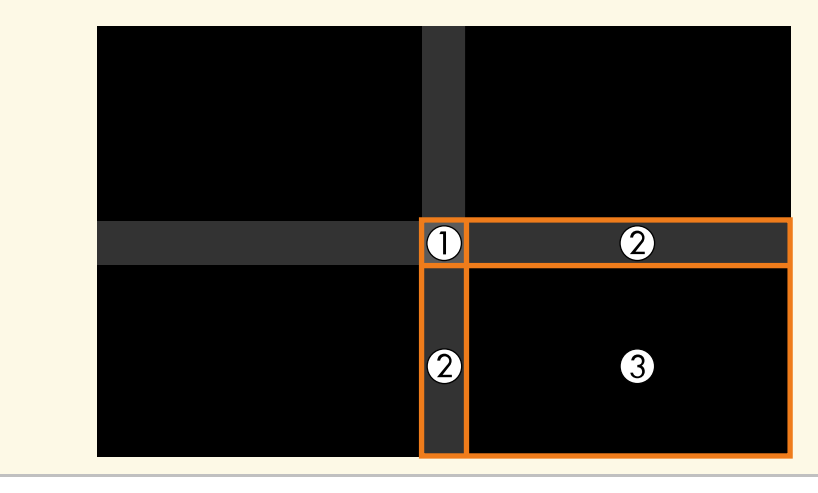

Pas de zwarte tint aan.

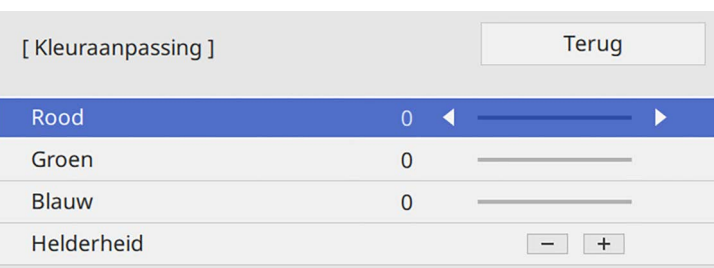

U kunt de knoppen **Helderheid** gebruiken om de RGB-waarden tegelijk aan te passen.

f Herhaal stappen 4 en 5 zoals nodig om resterende schermgebieden aan te passen.

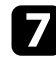

g Druk op [Menu] wanneer u klaar bent.

#### g **Verwante koppelingen**

• ["Het aanpassingsgebied van het zwartniveau wijzigen"](#page-113-0) pag.114

#### <span id="page-113-0"></span>**Het aanpassingsgebied van het zwartniveau wijzigen**

Als er gebieden zijn waar de kleur niet overeenkomt na het aanpassen van de instelling **Zwartniveau**, kunt u ze individueel aanpassen.

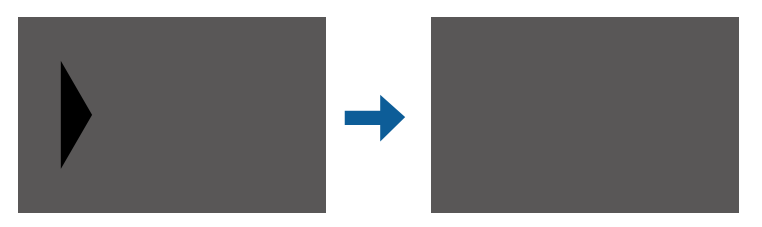

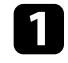

a Selecteer **Gebiedscorrectie** in de instelling **Zwartniveau** en druk op [Enter].

**b** Selecteer Aanpassingen starten en druk op [Enter].

Grenslijnen die aangeven waar beelden overlappen, worden weergegeven. De lijnen worden weergegeven op basis van de instelling **Randoverlapping**.

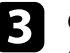

c Gebruik de pijlknoppen om de grenslijn die u wilt aanpassen, te selecteren. Druk vervolgens op [Enter].

De geselecteerde lijn wordt oranje weergegeven.

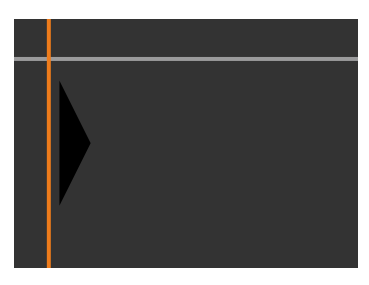

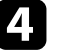

Druk op de pijlknoppen om de lijnpositie aan te passen. Druk vervolgens op [Enter].

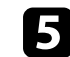

e Gebruik de pijlknoppen om het punt u wilt verplaatsen, te selecteren. Druk vervolgens op [Enter].

Het geselecteerde punt wordt oranje weergegeven.

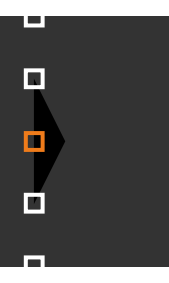

# **Meerdere projectors gebruiken <sup>115</sup>**

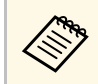

a U kunt het aantal weergegeven punten wijzigen met de instelling **Punten**.

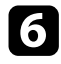

f Gebruik de pijlknoppen om het punt te verplaatsen.

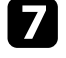

g Om door te gaan en een ander punt te verplaatsen, drukt u op [Esc] en herhaalt u stappen 5 en 6.

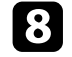

h Om nog een grenslijn aan te passen, drukt u op [Esc] tot het scherm verschijnt dat in stap 3 wordt getoond.

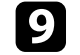

i Druk op [Menu] wanneer u klaar bent.

### **RGBCMY aanpassen**

U kunt de instellingen **Tint**, **Verzadiging** en **Helderheid** aanpassen voor elk van de kleurcomponenten R (rood), G (groen), B (blauw), C (cyaan), M (magenta) en Y (geel).

Voordat u begint, moet u alle projectors uitschakelen zodat u de Printerinstellingen die passen op het eenvormig scherm, kunt selecteren.

Zie "De tint, verzadiging en helderheid aanpassen" voor details.

#### g **Verwante koppelingen**

• ["De tint, verzadiging en helderheid aanpassen"](#page-68-0) pag.69

### **Een beeld schalen**

U kunt hetzelfde beeld projecteren vanaf meerdere projectors en de functie **Schaal** gebruiken om ze bij te snijden en samen te voegen in één eenvormig beeldgebied (EB‑L265F/EB‑L260F).

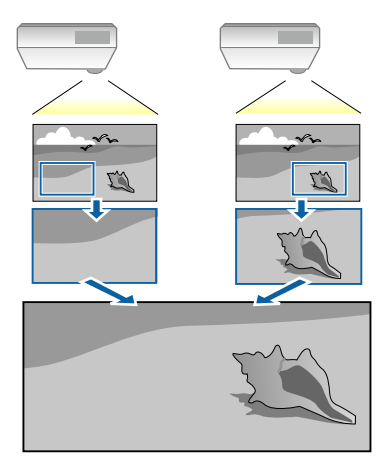

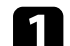

Voer het beeldsignaal in om het beeld weer te geven.

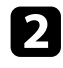

b Druk op de knop [Menu], selecteer het menu **Multiprojectie** en druk op [Enter].

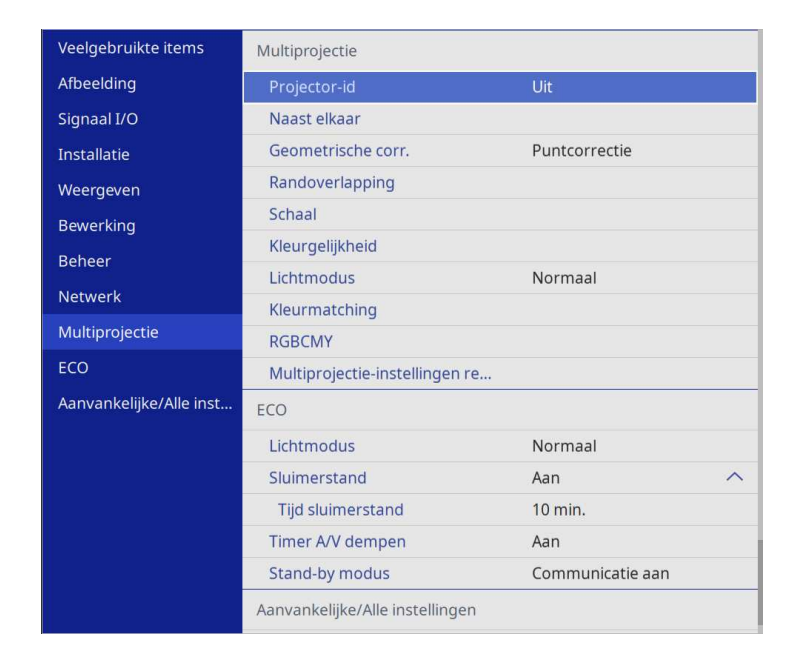

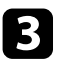

Selecteer Schaal en druk op [Enter].

U ziet dit scherm:

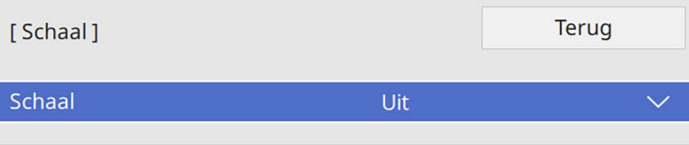

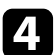

d Selecteer de instelling **Schaal** en selecteer **Aan**.

Selecteer de instelling Schaalmodus en selecteer een van deze opties:

• **Zoomweergave** voor het behouden van de hoogtebreedteverhouding wanneer u het beeld schaalt.

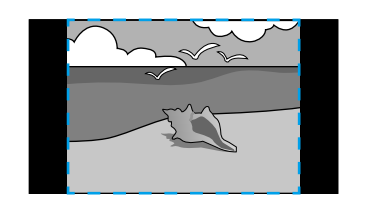

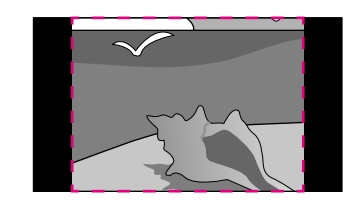

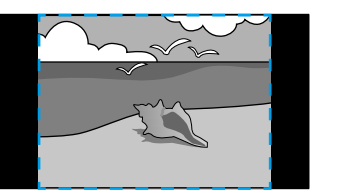

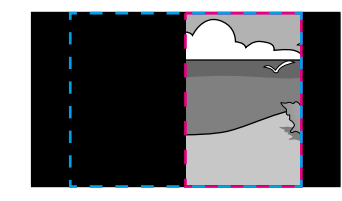

• **Volledige weerg.** voor het aanpassen van het beeld naar de schermgrootte van de projector wanneer u het beeld schaalt.

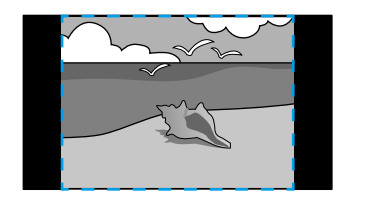

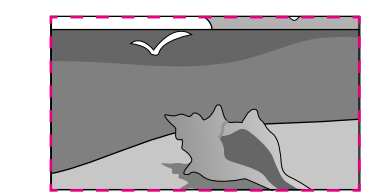

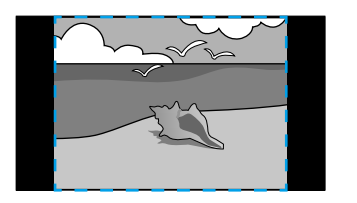

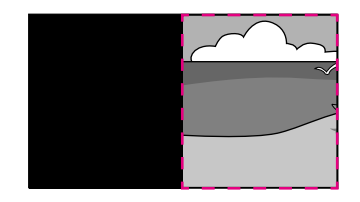

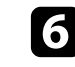

f Selecteer een of meer van de volgende schaalopties en pas ze aan zoals nodig:

• - of + om het beeld tegelijk horizontaal en verticaal te schalen.

# **Meerdere projectors gebruiken <sup>117</sup>**

- **Verticaal schalen** om het beeld alleen verticaal te schalen.
- **Horizontaal schalen** om het beeld alleen horizontaal te schalen.

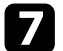

- g Selecteer de instelling **Uitsnede-aanpassing** en gebruik de pijlknoppen voor het aanpassen van de coördinaten en de grootte van elk beeld terwijl u het scherm bekijkt.
- h Selecteer **Uitsnedebereik** om een voorbeeld weer te geven van het uitgesneden gebied dat u hebt geselecteerd.

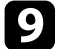

i Druk op [Menu] wanneer u klaar bent.

# **Beveiligingsfuncties projector <sup>118</sup>**

U kunt uw projector beschermen tegen diefstal of onbedoeld gebruik voorkomen door de volgende beveiligingsfuncties in te stellen:

- Wachtwoordbeveiliging om te verhinderen dat mensen die het wachtwoord niet kennen de projector gebruiken en om te voorkomen dat er wijzigingen worden aangebracht aan het opstartscherm en andere instellingen. Dit heeft een antidiefstalfunctie omdat de projector ook na diefstal niet kan worden gebruikt en u kunt beperken wie de projector kan gebruiken.
- <span id="page-117-1"></span>• De knop vergrendelingsbeveiliging voor het blokkeren van het gebruik van de projector met de knoppen op het bedieningspaneel.

Dit is nuttig op evenementen of shows waar u alle knoppen wilt deactiveren tijdens projectie, of op scholen waar u de knopbediening wilt beperken.

• Beveiligingsbekabeling voor de fysieke bescherming van de projector op zijn plaats.

### g **Verwante koppelingen**

- • ["Soorten wachtwoordbeveiliging"](#page-117-0) pag.118
- • ["De projectorknoppen vergrendelen"](#page-119-0) pag.120
- • ["Een beveiligingskabel installeren"](#page-120-0) pag.121

### <span id="page-117-0"></span>**Soorten wachtwoordbeveiliging**

U kunt de volgende soorten wachtwoordbeveiliging instellen met één gedeeld wachtwoord:

- **Inschakelbeveiliging** verhindert dat iemand de projector kan gebruiken zonder eerst een wachtwoord in te voeren. Wanneer u de voedingskabel aansluit en de projector de eerste keer inschakelt, moet u het juiste wachtwoord invoeren. Dit is ook van toepassing op **Dir. Inschakelen** en **Autom. inschakeling**.
- **Menu Bescherming** van **Gebruikerslogo** verhindert dat iemand het aangepaste scherm wijzigt dat wordt weergegeven wanneer de projector inschakelt of een ingangssignaal ontvangt. Het aangepaste scherm belet diefstal door het identificeren van de eigenaar van de projector.
- **Menu Bescherming** van **Schema** verhindert dat iemand e schemainstellingen van de projector wijzigt.
- **Menu Bescherming** van **Netwerk** verhindert dat iemand de **Netwerkinstellingen** van de projector wijzigt.
- g **Verwante koppelingen**
- • ["Een wachtwoord instellen"](#page-117-1) pag.118
- • ["Soorten wachtwoordbeveiliging selecteren"](#page-118-0) pag.119
- • ["Een wachtwoord invoeren voor het gebruik van de projector"](#page-119-1) pag.120

#### **Een wachtwoord instellen**

Als u de projector voor het eerst gebruikt, moet u een wachtwoord instellen.

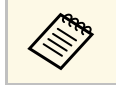

a Er is standaard geen wachtwoord ingesteld. U moet een wachtwoord instellen.

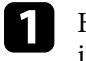

a Houd de knop [Freeze] op de afstandsbediening ongeveer 5 seconden ingedrukt.

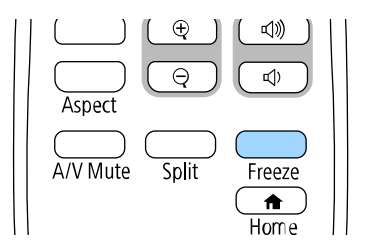

U ziet het instellingsmenu Wachtwoordbeveiliging.

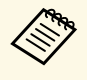

- Als er geen wachtwoord is ingesteld, wordt een scherm waarin u wordt gevraagd een wachtwoord in te stellen, weergegeven voordat u het instellingsmenu **Wachtwoordbeveiliging** kunt weergeven.
	- Als **Wachtwoordbeveiliging** al is ingeschakeld, moet u het juiste wachtwoord invoeren om het instellingsmenu **Wachtwoordbeveiliging** weer te geven.

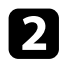

#### b Selecteer **Wachtwoord** en druk op [Enter].

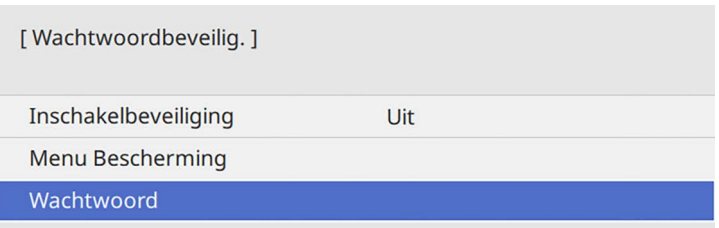

U ziet de vraag "Wachtwoord wijzigen?".

<span id="page-118-0"></span>Selecteer **Ja** en druk op [Enter].

Als u Nee selecteert, wordt het instellingsmenu<br>Wachtwoordbeveilig. opnieuw weergegeven.

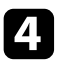

d Houd de knop [Num] op de afstandsbediening ingedrukt en gebruik de cijfertoetsen om een viercijferig wachtwoord in te stellen.

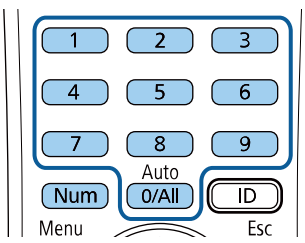

Het wachtwoord wordt weergegeven als \*\*\*\* terwijl het wordt ingevoerd. Er verschijnt een vraag om bevestiging nadat u het vierde cijfer hebt ingevoerd.

Voer het wachtwoord opnieuw in.

U ziet het bericht "Het nieuwe wachtwoord is opgeslagen". Als u een onjuist wachtwoord invoert, verschijnt er een melding dat u het wachtwoord opnieuw moet invoeren.

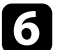

f Druk op [Esc] om terug te keren naar het menu.

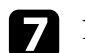

Noteer het wachtwoord en bewaar het op een veilige plaats.

#### **Soorten wachtwoordbeveiliging selecteren**

Na het instellen van een wachtwoord, ziet u dit menu waarin u de soorten wachtwoordbeveiliging die u wilt gebruiken, kunt selecteren.

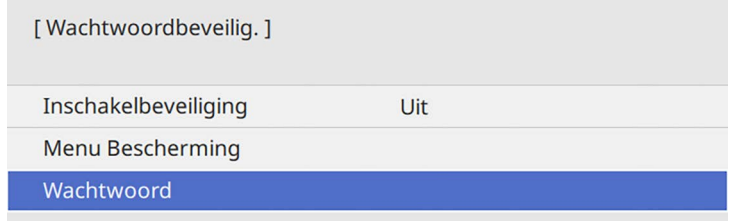

Als u dit menu niet ziet, houdt u de knop [Freeze] op de afstandsbediening gedurende 5 seconden ingedrukt tot het menu verschijnt.

- Om onbevoegd gebruik van de projector te verhinderen, zet u **Inschakelbeveiliging** op **Aan**.
- Om wijzigingen aan de instellingen van de projector te verhinderen, selecteert u **Menu Bescherming**, drukt u op [Enter] en selecteer u de opties zoals nodig.
- Om wijzigingen aan het scherm Gebruikerslogo of verwante weergaveinstellingen te verhinderen, zet u **Gebruikerslogo** op **Aan**
- Om wijzigingen aan de roosterinstellingen van de projector te verhinderen, stelt u de instelling **Schema** op **Aan**.
- Om wijzigingen aan de netwerkinstellingen van de projector te verhinderen, stelt u de instelling **Netwerk** op **Aan**.

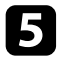

U kunt de beveiligd-met-wachtwoord-sticker op de projector plakken als extra diefstalbeveiliging.

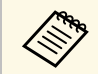

Zorg dat u de afstandsbediening op een veilige plaats bewaart. Als u<br>deze verliest, zult u het wachtwoord niet meer kunnen invoeren.

#### <span id="page-119-1"></span>**Een wachtwoord invoeren voor het gebruik van de projector**

Voer het juiste wachtwoord in wanneer het scherm wachtwoord wordt weergegeven.

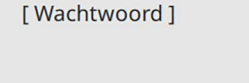

Voer het wachtwoord in

Raadpleeg de documentatie voor meer informatie.

<span id="page-119-0"></span>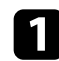

a Houd de knop [Num] op de afstandsbediening ingedrukt terwijl u het wachtwoord invoert met de cijferknoppen.

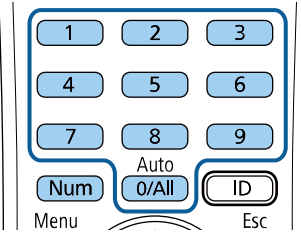

b Als het wachtwoord verkeerd is, ziet u een bericht en een vraag om het opnieuw te proberen. Voer het juiste wachtwoord in om door te gaan.

#### **Let op**

- Als u drie keer achter elkaar een onjuist wachtwoord invoert, wordt de melding "De projector wordt vergrendeld." ongeveer vijf minuten lang weergegeven, waarna de projector naar de stand-bystand overschakelt. Haal als dit gebeurt de voedingskabel van de projector uit het stopcontact, steek de kabel er vervolgens weer in en schakel de projector weer in. De projector geeft het wachtwoordinvoerscherm opnieuw weer zodat u het juiste wachtwoord kunt invoeren.
- Als u het wachtwoord bent vergeten, noteert u het nummer "**Code opvragen**: xxxxx" dat verschijnt op het scherm en neemt u contact op met Epson voor hulp.
- Als u doorgaat met het herhalen van de bovenstaande handeling en 30 keer achtereen een verkeerd wachtwoord opgeeft, verschijnt het bericht "De projector wordt vergrendeld. Neem contact op met Epson - zie de documentatie." wordt weergegeven en de projector accepteert geen wachtwoordinvoer meer. Neem contact op met Epson voor hulp.

### **De projectorknoppen vergrendelen**

U kunt de knoppen op het bedieningspaneel vergrendelen om te verhinderen dat iemand de projector gebruikt. De projector kan nog steeds bediend worden met de afstandsbediening.

Het scherm wachtwoord wordt gesloten.

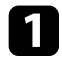

a Druk op de knop [Menu], selecteer het menu **Beheer** en druk op [Enter].

<span id="page-120-1"></span>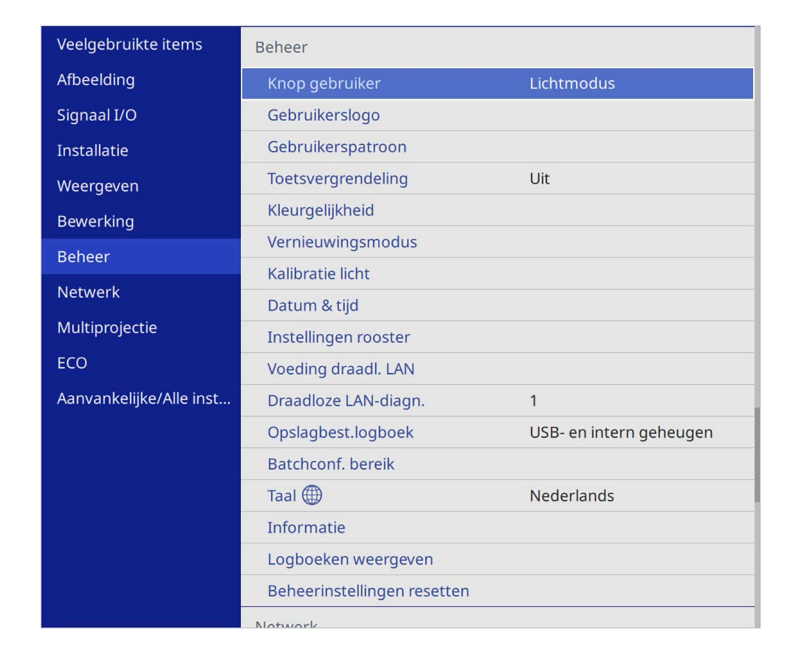

<span id="page-120-0"></span>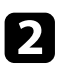

**b** Selecteer **Toetsvergrendeling** en druk op [Enter].

- Kies één van deze soorten vergrendeling en druk op [Enter]:
	- Om alle projectorknoppen te vergrendelen selecteert u **Voll. vergrend.**
	- Om alle knoppen behalve de voedingsknop te vergrendelen, selecteert u **Behalve stroom**.

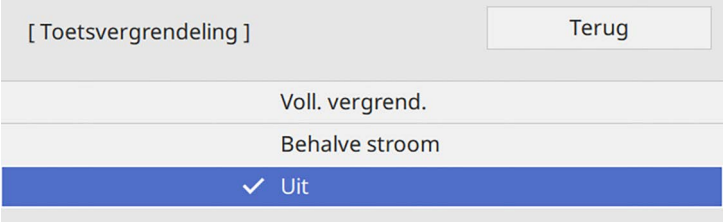

#### U ziet een bevestigingsbericht.

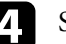

**d** Selecteer **Ja** en druk op [Enter]. De instelling **Toetsvergrendeling** wordt van kracht.

### g **Verwante koppelingen**

• ["De projectorknoppen ontgrendelen"](#page-120-1) pag.121

#### **De projectorknoppen ontgrendelen**

Als de projectorknoppen zijn vergrendeld, voert u één van de volgende bewerkingen uit om ze te ontgrendelen.

- Houd de knop [Enter] op het bedieningspaneel gedurende 7 seconden ingedrukt. Er verschijnt een bericht en de vergrendeling wordt opgeheven.
- Stel **Toetsvergrendeling** in op **Uit** in het menu **Beheer** van de projector.

### **Een beveiligingskabel installeren**

U kunt de beveiligingskabel installeren op de projector om diefstal te voorkomen.

• Gebruik de beveiligingssleuf op de projector om een Kensington Microsaver Security-systeem te bevestigen.

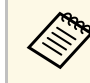

Voor meer informatie over het Microsaver Security System gaat u naar de website van Kensington.

<https://www.kensington.com/>

# **Beveiligingsfuncties projector <sup>122</sup>**

• Gebruik het bevestigingspunt voor de beveiligingskabel op de projector om een draadkabel te bevestigen en maak deze vast aan een vast object in de kamer of aan een zwaar meubelstuk.

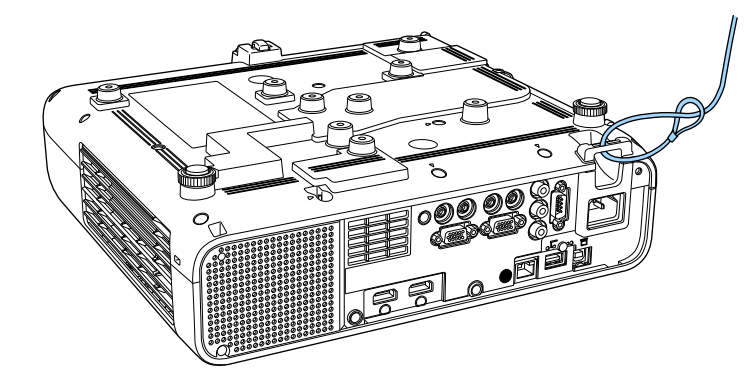

**Wanneer u de kabelafdekking installeert (EB**‑**L265F)**

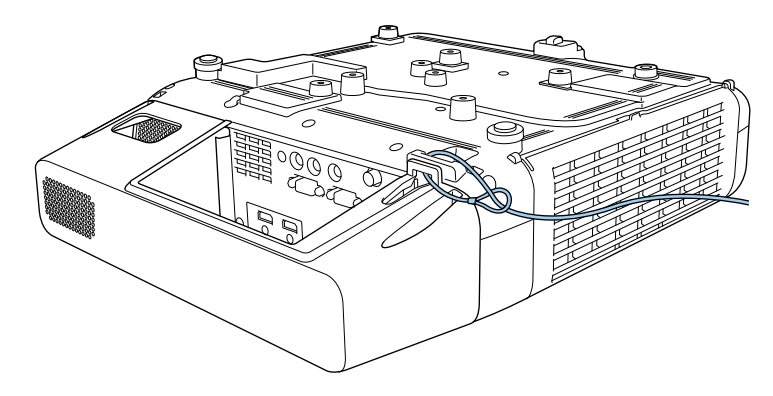

Als de bevestiging voor de veiligheidsdraadvergrendeling is<br>meegeleverd bij de instelplaat, kunt u deze gebruiken om de projector vast te maken. U kunt een in de handel verkrijgbaar draadslot voor diefstalbeveiliging gebruiken. Raadpleeg de documentatie die is meegeleverd met het draadslot voor instructies bij het vastzetten.

# **De projector op een netwerk gebruiken**

Volg de instructies in deze secties om uw projector in te stellen voor gebruik op een netwerk.

- g **Verwante koppelingen**
- • ["Projectie vast netwerk"](#page-123-0) pag.124
- • ["Projectie draadloos netwerk"](#page-127-0) pag.128
- • ["Draadloze netwerkprojectie vanaf een mobiel apparaat \(Screen Mirroring\)"](#page-140-0) pag.141
- • ["Beveiligde HTTP"](#page-145-0) pag.146
- • ["Scherm delen"](#page-147-0) pag.148

# **Projectie vast netwerk <sup>124</sup>**

<span id="page-123-0"></span>U kunt beelden naar uw projector verzenden via een vast netwerk. Verbind hiervoor de projector met uw netwerk en stel dan uw projector en computer in voor netwerkprojectie.

Na het aansluiten en instellen van de projector zoals hier beschreven, downloadt en installeert u Epson iProjection (Windows/Mac) vanaf de volgende website.

#### [epson.sn](http://epson.sn)

De software Epson iProjection stelt uw computer in voor netwerkprojectie. Hiermee kunt u ook interactieve vergaderingen houden door de computerschermen van de gebruiker te projecteren via een netwerk. Raadpleeg de *Bedieningshandleiding voor Epson iProjection (Windows/Mac)* voor instructies.

#### g **Verwante koppelingen**

- • ["Verbinden met een vast netwerk"](#page-123-1) pag.124
- • ["Instellingen voor een vast netwerk selecteren"](#page-123-2) pag.124

### <span id="page-123-2"></span><span id="page-123-1"></span>**Verbinden met een vast netwerk**

Om de projector te verbinden met een bekabeld LAN-netwerk, gebruikt u een 100Base-TX of 10Base-T netwerkkabel. Om een goede gegevensoverdracht te garanderen, dient u een afgeschermde kabel van Cat. 5 of beter te gebruiken.

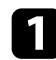

**4 Sluit één uiteinde van de netwerkkabel aan op uw netwerkhub, -switch** of -router.

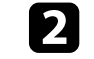

b Sluit het andere uiteinde van de kabel aan op de LAN-poort van de projector.

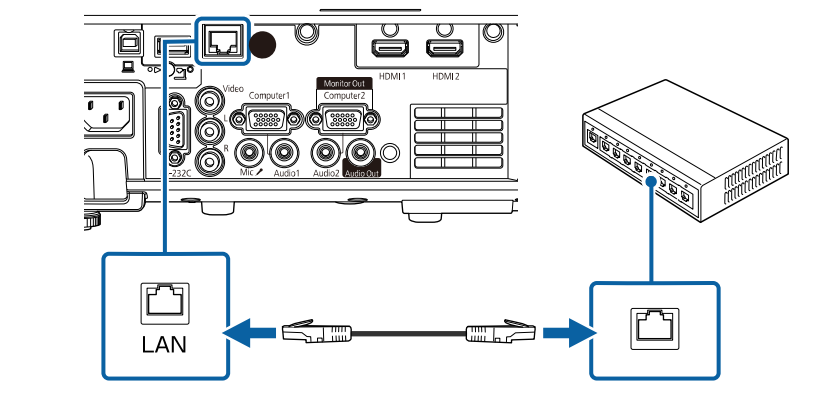

### **Instellingen voor een vast netwerk selecteren**

Voordat u kunt projecteren vanaf computers op uw netwerk, moet u de netwerkinstellingen selecteren voor de projector.

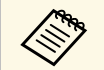

Zorg dat u de projector al verbonden hebt met uw vast netwerk via de LAN-poort.

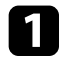

a Druk op de knop [Menu], selecteer het menu **Netwerk** en druk op [Enter].

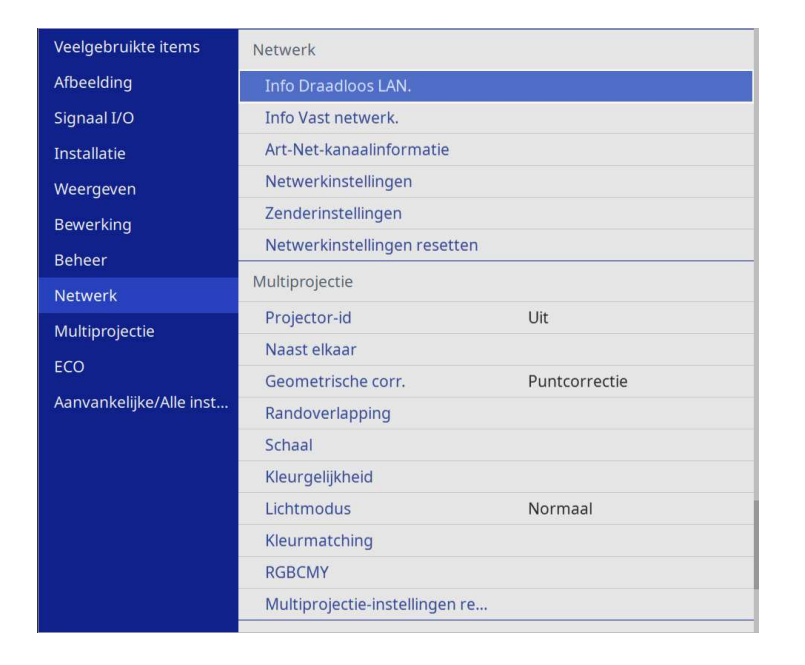

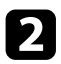

**b** Selecteer Netwerkinstellingen en druk op [Enter].

c Om de projector te identificeren via het netwerk, selecteert u **Projectornaam** en voert u een naam in van maximaal 16 alfanumerieke tekens.

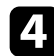

d Stel de instelling **Prioriteit bedieningsinterface** in op **Vast netwerk**.

Selecteer het menu Vast netwerk en druk op [Enter].

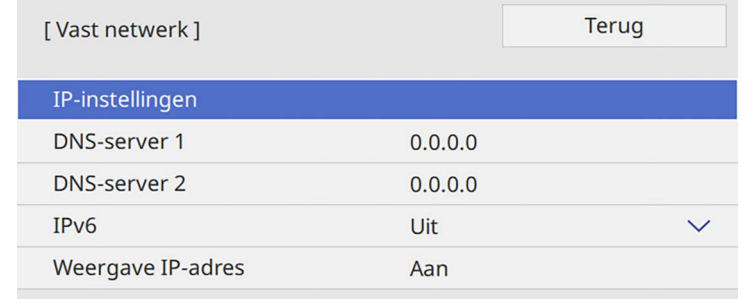

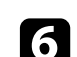

f Wijs de IP-instellingen voor uw netwerk toe, zoals nodig.

- Als uw netwerk automatisch adressen toewijst, selecteert u **IPinstellingen** om de instelling **DHCP** op **Aan** te zetten.
- Als u adressen handmatig moet instellen, selecteert u **IP-instellingen** om de instelling **DHCP** in te stellen op **Uit** en voert u **IP-adres**, **Subnetmasker** en **Gateway-adres** van de projector in zoals nodig.

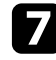

g Om te voorkomen dat het IP-adres op het scherm Netwerkinfo, zet u **Weergave IP-adres** op **Uit**.

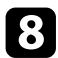

**R** Selecteer het menu Netwerkprojectie en druk op [Enter].

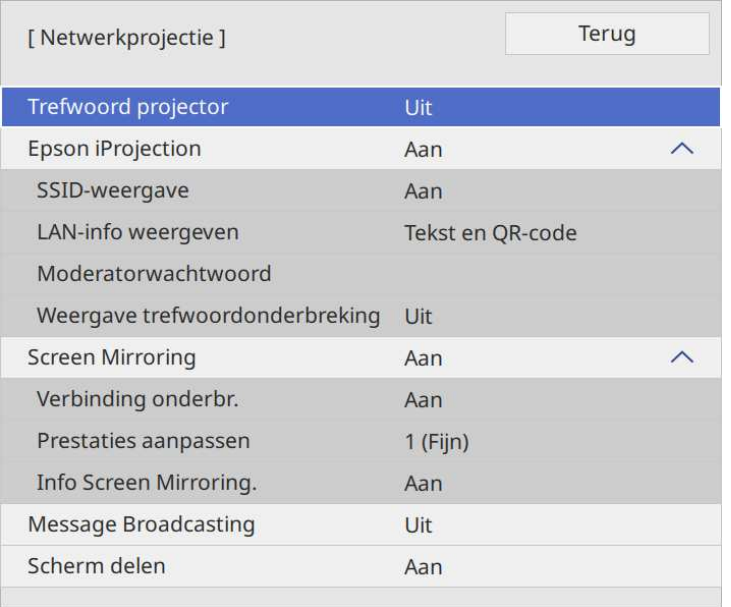

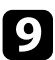

**C** Schakel de instelling **Trefwoord projector** in als u toegang tot de projector wilt verhinderen voor iedereen die zich niet in de ruimte van de projector bevindt.

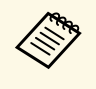

Wanneer u deze instelling inschakelt, moet u een weergegeven,<br>gerandomiseerd trefwoord invoeren vanaf een computer die Epson iProjection gebruikt om toegang te krijgen tot de projector en om het huidige scherm te delen.

j Zet de instelling **Epson iProjection** op **Aan**.

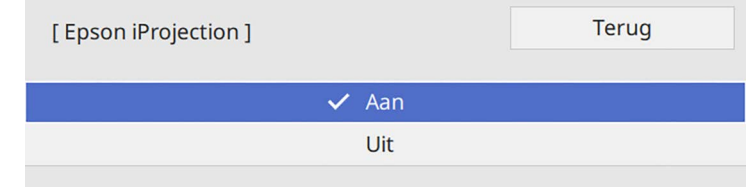

Selecteer de opties zoals nodig.

- **LAN-info weergeven**: hiermee kunt u het weergaveformaat instellen voor de netwerkinformatie van de projector.
- Met **Moderatorwachtwoord** kunt u een viercijferig wachtwoord invoeren om toegang te krijgen tot de projector als een moderator met Epson iProjection. (Er is standaard geen wachtwoord ingesteld.)
- Met **Weergave trefwoordonderbreking** kunt u kiezen of u een projectortrefwoord wilt weergeven op het geprojecteerde beeld wanneer u de projector gebruikt met Epson iProjection.
- 

l Wanneer u klaar bent met het selecteren van de instellingen, keert u terug naar het scherm **Netwerkinstellingen**, selecteert u **Instellen** en volgt u de instructies op het scherm om uw instellingen op te slaan en de menu's af te sluiten.

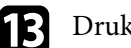

k op de knop [LAN] op de afstandsbediening.

De vaste netwerkinstellingen zijn voltooid wanneer u het juiste IP-adres ziet op het scherm Netwerkinfo.

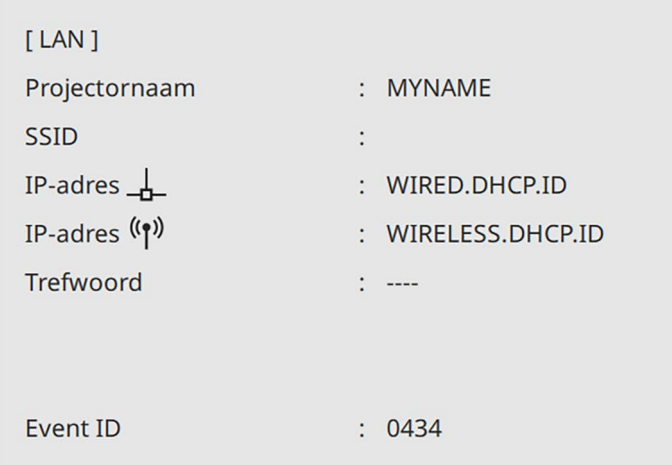

#### g **Verwante koppelingen**

• ["Het weergegeven toetsenbord gebruiken"](#page-175-0) pag.176

<span id="page-127-0"></span>U kunt beelden naar uw projector verzenden via een draadloos netwerk.

Hiervoor moet u uw projector en computer instellen voor draadloze projectie.

U kunt de projector verbinden met uw draadloos netwerk door de verbinding handmatig te configureren via de menu's **Netwerk** van de projector.

Na het instellen van de projector, downloadt en installeert u de netwerksoftware vanaf de volgende website.

#### [epson.sn](http://epson.sn)

Gebruik de volgende software en documentatie voor het instellen en bedienen van de draadloze projectie:

- <span id="page-127-1"></span>• Met de software Epson iProjection (Windows/Mac) kunt u interactieve vergaderingen houden door de computerschermen van gebruikers te projecteren via een netwerk. Raadpleeg de *Bedieningshandleiding voor Epson iProjection (Windows/Mac)* voor instructies.
- Met de Epson iProjection (iOS/Android)-app kunt u projecteren vanaf iOSof Android-apparaten.

U kunt Epson iProjection gratis downloaden via de App Store of Google play. De gebruiker is verantwoordelijk voor eventuele kosten van de communicatie met de App Store of Google Play.

• Met de Epson iProjection (Chromebook)-app kunt u projecteren vanaf Chromebook-apparaten.

U kunt Epson iProjection downloaden van Google Play. De gebruiker is verantwoordelijk voor eventuele kosten van de communicatie met Google Play. Raadpleeg de *Epson iProjection Operation Guide (Chromebook)* voor instructies.

#### g **Verwante koppelingen**

- • ["Veiligheidsinstructies voor ingebouwde draadloze LAN-module"](#page-127-1) pag.128
- • ["Verbindingsmethoden voor draadloze netwerkprojectie"](#page-127-2) pag.128
- • ["De draadloze LAN-module installeren"](#page-128-0) pag.129
- • ["Draadloze netwerkinstellingen handmatig selecteren"](#page-129-0) pag.130
- • ["Draadloze netwerkinstellingen selecteren in Windows"](#page-132-0) pag.133
- • ["Draadloze netwerkinstellingen selecteren in Mac"](#page-133-0) pag.134
- • ["Draadloze netwerkbeveiliging instellen voor de Enkel AP-modus"](#page-133-1) pag.134
- <span id="page-127-2"></span>• ["Draadloze netwerkbeveiliging instellen voor de infrastructuurmodus"](#page-133-2) [pag.134](#page-133-2)
- • ["Een QR-code gebruiken voor het aansluiten op een mobiel apparaat"](#page-136-0) [pag.137](#page-136-0)
- • ["Een USB-sleutel gebruiken voor het verbinden van een Windows](#page-136-1)[computer"](#page-136-1) pag.137
- • ["Het Wireless Presentation System gebruiken voor het verbinden van](#page-137-0) [Windows-/Mac-computers"](#page-137-0) pag.138

### **Veiligheidsinstructies voor ingebouwde draadloze LAN-module**

Deze projector bevat ingebouwde draadloze LAN-modules. Zorg dat u deze belangrijke richtlijnen volgt wanneer u een draadloze LAN-verbinding gebruikt.

## **Waarschuwing**

- Gebruik het apparaat niet in de buurt van medische apparatuur, zoals pacemakers. Wanneer u het apparaat gebruikt, moet u ook controleren of er geen medische apparatuur, zoals pacemakers, in de omgeving is. Als gevolg van elektromagnetische storing kan medische apparatuur ontregeld raken.
- Elektromagnetische storing kan ervoor zorgen dat automatisch bediende apparatuur defect raakt waardoor een ongeval kan ontstaan. Gebruik het apparaat niet in de buurt van automatisch bediende apparatuur zoals automatische deuren of brandalarmen.

# **Let op**

Zorg dat u een afstand van minstens 20 cm behoudt tussen het apparaat en uw lichaam. Anders kunt u zich hierdoor onwel voelen.

### **Verbindingsmethoden voor draadloze netwerkprojectie**

Kies een verbindingsmethode voor het verbinden van de computer en de projector via een netwerk, afhankelijk van uw netwerkomgeving.

• Met de modus Enkel AP kunt u directe verbinding maken met smartphones, tablets of computers met uw projector als toegangspunt. Wanneer u deze methode gebruikt, verbindt u de projector met de **Snelle verbinding** van de Epson iProjection-software of gebruikt u Screen Mirroring.

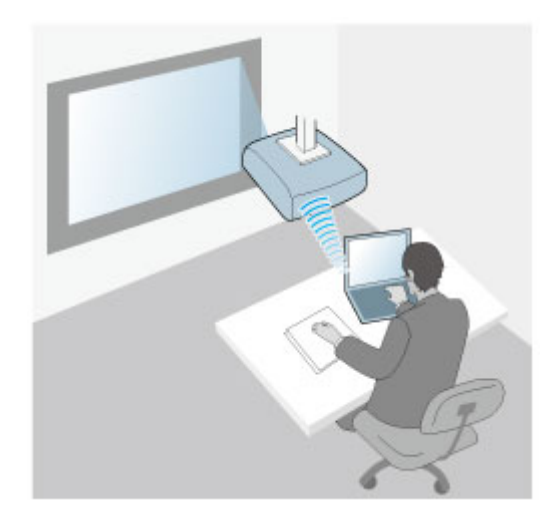

<span id="page-128-0"></span>• Met de Infrastructuurmodus kunt u verbinding maken met smartphones, tablets of computers via een draadloos netwerktoegangspunt. Wanneer u

deze methode gebruikt, verbindt u de projector met de **Geavanceerde verbinding** van de Epson iProjection-software.

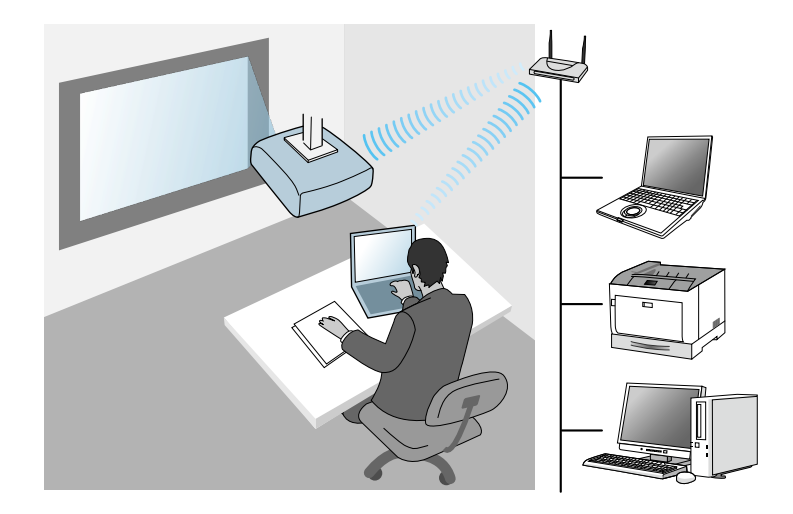

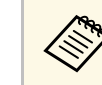

Bij de monitoring of het regelen van de projector via een draadloos<br>LAN in de stand-bymodus, sluit u de computer en projector aan met de infrastructuurmodus.

Uw projector heeft ingebouwde draadloze LAN-modules. Als u een extra optionele draadloze LAN-module installeert, kunt u beide netwerkverbindingsmethoden tegelijkertijd gebruiken. Wanneer u de draadloze LAN-module installeert, zet dan de instelling **Enkel AP** op **Aan**.

s **Netwerk** > **Netwerkinstellingen** > **Enkel AP**

### **De draadloze LAN-module installeren**

Om extra draadloze verbindingen te gebruiken, installeert u de draadloze LAN-module van Epson. Installeer geen enkel ander type draadloze LANmodule.

# **Projectie draadloos netwerk <sup>130</sup>**

#### **Let op**

Verwijder de module nooit terwijl het lampje blauw is of knippert, of tijdens draadloos projecteren. Dit kan de module beschadigen of gegevensverlies veroorzaken.

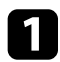

a Gebruik een kruiskopschroevendraaier om de schroef te verwijderen waarmee de kap op de draadloze LAN-module vastzit.

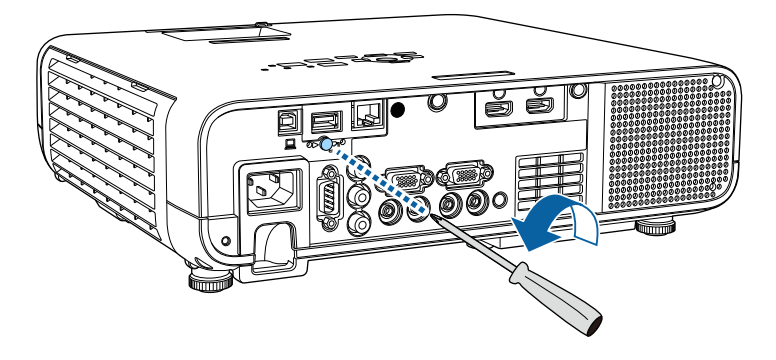

<span id="page-129-0"></span>

b Sluit de draadloze LAN-module aan op de USB-A-poort.

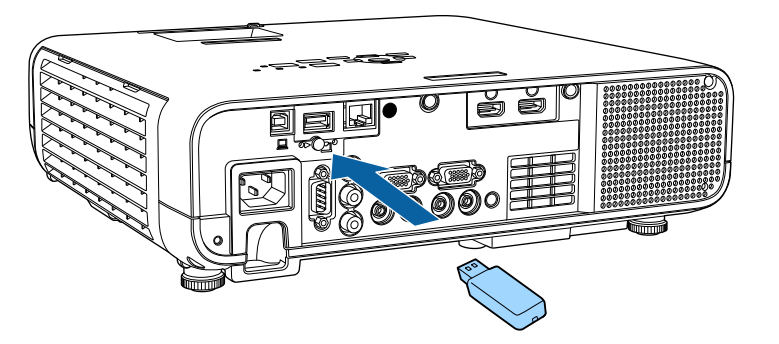

c Bevestig de kap over de draadloze LAN-module en zet vast met de schroef.

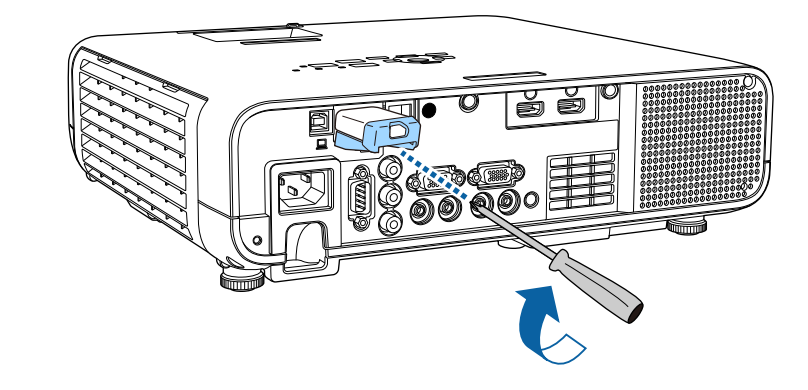

### **Draadloze netwerkinstellingen handmatig selecteren**

Voordat u kunt projecteren vanaf uw draadloos netwerk, moet u de netwerkinstellingen selecteren voor de projector.

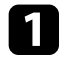

a Druk op de knop [Menu], selecteer het menu **Beheer** en druk op [Enter].

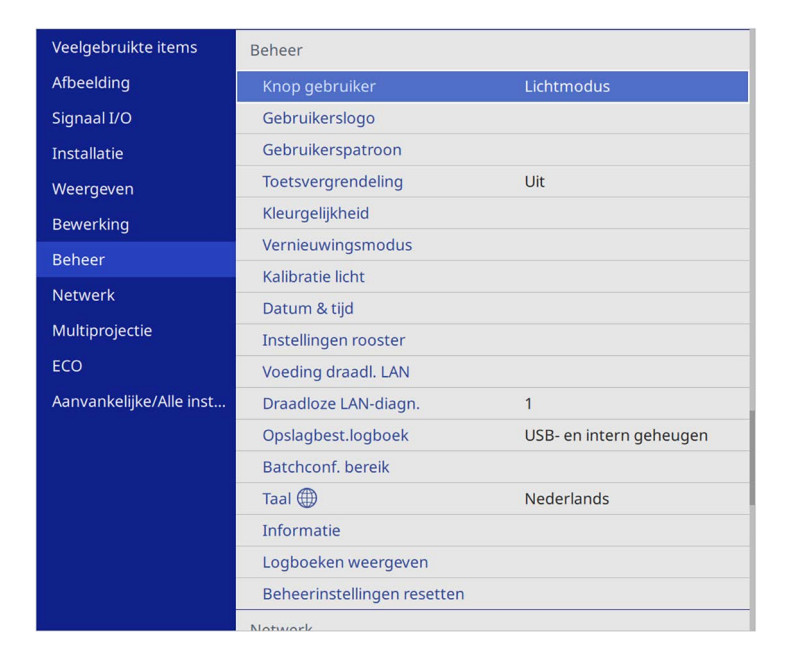

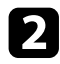

### $\sum$  Zet de instelling **Voeding draadl. LAN** op Aan.

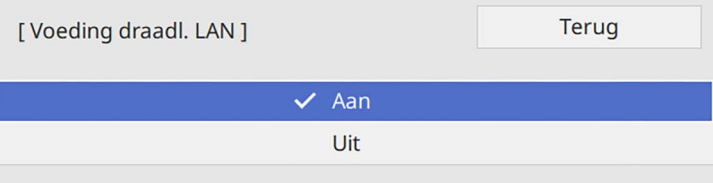

Selecteer het menu Netwerk en druk op [Enter].

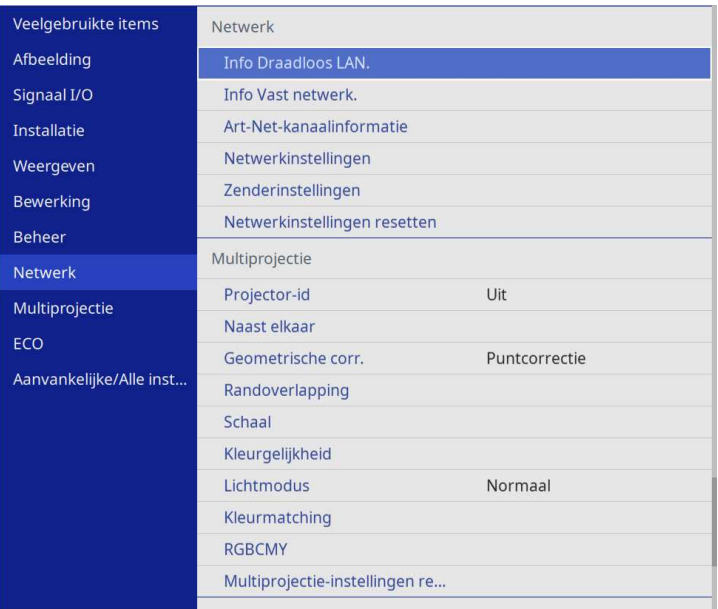

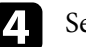

1. Selecteer Netwerkinstellingen en druk op [Enter].

- e Om de projector te identificeren via het netwerk, selecteert u **Projectornaam** en voert u een naam in van maximaal 16 alfanumerieke tekens.
- 

f Zet de instelling **Prioriteit bedieningsinterface** op **Draadloos LAN**.

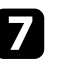

**g** Selecteer de verbindingsmethode.

• Voor de modus Enkel AP, zet u **Enkel AP** op **Aan** en gaat u verder naar stap 12.

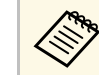

Als er geen **Wachtwoordzin** is ingesteld, verschijnt een scherm met de vraag de **Wachtwoordzin** in te stellen.

# **Projectie draadloos netwerk <sup>132</sup>**

- Voor de infrastructuurmodus zet u de instelling **Enkel AP** op **Uit** en gaat u naar de volgende stap.
- Als u de optionele draadloze LAN-module hebt geïnstalleerd en beide verbindingsmethoden tegelijk wilt gebruiken, zet u **Enkel AP** op **Aan** en gaat u naar de volgende stap.

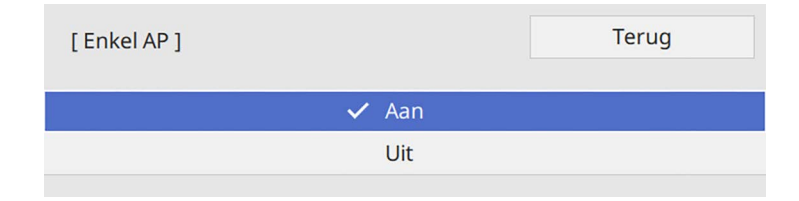

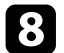

#### Selecteer het menu Draadloos LAN en druk op [Enter].

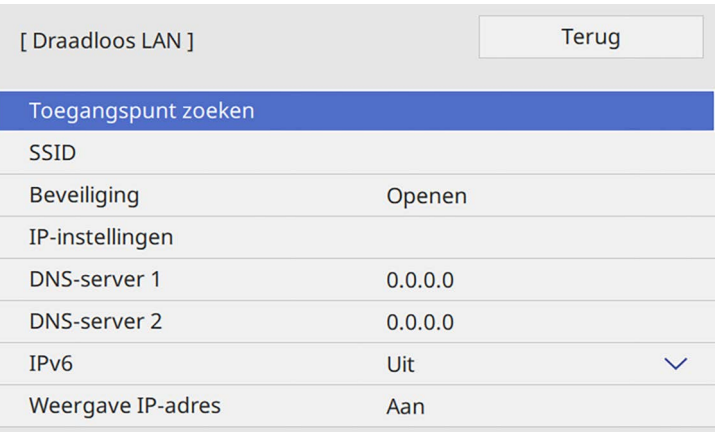

De projector begint te zoeken naar toegangspunten.

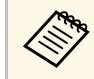

U kunt ook handmatig toegangspunten zoeken met de instelling **Toegangspunt zoeken**.

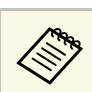

a Als u de SSID handmatig moet toewijzen, selecteert u **SSID** om de SSID in te voeren.

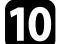

Wijs de IP-instellingen voor uw netwerk toe, zoals nodig.

- Als uw netwerk automatisch adressen toewijst, selecteert u **IPinstellingen** om de instelling **DHCP** op **Aan** te zetten.
- Als u adressen handmatig moet instellen, selecteert u **IP-instellingen** om de instelling **DHCP** in te stellen op **Uit** en voert u **IP-adres**, **Subnetmasker** en **Gateway-adres** van de projector in zoals nodig.

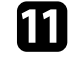

Om te voorkomen dat het IP-adres op het scherm Netwerkinfo, zet u **Weergave IP-adres** op **Uit**.

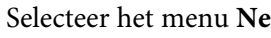

12 Selecteer het menu Netwerkprojectie en druk op [Enter].

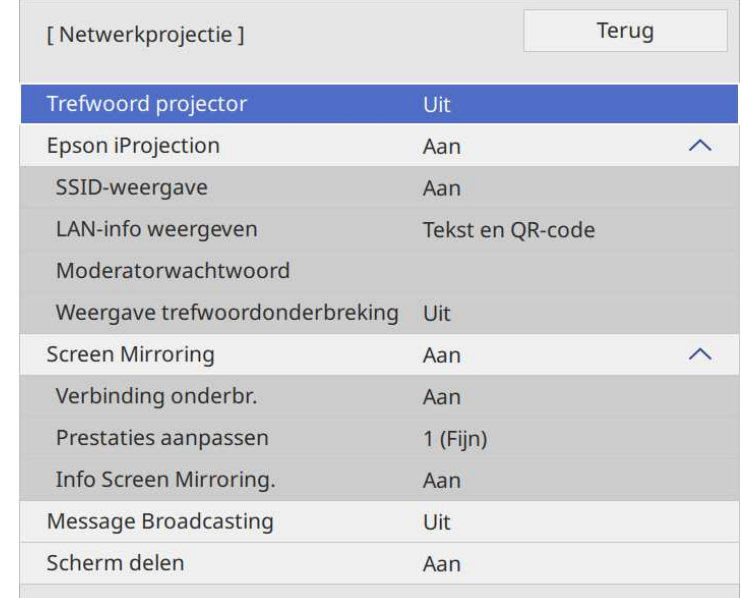

**m** Schakel de instelling **Trefwoord projector** in als u toegang tot de projector wilt verhinderen voor iedereen die zich niet in de ruimte van de projector bevindt.

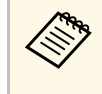

Wanneer u deze instelling inschakelt, moet u een weergegeven,<br>gerandomiseerd trefwoord invoeren vanaf een computer die Epson iProjection gebruikt om toegang te krijgen tot de projector en om het huidige scherm te delen.

#### n Zet de instelling **Epson iProjection** op **Aan**.

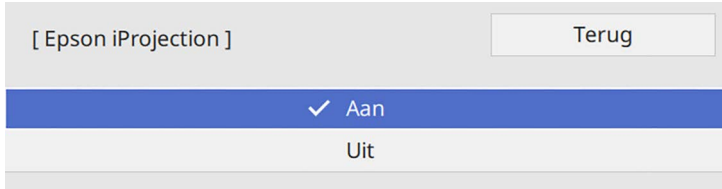

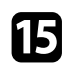

Selecteer de opties zoals nodig.

- Onder **SSID-display** kunt u selecteren of u de SSID van de projector wilt weergeven op het scherm Netwerkinfo en het startscherm.
- **LAN-info weergeven**: hiermee kunt u het weergaveformaat instellen voor de netwerkinformatie van de projector.
- Met **Moderatorwachtwoord** kunt u een viercijferig wachtwoord invoeren om toegang te krijgen tot de projector als een moderator met Epson iProjection. (Er is standaard geen wachtwoord ingesteld.)
- Met **Weergave trefwoordonderbreking** kunt u kiezen of u een projectortrefwoord wilt weergeven op het geprojecteerde beeld wanneer u de projector gebruikt met Epson iProjection.

<span id="page-132-0"></span>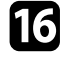

p Wanneer u klaar bent met het selecteren van de instellingen, keert u terug naar het scherm **Netwerkinstellingen**, selecteert u **Instellen** en volgt u de instructies op het scherm om uw instellingen op te slaan en de menu's af te sluiten.

De draadloze netwerkinstellingen zijn volledig wanneer u het juiste IPadres ziet op het scherm Netwerkinfo.

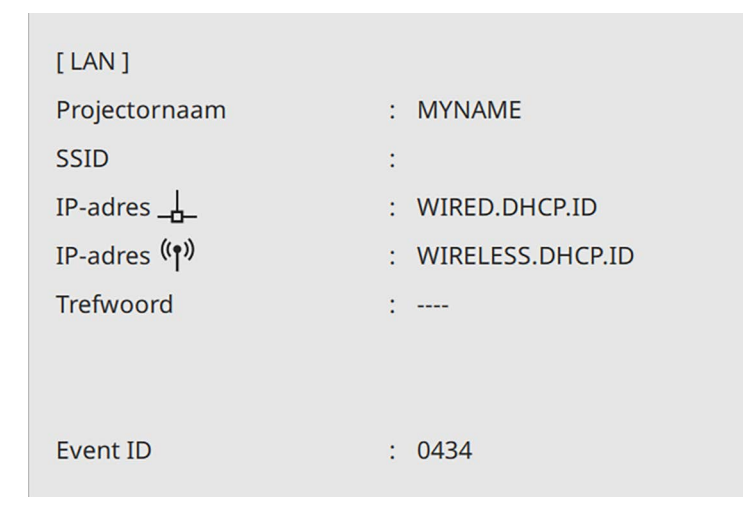

Wanneer u klaar bent met het configureren van de draadloze instellingen voor uw projector, moet u het draadloos netwerk op uw computer selecteren. Start daarna de netwerksoftware voor het verzenden van beelden naar uw projector via een draadloos netwerk.

#### g **Verwante koppelingen**

• ["Het weergegeven toetsenbord gebruiken"](#page-175-0) pag.176

### **Draadloze netwerkinstellingen selecteren in Windows**

Selecteer voordat u een verbinding maakt met de projector het juiste draadloze netwerk op uw computer.

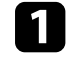

Klik op het netwerkpictogram in de taakbalk van Windows om het draadloos hulpprogramma te openen.

# **Projectie draadloos netwerk <sup>134</sup>**

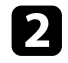

**b** Wanneer u een verbinding maakt met apparaten via een toegangspunt van een draadloos netwerk, moet u controleren of Wi-Fi is ingeschakeld en selecteert u de netwerknaam (SSID) van het netwerk waarmee de projector een verbinding maakt.

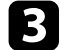

c Klik op **Verbinden**.

## <span id="page-133-0"></span>**Draadloze netwerkinstellingen selecteren in Mac**

Selecteer voordat u een verbinding maakt met de projector het juiste draadloze netwerk in Mac.

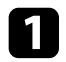

Klik op het wifi-pictogram in de menubalk bovenaan het scherm.

b Wanneer u een verbinding maakt met apparaten via een toegangspunt van een draadloos netwerk, moet u controleren of Wi-Fi is ingeschakeld en selecteert u de netwerknaam (SSID) van het netwerk waarmee de projector een verbinding maakt.

### **Draadloze netwerkbeveiliging instellen voor de Enkel AP-modus**

<span id="page-133-2"></span><span id="page-133-1"></span>U kunt de beveiliging voor uw projector instellen voor gebruik op een draadloos netwerk met de Enkel AP-modus. U kunt WPA2-PSK-beveiliging gebruiken.

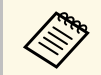

a Neem contact op met uw netwerkbeheerder voor hulp bij het invoeren van de juiste informatie.

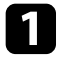

a Druk op de knop [Menu], selecteer het menu **Netwerk** en druk op [Enter].

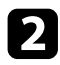

b Selecteer **Netwerkinstellingen** en druk op [Enter].

c Selecteer **Wachtwoordzin**, druk op [Enter] en voer een wachtwoordzin in van 8 tot 63 tekens.

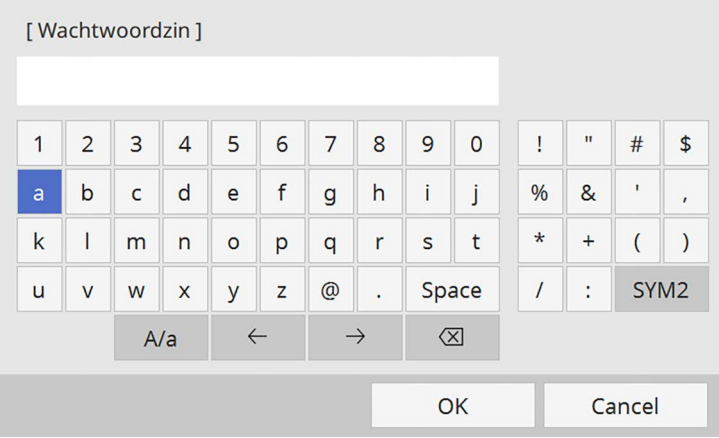

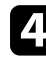

Wanneer u klaar bent met het invoeren van een wachtwoordzin, keert u terug naar het scherm **Netwerkinstellingen**, selecteert u **Instellen** en volgt u de instructies op het scherm om uw instellingen op te slaan en de menu's af te sluiten.

### **Draadloze netwerkbeveiliging instellen voor de infrastructuurmodus**

U kunt de beveiliging voor uw projector instellen voor gebruik op een draadloos netwerk met de infrastructuurmodus. Stel één van de volgende beveiligingstypen in zodat ze overeenkomen met de instellingen die op uw netwerk worden gebruikt:

- WPA3-PSK-beveiliging
- WPA2/WPA3-PSK-beveiliging
- WPA3-EAP-beveiliging
- WPA2/WPA3-EAP-beveiliging

# **Projectie draadloos netwerk <sup>135</sup>**

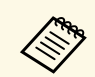

Neem contact op met uw netwerkbeheerder voor hulp bij het invoeren van de juiste informatie.

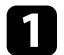

Als u de WPA3-EAP- of WPA2/WPA3-EAP-beveiliging wilt instellen, moet u controleren of uw digitaal certificaatbestand compatibel is met het projectorregistratietype en direct op het USB-opslagapparaat is geplaatst.

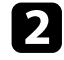

b Druk op de knop [Menu], selecteer het menu **Netwerk** en druk op [Enter].

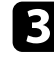

Selecteer Netwerkinstellingen en druk op [Enter].

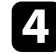

**de Selecteer het menu Draadloos LAN** en druk op [Enter].

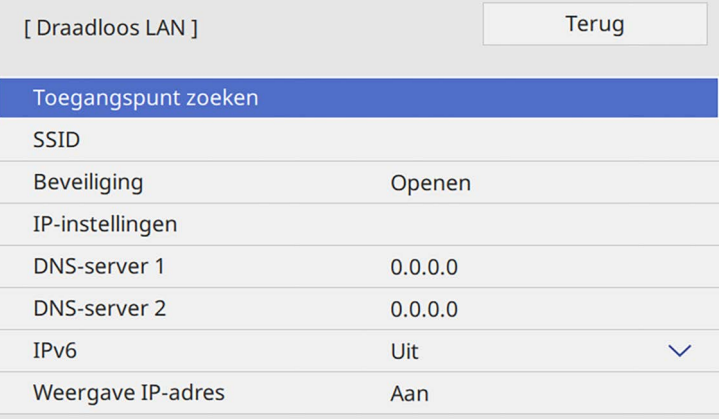

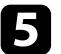

Selecteer de instelling Beveiliging en druk op [Enter].

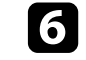

f Selecteer de beveiligingsinstellingen volgens uw netwerkinstellingen.

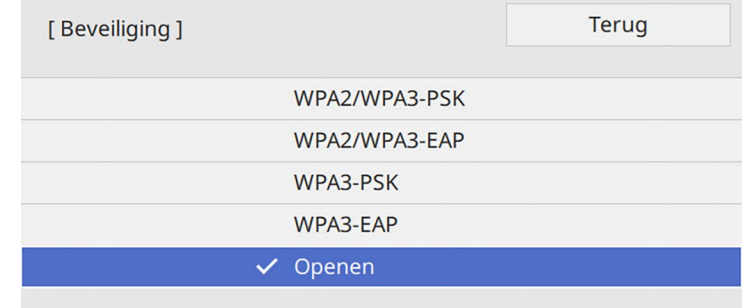

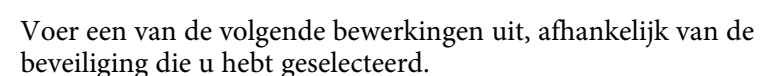

- **WPA3-PSK** of **WPA2/WPA3-PSK**: selecteer **Wachtwoordzin**, druk op [Enter] en voer een wachtwoordzin in van 8 tot 63 tekens. Ga vervolgens naar stap 16.
- **WPA3-EAP** of **WPA2/WPA3-EAP**: selecteer **EAP-type** en druk op [Enter].
- Selecteer het protocol voor verificatie als de instelling voor **EAP-type**.

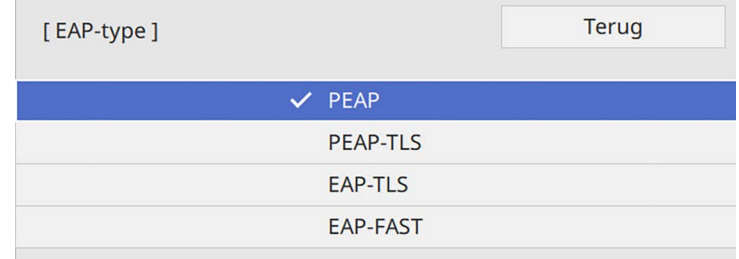

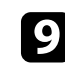

Om uw certificaat te importeren, selecteert u het certificaattype en drukt u op [Enter].

• **Clientcertificaat** voor het **PEAP-TLS**- of **EAP-TLS**-type

• **CA-certificaat** voor alle EAP-types

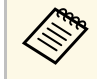

a U kunt de digitale certificaten ook registreren met uw webbrowser. Zorg er dus voor dat u slechts één keer registreert anders wordt het certificaat mogelijk niet correct geïnstalleerd.

- **journal of Selecteer Opslaan** en druk op [Enter].
- k Volg de instructies op het scherm en sluit een USB-opslagapparaat aan op de USB-A-poort van de projector.

<span id="page-135-0"></span>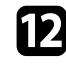

- Druk op [Enter] om de certificaatlijst weer te geven.
- 
- Selecteer het certificaat voor het importeren met de weergegeven lijst. Er wordt een bericht weergegeven met de vraag het wachtwoord in te voeren voor het certificaat.
- n Voer een wachtwoord in en druk op [Enter].

Het certificaat wordt geïmporteerd en een voltooiingsbericht verschijnt.

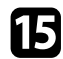

Selecteer uw EAP-instellingen zoals vereist.

- Met **Gebruikersnaam** kunt u een gebruikersnaam invoeren met maximaal 64 alfanumerieke tekens. Als u een clientcertificaat importeert, wordt de naam die aan het certificaat is toegewezen, automatisch ingesteld.
- In **Wachtwoord** kunt u een wachtwoord invoeren met maximum 64 alfanumerieke tekens voor de authenticatie wanneer u het type **PEAP** of **EAP-FAST** gebruikt.
- Met **Servercertificaat verifiëren** kunt u bepalen of het servercertificaat moet worden geverifieerd wanneer een CAcertificaat is ingesteld.
- Met **Naam RADIUS-server** kunt u de te controleren servernaam invoeren.

16 Wanneer u klaar bent met het opgeven van de instellingen, keert u terug naar het scherm **Netwerkinstellingen**, selecteert u **Instellen** en volgt u de instructies op het scherm om uw instellingen op te slaan en de menu's af te sluiten.

#### g **Verwante koppelingen**

• ["Ondersteunde client- en CA-certificaten"](#page-135-0) pag.136

#### **Ondersteunde client- en CA-certificaten**

U kunt deze types digitale certificaten registreren.

#### **Clientcertificaat (PEAP-TLS/EAP-TLS)**

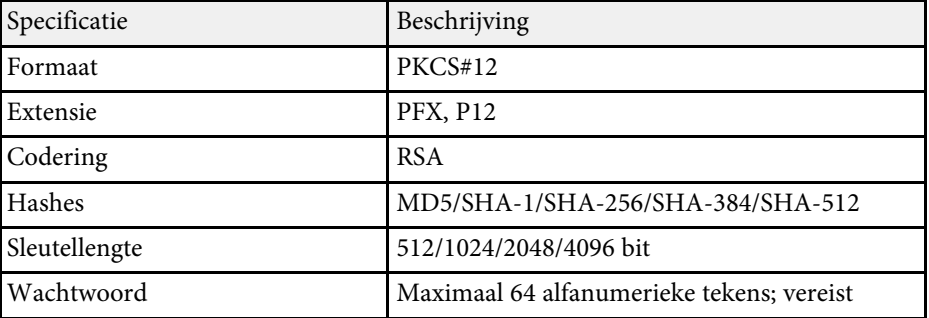

#### **CA-certificaat (PEAP/PEAP-TLS/EAP-TLS/EAP-FAST)**

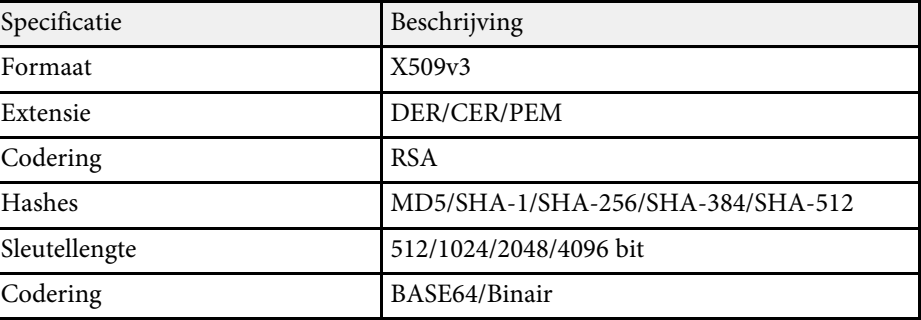

# **Projectie draadloos netwerk <sup>137</sup>**

### **Een QR-code gebruiken voor het aansluiten op een mobiel apparaat**

<span id="page-136-0"></span>Na het selecteren van de instellingen voor het draadloos netwerk, kunt u een QR-code weergeven op het scherm en deze gebruiken om te verbinden met een mobiel apparaat via de app Epson iProjection (iOS/Android).

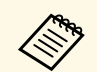

- Zorg dat u de laatste versie van Epson iProjection op uw apparaat<br>hebt geïnstalleerd hebt geïnstalleerd.
	- U kunt Epson iProjection gratis downloaden via de App Store of Google play. De gebruiker is verantwoordelijk voor eventuele kosten van de communicatie met de App Store of Google Play.
	- Wanneer u Epson iProjection gebruikt in Snel-aansluitmodus raden we u aan beveiligingsinstellingen te configureren.

#### <span id="page-136-1"></span>a Druk op de knop [LAN] op de afstandsbediening.

De QR-code wordt weergegeven op het geprojecteerde oppervlak.

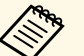

a • Als u de QR-code niet ziet, stelt u **LAN-info weergeven** in op **Tekst en QR-code** in het menu **Netwerk** van de projector. s **Netwerk** > **Netwerkinstellingen** > **Netwerkprojectie** > **Epson iProjection** > **LAN-info weergeven**.

- Om de QR-code te verbergen, drukt u op [Esc].
- Wanneer de QR-code verborgen is, drukt u op [Enter] om de code weer te geven.

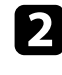

b Start Epson iProjection op uw mobiel apparaat.

c Lees de geprojecteerde QR-code af met Epson iProjection om het te verbinden met de projector.

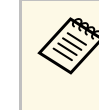

Om de QR-code correct af te lezen, moet u ervoor zorgen dat u<br>direct voor het scherm staat en dicht genoeg bent zodat de geprojecteerde code past in de geleider van de QR-codelezer van het mobiele apparaat. Als u te ver van het scherm staat, is de code mogelijk niet leesbaar.

Wanneer een verbinding wordt gemaakt, selecteert u het menu **Contents** onder **e**n selecteert u het bestand dat u wilt projecteren.

### **Een USB-sleutel gebruiken voor het verbinden van een Windows-computer**

U kunt uw USB-flashstation instellen als een USB-sleutel om de projector snel te verbinden met een door draadloos LAN ondersteunde Windows-computer. Na het maken van de USB-sleutel, kunt u snel beelden projecteren vanaf de netwerkprojector.

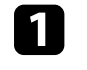

a Stel de USB-sleutel in met **Hulpprogramma USB-sleutelinstelling** van de Epson iProjection-software (Windows).

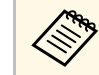

a Raadpleeg de *Bedieningshandleiding voor Epson iProjection (Windows/Mac)* voor instructies.

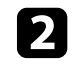

Zorg dat de draadloze LAN-module is geïnstalleerd of in uw projector is ingebouwd.

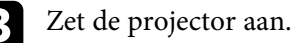

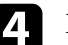

Druk op de knop [LAN] op de afstandsbediening.

U ziet het scherm met de netwerkinformatie. Controleer of een SSIDen IP-adres worden weergegeven.

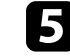

Suit de USB-sleutel aan op de USB-A-poort van de projector.

U ziet een geprojecteerd bericht dat de netwerkgegevens zijn bijgewerkt.

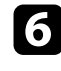

f Verwijder de USB key.

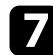

g Sluit de USB key aan op een USB-poort op uw computer.

<span id="page-137-1"></span>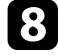

h Volg de instructies op het scherm om de nodige toepassing te installeren.

- Als het bericht van de Windows Firewall wordt weergegeven,<br>klikt u op Ia om de firewall uit te schakelen. klikt u op **Ja** om de firewall uit te schakelen.
	- U moet als beheerder zijn aangemeld om de software te installeren.
	- Als dat niet automatisch is geïnstalleerd, dubbelklikt u op **MPPLaunch.exe** in de USB-sleutel.

Na enkele minuten wordt uw computerbeeld weergegeven door de projector.

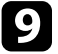

i Wanneer u klaar bent met het draadloos projecteren, selecteert u de optie **Hardware veilig verwijderen** in de taakbalk van Windows en verwijdert u de USB-sleutel uit de computer.

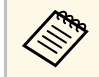

Het is mogelijk dat u de computer opnieuw moet opstarten om<br>de draadloze LAN-verbinding opnieuw te activeren de draadloze LAN-verbinding opnieuw te activeren.

### g **Verwante koppelingen**

• ["De nieuwste versie van de documenten verkrijgen"](#page-8-0) pag.9

### **Het Wireless Presentation System gebruiken voor het verbinden van Windows-/Mac-computers**

<span id="page-137-0"></span>U kunt het optionele draadloos presentatiesysteem gebruiken om de projector snel en draadloos te verbinden met een computers en uw beeld te projecteren.

Uw draadloos presentatiesysteem (ELPWP10) bevat twee draadloze zenders (ELPWT01) en één draadloze LAN-module (ELPAP11).

Raadpleeg de *Epson Wireless Presentation System Gebruikershandleiding* voor details.

#### g **Verwante koppelingen**

- • ["Het Wireless Presentation System voor de eerste keer instellen"](#page-137-1) pag.138
- • ["Projecteren met het Wireless Presentation System"](#page-138-0) pag.139

#### **Het Wireless Presentation System voor de eerste keer instellen**

Wanneer u het draadloos presentatiesysteem voor het eerst gebruikt, moet u voorbereidingen treffen, zoals het koppelen van de draadloze zenders met de projector.

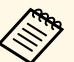

- Selecteer de netwerkinstellingen voor de projector voordat u het<br>konnelen uitvoert koppelen uitvoert.
	- U moet de draadloze zenders opnieuw koppelen wanneer u **Projectornaam** of **Wachtwoordzin** wilt wijzigen in het menu **Netwerkinstellingen**.
	- U kunt de draadloze zenders ook koppelen vanaf uw computer met de Epson-software voor draadloze zenderinstellingen. Raadpleeg de *Bedieningshandleiding voor Epson Wireless Transmitter Settings* voor details.
	- U kunt de nodige software en handleidingen downloaden vanaf de volgende website: [epson.sn](http://epson.sn)

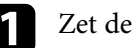

Zet de projector aan.

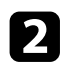

b Sluit de draadloze zender aan op de USB-A-poort van de projector.

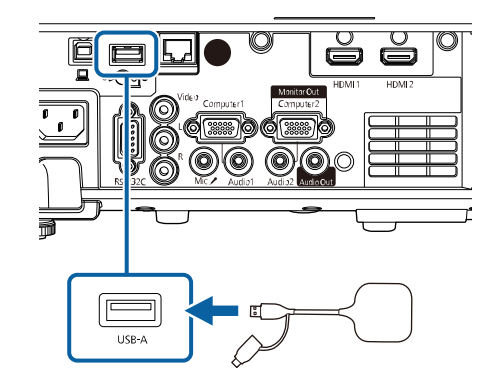

De netwerkinformatie wordt geschreven en een voltooiingsbericht verschijnt. Het kan even duren tot het koppelen is voltooid.

## **Let op**

Koppel de voedingskabel of de draadloze zender niet los van de projector terwijl de netwerkinformatie wordt geschreven. Als de voedingskabel of de draadloze zender wordt losgekoppeld, zal de projector mogelijk niet juist starten. Controleer of het voltooiingsbericht wordt weergegeven voordat u de draadloze zender loskoppelt.

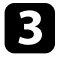

S Sluit de andere draadloze zenders aan als u wilt doorgaan met koppelen.

<span id="page-138-0"></span>

d Selecteer **Ja** om **Weergave verbindingsgids** op **Aan** te zetten indien dat nodig is.

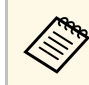

- Wij raden u aan **Ja** te selecteren. Als u de projector de volgende keer inschakelt en er geen signaal wordt ingevoerd, wordt de verbindingsgids voor de draadloze zender (Epson Wireless Presentation) weergegeven.
	- Het bericht met de vraag om **Weergave verbindingsgids** op **Aan** te zetten, wordt weergegeven wanneer **Weergave verbindingsgids** is ingesteld op **Uit** en **Inhoudsweergave** is ingesteld op **Uit** (EB‑L265F/EB‑L260F).
	- U kunt de weergave van de verbindingsgids wijzigen vanaf het menu **Netwerk** van de projector.

s **Netwerk** > **Zenderinstellingen** > **Weergave verbindingsgids**

- e Verwijder de draadloze zender van de projector en stop de draadloze LAN-module in dezelfde poort die wordt gebruikt voor de draadloze zender.
- f Druk op de knop [Menu] op het bedieningspaneel of de afstandsbediening.
- 

g Zorg dat **voeding draadl. LAN** is ingesteld op **Aan** in het menu **Beheer** van de projector en dat **Enkel AP** is ingesteld op **Aan** in het menu **Netwerkinstellingen** van de projector.

Wij raden u aan de projector uit en vervolgens opnieuw in te schakelen om de weergave van de verbindingsgids in te schakelen.

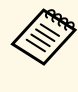

Als u de instelling **Autom. inschakeling** op **Aan** zet in het menu<br>Netwerk van de projector, kunt u de projector starten, zelfs als de **Netwerk** van de projector, kunt u de projector starten, zelfs als de projector in stand-bymodus is (wanneer de voeding uit is).

s **Netwerk** > **Zenderinstellingen** > **Autom. inschakeling**

#### **Projecteren met het Wireless Presentation System**

U kunt de gekoppelde draadloze zender gebruiken om snel een directe verbinding tot stand te brengen tussen de projector (ontvanger) en Windows/Mac-computers en om uw beelden gemakkelijk te projecteren.

# **Projectie draadloos netwerk <sup>140</sup>**

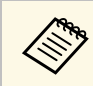

Zorg dat de draadloze LAN-module is geïnstalleerd in uw projector.

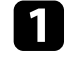

a Zet de projector aan.

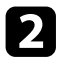

b Sluit de draadloze zender aan op een USB-poort op uw computer.

c Projecteer uw inhoud met de Epson Wireless Presentation-software in de draadloze zender. Raadpleeg de *Epson Wireless Presentation System Gebruikershandleiding* voor details.

<span id="page-140-0"></span>U kunt een beeld naar uw projector verzenden vanaf mobiele apparaten, zoals laptops, smartphones en tablets, met Miracast-technologie.

U kunt twee apparaten die de Miracast-technologie gebruiken tegelijkertijd verbinden. De projector detecteert de ingangsbronnen als Screen Mirroring1 and Screen Mirroring2. U moet de instelling **Verbinding onderbr.** Instellen op **Uit**.

#### s **Netwerk** > **Netwerkinstellingen** > **Netwerkprojectie** > **Screen Mirroring** > **Verbinding onderbr.**

<span id="page-140-1"></span>Als uw apparaat Miracast ondersteunt, hoeft u geen extra software te installeren. Als u een Windows-computer gebruikt, moet u ervoor zorgen dat de benodigde adapter voor de Miracast-verbinding beschikbaar is.

Let op de volgende beperkingen wanneer u de Screen Mirroring-functies gebruikt.

- U kunt geen geïnterlinieerd beeld weergeven.
- U kunt geen meerkanaals audio afspelen via 3ch (kanaal 3).
- Afhankelijk van de resolutie en de framesnelheid zult u wellicht geen beelden kunnen projecteren.
- U kunt geen 3D-video afspelen.
- Afhankelijk van uw apparaat zult u de inhoud mogelijk niet kunnen weergeven met auteursrechtelijke bescherming met een Miracastverbinding.
- Wijzig de instelling **Screen Mirroring** van de projector niet tijdens de Screen Mirroring-projectie. Hierdoor kan de verbinding van de projector worden verbroken en kan het even duren om opnieuw te verbinden.

#### s **Netwerk** > **Netwerkinstellingen** > **Netwerkprojectie** > **Screen Mirroring**

• Schakel de projector niet direct uit via de stroomonderbreker tijdens de Screen Mirroring-projectie.

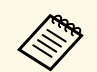

 $\bigotimes$  Mobiele apparaten met Android of waarop Windows 8.1 of later is geïnstalleerd, ondersteunen hoofdzakelijk Miracast geïnstalleerd, ondersteunen hoofdzakelijk Miracast.

> Ondersteuning voor Miracast verschilt afhankelijk van het mobiele apparaat. Raadpleeg de handleiding van uw mobiel apparaat voor details.

### g **Verwante koppelingen**

- • ["De instellingen voor Screen Mirroring selecteren"](#page-140-1) pag.141
- • ["Verbinden via Screen Mirroring met de Miracast-functie"](#page-142-0) pag.143
- • ["Verbinden via Screen Mirroring in Windows 10"](#page-143-0) pag.144
- • ["Verbinden via Screen Mirroring in Windows 8.1"](#page-143-1) pag.144

### **De instellingen voor Screen Mirroring selecteren**

U moet de instellingen voor **Screen Mirroring** selecteren voor uw projector om beelden te projecteren vanaf uw mobiel apparaat.

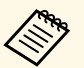

als u Windows 10 gebruikt, kunt u beelden uitzenden met de volgende<br>verbindingen: verbindingen:

- Beelden uitzenden van uw apparaat direct naar de projector
- Beelden uitzenden via een LAN-netwerk

Wanneer u beelden uitzendt via een LAN-netwerk, is de verbinding stabieler en veiliger. Voer een van de volgende bewerkingen uit om uw projector te verbinden met een LAN-netwerk:

- Sluit een LAN-kabel aan.
- Selecteer de instelling **Draadloos LAN** om te verbinden met het draadloos toegangspunt.

Om verbinding te maken met een draadloos toegangspunt, moet u de optionele draadloze LAN-module installeren.

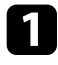

a Druk op de knop [Menu], selecteer het menu **Beheer** en druk op [Enter].

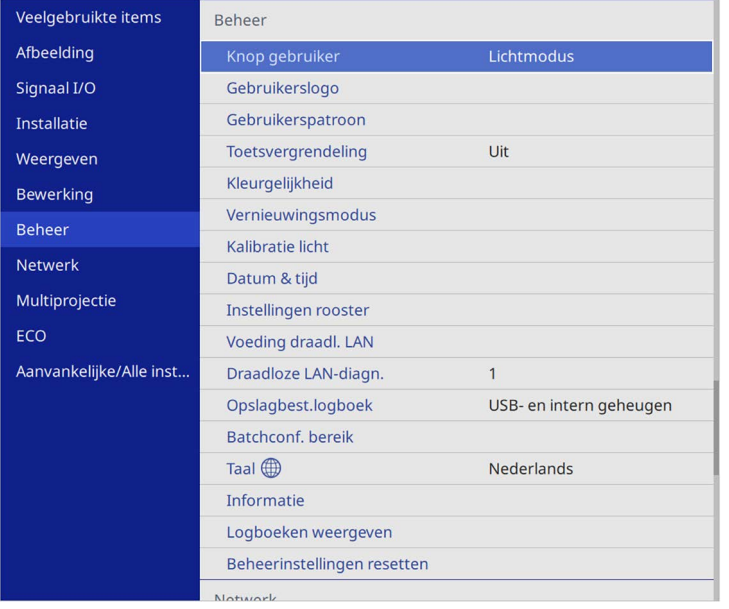

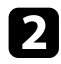

### b Zet de instelling **Voeding draadl. LAN** op **Aan**.

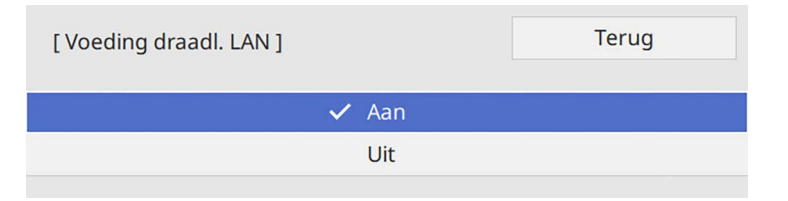

Selecteer het menu Netwerk en druk op [Enter].

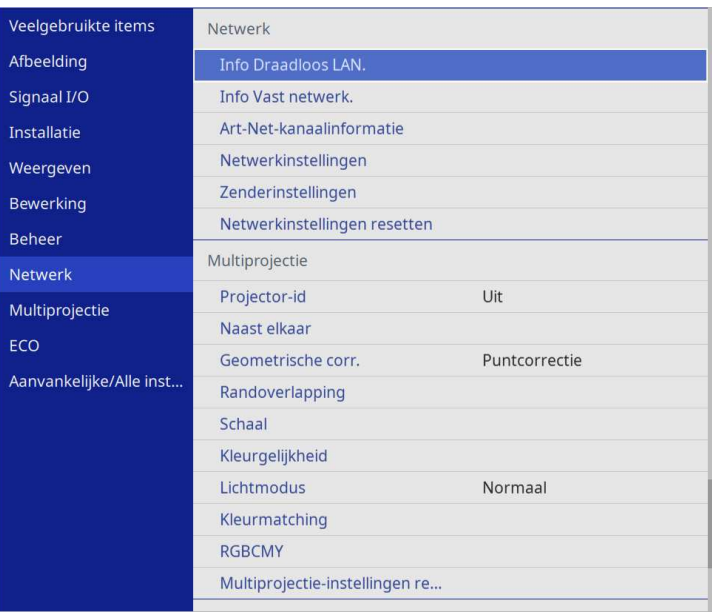

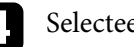

4. Selecteer Netwerkinstellingen en druk op [Enter].

Selecteer Prioriteit bedieningsinterface en druk op [Enter].

f Kies een van de volgende opties:

- Als u de gegevens uitzendt via een lokaal netwerk met behulp van een vast LAN- LAN-netwerk, selecteert u **Vast netwerk**.
- Als u de gegevens direct of via een draadloos toegangspunt uitzendt, selecteert u **Draadloos LAN**.
- Als uw apparaat alleen direct uitzenden van gegevens ondersteunt, selecteert u **Draadloos LAN**.

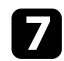

#### g Zet de instelling **Enkel AP** op **Aan**.

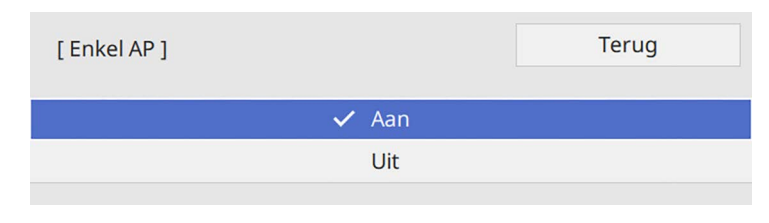

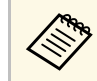

Als er geen **Wachtwoordzin** is ingesteld, verschijnt een scherm<br>met de vraag de Wachtwoordzin in te stellen met de vraag de **Wachtwoordzin** in te stellen.

<span id="page-142-0"></span>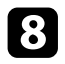

**heta Keer terug naar het scherm Netwerkinstellingen** en selecteer **Netwerkprojectie**.

i Zet de instelling **Screen Mirroring** op **Aan**.

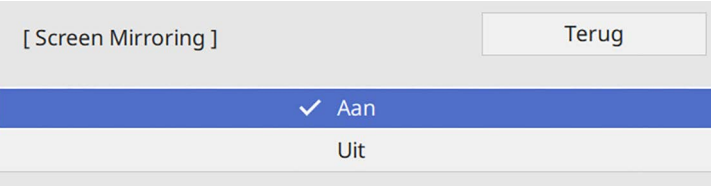

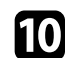

**journal** Selecteer de opties zoals nodig.

- Met **Verbinding onderbr.** Kunt u kiezen om te verbinden met een ander mobiel apparaat tijdens de Screen Mirroring-projectie of om exclusief te verbinden met één apparaat. Als u twee Screen Mirroring-bronnen wilt gebruiken, stelt u dit in op **Uit**.
- Onder **Prestaties aanpassen** kunt u de snelheid/kwaliteit van Screen Mirroring aanpassen. Selecteer een lage waarde om de kwaliteit te verbeteren en een hoge waarde om de snelheid te verhogen.
- **Info Screen Mirroring** toont de verbindingsinformatie wanneer u de Screen Mirroring-bron projecteert.

K Wanneer u klaar bent met het selecteren van de instellingen, keert u terug naar het scherm **Netwerkinstellingen**, selecteert u **Instellen** en volgt u de instructies op het scherm om uw instellingen op te slaan en de menu's af te sluiten.

### **Verbinden via Screen Mirroring met de Miracastfunctie**

Als uw mobiel apparaat, zoals een smartphone, Miracast ondersteunt, kunt u het draadloos verbinden met de projector en beelden projecteren. U kunt audio afspelen via het luidsprekersysteem van de projector door een verbinding te maken met Screen Mirroring.

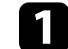

a Selecteer indien nodig **Inst. Screen Mirroring** op uw projector.

b Druk op de [LAN]-knop op de afstandsbediening om te schakelen naar de Screen Mirroring-bron.

U ziet het scherm met de netwerkinformatie.

c Gebruik uw Miracast-functie op uw mobiel apparaat om de projector te zoeken.

U ziet een lijst van beschikbare apparaten.

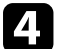

Selecteer Projectornaam van de projector in de lijst.

e Als u het scherm voor het invoeren van de pin ziet op uw mobiel apparaat, voert u de pincode in die wordt weergegeven op het netwerkinformatiescherm of bovenaan links van het geprojecteerde beeld.

De projector toont het beeld van uw mobiel apparaat.

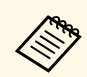

Het kan even duren voordat de verbinding tot stand is gebracht.<br>Koppel bij het verbinden de voedingskabel van de projector niet los. Hierdoor kan uw apparaat vastlopen of defect raken. Afhankelijk van het mobiele apparaat, zult u mogelijk een apparaat moeten verwijderen bij het verbinden. Volg de instructies op het scherm op uw apparaat.

### <span id="page-143-0"></span>**Verbinden via Screen Mirroring in Windows 10**

U kunt uw computer instellen voor draadloze projectie en audio afspelen via het luidsprekersysteem van de projector door te verbinden met Screen Mirroring.

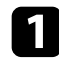

**A Selecteer indien nodig Inst. Screen Mirroring** op uw projector.

b Druk op de [LAN]-knop op de afstandsbediening om te schakelen naar de Screen Mirroring-bron.

U ziet het scherm met de netwerkinformatie.

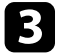

c Houd de Windows-toets ingedrukt en druk tegelijkertijd op **<sup>K</sup>** op uw toetsenbord.

<span id="page-143-1"></span>U ziet een lijst van beschikbare apparaten.

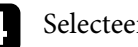

Selecteer Projectornaam van de projector in de lijst.

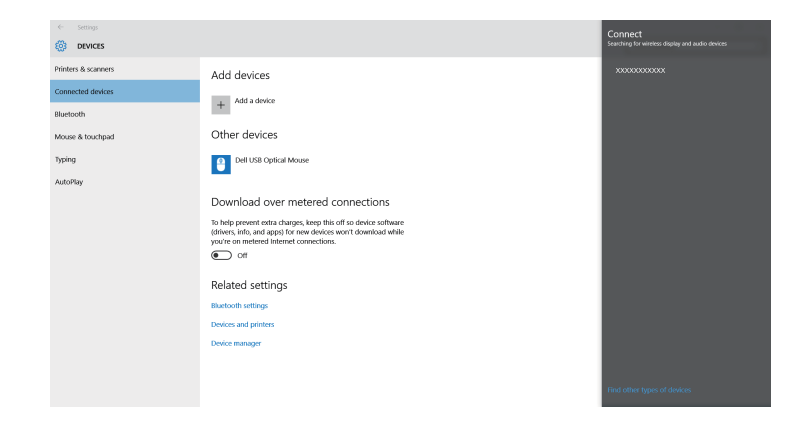

e Als u het scherm voor het invoeren van de pin ziet, voert u de pincode in die wordt weergegeven op het scherm Netwerkinfo of onderaan rechts van het geprojecteerde beeld.

De projector toont het beeld van uw computer.

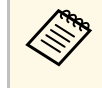

Het kan even duren voordat de verbinding tot stand is gebracht.<br>Koppel bij het verbinden de voedingskabel van de projector niet los. Hierdoor kan uw apparaat vastlopen of defect raken.

### **Verbinden via Screen Mirroring in Windows 8.1**

U kunt uw computer instellen voor draadloze projectie vanaf Charms in Windows 8.1. U kunt audio afspelen via het luidsprekersysteem van de projector door een verbinding te maken met Screen Mirroring.

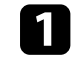

a Selecteer indien nodig **Inst. Screen Mirroring** op uw projector.

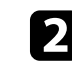

b Druk op de [LAN]-knop op de afstandsbediening om te schakelen naar de Screen Mirroring-bron.

U ziet het scherm met de netwerkinformatie.
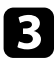

selecteer op uw computer het item Apparaten in Charms en selecteer **Project**.

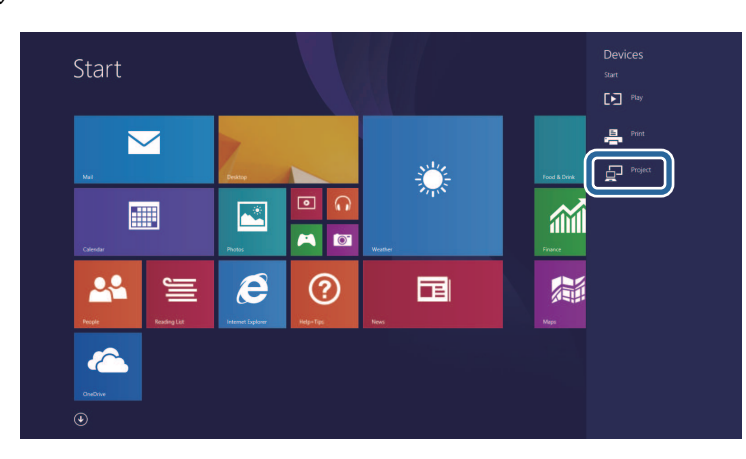

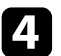

#### d Selecteer **Een draadloos beeldscherm toevoegen**.

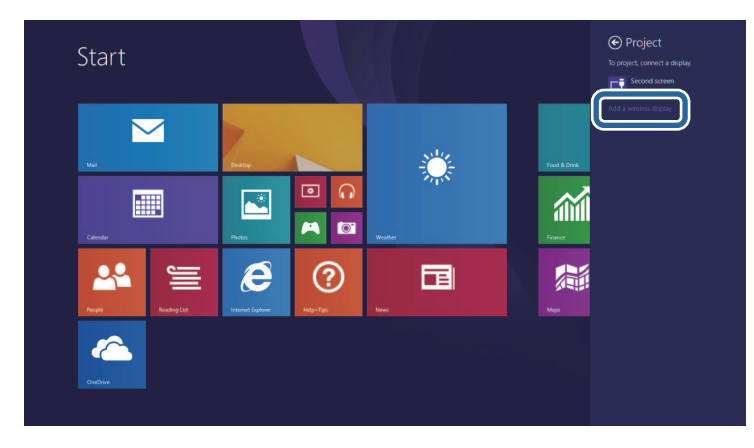

Selecteer Projectornaam van de projector in de lijst.

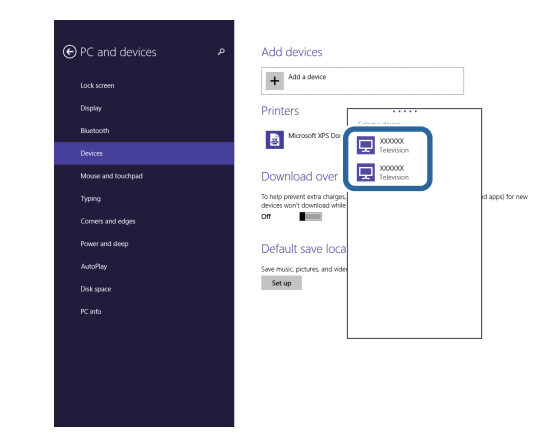

f Als u het scherm voor het invoeren van de pin ziet, voert u de pincode in die wordt weergegeven op het scherm Netwerkinfo of onderaan rechts van het geprojecteerde beeld.

De projector toont het beeld van uw computer.

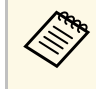

Het kan even duren voordat de verbinding tot stand is gebracht.<br>Koppel bij het verbinden de voedingskabel van de projector niet los. Hierdoor kan uw apparaat vastlopen of defect raken.

U ziet een lijst van beschikbare apparaten.

U kunt het HTTPS-protocol gebruiken om de beveiliging tussen de projector en een webbrowser die ermee communiceert, te verbeteren. Hiervoor maakt u een servercertificaat aan, installeert u het op de projector en schakelt u de instelling **Beveiligde HTTP** in de projectormenu's in om de betrouwbaarheid van de webbrowser te controleren.

Zelfs als u geen servercertificaat installeert, maakt de projector automatisch een zelfondertekend certificaat en staat deze communicatie toe. Omdat dit zelfondertekende certificaat echter de betrouwbaarheid van de server niet kan verifiëren, ziet u een waarschuwing over de betrouwbaarheid van de server wanneer u de projector gebruikt vanaf een webbrowser. Deze waarschuwing verhindert de communicatie niet.

#### g **Verwante koppelingen**

• ["Een webservercertificaat importeren via de menu's"](#page-145-0) pag.146

### <span id="page-145-0"></span>**Een webservercertificaat importeren via de menu's**

U kunt uw webservercertificaat aanmaken en het vervolgens importeren met de projectormenu's en een extern opslagapparaat.

- 
- Voor dit model kunt u een USB-flashstation gebruiken als extern<br>
onslagannaraat opslagapparaat.
	- U kunt de digitale certificaten ook registreren vanaf uw webbrowser. Zorg er dus voor dat u slechts één keer registreert anders wordt het certificaat mogelijk niet correct geïnstalleerd.
	- Zorg dat uw digitaal certificaatbestand compatibel is met de projectorregistratie en direct op het USB-opslagapparaat is geplaatst.
- b Druk op de knop [Menu], selecteer het menu **Netwerk** en druk op [Enter].

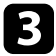

Selecteer Netwerkinstellingen en druk op [Enter].

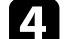

Selecteer het menu Projectorbediening en druk op [Enter].

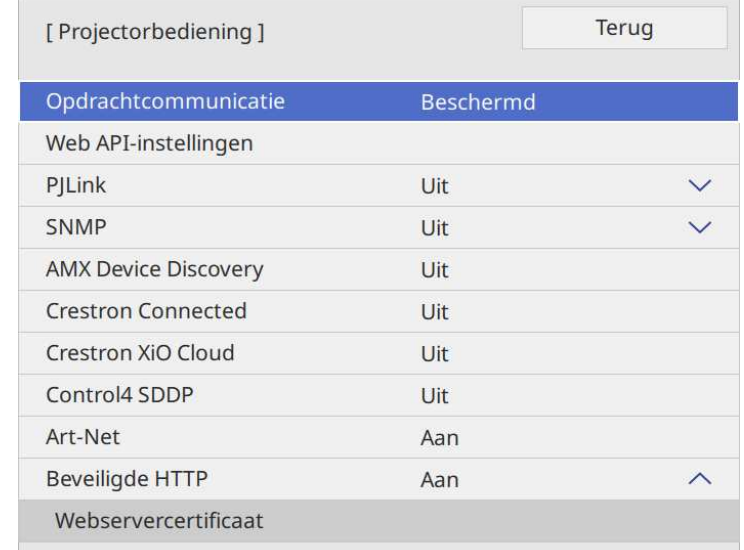

- e Zet de instelling **Beveiligde HTTP** op **Aan**.
- f Selecteer **Webservercertificaat** en druk op [Enter].
	- g Selecteer **Opslaan** en druk op [Enter].
- 

h Volg de instructies op het scherm en sluit een USB-opslagapparaat aan op de USB-A-poort van de projector.

- 
- i Druk op [Enter] om de certificaatlijst weer te geven.
- 

j Selecteer het certificaat voor het importeren met de weergegeven lijst.

Er wordt een bericht weergegeven met de vraag het wachtwoord in te voeren voor het certificaat.

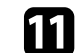

Voer een wachtwoord in en druk op [Enter].

# **Beveiligde HTTP <sup>147</sup>**

Het certificaat wordt geïmporteerd en een voltooiingsbericht verschijnt.

#### g **Verwante koppelingen**

• ["Ondersteunde webservercertificaten"](#page-146-0) pag.147

### <span id="page-146-0"></span>**Ondersteunde webservercertificaten**

U kunt deze types digitale certificaten registreren.

#### **Webservercertificaat (Beveiligde HTTP)**

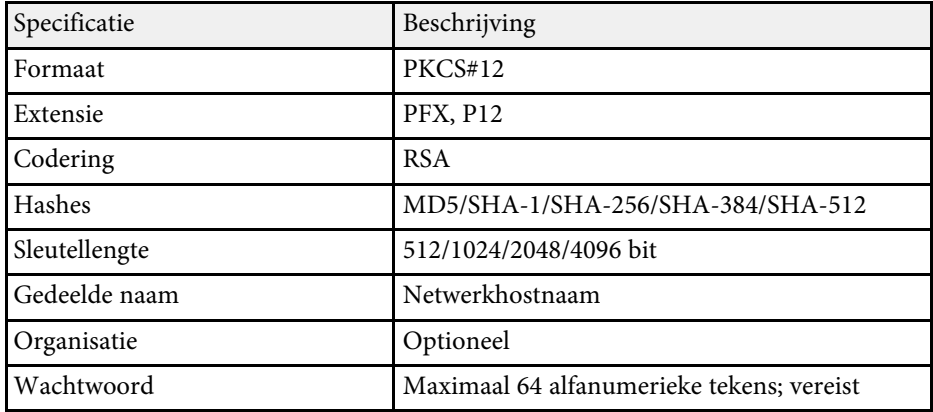

### **Scherm delen <sup>148</sup>**

U kunt het momenteel geprojecteerde schermbeeld verdelen over maximaal vier projectors die met hetzelfde netwerk zijn verbonden. Hierdoor kunt u het beeld tegelijkertijd vanaf andere projectors weergeven.

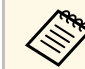

**A Deze functie is niet beschikbaar in de modus Inhoudsweergave** (EB‑L265F/EB‑L260F).

<span id="page-147-0"></span>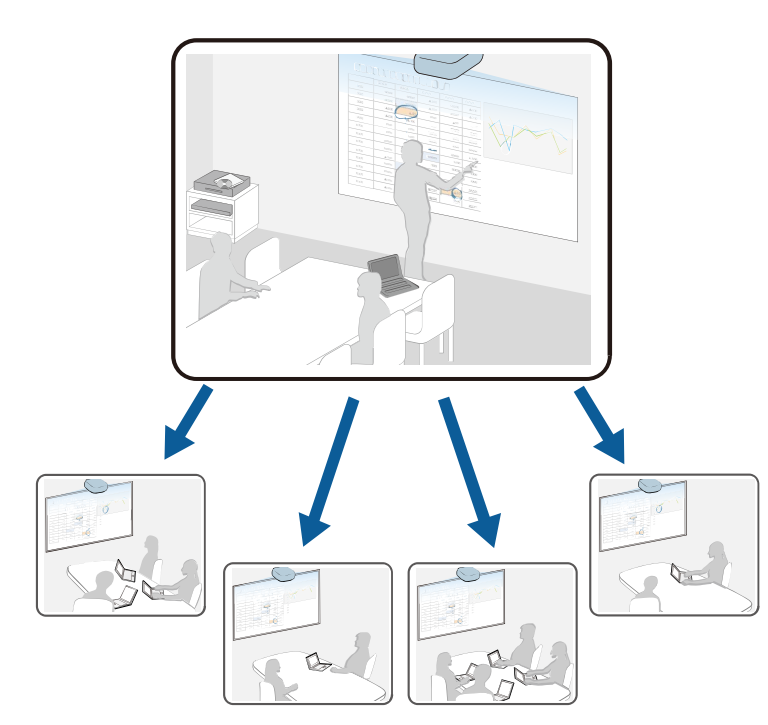

Let op de volgende beperkingen wanneer u de functie Scherm delen gebruikt.

- U kunt het scherm delen met projectors die de functie voor het delen van het scherm ondersteunen.
- Als de firmwareversie van de projectors die het scherm delen, niet dezelfde is, moet u mogelijk de firmware van de projector bijwerken voor het delen van uw scherm.
- U kunt geen beelden die beschermd worden door HDCP, verdelen.
- U kunt de **Netwerkinstellingen** van de projector niet wijzigen tijdens Scherm delen.
- g **Verwante koppelingen**
- • ["Het scherm delen"](#page-147-0) pag.148
- • ["Gedeelde schermbeelden ontvangen"](#page-149-0) pag.150

### **Het scherm delen**

Voordat u het scherm deelt, moet u de instellingen selecteren op uw projector.

- Verbind de projector met het netwerk.
- Controleer of de instelling **Scherm delen** is ingesteld op **Aan**.
	- s **Netwerk** > **Netwerkinstellingen** > **Netwerkprojectie** > **Scherm delen**

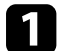

Schakel de projector in en geef een beeld weer.

Druk op de knop [Home].

#### **R** Selecteer Scherm delen.

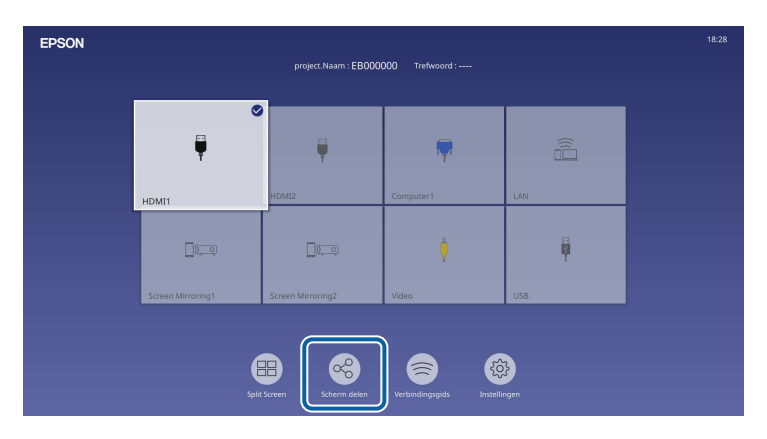

### **Scherm delen <sup>149</sup>**

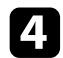

d Selecteer **Scherm delen starten**.

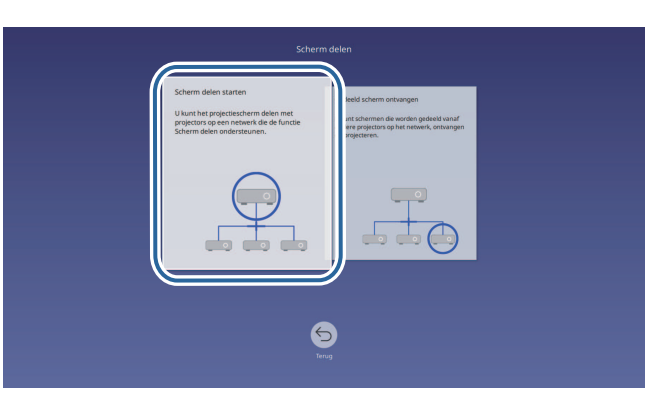

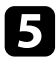

<span id="page-148-0"></span>Geef de projector op waarmee u uw scherm wilt delen.

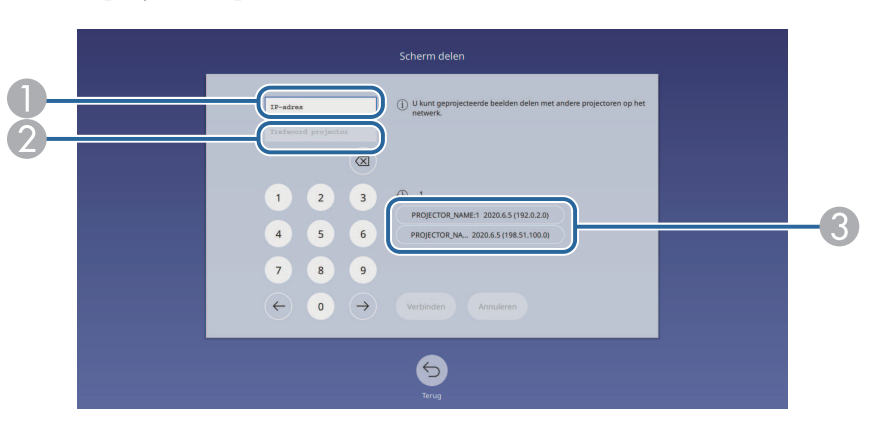

- **O** Voer het IP-adres in met het numerieke toetsenblok.
- $\bullet$  Voer het trefwoord projector indien vereist in met het numerieke toetsenblok. Het trefwoord projector wordt weergegeven op het geprojecteerde beeld van de ontvangende projector.
- C Toont de verbindingsgeschiedenis. Om te verbinding te maken met een projector waarmee u eerder een verbinding tot stand hebt gebracht, selecteert u het IP-adres in de weergegeven lijst.

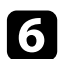

#### f Selecteer **Verbinding maken**.

Wanneer de verbinding tot stand is gebracht, verschijnt de balk die de gedeelde status aangeeft, rechtsboven op het scherm. U kunt de positie van de gedeelde statusbalk slepen en neerzetten.

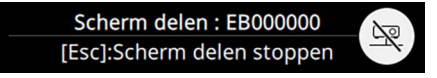

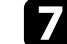

Herhaal stappen 3 en 6 zoals nodig om meer projectors te verbinden.

Selecteer de ingangsbron voor het projecteren van de beelden die u wilt delen.

Het beeld wordt verdeeld naar de ontvangende projectors.

#### g **Verwante koppelingen**

• ["Scherm delen beëindigen"](#page-148-0) pag.149

#### **Scherm delen beëindigen**

Om het delen te beëindigen, selecteert u het pictogram in de gedeelde statusbalk. Deze optie koppelt alle projectors tegelijk los. Volg de onderstaande stappen als u een specifieke projectors wilt loskoppelen.

a Druk op de knop [Home].

### **Scherm delen <sup>150</sup>**

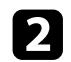

**b** Selecteer Scherm delen.

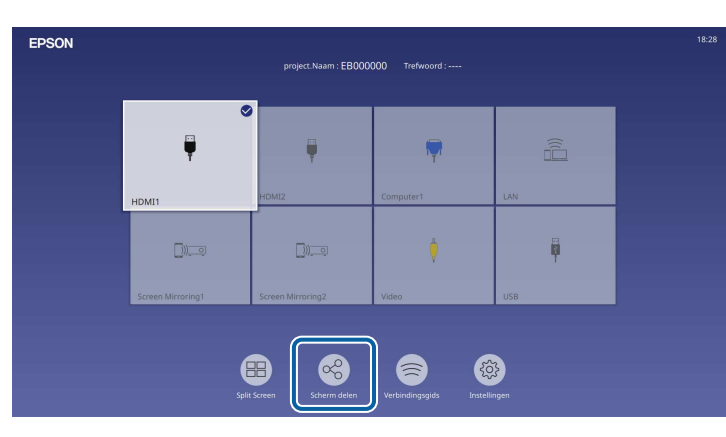

<span id="page-149-0"></span>

Selecteer de projector waarvan u de verbinding wilt verbreken en selecteer **Verbinding verbreken**.

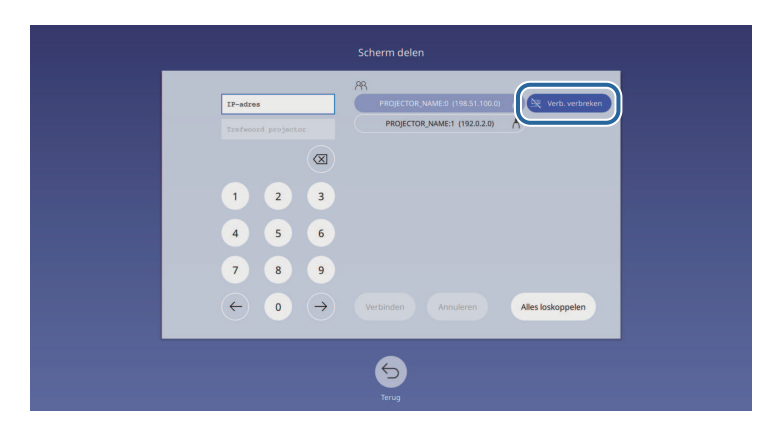

De geselecteerde projector wordt losgekoppeld en scherm delen wordt beëindigd op deze projector.

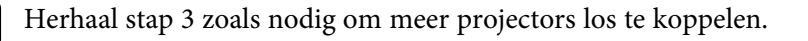

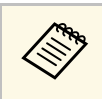

Wanneer u **Alles loskoppelen** selecteert, verandert de knop naar<br>**Bevestigen**. Selecteer de knop opnieuw om alle projectors los te koppelen.

### **Gedeelde schermbeelden ontvangen**

Voordat u het scherm ontvangt, moet u de instellingen selecteren op uw projector.

- Verbind de projectoren met hetzelfde netwerk als de projector die beelden deelt.
- Controleer of er geen ander apparaat verbinding maakt met de projector via de Epson iProjection-software.
- Controleer of de instelling **Scherm delen** is ingesteld op **Aan**.
	- s **Netwerk** > **Netwerkinstellingen** > **Netwerkprojectie** > **Scherm delen**

Wanneer de andere projector start met het delen van het scherm, wordt de gedeelde schermafbeelding automatisch weergegeven.

Indien niet, drukt u op de knop [LAN] op de afstandsbediening.

Om het gedeelde beeld tijdens de projectie te verwijderen, drukt u op de knop [Esc].

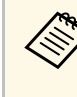

a Als u het IP-adres niet hebt voor uw projector, drukt u op de knop [Home] en selecteert u **Scherm delen**. U kunt het IP-adres dat wordt weergegeven op het helpscherm, controleren.

# **Bewaking en bediening van de projector**

Controleer deze secties om de projector te bewaken en te bedienen via een netwerk.

#### g **Verwante koppelingen**

- • ["Epson Projector Management"](#page-151-0) pag.152
- • ["Een netwerkcomputer bedienen via een webbrowser"](#page-152-0) pag.153
- • ["Digitale certificaten registreren vanaf een webbrowser"](#page-161-0) pag.162
- • ["E-mailwaarschuwingen voor het projectornetwerk instellen"](#page-162-0) pag.163
- • ["Bewaking instellen met SNMP"](#page-163-0) pag.164
- • ["ESC/VP21-commando's gebruiken"](#page-164-0) pag.165
- • ["PJLink-ondersteuning"](#page-165-0) pag.166
- • ["Art-Net](#page-166-0)" [pag.167](#page-166-0)
- • ["Ondersteuning voor Crestron Connected"](#page-167-0) pag.168
- • ["Web API](#page-169-0)" [pag.170](#page-169-0)
- • ["Schema's projectorgebeurtenissen instellen"](#page-170-0) pag.171

# **Epson Projector Management <sup>152</sup>**

<span id="page-151-0"></span>Met de Epson Projector Management-software (alleen Windows) kunt u uw projector bewaken en bedienen via het netwerk. Raadpleeg de *Bedieningshandleiding voor Epson Projector Management* voor instructies.

U kunt Epson Projector Management downloaden van de volgende website:

#### [epson.sn](http://epson.sn)

<span id="page-152-0"></span>Zodra u uw projector hebt verbonden met uw netwerk, kunt u de projectorinstellingen selecteren en de projectie bedienen via een compatibele webbrowser. Hiermee krijgt u externe toegang tot de projector.

In de modus Inhoudsweergave, kunt u ook afspeellijsten bewerken (EB‑L265F/EB‑L260F).

#### **Let op**

In de modus Inhoudsweergave, verwijdert u het USB-flashstation niet uit de projector of koppelt u de voedingskabel van de projector niet los in de volgende situaties (EB‑L265F/EB‑L260F). Als de gegevens die op het USB-flashstation zijn opgeslagen, misschien beschadigd zijn.

- Wanneer het scherm **Afspeellijsten** wordt weergegeven
- Wanneer het scherm **USB-geheugenapparaat** wordt weergegeven
	-

• Controleer of de computer en de projector op het netwerk zijn<br>
aangesloten. Als u een draadloze verbinding maakt, sluit apparaten dan aan via een draadloos netwerktoegangspunt.

- U kunt de volgende webbrowsers gebruiken.
	- Microsoft Edge (Windows)
	- Safari (Mac, iOS)
	- Chrome (Android)
- Tijdens het gebruik van de webbrowser mag u geen verbinding maken via een proxyserver. Het is niet mogelijk alle instellingen van het projectormenu te selecteren of alle projectorfuncties te beheren via een webbrowser.
- Als u **Stand-by modus** instelt op **Communicatie aan** in het menu **Bewerking** van de projector, kunt u een webbrowser gebruiken om de instellingen te selecteren en de projectie te bedienen, zelfs als de projector in stand-bymodus staat (wanneer de voeding uit is).
- U kunt de projector ook beheren met een webbrowser via de app Epson iProjection (iOS/Android).

Controleer of de projector is ingeschakeld.

Zorg dat uw computer of apparaat verbonden is met hetzelfde netwerk als de projector.

Start uw webbrowser op de computer of het apparaat.

d Ga naar het scherm **Epson Web Control** door het IP-adres van de projector in het adresvak van de browser in te voeren. Als u een IPv6 adres invoert, zet u dat tussen vierkante haakjes [ en ].

U ziet het scherm **Epson Web Control**.

• In normale modus

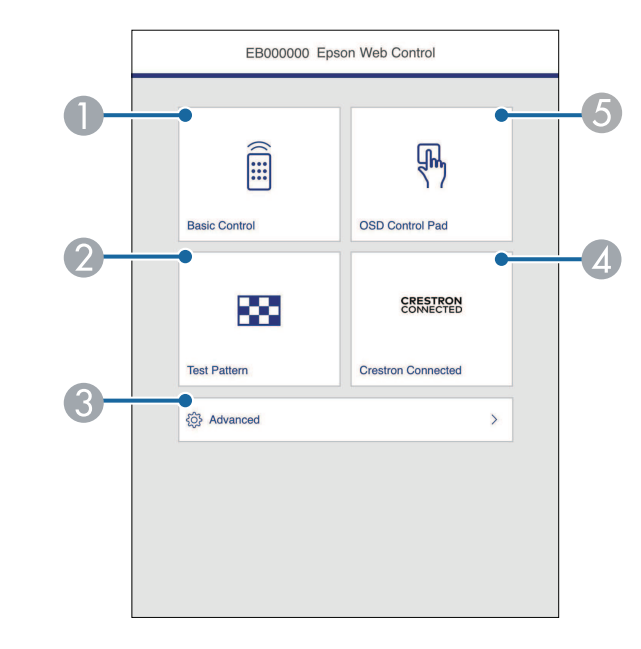

- ABeheert de projector op afstand.
- $\mathbf 2$ Hiermee geeft u een testpatroon weer.
- CStelt gedetailleerde projectorinstellingen in.
- **A**  Opent de bedieningsvensters Crestron Connected en Crestron XiO Cloud.
- E Bedient de menu-instellingen van de projector met uw vinger of muis.

• In de modus Inhoudsweergave (EB-L265F/EB-L260F)

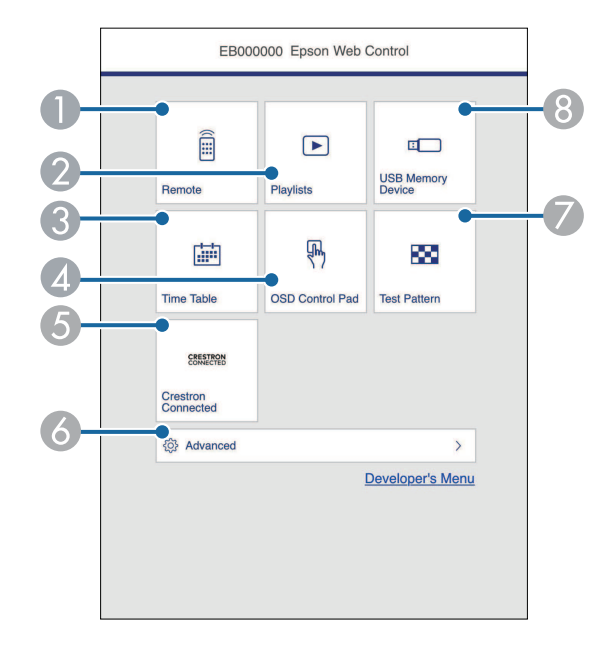

- <span id="page-153-0"></span>**A** Beheert de projector op afstand.
- B Selecteert de afspeellijst die u wilt afspelen en waarmee u afspeellijsten kunt maken of bewerken.
- **C** Toont het scherm **Tijdschema**.
- **A** Bedient de menu-instellingen van de projector met uw vinger of muis.
- E Opent de bedieningsvensters Crestron Connected en Crestron XiO Cloud.
- $\bullet$ Stelt gedetailleerde projectorinstellingen in.
- $\bullet$ Hiermee geeft u een testpatroon weer.
- <sup>8</sup> Registreert of verwijdert de gegevens voor een afspeellijst op het USBflashstation.

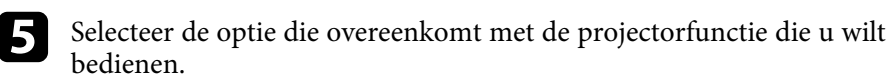

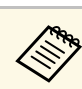

- $\bullet$  U moet mogelijk aanmelden om toegang te krijgen tot enkele<br>onties op het scherm **Enson Web Control** Als u een opties op het scherm **Epson Web Control**. Als u een aanmeldingsvenster ziet, voert u uw gebruikersnaam en wachtwoord in.
	- Wanneer u de optie **Basisbediening** opent, is de gebruikersnaam **EPSONREMOTE**. Er is standaard geen wachtwoord ingesteld.
	- Wanneer u de andere opties opent, is de gebruikersnaam **EPSONWEB**. Er is standaard geen wachtwoord ingesteld.
	- U kunt het wachtwoord wijzigen in het menu **Netwerk** van de projector.
		- s **Netwerk** > **Netwerkinstellingen** > **Wachtwoord Remote**
		- s **Netwerk** > **Netwerkinstellingen** > **Wachtwoord webctrl**

#### g **Verwante koppelingen**

• ["Opties voor Webcontrole"](#page-153-0) pag.154

### **Opties voor Webcontrole**

#### **Basisbediening**

Via de opties op het scherm **Basisbediening** kunt u de ingangsbron selecteren en de projector bedienen.

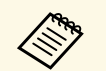

**•** Als u een aanmeldingsvenster ziet, voert u uw gebruikersnaam en wachtwoord in. (De gebruikersnaam is **EPSONREMOTE**. Er is standaard geen wachtwoord ingesteld.)

- U kunt het wachtwoord wijzigen in het menu **Netwerk** van de projector.
	- s **Netwerk** > **Netwerkinstellingen** > **Wachtwoord Remote**

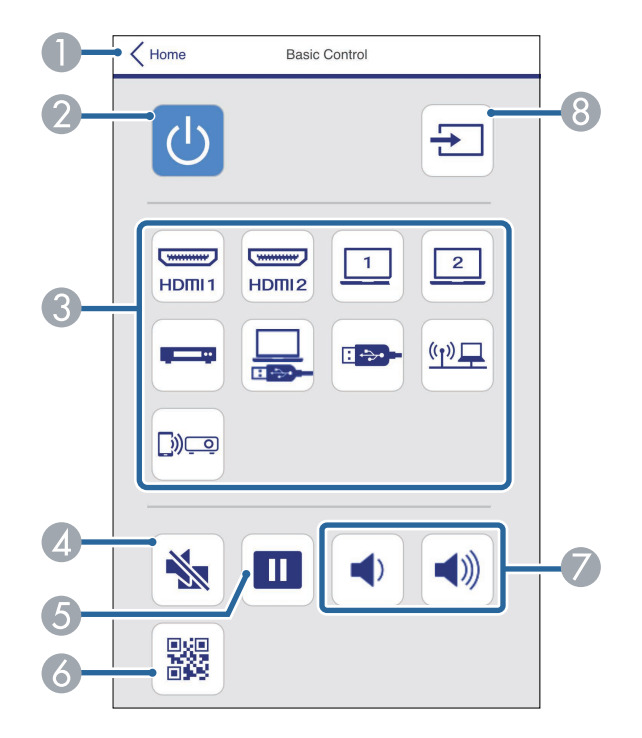

- **O** Hiermee keert u terug naar het scherm **Epson Web Control**.
- $\bullet$ Hiermee schakelt u de projector in of uit.
- C Selecteert de ingangsbron. (De beschikbare bronnen verschillen afhankelijk van uw projectormodel.)
- $\bullet$ Hiermee schakelt u video en audio tijdelijk in of uit.
- EPauzeert of hervat beelden.
- 6 Toont de QR-code.
- GHiermee past u het luidsprekervolume aan.
- 8 Zoekt naar bronnen.

#### **OSD-bedieningspad**

Opties op het scherm **OSD-bedieningspad** tonen de instellingsmenu's van de projector en bieden u de mogelijkheid ze te selecteren door uw vinger of muis op de pad te bewegen.

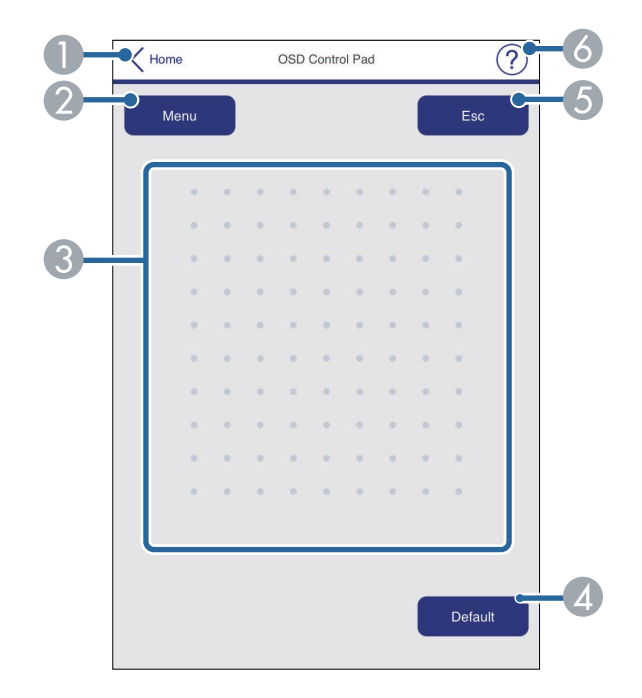

- AHiermee keert u terug naar het scherm **Epson Web Control**.
- $\bullet$ Toont de instellingsmenu's van de projector.
- CGebruik uw vinger of muis om te navigeren door de menu's.
- 4 Zet de instelling terug naar de standaardwaarde.
- EKeert terug naar het vorige menu.

G) Toont de hulponderwerpen.

#### **Testpatroon**

Het scherm **Testpatroon** toont de beschikbare testpatronen en laat u toe het te projecteren.

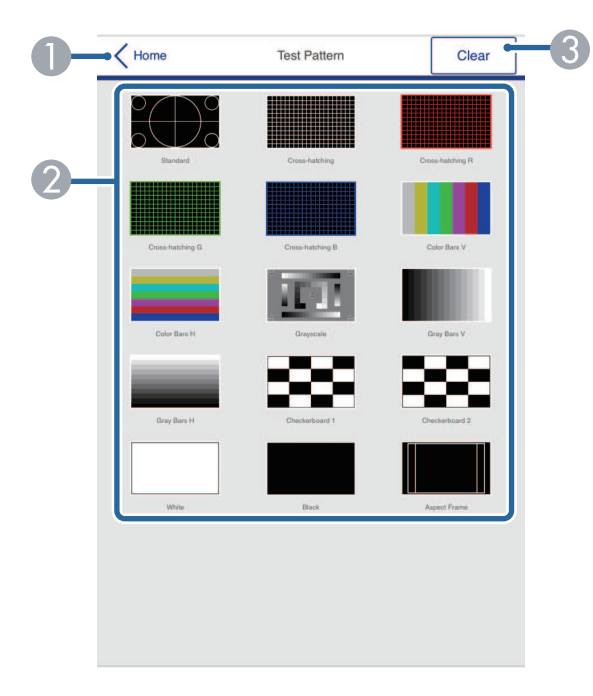

- A Hiermee keert u terug naar het scherm **Epson Web Control**.
- $\bullet$  Toont beschikbare testpatronen; selecteer om een testpatroon te projecteren. (De beschikbare testpatronen verschillen, afhankelijk van uw projectormodel.)
- C Schakelt de testpatroonweergave uit.

#### **Geavanceerd**

Via het scherm **Geavanceerd** kunt u de instellingen van de projector selecteren.

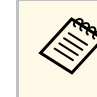

Als **Wachtwoord webctrl** niet is ingesteld, wordt een scherm<br>weergegeven waarin u wordt gevraagd een wachtwoord in te stellen voordat u het instellingsmenu **Geavanceerd** kunt weergeven. Volg de instructies op het scherm om het wachtwoord in te stellen.

> Wij raden u sterk aan uw wachtwoord regelmatig te wijzigen om onbevoegde toegang tot uw projector te voorkomen.

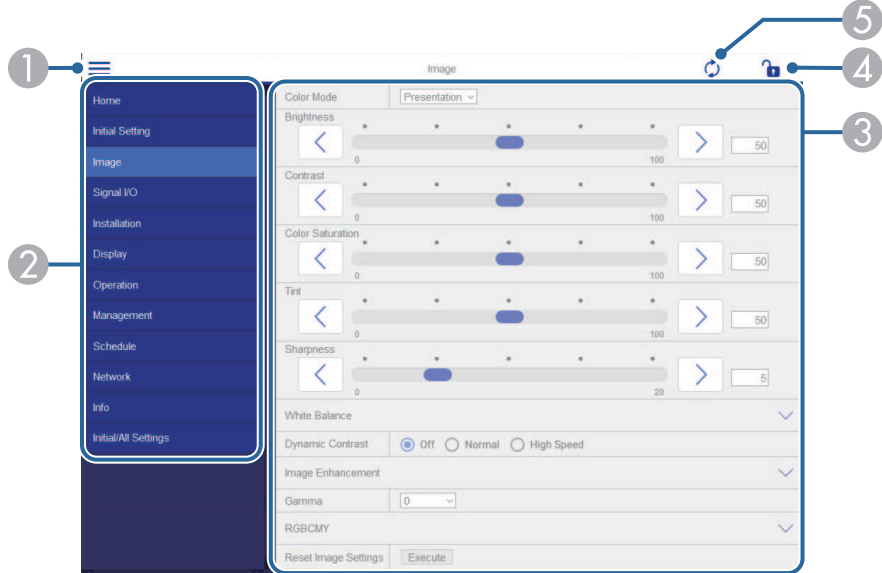

- AOpent de menu's.
- $\Omega$ Toon de menunaam die u hebt geselecteerd.
- **Q**  Bepaalt de projectorinstellingen. (De beschikbare instellingen verschillen afhankelijk van uw projectormodel.)
- 4 Vergrendelt/ontgrendelt de projectorinstellingen.
- E Werkt de projectorinstellingen bij.

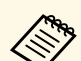

a U kunt de volgende instellingen niet wijzigen met Epson Web Control. • **HDMI-link**

- **Vaste installatie**
- **Inhoudsweergave** (EB‑L265F/EB‑L260F)
- **Gebruikerslogo**
- **Gebruikerspatroon**
- **Draadloze LAN-diagn.**
- **Taal**
- **Art-Net-kanaalinformatie** (EB‑L265F/EB‑L260F)
- **Toegangspunt zoeken**
- **Koppelen starten**
- **Event ID**
- **Antenneniveau**
- **Netwerkinstellingen resetten**
- **Firmware-update**

De volgende instellingen kunnen alleen worden geselecteerd met Epson Web Control. Web Control.

- Monitor-wachtwoord (maximaal 16 alfanumerieke tekens)
- IPv6-instellingen (handmatig)
- HTTP-poort (poortnummer gebruikt voor Web Control behalve voor 80 [standaard], 843, 3620, 3621, 3625, 3629, 4352, 4649, 5357, 10000, 10001, 41794)

#### **Remote (alleen in de modus Inhoudsweergave)**

Via de opties op het scherm **Remote** kunt u de ingangsbron selecteren, de projector bedienen en het projecteren van afspeellijsten starten.

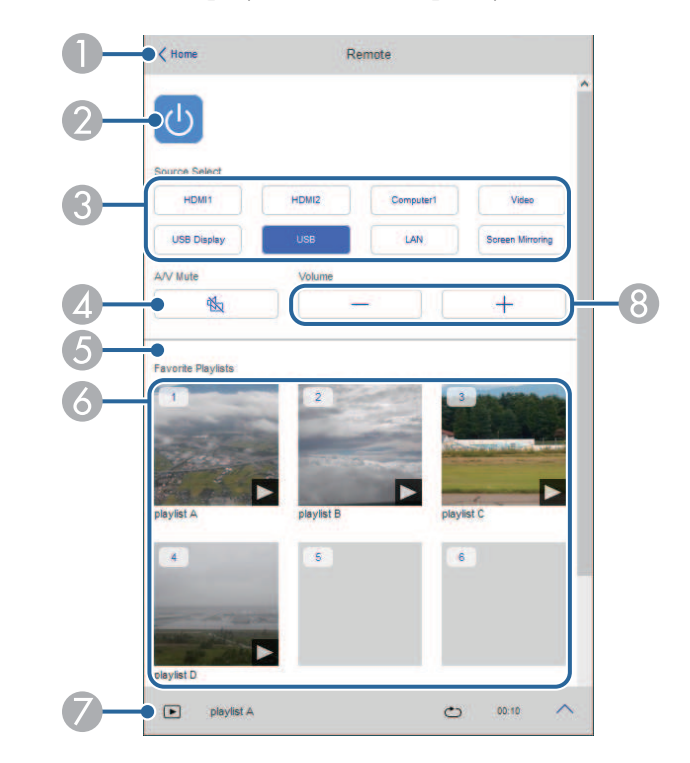

- AHiermee keert u terug naar het scherm **Epson Web Control**.
- $\bullet$ Hiermee schakelt u de projector in of uit.
- C Selecteert de ingangsbron. (De beschikbare bronnen verschillen afhankelijk van uw projectormodel.)
- D Hiermee schakelt u video en audio tijdelijk in of uit.

### **Een netwerkcomputer bedienen via een webbrowser <sup>158</sup>**

E De optie **Overlay-effect** wordt weergegeven wanneer de huidige bron iets anders is dan USB.

Schakelt **Overlay-effect** in of uit om kleur- en vormeffecten toe te voegen aan een afspeellijst.

Bij het inschakelen, wordt het scherm **Effecten** weergegeven. U kunt vooraf gedefinieerde kleur- en vormeffectfilters toevoegen aan een afspeellijst. U kunt ook een aangepast effect maken.

- $\bullet$  Toont uw favoriete afspeellijsten. Selecteer een afspeellijst om het projecteren te starten.
- G Toont informatie voor de afspeellijst die wordt geprojecteerd. De pictogrammen geven de instellingen voor de afspeellijst aan.
	- $\mathbb{R}$ : er zijn overlay-effecten toegepast
	- : herhaalde weergave is toegepast
	- : lengte van de afspeellijst
	- Selecteer de pijl onderaan rechts om het volgende scherm weer te geven.
- $\Omega$ Hiermee past u het luidsprekervolume aan.

#### **Scherm wordt weergegeven tijdens het projecteren van de afspeellijst (alleen in de modus Inhoudsweergave)**

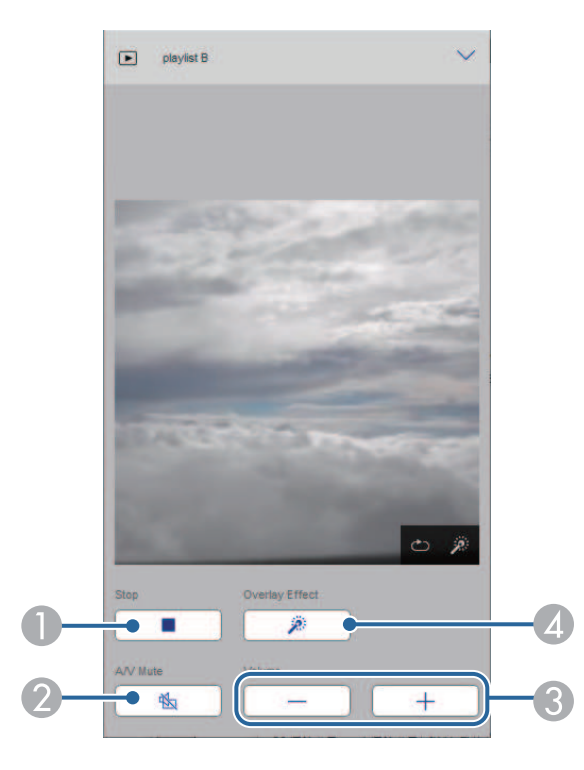

- AStopt de projectie.
- B Hiermee schakelt u video en audio tijdelijk in of uit. Audio en video blijven echter lopen zodat u de projectie niet kunt hervatten op het punt waar u deze functie hebt geactiveerd.
- CHiermee past u het luidsprekervolume aan.
- D Hiermee wordt het scherm **Effecten** geopend. U kunt vooraf ingestelde effecten selecteren of kiezen voor individuele filters voor de helderheid, kleur en vormeffect.

#### **Afspeellijst (alleen in de modus Inhoudsweergave)**

Via de opties op het scherm **Afspeellijst** kunt u de afspeellijst selecteren die u wilt afspelen in de lijst en kunt afspeellijsten maken of bewerken.

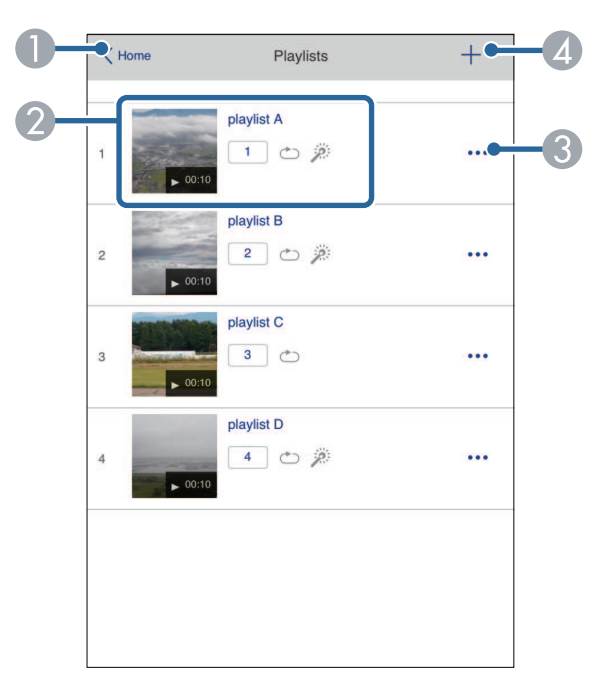

- **O** Hiermee keert u terug naar het scherm **Epson Web Control**.
- B Start het projecteren van de afspeellijst.
	- De pictogrammen geven de instellingen voor de afspeellijst aan.
	- : nummer dat is toegewezen aan uw favoriete afspeellijsten
	- : herhaalde weergave is toegepast
	- $\mathbb{R}$ : er zijn overlay-effecten toegepast
- C Opent het menu waarmee u kunt bewerken, kopiëren en registreren in uw favorieten, of waarmee u de afspeellijst kunt verwijderen.
	- Wanneer u **Bewerken** of **Dupliceren** selecteert, wordt het scherm **Afspeellijst bewerken**, weergegeven.

4 Opent het scherm **Nieuwe afspeellijst** waar u een nieuwe afspeellijst kunt maken.

#### **Scherm Nieuwe afspeellijst/Afspeellijst bewerken (alleen in de modus Inhoudsweergave)**

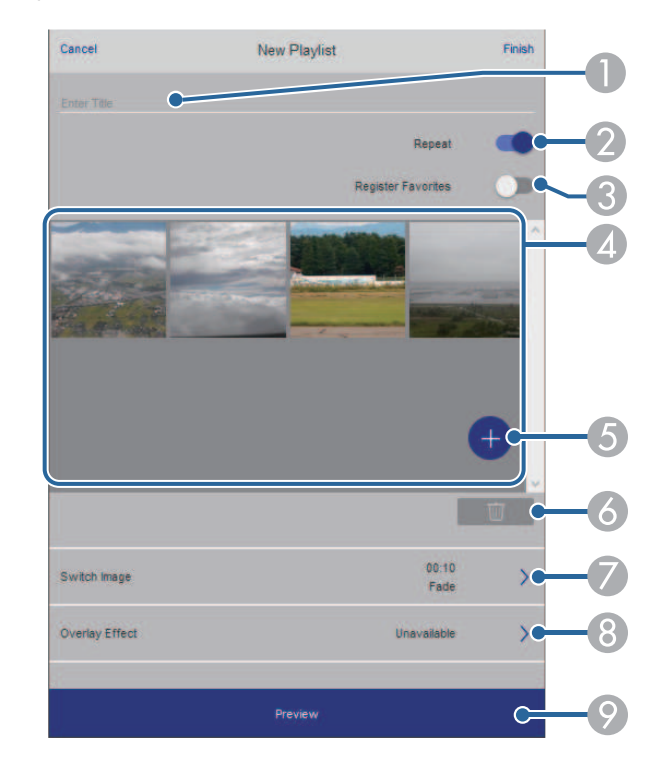

- ABewerkt de naam van de afspeellijst.
- $\Omega$  Hiermee wordt geselecteerd of herhaald afspelen al dan niet moet worden ingeschakeld.
- C Registreert de afspeellijst als favorieten.

Wanneer u favorieten registreert, kunt u snel de weergave van de favoriete afspeellijst starten via het scherm **Remote** of de afstandsbediening.

D Toont de afbeeldingen of filmbestanden die u hebt toegevoegd aan de afspeellijst. De afspeellijst speelt de afbeeldingen of films in volgorde af.

### **Een netwerkcomputer bedienen via een webbrowser <sup>160</sup>**

- EVoegt afbeeldingen of films toe aan de afspeellijst.
- G<sub>1</sub> Verwijdert afbeeldingen of films uit de lijst.
- $\bullet$ Opent het scherm **Afbeelding schakelen**.

U kunt het tijdsinterval voor het schakelen naar het volgende afbeeldingsbestand opgeven. U kunt ook een overgangseffect selecteren.

- **8** Hiermee wordt het scherm Effecten geopend. U kunt vooraf gedefinieerde kleur- en vormeffectfilters toevoegen aan een afspeellijst. U kunt ook een aangepast effect maken.
- I Toont de voorbeeldweergave van een afspeellijst.

#### **USB-geheugenapparaat (alleen in de modus Inhoudsweergave)**

Via de opties op het scherm **USB-geheugenapparaat** kunt u gegevens voor een afspeellijst uploaden naar het USB-flashstation of de gegevens op het USB-flashstation verwijderen.

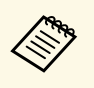

a U kunt bestanden met de extensie .avi, .jpeg (.jpg), .png, .bmp of .gif uploaden.

> Als u de mp4- of mov-bestanden wilt toevoegen aan de afspeellijst, gebruikt u de software Epson Projector Content Manager of de app Epson Creative Projection.

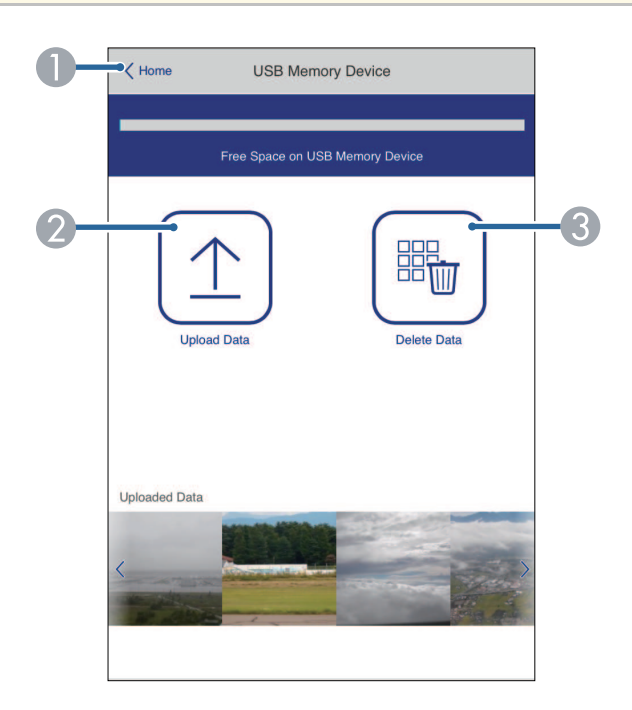

- A Hiermee keert u terug naar het scherm **Epson Web Control**.
- $\Omega$  Kopieert afbeeldingen of films die u wilt toevoegen aan afspeellijsten naar een USB-flashstation.
- C Verwijdert afbeeldingen of films op het USB-flashstation.

#### **Tijdschema (alleen in de modus Inhoudsweergave)**

Via de opties op het scherm **Tijdschema** kunt u de functies van het opgegeven tijdschema in- of uitschakelen.

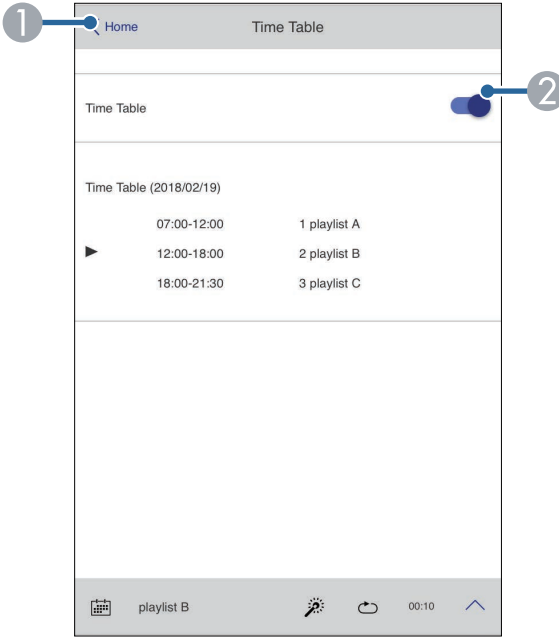

- **O** Hiermee keert u terug naar het scherm **Epson Web Control**.
- B Hiermee schakelt u het tijdschema in of uit.

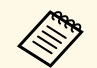

a U kunt opgeven wanneer elke afspeellijst start en eindigt met de tijdschemafunctie in de Epson Projector Content Manager-software. Raadpleeg de *Bedieningshandleiding voor Epson Projector Content Manager*.

<span id="page-161-0"></span>U kunt de digitale certificaten op de projector registreren om beveiliging te bieden voor uw presentatiebestanden.

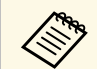

a U kunt de digitale certificaten ook registreren in het menu **Netwerk** van de projector. Zorg er dus voor dat u slechts één keer registreert anders wordt het certificaat mogelijk niet correct geïnstalleerd.

s **Netwerk** > **Netwerkinstellingen** > **Draadloos LAN** > **Clientcertificaat**

s **Netwerk** > **Netwerkinstellingen** > **Draadloos LAN** > **CAcertificaat**

s **Netwerk** > **Netwerkinstellingen** > **Projectorbediening** > **Beveiligde HTTP** > **Webservercertificaat**

- a Controleer of uw digitaal certificaatbestand compatibel is met de projectorregistratie.
- 

**b** Controleer of de projector is ingeschakeld.

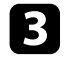

Start uw webbrowser op een computer of apparaat dat verbonden is met het netwerk.

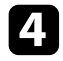

d Ga naar het scherm Epson Web Control door het IP-adres van de projector in het adresvak van de browser in te voeren.

#### Selecteer Geavanceerd.

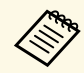

 $\begin{array}{ccc}\n\mathbb{R} & \bullet & \text{Het }\n\end{array}$  • Het kan zijn dat u zich moet aanmelden voordat het scherm Geavanceerd wordt weergegeven. Als u een aanmeldingsvenster ziet, voert u uw gebruikersnaam en wachtwoord in. (De gebruikersnaam is **EPSONWEB**. Er is standaard geen wachtwoord ingesteld.)

> • U kunt het wachtwoord wijzigen in het menu **Netwerk** van de projector.

s **Netwerk** > **Netwerkinstellingen** > **Wachtwoord webctrl**

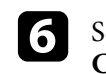

 $\sigma$  Selecteer  $\equiv$  om de menu's te openen, selecteer Netwerk en **Certificaat**.

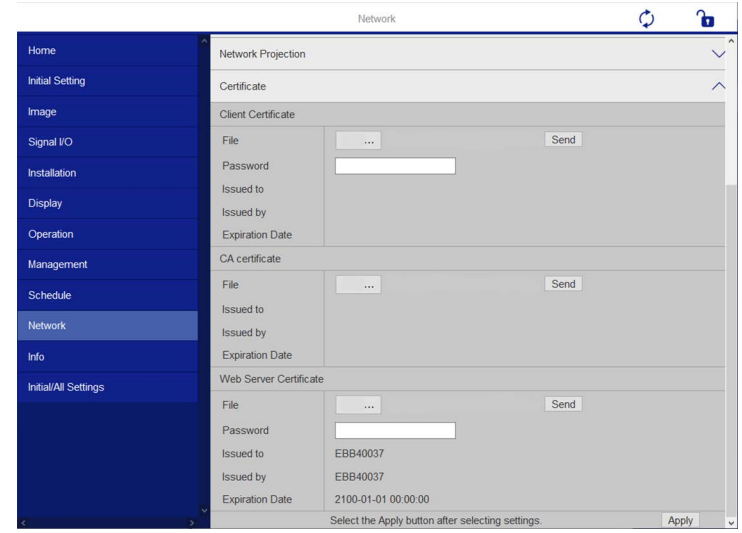

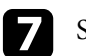

Selecteer het certificaatbestand dat u wilt registreren.

**8** Voer het wachtwoord in het vak **Wachtwoord** in en klik dan op **Verzenden**.

i Als u klaar bent met het registreren van het certificaat, klikt u op **Toepassen** om uw wijzigingen toe te passen en de registratie te voltooien.

<span id="page-162-0"></span>U kunt de projector instellen om u een e-mailwaarschuwing te verzenden via het netwerk als er een probleem is met de projector.

Als u de instelling **Stand-by modus** op **Communicatie aan** zet in het projectormenu **Bewerking**, kunt u de e-mailwaarschuwingen ontvangen, zelfs als de projector in stand-bymodus is (wanneer de voeding uit is).

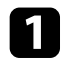

a Druk op de knop [Menu], selecteer het menu **Netwerk** en druk op [Enter].

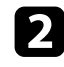

**b** Selecteer Netwerkinstellingen en druk op [Enter].

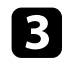

Selecteer het menu E-mailmelding en druk op [Enter].

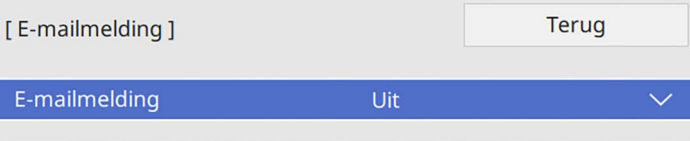

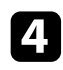

d Zet de instelling **E-mailmelding** op **Aan**.

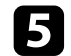

e Voer het IP-adres in voor de optie **SMTP-server**.

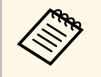

a Gebruik geen "127.x.x.x" (waar x een cijfer is van 0 tot 255) voor de **SMTP-server**.

<span id="page-162-1"></span>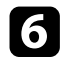

f Selecteer type **Authenticatie** van de SMTP-server.

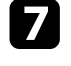

g Selecteer een nummer voor **Poortnummer** van de SMTP-server, van 0 tot 65535 (standaard is 25).

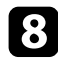

h Voer een **Gebruikersnaam** in voor de SMTP-server.

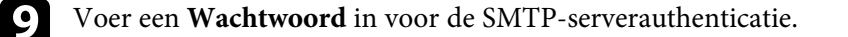

Typ het e-mailadres dat moet worden aangeduid als de afzender in **Van**.

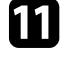

Kies een adresveld, voer het e-mailadres in en selecteer de waarschuwingen die u wilt ontvangen. Herhaal dit voor maximaal drie adressen.

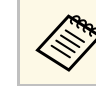

Uw e-mailadres kan maximaal 64 alfanumerieke tekens lang zijn.

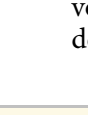

l Wanneer u klaar bent met het selecteren van de instellingen, keert u terug naar het scherm **Netwerkinstellingen**, selecteert u **Instellen** en volgt u de instructies op het scherm om uw instellingen op te slaan en de menu's af te sluiten.

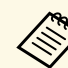

Als een kritiek probleem het uitschakelen van een projector<br>
veroorzaakt, ontvangt u mogelijk geen e-mailwaarschuwing.

#### g **Verwante koppelingen**

• ["E-mailwaarschuwingsberichten netwerkprojector"](#page-162-1) pag.163

### **E-mailwaarschuwingsberichten netwerkprojector**

Wanneer een probleem optreedt met een projector op het netwerk en u ervoor hebt gekozen om e-mailwaarschuwingen te ontvangen, krijgt u een email met de volgende informatie:

- Het e-mailadres dat wordt ingesteld in **Van** als de afzender van de e-mail
- **Epson Projector** in de onderwerpregel
- Er is een probleem met de naam van de projector
- Het IP-adres van de betreffende projector
- Gedetailleerde informatie over het probleem

### **Bewaking instellen met SNMP <sup>164</sup>**

<span id="page-163-0"></span>Netwerkbeheerders kunnen SNMP-software (Simple Network Management Protocol) installeren op netwerkcomputers zodat ze projectors kunnen bewaken. Als uw netwerk deze software gebruikt, kunt u de projector instellen voor SNMP-bewaking.

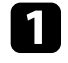

a Druk op de knop [Menu], selecteer het menu **Netwerk** en druk op [Enter].

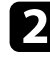

**b** Selecteer Netwerkinstellingen en druk op [Enter].

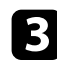

Selecteer het menu **Projectorbediening** en druk op [Enter].

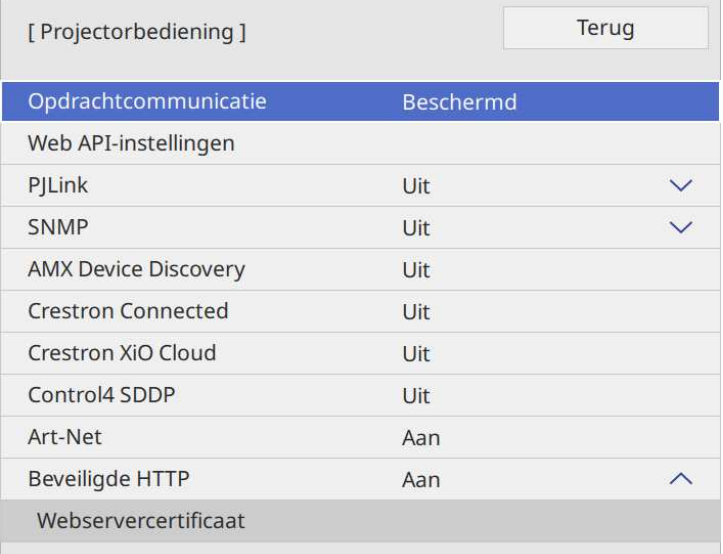

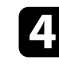

d Zet de instelling **SNMP** op **Aan**.

e Als er geen SNMP **Gemeenschap** is ingesteld, verschijnt een scherm met de vraag om een **Gemeenschap** in te stellen. Voer een naam voor de SNMP-**gemeenschap** in. U kunt maximaal 32 alfanumerieke tekens invoeren.

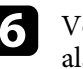

f Voer maximaal twee IP-adressen in om SNMP-meldingen te ontvangen als de instellingen **Trap IP Adres 1** en **Trap IP Adres 2**, met 0 tot 255 voor elk adresveld.

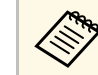

Gebruik deze adressen niet: 224.0.0.0 tot en met 255.255.255.255.255.<br>Deze projector ondersteunt SNMP agent versie 1 (SNMPv1).

g Wanneer u klaar bent met het selecteren van de instellingen, keert u terug naar het scherm **Netwerkinstellingen**, selecteert u **Instellen** en volgt u de instructies op het scherm om uw instellingen op te slaan en de menu's af te sluiten.

<span id="page-164-0"></span>Met ESC/VP21 kunt u de projector vanaf een extern apparaat bedienen.

#### g **Verwante koppelingen**

- • ["Lijst met ESC/VP21-commando's"](#page-164-1) pag.165
- • ["Kabelindelingen"](#page-164-2) pag.165

### <span id="page-164-1"></span>**Lijst met ESC/VP21-commando's**

Als het commando power ON naar de projector wordt gestuurd, schakelt de projector in en gaat het over naar opwarmmodus. Als de projector is ingeschakeld, wordt een dubbele punt ":" (3Ah) teruggestuurd.

Als een commando wordt ingevoerd, voert de projector het commando uit en stuurt een ":" terug. Vervolgens accepteert hij het volgende commando.

Als het commando dat wordt verwerkt op een abnormale manier wordt afgebroken, wordt er een foutmelding doorgegeven en wordt ":" teruggestuurd.

U kunt de beschikbare opdrachten raadplegen in de *Specificaties* van de projector.

### <span id="page-164-2"></span>**Kabelindelingen**

#### **Seriële aansluiting**

- Soort connector: D-Sub 9-pins (bol)
- Naam projectoringang: RS-232C
- Kabeltype: crossover-kabel (nulmodem)

In de volgende afbeelding wordt de projectorzijde aan de linkerkant getoond en de computerzijde aan de rechterkant:

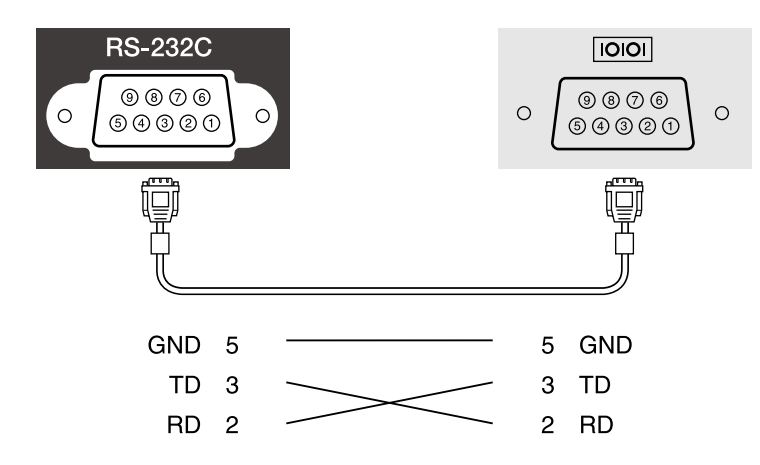

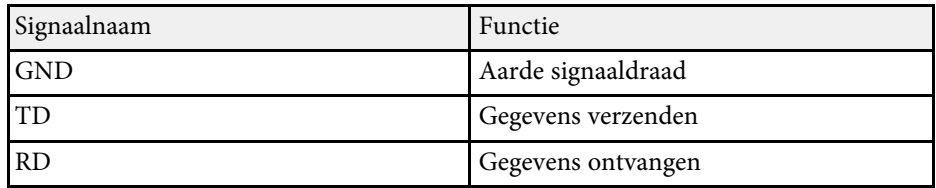

#### **Communicatieprotocol**

- Standaardinstelling voor baudrate: 9600 bps
- Gegevenslengte: 8 bits
- Pariteit: Geen
- Stopbit: 1 bit
- Stroomregeling: Geen

## **PJLink-ondersteuning <sup>166</sup>**

<span id="page-165-0"></span>PJLink is opgericht door de JBMIA (Japan Business Machine and Information System Industries Association) als een standaardprotocol voor het bedienen van met het netwerk compatibele projectors, en ingesteld in het kader van hun streven om bedieningsprotocollen voor projectors te standaardiseren.

De projector voldoet aan de PJLink Class2-standaard ingesteld door JBMIA.

Het poortnummer dat wordt gebruikt voor de PJLink-zoekfunctie is 4352  $(UDP)$ .

U moet **PJLink** activeren en het **Wachtwoord PJLink** instellen voordat u PJLink kunt gebruiken.

Het voldoet aan alle commando's, behalve aan de volgende door PJLink Class2 gedefinieerde commando's, en de overeenkomst werd bevestigd door de standaard compatibiliteitstest van PJLink.

<http://pjlink.jbmia.or.jp/english/>

• Niet-compatibele commando's

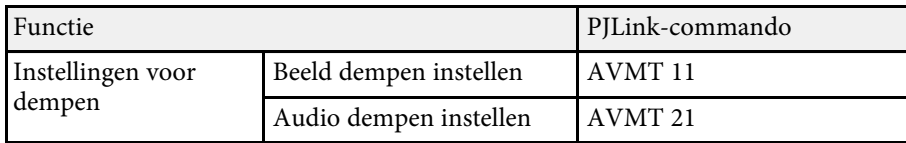

• Ingangspoorten en overeenkomend ingangsbronnummer

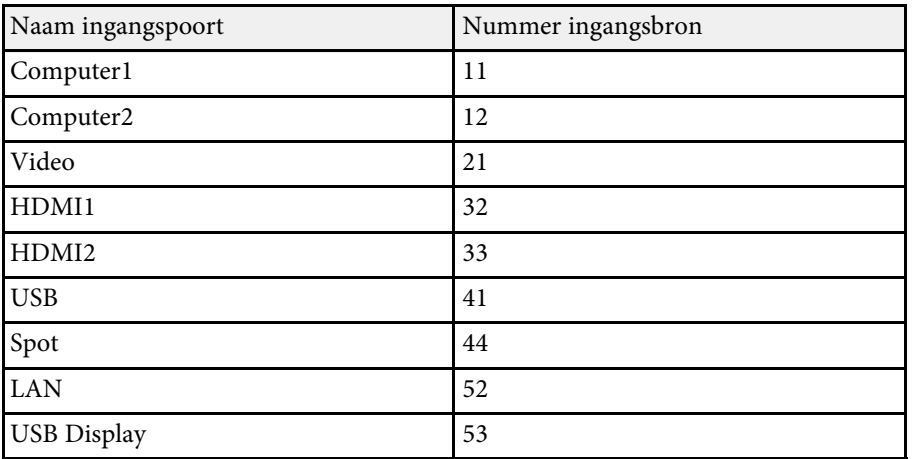

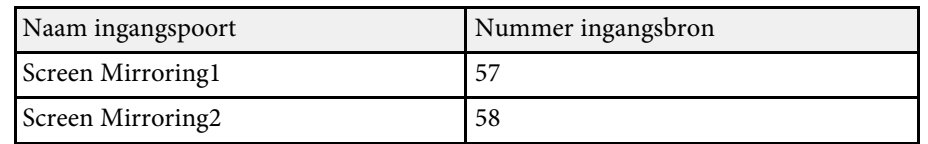

- De naam van de fabrikant voor "informatieverzoeken" **EPSON**
- De modelnaam voor "informatieverzoeken over producten"
	- EPSON L265F/L260F
	- EPSON L210W

<span id="page-166-0"></span>Art-Net is een Ethernet-communicatieprotocol op basis van het TCP/IPprotocol. U kunt de projector beheren door een DMX-controller of een applicatiesysteem te gebruiken (EB ‑L265F/EB ‑L260F).

Raadpleeg *Specifications* van de projector voor meer informatie.

<span id="page-167-0"></span>Als u het netwerkcontrole- en besturingssysteem Crestron Connected gebruikt, kunt u uw projector instellen voor gebruik op het systeem. Met Crestron Connected kunt u uw projector besturen en bewaken via een webbrowser.

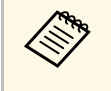

a • U kunt de functie Message Broadcasting in Epson Projector Management niet gebruiken wanneer u Crestron Connected gebruikt.

Ga naar de Crestron-website voor meer informatie over Crestron Connected.

#### <https://www.crestron.com/products/line/crestron-connected>

Om apparaten in het systeem te bewaken, kunt u Crestron RoomView Express of Crestron Fusion van Crestron gebruiken. U kunt communiceren met de helpdesk en noodberichten verzenden. Zie onderstaande website voor meer informatie.

#### <http://www.crestron.com/getroomview>

Voor het controleren of bedienen van uw projector en andere verschillende apparaten via een netwerk, kunt u Crestron XiO Cloud gebruiken. U kunt meerdere apparaten beheren vanaf één locatie. Zie onderstaande website voor meer informatie.

#### <https://www.crestron.com/Products/Featured-Solutions/XiO-Cloud>

In deze handleiding wordt beschreven hoe u met een browser handelingen vanaf uw computer kunt uitvoeren.

#### g **Verwante koppelingen**

• ["Ondersteuning voor Crestron Connected instellen"](#page-167-1) pag.168

### <span id="page-167-1"></span>**Ondersteuning voor Crestron Connected instellen**

Om uw projector in te stellen voor bewaking en beheer met een Crestron Connected-systeem, moet u ervoor zorgen dat uw computer en projector met het netwerk zijn verbonden.

Als u een draadloze verbinding maakt, sluit apparaten dan aan via een draadloos netwerktoegangspunt.

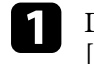

a Druk op de knop [Menu], selecteer het menu **Netwerk** en druk op [Enter].

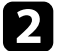

b Selecteer **Netwerkinstellingen** en druk op [Enter].

**C** Selecteer het menu **Projectorbediening** en druk op [Enter].

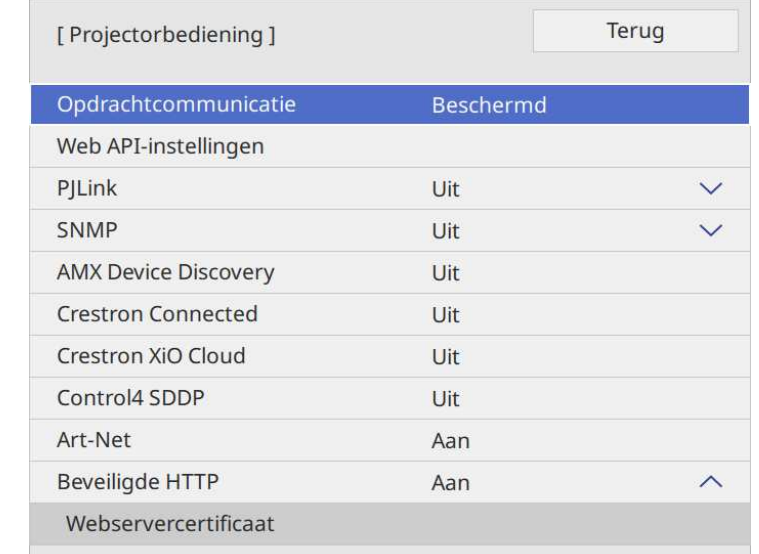

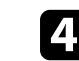

Stel Crestron Connected in op Aan zodat de projector kan worden gedetecteerd.

- Als er geen wachtwoord is ingesteld, wordt een scherm waarin u wordt gevraagd een wachtwoord in te stellen, weergegeven voordat u **Crestron Connected** kunt instellen op **Aan**.
	- Om de Crestron XiO Cloud-service in te schakelen, stelt u **Crestron XiO Cloud** in op **Aan**.

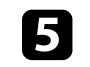

e Wanneer u klaar bent met het selecteren van de instellingen, keert u terug naar het scherm **Netwerkinstellingen**, selecteert u **Instellen** en

# **Ondersteuning voor Crestron Connected <sup>169</sup>**

volgt u de instructies op het scherm om uw instellingen op te slaan en de menu's af te sluiten.

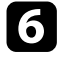

f Schakel de projector uit en schakel deze opnieuw in om de instelling in te schakelen.

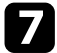

g Start uw webbrowser op een computer of apparaat dat verbonden is met het netwerk.

- h Ga naar het scherm Epson Web Control door het IP-adres van de projector in het adresvak van de browser in te voeren.
- Selecteer de instellingen voor Crestron Connected. Bezoek de website van Crestron voor details.

### **Web API <sup>170</sup>**

<span id="page-169-0"></span>U kunt Web API gebruiken voor het bedienen van de projector in de modus Inhoudsweergave. Raadpleeg *Web API Specifications for Projectors* voor details.

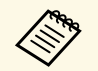

<sup>a</sup> • U kunt Web API-communicatie verifiëren met gebruik van API-<br>verificatie (Verificatiesamenvatting). verificatie (Verificatiesamenvatting).

- De gebruikersnaam voor API-verificatie is **EPSONWEB**; gebruik het wachtwoord dat is ingesteld voor **Wachtwoord webctrl**.
	- s **Netwerk** > **Netwerkinstellingen** > **Wachtwoord webctrl**
- g **Verwante koppelingen**
- • ["Web API inschakelen"](#page-169-1) pag.170

### <span id="page-169-1"></span>**Web API inschakelen**

U kunt Web API inschakelen via het menu van de projector.

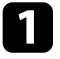

a Druk op de knop [Menu], selecteer het menu **Netwerk** en druk op [Enter].

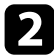

Selecteer Netwerkinstellingen en druk op [Enter].

**C** Selecteer **Projectorbediening** en druk op [Enter].

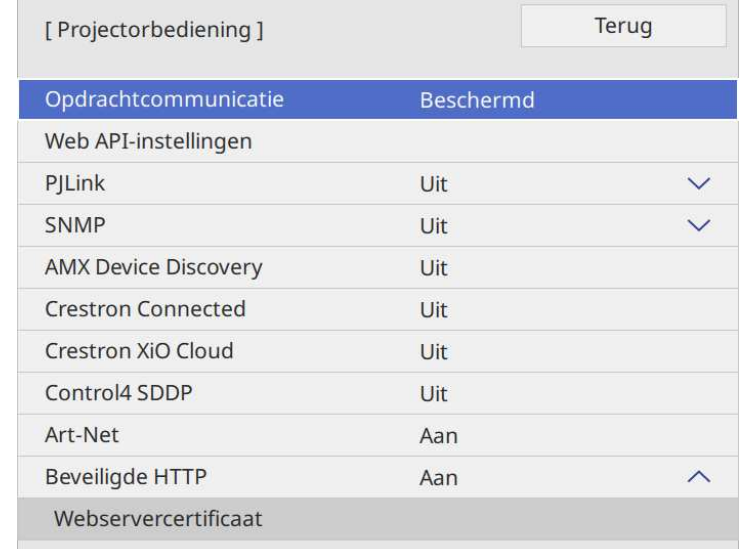

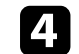

d Selecteer **Web API-instellingen**.

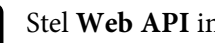

Stel Web API in op Aan.

<span id="page-170-0"></span>U kunt maximaal 30 gebeurtenissen zo plannen, dat ze automatisch plaatsvinden op uw projector, zoals het in- of uitschakelen van de projector of het schakelen van de invoerbron. De projector voert de geselecteerde gebeurtenissen uit op de opgegeven datum en tijd in het schema dat u hebt opgemaakt.

### **Waarschuwing**

Plaats geen brandbare voorwerpen voor de lens. Als u de projector in het schema instelt om automatisch in te schakelen, kan brand ontstaan als er een brandbaar voorwerp in de buurt van de lens staat.

- 
- Als u Menu Bescherming onder Schema heeft ingesteld op Aan, moet u dat eerst uitschakelen. moet u dat eerst uitschakelen.
	- **Kalibratie licht** start niet als de projector niet ononderbroken wordt gebruikt gedurende 20 minuten of wordt gewoon uitgeschakeld door de voeding uit te schakelen. Stel de gebeurtenissen van **Kalibratie** licht in om alleen op te treden na 100 uur gebruik (EB‑L265F/EB‑L260F).
- a Stel de datum en tijd in het menu **Datum & tijd** in het menu **Beheer** van de projector.
- b Druk op de knop [Menu], selecteer het menu **Beheer** en druk op [Enter].
- 
- Selecteer Instellingen rooster en druk op [Enter].

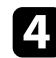

**4** Selecteer Schema en druk op [Enter].

Selecteer Nieuw toevoegen en druk op [Enter].

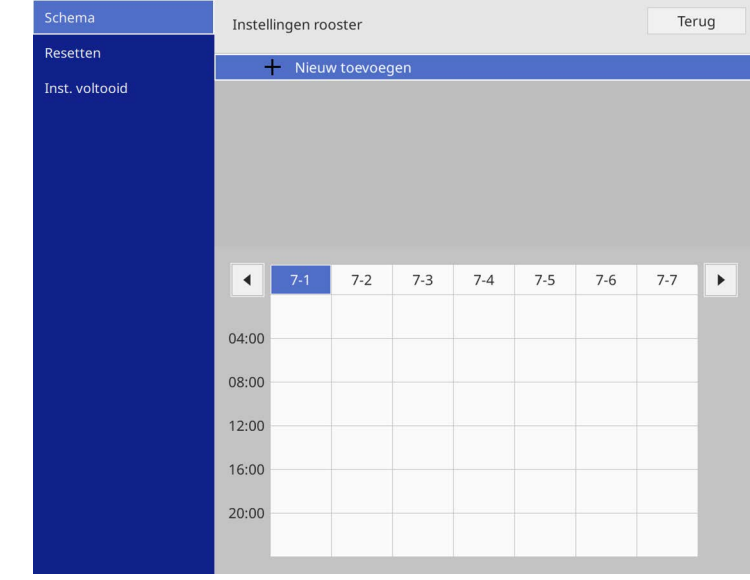

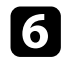

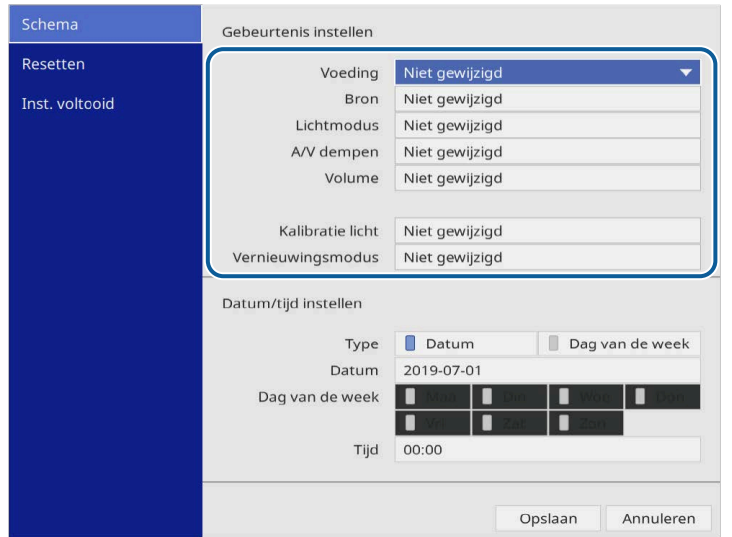

6 Selecteer de gebeurtenisdetails die u wilt uitvoeren.<br>
Selecteer de datum en tijd waarop u wilt dat de gebeurtenis zich

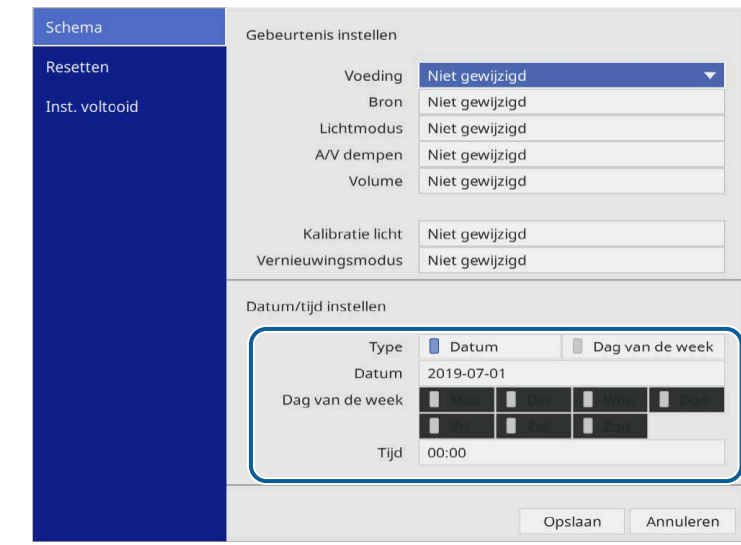

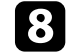

Selecteer Opslaan en druk op [Enter].

De geplande gebeurtenissen worden weergegeven op het scherm met pictogrammen die de gebeurtenisstatus aangeven.

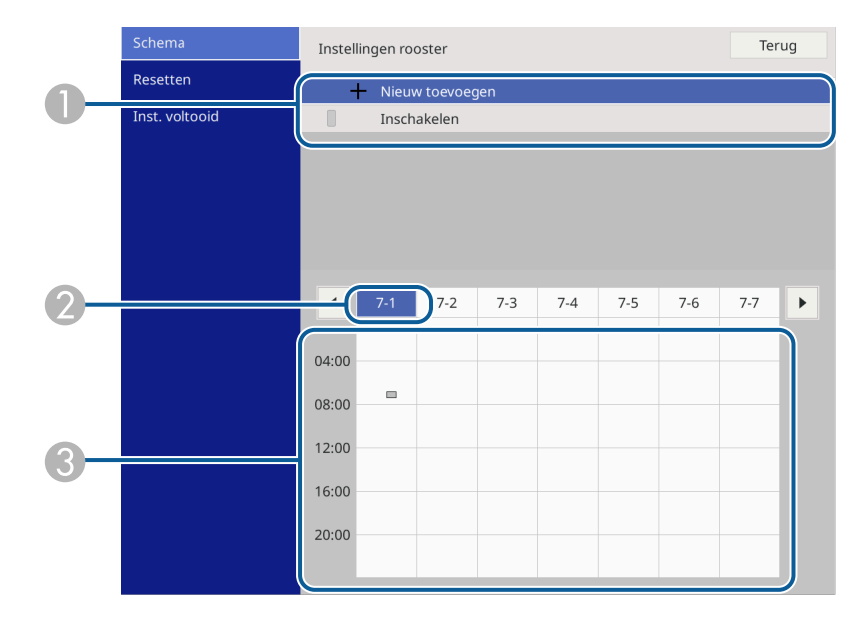

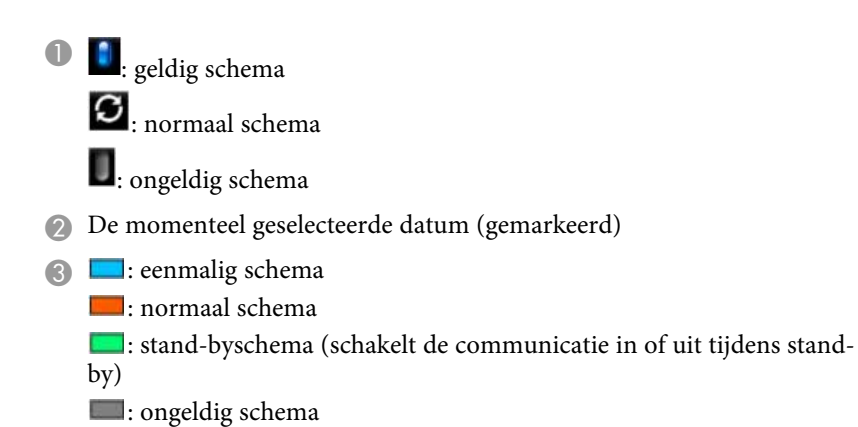

i Om een geplande gebeurtenis te bewerken, selecteert u het schema en drukt u op [Enter].

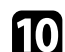

selecteer een optie in het weergegeven menu.

- Met **Aan** of **Uit** kunt u de geselecteerde gebeurtenis in- of uitschakelen.
- Met **Bewerken** kunt u de gebeurtenisdetails of de datum en tijd wijzigen.
- Met **Wissen** kunt u de geplande gebeurtenis verwijderen uit een lijst.
- Met **Nieuw toevoegen** kunt u een nieuwe gebeurtenis toevoegen op dezelfde dag waarop al een gebeurtenis is gepland.

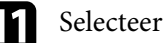

**k** Selecteer Inst. voltooid om Instellingen rooster te sluiten.

Om alle geplande gebeurtenissen te verwijderen, selecteert u **Resetten**.

#### g **Verwante koppelingen**

- • ["Soorten wachtwoordbeveiliging selecteren"](#page-118-0) pag.119
- • ["De datum en tijd instellen"](#page-40-0) pag.41

# **De menu-instellingen aanpassen**

Volg de instructies in deze secties om toegang te krijgen tot het projectormenusysteem en de projectorinstellingen te wijzigen.

#### g **Verwante koppelingen**

- • ["De projectormenu's gebruiken"](#page-174-0) pag.175
- • ["Het weergegeven toetsenbord gebruiken"](#page-175-0) pag.176
- • ["Instellingen Beeldkwaliteit Menu Afbeelding"](#page-176-0) pag.177
- • ["Instellingen ingangssignaal Menu Signaal I/O"](#page-179-0) pag.180
- • ["Installatie-instellingen projector Menu Installatie"](#page-181-0) pag.182
- • ["Instellingen projectorweergave Menu Weergeven"](#page-183-0) pag.184
- • ["Instellingen projectorfuncties Menu Bewerking"](#page-185-0) pag.186
- • ["Beheerdersinstelling projector Menu Beheer"](#page-189-0) pag.190
- • ["Instellingen projectornetwerk Menu Netwerk"](#page-193-0) pag.194
- • ["Bewerkingsinstellingen meerdere projectors Menu Multiprojectie"](#page-202-0) pag.203
- • ["Instellingen configuratie van de projector Menu ECO"](#page-204-0) pag.205
- • ["Aanvankelijke instellingen en resetopties projector Menu Aanvankelijke/Alle instellingen"](#page-205-0) pag.206
- • ["Menu-instellingen kopiëren tussen projectors \(Batchinstelling\)"](#page-206-0) pag.207

<span id="page-174-0"></span>U kunt de menu's van de projector gebruiken voor het aanpassen van de instellingen die bepalen hoe uw projector werkt. De projector toont de menu's op het scherm.

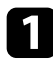

a Druk op de knop [Menu] op het bedieningspaneel of de afstandsbediening.

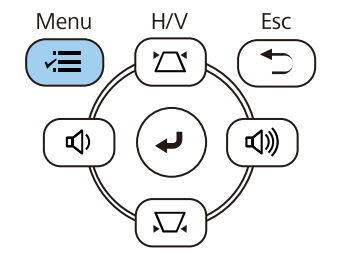

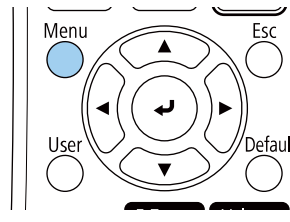

#### U ziet het menuscherm.

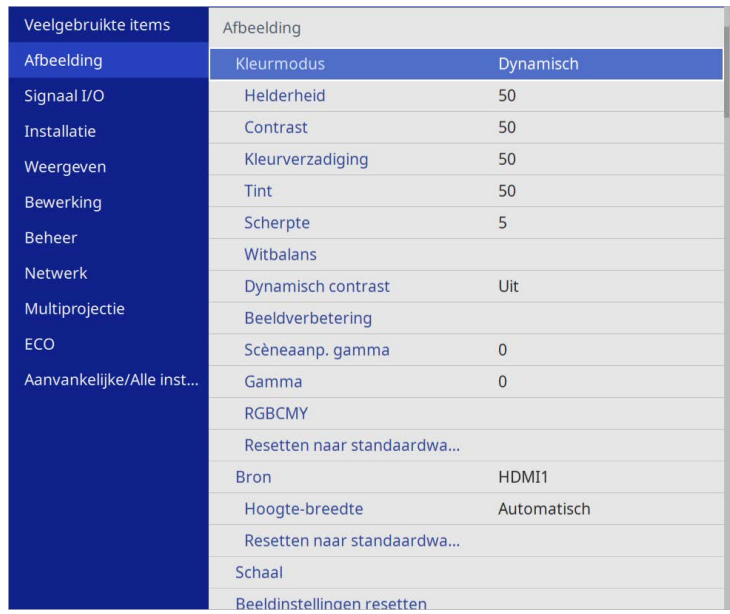

b Druk op de pijlen omhoog of omlaag om door de menu's aan de linkerzijde te lopen. De instellingen voor elk menu worden rechts weergegeven.

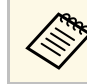

De beschikbare instellingen zijn afhankelijk van de huidige ingangsbron ingangsbron.

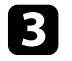

c Om de instellingen in het weergegeven menu te wijzigen, drukt u op [Enter].

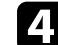

Druk op de pijl omhoog of omlaag om door de instellingen te lopen.

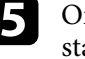

e Om alle menu-instellingen opnieuw in te stellen naar hun standaardwaarden, selecteert u **Aanvankelijke/Alle instellingen**.

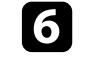

f Wanneer u klaar bent met het wijzigen van de instellingen op een menu, drukt u op [Esc].

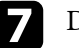

Druk op [Menu] of [Esc] om de menu's af te sluiten.

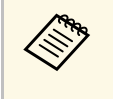

a De pijl geeft aan dat het menu subitems bevat. Wanneer u een menu-instelling inschakelt of een specifiek waarde ervoor selecteert, toont het menusysteem de subitems.

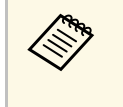

Als de interactieve pen- of vingeraanraakbewerkingen beschikbaar zijn<br>op uw projector, kunt u menu's en instellingen selecteren met de interactieve pen of met vingeraanraakbewegingen. Wanneer u de menu's afsluit, selecteert u $\times$ .

<span id="page-175-0"></span>U kunt het weergegeven toetsenbord gebruiken om cijfers en tekens in te voeren.

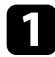

<span id="page-175-1"></span>a Gebruik de pijlknoppen op het bedieningspaneel of de afstandsbediening om het cijfer of de letter die u wilt invoeren te markeren en druk op de knop [Enter].

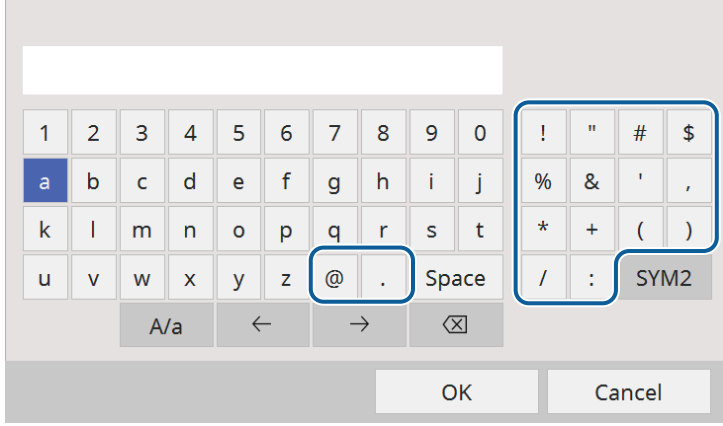

Telkens wanneer u de **A/a**-toets selecteert, veranderen de letters<br>tussen hoofdletters en kleine letters. Telkens wanneer u de **SYM1/2**-toets selecteert, veranderen de symbolen die zijn ingesloten in het kader.

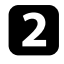

b Na het invoeren van de tekst, selecteert u **OK** op het toetsenbord om uw gegevens te bevestigen. Selecteer **Cancel** om het invoeren van tekst te annuleren.

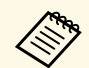

U kunt projectorinstellingen selecteren en de projectie bedienen via een netwerk met een webbrowser vanaf uw computer. netwerk met een webbrowser vanaf uw computer.

> Sommige symbolen kunnen niet worden ingevoerd via het weergegeven toetsenbord. Gebruik uw webbrowser om de tekst in te voeren.

#### g **Verwante koppelingen**

• ["Beschikbare tekst Het weergegeven toetsenbord gebruiken"](#page-175-1) pag.176

### **Beschikbare tekst Het weergegeven toetsenbord gebruiken**

U kunt de volgende tekst invoeren wanneer u het weergegeven toetsenbord gebruikt.

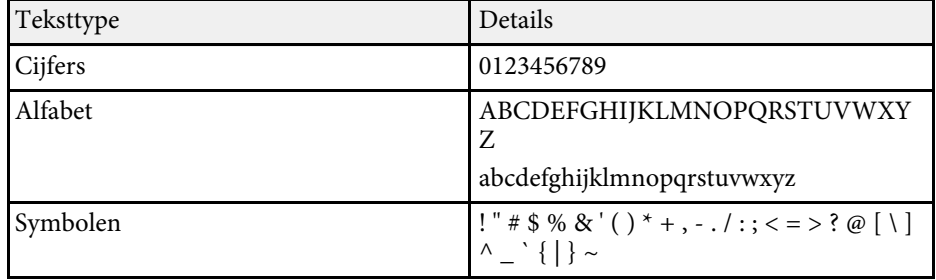

<span id="page-176-0"></span>Met de instellingen in het menu **Afbeelding** kunt u de kwaliteit van uw beeld aanpassen. De beschikbare instellingen zijn afhankelijk van de momenteel geselecteerde kleurmodus en ingangsbron.

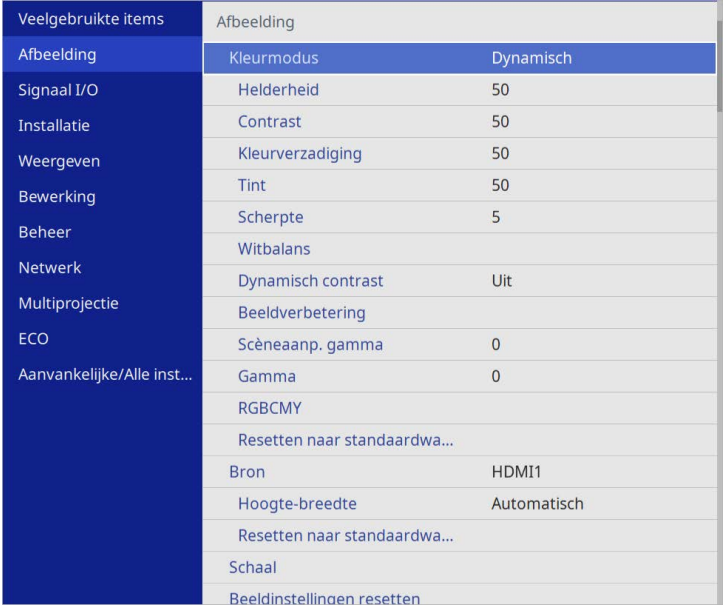

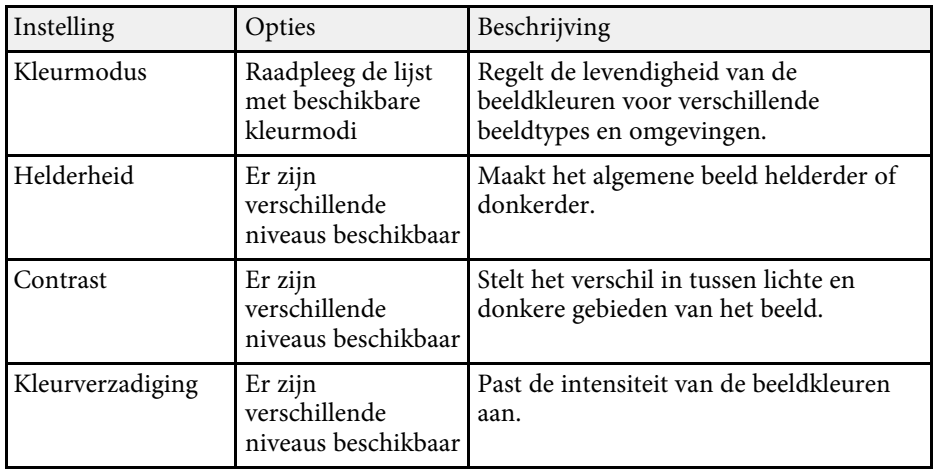

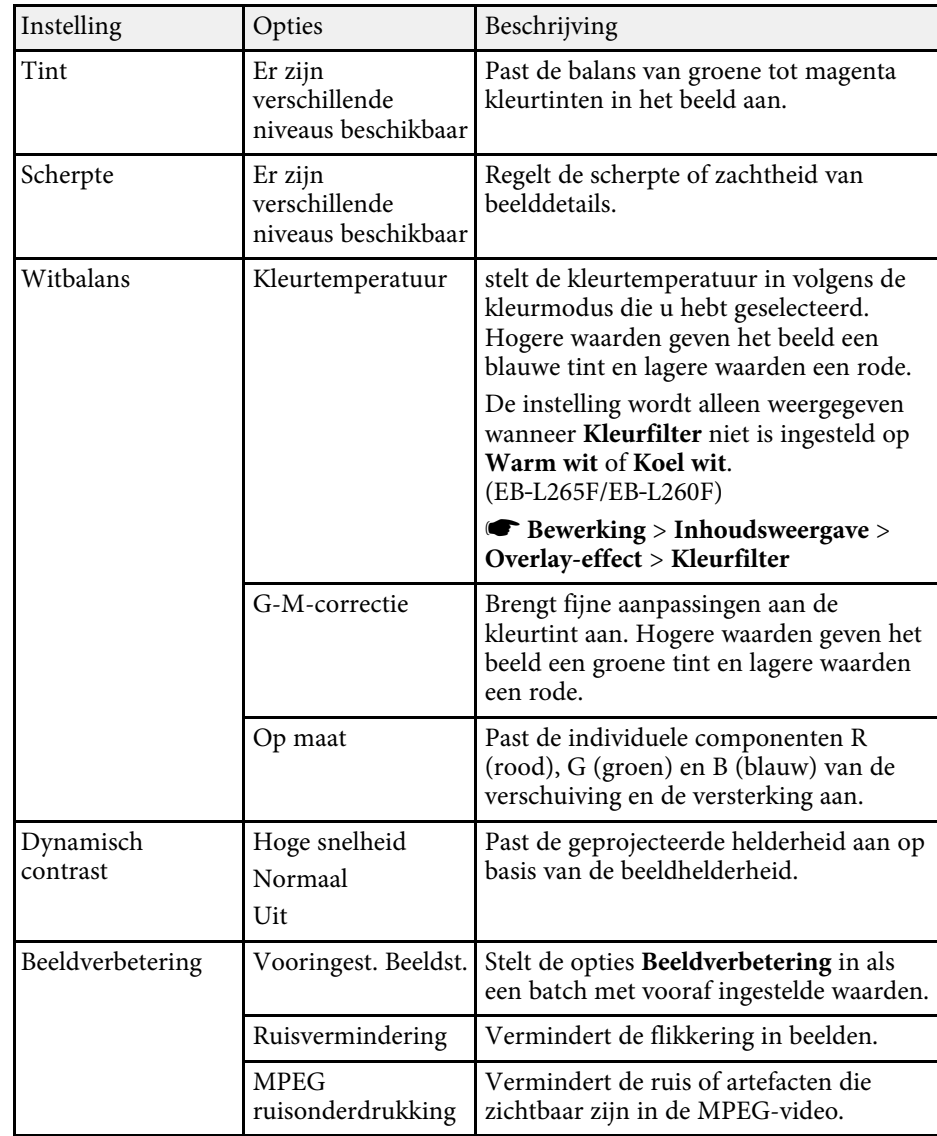

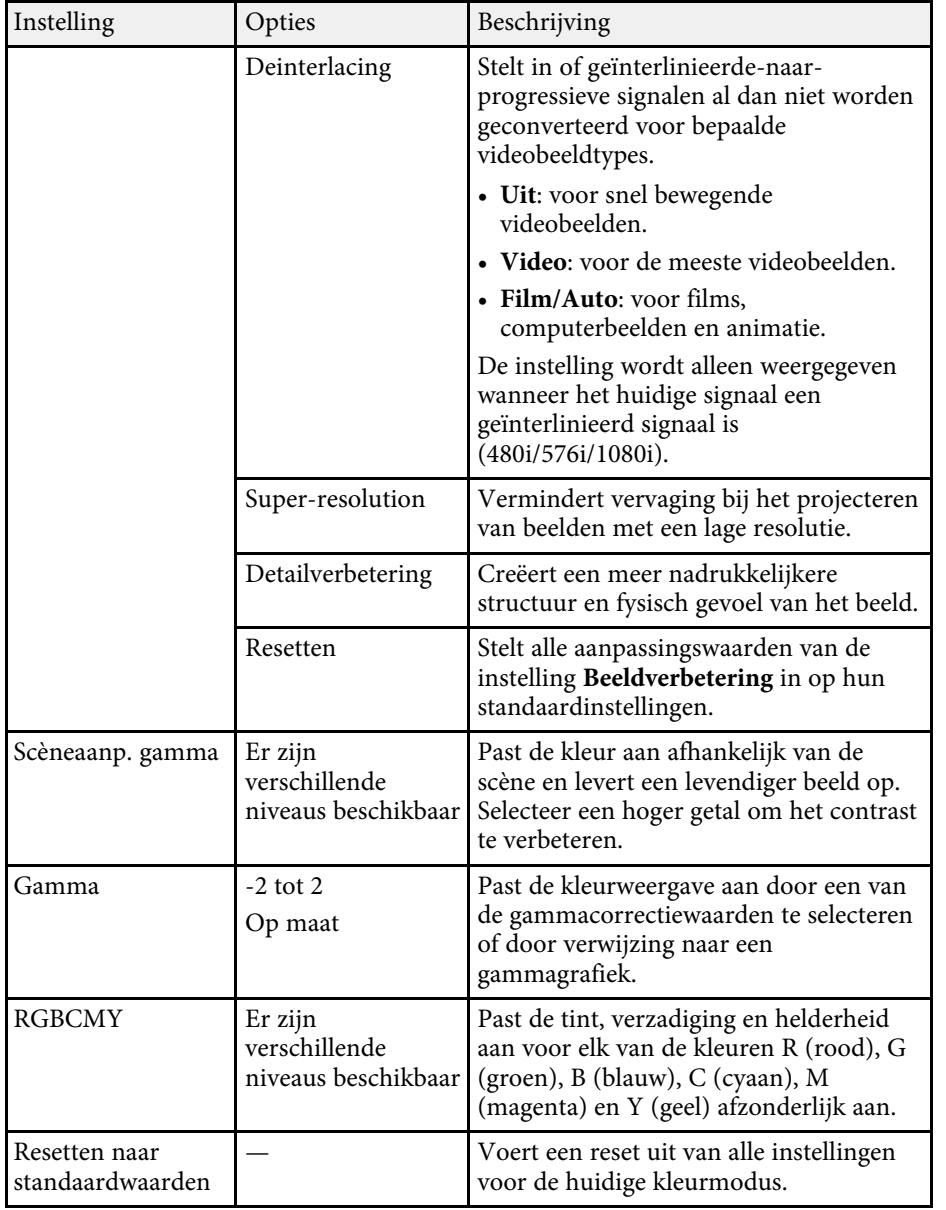

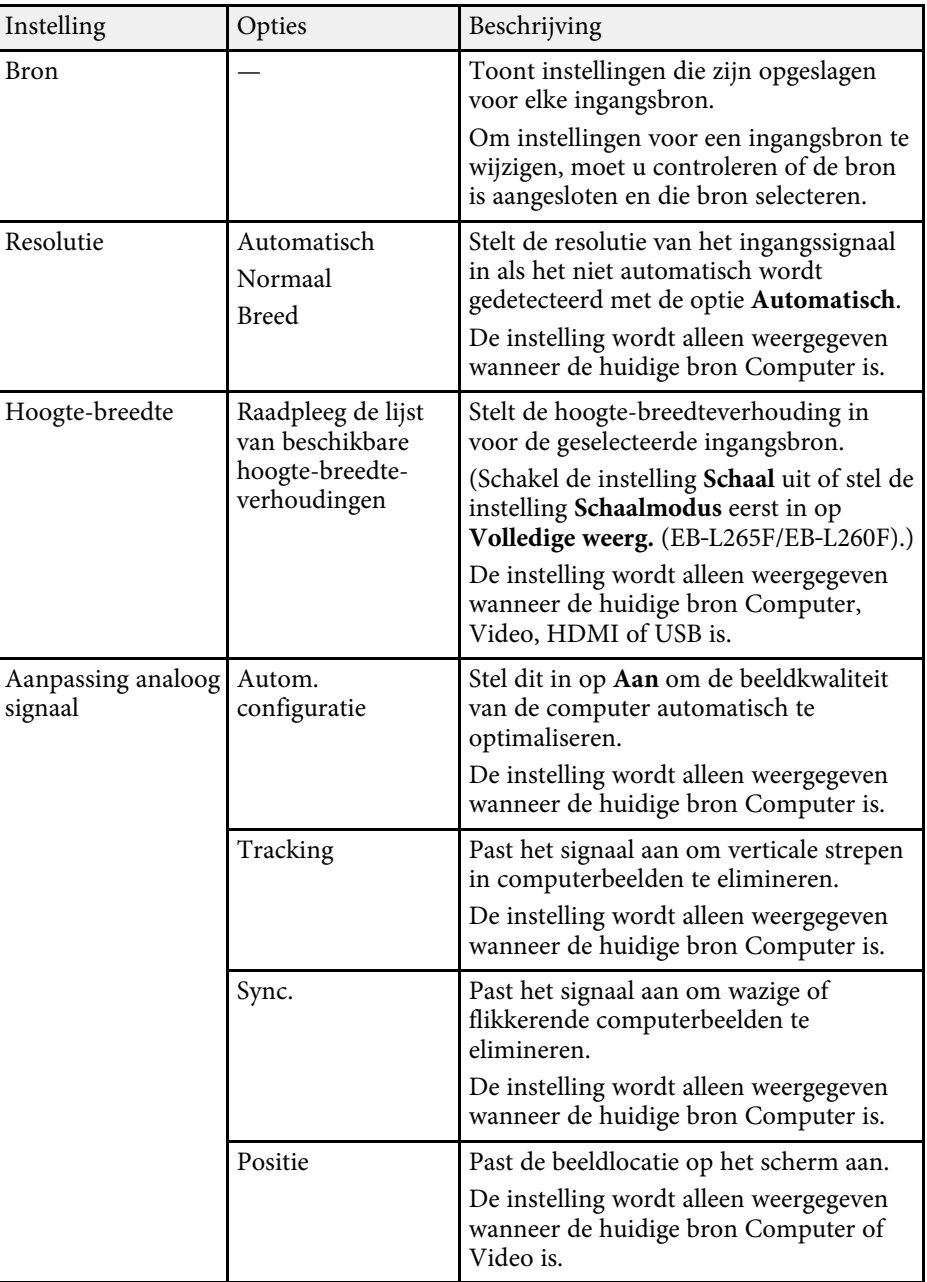

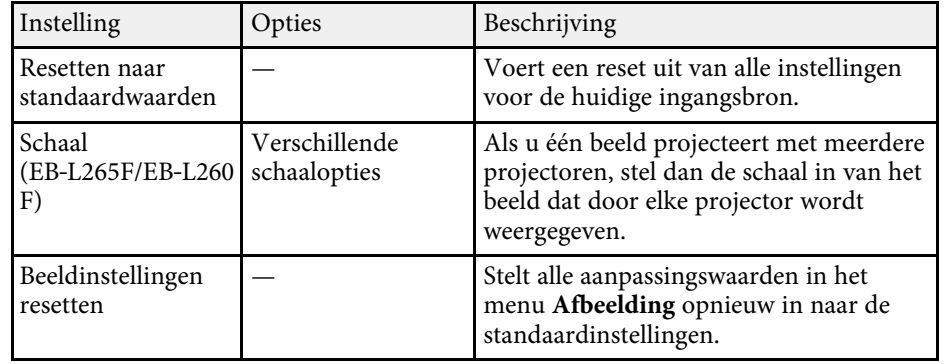

- **•** De instelling **Helderheid** heeft geen invloed op de lamphelderheid.<br>
Om de helderheid van de lichtbron te wijzigen, selecteert u **Helderheidsaanpassing lichtbron** in het menu **Bewerking** van de projector.
	- U kunt de standaardwaarden van de instellingen **Tracking** , **Sync.** en **Positie** herstellen door op de knop [Auto] op de afstandsbediening te drukken.

#### g **Verwante koppelingen**

- • ["Beschikbare kleurmodi"](#page-66-0) pag.67
- • ["Beschikbare hoogte-breedteverhoudingen van het beeld"](#page-64-0) pag.65
- • ["Een beeld schalen"](#page-114-0) pag.115
- • ["De beeldkleur aanpassen"](#page-68-0) pag.69

<span id="page-179-0"></span>Normaal gesproken detecteert en optimaliseert de projector de instellingen van het ingangssignaal automatisch. Als u de instellingen wilt aanpassen, kunt u het menu **Signaal I/O** gebruiken. De beschikbare instellingen zijn afhankelijk van de momenteel geselecteerde ingangsbron.

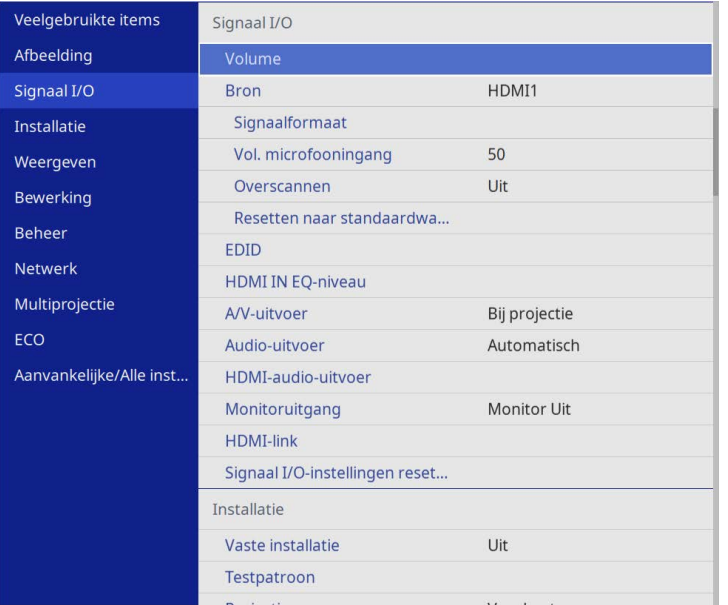

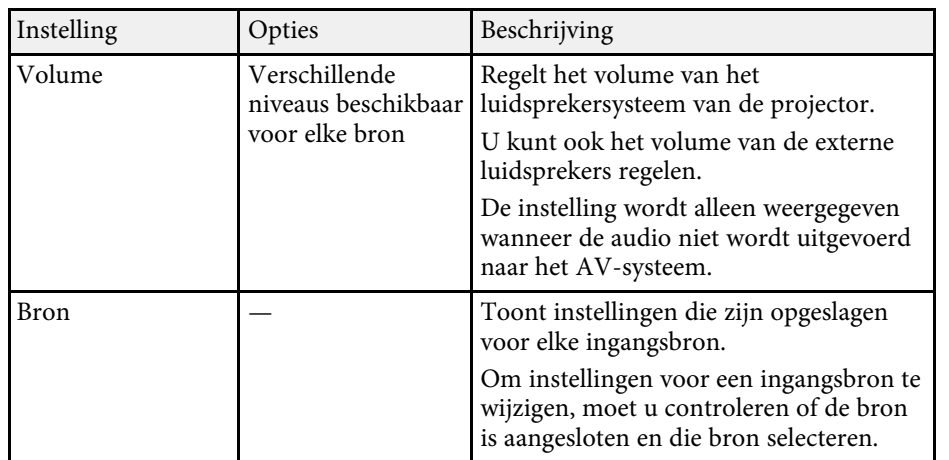

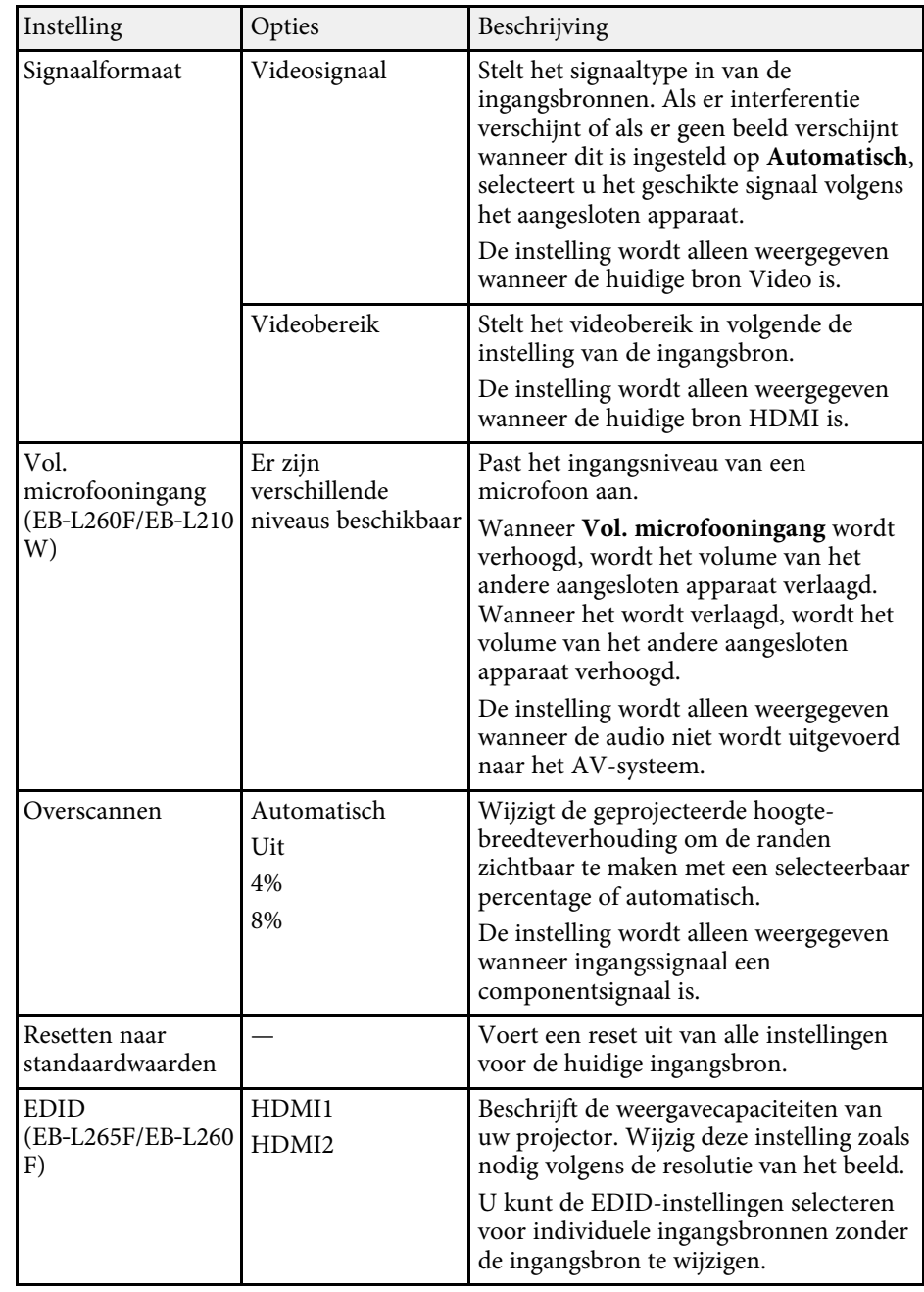
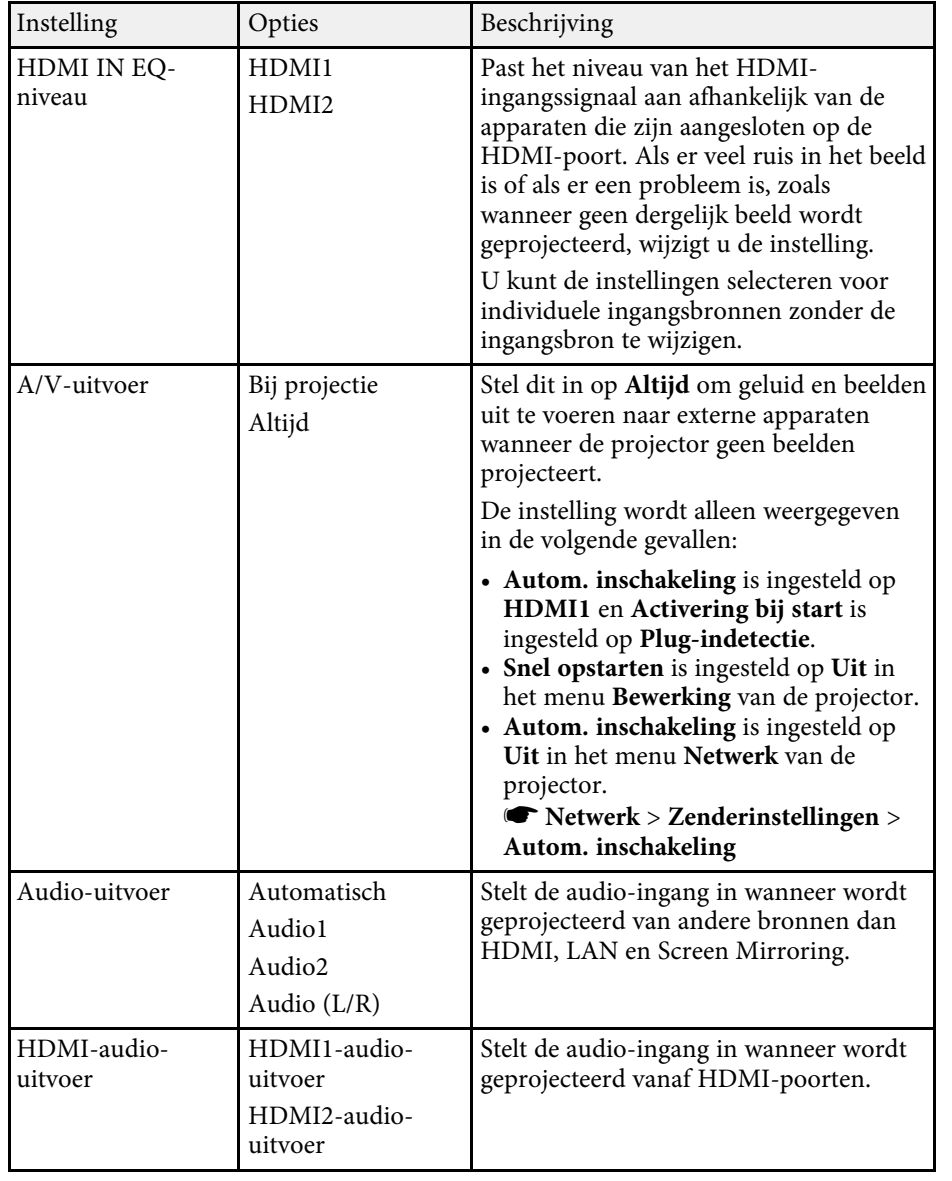

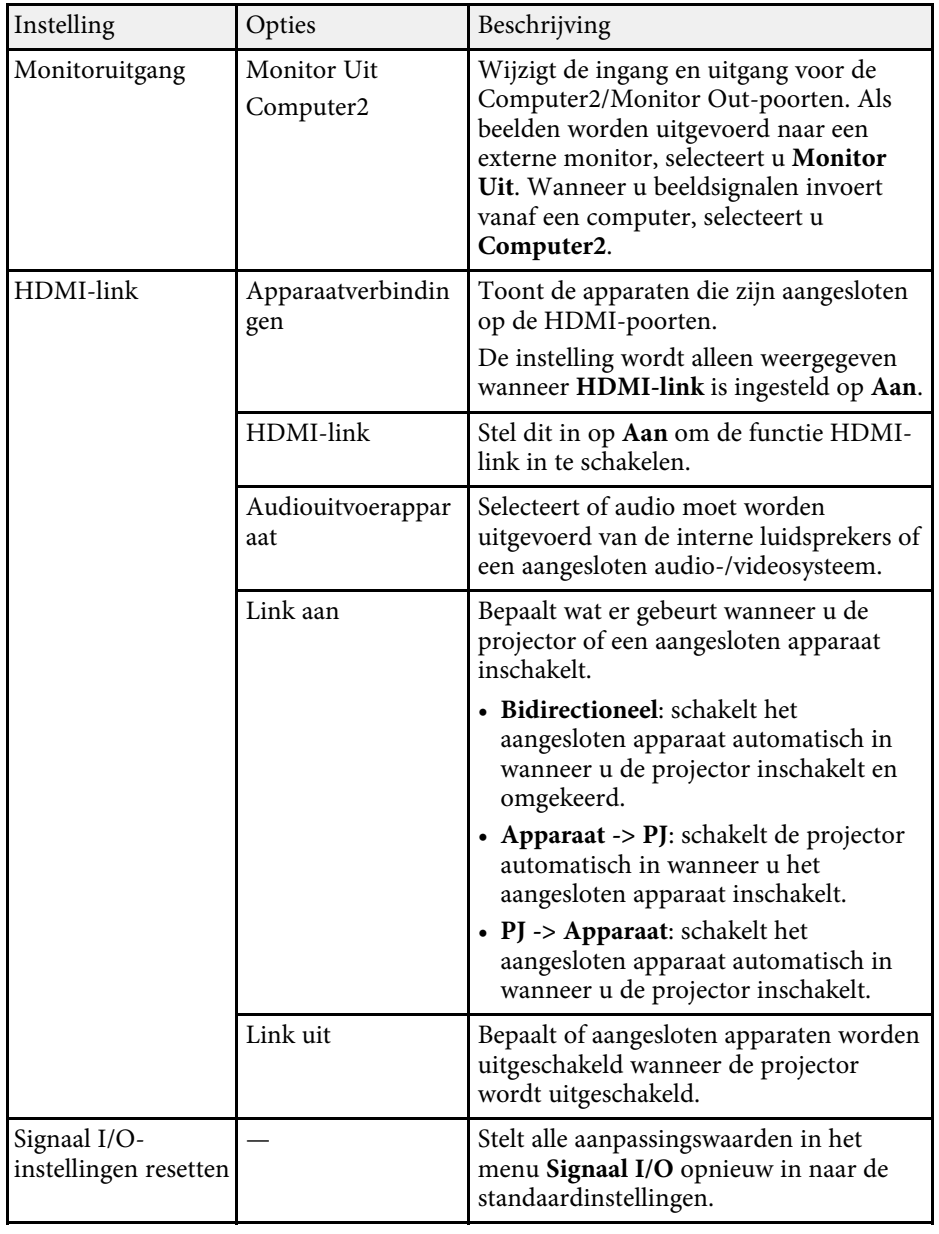

<span id="page-181-0"></span>De instellingen in het menu **Installatie** helpen u bij het instellen van uw projector in uw installatieomgeving.

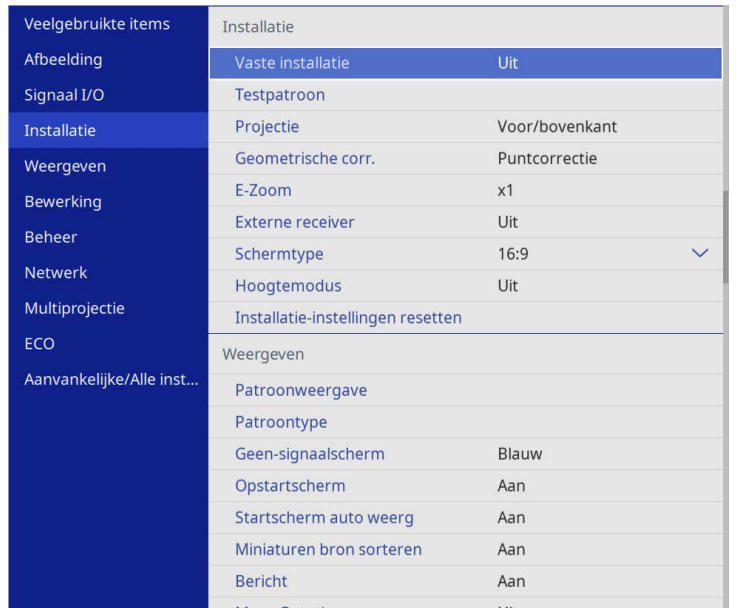

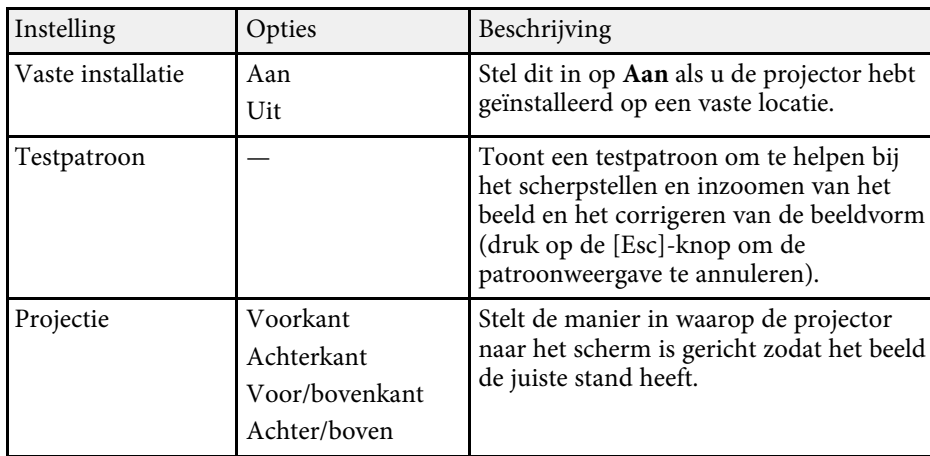

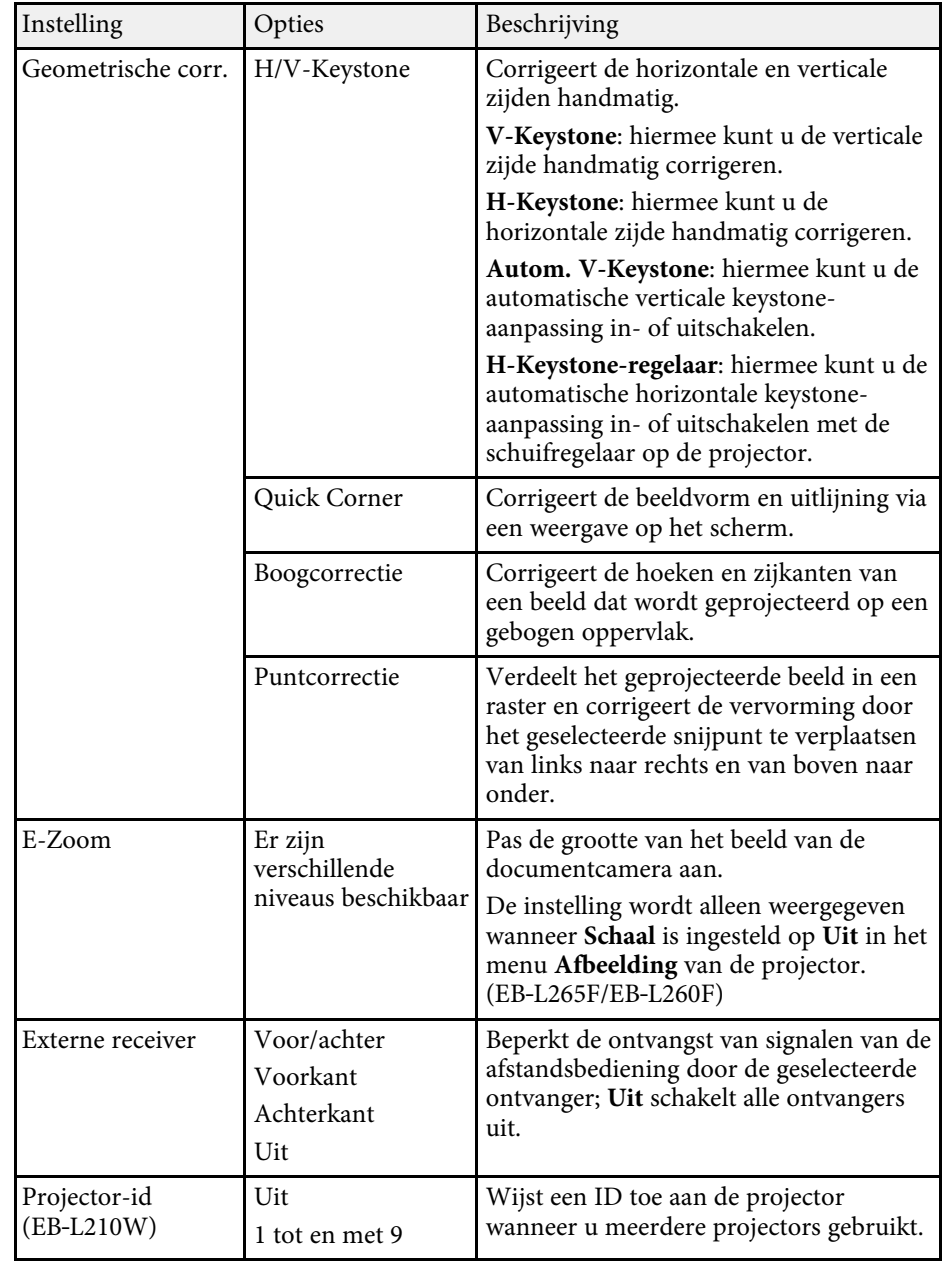

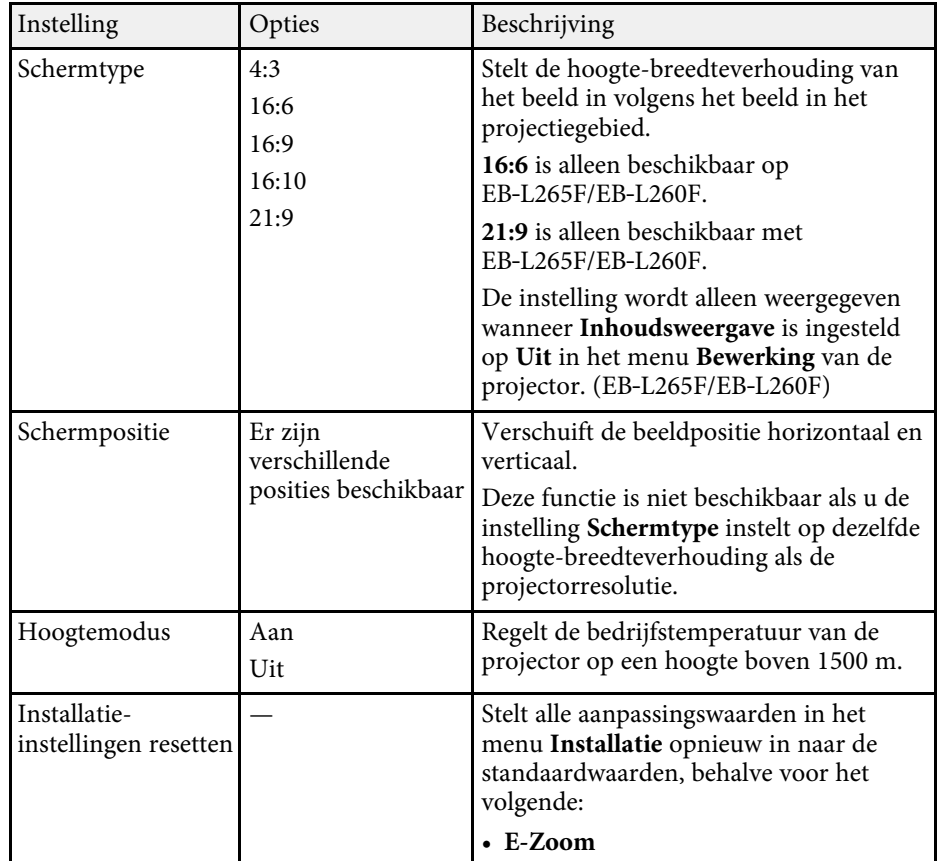

### g **Verwante koppelingen**

- • ["Projectiemodi"](#page-43-0) pag.44
- • ["Beeldvorm"](#page-51-0) pag.52
- • ["Configuratie van de projector en opties voor de montage"](#page-22-0) pag.23
- • ["Het schermtype instellen"](#page-45-0) pag.46

Met de instellingen in het menu **Weergeven** kunt u verschillende weergavefuncties van de projector aanpassen.

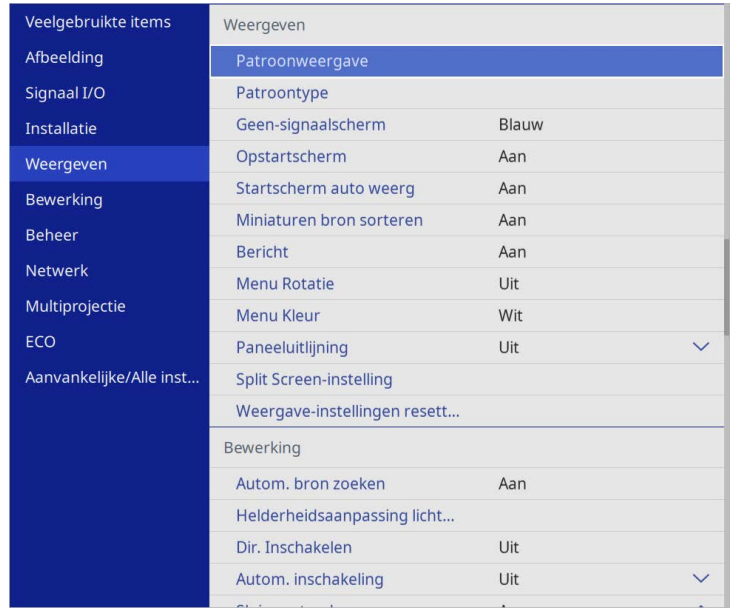

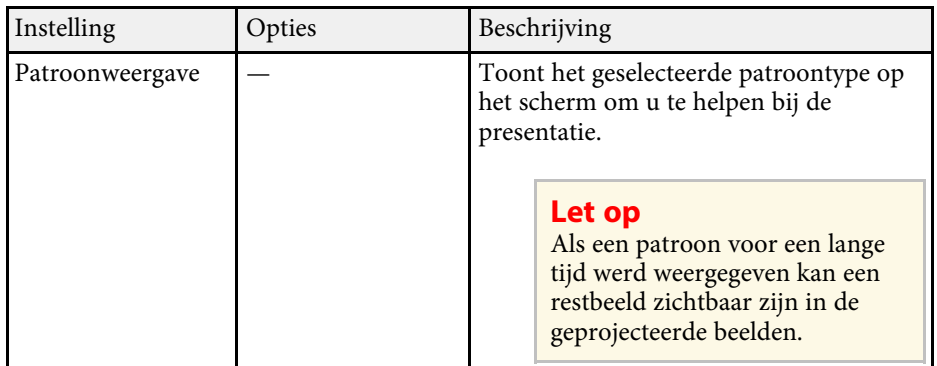

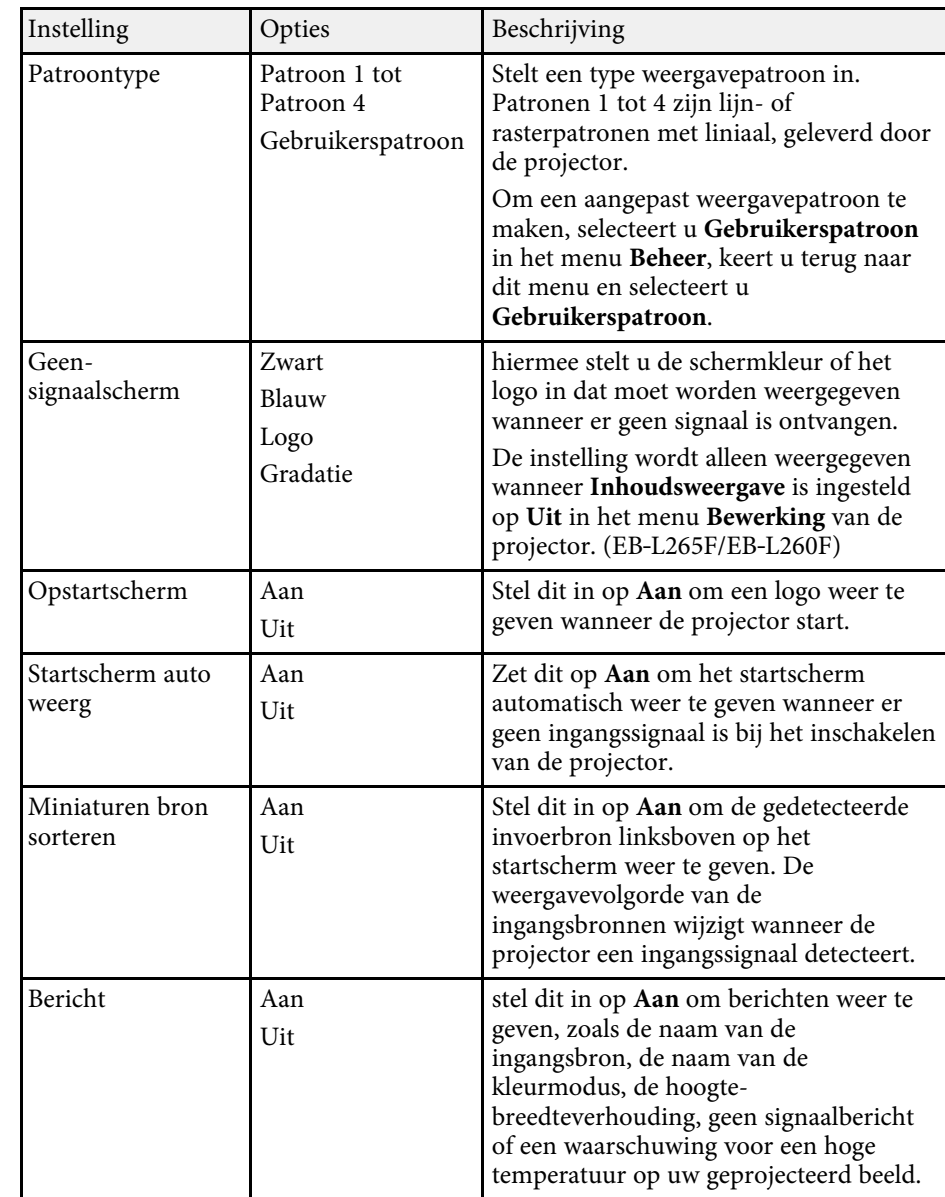

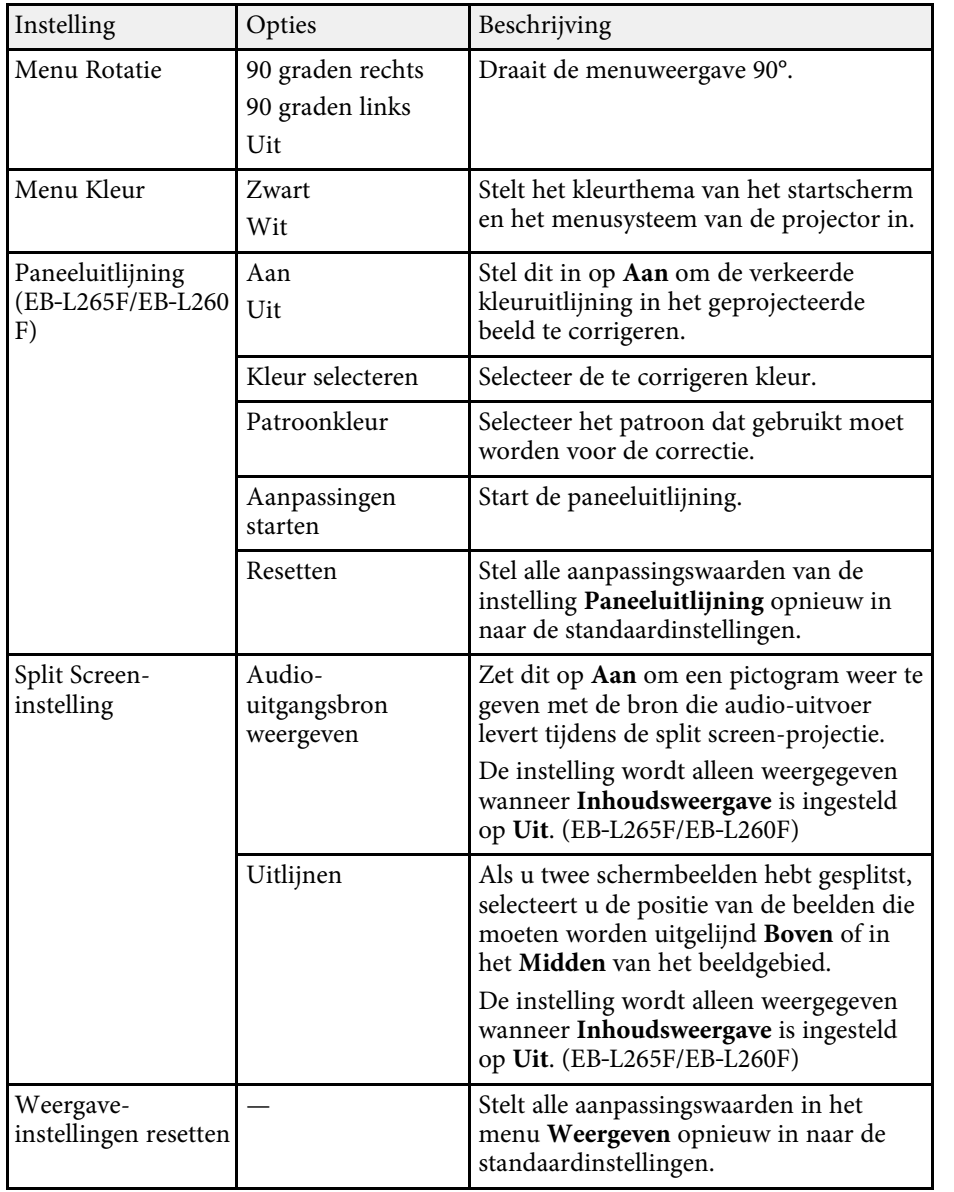

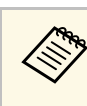

Als u het Menu Bescherming onder Gebruikerslogo inschakelt, kunt u<br>de volgende weergave-instellingen van het gebruikerslogo niet wijzigen. U moet eerst **Menu Bescherming** onder **Gebruikerslogo** uitschakelen.

- **Geen-signaalscherm**
- **Opstartscherm**

### g **Verwante koppelingen**

• ["Meerdere beelden tegelijk projecteren"](#page-79-0) pag.80

<span id="page-185-0"></span>Met de instellingen in het menu **Bewerking** kunt u verschillende projectorfuncties aanpassen.

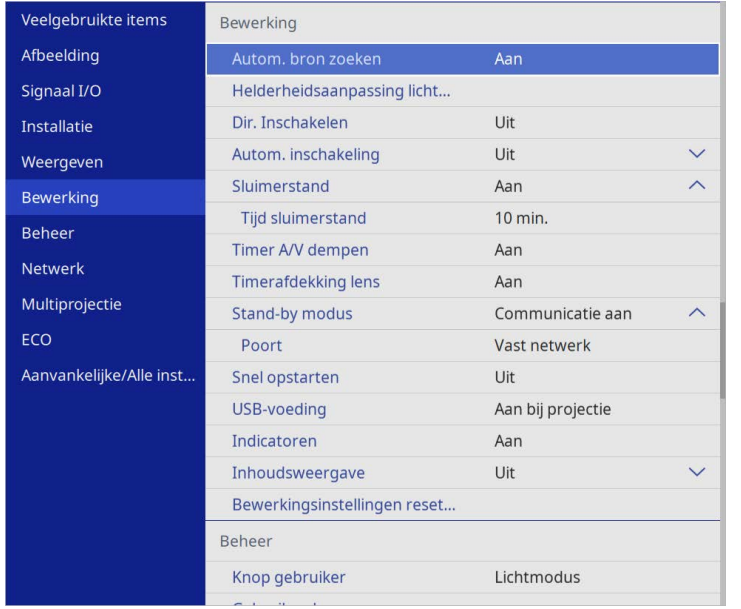

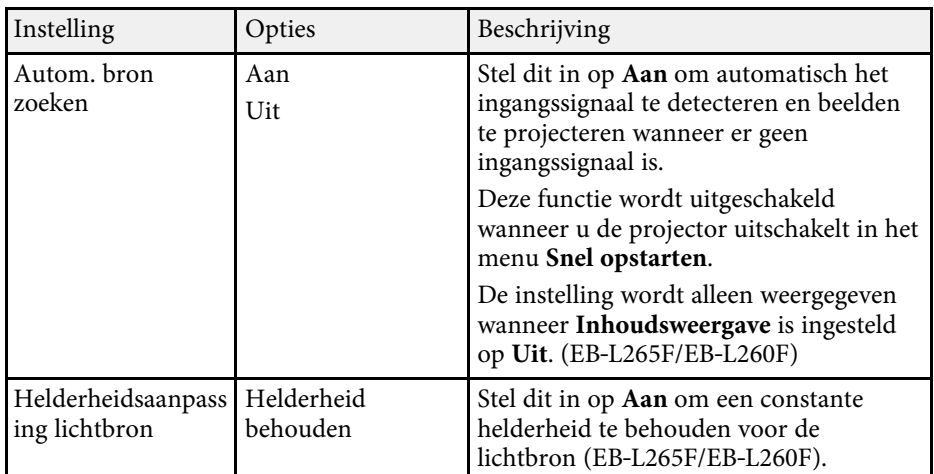

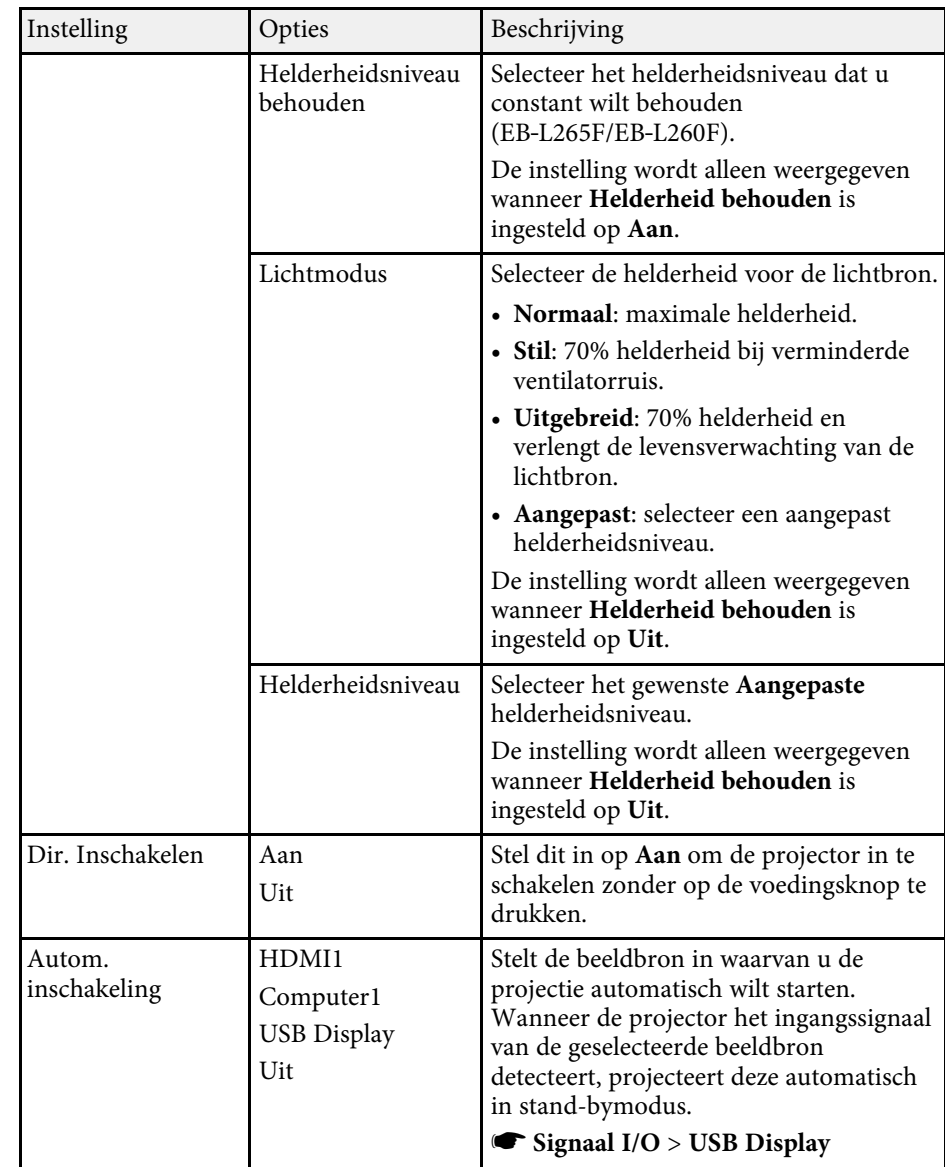

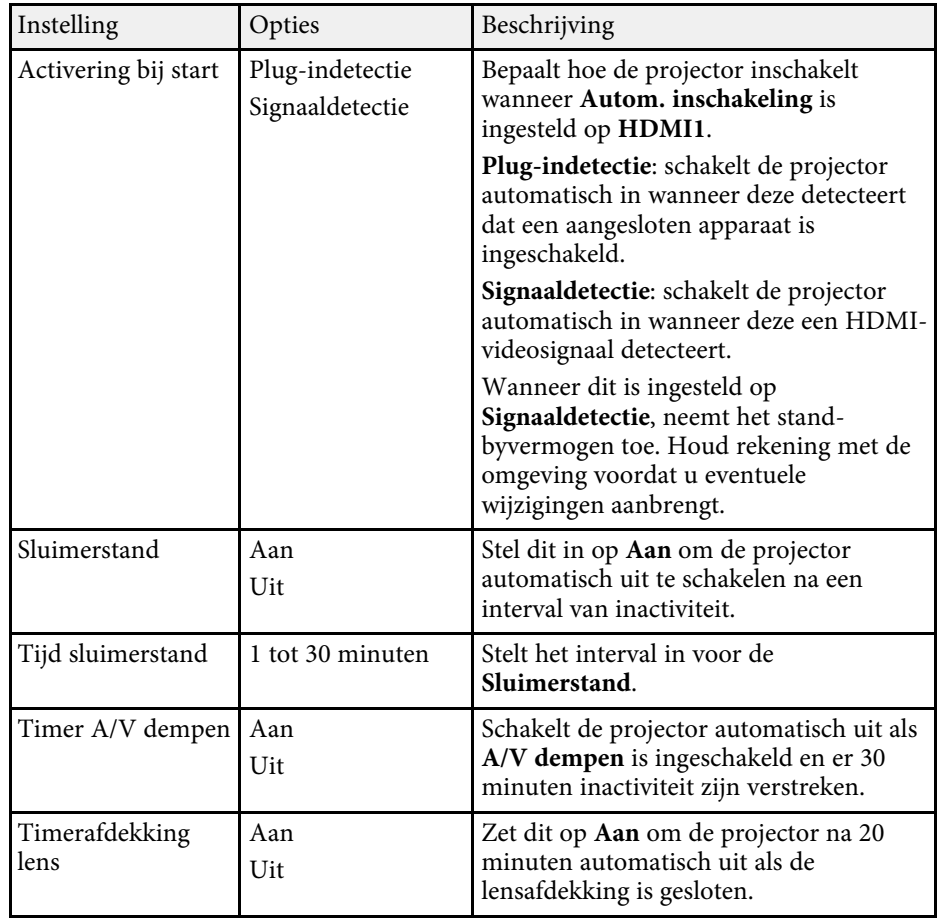

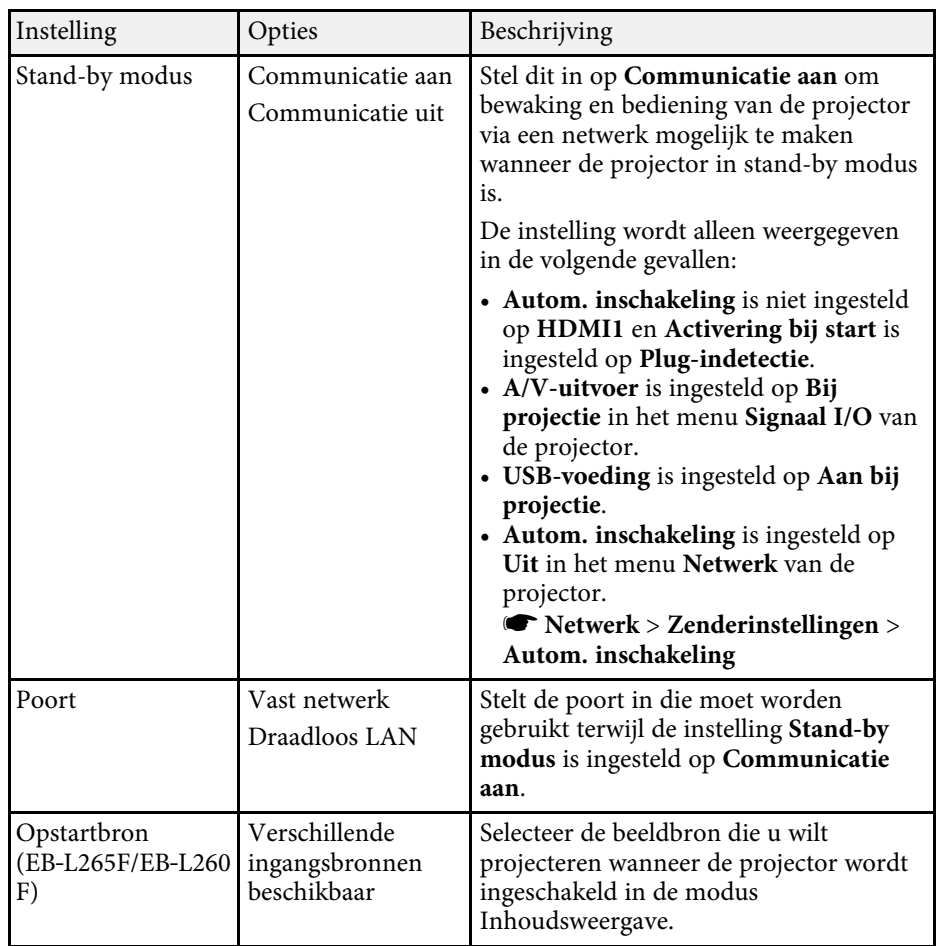

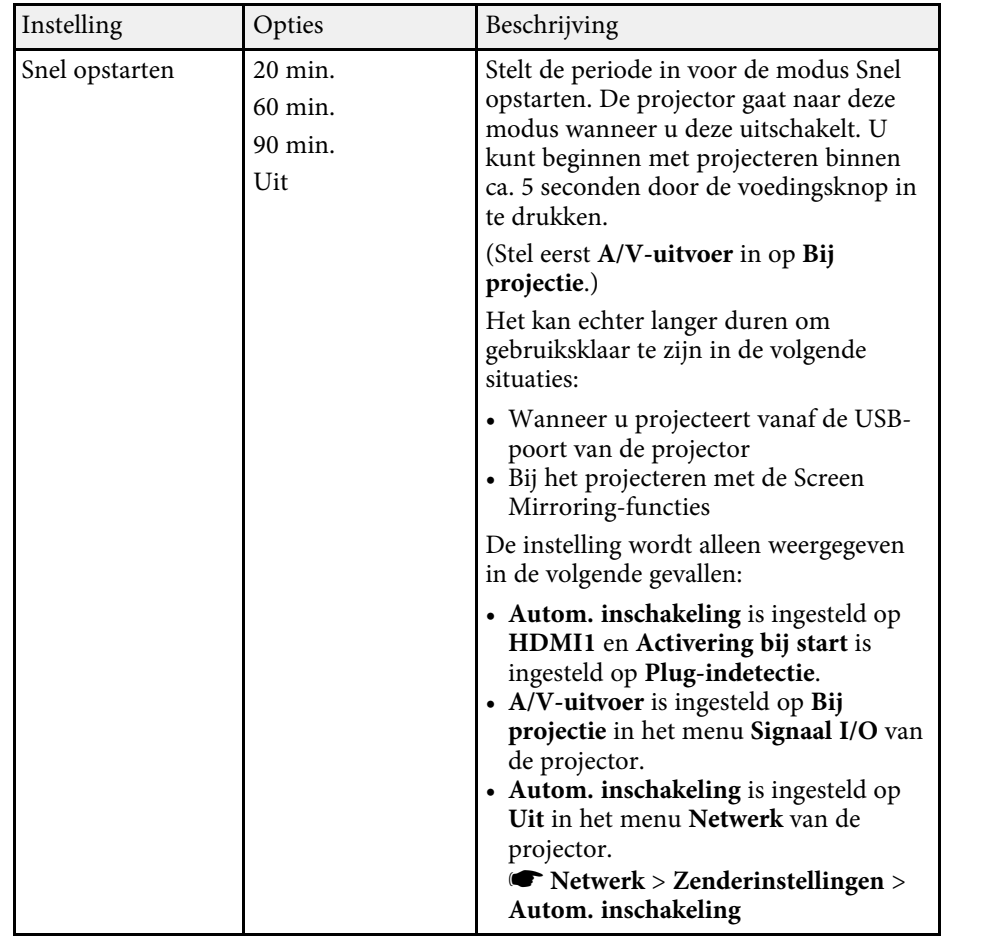

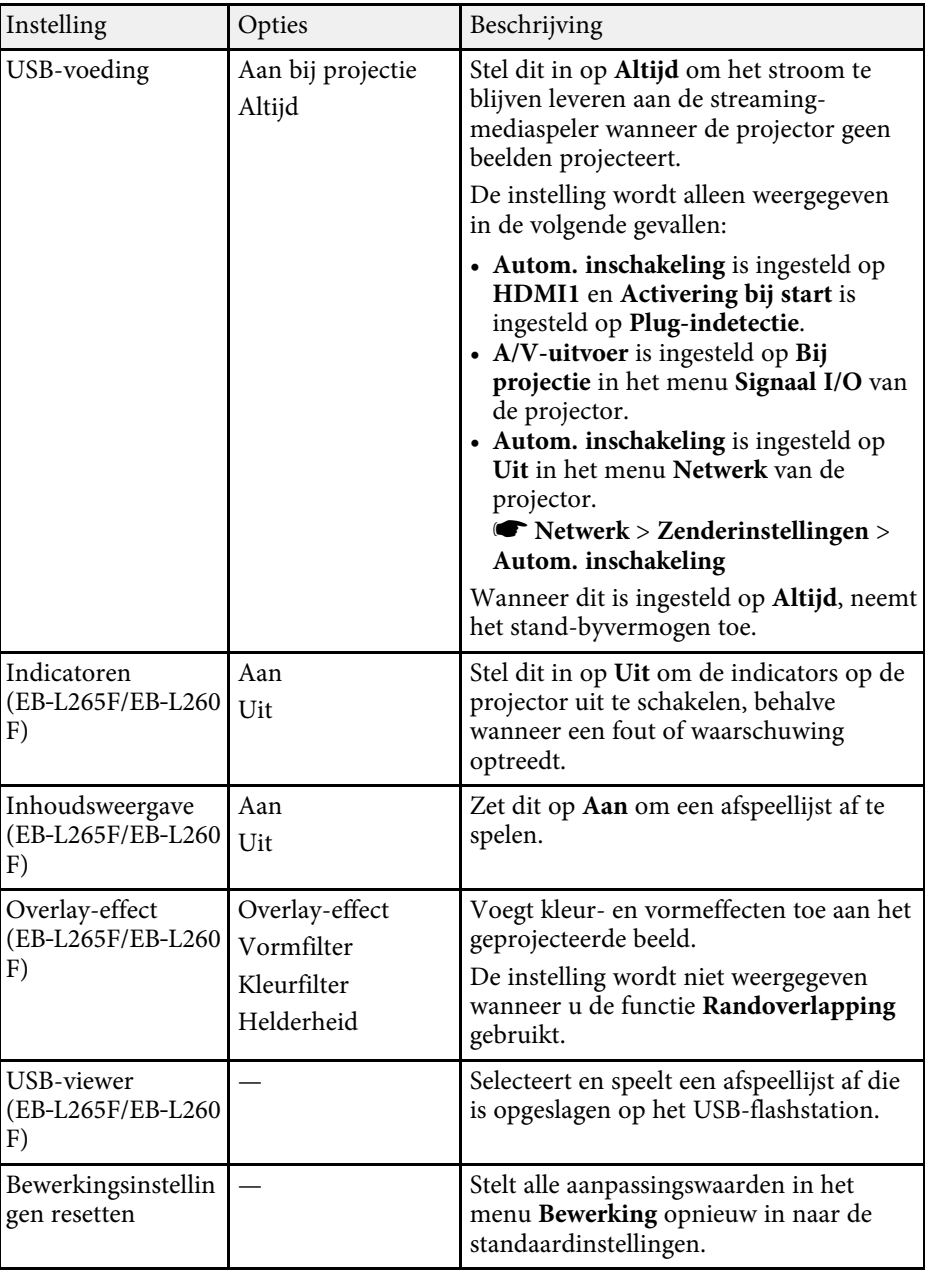

# **Instellingen projectorfuncties - Menu Bewerking <sup>189</sup>**

### g **Verwante koppelingen**

- • ["Projecteren in de modus Inhoudsweergave"](#page-88-0) pag.89
- • ["De helderheid aanpassen"](#page-74-0) pag.75

<span id="page-189-0"></span>Met de instellingen in het menu **Beheer** kunt u verschillende beheerfuncties van de projector aanpassen.

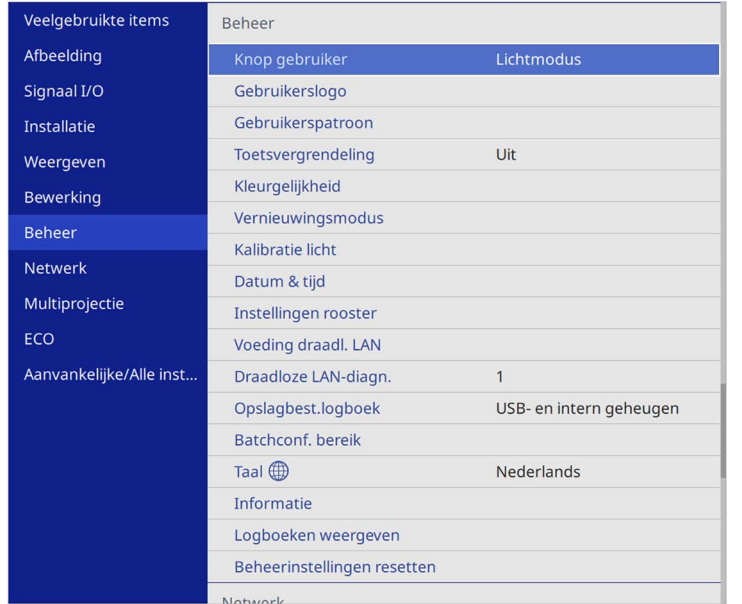

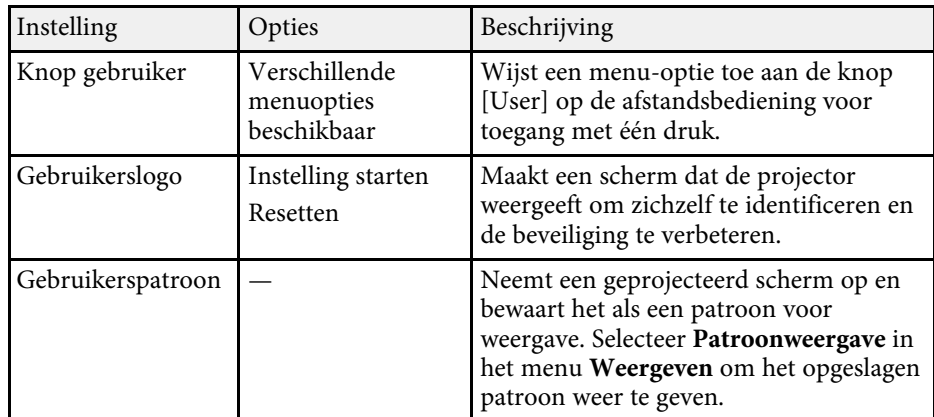

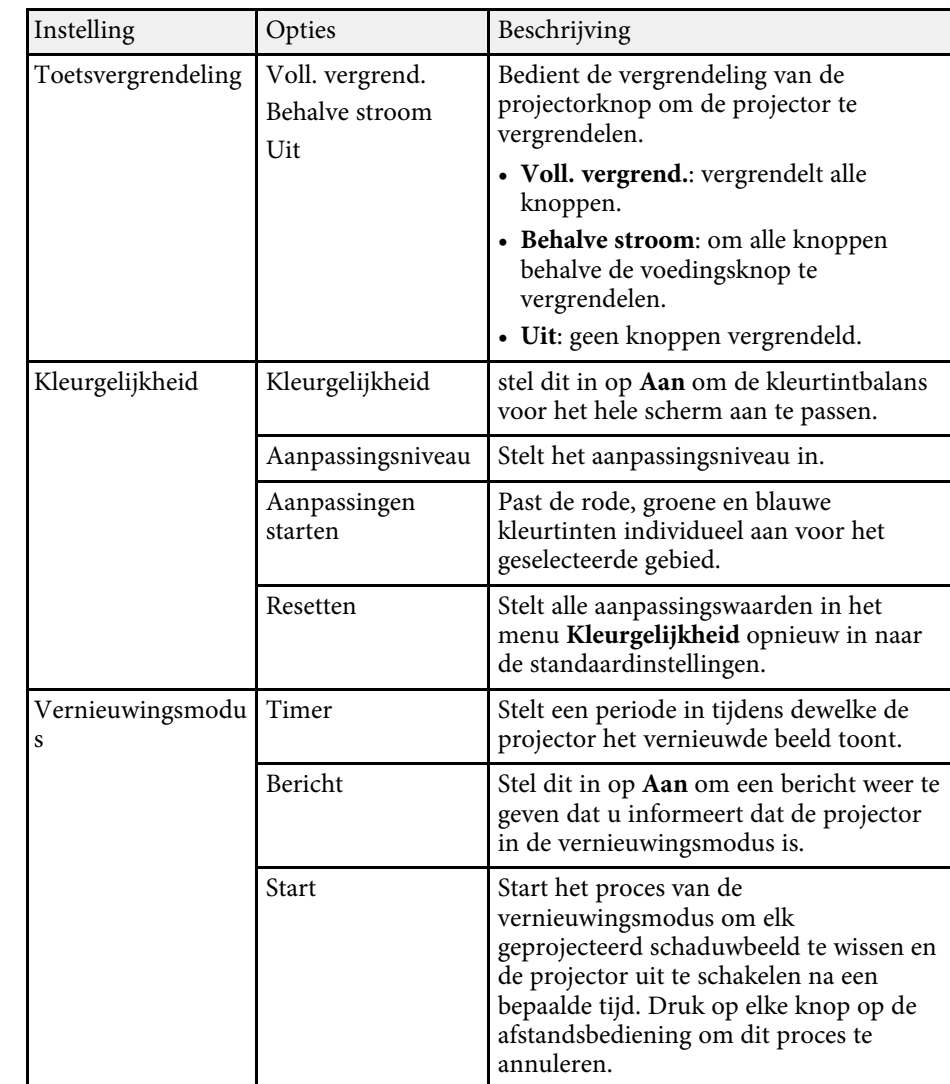

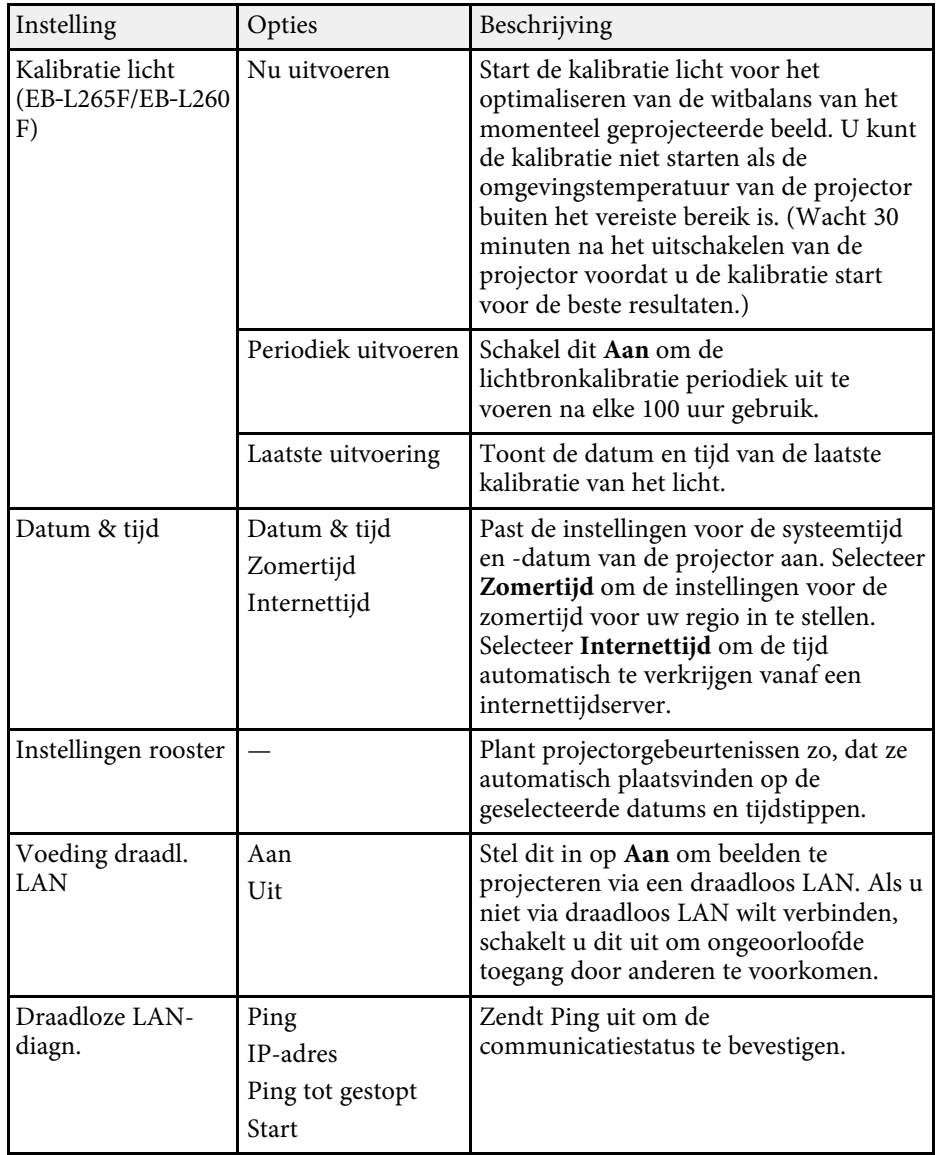

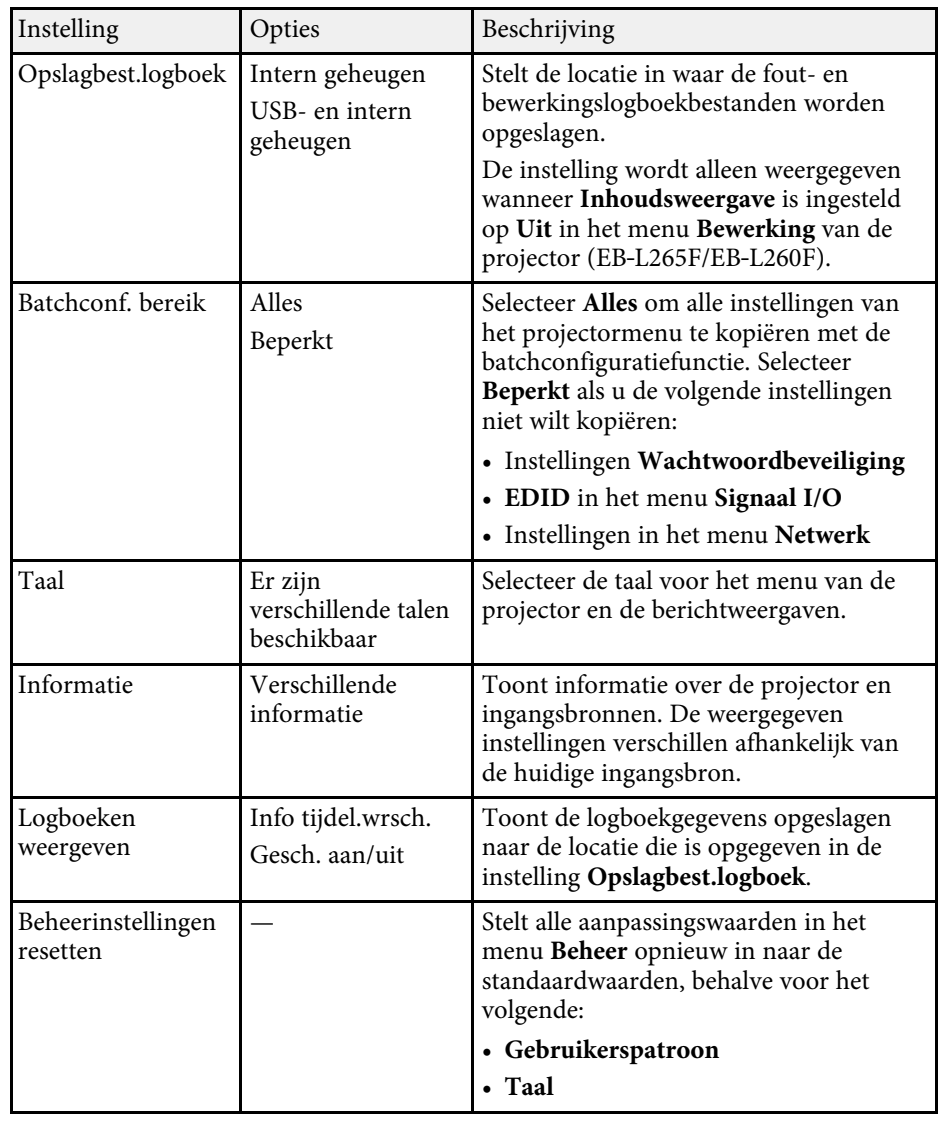

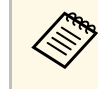

a Wanneer u **Menu Bescherming** van **Schema** in op **Aan**, kunt u de instellingen niet wijzigen in **Instellingen rooster**. Stel eerst **menu Bescherming** van **Schema** op **Uit**.

### g **Verwante koppelingen**

- • ["Lijst Event ID-codes"](#page-191-0) pag.192
- • ["Het beeld van een gebruikerslogo opslaan"](#page-99-0) pag.100
- • ["Een gebruikerspatroon opslaan"](#page-101-0) pag.102
- • ["De projectorknoppen vergrendelen"](#page-119-0) pag.120
- • ["Kleurgelijkheid aanpassen"](#page-105-0) pag.106
- • ["De datum en tijd instellen"](#page-40-0) pag.41
- • ["Schema's projectorgebeurtenissen instellen"](#page-170-0) pag.171
- • ["De taal voor de menu's van de projector selecteren"](#page-42-0) pag.43

### <span id="page-191-0"></span>**Lijst Event ID-codes**

Als de optie **Event ID** op het scherm **Informatie** een codenummer toont, moet u deze lijst van Event ID-codes controleren voor de oplossing voor het projectorprobleem dat verwant is aan de code.

Als u het probleem niet kunt oplossen, neemt u contact op met uw netwerkbeheerder of met Epson voor technische ondersteuning.

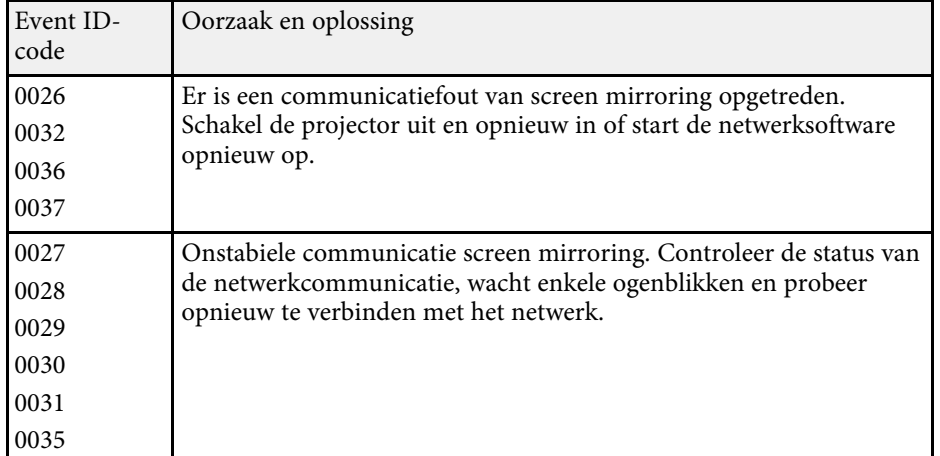

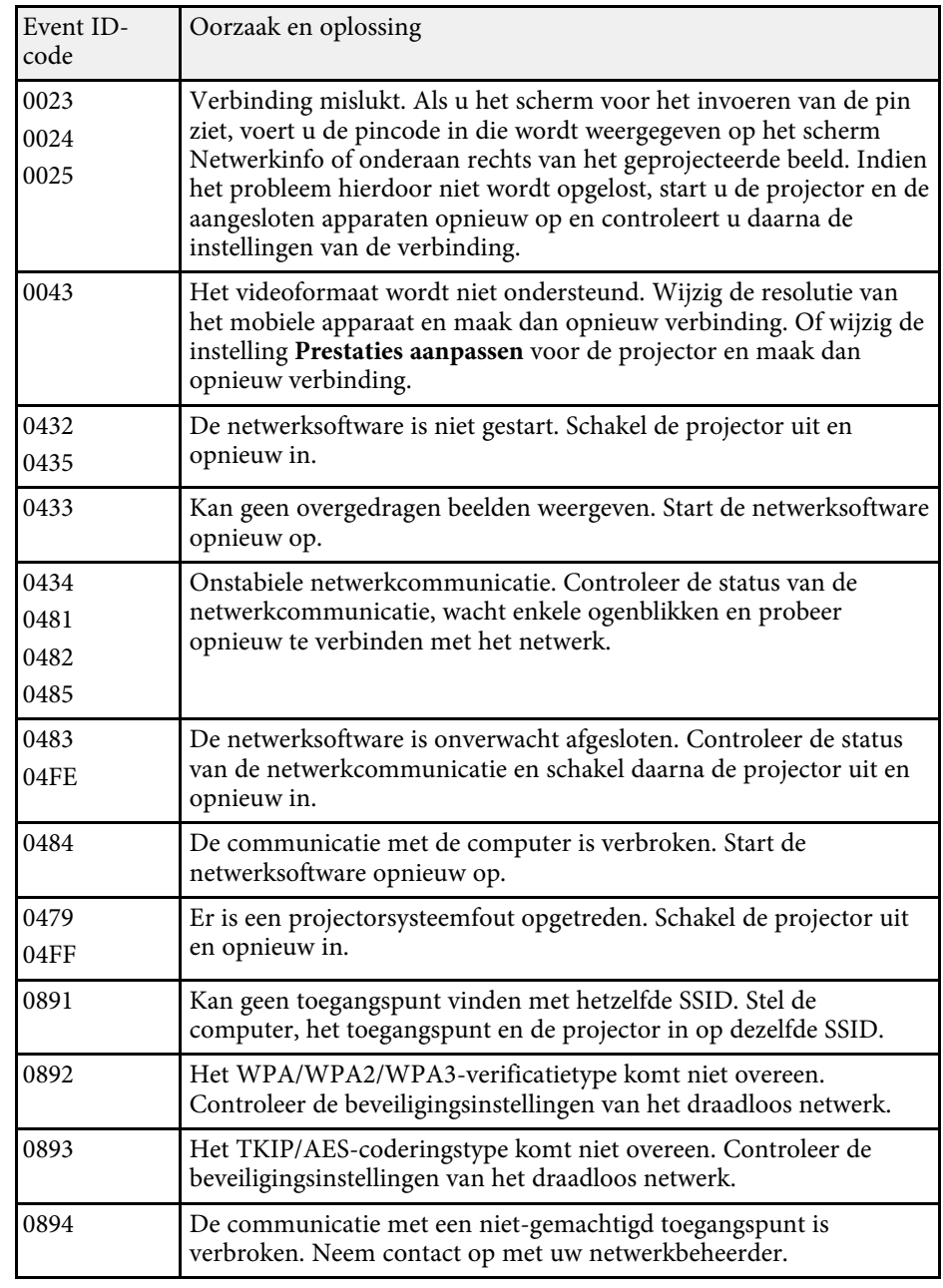

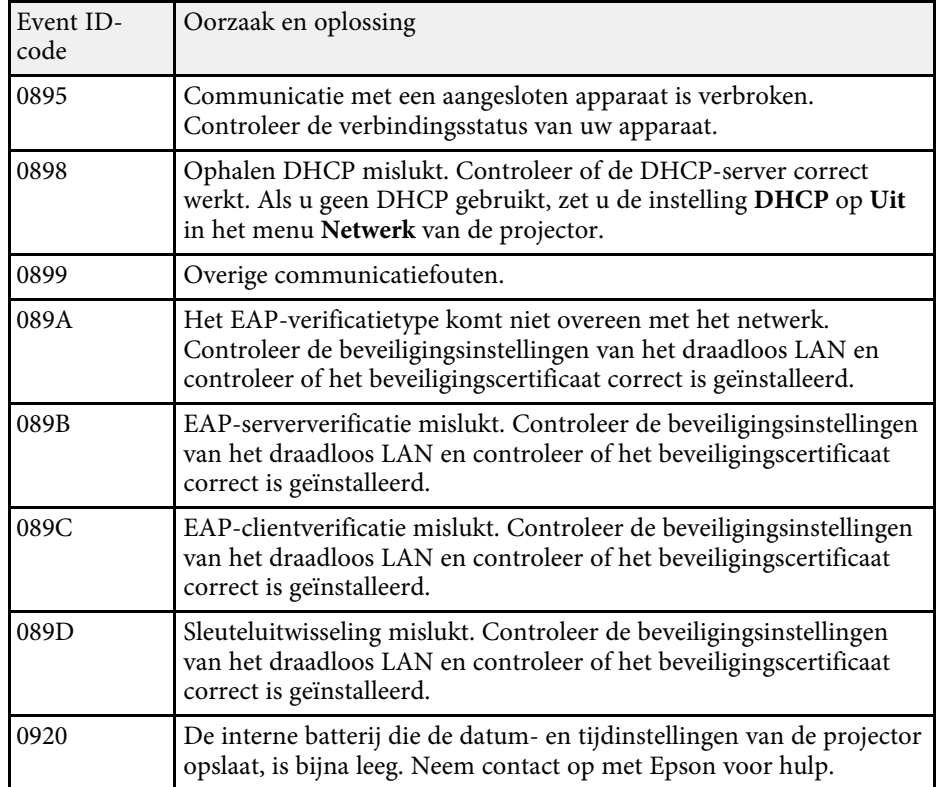

Via de instellingen in het menu **Netwerk** kunt u netwerkinformatie weergeven en de projector instellen voor het bedienen via een netwerk.

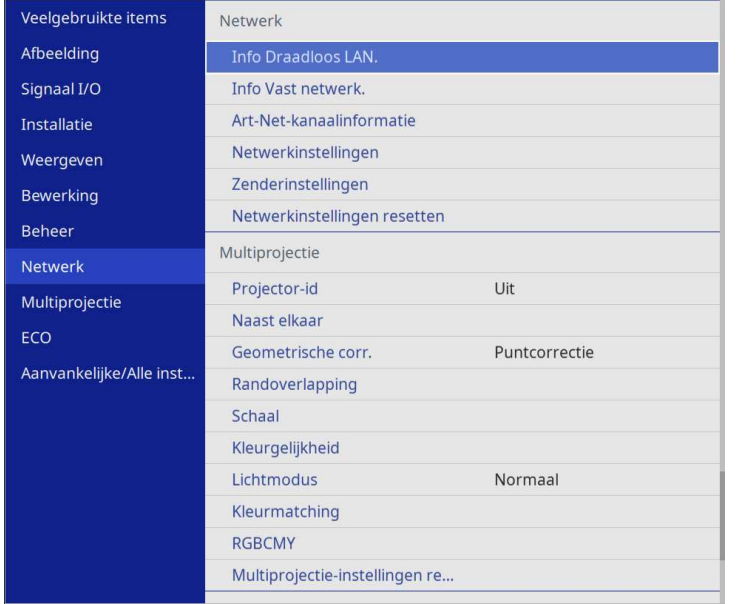

a Wanneer u **Menu Bescherming** van **Netwerk** instelt op **Aan**, kunt u de netwerkinstellingen niet wijzigen. Stel eerst **menu Bescherming** van **Netwerk** op **Uit**.

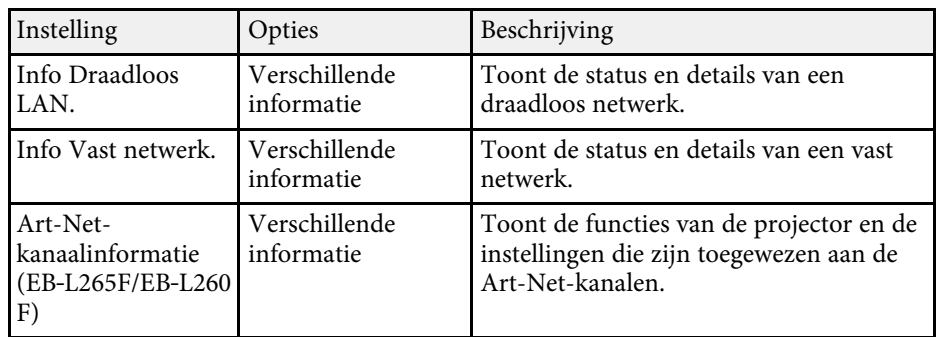

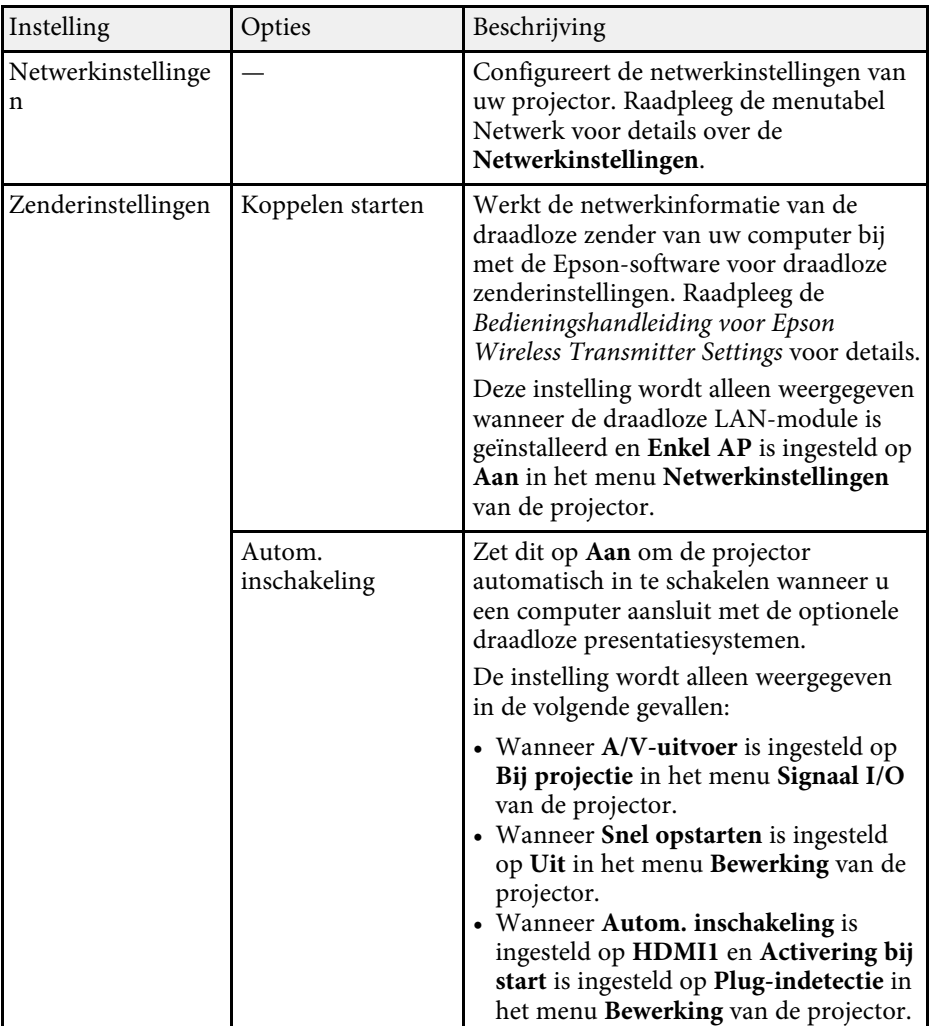

n

<span id="page-194-0"></span>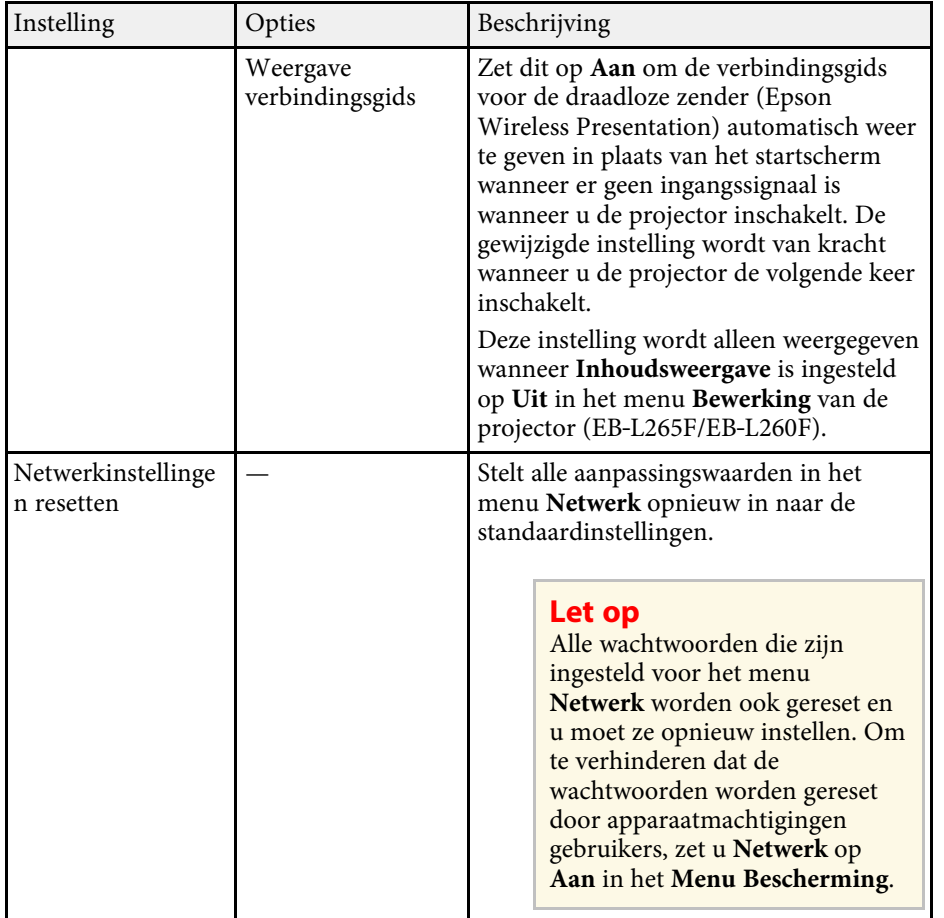

Zodra u uw projector hebt verbonden met uw netwerk, kunt u de<br>projectorinstellingen selecteren en de projectie regelen via een compatibele webbrowser. Hiermee krijgt u externe toegang tot de projector.

### g **Verwante koppelingen**

• ["Menu Netwerk - Menu Netwerkinstellingen"](#page-194-0) pag.195

• ["Art-Net](#page-166-0)" [pag.167](#page-166-0)

# **Menu Netwerk - Menu Netwerkinstellingen**

Via de instellingen in het menu **Netwerkinstellingen** kunt u de basisnetwerkinstellingen selecteren.

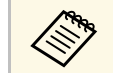

- Als u verbinding maakt via een draadloos LAN, moet u ervoor zorgen dat u de draadloze LAN-instellingen ins de la l dat u de draadloze LAN-instellingen inschakelt:
	- Schakel de instelling **Voeding draadl. LAN** in het menu **Beheer** van de projector.

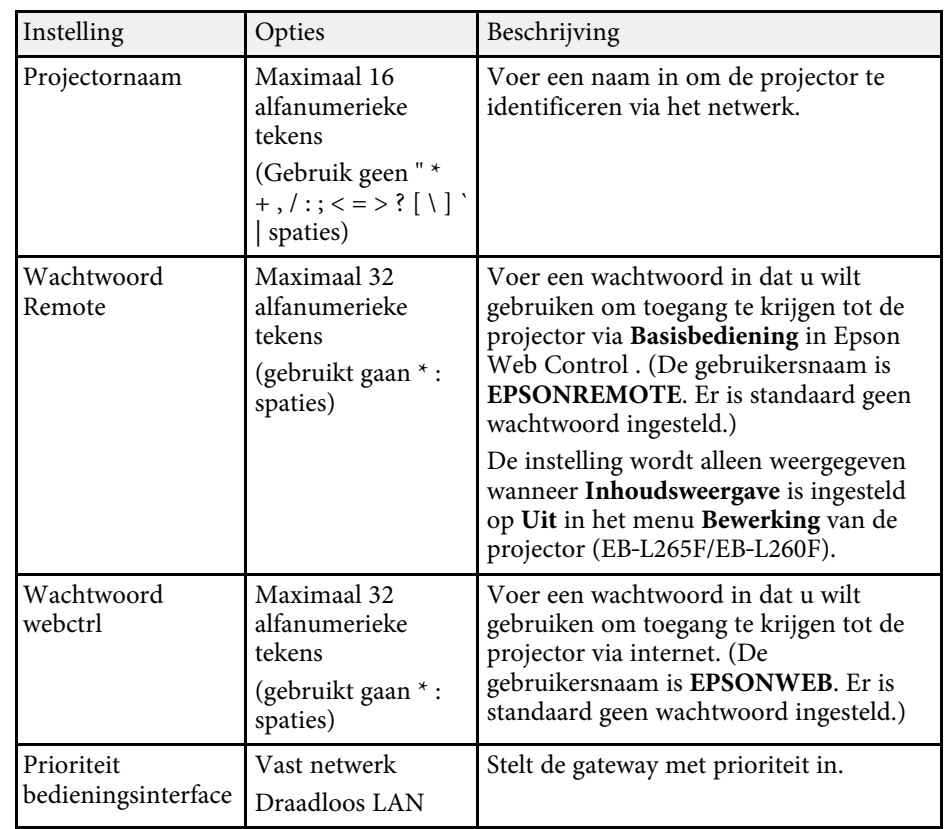

<span id="page-195-0"></span>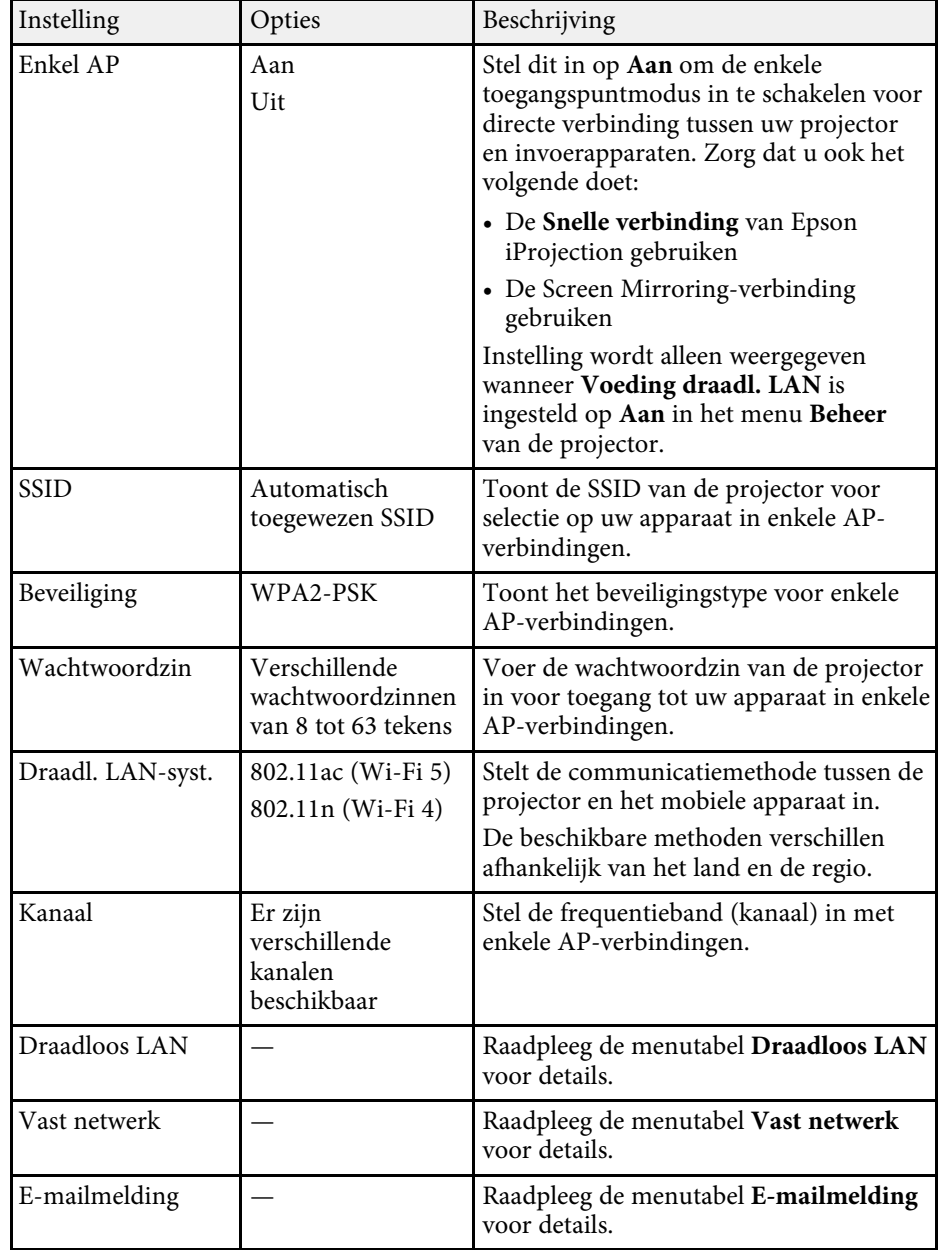

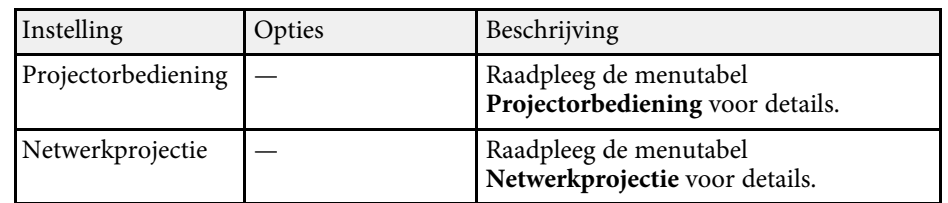

### g **Verwante koppelingen**

- • ["Menu Netwerk Menu Draadloos LAN"](#page-195-0) pag.196
- • ["Menu Netwerk Menu Vast netwerk"](#page-197-0) pag.198
- • ["Menu Netwerk Menu E-mailmelding"](#page-198-0) pag.199
- • ["Menu Netwerk Menu Projectorbediening"](#page-199-0) pag. 200
- • ["Menu Netwerk Menu Netwerkprojectie"](#page-200-0) pag.201

### **Menu Netwerk - Menu Draadloos LAN**

Via de instellingen in het menu **Draadloos LAN** kunt u de instelling voor het draadloos LAN selecteren.

- Schakel de instelling **Voeding draadl. LAN** in het menu **Beheer** van de projector.
	- Als u geen optionele draadloze LAN-module hebt geïnstalleerd, schakelt u de instelling **Enkel AP** in om draadloze LAN-instellingen te kunnen selecteren.

Wanneer u verbindt met een draadloos netwerk is het sterk aanbevolen de beveiliging in te stellen. Wanneer u de beveiliging instelt, volgt u de instructies van de beheerder van het netwerksysteem waarmee u wilt verbinden.

WPA is een codeerstandaard die zorgt voor een betere beveiliging van draadloze netwerken. De projector ondersteunt de AES-codeermethoden.

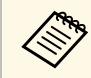

WPA2/WPA3-EAP en WPA3-EAP bieden geen ondersteuning voor<br>WPA3 192-bit beveiliging WPA3 192-bit beveiliging.

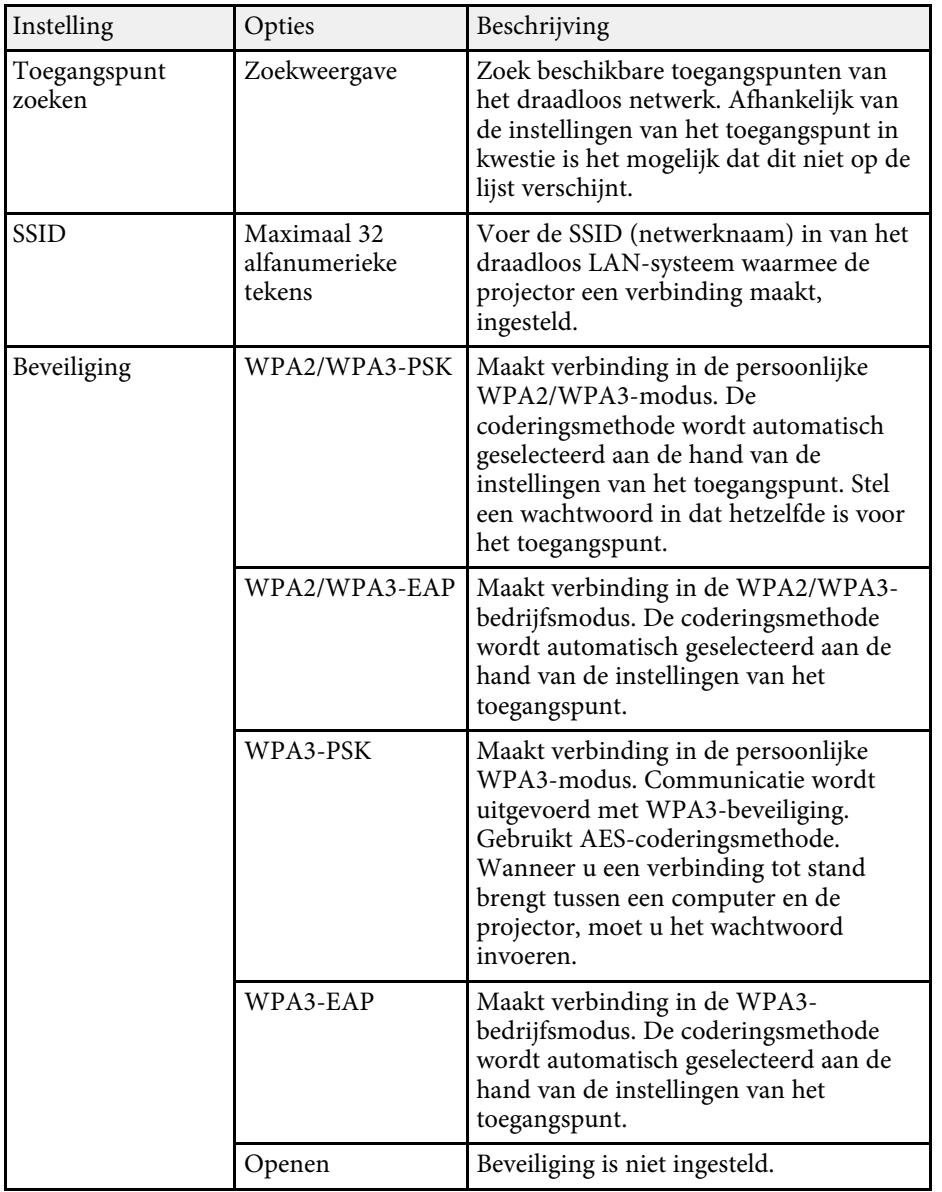

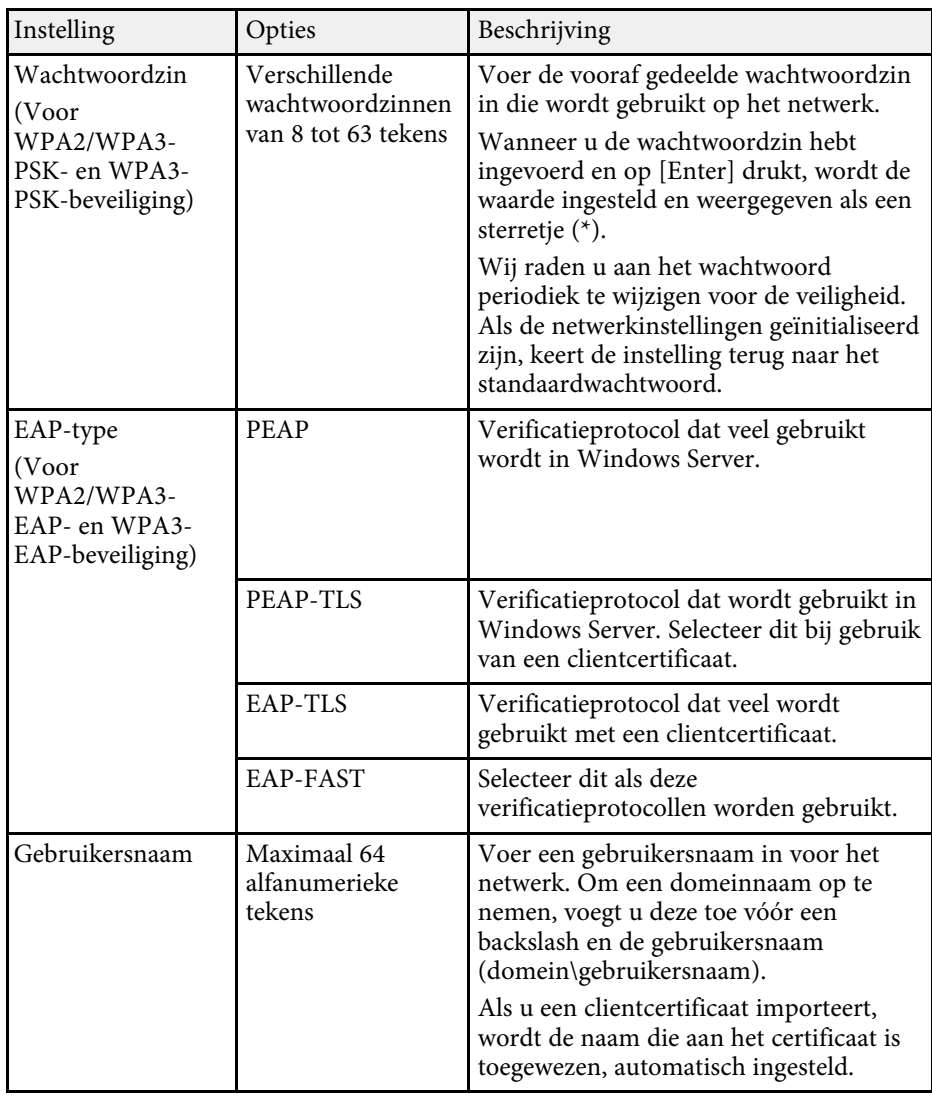

<span id="page-197-0"></span>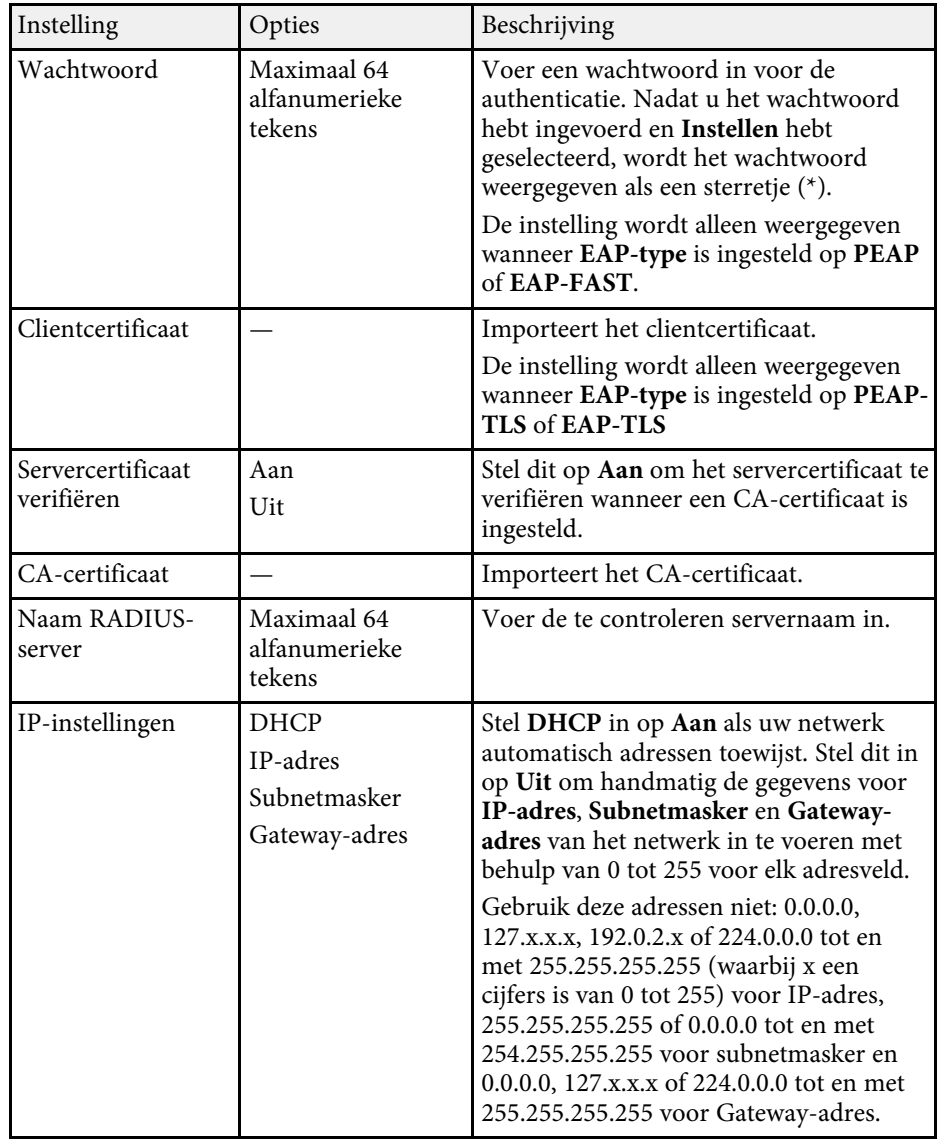

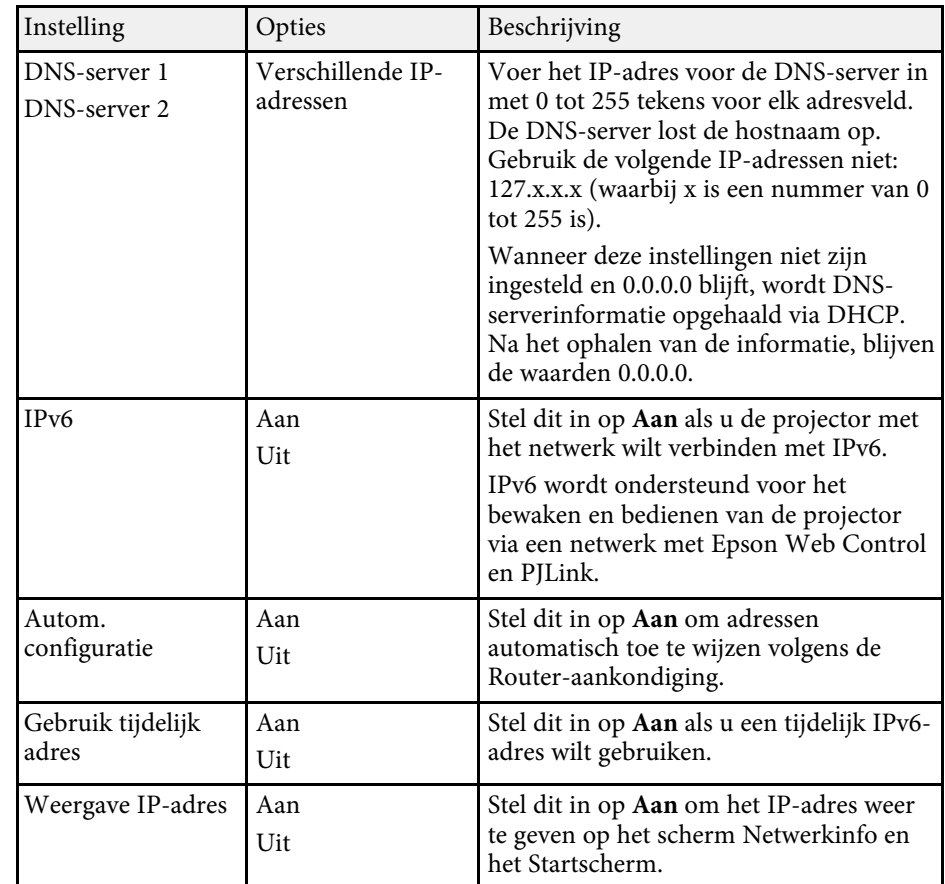

### **Menu Netwerk - Menu Vast netwerk**

Via de instellingen in het menu **Vast netwerk** kunt u de instelling voor het vast netwerk selecteren.

<span id="page-198-0"></span>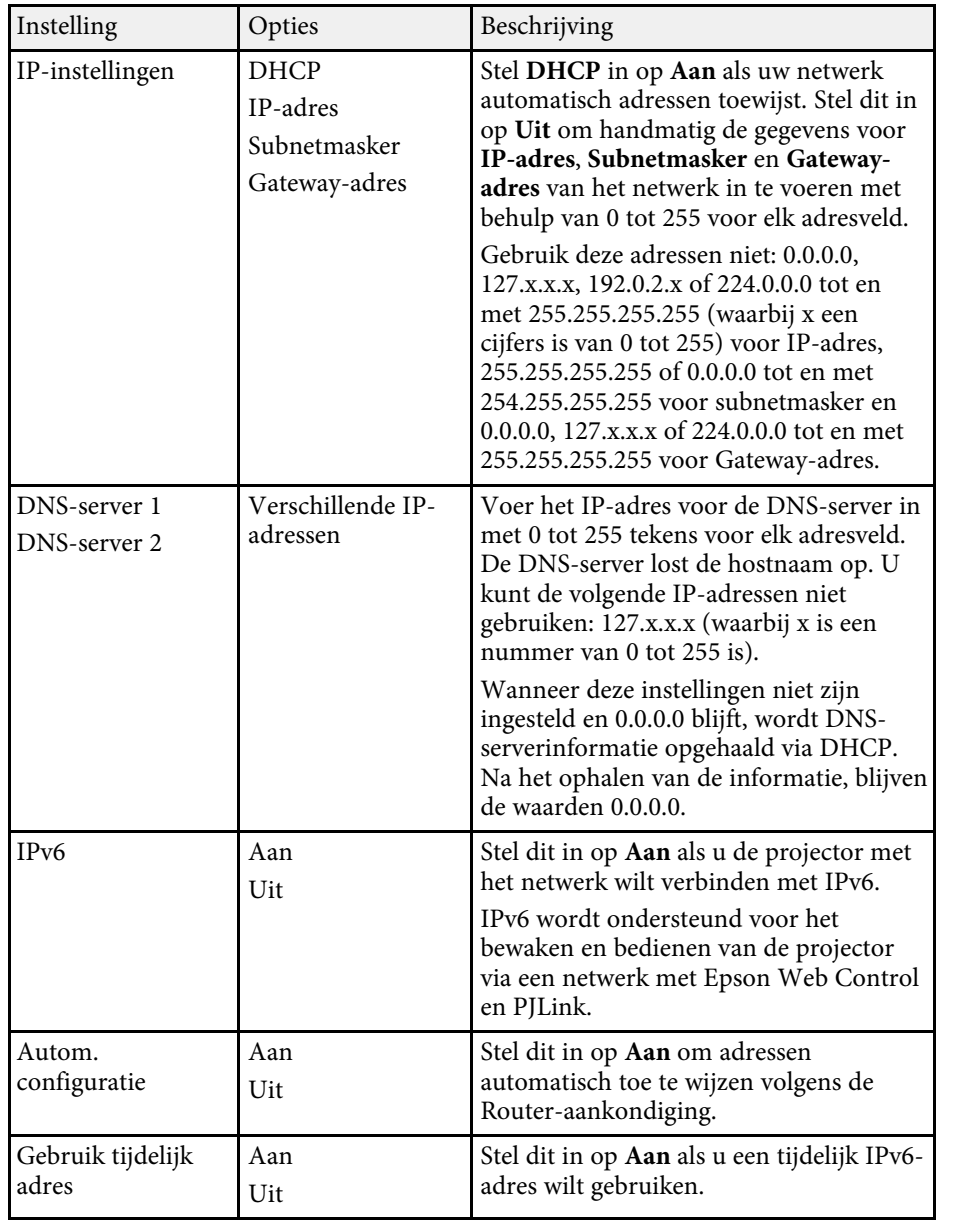

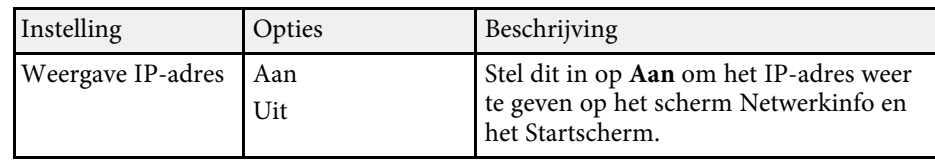

### **Menu Netwerk - Menu E-mailmelding**

Via de instellingen in het menu **E-mailmelding** kunt u instellen om een emailbericht te ontvangen als er een probleem is met de projector of als de projector een waarschuwing geeft.

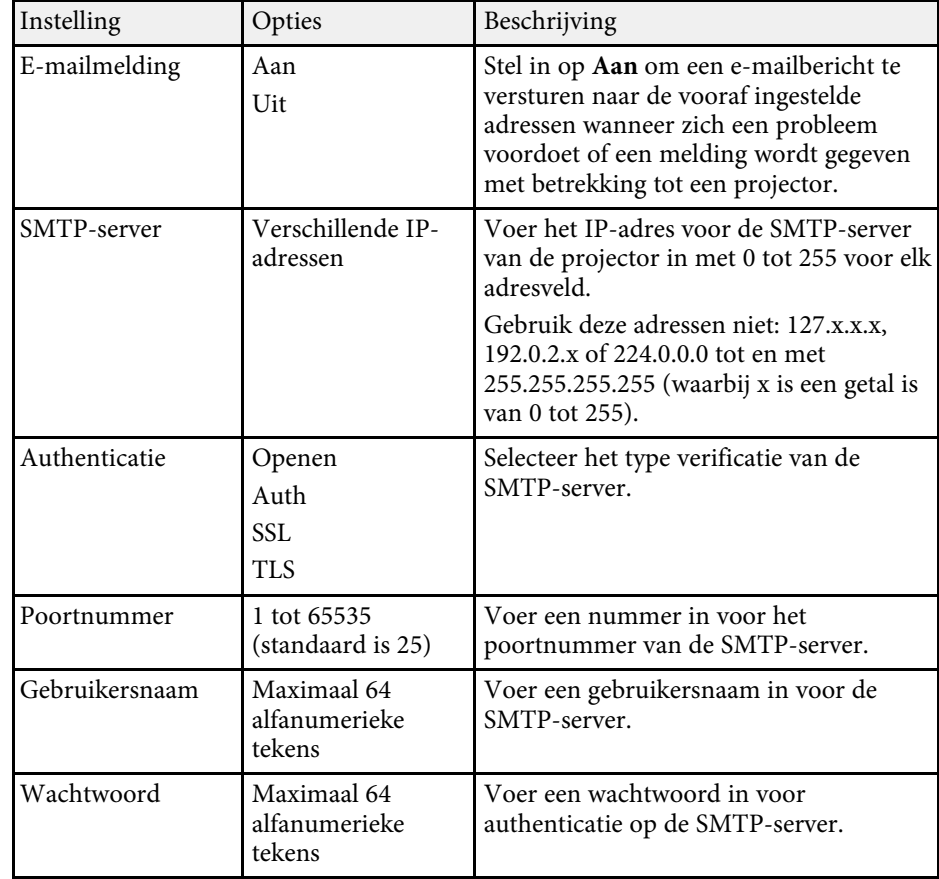

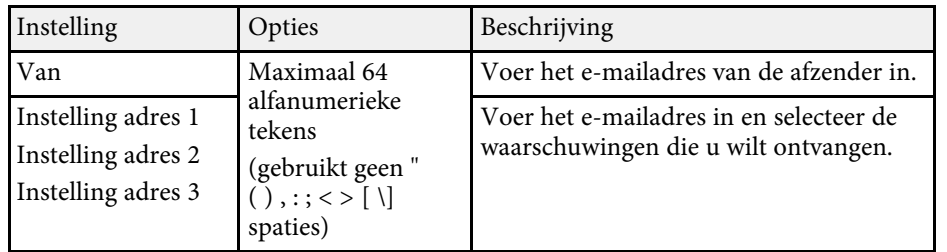

### <span id="page-199-0"></span>**Menu Netwerk - Menu Projectorbediening**

Met de instellingen in het menu **Projectorbediening** kunt u instellingen selecteren voor het bedienen van de projector via een netwerk.

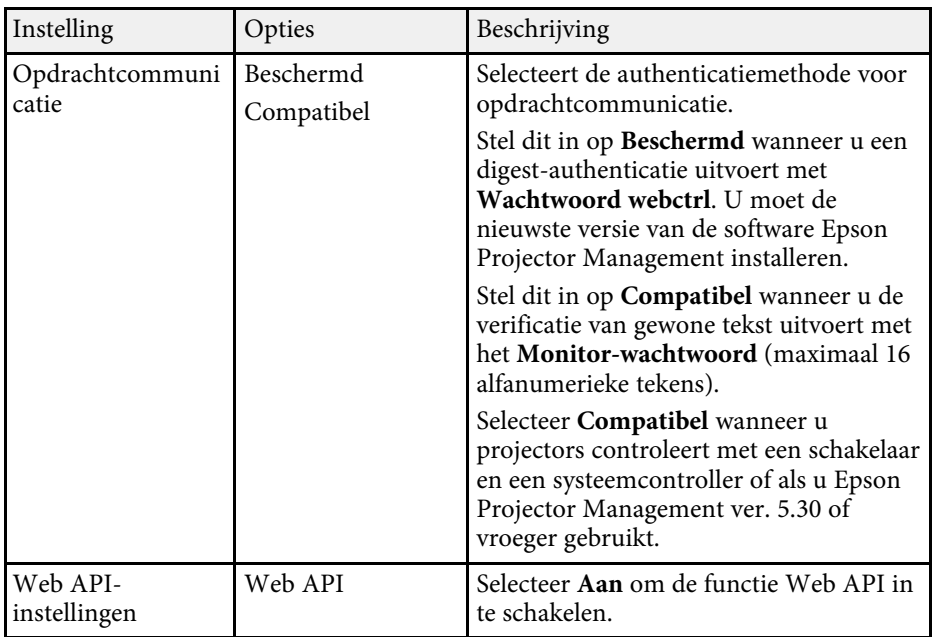

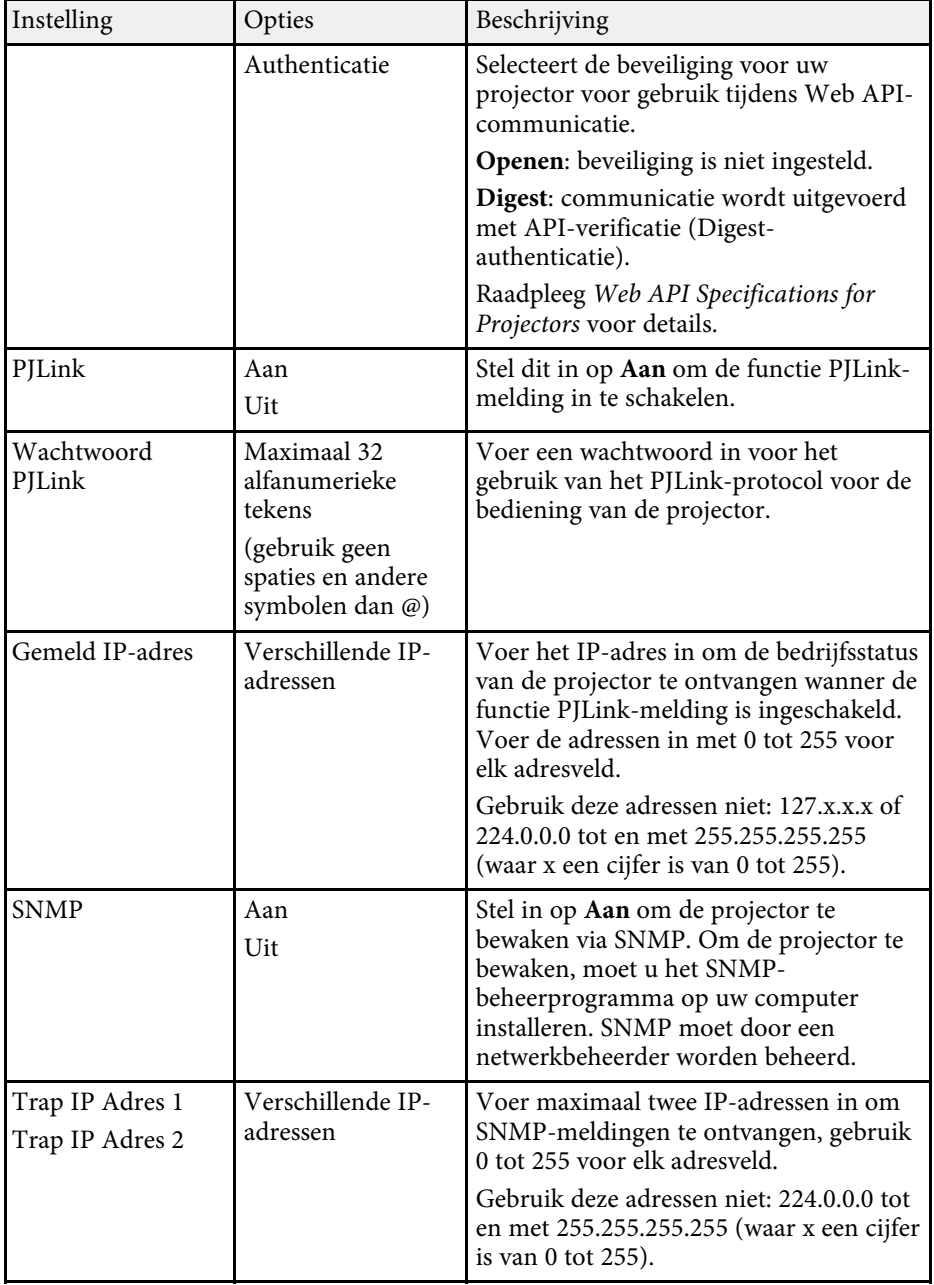

<span id="page-200-0"></span>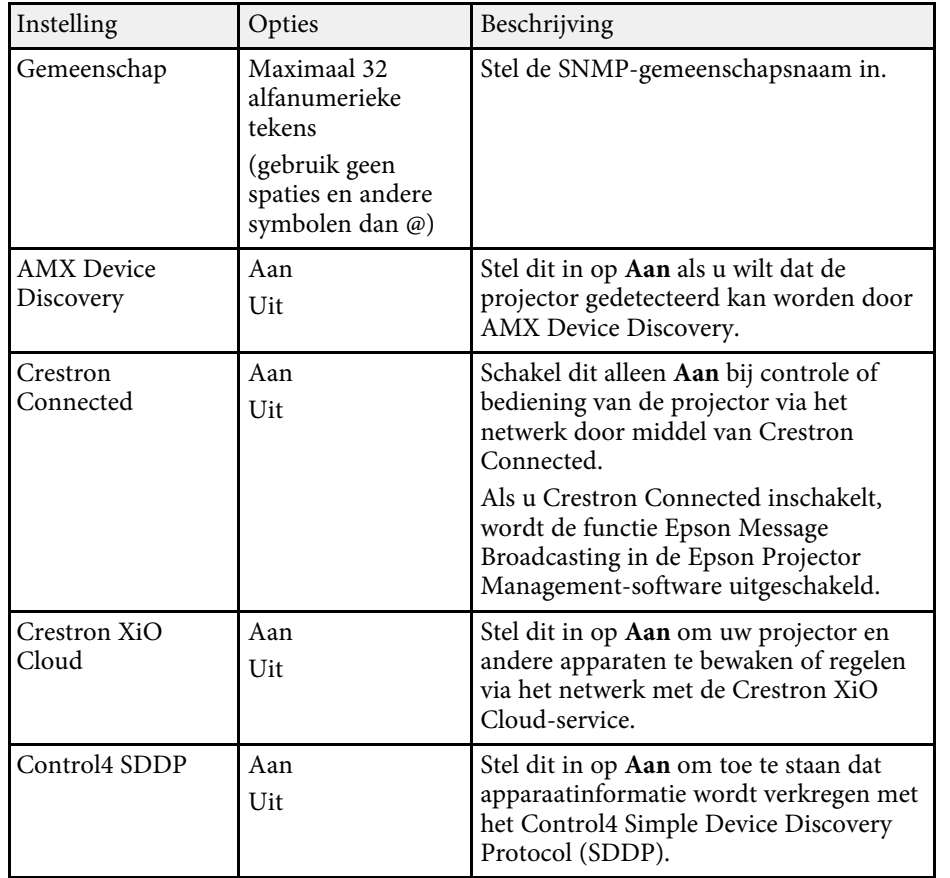

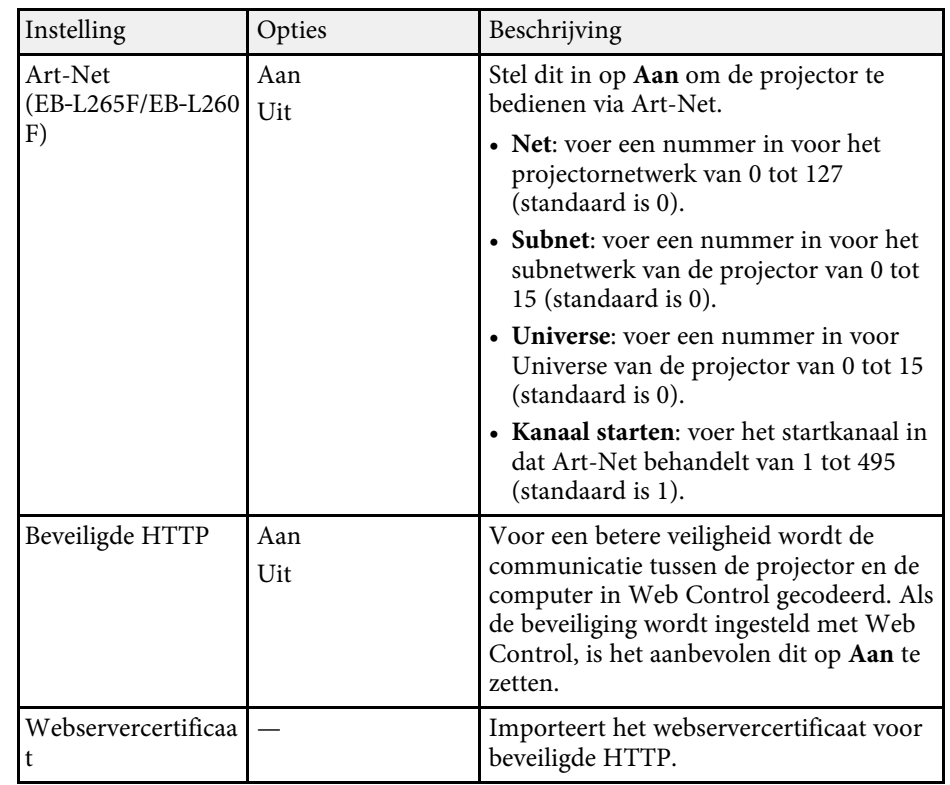

### **Menu Netwerk - Menu Netwerkprojectie**

Via de instellingen in het menu **Netwerkprojectie** kunt u de instellingen met betrekking tot de netwerkprojectie selecteren.

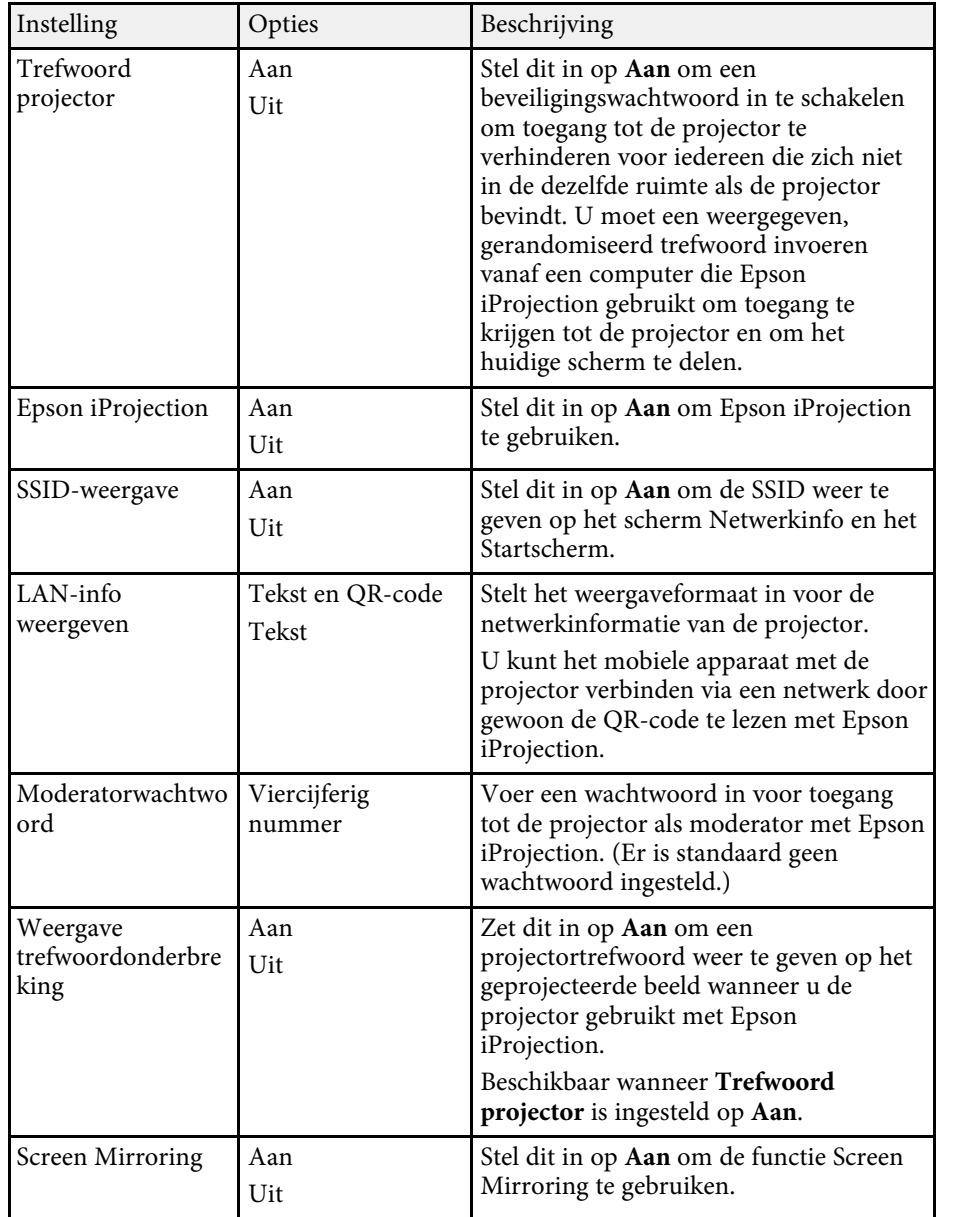

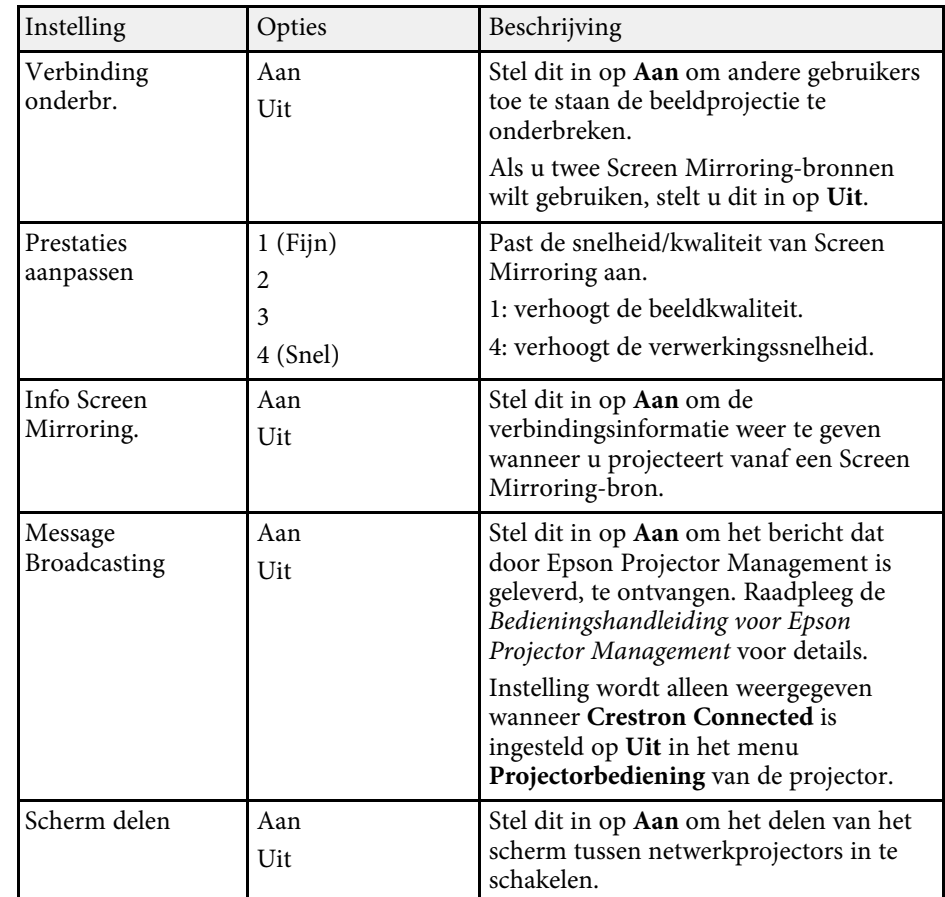

### g **Verwante koppelingen**

• ["De nieuwste versie van de documenten verkrijgen"](#page-8-0) pag.9

Met de instellingen in het menu **Multiprojectie** kunt u meerdere projectors instellen voor het projecteren van een eenvormig beeld.

Dit menu verschijnt alleen voor EB‑L265F/EB‑L260F.

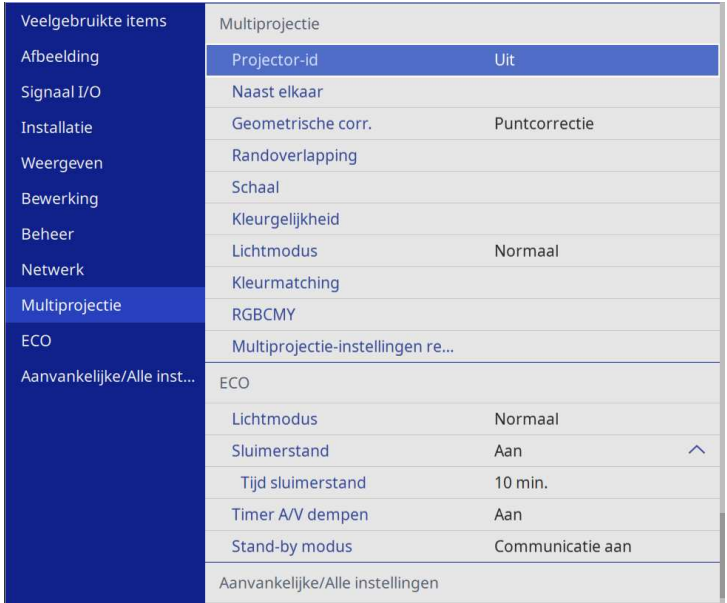

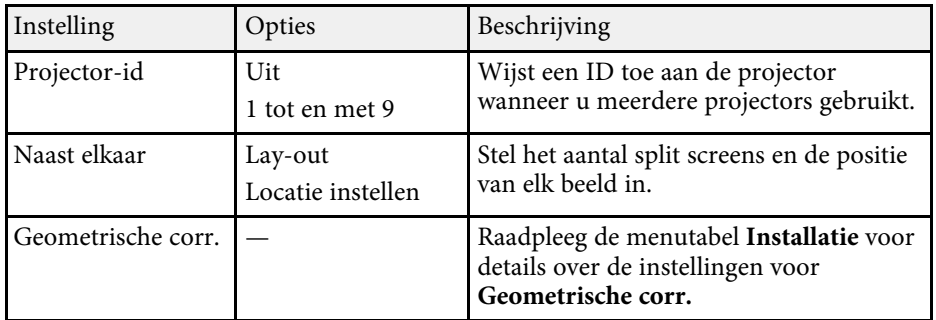

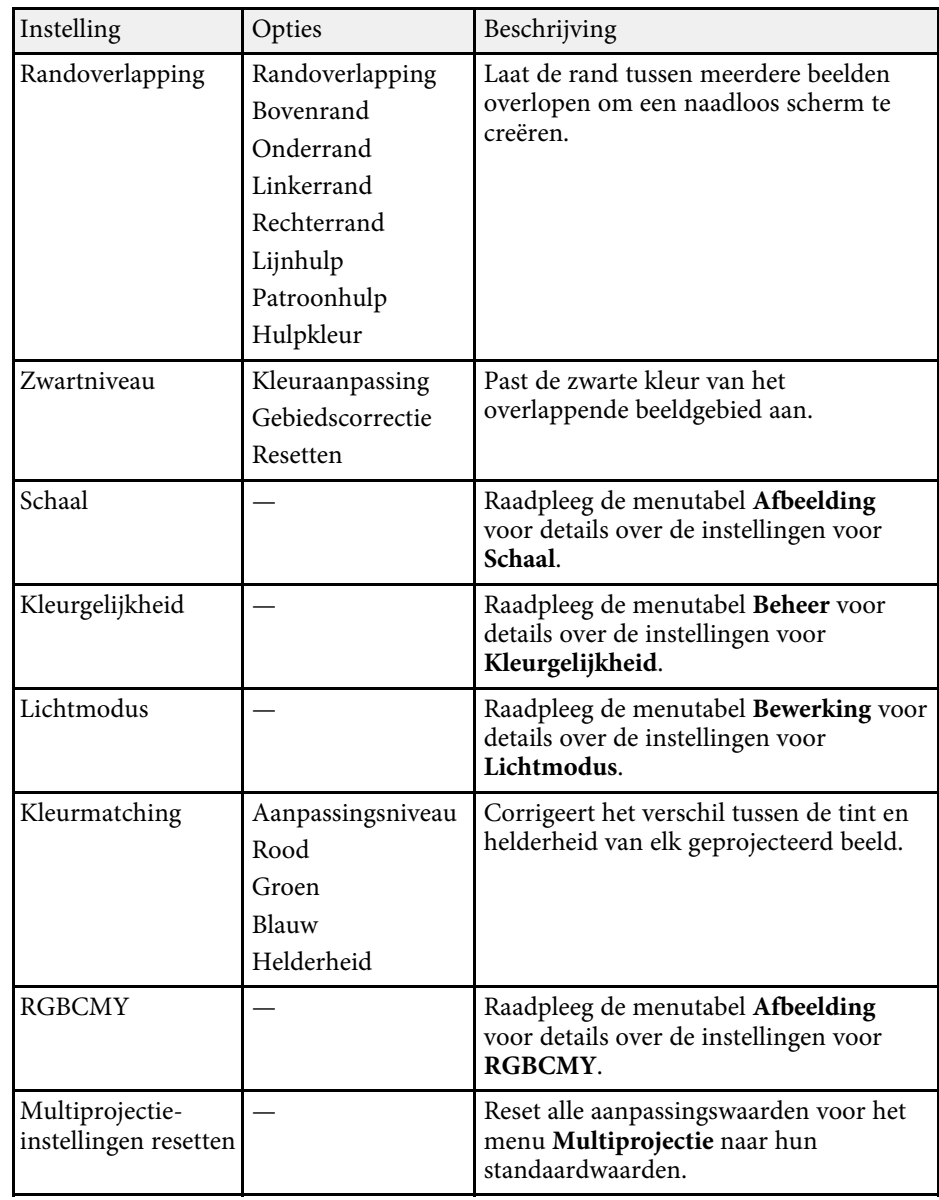

### g **Verwante koppelingen**

• ["Projectoridentificatiesysteem voor beheer van meerdere projectors"](#page-103-0) pag.104

- • ["Installatie-instellingen projector Menu Installatie"](#page-181-0) pag.182
- • ["Instellingen Beeldkwaliteit Menu Afbeelding"](#page-176-0) pag.177
- • ["Beheerdersinstelling projector Menu Beheer"](#page-189-0) pag.190
- • ["Instellingen projectorfuncties Menu Bewerking"](#page-185-0) pag.186
- • ["De randen van het beeld laten overlappen"](#page-108-0) pag.109
- • ["Het zwartniveau aanpassen"](#page-111-0) pag.112
- • ["De beeldkleuren afstemmen"](#page-110-0) pag.111

Via de instellingen in het menu **ECO** kunt u de projectorfuncties aanpassen om energie te besparen.

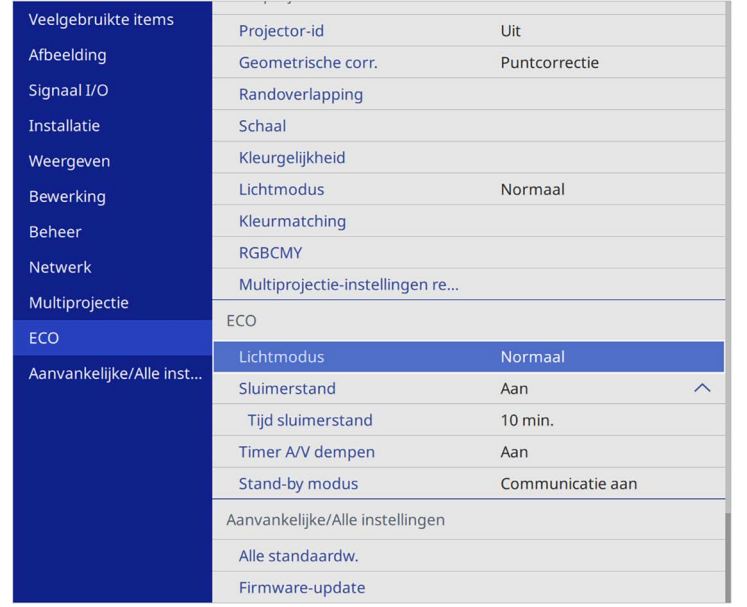

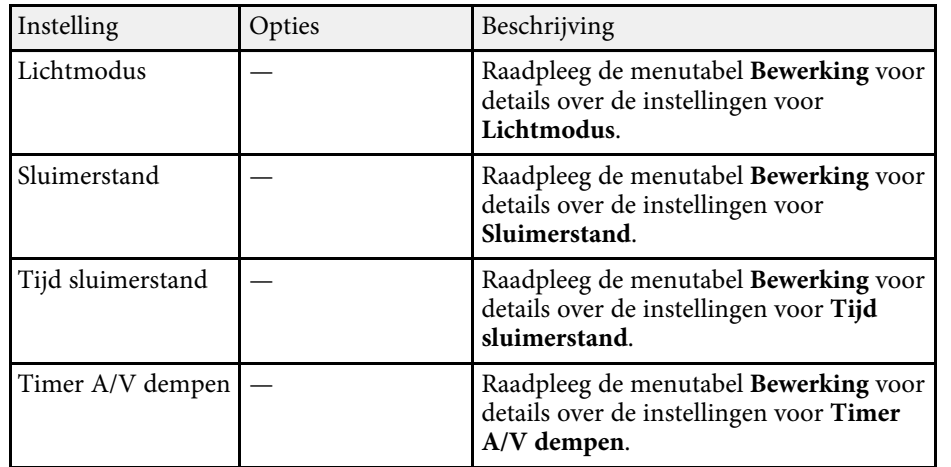

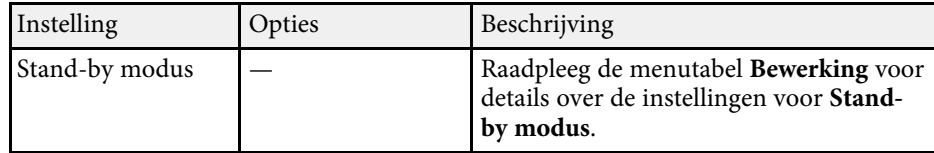

### g **Verwante koppelingen**

• ["Instellingen projectorfuncties - Menu Bewerking"](#page-185-0) pag.186

# **Aanvankelijke instellingen en resetopties projector - Menu Aanvankelijke/Alle instellingen**

Via de instellingen in het menu **Aanvankelijke/Alle instellingen** kunt u bepaalde projectorinstellingen opnieuw instellen naar hun standaardwaarden en de projector plaatsten in de modus Firmware-update zodat u de firmware kunt bijwerken.

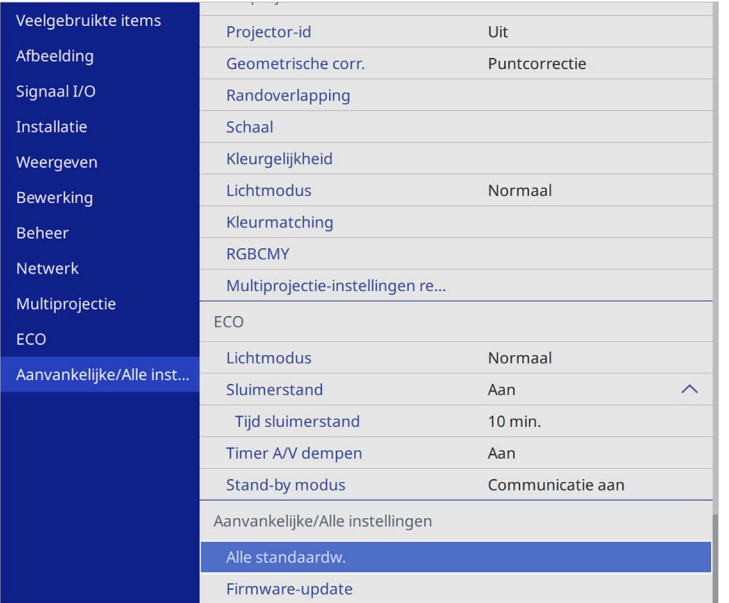

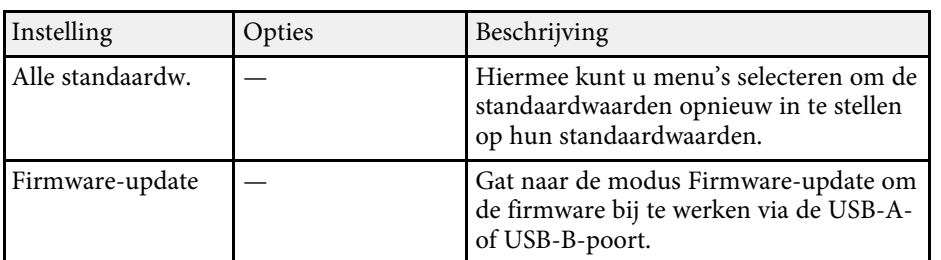

### **Alle opties resetten**

Wanneer u **Alle standaardw.** selecteert, ziet u het volgende scherm.

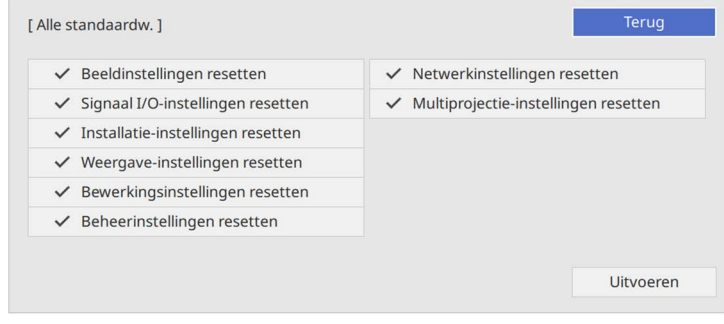

Als u de waarden in specifieke menu's niet wilt resetten, schakelt u het selectievakje naast de betreffende menunamen uit. Als u klaar bent om de waarden opnieuw in te stellen, selecteert u **Uitvoeren**.

U kunt de volgende instellingen niet resetten:

- **E-Zoom**
- **Gebruikerspatroon**
- **Taal**

#### **Let op**

Als u **Alle standaardw.** uitvoert, worden alle wachtwoorden die zijn ingesteld voor het menu **Netwerk** ook gereset en moet u ze opnieuw instellen. Om te verhinderen dat de wachtwoorden worden gereset door apparaatmachtigingen gebruikers, zet u **Netwerk** op **Aan** in het **Menu Bescherming**.

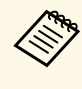

Als u voor het menu **Netwerk** de instelling **Menu Bescherming**<br>
inschakelt, keren de instellingen niet terug naar hun standaardwaarden wanneer u de optie **Alle standaardw.** gebruikt.

### g **Verwante koppelingen**

• ["De firmware bijwerken"](#page-217-0) pag.218

**206**

Na het selecteren van de menu-instellingen voor een projector kunt u de volgende methoden gebruiken om de instellingen te kopiëren naar andere projectors, zolang ze hetzelfde model hebben.

- <span id="page-206-0"></span>• met behulp van een USB-flashstation
- door de computer en de projector met elkaar te verbinden via een USBkabel
- met Epson Projector Management

U kunt geen unieke informatie kopiëren naar een individuele projector, zoals **Uren licht** of **Status**.

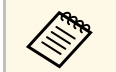

- Voer de batchinstelling uit voordat u beeldinstellingen, zoals<br>keystone-vervormingscorrectie, aanpast. Omdat de keystone-vervormingscorrectie, aanpast. Omdat de beeldaanpassingswaarden ook naar een andere projector worden gekopieerd, worden de aanpassingen die u hebt gemaakt voordat u de batchinstelling uitvoert, overschreven en kan het geprojecteerde scherm dat u hebt aangepast, wijzigen.
	- Wanneer u de menu-instellingen van de ene projector naar een andere kopieert, wordt ook het gebruikerslogo gekopieerd. Registreer geen informatie die u niet wilt delen tussen meerdere projectoren, zoals een gebruikerslogo.
	- Controleer of **Batchconf. bereik** is ingesteld op **Beperkt** als u de volgende instellingen niet wilt kopiëren:
	- Instellingen **Wachtwoordbeveiliging**
	- **EDID** in het menu **Signaal I/O**
	- Instellingen in het menu **Netwerk**
	- s **Beheer** > **Batchconf. bereik**

# **Let op**

Epson aanvaardt geen verantwoordelijkheid voor fouten in de batchinstelling en verwante reparatiekosten veroorzaakt door stroomuitval, communicatiefouten of andere problemen die dergelijke fouten kunnen veroorzaken.

### g **Verwante koppelingen**

- • ["Instellingen overdragen vanaf een USB-flashstation"](#page-206-0) pag.207
- • ["Instellingen overdragen vanaf een computer"](#page-207-0) pag.208

### **Instellingen overdragen vanaf een USB-flashstation**

U kunt menu-instellingen met een USB-flashstation van de ene projector naar een andere met hetzelfde model kopiëren.

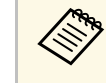

Het USB-flashstation moet een FAT-formaat gebruiken en mag geen<br>beveiligingsfunctie bevatten. Verwijder alle bestanden op het station voordat u het gebruikt voor een batchinstelling, anders worden de instellingen mogelijk niet juist opgeslagen.

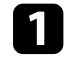

Koppel de voedingskabel los van de projector en controleer of alle indicatielampjes op de projector uit zijn gegaan.

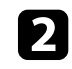

b Sluit een leeg USB-flashstation direct aan op de USB-A-poort van de projector.

Houd de [Esc]-knop op de afstandsbediening of het bedieningspaneel ingedrukt en sluit de voedingskabel aan op de projector.

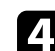

Laat de knop [Esc] los wanneer alle lampjes van de projector branden.

De lampjes beginnen te knipperen en het batchinstellingsbestand wordt naar het USB-flashstation overgezet. Wanneer het schrijven is voltooid, schakelt de projector uit.

# **Let op**

Koppel de voedingskabel of het USB-flashstation niet los van de projector terwijl het bestand wordt overgezet. Als de voedingskabel of het USBflashstation wordt losgekoppeld, zal de projector mogelijk niet juist starten.

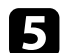

Verwijder het USB-flashstation.

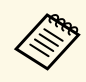

**EN Bestandsnaam voor het batchinstellingsbestand is**<br>PJCONFDATA.bin. Als u de bestandsnaam moet wijzigen, voeg tekst toe na PJCONFDATA. Gebruik hierbij uitsluitend alfanumerieke tekens. Als u het gedeelte PJCONFDATA van de bestandsnaam wijzigt, zal de projector het bestand mogelijk niet correct herkennen.

<span id="page-207-0"></span>f Koppel de voedingskabel los van de projector waarnaar u de instellingen wilt kopiëren en controleer of alle lampjes op de projector zijn gedoofd.

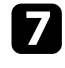

g Sluit het USB-flashstation met het opgeslagen batchinstellingsbestand aan op de USB-A-poort van de projector.

- h Houd de knop [Menu] op de afstandsbediening of het bedieningspaneel ingedrukt en sluit de voedingskabel aan op de projector.
- 

Laat de knop [Menu] los wanneer alle lampjes van de projector branden. (De lampjes blijven gedurende ongeveer 75 seconden branden.)

Wanneer alle indicatielampjes beginnen te knipperen, worden de instellingen geschreven. Wanneer het schrijven is voltooid, schakelt de projector uit.

# **Let op**

Koppel de voedingskabel of het USB-flashstation niet los van de projector terwijl het bestand wordt overgezet. Als de voedingskabel of het USBflashstation wordt losgekoppeld, zal de projector mogelijk niet juist starten.

Verwijder het USB-flashstation.

### **Instellingen overdragen vanaf een computer**

U kunt menu-instellingen van de ene projector naar een andere van hetzelfde model kopiëren door de computer en projector te verbinden met een USBkabel.

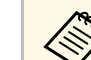

U kunt deze batchinstellingsmethode gebruiken met de volgende<br>besturingssysteemversies besturingssysteemversies:

- Windows 8.1 of nieuwer
- macOS 10.13.x en later

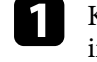

Koppel de voedingskabel los van de projector en controleer of alle indicatielampjes op de projector uit zijn gegaan.

- b Sluit een USB-kabel aan op de USB-poort van de computer en op de USB-B-poort van de projector.
- c Houd de [Esc]-knop op de afstandsbediening of het bedieningspaneel ingedrukt en sluit de voedingskabel aan op de projector.
- 

**d.** Laat de knop [Esc] los wanneer alle lampjes van de projector branden. De computer herkent de projector als een verwisselbare schijf.

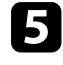

e Open het pictogram of de map van de verwisselbare schijf en sla het batchinstellingsbestand op de computer op.

**External De bestandsnaam voor het batchinstellingsbestand is**<br>PJCONFDATA.bin. Als u de bestandsnaam moet wijzigen, voeg tekst toe na PJCONFDATA. Gebruik hierbij uitsluitend alfanumerieke tekens. Als u het gedeelte PJCONFDATA van de bestandsnaam wijzigt, zal de projector het bestand mogelijk niet correct herkennen.

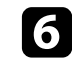

f Werp het USB-apparaat uit (Windows) of sleep het pictogram van de verwisselbare schijf naar de Prullenmand (Mac).

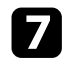

Koppel de USB-kabel los.

De projector wordt uitgeschakeld.

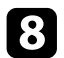

h Koppel de voedingskabel los van de projector waarnaar u de instellingen wilt kopiëren en controleer of alle lampjes op de projector zijn gedoofd.

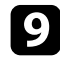

i Sluit een USB-kabel aan op de USB-poort van de computer en op de USB-B-poort van de projector.

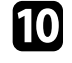

j Houd de knop [Menu] op de afstandsbediening of het bedieningspaneel ingedrukt en sluit de voedingskabel aan op de projector.

<span id="page-208-0"></span>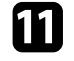

**k Laat de knop [Menu] los wanneer alle lampjes van de projector** branden.

De computer herkent de projector als een verwisselbare schijf.

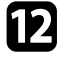

l Kopieer het batchinstellingsbestand (PJCONFDATA.bin) dat u op de computer hebt opgeslagen, naar de map op het hoogste niveau van de verwisselbare schijf.

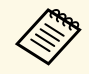

Kopieer alleen het batchinstellingsbestand en geen andere<br>bestanden of mappen naar de verwisselbare schijf.

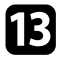

m Werp het USB-apparaat uit (Windows) of sleep het pictogram van de verwisselbare schijf naar de Prullenmand (Mac).

### 14 Koppel de USB-kabel los.

Wanneer alle indicatielampjes beginnen te knipperen, worden de instellingen geschreven. Wanneer het schrijven is voltooid, schakelt de projector uit.

### **Let op**

Koppel de voedingskabel niet los van de projector terwijl het bestand wordt overgezet. Als de voedingskabel wordt losgekoppeld, zal de projector mogelijk niet juist starten.

### g **Verwante koppelingen**

• ["Foutmelding batchinstelling"](#page-208-0) pag.209

### **Foutmelding batchinstelling**

De lampjes op de projector geven aan als er een fout optreedt tijdens een batchinstelling. Controleer de status van de lampjes van de projector en volg de instructies die in de onderstaande tabel zijn beschreven.

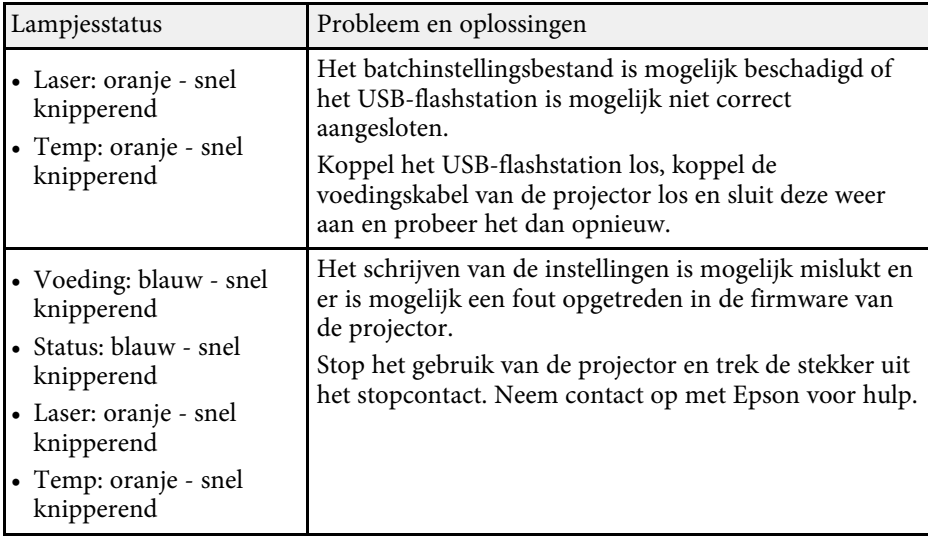

# **De projector onderhouden**

Volg de instructies in deze secties om uw projector te onderhouden.

- g **Verwante koppelingen**
- • ["Onderhoud projector"](#page-210-0) pag.211
- • ["De lens reinigen"](#page-211-0) pag.212
- • ["De projectorbehuizing reinigen"](#page-212-0) pag.213
- • ["Onderhoud van de luchtfilter en ventilatieopeningen"](#page-213-0) pag.214
- • ["De kleurconvergentie aanpassen \(Paneeluitlijning\)"](#page-215-0) pag.216
- • ["De firmware bijwerken"](#page-217-0) pag.218

<span id="page-210-0"></span>U moet mogelijk de projectorlens reinigen en de luchtfilter en ventilatieopeningen schoonmaken om te voorkomen dat de projector oververhit raakt door geblokkeerde ventilatie.

De enige onderdelen die u zelf moet vervangen, zijn de luchtfilter en de batterijen van de afstandsbediening. Als er andere onderdelen moeten worden vervangen, neemt u contact op met Epson of een erkend Epsonservicecentrum.

# **Waarschuwing**

Voordat u een onderdeel van de projector schoonmaakt, moet u dit uitschakelen en de voedingskabel loskoppelen. Open nooit een deksel van de projector, behalve zoals specifiek toegelicht in deze handleiding. Gevaarlijke elektrische spanningen in de projector kunnen ernstig letsel veroorzaken.

# **De lens reinigen <sup>212</sup>**

<span id="page-211-0"></span>Reinig de projectorlens regelmatig of wanneer u stof of vegen op het oppervlak merkt.

- Om stof of vlekken te verwijderen veegt u de lens af met schoon en droog lensreinigingspapier.
- Als er stof op de lens zit, blaast u dit weg met een blazer en veegt u daarna de lens af.

# **Waarschuwing**

- Voordat u de lens reinigt, moet u de projector uitschakelen en de voedingskabel loskoppelen.
- Gebruik geen brandbare gassprays, zoals spuitbussen met perslucht om stof weg te blazen. De hoge temperatuur die wordt gegenereerd door de projector, kan brand veroorzaken.

#### **Let op**

- Veeg de lens niet meteen na het uitschakelen van de projector uit. Hierdoor kunt u de lens beschadigen.
- Gebruik geen ruwe materialen voor het reinigen van de lens en stel het product niet bloot aan eventuele impact, anders kan deze beschadigd raken.

# **De projectorbehuizing reinigen <sup>213</sup>**

<span id="page-212-0"></span>Voordat u de projectorbehuizing reinigt, moet u de projector uitschakelen en de voedingskabel loskoppelen.

- Om stof of vuil te verwijderen, moet u een zachte, droge, vezelvrije doek gebruiken.
- Om hardnekkig vuil te verwijderen, gebruikt u een zachte doek die is bevochtigd met water en zachte zeep. Spuit vloeistof niet direct op de projector.

#### **Let op**

Gebruik geen was, alcohol, benzeen, verfverdunner of andere chemische producten voor het reinigen van de projectorbehuizing. Dergelijke producten kunnen de behuizing beschadigen. Gebruik geen luchtspray aangezien deze gassen een brandbaar residu kunnen achterlaten.

<span id="page-213-0"></span>Regelmatig filteronderhoud is belangrijk voor uw projector. Reinig het luchtfilter wanneer een bericht verschijnt met de melding dat de temperatuur in de projector een hoog niveau heeft bereikt. Het wordt aanbevolen deze onderdelen om de 20.000 uur te reinigen. Reinig ze vaker als u de projector in een omgeving gebruikt die meer stof bevat dan verwacht. (Uitgaande van het feit dat de projector wordt gebruikt in een atmosfeer waar stofdeeltjes in de lucht kleiner zijn dan 0,04 tot 0,2 mg/m3.)

#### **Let op**

Als er geen regelmatig onderhoud wordt uitgevoerd, zal uw Epson-projector u melden wanneer de temperatuur binnenin de projector een hoog niveau heeft bereikt. Wacht niet tot deze waarschuwing verschijnt om uw projectorfilter te onderhouden aangezien langdurige blootstelling aan hoge temperaturen de levensduur van de projector kan verkorten.

### g **Verwante koppelingen**

- • ["De luchtfilter en de ventilatieopeningen reinigen"](#page-213-1) pag.214
- • ["De luchtfilter vervangen"](#page-213-2) pag.214

## <span id="page-213-1"></span>**De luchtfilter en de ventilatieopeningen reinigen**

Reinig de luchtfilter van de projector of ventilatieopeningen als ze stoffig zijn of als u een bericht ziet met de opdracht ze te reinigen.

<span id="page-213-2"></span>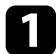

Schakel de projector uit en koppel de voedingskabel los.

b Verwijder het stof voorzichtig met een kleine stofzuiger die speciaal is ontwikkeld voor computers of met een zeer zachte borstel (zoals een penseel).

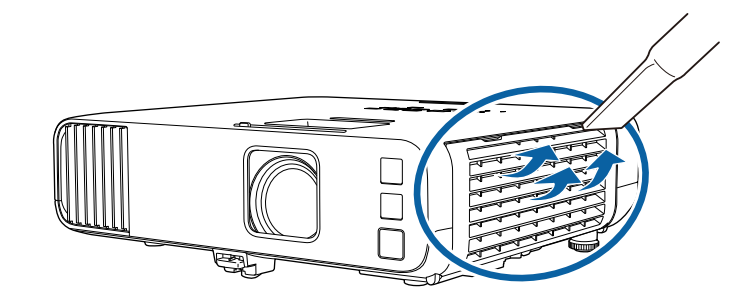

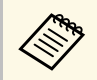

a U kunt de luchtfilter verwijderen zodat u beide zijden kunt reinigen. Spoel de luchtfilter niet af in water of gebruik geen schoonmaakmiddel of oplosmiddel om het te reinigen.

#### **Let op**

Gebruik geen luchtspray. De gassen kunnen een brandbaar residu achterlaten of stof en afval in de optische elementen of andere gevoelige gebieden van de projector duwen.

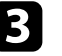

c Als het stof moeilijk te verwijderen is of als de luchtfilter beschadigd is, moet u de luchtfilter vervangen.

### **De luchtfilter vervangen**

U moet de luchtfilter vervangen in de volgende omstandigheden:

- Na het reinigen van de luchtfilter ziet u een bericht dat de filter gereinigd of vervangen moet worden
- Het luchtfilter is gescheurd of beschadigd

U kunt het luchtfilter vervangen terwijl de projector aan het plafond is gemonteerd of op een tafel is geplaatst.

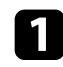

**a** Schakel de projector uit en koppel de voedingskabel los.

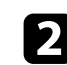

b Open de klep van het luchtfilter.

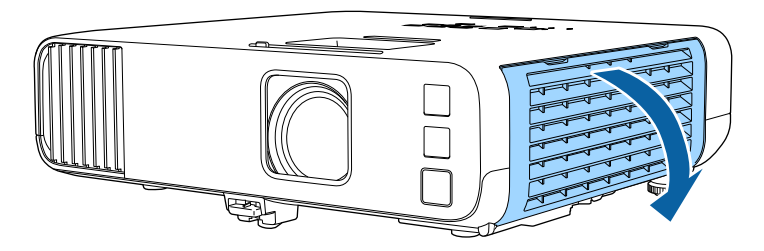

# Trek de luchtfilter uit de projector.

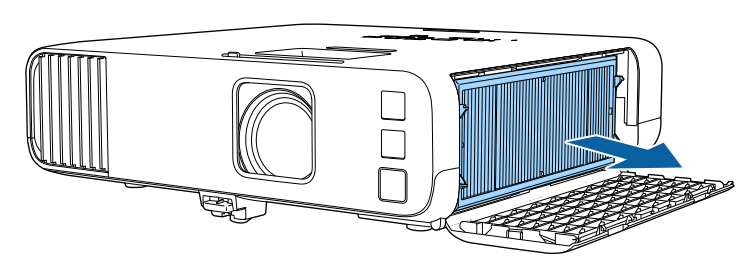

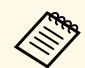

Gooi gebruikte luchtfilters weg conform de lokale regelgeving.

- Filterframe: polypropyleen
- Filter: polypropyleen, PET

d Monteer de nieuwe luchtfilter in de projector zoals weergegeven.

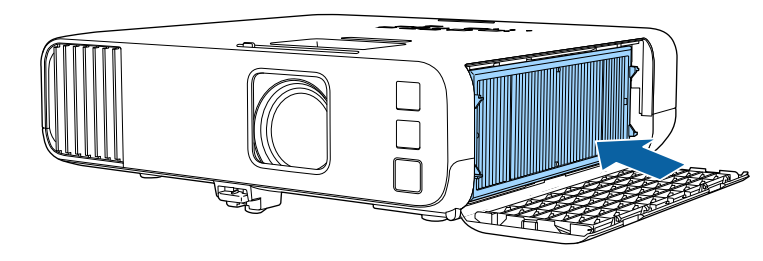

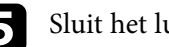

Suit het luchtfilterdeksel.

<span id="page-215-0"></span>U kunt de functie Paneeluitlijning gebruiken voor het handmatig aanpassen van de kleurconvergentie (de uitlijning van de rode en blauwe kleuren) in het geprojecteerde beeld. U kunt de pixels horizontaal en verticaal aanpassen in stappen van 0,125 pixels binnen een bereik van ±3 pixels (EB‑L265F/EB‑L260F).

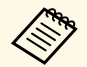

- a U kunt alleen de rode of blauwe kleurconvergentie aanpassen. Groen is het standaard kleurenpaneel en kan niet worden aangepast.
	- Na het uitvoeren van de Paneeluitlijning kan de beeldkwaliteit afnemen.
	- Beelden voor pixels die buiten de rand van het geprojecteerde scherm vallen, worden niet weergegeven.

a Druk op de knop [Menu], selecteer het menu **Weergeven** en druk dan op [Enter].

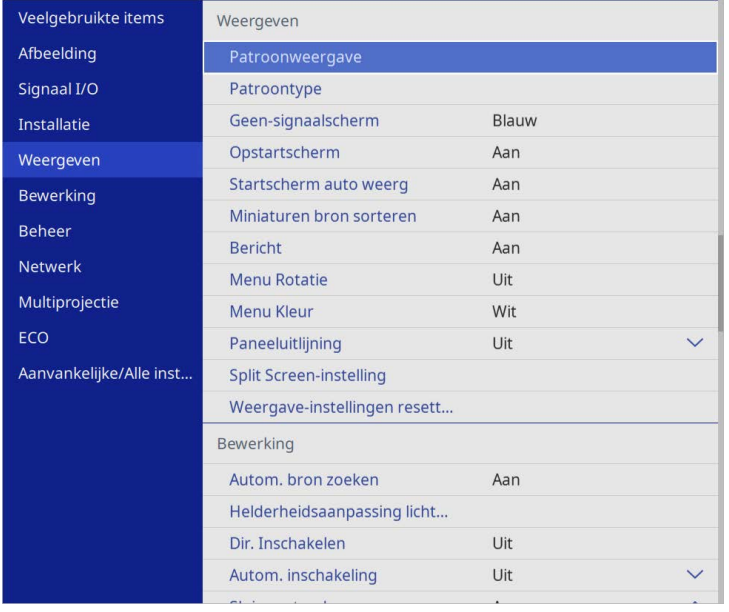

c Selecteer **Paneeluitlijning** en stel dit in op **Aan**.

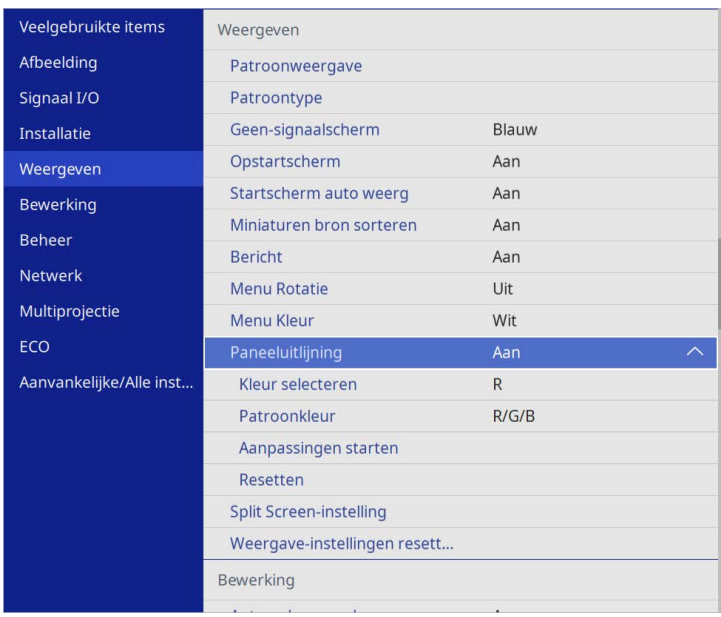

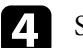

Selecteer **Kleur selecteren** en kies een van de volgende opties:

- **R** voor het aanpassen van de rode kleurconvergentie.
- **B** voor het aanpassen van de blauwe kleurconvergentie.
- Selecteer Patroonkleur en kies de rasterkleur die wordt weergegeven bij het maken van aanpassingen. De beschikbare kleur verschilt afhankelijk van de instelling **Kleur selecteren**.
	- **R/G/B** om de rasterkleur in het wit weer te geven.
	- **R/G** om de rasterkleur in het geel weer te geven.
	- **G/B** om de rasterkleur in cyaan weer te geven.
- **f** Selecteer Aanpassingen starten en druk op [Enter].
# **De kleurconvergentie aanpassen (Paneeluitlijning) <sup>217</sup>**

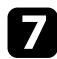

gelecteer een van de volgende opties:

- Selecteer **Volledig paneel verschuiven** om het volledige paneel tegelijkertijd aan te passen en naar de volgende stap te gaan.
- Selecteer **Pas de vier hoeken aan.** voor het individueel aanpassen van de hoeken van het paneel en ga naar stap 10.
- h Gebruik de pijlknoppen op de afstandsbediening om de kleuruitlijning die is geselecteerd in **Kleur selecteren** aan te passen en druk dan op [Enter].

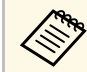

a De aanpassing beïnvloedt de rasterlijnen op het volledige scherm.

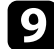

**C** Selecteer een van de volgende opties:

- Selecteer **Pas de vier hoeken aan.** om uw aanpassingen fijn af te stemmen.
- Selecteer **Afsluiten** voor het voltooien van de aanpassingen.

- j Gebruik de pijlknoppen op de afstandsbediening om de kleuruitlijning van de schermhoek die is gemarkeerd door het oranje venster aan te passen en druk dan op [Enter].
- K Wanneer u klaar bent met het aanpassen van elke hoek van het scherm, drukt u op [Enter].
- 
- l Selecteer een van de volgende opties:
	- Als uw projector externe paneeluitlijning vereist, selecteert u **Snijpunt selecteren en aanpassing doorvoeren**. Gebruik de pijlknoppen op de afstandsbediening om de hoek van elk verkeerd uitgelijnd vak op het scherm te markeren, druk op [Enter], breng de nodige aanpassingen aan en druk dan opnieuw op [Enter]. Herhaal deze stap zoals nodig voor de andere intersecties.
	- Selecteer **Afsluiten** voor het voltooien van de aanpassingen.

Wanneer u de optie **Firmware-update** selecteert in het menu **Aanvankelijke/Alle instellingen** van de projector, gaat de projector naar de modus voor de firmware-update en is het apparaat gereed voor het uitvoeren van een firmware-update via de USB-A- of USB-B-poort.

U kunt de projectorfirmware ook bijwerken via het netwerk met de software Epson Projector Management. Raadpleeg de *Bedieningshandleiding voor Epson Projector Management* voor instructies.

#### g **Verwante koppelingen**

- • ["Firmware bijwerken met een USB-opslagapparaat"](#page-217-0) pag.218
- • ["De firmware bijwerken via een computer en een USB-kabel"](#page-218-0) pag.219

# <span id="page-217-0"></span>**Firmware bijwerken met een USB-opslagapparaat**

U kunt de firmware van de projector bijwerken met een USB-opslagapparaat.

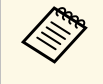

Verantwoordelijkheid voor het bijwerken van de firmware ligt bij de<br>klant. Als een firmware-update mislukt door problemen, zoals een stroomonderbreking of communicatieproblemen, worden kosten aangerekend voor eventuele benodigde reparaties.

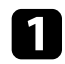

Download het bestand met de projectorfirmware van de Epson-website.

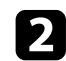

b Kopieer het gedownloade firmwarebestand naar de hoofdmap (hoogste map in de hiërarchie) van het USB-opslagapparaat.

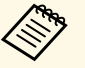

a • Het USB-opslagapparaat moet worden geformatteerd in FATformaat.

- Kopieer geen andere bestanden naar het USB-opslagapparaat.
- Wijzig de firmwarebestandsnaam niet. Als de bestandnaam is gewijzigd, zal de firmware-update niet starten.
- Controleer of het firmwarebestand dat u hebt gekopieerd, het correcte bestand is voor uw projectormodel. Als het firmwarebestand niet correct is, zal de firmware-update niet starten.

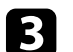

c Sluit het USB-opslagapparaat aan op de USB-A-poort van de projector.

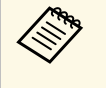

Sluit het USB-opslagapparaat rechtstreeks op de projector aan.<br>Als het USB-opslagapparaat is verbonden via een USB-hub, wordt de firmware-update mogelijk niet correct toegepast.

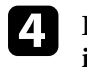

d Druk op de knop [Menu], selecteer het menu **Aanvankelijke/Alle instellingen** en druk op [Enter].

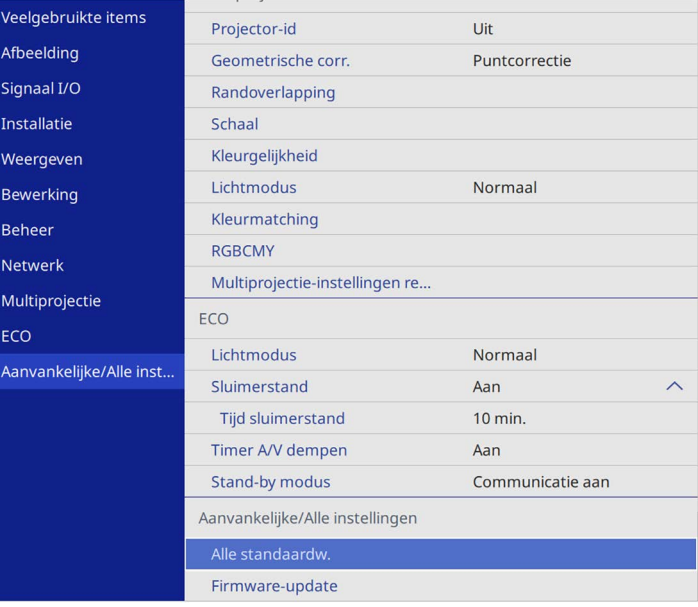

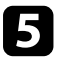

Selecteer Firmware-update en druk op [Enter].

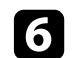

**f** Selecteer **Ja** om de firmware-update te starten.

# **De firmware bijwerken <sup>219</sup>**

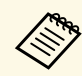

- Koppel de voedingskabel niet los van de projector terwijl de<br>firmware wordt bijgewerkt. Als de voedingskabel wordt losgekoppeld, zal de projector mogelijk niet juist starten.
	- Koppel de het USB-opslagapparaat niet los van de projector terwijl de firmware wordt bijgewerkt. Als het USBopslagapparaat is losgekoppeld, wordt de update mogelijk niet correct toegepast.

Alle indicatoren van de projector beginnen te knipperen en de firmware-update start. Wanneer de update normaal eindigt, gaat de projector naar de stand-bystatus (alleen de voedingsindicator licht blauw op). Als **Dir. Inschakelen** is ingesteld op **Aan** in het menu **Bewerking** van de projector, wordt de projector opnieuw ingeschakeld.

Wanneer de update is voltooid, controleert u het menu **Informatie** in het menu **Beheer** van de projector om zeker te zijn dat de **Versie**gegevens werden bijgewerkt naar de correcte firmwareversie.

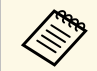

Wanneer alle indicators snel knipperen, is de firmware-update<br>mogelijk mislukt. Koppel de voedingskabel los van de projector en sluit deze dan opnieuw aan op de projector. Als de indicatoren blijven knipperen, zelfs na het opnieuw aansluiten van de voedingskabel, trekt u de voedingsstekker uit het stopcontact en neem contact op met Epson.

# **De firmware bijwerken via een computer en een USBkabel**

<span id="page-218-0"></span>U kunt de firmware van de projector bijwerken met de hulp van een computer en een USB-kabel.

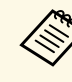

- a Verantwoordelijkheid voor het bijwerken van de firmware ligt bij de klant. Als een firmware-update mislukt door problemen, zoals een stroomonderbreking of communicatieproblemen, worden kosten aangerekend voor eventuele benodigde reparaties.
	- Uw computer moet een van de volgende besturingssystemen uitvoeren om de firmware te kunnen bijwerken.
		- Windows 8.1 of nieuwer
		- macOS 10.13.x of later

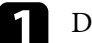

a Download het bestand met de projectorfirmware van de Epson-website.

- e Wijzig de firmwarebestandsnaam niet. Als de bestandnaam is gewijzigd, zal de firmware-undate niet start in gewijzigd, zal de firmware-update niet starten.
	- Controleer of het firmwarebestand dat u hebt gekopieerd, het correcte bestand is voor uw projectormodel. Als het firmwarebestand niet correct is, zal de firmware-update niet starten.

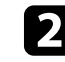

b Sluit de USB-kabel aan op de USB-poort van de computer en op de USB-B1- of USB-B-poort van de projector.

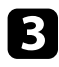

#### c Druk op de knop [Menu], selecteer het menu **Aanvankelijke/Alle instellingen** en druk op [Enter].

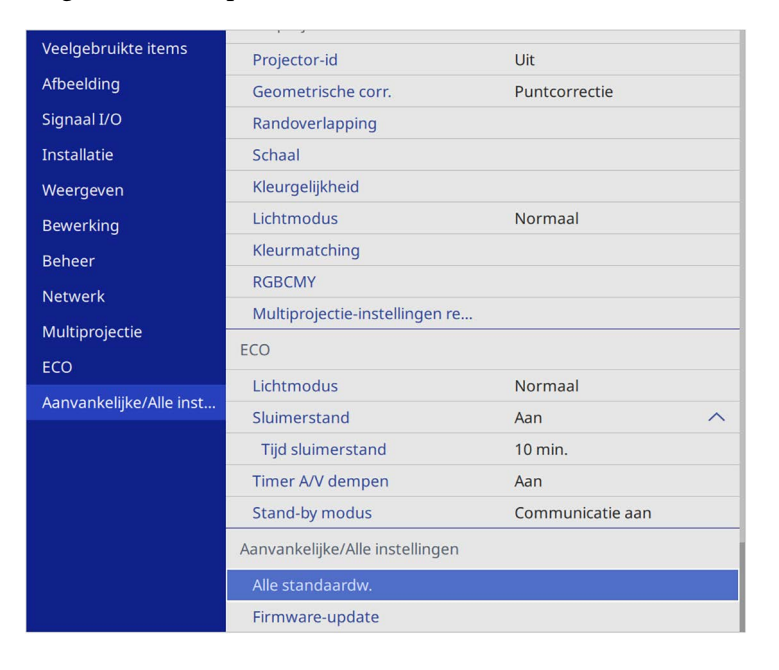

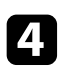

## Selecteer **Firmware-update** en druk op [Enter].

Selecteer Ja om de firmware-update te starten.

Koppel de voedingskabel niet los van de projector terwijl de<br>firmware wordt bijgewerkt. Als de voedingskabel wordt losgekoppeld, zal de projector mogelijk niet juist starten.

Alle indicatoren van de projector lichten op en de projector gaat naar de firmware-updatemodus. De computer herkent de projector als een verwisselbare schijf.

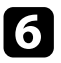

f Kopieer het firmwarebestand op de computer naar de hoofdmap (hoogste map in de hiërarchie) van de verwisselbare schijf.

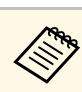

- Kopieer geen andere bestanden of mappen naar de<br>verwisselbare schijf. Anders gaan de bestanden of mappen verloren.
	- De projector wordt automatisch uitgeschakeld als de USBkabel of de voedingskabel wordt losgekoppeld voordat het firmwarebestand kan worden gekopieerd naar de verwisselbare schijf. Voer de procedure in dat geval opnieuw uit.
- g Voer de stappen uit om een USB-apparaat veilig te verwijderen van de computer en de USB-kabel los te koppelen van de projector.

Alle indicatoren van de projector beginnen te knipperen en de firmware-update start. Wanneer de update normaal eindigt, gaat de projector naar de stand-bystatus (alleen de voedingsindicator licht blauw op). Als **Dir. Inschakelen** is ingesteld op **Aan** in het menu **Bewerking** van de projector, wordt de projector opnieuw ingeschakeld.

Wanneer de update is voltooid, controleert u het menu **Informatie** in het menu **Beheer** van de projector om zeker te zijn dat de **Versie**gegevens werden bijgewerkt naar de correcte firmwareversie.

- - a Wanneer alle indicators snel knipperen, is de firmware-update mogelijk mislukt. Koppel de voedingskabel los van de projector en sluit deze dan opnieuw aan op de projector. Als de indicatoren blijven knipperen, zelfs na het opnieuw aansluiten van de voedingskabel, trekt u de voedingsstekker uit het stopcontact en neem contact op met Epson.
		- Als er gedurende 20 minuten geen bewerkingen worden uitgevoerd in de updatemodus, schakelt de projector automatisch uit. Voer de procedure in dat geval opnieuw uit.

# **Problemen oplossen**

Controleer de oplossingen in deze secties als u problemen ondervindt met de projector.

- g **Verwante koppelingen**
- • ["Projectieproblemen"](#page-221-0) pag.222
- • ["Status projectorlampjes"](#page-222-0) pag.223
- • ["Beeld- of geluidsproblemen oplossen"](#page-224-0) pag.225
- • ["Problemen met de bediening van de projector en de afstandsbediening oplossen"](#page-231-0) pag.232
- • ["Oplossingen voor problemen in de modus Inhoudsweergave"](#page-233-0) pag.234
- • ["Netwerkproblemen oplossen"](#page-234-0) pag.235
- • ["Oplossingen wanneer HDMI-link niet werkt"](#page-237-0) pag.238

# **Projectieproblemen <sup>222</sup>**

<span id="page-221-0"></span>Als de projector niet goed werkt, moet u deze uitschakelen, loskoppelen en opnieuw aansluiten en inschakelen.

Controleer het volgende als dit het probleem niet oplost:

- De lampjes op de projector kunnen het probleem aangeven.
- De oplossingen in deze handleiding kunnen u helpen met het oplossen van veel problemen.

Als geen van deze oplossingen helpt, kunt u contact opnemen met Epson voor technische ondersteuning.

<span id="page-222-0"></span>De lampjes op de projector geven de projectorstatus aan en laten u weten wanneer een probleem optreedt. Controleer de status en kleur van de lampjes en raadpleeg dan deze tabel voor een oplossing.

- 
- Als de lampjes een patroon tonen dat niet wordt vermeld in de<br>onderstaande tabel, schakelt u de projector uit, haalt u de stekker uit het stopcontact en neemt u contact op met Epson voor hulp.
	- Wanneer de instelling **Indicatoren** op **Uit** staat in het menu **Bewerking** van de projector, zijn alle indicatielampjes uit in normale projectieomstandigheden.

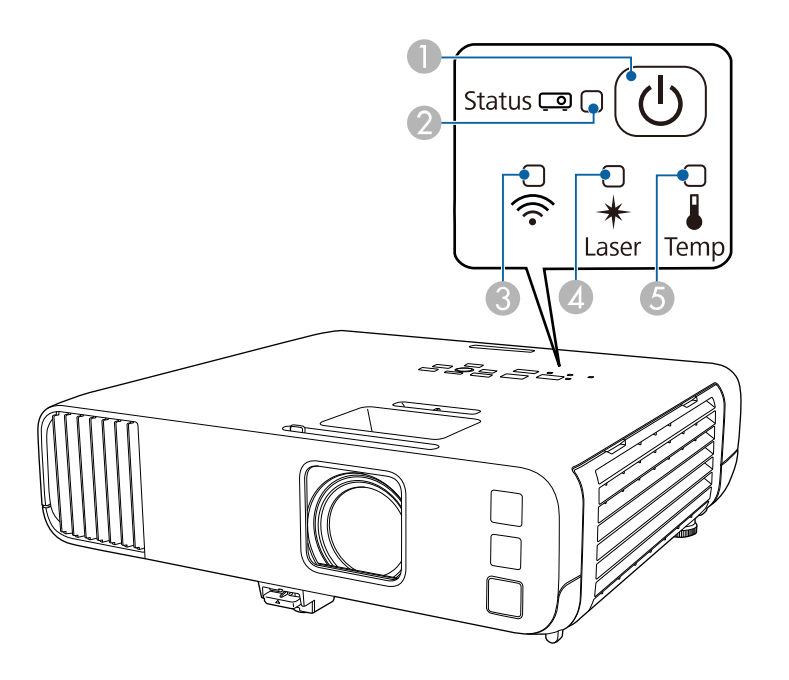

- **O** Voedingsindicatielampje
- $\boldsymbol{Q}$ Statusindicatielampje
- CDraadloos LAN-lampje
- 4 Laserindicatielampje

ETemp-lampje (temperatuur)

#### **Projectorstatus**

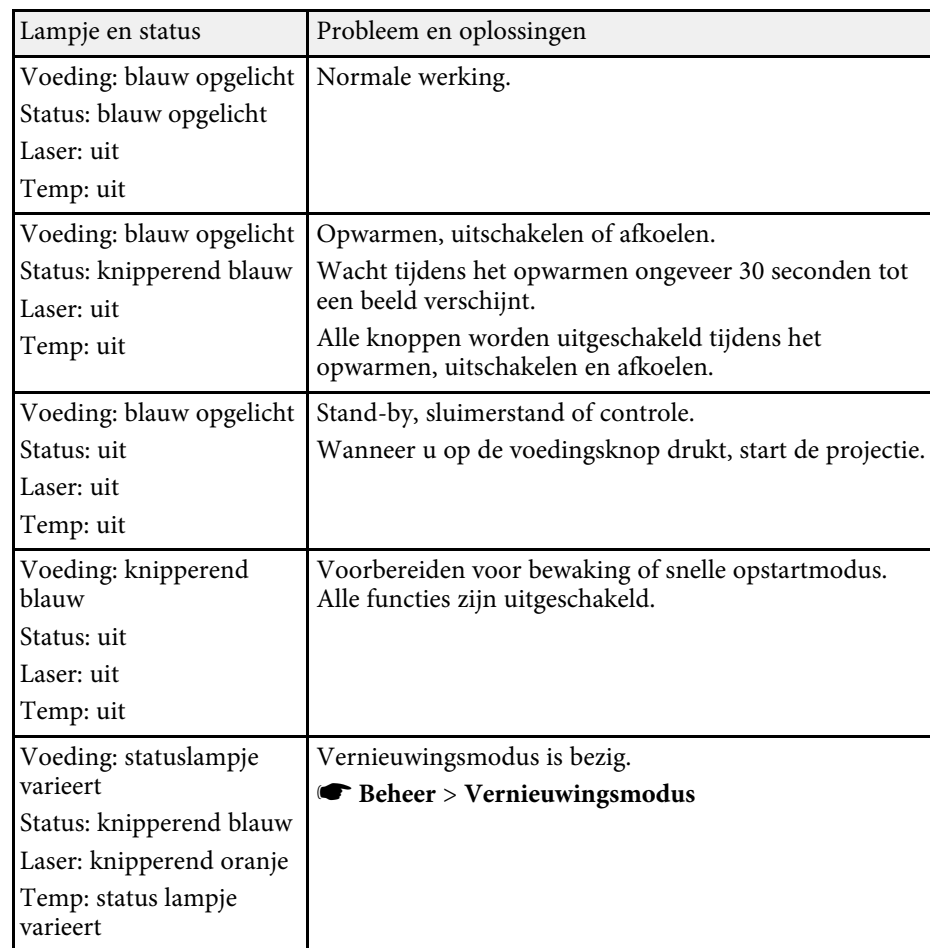

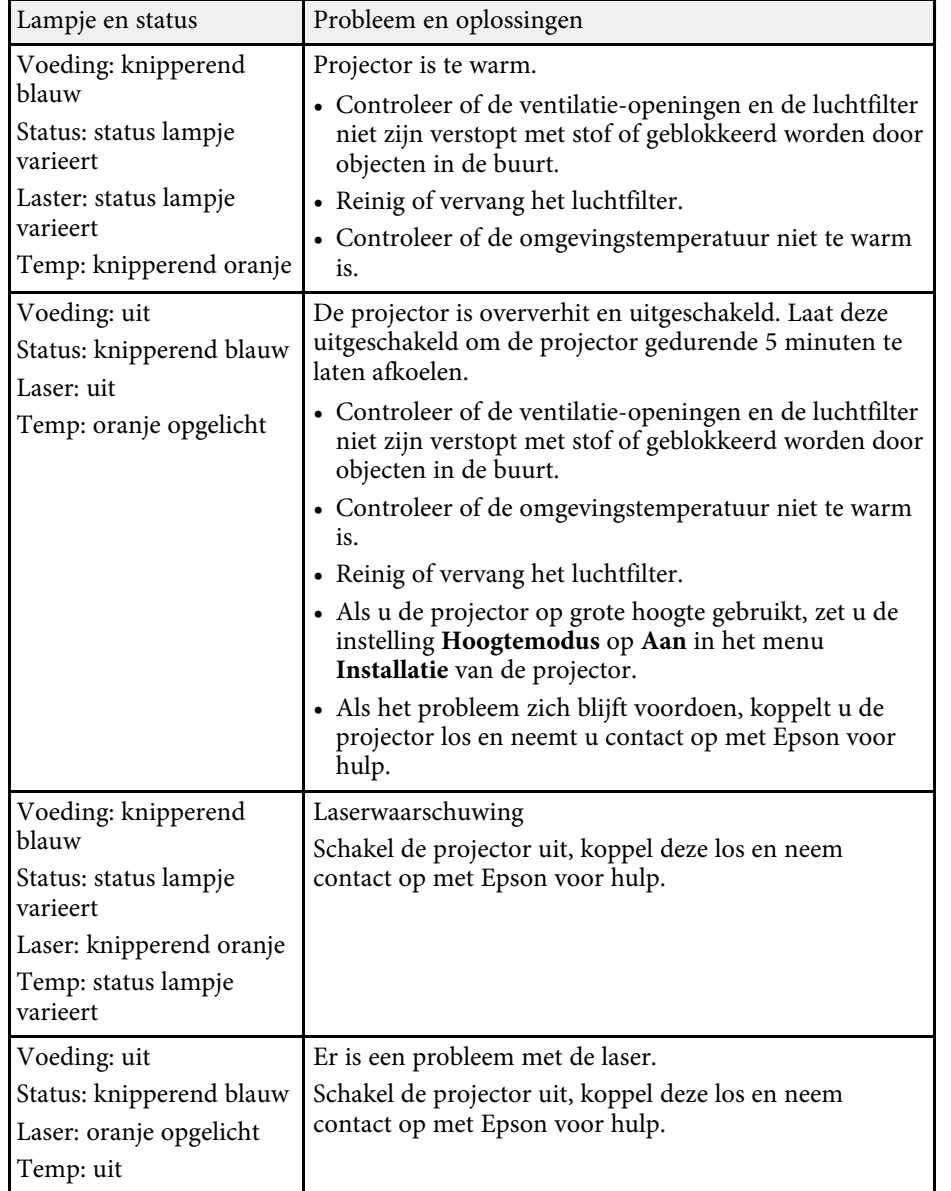

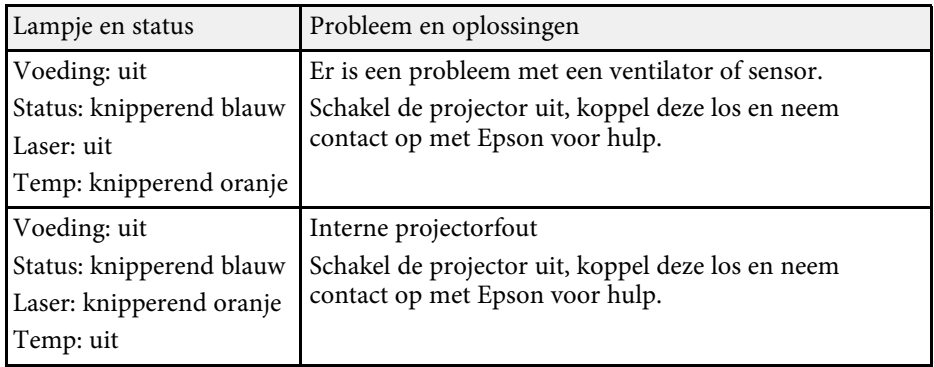

### **Status draadloos LAN**

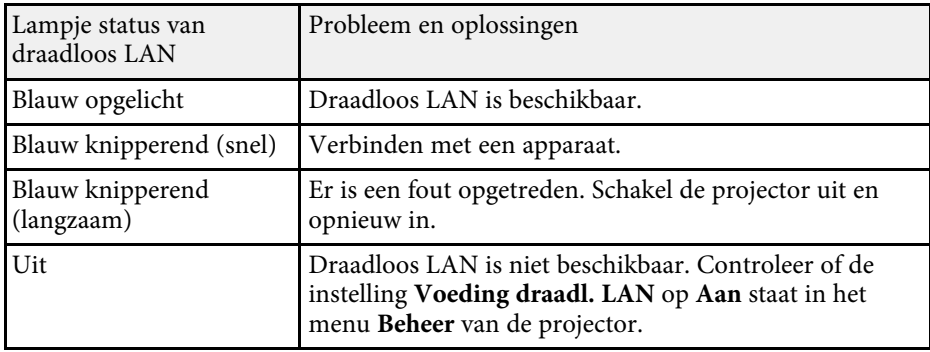

### g **Verwante koppelingen**

- • ["Beheerdersinstelling projector Menu Beheer"](#page-189-0) pag.190
- • ["De luchtfilter en de ventilatieopeningen reinigen"](#page-213-0) pag.214
- • ["De luchtfilter vervangen"](#page-213-1) pag.214

<span id="page-224-0"></span>Controleer de oplossingen in deze secties als u problemen ondervindt met de geprojecteerde beelden of het geluid.

### g **Verwante koppelingen**

- • ["Oplossingen wanneer er geen beeld verschijnt"](#page-224-1) pag.225
- • ["Oplossingen wanneer een beeld onjuist is bij gebruik van de USB Display](#page-225-0)functie" [pag.226](#page-225-0)
- • ["Oplossingen wanneer het bericht "Geen signaal" verschijnt"](#page-225-0) pag.226
- • ["Oplossingen wanneer het bericht "Niet ondersteund" verschijnt"](#page-226-0) pag. 227
- • ["Oplossingen wanneer alleen een gedeeltelijk beeld verschijnt"](#page-226-1) pag.227
- • ["Oplossingen wanneer het beeld niet rechthoekig is"](#page-227-0) pag.228
- • ["Oplossingen wanneer het beeld ruis bevat of statisch is"](#page-227-1) pag.228
- • ["Oplossingen wanneer het beeld vaag of wazig is"](#page-228-0) pag.229
- • ["Oplossingen wanneer de beeldhelderheid of kleuren onjuist zijn"](#page-228-1) pag.229
- • ["Oplossingen wanneer een schaduwbeeld op het geprojecteerde beeld blijft"](#page-229-0) [pag.230](#page-229-0)
- • ["Oplossingen voor geluidsproblemen"](#page-229-1) pag.230
- • ["Oplossingen voor microfoonproblemen"](#page-230-0) pag.231
- • ["Oplossingen wanneer beeldbestandsnamen niet correct worden](#page-230-1) [weergegeven in PC Free"](#page-230-1) pag.231
- • ["Oplossingen wanneer u geen beelden kunt projecteren met de PC Free](#page-230-2)functie" [pag.231](#page-230-2)

# <span id="page-224-1"></span>**Oplossingen wanneer er geen beeld verschijnt**

Probeer de volgende oplossingen als er geen beeld verschijnt:

- Controleer of de lensafdekking helemaal open staat.
- Druk op de knop [A/V Mute] op de afstandsbediening om te zien of het beeld tijdelijk is uitgeschakeld.
- Controleer of alle nodige kabels goed zijn aangesloten en of de voeding van de projector en aangesloten videobronnen is ingeschakeld.
- Druk op de voedingsknop van de projector om deze te activeren in de stand-by modus of de sluimerstand. Controleer ook of de aangesloten computer in de sluimerstand staat of een blanco schermbeveiliging toont.
- Als de projector niet reageert wanneer u op de knoppen van het bedieningspaneel drukt, zijn de knoppen mogelijk vergrendeld ter beveiliging. Ontgrendel de knoppen onder de instelling **Toetsvergrendeling** in het menu **Beheer** van de projector of gebruik de afstandsbediening om de projector in te schakelen.
- Als de projector niet reageert wanneer u op een knop op de projector drukt, is er mogelijk een interne fout opgetreden in de projector. Neem contact op met Epson voor hulp.
- Wanneer u een beeldbron projecteert die is aangesloten op de poort Computer2/Monitor Out, stelt u **Monitoruitgang** in op **Computer2** in het menu **Signaal I/O** van de projector.
- Pas de instelling **Helderheid** in het menu **Afbeelding** van de projector aan om de individuele beeldkleuren te verbeteren.
- Pas de helderheid van de lichtbron van uw projector aan.
	- s **Bewerking** > **Helderheidsaanpassing lichtbron**
- Controleer of de instelling **Berichten** op **Aan** staat in het menu **Weergeven** van de projector.
- De projector kan auteursrechtelijk beschermde video's die u op een computer afspeelt, mogelijk niet projecteren. Raadpleeg de handleiding die bij de computer is geleverd voor meer informatie.
- Voor beelden die zijn geprojecteerd met Windows Media Center moet u de schermgrootte verkleinen vanuit de volledige schermmodus.
- Voor beelden die zijn geprojecteerd van toepassingen met Windows DirectX, schakelt u de DirectX-functies uit.

### g **Verwante koppelingen**

- • ["Beheerdersinstelling projector Menu Beheer"](#page-189-0) pag.190
- • ["Instellingen ingangssignaal Menu Signaal I/O"](#page-179-0) pag.180
- • ["Instellingen Beeldkwaliteit Menu Afbeelding"](#page-176-0) pag.177
- • ["Instellingen projectorfuncties Menu Bewerking"](#page-185-0) pag.186
- • ["Instellingen projectorweergave Menu Weergeven"](#page-183-0) pag.184
- • ["De projectorknoppen ontgrendelen"](#page-120-0) pag.121

# **Oplossingen wanneer een beeld onjuist is bij gebruik van de USB Display-functie**

<span id="page-225-0"></span>Als er geen beeld verschijnt of als het beeld onjuist verschijnt met de functie USB Display, kunt u één van de volgende oplossingen proberen:

- Druk op de knop [USB] op de afstandsbediening.
- Koppel de USB-kabel los en sluit deze opnieuw aan.
- Controleer of de Epson USB Display-software goed is geïnstalleerd. Afhankelijk van uw besturingssysteem of de computerinstellingen, wordt de software mogelijk niet automatisch geïnstalleerd. Download de recentste software van de volgende website en installeer deze.

#### [epson.sn](http://epson.sn)

• Selecteer voor Mac, het pictogram **USB Display** in de map **Dock**. Als het pictogram niet verschijnt op het **Dock**, dubbelklikt u op **USB Display** in de map **Toepassingen**.

Als u **Afsluiten** selecteert in het pictogrammenu **USB Display** in **Dock**, zal USB Display niet automatisch starten wanneer u de USB-kabel aansluit.

- Als de muiscursor flikkert, selecteert u **Zorg ervoor dat de beweging van de muisaanwijzer vloeiend verloopt** in het programma **Instellingen Epson USB Display** op uw computer.
- Schakel de instelling **Gelaagd venster verzenden** in het programma **Instellingen Epson USB Display** op uw computer uit.
- <span id="page-225-1"></span>• Als u de computerresolutie wijzigt tijdens de projectie, kunnen de prestaties en kwaliteit van de video afnemen.
- Voor beelden die zijn geprojecteerd met Windows Media Center moet u de schermgrootte verkleinen vanuit de volledige schermmodus.
- Voor beelden die zijn geprojecteerd van toepassingen met Windows DirectX, schakelt u de DirectX-functies uit.

### g **Verwante koppelingen**

• ["Aansluiten op een computer voor USB-video en -audio"](#page-25-0) pag.26

## **Oplossingen wanneer het bericht "Geen signaal" verschijnt**

Probeer de volgende oplossingen als het bericht "Geen signaal" verschijnt:

- Druk op de knop [Source Search] en wacht enkele seconden tot een beeld verschijnt.
- Schakel de aangesloten computer- of videobron in en druk op Afspelen om uw presentatie te starten, indien nodig.
- Controleer of alle voor de projectie benodigde kabels goed zijn aangesloten.
- Als u projecteert vanaf een laptop, moet u ervoor zorgen dat deze is ingesteld voor weergave op een externe monitor.
- Schakel indien nodig de projector en de aangesloten computer of videobron uit en vervolgens opnieuw in.
- Als u projecteert vanaf een HDMI-bron, moet u de HDMI-kabel vervangen door de kortere.

#### g **Verwante koppelingen**

- • ["Weergeven vanaf een Windows-laptop"](#page-225-1) pag.226
- • ["Weergeven vanaf een Mac-laptop"](#page-226-2) pag.227

#### **Weergeven vanaf een Windows-laptop**

Als het bericht "Geen signaal" wordt weergegeven bij het projecteren vanaf een laptop, moet u de Windows-laptop instellen voor weergave op een externe monitor.

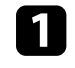

a Houd de Windows-toets ingedrukt en druk tegelijkertijd op **<sup>P</sup>** op uw toetsenbord. Klik dan op **Dupliceren**.

b Als hetzelfde beeld niet wordt weergegeven door de laptop en projector, controleert u het Windows-hulpprogramma **Beeldscherm** om te zien of de externe monitorpoort is ingeschakeld en de uitgebreide bureaubladmodus is uitgeschakeld.

c Controleer indien nodig de instellingen van de videokaart en stel meerdere weergave-opties in op **Spiegelen** of **Dupliceren**.

### <span id="page-226-2"></span>**Weergeven vanaf een Mac-laptop**

Als het bericht "Geen signaal" wordt weergegeven bij het projecteren vanaf een Mac-laptop, moet u de laptop instellen voor gespiegelde weergave. (Raadpleeg de handleiding van uw laptop voor details.)

<span id="page-226-1"></span>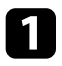

a Open het hulpprogramma **Systeemvoorkeuren** en selecteer **Beeldschermen**.

**b** Selecteer de optie Beeldscherm of Kleuren-LCD, indien nodig.

- c Klik op het tabblad **Rangschikken** of **Rangschikking**.
- **d** Selecteer **Schakel synchrone** weergave in.

# **Oplossingen wanneer het bericht "Niet ondersteund" verschijnt**

<span id="page-226-0"></span>Als het bericht "Niet ondersteund" wordt weergegeven, probeert u de volgende oplossingen:

- Controleer of het juiste ingangssignaal is geselecteerd in het menu **Signaal I/O** van de projector.
- Controleer of de beeldschermresolutie van de computer niet hoger is dan de resolutie- en frequentielimieten van de projector. Selecteer indien nodig een andere beeldschermresolutie voor uw computer.
- Als u projecteert vanaf een HDMI-bron, wijzigt u de instelling **HDMI IN EQ-niveau** in het menu **Signaal I/O** van de projector. Na het wijzigen van de instelling, moet u de projector mogelijk opnieuw opstarten. Volg de aanwijzingen op het scherm.
- Als u projecteert met een mediastreaming-apparaat op miniatuurgrootte, zet u de **HDMI IN EQ-niveau** op **Auto** in het menu **Signaal I/O** van de projector. Wijzig de instelling als een probleem optreedt.

#### g **Verwante koppelingen**

• ["Instellingen ingangssignaal - Menu Signaal I/O"](#page-179-0) pag.180

• ["Ondersteunde resoluties voor de monitorweergaven"](#page-244-0) pag.245

# **Oplossingen wanneer alleen een gedeeltelijk beeld verschijnt**

Probeer de volgende oplossingen als slechts een deel van het computerbeeld verschijnt:

- Als u projecteert vanaf een computer met een VGA-computerkabel, drukt u op de afstandsbediening op de knop [Auto] om het beeldsignaal te optimaliseren.
- Controleer of u de juiste instelling voor **Schermtype** hebt geselecteerd in het menu **Instelling** van de projector voor het scherm dat u gebruikt. Als er marges zijn tussen de rand van het beeld en het geprojecteerde schermframe, pas dan de positie van het beeld aan.
- Controleer of de instelling **Schaal** is uitgeschakeld in het menu **Beeld** van de projector (EB‑L265F/EB‑L260F).
- Probeer de beeldpositie aan te passen met de instelling **Positie** in het menu **Afbeelding** van de projector.
	- s **Afbeelding** > **Aanpassing analoog signaal** > **Positie**
- Druk op de knop [Aspect] op de afstandsbediening om een andere hoogtebreedteverhouding van het beeld te selecteren.
- Wijzig de instelling **Resolutie** in het menu **Afbeelding** van de projector aan de hand van het signaal voor de aangesloten apparatuur.
- Als u hebt in- of uitgezoomd op het beeld met de knoppen [E-Zoom], drukt u op de knop [Default] tot de projector terugkeert naar een originele beeldgrootte.
- Controleer de beeldscherminstellingen van uw computer om de dubbele beeldschermweergave uit te schakelen en stel de resolutie in binnen de limieten van de projector.
- Controleer de resolutie die is toegewezen aan uw presentatiebestanden om te zien of ze voor een andere resolutie zijn gemaakt.
- Als u projecteert in de modus Inhoudsweergave, zorg dan dat u de juiste instellingen voor **Overlay-effect** gebruikt (EB‑L265F/EB‑L260F).

#### s **Bewerking** > **Inhoudsweergave** > **Overlay-effect**

• Controleer of u de juiste instellingen voor **Projectie** hebt geselecteerd in het menu **Installatie** van de projector.

### g **Verwante koppelingen**

- • ["Installatie-instellingen projector Menu Installatie"](#page-181-0) pag.182
- • ["Instellingen Beeldkwaliteit Menu Afbeelding"](#page-176-0) pag.177
- • ["Ondersteunde resoluties voor de monitorweergaven"](#page-244-0) pag.245
- • ["De beeldpositie aanpassen met de schermpositie"](#page-46-0) pag.47
- • ["Effecten toevoegen aan uw geprojecteerde beeld"](#page-93-0) pag.94

# <span id="page-227-1"></span><span id="page-227-0"></span>**Oplossingen wanneer het beeld niet rechthoekig is**

Probeer één van de volgende oplossingen als het geprojecteerde beeld niet gelijkmatig rechthoekig is.

- Plaats de projector direct voor het midden van het scherm, indien mogelijk in een rechte hoek.
- Stel **Autom. V-Keystone** in op **Aan** in het menu van de projector. De projector corrigeert automatisch het beeld telkens wanneer u de projector verplaatst.

#### s **Installatie** > **Geometrische corr.** > **H/V-Keystone** > **Autom. V-Keystone**

• Stel **H-Keystone-regelaar** in op **Aan** in het menu van de projector. Stel dan schuifregelaar voor de horizontale keystone af tot het beeld gelijkmatig rechthoekig is.

#### s **Installatie** > **Geometrische corr.** > **H/V-Keystone** > **H-Keystoneregelaar**

- Druk op de keystone-knoppen op de projector om de beeldvorm aan te passen.
- Pas de instelling **Quick Corner** aan om de beeldvorm te corrigeren.
	- s **Installatie** > **Geometrische corr.** > **Quick Corner**
- Pas de instelling **Boogcorrectie** aan om de beeldvorm die wordt geprojecteerd op een gebogen oppervlak, te corrigeren.
	- s **Installatie** > **Geometrische corr.** > **Boogcorrectie**
- Pas de instelling **Puntcorrectie** aan om een lichte vervorming die gedeeltelijk optreedt, te corrigeren.
	- s **Installatie** > **Geometrische corr.** > **Puntcorrectie**

#### g **Verwante koppelingen**

- • ["De beeldvorm corrigeren met de keystone-knoppen"](#page-52-0) pag.53
- • ["De beeldvorm corrigeren met Quick Corner"](#page-53-0) pag.54
- • ["De vorm van een beeld corrigeren met boogcorrectie"](#page-55-0) pag.56
- • ["De vorm van een beeld corrigeren met puntcorrectie"](#page-57-0) pag.58

# **Oplossingen wanneer het beeld ruis bevat of statisch is**

Probeer de volgende oplossingen als het geprojecteerde beeld elektronische interferentie (ruis) vertoont of statisch is:

- Controleer de kabels die uw computer of videobron verbinden met de projector. Ze moeten:
- Gescheiden zijn van de voedingskabel om interferentiestoring te voorkomen
- Veilig aangesloten zijn op beide uiteinden
- Niet aangesloten zijn op een verlengsnoer
- Pas de instellingen voor **Ruisvermindering**, **MPEG ruisonderdrukking** en **Deinterlacing** aan in het menu **Afbeelding** van de projector.
	- s **Beeld** > **Beeldverbetering** > **Ruisvermindering**
	- s **Beeld** > **Beeldverbetering** > **MPEG ruisonderdrukking**
	- s **Beeld** > **Beeldverbetering** > **Deinterlacing**
- Stel **Resolutie** in op **Automatisch** in het menu **Afbeelding** van de projector.
- Selecteer een computervideoresolutie en vernieuwingsfrequentie die compatibel zijn met de projector.
- Als u projecteert vanaf een computer met een VGA-computerkabel, drukt u op de afstandsbediening op de knop [Auto] om de **Tracking** en **Sync.** automatisch aan te passen. Als de beelden niet correct worden aangepast, past u de instellingen **Tracking** en **Sync.** handmatig aan in het menu **Afbeelding** van de projector.
- s **Afbeelding** > **Aanpassing analoog signaal** > **Tracking**
- s **Afbeelding** > **Aanpassing analoog signaal** > **Sync.**
- Als u de beeldvorm hebt aangepast met de bedieningselementen van de projector, moet u proberen de instelling **Scherpte** in het menu **Afbeelding** van de projector te verlagen om de beeldkwaliteit te verbeteren.
- Als u een verlengsnoer hebt aangesloten, kunt u proberen te projecteren zonder dit snoer om te zien of deze de storing in het signaal veroorzaakt.
- Controleer of u de juiste instelling voor **Signaalformaat** of **EDID** hebt opgegeven in het menu **Signaal I/O** van de projector, indien deze beschikbaar zijn voor uw beeldbron.
- Als u de functie USB Display gebruikt, schakelt u de instelling **Gelaagd venster verzenden** onder het programma **Instellingen Epson USB Display** op uw computer in.

### g **Verwante koppelingen**

- • ["Instellingen Beeldkwaliteit Menu Afbeelding"](#page-176-0) pag.177
- • ["Ondersteunde resoluties voor de monitorweergaven"](#page-244-0) pag.245
- • ["Instellingen ingangssignaal Menu Signaal I/O"](#page-179-0) pag.180

# <span id="page-228-0"></span>**Oplossingen wanneer het beeld vaag of wazig is**

Probeer één van de volgende oplossingen als het geprojecteerde beeld vaag of wazig is.

- <span id="page-228-1"></span>• Geef een testpatroon weer en gebruik het om de scherpstelling van het beeld aan te passen met de scherpstelring.
- Plaats de projector dicht genoeg bij het scherm.
- Plaats de projector zo dat de hoek van de keystone-aanpassing niet zo breed is dat het beeld hierdoor wordt vervormd.
- Reinig de projectorlens.

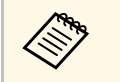

Om condensatie op de lens te vermijden nadat u de projector van een<br>koude omgeving naar binnen hebt gebracht, moet u de projector laten opwarmen naar kamertemperatuur voordat u het apparaat gebruikt.

- Pas de instelling **Scherpte** in het menu **Afbeelding** van de projector aan om de beeldkwaliteit te verbeteren.
- Als u projecteert vanaf een computer met een VGA-computerkabel, drukt u op de afstandsbediening op de knop [Auto] om de **Tracking** en **Sync.** automatisch aan te passen. Als er banden zichtbaar zijn of als een algemene wazigheid aanwezig is, geeft u een beeld met een uniform patroon weer op het scherm en past u de instellingen **Tracking** en **Sync.** aan.
	- s **Afbeelding** > **Aanpassing analoog signaal** > **Tracking**
	- s **Afbeelding** > **Aanpassing analoog signaal** > **Sync.**
- Als u projecteert vanaf een computer, gebruikt u een lagere resolutie of selecteert u een resolutie die overeenkomt met de oorspronkelijke resolutie van de projector.

## g **Verwante koppelingen**

- • ["Instellingen Beeldkwaliteit Menu Afbeelding"](#page-176-0) pag.177
- • ["Instellingen ingangssignaal Menu Signaal I/O"](#page-179-0) pag.180
- • ["Ondersteunde resoluties voor de monitorweergaven"](#page-244-0) pag.245
- • ["Het beeld scherpstellen met de scherpstelring"](#page-61-0) pag.62
- • ["De lens reinigen"](#page-211-0) pag. 212

# **Oplossingen wanneer de beeldhelderheid of kleuren onjuist zijn**

Probeer de volgende oplossingen als het geprojecteerde beeld te donker of te helder is of als de kleuren onjuist zijn:

- Druk op de knop [Color Mode] op de afstandsbediening om verschillende kleurmodi te proberen voor het beeld en de omgeving.
- Controleer de instellingen van uw videobron.
- Pas de beschikbare instellingen in het menu **Afbeelding** van de projector aan voor de huidige ingangsbron, zoals **Helderheid**, **Contrast**, **Tint**, **Kleurverzadiging** en **RGBCMY**.
- Controleer of u de juiste instelling voor **Signaalformaat** of **EDID** hebt opgegeven in het menu **Signaal I/O** van de projector, indien deze beschikbaar zijn voor uw beeldbron.
- Controleer of alle kabels goed zijn aangesloten op de projector en uw videoapparaat. Als u lange kabels hebt aangesloten, kunt u proberen kortere kabels te gebruiken.
- Plaats de projector dicht genoeg bij het scherm.
- Als u meerdere projectors gebruikt, moet u ervoor zorgen dat de instelling **Kalibratie licht** in het menu **Beheer** op alle projectors is ingesteld op dezelfde optie en of de projectors recent zijn gekalibreerd. Als bepaalde projectors niet recent zijn gekalibreerd, zullen de witbalans en het helderheidsniveau mogelijk niet overeenkomen met de andere projectors (EB‑L265F/EB‑L260F).

### g **Verwante koppelingen**

- • ["Instellingen Beeldkwaliteit Menu Afbeelding"](#page-176-0) pag.177
- • ["Instellingen ingangssignaal Menu Signaal I/O"](#page-179-0) pag.180
- • ["Beheerdersinstelling projector Menu Beheer"](#page-189-0) pag.190
- • ["Aanpassen van de beeldkwaliteit \(kleurmodus\)"](#page-66-0) pag.67

# **Oplossingen wanneer een schaduwbeeld op het geprojecteerde beeld blijft**

<span id="page-229-0"></span>Als u een schaduwbeeld in het geprojecteerde beeld ziet, moet u de functie **Vernieuwingsmodus** gebruiken om dit te wissen. Selecteer **Vernieuwingsmodus** > **Start** in het menu **Beheer** van de projector.

### g **Verwante koppelingen**

• ["Beheerdersinstelling projector - Menu Beheer"](#page-189-0) pag.190

# <span id="page-229-1"></span>**Oplossingen voor geluidsproblemen**

Als er geen geluid hoorbaar is of als het volume te laag of te hoog is, kunt u de volgende oplossingen proberen:

• Druk op de knop [A/V Mute] op de afstandsbediening om de video en audio te hervatten als ze tijdelijk waren gestopt.

- Controleer uw computer of videobron om zeker te zijn dat het volume is ingeschakeld en dat de audio-uitgang is ingesteld voor de juiste bron.
- Controleer of de aangesloten audiokabels het label "Geen weerstand" hebben.
- Als u de functie USB Display gebruikt, schakelt u de instelling **Audio weergeven op projector** onder het programma **Instellingen Epson USB Display** op uw computer in.
- Selecteer de correcte audio-uitvoerpoort.
	- s **Signaal I/O** > **Audio-uitvoer**
	- s **Signaal I/O** > **HDMI-audio-uitvoer**
- Als u audio wilt uitvoeren vanaf een aangesloten audiobron wanneer de projector geen beelden projecteert, selecteert u deze instellingen in de menu's van de projector:
- Schakel **Snel opstarten** in het menu **Bewerking**.
- Zet de instelling **A/V-uitvoer** op **Altijd** in het menu **Signaal I/O**.
- Selecteer de juiste audio-uitvoer in de instelling **Audiouitvoerapparaat**.
	- s **Signaal I/O** > **HDMI-link** > **Audiouitvoerapparaat**
- Als u geen geluid hoort van een HDMI-bron, stelt u het aangesloten apparaat in op PCM-uitvoer.
- Wanneer u de projector aansluit op een Mac met een HDMI-kabel, dient u te controleren of uw Mac audio via de HDMI-poort ondersteunt. Indien dat niet het geval is, moet u een audiokabel aansluiten.
- Als het volume voor de computer is ingesteld op het minimum terwijl de projector is ingesteld op het maximum, kan de ruis gemengd zijn. Verhoog het volume van de computer en verlaag het volume van de projector. (Wanneer u Epson iProjection (Windows/Mac) of USB Display gebruikt.)

### g **Verwante koppelingen**

- • ["Projectoraansluitingen"](#page-24-0) pag.25
- • ["Instellingen ingangssignaal Menu Signaal I/O"](#page-179-0) pag.180
- • ["Het volume regelen met de volumeknoppen"](#page-77-0) pag.78

# **Beeld- of geluidsproblemen oplossen <sup>231</sup>**

# <span id="page-230-0"></span>**Oplossingen voor microfoonproblemen**

Als er geen geluid is wanneer u een microfoon gebruikt die op de projector is aangesloten, probeert u de volgende oplossingen (EB ‑L260F/EB ‑L210W):

- Controleer of de microfoon goed is aangesloten op de projector.
- Controleer de instelling **Vol. microfooningang** in het menu **Signaal I/O** van de projector. Als de instelling te hoog is, zal het geluid van andere aangesloten apparaten te laag zijn.

#### g **Verwante koppelingen**

- • ["Instellingen ingangssignaal Menu Signaal I/O"](#page-179-0) pag.180
- • ["Een microfoon aansluiten"](#page-31-0) pag.32

# **Oplossingen wanneer beeldbestandsnamen niet correct worden weergegeven in PC Free**

<span id="page-230-1"></span>Als er bestandsnamen zijn die groter zijn dan het weergavegebied of nietondersteunde symbolen bevatten, kunnen de bestandsnamen worden verkort of gewijzigd in PC Free. Kort de bestandsnaam in of wijzig de naam.

## **Oplossingen wanneer u geen beelden kunt projecteren met de PC Free-functie**

<span id="page-230-2"></span>Als u geen beeld kunt projecteren met de PC Free-functie, probeert u de volgende oplossingen:

• Als u het USB-apparaat gebruikt met een trage overdrachtsnelheid, zult u de films mogelijk niet correct kunnen projecteren.

<span id="page-231-0"></span>Controleer de oplossingen in deze secties als u problemen ondervindt met het bedienen van de projector of de afstandsbediening.

### g **Verwante koppelingen**

- • ["Oplossingen voor problemen met de voeding of het uitschakelen van de](#page-231-1) [projector"](#page-231-1) pag.232
- • ["Oplossingen voor problemen met de afstandsbediening"](#page-231-2) pag.232
- • ["Oplossingen voor wachtwoordproblemen"](#page-232-0) pag.233
- • ["Oplossing wanneer het bericht "De batterij voor de tijd is bijna leeg"](#page-232-1) [verschijnt"](#page-232-1) pag. 233

# **Oplossingen voor problemen met de voeding of het uitschakelen van de projector**

<span id="page-231-1"></span>Als de projector niet inschakelt wanneer u op de voedingsknop drukt of onverwacht uitschakelt, kunt u de volgende oplossingen proberen:

- Controleer of de voedingskabel goed is aangesloten op de projector en op een werkend stopcontact.
- Als de voedingsknop op de afstandsbediening de projector niet inschakelt, moet u de batterijen controleren en controleren of minstens een van de externe ontvangers beschikbaar is in de instelling **Externe receiver** in het menu **Installatie** van de projector.
- <span id="page-231-2"></span>• De projectorknoppen kunnen worden vergrendeld ter beveiliging. Ontgrendel de knoppen onder de instelling **Toetsvergrendeling** in het menu **Beheer** van de projector of gebruik de afstandsbediening om de projector in te schakelen.
- Als de lichtbron van de projector onverwacht wordt uitgeschakeld, is deze mogelijk in de sluimerstand gegaan na een periode van inactiviteit. Voer een willekeurige bewerking uit om de projector te activeren. Om de slaapmodus uit te schakelen, zet u de instelling **Sluimerstand** op **Uit** in het menu **Bewerking** van de projector.
- Als de projector onverwacht wordt uitgeschakeld, kan Timer A/V dempen ingeschakeld zijn. Stel **Timer A/V dempen** in op **Uit** in het menu **Bewerking** van de projector.
- Als de bron van de projectorlamp onverwacht uitschakelt, kan Timerafdekking lens worden ingeschakeld. Stel **Timerafdekking lens** op **Uit** in het menu **Bewerking** van de projector.
- Als de lichtbron van de projector uitschakelt, het statuslampje knippert en het Temp-lampje (temperatuur) oplicht, is de projector oververhit en wordt deze uitgeschakeld.
- Afhankelijk van de projectorinstellingen kunnen de koelventilators werken in stand-bystatus. Wanneer de projector wordt geactiveerd uit de Standbystatus, kunnen de ventilators ook onverwachte ruis veroorzaken. Dit is geen fout.
- De voedingskabel is mogelijk defect. Koppel de kabel los en neem contact op met Epson voor hulp.

### g **Verwante koppelingen**

- • ["Beheerdersinstelling projector Menu Beheer"](#page-189-0) pag.190
- • ["Instellingen projectorfuncties Menu Bewerking"](#page-185-0) pag.186
- • ["Installatie-instellingen projector Menu Installatie"](#page-181-0) pag.182
- • ["De projectorknoppen ontgrendelen"](#page-120-0) pag.121

# **Oplossingen voor problemen met de afstandsbediening**

Als de projector niet reageert op de opdrachten van de afstandsbediening, kunt u de volgende oplossingen proberen:

- Controleer of de batterijen van de afstandsbediening correct zijn geïnstalleerd en stroom krijgen. Vervang, indien nodig, de batterijen.
- Zorg dat u de afstandsbediening gebruikt binnen de ontvangsthoek en het bereik van de projector.
- Zorg dat de projector niet opwarmt of uitschakelt.
- Controleer of een knop op de afstandsbediening geblokkeerd zit waardoor het apparaat naar de sluimerstand gaat. Ontgrendel de knop op de afstandsbediening te activeren.
- Sterke TL-verlichting, direct zonlicht of signalen van infraroodapparaten kunnen de externe ontvangers van de projector storen. Dim de lampjes of verplaats de projector weg van de zon of storende apparatuur.
- Zorg dat minstens een van de externe receivers beschikbaar zijn in de instelling **Externe receiver** in het menu **Installatie** van de projector.
- Als de instelling **Externe receiver** is uitgeschakeld, houdt u de knop [Menu] op de afstandsbediening minstens 15 seconden ingedrukt om de instelling opnieuw in te stellen naar de standaardinstelling.
- Als u een ID-nummer hebt toegewezen aan de projector om meerdere projectors te bedienen via de afstandsbediening, moet u mogelijk de IDinstelling controleren of wijzigen.
- <span id="page-232-1"></span>• Druk op de 0 (nul)- knop op de afstandsbediening terwijl u de [ID]-knop ingedrukt houdt. Door 0 te selecteren op de afstandsbediening, kunt u alle projectors bedienen, ongeacht de instelling voor projector-id.
- Als u de afstandsbediening verliest, kunt u een nieuw exemplaar bestellen bij Epson.

### g **Verwante koppelingen**

- • ["Gebruik van de afstandsbediening"](#page-33-0) pag.34
- • ["Installatie-instellingen projector Menu Installatie"](#page-181-0) pag.182
- • ["Batterijen in de afstandsbediening plaatsen"](#page-32-0) pag.33
- • ["De projector die u wilt bedienen, selecteren"](#page-104-0) pag.105

# <span id="page-232-0"></span>**Oplossingen voor wachtwoordproblemen**

Als u een wachtwoord niet kunt invoeren of onthouden, moet u de volgende oplossingen proberen:

- Als u te vaak een onjuist wachtwoord hebt ingevoerd en een bericht ziet met een aanvraagcode, noteer dan de code en neem contact op met Epson voor hulp. Geef de aanvraagcode en bewijs van eigendom op voor hulp bij het ontgrendelen van de projector.
- Als u de afstandsbediening verliest, kunt u geen wachtwoord invoeren. Bestel een nieuw exemplaar bij Epson.

#### **Let op**

Als u **Alle standaardw.** of **Netwerkinstellingen resetten** in het menu projector uitvoert, worden alle wachtwoorden die zijn ingesteld voor het menu **Netwerk** ook gereset en moet u ze opnieuw instellen. Om te verhinderen dat de wachtwoorden worden gereset door apparaatmachtigingen gebruikers, zet u **Netwerk** op **Aan** in het **Menu Bescherming**.

# **Oplossing wanneer het bericht "De batterij voor de tijd is bijna leeg" verschijnt**

Als het bericht "De batterij voor de tijd is bijna leeg." wordt weergegeven, neemt u contact op met Epson voor hulp.

<span id="page-233-0"></span>Als u een afspeellijst niet correct kunt afspelen, probeert u de volgende oplossingen (EB ‑L265F/EB ‑L260F):

- Zorg dat **Inhoudsweergave** is ingesteld op **Aan** .
	- s **Bewerking** > **Inhoudsweergave**
- Controleer of het USB-flashstation een afspeellijst bevat.
- Zorg dat het USB-flashstation direct op de projector is aangesloten. Gebruik geen multi-kaartlezer of een USB-hub voor het uitbreiden van een USBpoort.
- Als het USB-flashstation is gepartitioneerd, zult u de afspeellijsten misschien niet kunnen weergeven. Verwijder alle partities voordat u de afspeellijsten opslaat op het USB-flashstation.
- Deel geen afspeellijst tussen projectors die verschillen in resolutie. Kleur- en vormeffecten die zijn toegevoegd via **Overlay-effect**, worden misschien niet correct gereproduceerd.
- s **Bewerking** > **Inhoudsweergave** > **Overlay-effect**

### g **Verwante koppelingen**

- • ["Instellingen projectorfuncties Menu Bewerking"](#page-185-0) pag.186
- • ["De nieuwste versie van de documenten verkrijgen"](#page-8-0) pag.9

<span id="page-234-0"></span>Controleer de oplossingen in deze secties als u problemen ondervindt met de projector op een netwerk.

### g **Verwante koppelingen**

- <span id="page-234-2"></span>• ["Oplossingen wanneer de draadloze authenticatie mislukt"](#page-234-1) pag.235
- • ["Oplossingen wanneer u geen toegang krijgt tot de projector via internet"](#page-234-2) [pag.235](#page-234-2)
- • ["Oplossingen wanneer e-mails met netwerkwaarschuwingen niet worden](#page-234-3) [ontvangen"](#page-234-3) pag.235
- • ["Oplossingen wanneer het beeld statisch is tijdens de netwerkprojectie"](#page-235-0) [pag.236](#page-235-0)
- • ["Oplossingen wanneer u niet kunt verbinden met Screen Mirroring"](#page-235-1) pag.236
- • ["Oplossingen wanneer u geen twee Screen Mirroring-bronnen kunt](#page-236-0) [gebruiken"](#page-236-0) pag.237
- • ["Oplossingen wanneer het beeld of geluid statisch is tijdens de Screen](#page-236-1) [Mirroring-verbinding"](#page-236-1) pag.237
- • ["Oplossing wanneer u geen gedeelde afbeeldingen kunt ontvangen"](#page-236-0) pag.237

# **Oplossingen wanneer de draadloze authenticatie mislukt**

<span id="page-234-1"></span>Als u problemen ondervindt met de verificatie, kunt u de volgende oplossingen proberen:

- Als de draadloze instellingen juist zijn, maar de authenticatie mislukt, moet u de instellingen voor **Datum & tijd** in het menu **Beheer** van de projector mogelijk bijwerken.
- Controleer de instellingen voor **Beveiliging** in het menu **Netwerk** van de projector.
	- s **Netwerk** > **Netwerkinstellingen** > **Draadloos LAN** > **Beveiliging**
- Als de beveiliging van het toegangspunt WPA3-EAP is, wijzigt u de instelling van het toegangspunt naar WPA2/WPA3-EAP.

## <span id="page-234-3"></span>g **Verwante koppelingen**

- • ["Beheerdersinstelling projector Menu Beheer"](#page-189-0) pag.190
- • ["Menu Netwerk Menu Draadloos LAN"](#page-195-0) pag.196

# **Oplossingen wanneer u geen toegang krijgt tot de projector via internet**

Als de projector niet toegankelijk is via een webbrowser, moet u ervoor zorgen dat u het juiste ID en wachtwoord gebruikt.

- Voer **EPSONWEB** in voor de gebruikers-ID. (De gebruikers-id kan niet worden gewijzigd.)
- Voer het wachtwoord in dat is ingesteld in het menu **Netwerk** van de projector. Er is standaard geen wachtwoord ingesteld.
- Controleer voor de infrastructuurmodus of u toegang hebt tot het netwerk waarmee de projector is verbonden.
- Als uw webbrowser is ingesteld om verbinding te maken via een proxyserver, kan het scherm **Epson Web Control** niet worden vertoond. Geef de instellingen op voor een verbinding zonder het gebruik van een proxyserver.
- Als u **Stand-by modus** instelt op **Communicatie aan** in het menu **Bewerking** van de projector, moet u controleren of het netwerkapparaat is ingeschakeld. Na het inschakelen van het netwerkapparaat, schakelt u de projector in.

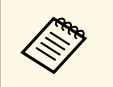

De gebruikers-ID en het wachtwoord zijn hoofdlettergevoelig.

## g **Verwante koppelingen**

- • ["Menu Netwerk Menu Netwerkinstellingen"](#page-194-0) pag. 195
- • ["Instellingen projectorfuncties Menu Bewerking"](#page-185-0) pag.186

# **Oplossingen wanneer e-mails met netwerkwaarschuwingen niet worden ontvangen**

Als u geen e-mail ontvangt met een waarschuwing voor problemen met een projector via het netwerk, kunt u de volgende oplossingen proberen:

- Controleer of de projector is ingeschakeld en correct met het netwerk is verbonden. (Als de projector is uitgeschakeld door een fout, wordt de e-mail mogelijk niet geleverd.)
- <span id="page-235-1"></span>• Zorg dat u de instellingen voor e-mailwaarschuwingen van de projector correct instelt in het menu **E-mailmelding** van het projectornetwerk of in de netwerksoftware.
- Zet de instelling **Stand-by modus** op **Communicatie aan** in het menu **Bewerking** van de projector zodat de netwerksoftware de projector kan bewaken in stand-by modus.

En wijzig de instelling **Poort** volgens uw netwerkomgeving.

### g **Verwante koppelingen**

- • ["Menu Netwerk Menu E-mailmelding"](#page-198-0) pag.199
- • ["Instellingen projectorfuncties Menu Bewerking"](#page-185-0) pag.186

# **Oplossingen wanneer het beeld statisch is tijdens de netwerkprojectie**

<span id="page-235-0"></span>Probeer de volgende oplossingen als het geprojecteerde beeld statisch is tijdens de netwerkprojectie:

- Controleer op obstakels tussen het toegangspunt, de computer, het mobiele apparaat en de projector en wijzig hun positie om de communicatie te verbeteren.
- Zorg dat het toegangspunt, de computer, het mobiele apparaat en de projector niet te ver van elkaar staan. Plaats ze dichter bij elkaar en probeer ze opnieuw te verbinden.
- Controleer op storingen van andere apparatuur, zoals een Bluetoothapparaat of magnetron. Verplaats het storende apparaat verder weg of breid uw draadloze bandbreedte uit.
- Verminder het aantal aangesloten apparaten als de verbindingssnelheid afneemt.

# **Oplossingen wanneer u niet kunt verbinden met Screen Mirroring**

Als u niet in staat bent de projector te verbinden met Screen Mirroring, kunt u de volgende oplossingen proberen:

- Controleer de instellingen van de projector.
- Zet de instelling **Enkel AP** op **Aan**.
	- s **Netwerk** > **Netwerkinstellingen** > **Enkel AP**
- Zet de instelling **Screen Mirroring** op **Aan**.
	- s **Netwerk** > **Netwerkinstellingen** > **Netwerkprojectie** > **Screen Mirroring**
- Selecteer de instelling **Screen Mirroring** op **Uit** en selecteer nogmaals **Aan**.
- s **Netwerk** > **Netwerkinstellingen** > **Netwerkprojectie** > **Screen Mirroring**
- Controleer de instellingen van het mobiele apparaat.
	- Controleer of de instellingen op het mobiele apparaat correct zijn.
	- Wanneer u onmiddellijk na het verbreken van de verbinding opnieuw verbindt, kan het even duren voordat de verbinding tot stand is gebracht. Maak na enige tijd een nieuwe verbinding.
	- Start het mobiele apparaat opnieuw.
	- Zodra u een verbinding hebt gemaakt met Screen Mirroring, kan de informatie van de projectorverbinding worden geregistreerd op het mobiele apparaat. U zult echter wellicht niet opnieuw kunnen verbinden met de projector van de opgenomen informatie. Selecteer de projector in de lijst van beschikbare apparaten.

### g **Verwante koppelingen**

- • ["Menu Netwerk Menu Netwerkinstellingen"](#page-194-0) pag. 195
- • ["Menu Netwerk Menu Netwerkprojectie"](#page-200-0) pag.201

# **Netwerkproblemen oplossen <sup>237</sup>**

# **Oplossingen wanneer u geen twee Screen Mirroringbronnen kunt gebruiken**

<span id="page-236-0"></span>Als u geen twee Screen Mirroring-bronnen tegelijk kunt gebruiken, probeert u de volgende instellingen:

- Zet de instelling **Verbinding onderbr.** op **Uit**.
- s **Netwerk** > **Netwerkinstellingen** > **Netwerkprojectie** > **Screen Mirroring**

### g **Verwante koppelingen**

• ["Menu Netwerk - Menu Netwerkprojectie"](#page-200-0) pag.201

# **Oplossingen wanneer het beeld of geluid statisch is tijdens de Screen Mirroring-verbinding**

<span id="page-236-1"></span>Als het weergegeven beeld of geluid statisch is bij het verbinden met Screen Mirroring, kunt u de volgende oplossingen proberen:

- Probeer het afdekken van de WiFi-antenne van het mobiele apparaat te vermijden.
- Als u tegelijkertijd een Screen Mirroring-verbinding en een internetverbinding gebruikt, kan het beeld stoppen of ruis bevatten. Verbreek de internetverbinding om uw draadloze bandbreedte uit te breiden en verbeter de verbindingssnelheid van het mobiele apparaat.
- Controleer of de weergave-inhoud voldoet aan de Screen Mirroringvereisten.
- Afhankelijk van de instellingen van het mobiele apparaat, kan de verbinding verloren gaan wanneer het apparaat naar de energiebesparende modus gaat. Controleer de instellingen voor de elektrische stroombesparing op het mobiele apparaat.
- Werk bij naar de nieuwste versie van het draadloos stuurprogramma of firmware op het mobiele apparaat.

# **Oplossing wanneer u geen gedeelde afbeeldingen kunt ontvangen**

Als u geen gedeelde apparaten kunt ontvangen van andere projectors, probeert u de volgende oplossingen:

- Verbind de projector met hetzelfde netwerk als de projector die beelden deelt.
- Controleer of de projector niet in de modus Inhoudsweergave is (EB‑L265F/EB‑L260F).
- Controleer of de instelling **Scherm delen** is ingesteld op **Aan**.
	- s **Netwerk** > **Netwerkinstellingen** > **Netwerkprojectie** > **Scherm delen**
- Controleer of er geen ander apparaat verbinding maakt met de projector via de Epson iProjection-software.
- Als de firmwareversie van de projectors die het scherm delen, niet dezelfde is, moet u mogelijk de firmware van de projector bijwerken voor het delen van uw scherm.

### g **Verwante koppelingen**

• ["Menu Netwerk - Menu Netwerkprojectie"](#page-200-0) pag.201

# **Oplossingen wanneer HDMI-link niet werkt <sup>238</sup>**

<span id="page-237-0"></span>Als u de aangesloten apparaten niet kunt bedienen met de functies van HDMI-link, probeert u de volgende oplossingen:

- Zorg dat de kabel voldoet aan de HDMI CEC-norm.
- Zorg dat het aangesloten apparaat voldoet aan de HDMI CEC-norm. Raadpleeg voor meer informatie de documentatie die is meegeleverd met het apparaat.
- Controleer of alle voor de HDMI-link benodigde kabels goed zijn aangesloten.
- Zorg dat de aangesloten apparaten zijn ingeschakeld en in stand-bystatus staan. Raadpleeg voor meer informatie de documentatie die is meegeleverd met het apparaat.
- Als u een luidspreker hebt aangesloten, stelt u dit in op PCM-uitvoer.
- Als u een nieuw apparaat aansluit of de aansluiting wijzigt, stelt u de CECfunctie opnieuw in voor het aangesloten apparaat en start u het apparaat opnieuw op.
- Sluit nooit 4 of meer multimediaspelers aan. U kunt maximaal 3 multimediaspelers die aan de HDMI CEC-norm voldoen, tegelijk aansluiten.
- Als het apparaat niet verschijnt in de lijst Apparaatverbindingen, voldoet dit niet aan de HDMI CEC-normen. Sluit een ander apparaat aan.

#### g **Verwante koppelingen**

• ["Bewerkingsinstellingen meerdere projectors - Menu Multiprojectie"](#page-202-0) [pag.203](#page-202-0)

# **Bijlage**

Raadpleeg deze secties voor de technische specificaties en belangrijke mededelingen over uw product.

### g **Verwante koppelingen**

- • ["Optionele accessoires en reserveonderdelen"](#page-239-0) pag.240
- • ["Schermgrootte en projectieafstand"](#page-241-0) pag.242
- • ["Ondersteunde resoluties voor de monitorweergaven"](#page-244-0) pag.245
- • ["Specificaties van de projector"](#page-245-0) pag.246
- • ["Externe afmetingen"](#page-247-0) pag.248
- • ["Systeemvereisten USB Display"](#page-248-0) pag.249
- • ["Ondersteunde functies voor Epson Projector Content Manager"](#page-249-0) pag.250
- • ["Lijst met veiligheidssymbolen en -instructies"](#page-250-0) pag.251
- • ["Informatie laserveiligheid"](#page-252-0) pag.253
- • ["Woordenlijst"](#page-254-0) pag.255
- • ["Mededelingen"](#page-256-0) pag.257

<span id="page-239-0"></span>De volgende accessoires en reserveonderdelen zijn als optie verkrijgbaar. U kunt deze producten naar wens aanschaffen.

De volgende lijst met optionele accessoires en reserveonderdelen is van toepassing vanaf: december 2022.

De accessoiregegevens kunnen zonder voorafgaande opgaaf van redenen worden gewijzigd en de beschikbaarheid van accessoires verschilt per land.

### g **Verwante koppelingen**

- • ["Schermen"](#page-239-1) pag.240
- • ["Beugels"](#page-239-2) pag.240
- • ["Externe apparaten"](#page-239-3) pag.240
- <span id="page-239-3"></span>• ["Reserve-onderdelen"](#page-239-4) pag.240
- • ["Voor draadloze verbinding"](#page-240-0) pag.241
- • ["Compatibele accessoires van andere projectors"](#page-240-1) pag.241

# <span id="page-239-1"></span>**Schermen**

#### **80" mobiel X-type scherm ELPSC21**

Draagbare X-type schermen. (hoogte-breedteverhouding 16:9)

#### **Scherm voor meerdere beeldverhoudingen ELPSC26**

Draagbaar scherm voor meerdere beeldverhoudingen.

# <span id="page-239-2"></span>**Beugels**

#### **Plafondmontage ELPMB23**

Gebruik deze als u de projector aan een plafond bevestigt.

#### <span id="page-239-4"></span>**Ophangbeugel / vloerstandaard ELPMB60W/ELPMB60B**

Gebruik deze als u de projector aan een plafond, een wand of op een vloer bevestigt.

#### **Lichtbandmontage ELPMB61W/ELPMB61B**

Gebruik deze als u de projector aan een verlichtingsrail bevestigt.

#### **Plafondbuis (450 mm) ELPFP13 Plafondbuis (700 mm) ELPFP14**

Gebruik deze als u de projector aan een hoog plafond bevestigt.

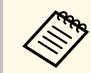

Om de projector aan een plafond op te hangen, zijn bijzondere kennis<br>en vaardigheden vereist. Neem contact op met Epson voor hulp.

# **Externe apparaten**

**Documentcamera ELPDC21**

**Documentcamera ELPDC13**

#### **Documentcamera ELPDC07**

Gebruik deze voor het weergeven van beelden, zoals boeken of gedrukte materialen.

#### **Zachte draagtas ELPKS71**

Gebruik deze tas om de projector met de hand te dragen.

#### **Externe luidspreker ELPSP02**

Externe luidsprekers met eigen stroomvoorziening.

#### **Aansluitings- en bedieningsdoos ELPCB03**

Als de projector aan een wand is gemonteerd of is opgehangen aan het plafond, installeer dan de afstandsbediening om de betreffende projector te bedienen.

# **Reserve-onderdelen**

#### **Luchtfilter ELPAF60**

Gebruik deze als vervanging voor gebruikte luchtfilters.

# <span id="page-240-0"></span>**Voor draadloze verbinding**

#### **Draadloze LAN-module ELPAP11**

Gebruik dit om beelden te projecteren vanaf een computer via een draadloze communicatie.

#### **Draadloos presentatiesysteem ELPWP10**

Gebruik dit wanneer u direct verbinding maakt met Windows/Maccomputers en beelden draadloos projecteert. Bevat twee draadloze zenders (ELPWT01) en één draadloze LAN-module (ELPAP11).

#### **Draadloze zender ELPWT10**

Extra draadloze zender voor draadloos presentatiesysteem.

# <span id="page-240-1"></span>**Compatibele accessoires van andere projectors**

De volgende optionele accessoires zijn compatibel.

#### **Externe apparaten**

**Documentcamera ELPDC20 Documentcamera ELPDC12 Documentcamera ELPDC11 Documentcamera ELPDC06** Gebruik deze voor het projecteren van beelden, zoals boeken, OHPdocumenten of dia's.

<span id="page-241-0"></span>Raadpleeg deze tabel om te bepalen hoe ver de projector van het scherm moet worden verwijderd op basis van de grootte van het geprojecteerde beeld.

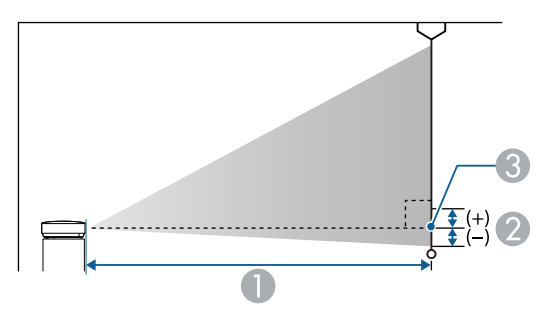

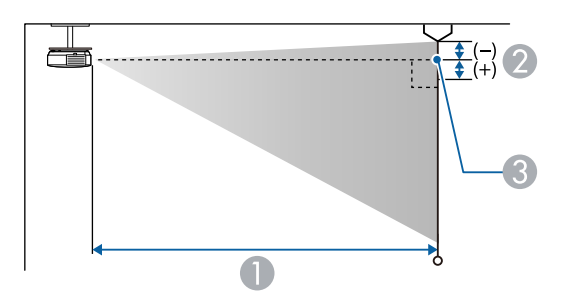

- **Projectie-afstand (cm)**
- B Afstand vanaf het midden van de lens tot de basis van het scherm (of tot de bovenkant van het scherm, indien opgehangen aan een plafond) (cm)
- <sup>3</sup> Lensmiddelpunt

#### **EB**‑**L265F/EB**‑**L260F**

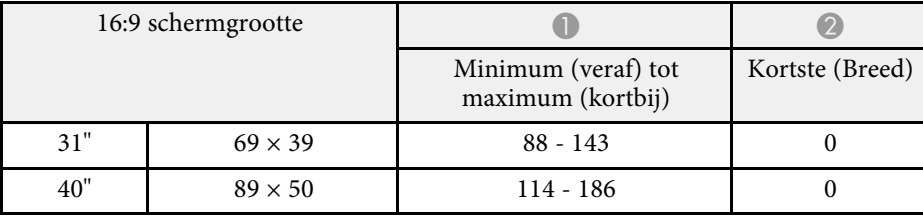

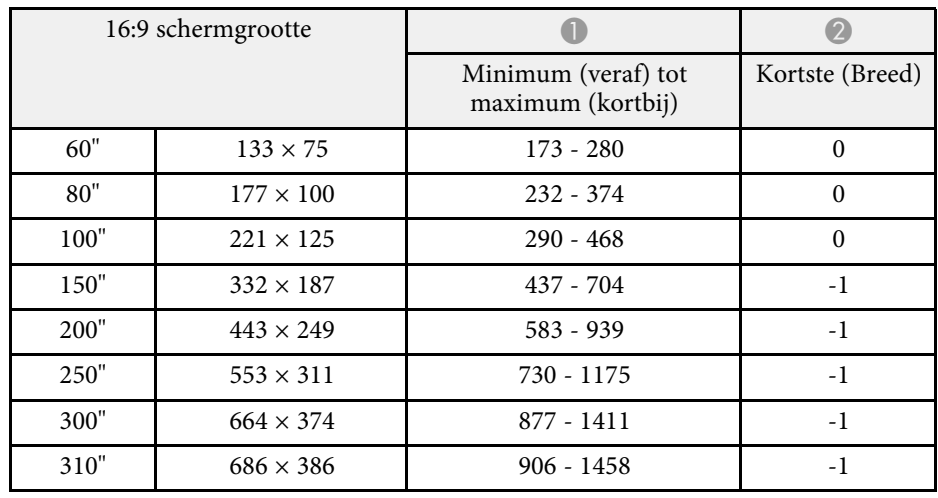

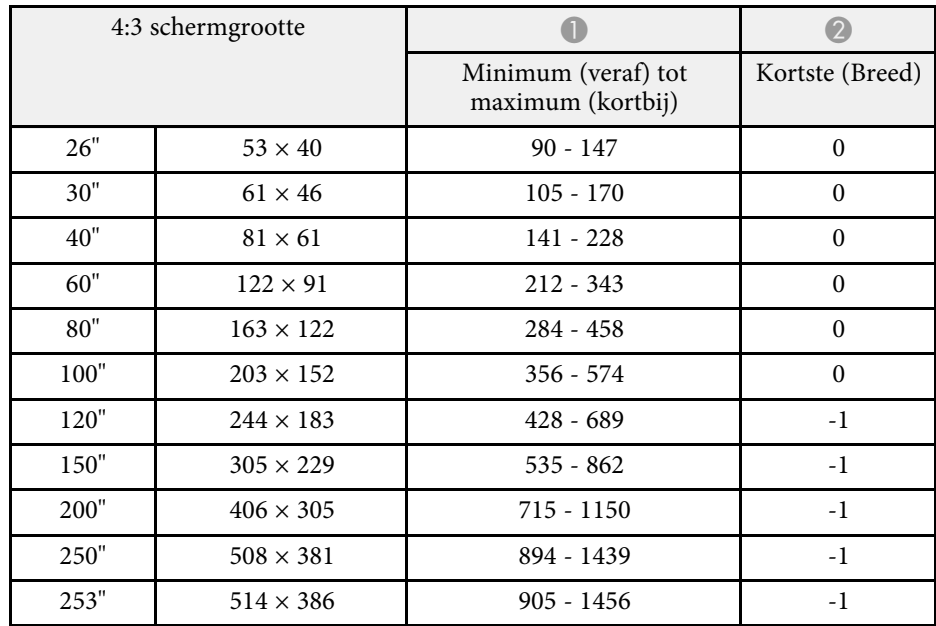

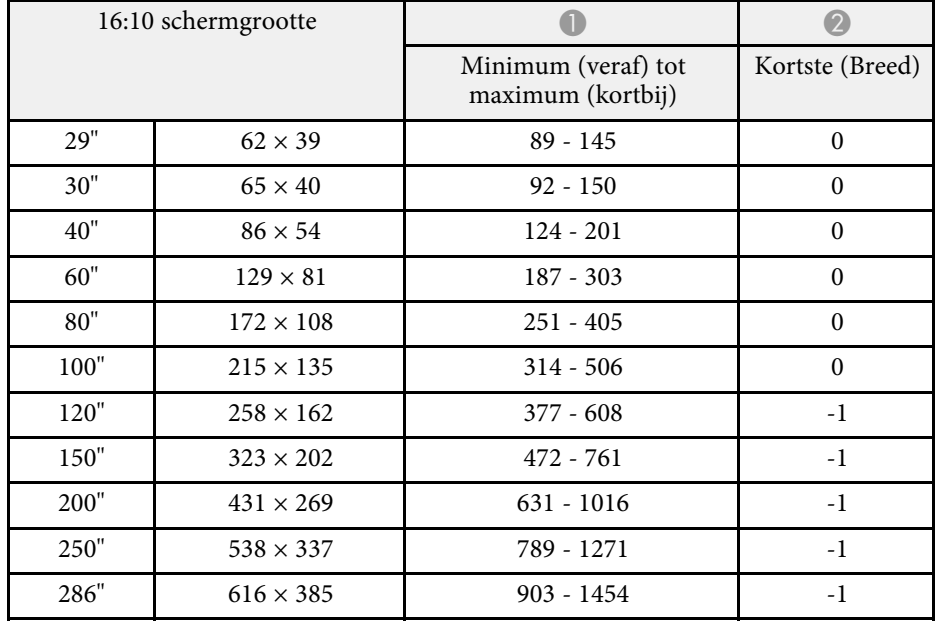

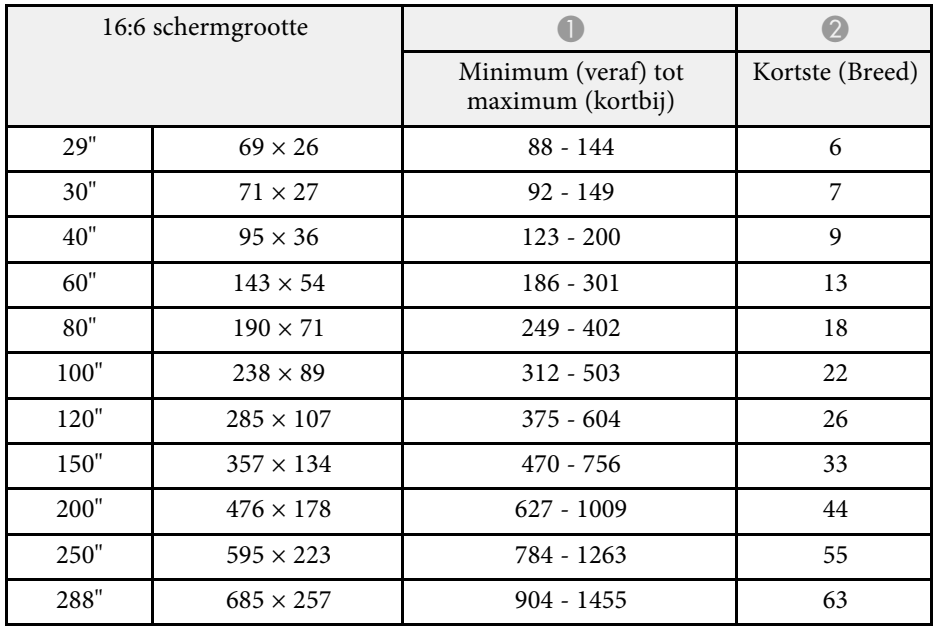

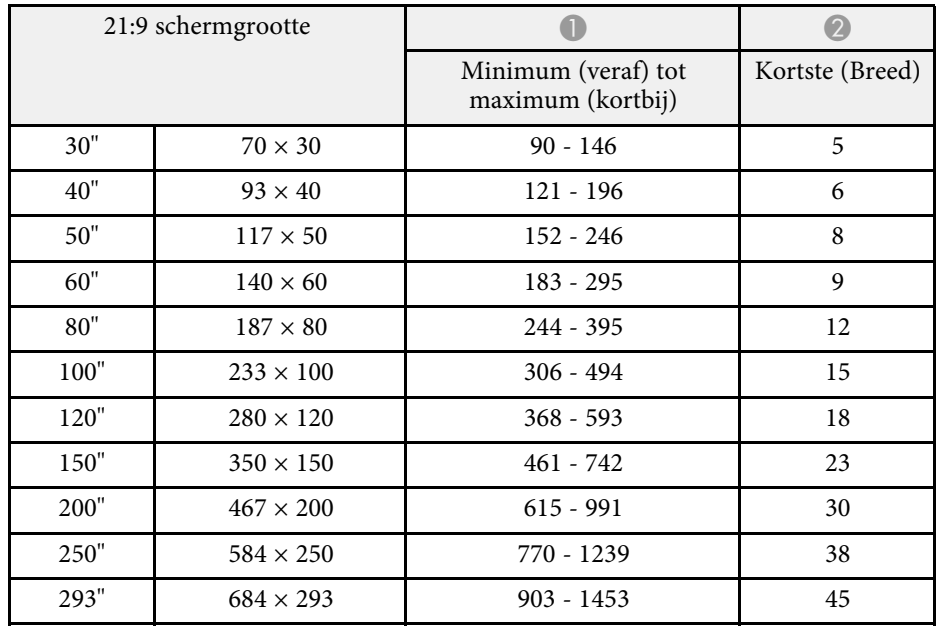

#### **EB**‑**L210W**

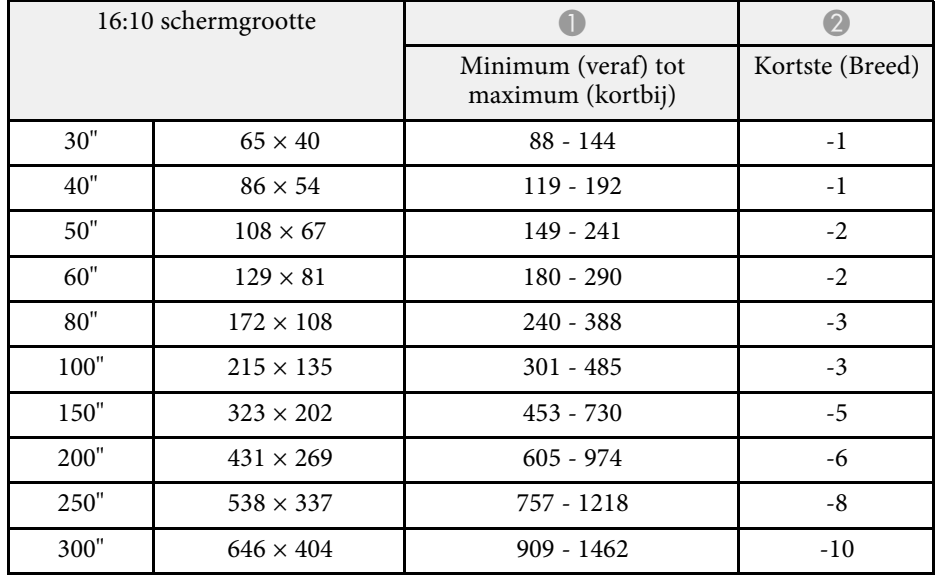

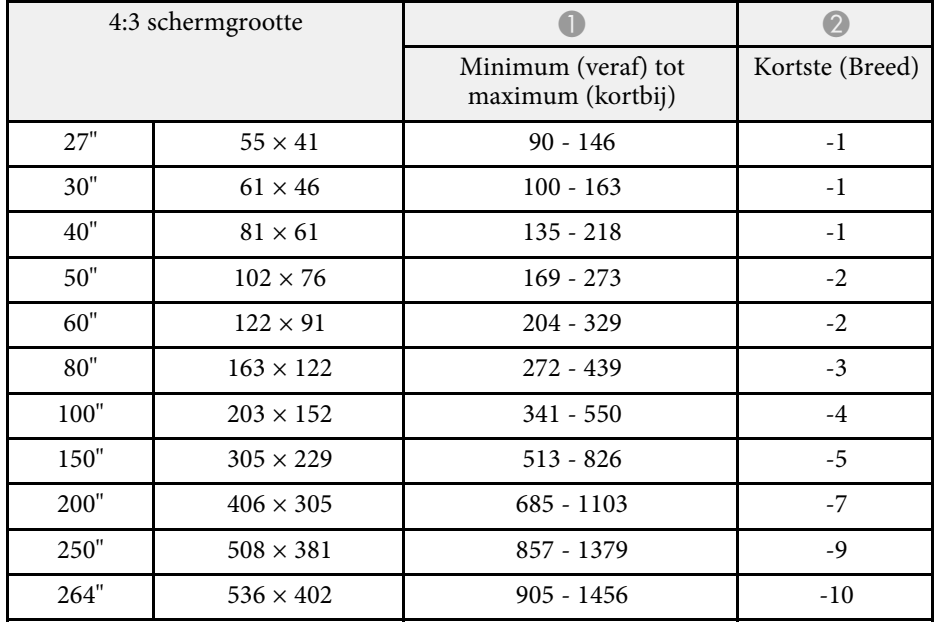

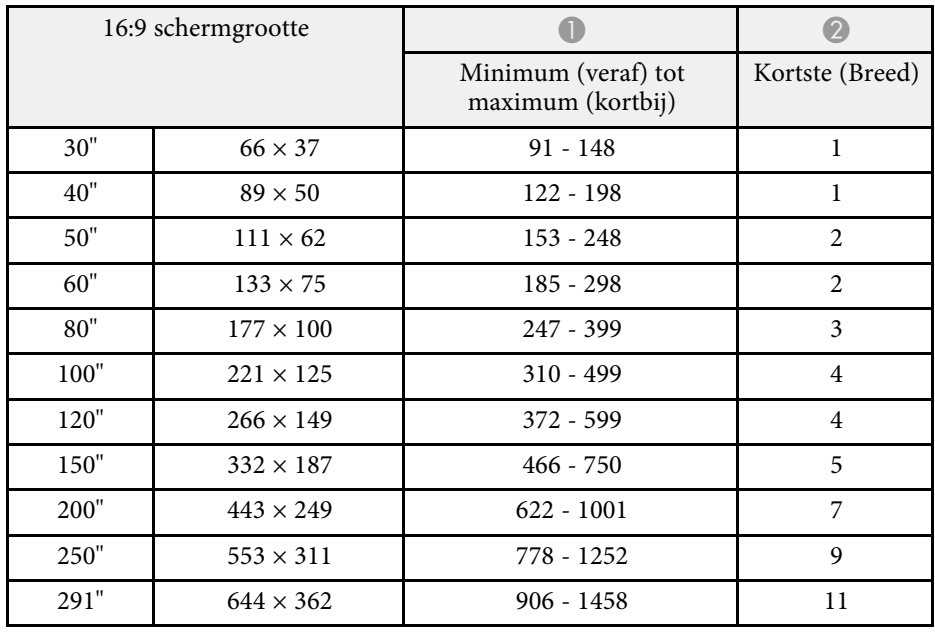

# **Ondersteunde resoluties voor de monitorweergaven <sup>245</sup>**

<span id="page-244-0"></span>Raadpleeg de *Specifications* voor gedetailleerde informatie over compatibele vernieuwingsfrequenties en resoluties voor elk compatibel videoweergaveformaat.

<span id="page-245-0"></span>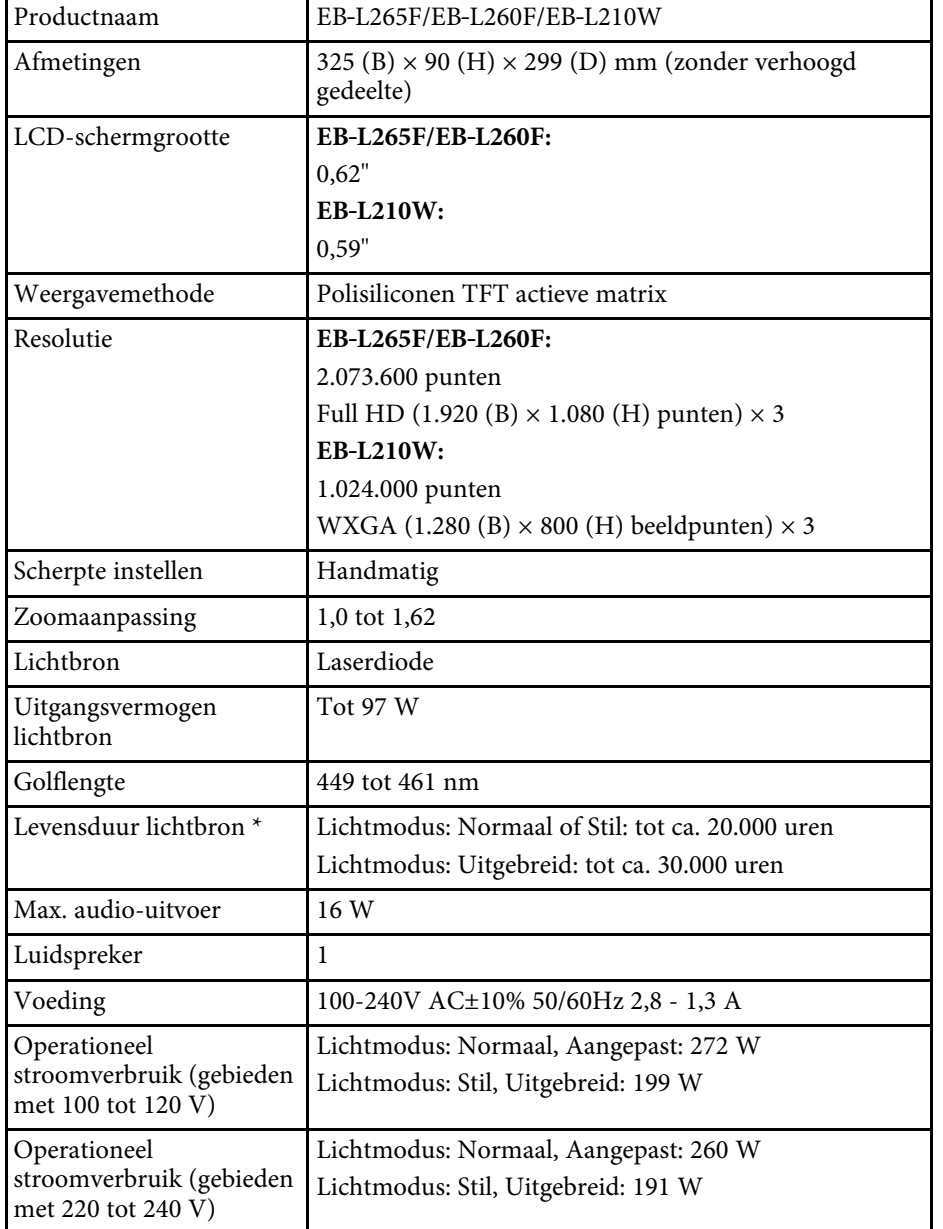

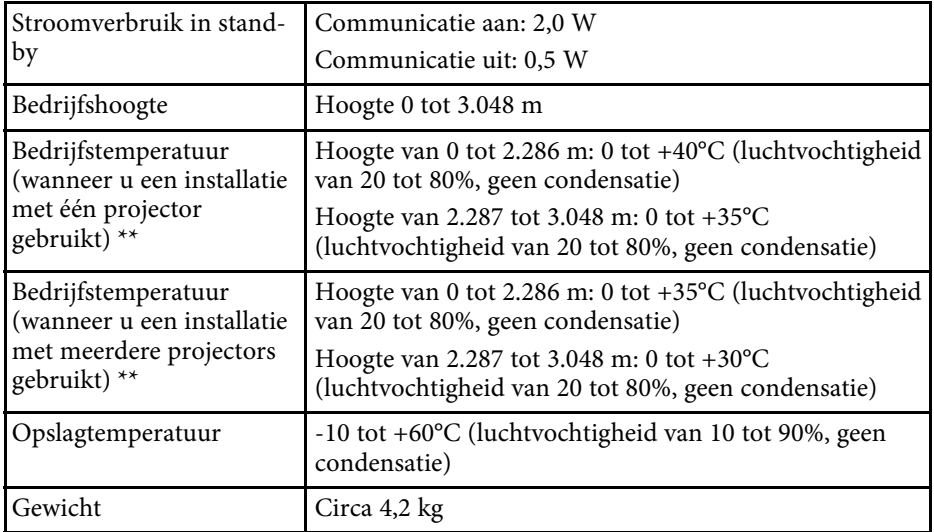

\* Tijd bij benadering tot de helderheid van de lichtbron afneemt tot de helft van zijn originele waarde. (Uitgaande van het feit dat de projector wordt gebruikt in een atmosfeer waar stofdeeltjes in de lucht kleiner zijn dan 0,04 tot 0,2 mg/m3. De geschatte tijd verschilt afhankelijke van het projectorgebruik en de bedrijfsomstandigheden.)

\*\* Helderheid van de lichtbron dimt automatisch als de omgevingstemperatuur te hoog wordt. (Ongeveer 35°C bij een hoogte van 0 tot 2.286 m en ongeveer 30°C bij een hoogte van 2.287 to 3.048 m; dit kan echter variëren afhankelijk van de omgeving.)

Het typeplaatje is bevestigd aan de onderkant van de projector.

#### **Kantelhoek**

Er is geen verticale of horizontale limiet aan hoe de projector kan worden geïnstalleerd.

### g **Verwante koppelingen**

• ["Specificaties connectors"](#page-246-0) pag.247

# <span id="page-246-0"></span>**Specificaties connectors**

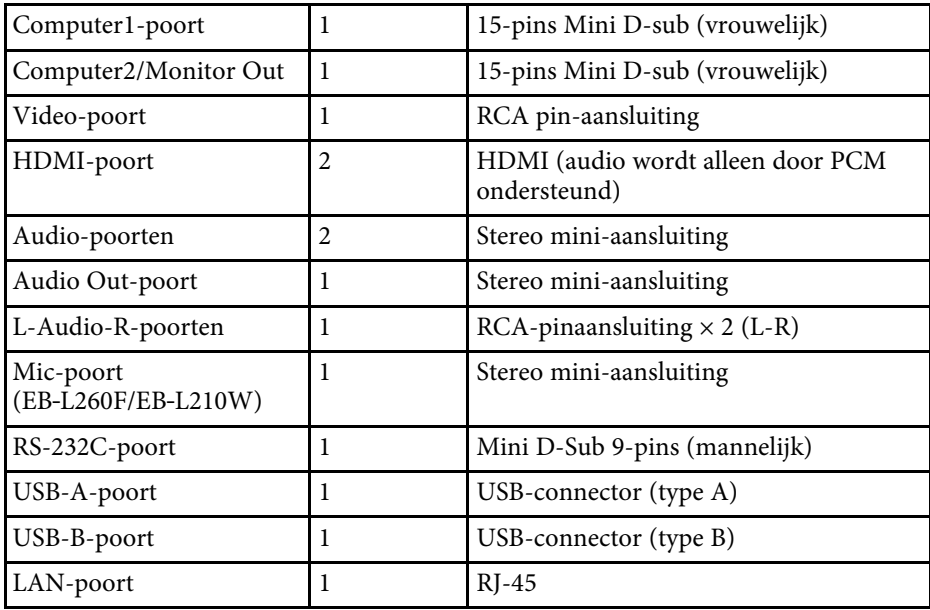

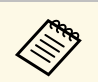

a • Het is echter niet gegarandeerd dat alle apparaten met USB-ondersteuning werken op de USB-poorten.

• USB-B-poort biedt geen ondersteuning voor USB 1.1.

<span id="page-247-0"></span>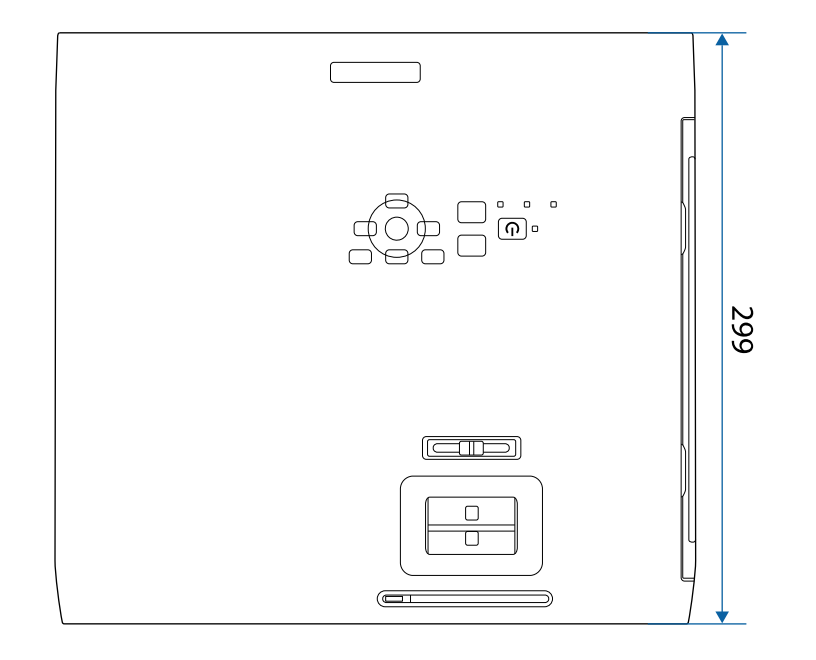

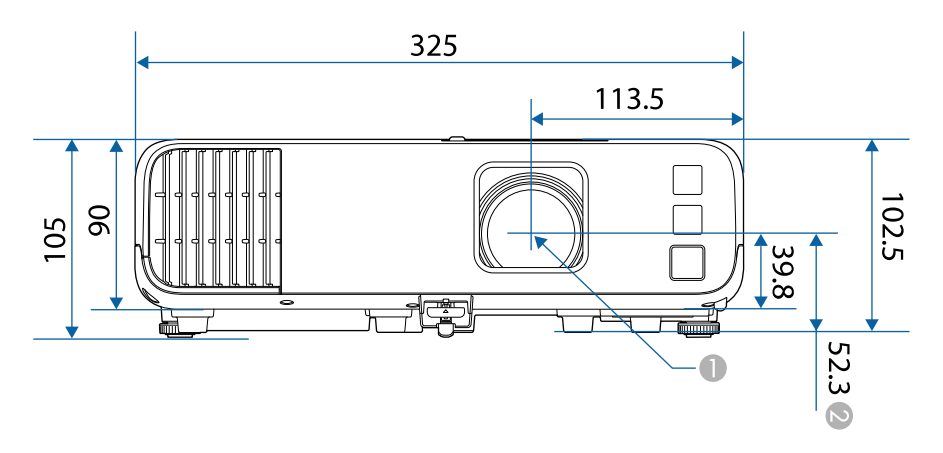

B Afstand vanaf het midden van de projectielens tot de bevestigingspunten van de ophangbeugel

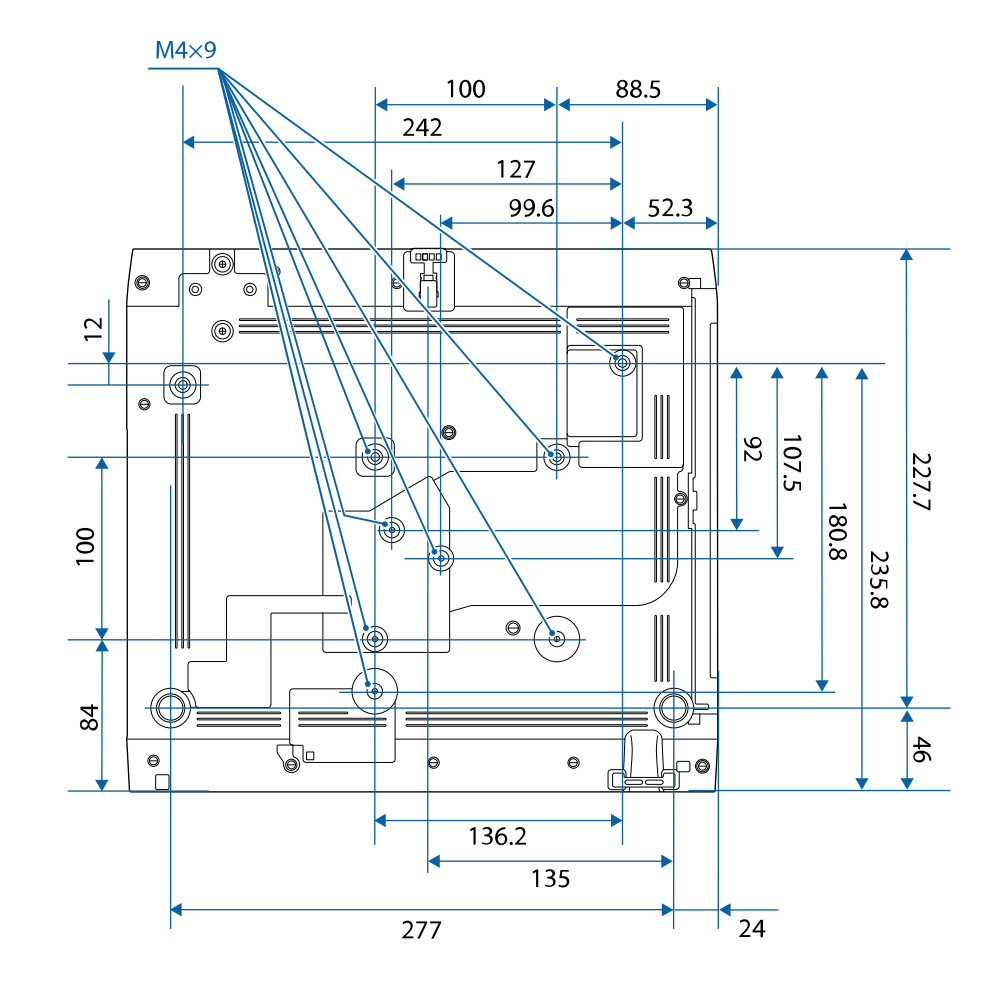

De eenheid gebruikt in deze illustraties is mm.

A Midden van de projectielens

<span id="page-248-0"></span>Om de projectorsoftware Epson USB Display te gebruiken, moet de computer voldoen aan de volgende systeemvereisten.

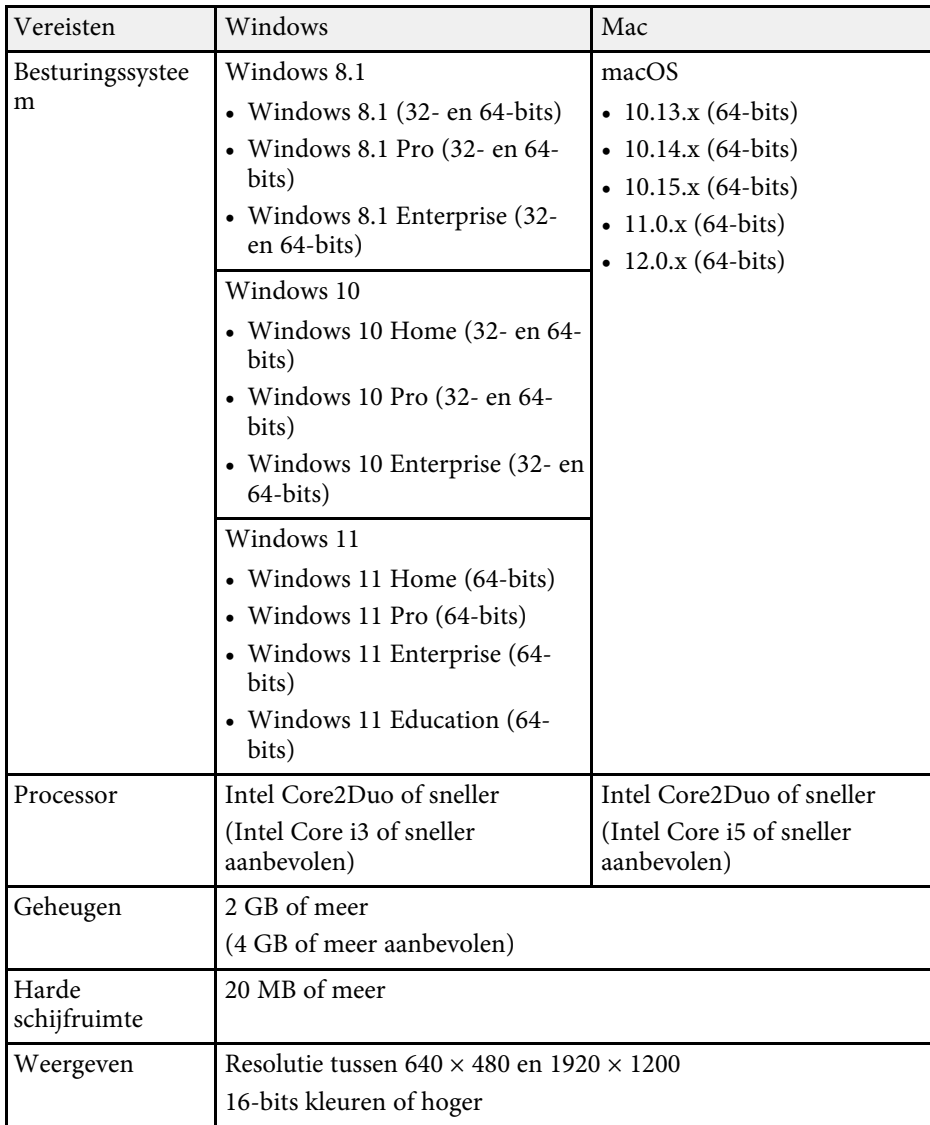

<span id="page-249-0"></span>Uw projector ondersteunt de volgende functies en opties van de Epson Projector Content Manager-software.

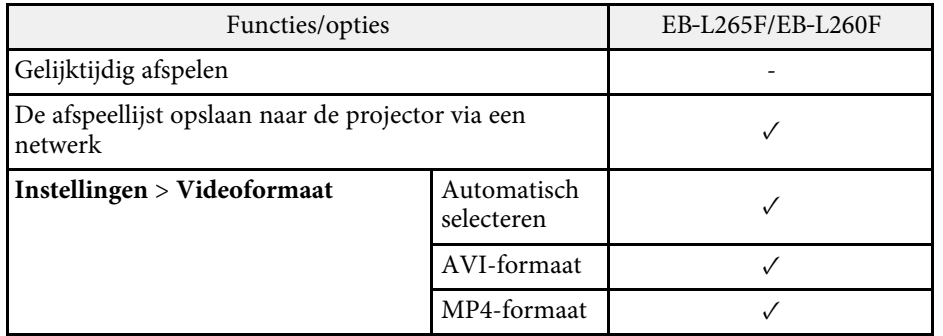

<span id="page-250-0"></span>De volgende tabel toont de betekenis van de labels met veiligheidssymbolen op de apparatuur.

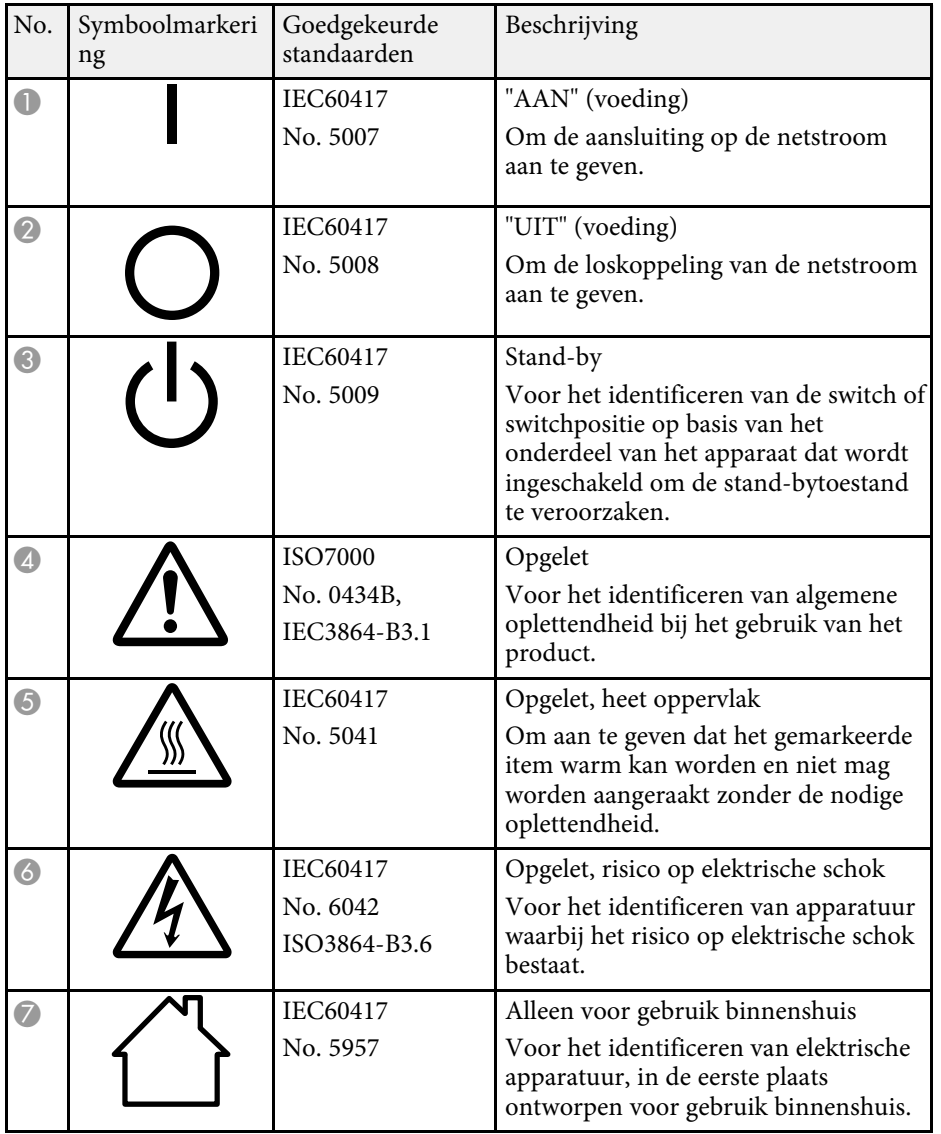

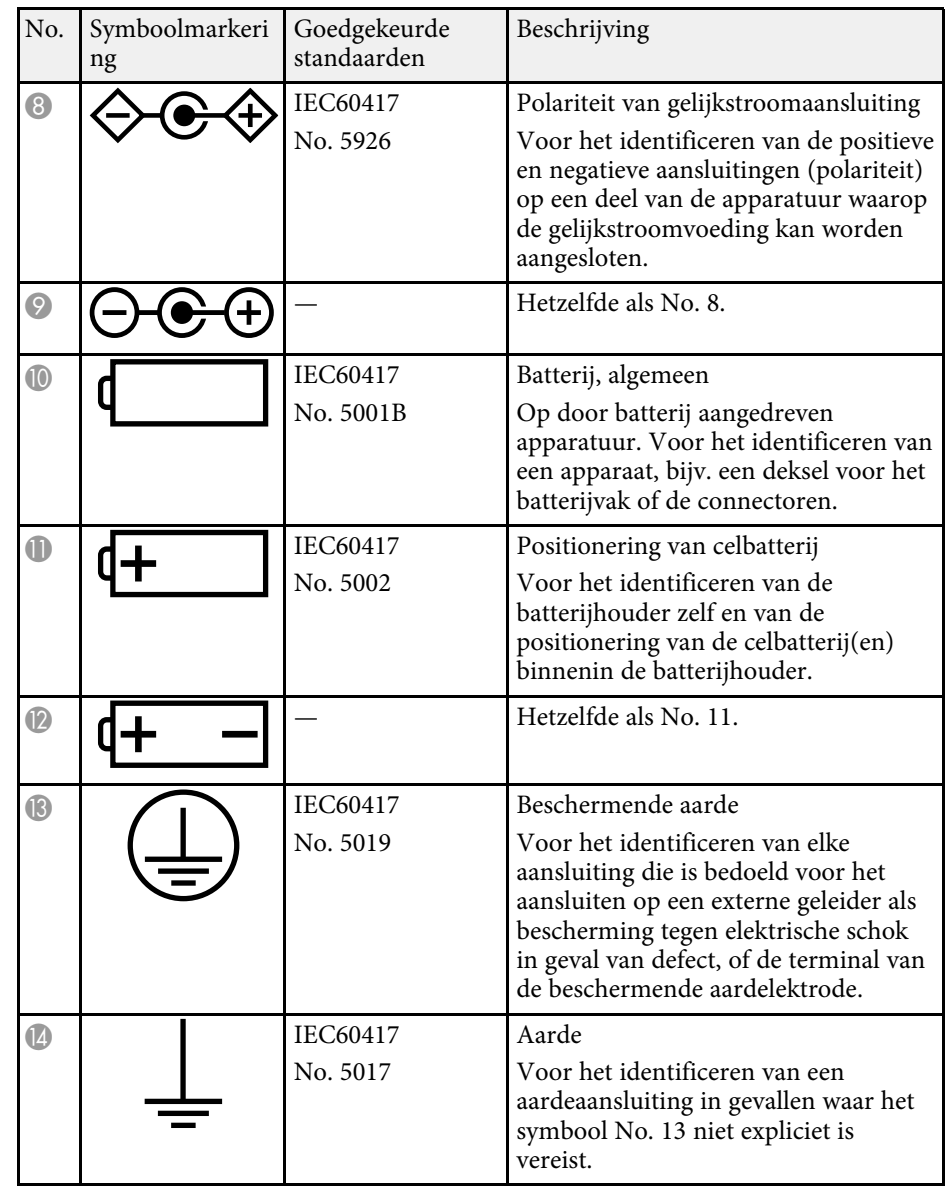

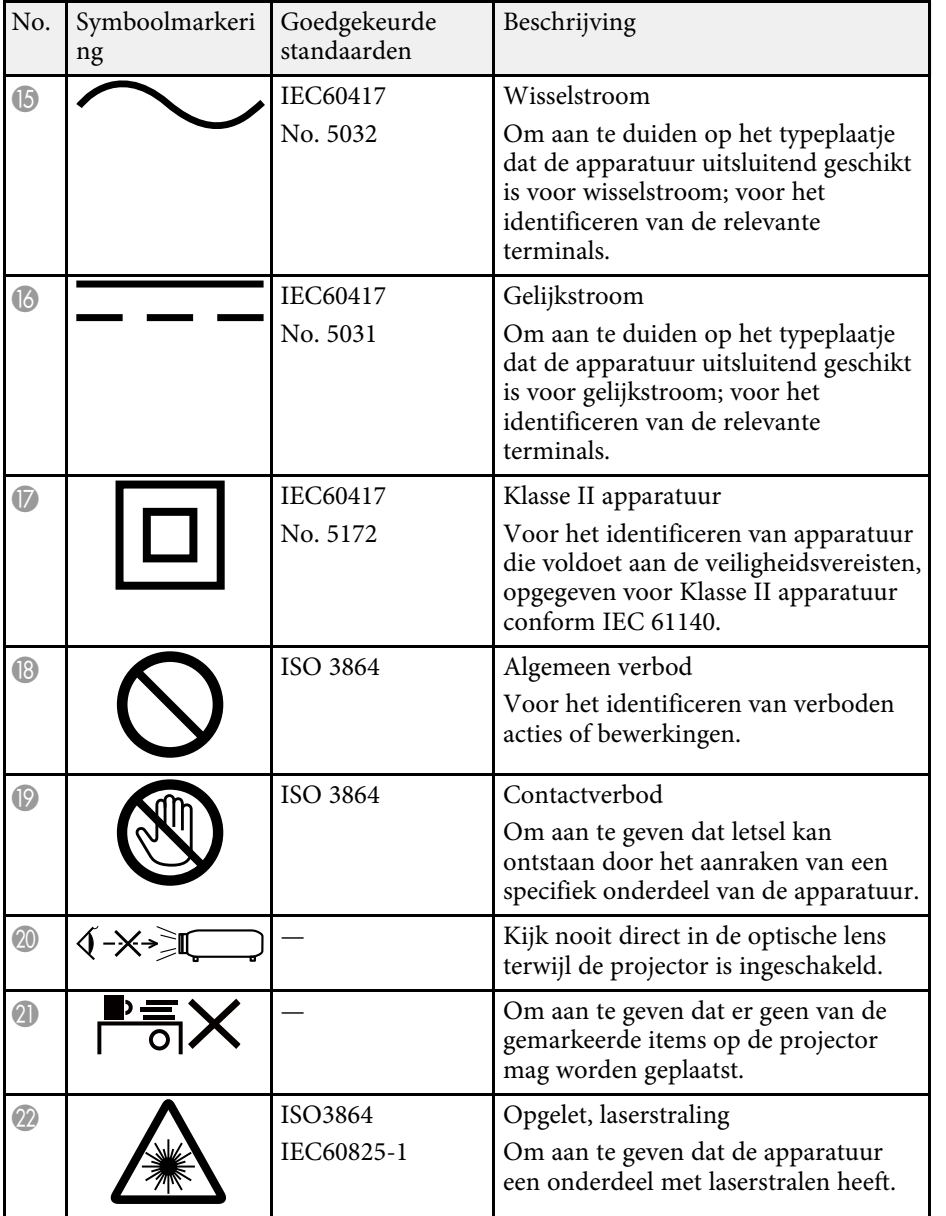

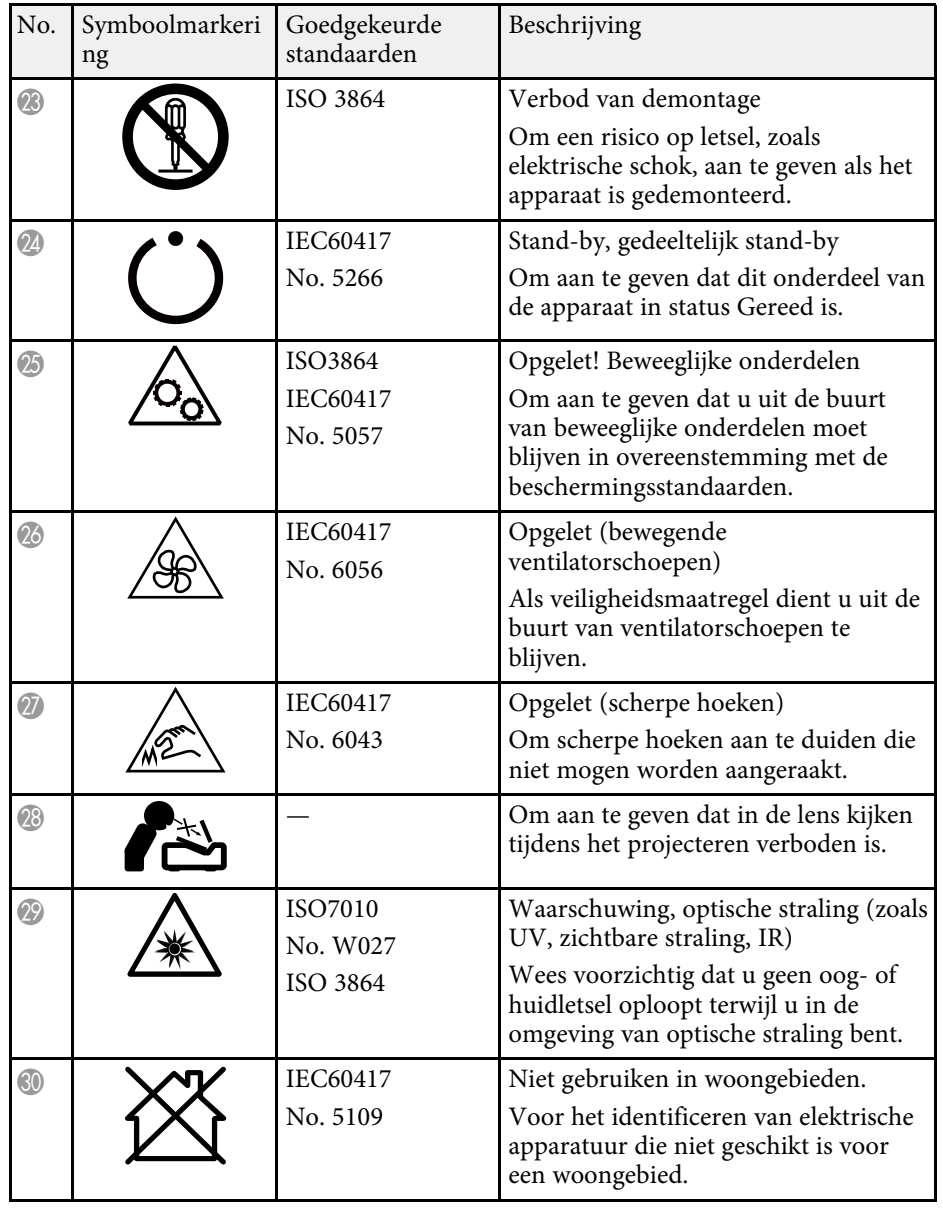
# **Informatie laserveiligheid <sup>253</sup>**

Deze projector is een laserproduct van Klasse 1 dat voldoet aan de internationale norm IEC/EN60825-1:2014 voor lasers.

Volg deze veiligheidsvoorschriften wanneer u de projector gebruikt.

## **Waarschuwing**

- Open de behuizing van de projector niet. De projector bevat een krachtige laser.
- Mogelijk gevaarlijke optische straling wordt uitgestraald door dit product. Kijk niet in een ingeschakelde lichtbron. Dit kan oogletsel veroorzaken.

## **Let op**

Demonteer de projector niet wanneer u deze weggooit. Weggooien volgens de lokale of nationale wetten en regelgeving.

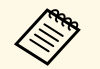

De projector gebruikt een laser als lichtbron. De laser heeft de volgende kenmerken.

- Afhankelijk van de omgeving kan de helderheid van de lichtbron afnemen. De helderheid neemt sterk af wanneer de temperatuur te hoog wordt.
- Hoe langer een lichtbron wordt gebruikt, des te meer de helderheid ervan afneemt. U kunt de relatie tussen de gebruikstijd en de vermindering in de helderheidsinstellingen wijzigen.

#### g **Verwante koppelingen**

• ["Laserwaarschuwingslabels"](#page-252-0) pag.253

#### <span id="page-252-0"></span>**Laserwaarschuwingslabels**

Er zijn laserwaarschuwingslabels aangebracht op de projector.

#### **Binnenkant**

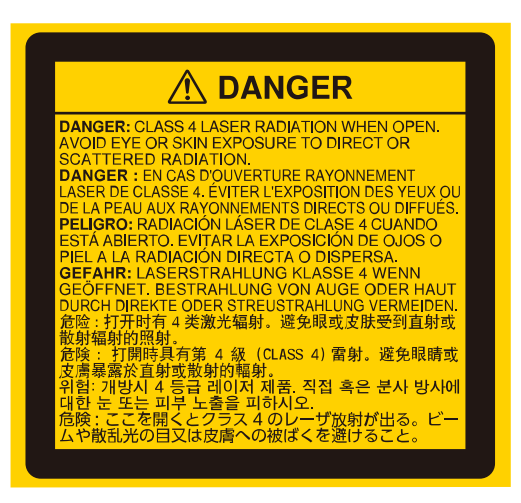

#### **Boven**

Net als met elke heldere bron, mag u niet in de lichtstraal kijken, RG2 IEC/EN 62471-5:2015.

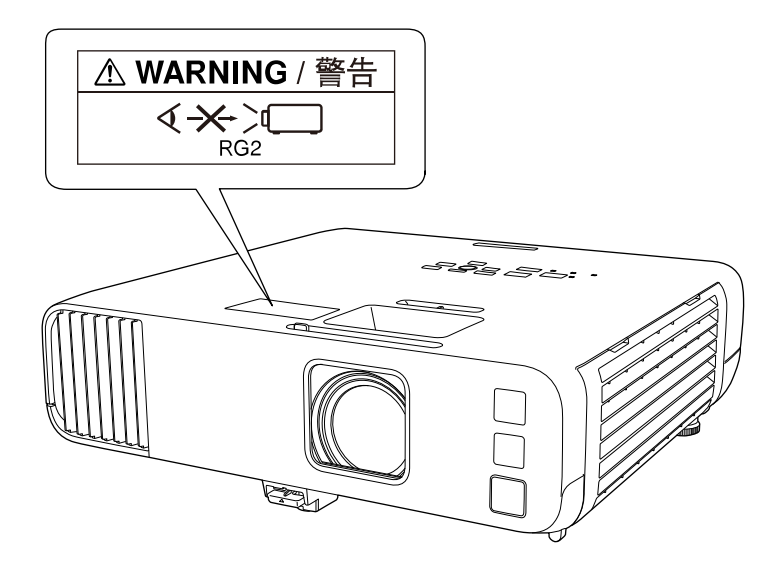

- Kijk nooit direct in de projectorlens wanneer de laser brandt. Dit kan schade aan uw ogen veroorzaken en is vooral gevaarlijk voor kinderen en huisdieren.
- Wanneer u de projector van op een afstand inschakelt met behulp van de afstandsbediening, moet u ervoor zorgen dat er niemand in de lens kijkt.
- Laat de projector niet bedienen door kleine kinderen. Kinderen moeten vergezeld zijn door een volwassenen.
- Kijk tijdens het projecteren niet in de lens. Kijk ook niet in de lens als u optische apparatuur zoals een vergrootglas of telescoop gebruikt. Dit kan visuele problemen veroorzaken.

Voldoet aan de FDA-prestatienormen voor laserproducten, behalve voor conformiteit als een risicogroep 2 LIP zoals gedefinieerd in IEC 62471-5: Ed. 1.0. Zie Laserverklaring nr. 57 van 8 mei 2019 voor meer informatie.

#### **Onder**

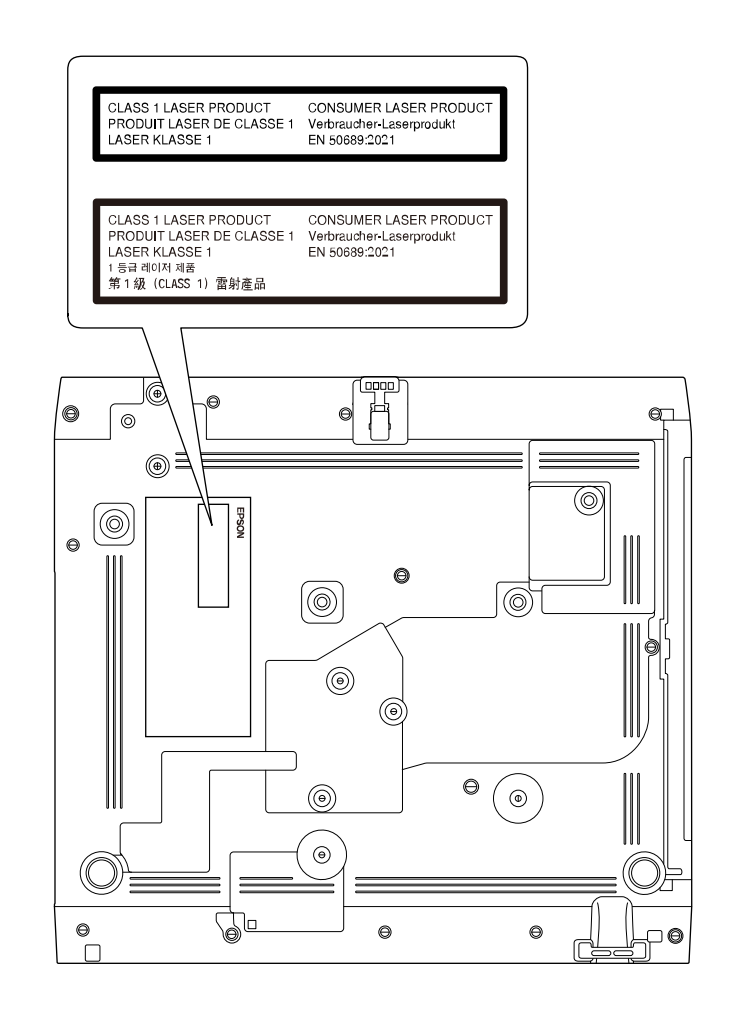

Deze projector is een consumentenlaserproduct van Klasse 1 dat voldoet aan de norm EN50689:2021.

Het label dat aan de projector is bevestigd, verschilt afhankelijk van de landen en regio's.

In dit gedeelte worden kort de moeilijke termen uitgelegd die niet zijn toegelicht in de tekst van deze handleiding. Raadpleeg eventueel andere in de winkel verkrijgbare publicaties voor meer informatie.

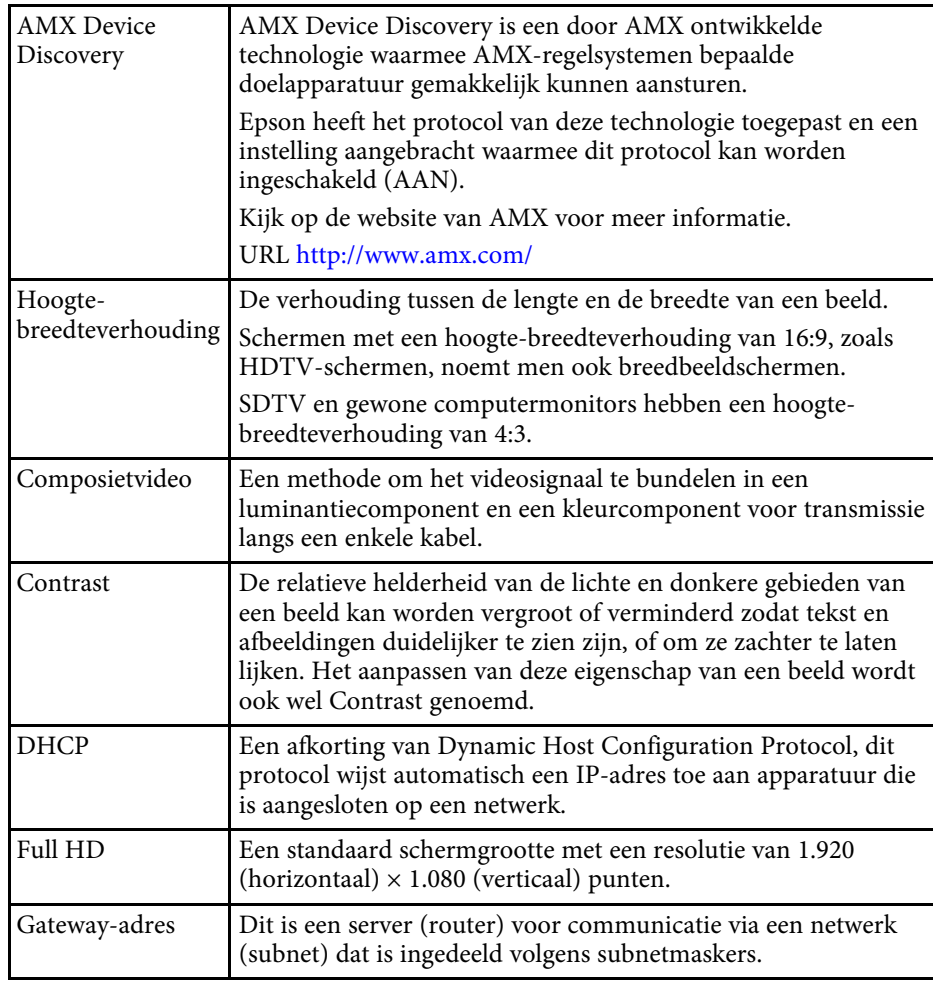

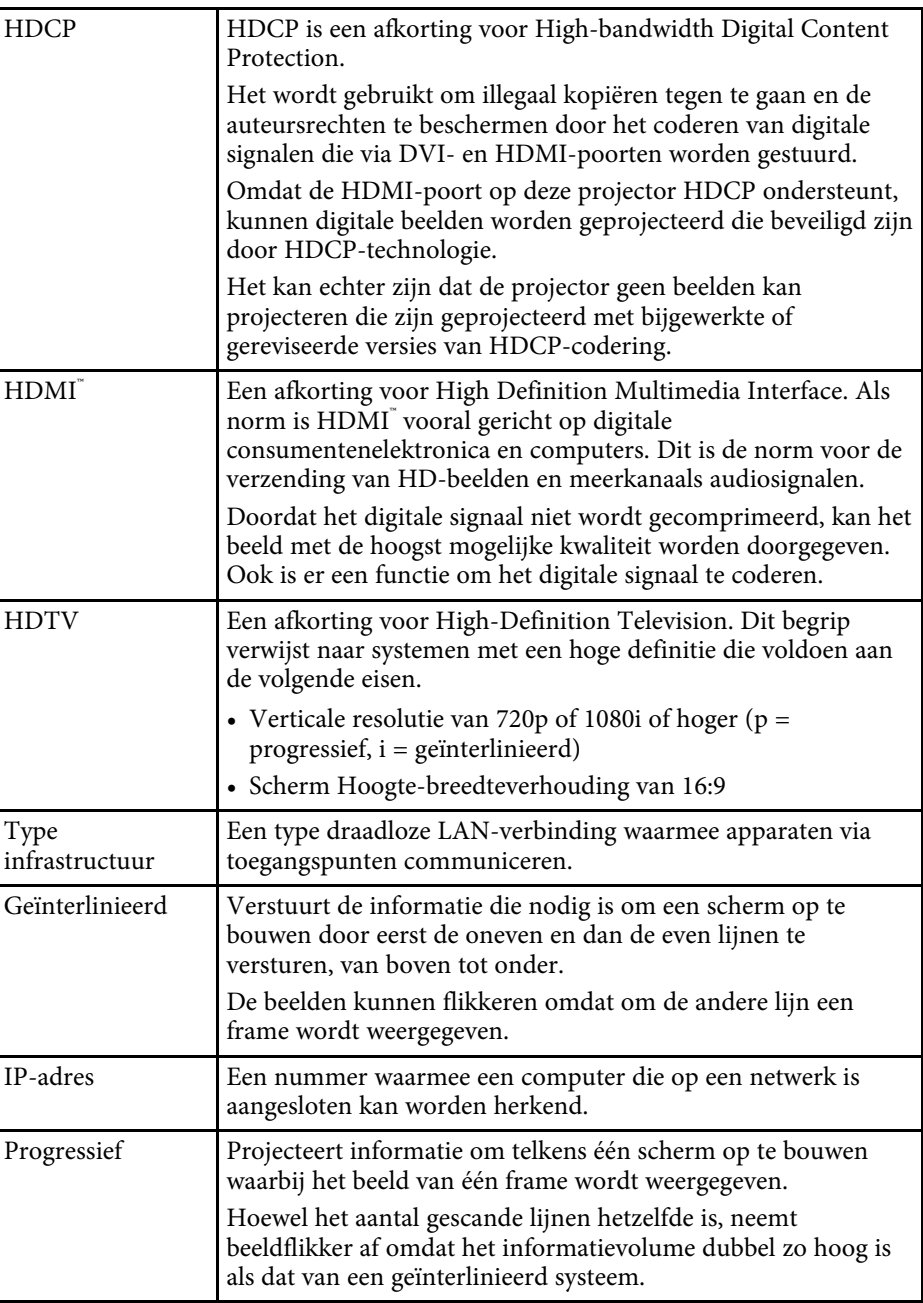

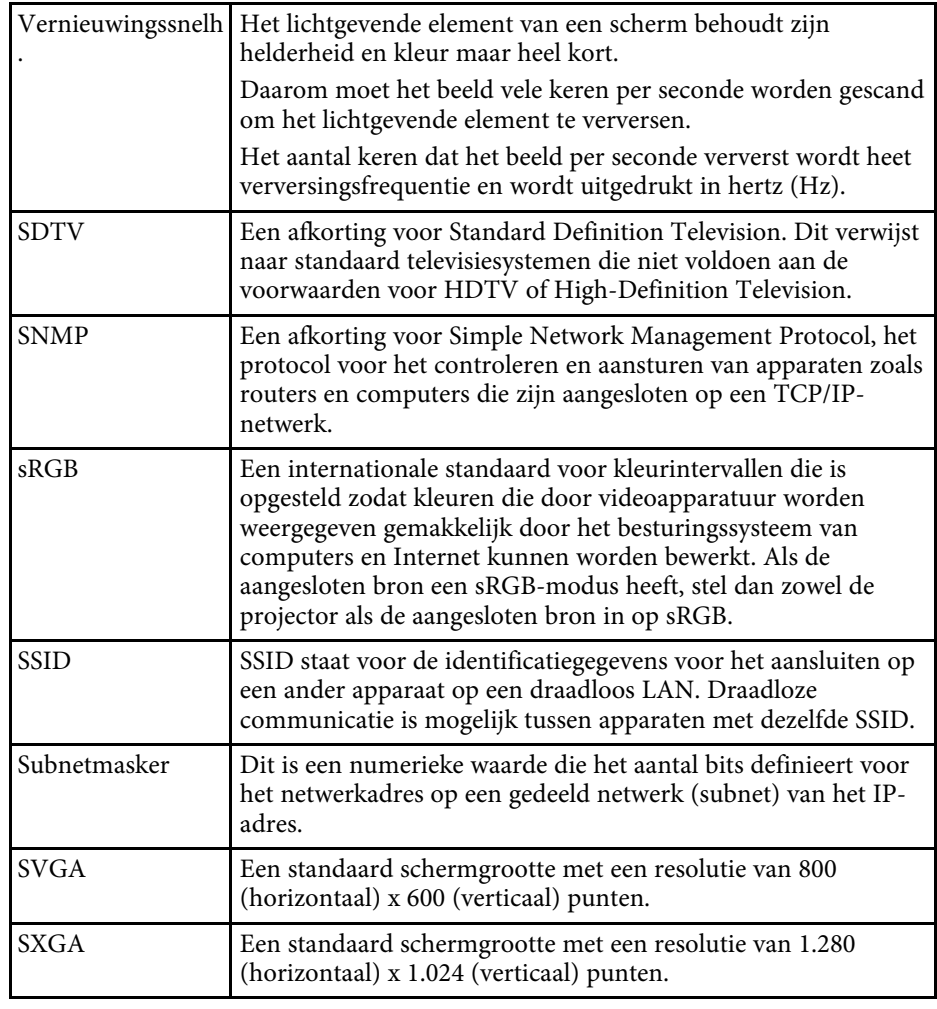

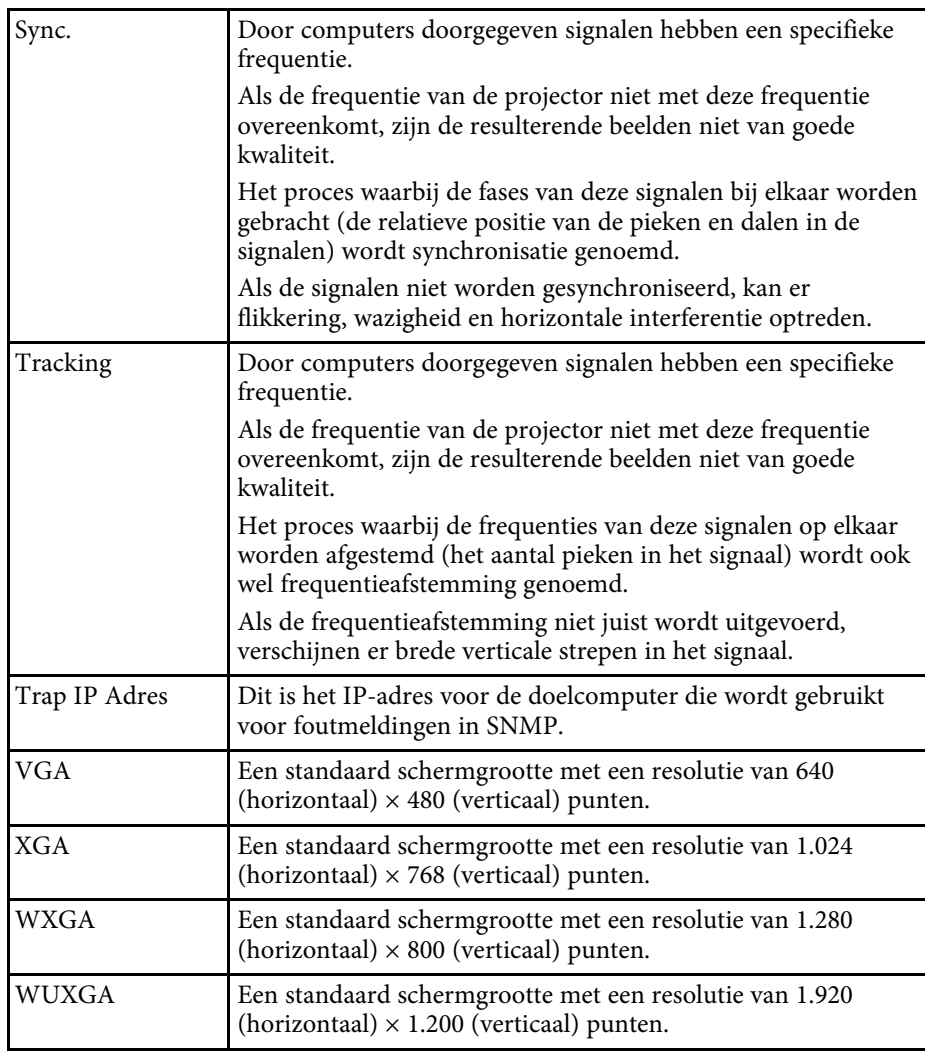

## **Mededelingen <sup>257</sup>**

Controleer deze secties voor belangrijke mededelingen over uw projector.

#### g **Verwante koppelingen**

- • ["Indication of the manufacturer and the importer in accordance with](#page-256-0) [requirements of EU directive](#page-256-0)" [pag.257](#page-256-0)
- <span id="page-256-1"></span>• ["Indication of the manufacturer and the importer in accordance with](#page-256-1) [requirements of United Kingdom directive"](#page-256-1) [pag.257](#page-256-1)
- • ["Gebruiksbeperkingen"](#page-256-2) pag.257
- • ["Referenties besturingssysteem"](#page-256-3) pag.257
- • ["Handelsmerken"](#page-257-0) pag.258
- • ["Kennisgeving betreffende auteursrechten"](#page-257-1) pag.258
- • ["Toekenning van auteursrechten"](#page-258-0) pag.259

#### <span id="page-256-0"></span>**Indication of the manufacturer and the importer in accordance with requirements of EU directive**

<span id="page-256-2"></span>Manufacturer: SEIKO EPSON CORPORATION Address: 3-5, Owa 3-chome, Suwa-shi, Nagano-ken 392-8502 Japan Telephone: 81-266-52-3131 http://www.epson.com/

<span id="page-256-3"></span>Importer: EPSON EUROPE B.V. Address: Atlas Arena, Asia Building, Hoogoorddreef 5,1101 BA Amsterdam Zuidoost The Netherlands Telephone: 31-20-314-5000 http://www.epson.eu/

### **Indication of the manufacturer and the importer in accordance with requirements of United Kingdom directive**

Manufacturer: SEIKO EPSON CORPORATION Address: 3-5, Owa 3-chome, Suwa-shi, Nagano-ken 392-8502 Japan Telephone: 81-266-52-3131 http://www.epson.com/

Importer: Epson (UK) Ltd. Address: Westside, London Road, Hemel Hempstead, Hertfordshire, HP3 9TD, United Kingdom http://www.epson.co.uk

## **Gebruiksbeperkingen**

Wanneer dit product gebruikt wordt voor toepassingen die een hoge mate van betrouwbaarheid/veiligheid vereisen zoals bijv. transportapparatuur voor vliegtuigen, treinen, schepen, auto's enz.; ramppreventievoorzieningen; diverse soorten beveiligingsapparatuur enz.; of

functionele/precisieapparatuur, mag u dit product alleen gebruiken indien uw ontwerp voorziet in redundantie en fail-safes ten einde de veiligheid en betrouwbaarheid van het complete systeem te waarborgen. Omdat dit product niet bestemd is voor toepassingen die een uitermate hoge mate van betrouwbaarheid/veiligheid vereisen zoals luchtvaartapparatuur, primaire communicatieapparatuur, regelapparatuur voor kerninstallaties of medische apparatuur voor directe medische zorg, wordt u geacht uw eigen oordeel te hanteren aangaande de geschiktheid van dit product, op basis van grondige evaluatie.

#### **Referenties besturingssysteem**

• Microsoft Windows 8.1 besturingssysteem

# **Mededelingen <sup>258</sup>**

- Microsoft Windows 10 besturingssysteem
- Microsoft' Windows' 11 besturingssysteem

In deze handleiding verwijzen we naar de bovenvermelde besturingssystemen als "Windows 8.1", "Windows 10" en "Windows 11". Met de gemeenschappelijke benaming "Windows" wordt naar deze systemen verwezen.

- macOS 10.12.x
- $\cdot$  macOS 10.13 x
- $\cdot$  macOS 10.14 x
- macOS 10.15.x
- macOS 11.0 $x$
- macOS 12.0.x

In deze handleiding wordt naar de hierboven vermelde besturingssystemen verwezen als "macOS 10.12.x", "macOS 10.13.x", "macOS 10.14.x", "macOS 10.15.x", "macOS 11.0.x" en "macOS 12.0.x". Bovendien kan de gemeenschappelijke benaming "Mac" worden gebruikt om te verwijzen naar al deze systemen.

## <span id="page-257-1"></span><span id="page-257-0"></span>**Handelsmerken**

EPSON is een gedeponeerd handelsmerk, EXCEED YOUR VISION en hun logo's zijn gedeponeerde handelsmerken of handelsmerken van Seiko Epson Corporation.

Mac en macOS zijn handelsmerken van Apple Inc.

Microsoft, Windows en het Windows Server zijn handelsmerken of gedeponeerde handelsmerken van Microsoft Corporation in de Verenigde Staten en/of andere landen.

Wi-Fi˚, WPA2˚, WPA3˚, en Miracast˚ zijn handelsmerken van Wi-Fi Alliance˚.

App Store is een service-teken van Apple Inc.

Chrome, Chromebook en Google Play zijn handelsmerken van Google LLC.

HDMI, het HDMI-logo en High-Definition Multimedia Interface zijn handelsmerken of gedeponeerde handelsmerken van HDMI Licensing Administrator, Inc. Hinni

"QR Code" is een gedeponeerd handelsmerk van DENSO WAVE INCORPORATED.

PJLink is een handelsmerk dat is gedeponeerd (of in behandeling is) in Japan, de Verenigde Staten en andere landen.

Crestron<sup>\*</sup>, Crestron Connected<sup>\*</sup>, Crestron Fusion<sup>\*</sup>, Crestron RoomView<sup>\*</sup> en Crestron XiO Cloud® zijn geregistreerde handelsmerken van Crestron Electronics, Inc.

Art-Net™ Designed by and Copyright Artistic Licence Holdings Ltd.

Intel® is een gedeponeerd handelsmerk van Intel Corporation in de V.S. en/of andere landen.

Andere productnamen vermeld in dit document dienen uitsluitend als identificatie en kunnen handelsmerken zijn van hun respectieve eigenaars. Epson maakt geen enkele aanspraak op deze merken.

#### **Kennisgeving betreffende auteursrechten**

Alle rechten voorbehouden. Niets uit dit document mag worden verveelvoudigd, opgeslagen in een geautomatiseerd gegevensbestand of openbaar worden gemaakt, in enige vorm of op enige wijze, hetzij elektronisch, mechanisch, via fotokopieën of opnamen, of op enige andere wijze, zonder voorafgaande schriftelijke toestemming van Seiko Epson Corporation. Seiko Epson Corporation wijst alle patentaansprakelijkheid af wat betreft het gebruik van de informatie in dit document. Evenmin kan Seiko Epson Corporation aansprakelijk worden gesteld voor schade voortvloeiend uit het gebruik van de informatie in dit document.

Seiko Epson Corporation noch zijn filialen kunnen door de koper van dit product of door derden aansprakelijk worden gesteld voor schade, verliezen of onkosten ontstaan als gevolg van ongelukken, foutief gebruik of misbruik van dit product, onbevoegde wijzigingen en reparaties, of (buiten de Verenigde Staten) als de bedienings- en onderhoudsinstructies van Seiko Epson Corporation niet strikt worden gevolgd.

# **Mededelingen <sup>259</sup>**

Seiko Epson Corporation kan niet aansprakelijk worden gesteld voor schade of problemen voortvloeiend uit het gebruik van onderdelen of verbruiksmaterialen die niet als Original Epson Products of Epson Approved Products zijn aangemerkt door Seiko Epson Corporation.

De tekst in deze handleiding kan worden gewijzigd of bijgewerkt zonder verdere kennisgeving.

Er kunnen verschillen zijn tussen de illustraties in deze handleiding en de echte projector.

### <span id="page-258-0"></span>**Toekenning van auteursrechten**

De informatie is onderhevig aan wijzigingen zonder kennisgeving.

© 2022 Seiko Epson Corporation

2022.12 414346400NL